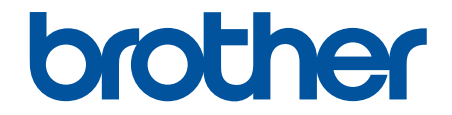

# **Online Příručka uživatele**

**DCP-L5510DW MFC-L5710DN MFC-L5710DW MFC-L5715DN MFC-L6710DW MFC-L6910DN MFC-L6915DN MFC-EX910** 

#### <span id="page-1-0"></span>Obsah

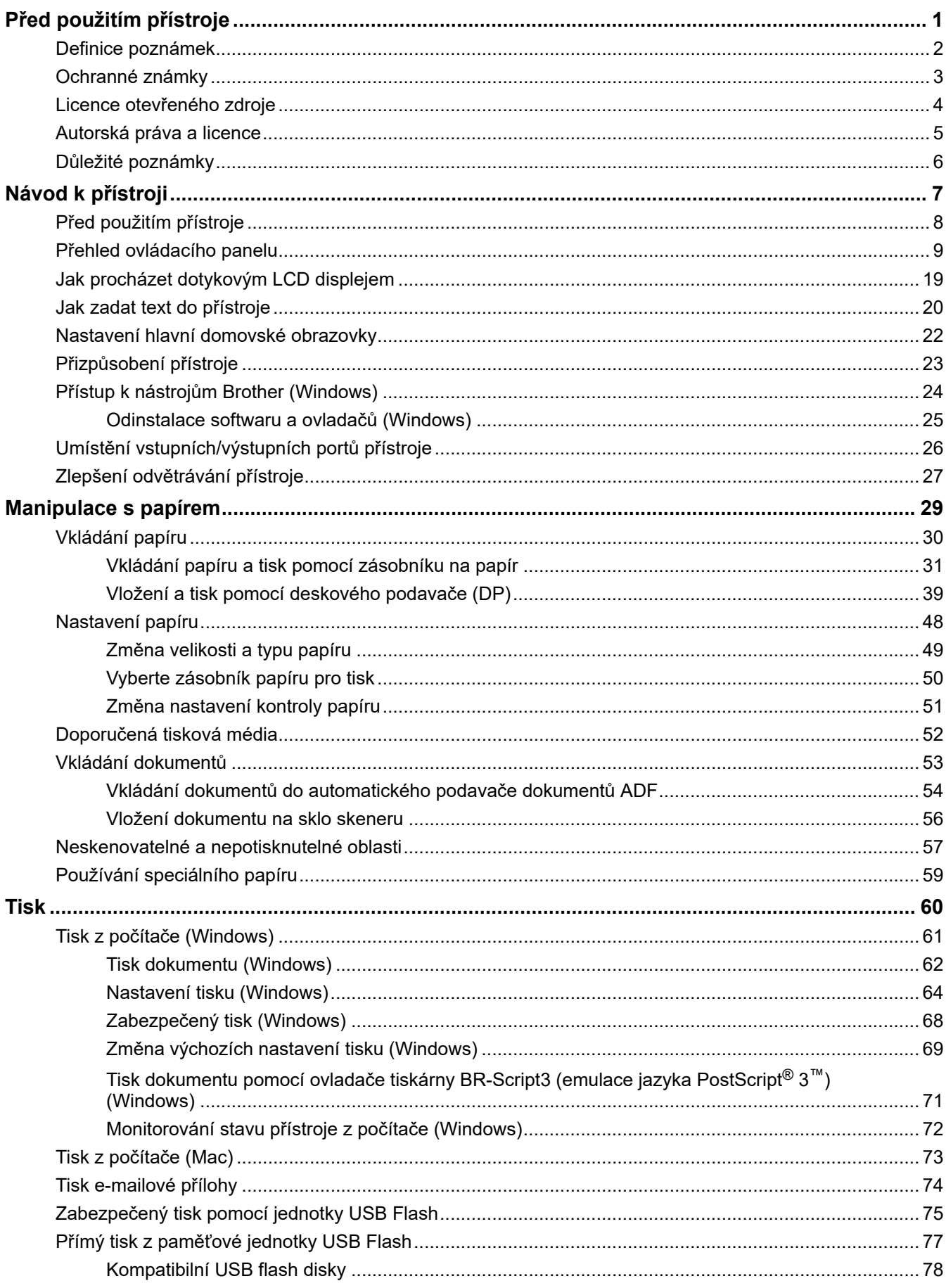

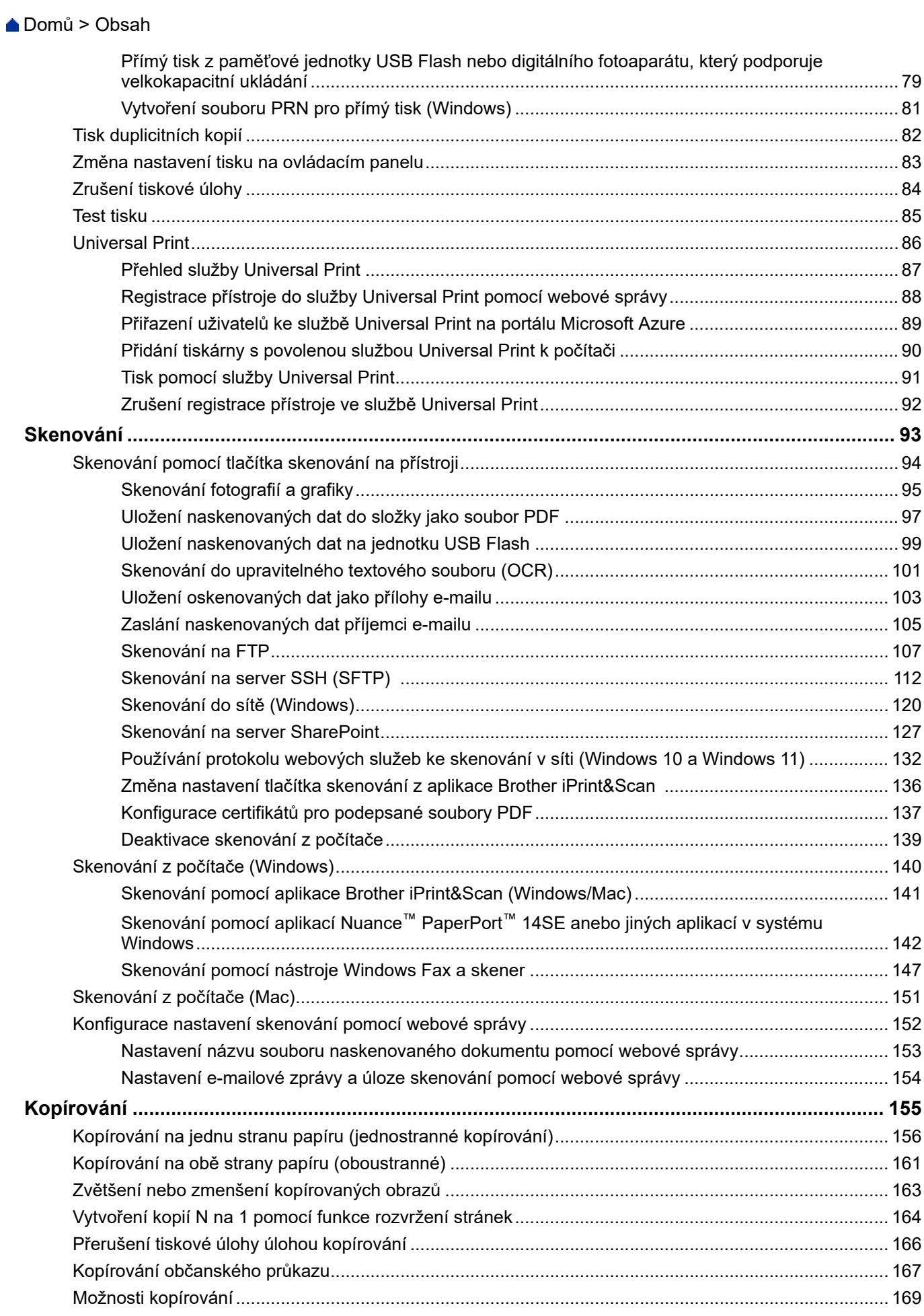

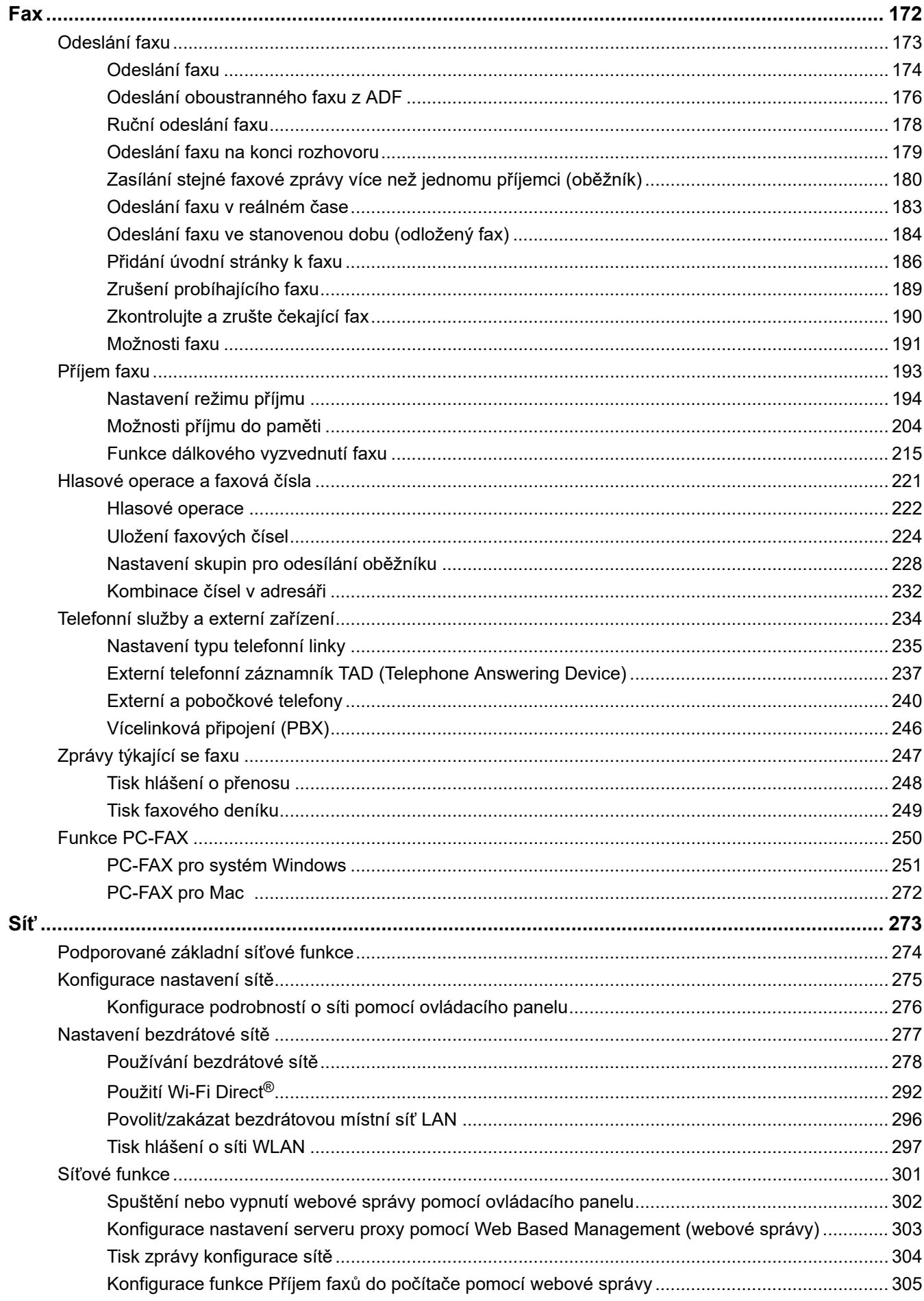

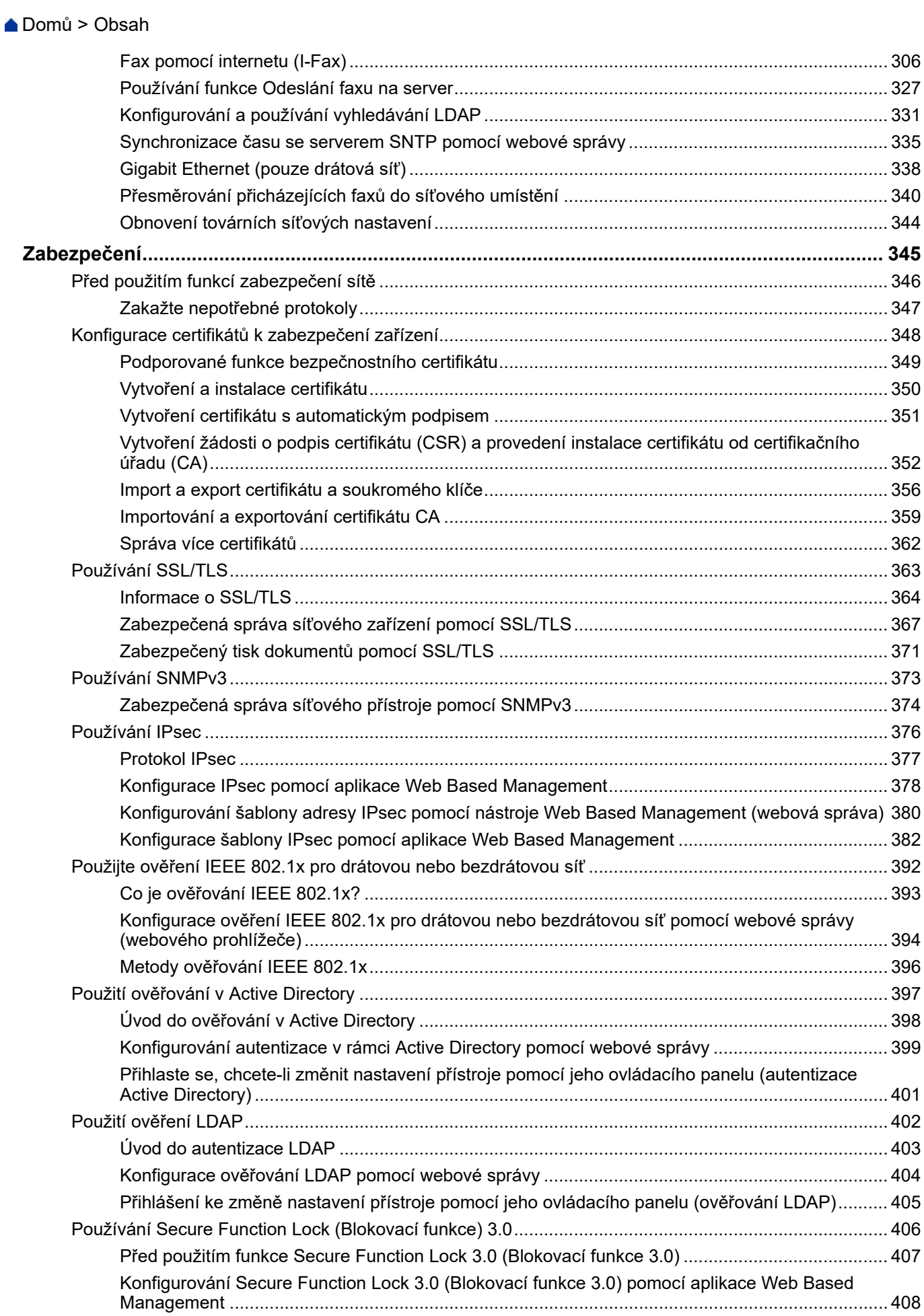

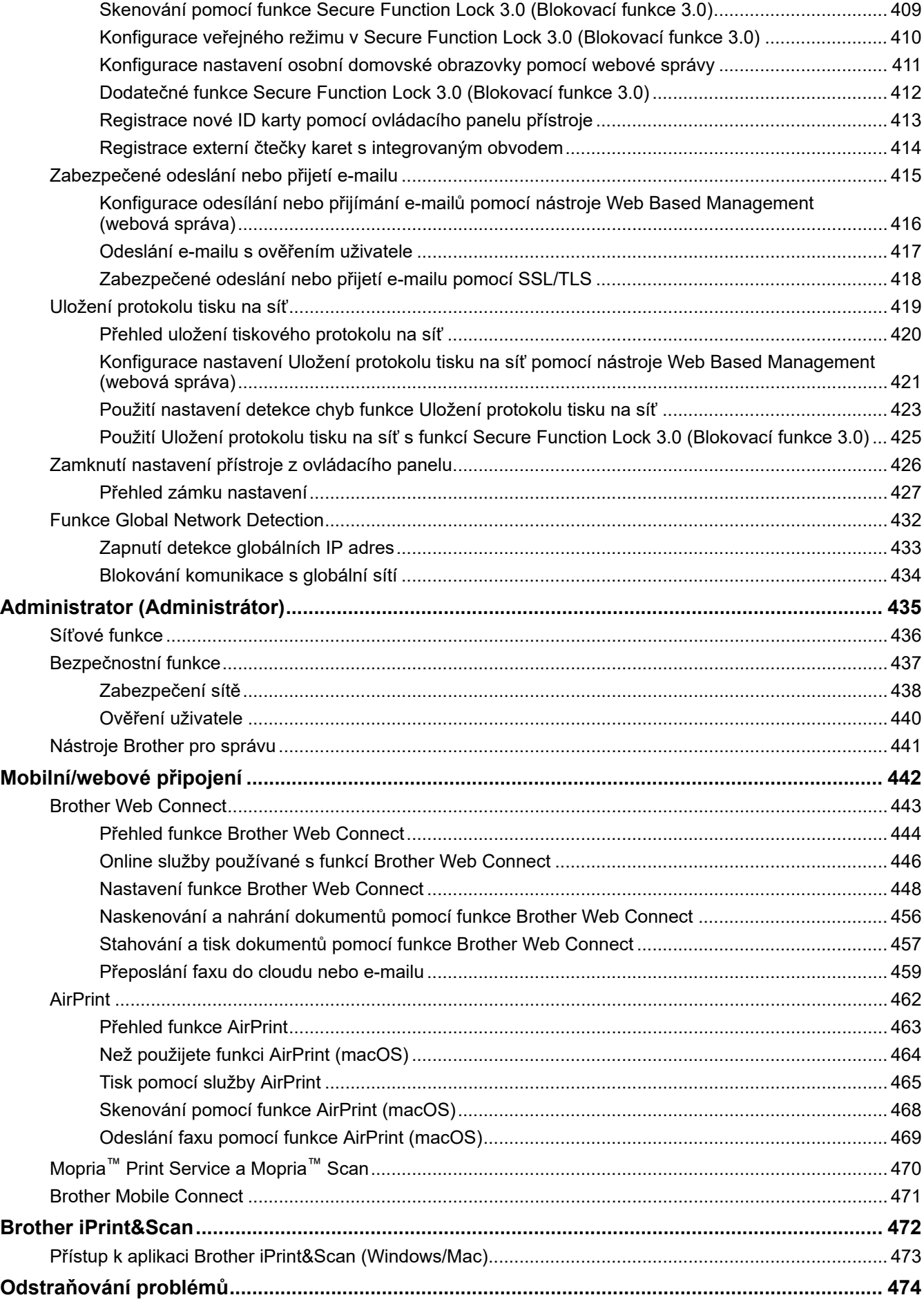

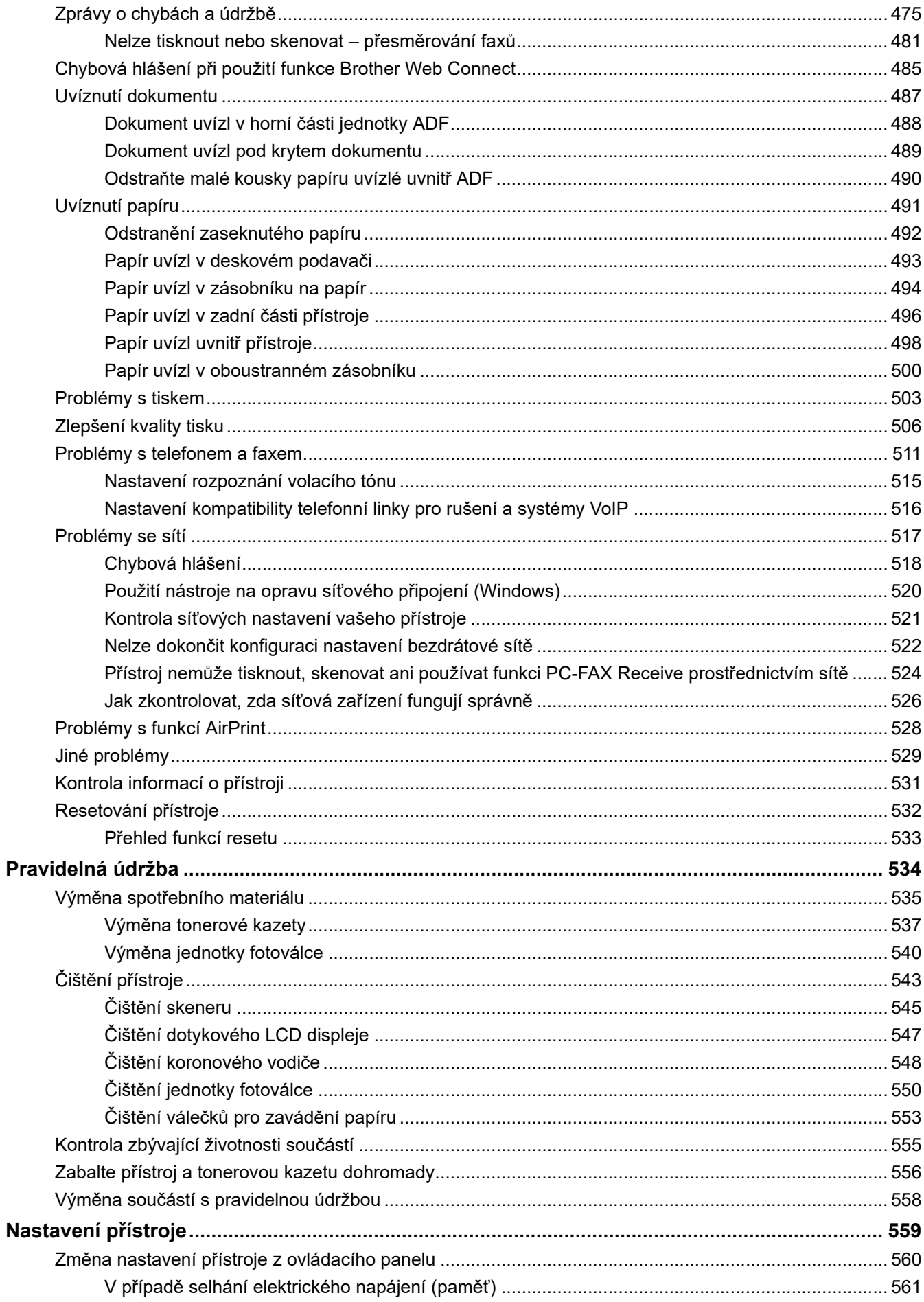

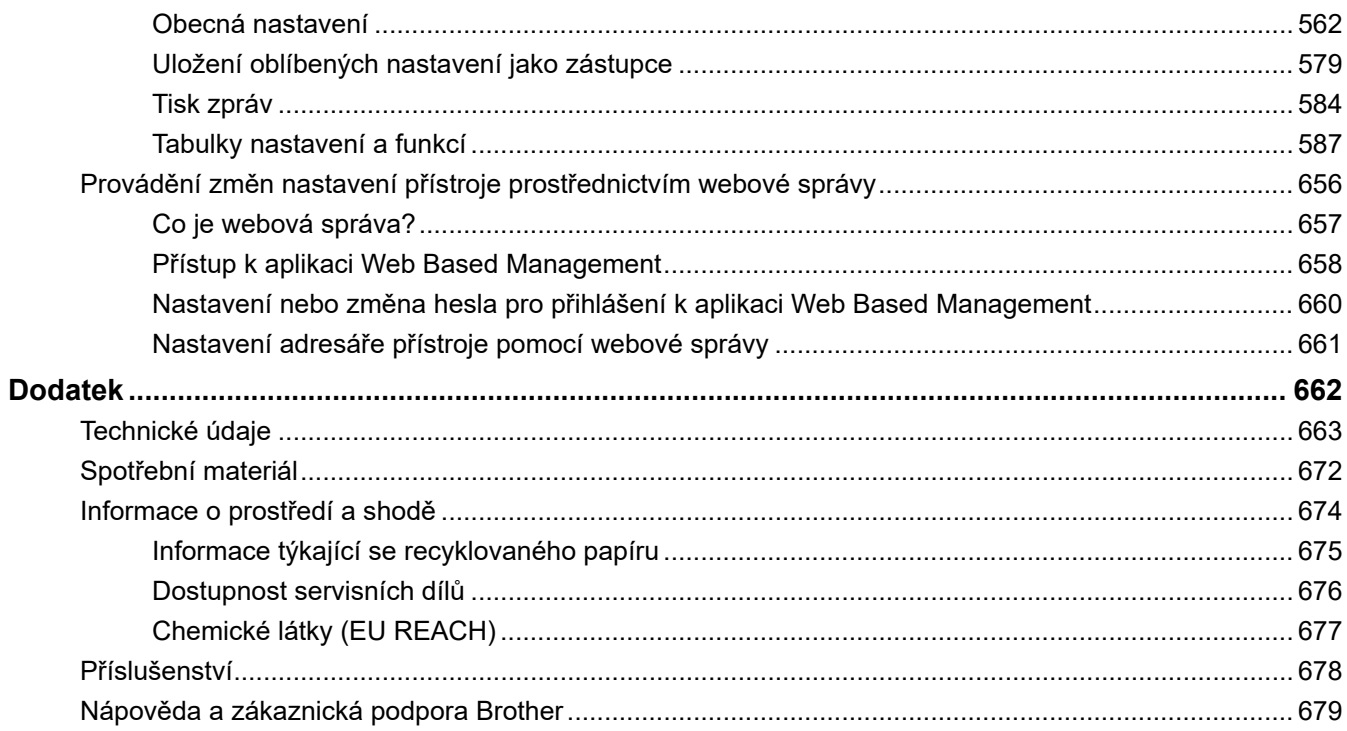

<span id="page-8-0"></span> [Domů](#page-1-0) > Před použitím přístroje

- [Definice poznámek](#page-9-0)
- [Ochranné známky](#page-10-0)
- [Licence otevřeného zdroje](#page-11-0)
- [Autorská práva a licence](#page-12-0)
- [Důležité poznámky](#page-13-0)

<span id="page-9-0"></span> [Domů](#page-1-0) > [Před použitím přístroje](#page-8-0) > Definice poznámek

# **Definice poznámek**

V celé Příručce uživatele jsou použity následující symboly a konvence:

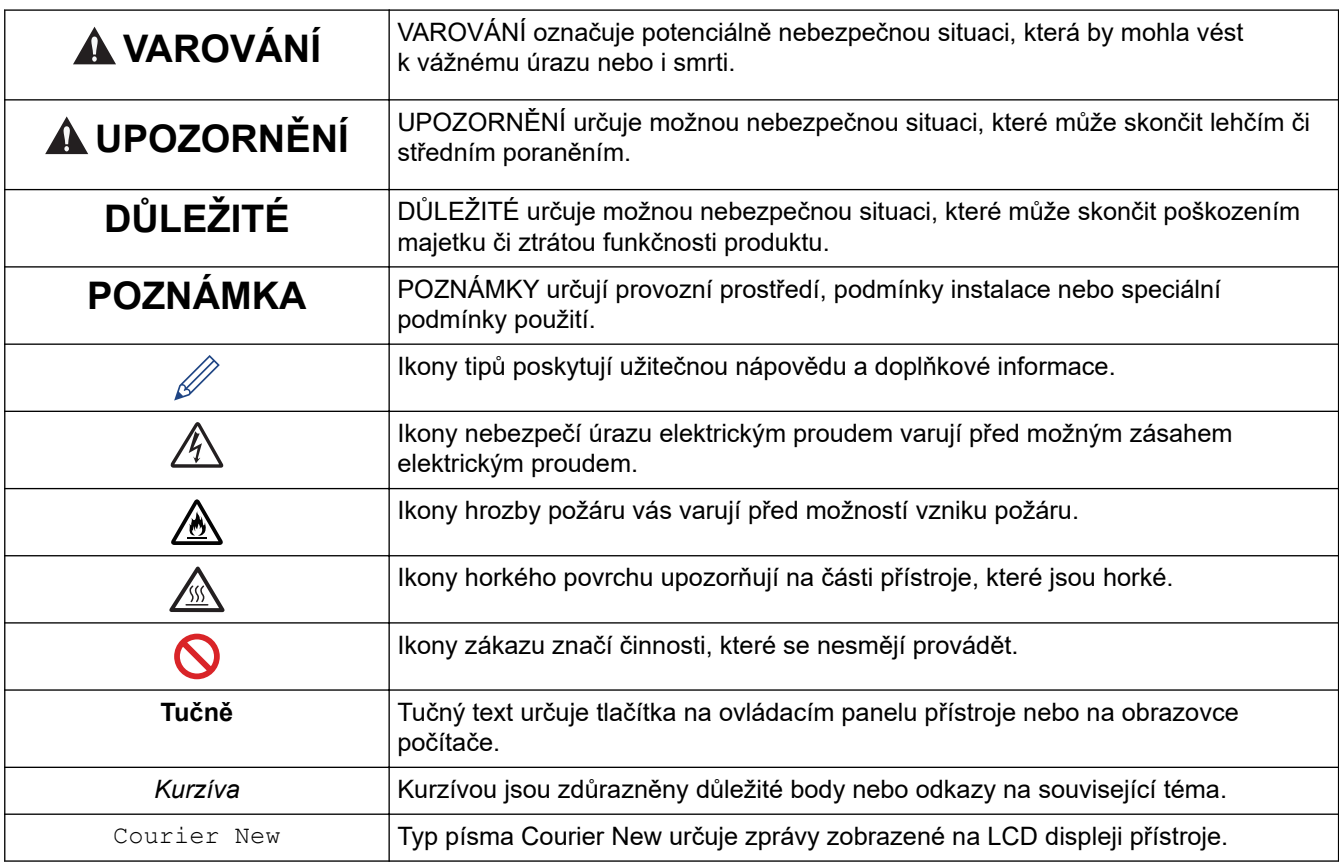

#### **Související informace**

<span id="page-10-0"></span> [Domů](#page-1-0) > [Před použitím přístroje](#page-8-0) > Ochranné známky

# **Ochranné známky**

Apple, App Store, AirPrint, Mac, macOS, iPadOS, iPad, iPhone, iPod touch a Safari jsou ochranné známky společnosti Apple Inc. registrované v USA a jiných zemích.

Nuance a PaperPort jsou ochranné známky nebo registrované ochranné známky společnosti Nuance Communications, Inc. nebo jejích přidružených organizací v USA a/nebo dalších zemích.

Adobe®, Reader®, PostScript a PostScript 3 jsou buď registrované ochranné známky, nebo ochranné známky společnosti Adobe Systems Incorporated v USA a/nebo jiných zemích.

Wi-Fi<sup>®</sup>, Wi-Fi Alliance<sup>®</sup> a Wi-Fi Direct<sup>®</sup> jsou registrované ochranné známky společnosti Wi-Fi Alliance<sup>®</sup>.

WPA™, WPA2™, WPA3™, Wi-Fi CERTIFIED a Wi-Fi Protected Setup jsou ochranné známky společnosti Wi-Fi Alliance®.

Android, Google Drive a Google Play jsou ochranné známky společnosti Google LLC. Použití těchto ochranných známek je podmíněno souhlasem společnosti Google.

Mopria<sup>™</sup> a logo Mopria<sup>™</sup> jsou registrované a/nebo neregistrované ochranné známky a značky služeb společnosti Mopria Alliance, Inc. v USA a dalších zemích. Neoprávněné použití je přísně zakázáno.

EVERNOTE je ochranná známka společnosti Evernote Corporation a používá se v rámci licence.

Slovo/znak Bluetooth<sup>®</sup> je registrovaná ochranná známka ve vlastnictví společnosti Bluetooth SIG, Inc. a veškeré používání těchto značek společností Brother Industries, Ltd. je licencováno. Ostatní ochranné známky a obchodní názvy jsou majetkem příslušných vlastníků.

Každá společnost, jejíž program je zmíněn v této příručce, disponuje licenční smlouvou specifickou pro příslušné programové vybavení.

#### **Ochranné známky k softwaru**

FlashFX® je registrovaná ochranná známka společnosti Datalight, Inc.

FlashFX® Pro™ je ochranná známka společnosti Datalight, Inc.

FlashFX® Tera™ je ochranná známka společnosti Datalight, Inc.

Reliance™ je ochranná známka společnosti Datalight, Inc.

Reliance Nitro™ je ochranná známka společnosti Datalight, Inc.

Datalight® je registrovaná ochranná známka společnosti Datalight, Inc.

**Veškeré obchodní názvy a názvy výrobků společností objevující se ve výrobcích společnosti Brother, souvisejících dokumentech nebo jakýchkoliv jiných materiálech, jsou všechny ochrannými známkami, nebo registrovanými ochrannými známkami příslušných společností.** 

#### **Související informace**

<span id="page-11-0"></span> [Domů](#page-1-0) > [Před použitím přístroje](#page-8-0) > Licence otevřeného zdroje

# **Licence otevřeného zdroje**

Tento produkt obsahuje otevřený software.

Chcete-li si prohlédnout prohlášení k licenci otevřeného zdroje typu Open Source a informace o autorském právu, přejděte na stránku svého modelu **Příručky** na [support.brother.com/manuals.](https://support.brother.com/g/b/midlink.aspx?content=ml)

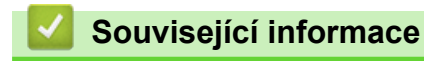

<span id="page-12-0"></span> [Domů](#page-1-0) > [Před použitím přístroje](#page-8-0) > Autorská práva a licence

# **Autorská práva a licence**

©2023 Brother Industries, Ltd. Všechna práva vyhrazena.

Tento produkt obsahuje programové vybavení, který vyvinuli následující dodavatelé:

Tento produkt obsahuje program "KASAGO TCP/IP" vyvinutý společností ZUKEN ELMIC, Inc.

Copyright 1989-2020 Datalight, Inc. Všechna práva vyhrazena.

FlashFX® Copyright 1998-2020 Datalight, Inc.

# **Související informace**

<span id="page-13-0"></span> [Domů](#page-1-0) > [Před použitím přístroje](#page-8-0) > Důležité poznámky

# **Důležité poznámky**

- Na adrese [support.brother.com/downloads](https://support.brother.com/g/b/midlink.aspx?content=dl) najdete ovladač a aktualizace softwaru Brother.
- Na adrese [support.brother.com/downloads](https://support.brother.com/g/b/midlink.aspx?content=dl) kontrolujte, zda nebyla vydána aktualizace firmwaru, aby funkčnost přístroje zůstala aktuální. Jinak nemusí být některé funkce přístroje k dispozici.
- Nepoužívejte tento produkt mimo zemi zakoupení, protože byste tak mohli porušit zákonná ustanovení příslušné země o bezdrátové komunikaci a elektrických zařízeních.
- Ne všechny modely jsou dostupné ve všech zemích.
- Před předáním zařízení někomu jinému, jeho výměnou nebo likvidací jej důrazně doporučujeme obnovit na tovární nastavení, abyste odstranili všechny osobní údaje.
- Systém Windows 10 v tomto dokumentu představuje Windows 10 Home, Windows 10 Pro, Windows 10 Education a Windows 10 Enterprise.
- Systém Windows 11 v tomto dokumentu představuje Windows 11 Home, Windows 11 Pro, Windows 11 Education a Windows 11 Enterprise.
- Pro uživatele systému macOS v13:

Tento přístroj je se systémem macOS v13 kompatibilní.

Pokyny k nastavení přístroje a instalaci softwaru najdete ve *Stručném návodu k obsluze* přiloženém v krabici.

Všechny funkce systémů macOS v11 a macOS v12 jsou k dispozici také ve verzi macOS v13 a fungují podobně.

- Obrazovky nebo obrázky v této příručce uživatele slouží jen k ilustračním účelům a mohou se od skutečných produktů lišit.
- Pokud není uvedeno jinak, obrazovky v této příručce pocházejí ze systému Windows 10. Okna ve vašem počítači se mohou lišit v závislosti na používaném operačním systému.
- Obsah tohoto dokumentu a technické údaje tohoto produktu mohou být bez předchozího upozornění změněny.
- V zemích podléhajících omezením vývozu nejsou dostupné všechny funkce.

#### **Související informace**

<span id="page-14-0"></span> [Domů](#page-1-0) > Návod k přístroji

- [Před použitím přístroje](#page-15-0)
- [Přehled ovládacího panelu](#page-16-0)
- [Jak procházet dotykovým LCD displejem](#page-26-0)
- [Jak zadat text do přístroje](#page-27-0)
- [Nastavení hlavní domovské obrazovky](#page-29-0)
- [Přizpůsobení přístroje](#page-30-0)
- [Přístup k nástrojům Brother \(Windows\)](#page-31-0)
- [Umístění vstupních/výstupních portů přístroje](#page-33-0)
- [Zlepšení odvětrávání přístroje](#page-34-0)

<span id="page-15-0"></span> [Domů](#page-1-0) > [Návod k přístroji](#page-14-0) > Před použitím přístroje

# **Před použitím přístroje**

Než začnete jakékoliv tiskové operace, potvrďte následující:

- Zkontrolujte, zda jste pro svůj přístroj nainstalovali správný program a ovladače.
- Pro uživatele používající kabel USB nebo síťový kabel: Ujistěte se, že kabel rozhraní je fyzicky zabezpečen.

#### **Současný tisk, skenování a faxování**

Váš přístroj může tisknout z počítače, zatímco odesíláte či přijímáte fax do paměti nebo skenujete dokument do počítače. Během tisku z počítače nebude odesílání faxu zastaveno. Když však probíhá kopírování nebo příjem faxu s tiskem na papír, zastaví se operace tisku z počítače. Jakmile bude kopírování nebo příjem faxu ukončen, bude tisk pokračovat.

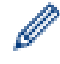

Některé disky DVD tuto možnost nepodporují.

#### **Brána firewall (Windows)**

Pokud je váš počítač chráněn bránou firewall a nemůžete na síti tisknout, skenovat nebo používat PC-FAX, budete muset nakonfigurovat nastavení brány firewall. Pokud používáte bránu firewall systému Windows a nainstalovali jste ovladače podle postupu v instalačním programu, byla již potřebná nastavení brány firewall provedena. Jestliže používáte jakýkoliv jiný osobní program brány firewall, nahlédněte do Příručky uživatele k programu nebo se obraťte na jeho výrobce.

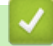

#### **Související informace**

<span id="page-16-0"></span> [Domů](#page-1-0) > [Návod k přístroji](#page-14-0) > Přehled ovládacího panelu

## **Přehled ovládacího panelu**

>> DCP-L5510DW/MFC-L5710DN/MFC-L5710DW/MFC-L5715DN [>> MFC-L6710DW/MFC-L6910DN/MFC-L6915DN/MFC-EX910](#page-21-0)

#### **DCP-L5510DW/MFC-L5710DN/MFC-L5710DW/MFC-L5715DN**

Ovládací panel se může lišit podle zakoupeného modelu.

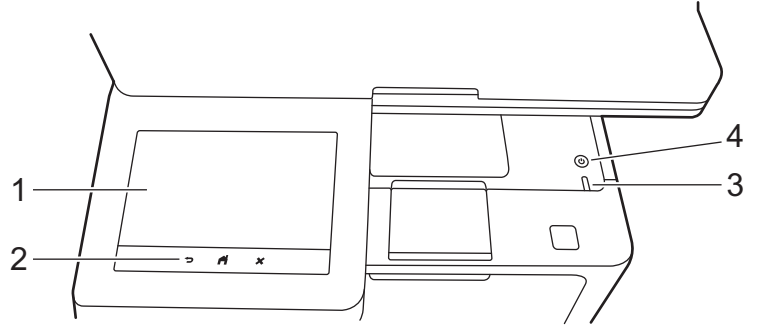

#### **1. Dotykový displej z tekutých krystalů (LCD)**

Pro nastavení hlavní domovské obrazovky můžete vybírat mezi dvěma typy obrazovky: domovskou obrazovkou a obrazovkou zástupců. Když je aktivována domovská obrazovka, rychlým přetažením doleva nebo doprava anebo stisknutím tlačítka < nebo ▶ aktivujte jednu z dalších domovských obrazovek.

Je-li přístroj nečinný, na hlavní domovské obrazovce je vidět stav přístroje. Pokud je zobrazena, znamená to, že přístroj je připraven přijmout příští příkaz.

Když je povoleno ověřování Active Directory nebo LDAP, ovládací panel přístroje je uzamčen.

Dostupné možnosti se liší podle modelu.

Domovské obrazovky poskytují přístup k funkcím, jako jsou fax, kopírování a skenování.

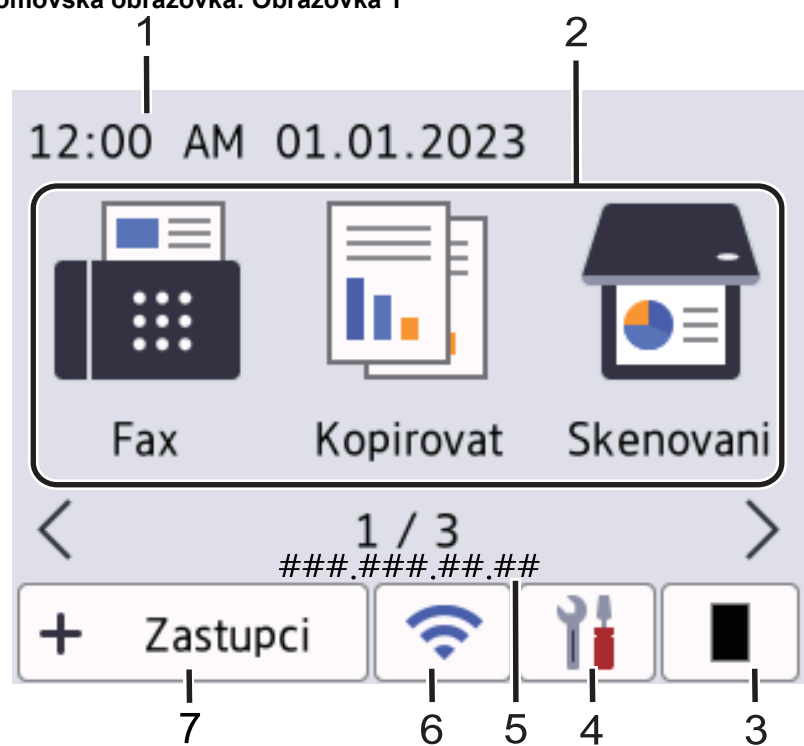

#### **Domovská obrazovka: Obrazovka 1**

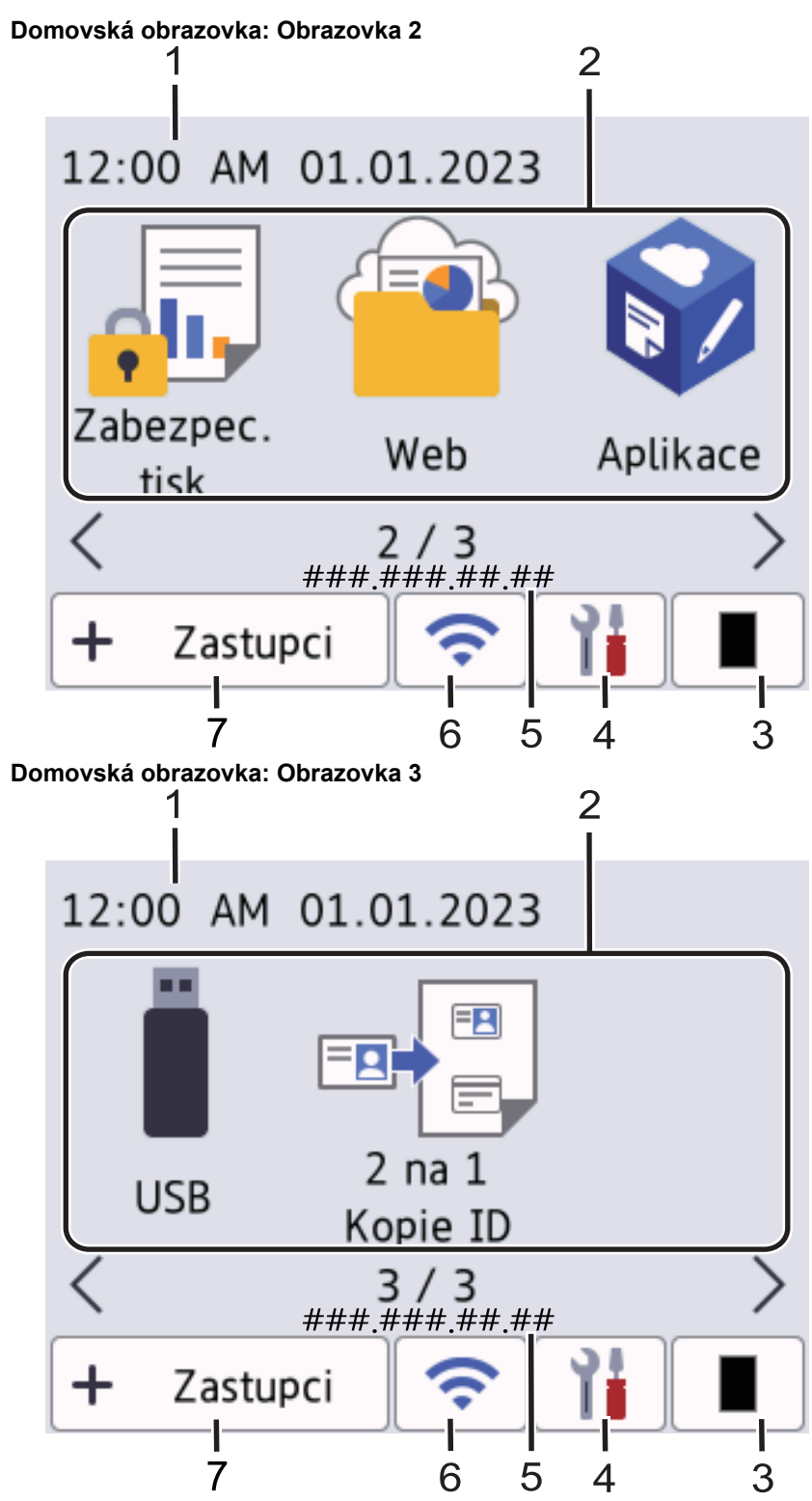

#### **Obrazovky Zástupce**

Pro často používané činnosti, jako je odesílání faxů, kopírování, skenování a používání funkce Web Connect, lze vytvořit zástupce.

K dispozici je osm karet zástupců až se šesti zástupci na každé kartě. K dispozici je celkem 48 pozic pro zástupce.

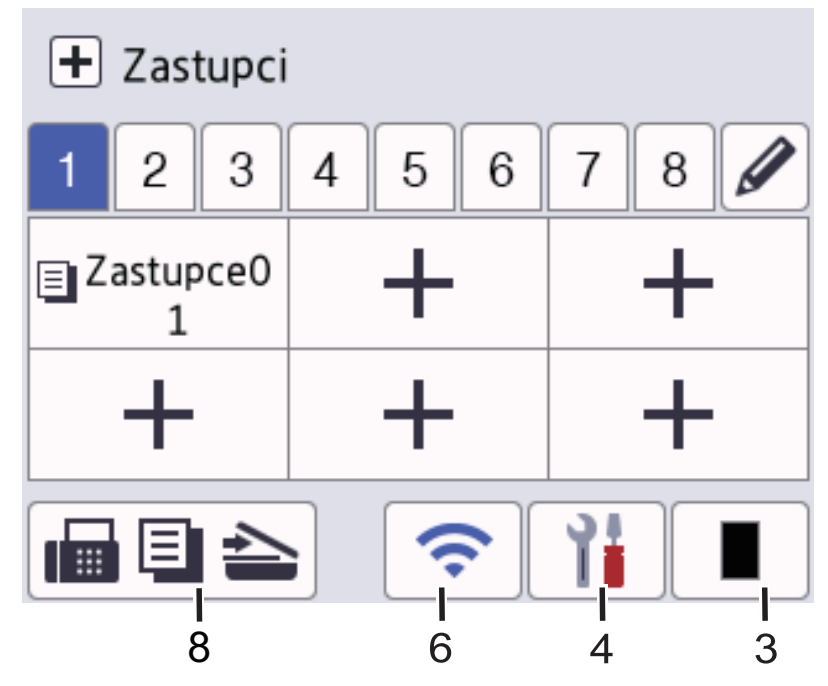

#### 1. **Datum a čas**

Zobrazí datum a čas nastavené na přístroji.

- 2. **Ikony funkcí**
	- **[Fax]** (MFC-L5710DN/MFC-L5710DW/MFC-L5715DN) Stisknutím přejdete do režimu Fax.
	- $\left\| \frac{1}{\ln n} \right\|$  [Kopir]

Stisknutím přejdete do režimu Kopírování.

• **[Skenovani]**

Stisknutím přejdete do režimu Skenování.

*di* [Zabezpec. tisk]

Stisknutím vyvoláte možnost [Zabezpeceny tisk].

• **[Web]**

Stisknutím připojíte přístroj k internetovým službám.

• **[Aplikace]**

Stiskněte pro připojení přístroje ke službě Brother Apps.

 $\cdot$  **[USB]** 

Stiskem vstupte do nabídky USB a zvolte možnosti [Sken do USB] nebo [Primy tisk].

• **EN 1** [2 na 1 Kopie ID]

Stisknutím získáte přístup k volbě 2 na 1 Kopie ID.

3. **(Toner)**

Zobrazení zbývající životnosti toneru. Stisknutím vstoupíte do nabídky [Toner].

4. **(Nastavení)**

Stisknutím vstoupíte do nabídky [Nastaveni].

Pokud byla zapnuta funkce blokování nastavení, na LCD displeji se zobrazí ikona zámku . Chcete-li změnit nastavení, musíte přístroj odemknout.

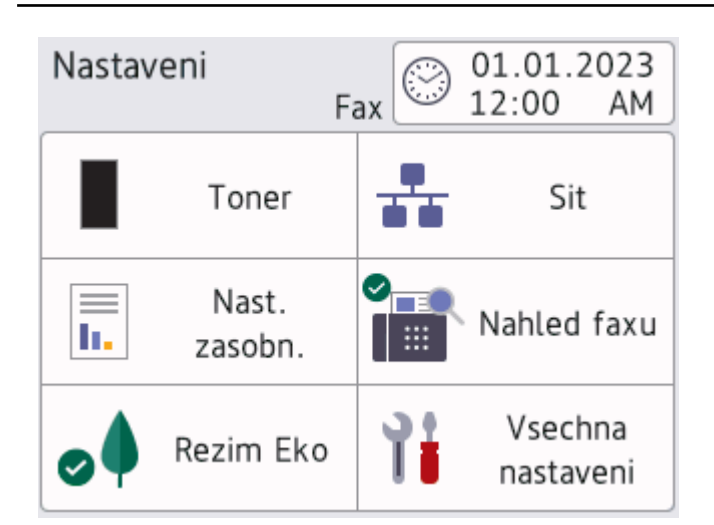

#### • **Toner**

- Zobrazení zbývající životnosti toneru.
- Stisknutím vstoupíte do nabídky [Toner].

#### • **Síť**

- Stisknutím nastavíte připojení k síti.
- Pokud používáte bezdrátové připojení, aktuální sílu bezdrátového signálu zobrazuje čtyřúrovňový indikátor na obrazovce.

#### **Náhled faxu** (MFC-L5710DN/MFC-L5710DW/MFC-L5715DN)

Stisknutím vstoupíte do nabídky [Nahled faxu].

**F** Nastavení zásobníku

Stisknutím vstoupíte do nabídky [Nastav. zasob.].

• **Režim Eco**

Stisknutím vstoupíte do nabídky [Rezim Eko].

• **Všechna nastavení**

Stisknutím přejdete na všechna nastavení přístroje.

- **Datum a čas**
	- Zobrazí datum a čas nastavené na přístroji.
	- Stisknutím vstoupíte do nabídky [Datum a cas].

#### 5. **IP adresa**

Pokud je zapnuto nastavení IP adresy v nabídce Zobrazit informace, zobrazí se IP adresa přístroje na domovské obrazovce.

6. **• nebo <b>(Stav bezdrátového připojení)** pro modely s funkcí bezdrátové sítě

Stisknutím nakonfigurujete nastavení bezdrátového připojení.

Používáte-li bezdrátové připojení, čtyřúrovňový indikátor na displeji zobrazuje aktuální sílu bezdrátového signálu.

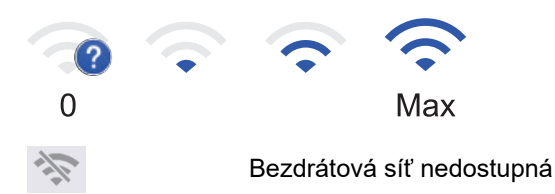

**TT** (Stav drátové sítě LAN) pro modely s funkcí drátové sítě

Stisknutím provedete konfiguraci nastavení drátové sítě.

Ikona zobrazuje aktuální stav drátové sítě.

 $7. +$  [Zastupci]

Stisknutím vstoupíte do obrazovky [Zastupci].

8. **(Domovská obrazovka)**

Stisknutím vyvoláte domovské obrazovky.

• **Nový fax** (MFC-L5710DN/MFC-L5710DW/MFC-L5715DN)

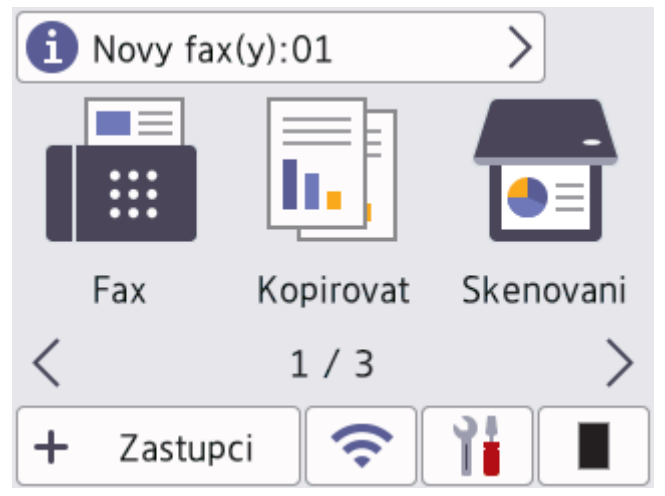

Je-li [Nahled faxu] nastaveno na [Zap.], na vršku obrazovky se objeví počet nových faxů přijatých do paměti.

• **Varovná ikona**

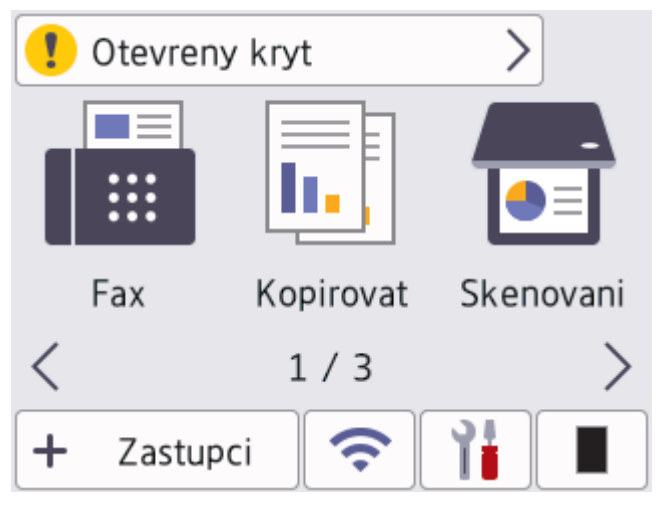

<span id="page-21-0"></span>Při chybě nebo zprávě údržby se zobrazí varovná ikona  $\blacksquare$ . Stiskem pole se zprávou tuto zprávu

zobrazíte a následným stiskem interval se vrátíte na hlavní domovskou obrazovku.

**2. Dotykový panel**

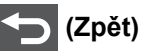

Stisknutím tlačítka se vrátíte do předchozí nabídky.

# **(Domů)**

Stisknutím se vrátíte na hlavní domovskou obrazovku.

# **(Zrušit)**

Stisknutím zrušíte prováděnou operaci.

#### **3. LED indikátor napájení**

LED dioda se rozsvítí v závislosti na aktuálním stavu napájení přístroje.

- 4.  $(\circlearrowright)$  Zapnutí/vypnutí napájení
	- Zapněte přístroj stisknutím  $($   $\circlearrowright$
	- Vypněte přístroj podržením  $(\circlearrowright)$ . Na LCD se na několik sekund zobrazí zpráva [Usporny rezim] a poté se přístroj vypne. Máte-li připojen externí telefon nebo záznamník TAD, bude stále dostupný.

#### **MFC-L6710DW/MFC-L6910DN/MFC-L6915DN/MFC-EX910**

Ovládací panel se může lišit podle zakoupeného modelu.

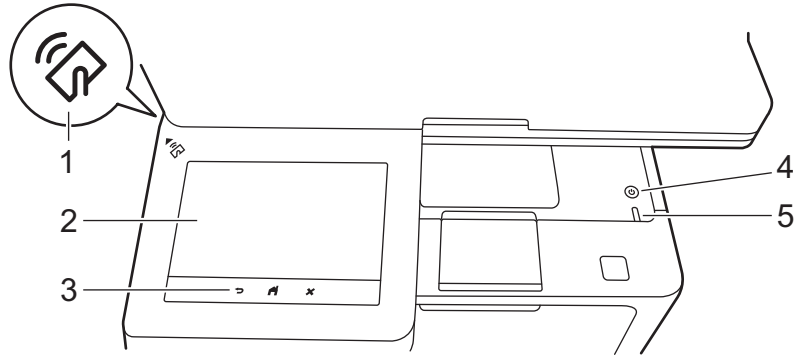

#### **1. Čtečka NFC (Near Field Communication) (MFC-L6910DN/MFC-L6915DN/MFC-EX910)**

Pokud je nastavené ověřování kartou, přiložte čipovou IC kartu (Integrated Circuit Card) k symbolu NFC na přístroji.

#### **2. Dotykový displej z tekutých krystalů (LCD)**

K nabídkám a možnostem přistupujte stisknutím tlačítka na dotykovém displeji.

Přístroj nabízí osm obrazovek na kartách (označovaných jako domovské obrazovky). Každá domovská obrazovka může obsahovat až osm ikon, které lze použít pro funkce, nastavení přístroje a zástupce. Na domovské obrazovky lze dle potřeby umístit celkem 64 ikon.

Z domovských obrazovek lze vybrat hlavní domovskou obrazovku.

Použijte nabídku [Nastaveni spravce] pro seskupení názvů na kartách a přeuspořádání ikon.

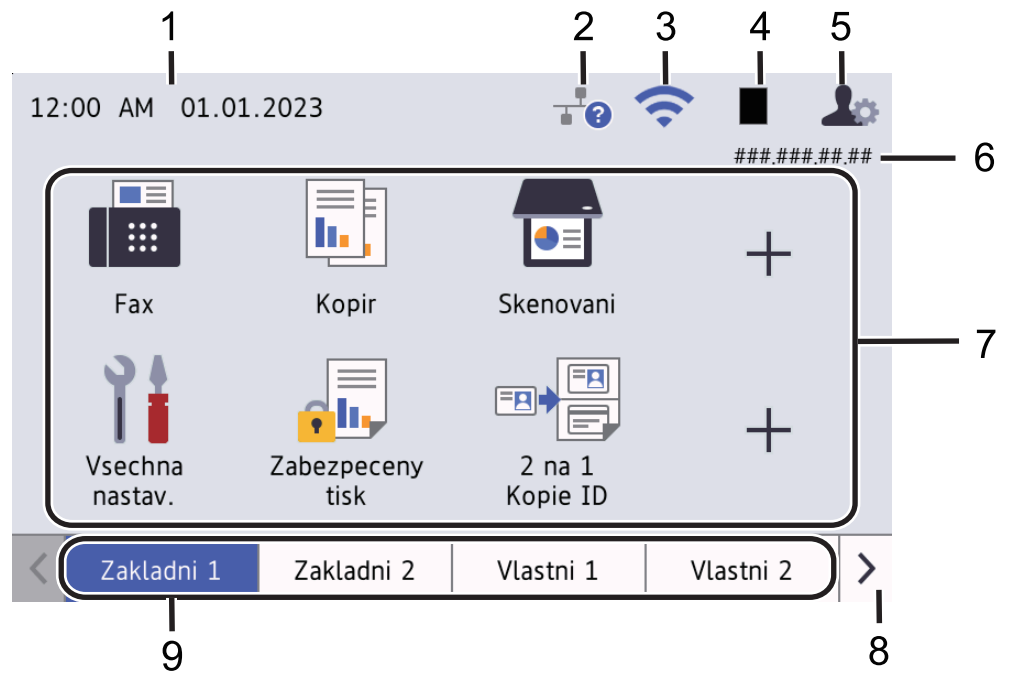

#### 1. **Datum a čas**

Zobrazí datum a čas nastavené na přístroji.

Tato oblast slouží také k zobrazení chybových hlášení a zpráv údržby.

#### 2. **(Stav drátové sítě LAN)**

Stisknutím provedete konfiguraci nastavení drátové sítě. Ikona zobrazuje aktuální stav drátové sítě.

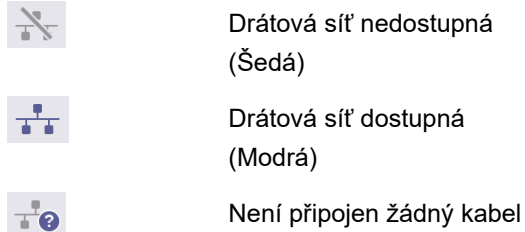

#### 3. **(Stav bezdrátového připojení)**

Stisknutím nakonfigurujete nastavení bezdrátového připojení.

U některých modelů se na domovské obrazovce zobrazuje stav bezdrátového připojení pouze v případě, že je nainstalován volitelný bezdrátový modul.

Používáte-li bezdrátové připojení, čtyřúrovňový indikátor na displeji zobrazuje aktuální sílu bezdrátového signálu.

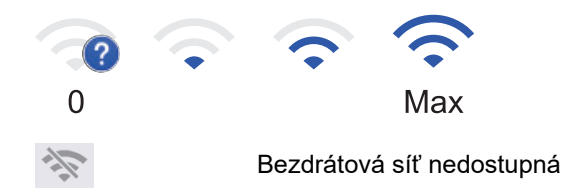

#### 4. **(Toner)**

Zobrazení zbývající životnosti toneru. Stisknutím vstoupíte do nabídky [Toner].

#### 5. **(Nastavení správce)**

Stisknutím vstoupíte do nabídky [Nastaveni spravce].

V případě potřeby zadejte heslo, které používáte ke správě tohoto přístroje ve webové správě, a poté stiskněte tlačítko [OK].

#### 6. **IP adresa**

Pokud je zapnuto nastavení IP adresy v nabídce Zobrazit informace, zobrazí se IP adresa přístroje na domovské obrazovce.

#### 7. **Ikony funkcí, ikony nastavení a ikony zástupců**

Následující popisy vysvětlují základní ikony a funkce. Dostupné možnosti se liší podle modelu.

• **[Vsechna nastaveni]**

Stisknutím vyvoláte nabídku nastavení přístroje.

• **[Fax]**

Stisknutím přejdete do režimu Fax.

 $\left\| \frac{1}{\ln n} \right\|$  [Kopir]

Stisknutím přejdete do režimu Kopírování.

• **[Skenovani]**

Stisknutím přejdete do režimu Skenování.

**di** [Zabezpec. tisk]

Stisknutím vyvoláte možnost [Zabezpeceny tisk].

• **[USB]**

Stiskem vstupte do nabídky USB a zvolte možnosti [Sken do USB] nebo [Primy tisk].

• **[Web]**

Stisknutím připojíte přístroj k internetovým službám.

• **[Aplikace]**

Stiskněte pro připojení přístroje ke službě Brother Apps.

**E** [2 na 1 Kopie ID]

Stisknutím získáte přístup k volbě 2 na 1 Kopie ID.

• **[Rezim Eko]**

Stisknutím vstoupíte do nabídky [Rezim Eko].

• **(Zástupci)**

Pro často používané činnosti, jako je odesílání faxů, kopírování, skenování, a používání funkce Web Connect, lze stisknutím vytvořit zástupce.

#### 8. **Tlačítka pro posouvání karet**

Stisknutím zobrazíte domovské obrazovky.

9. **Karty domovských obrazovek**

Stiskem zobrazíte domovskou obrazovku.

• **Nový fax**

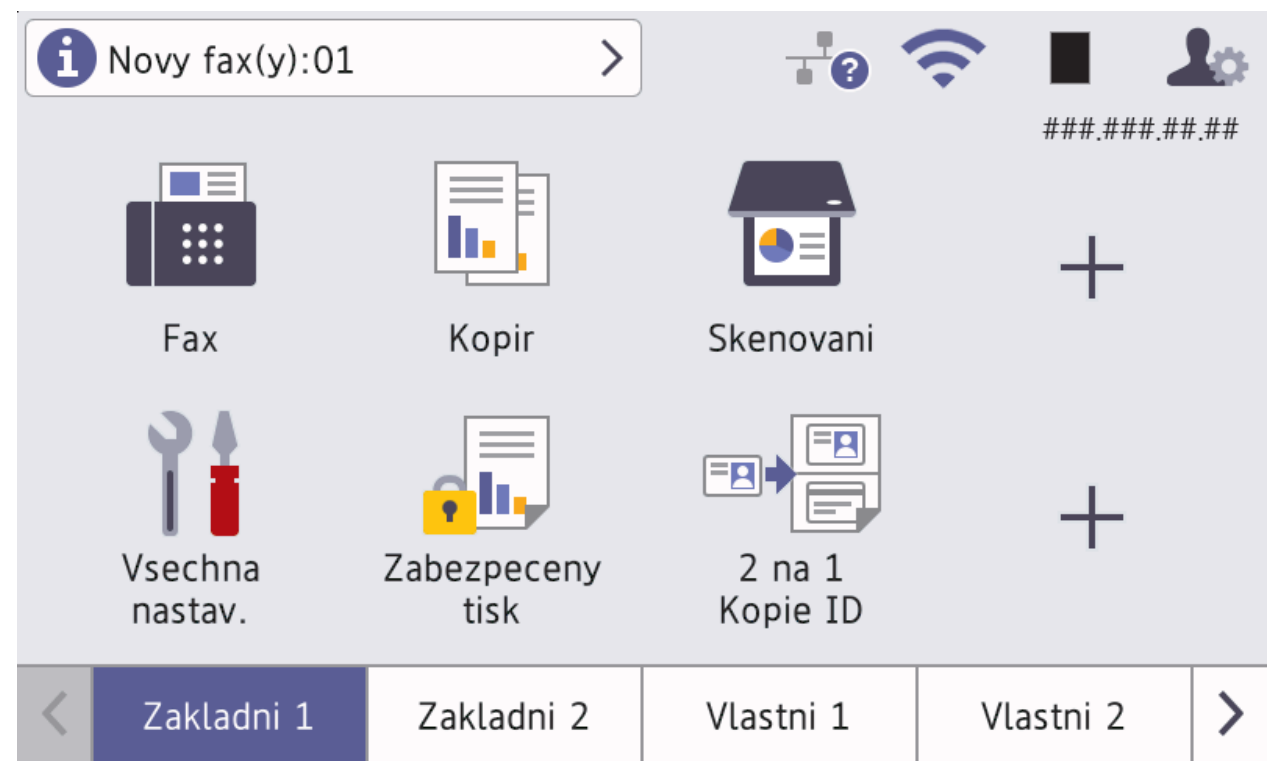

Je-li [Nahled faxu] nastaveno na [Zap.], na vršku obrazovky se objeví počet nových faxů přijatých do paměti.

• **Varovná ikona**

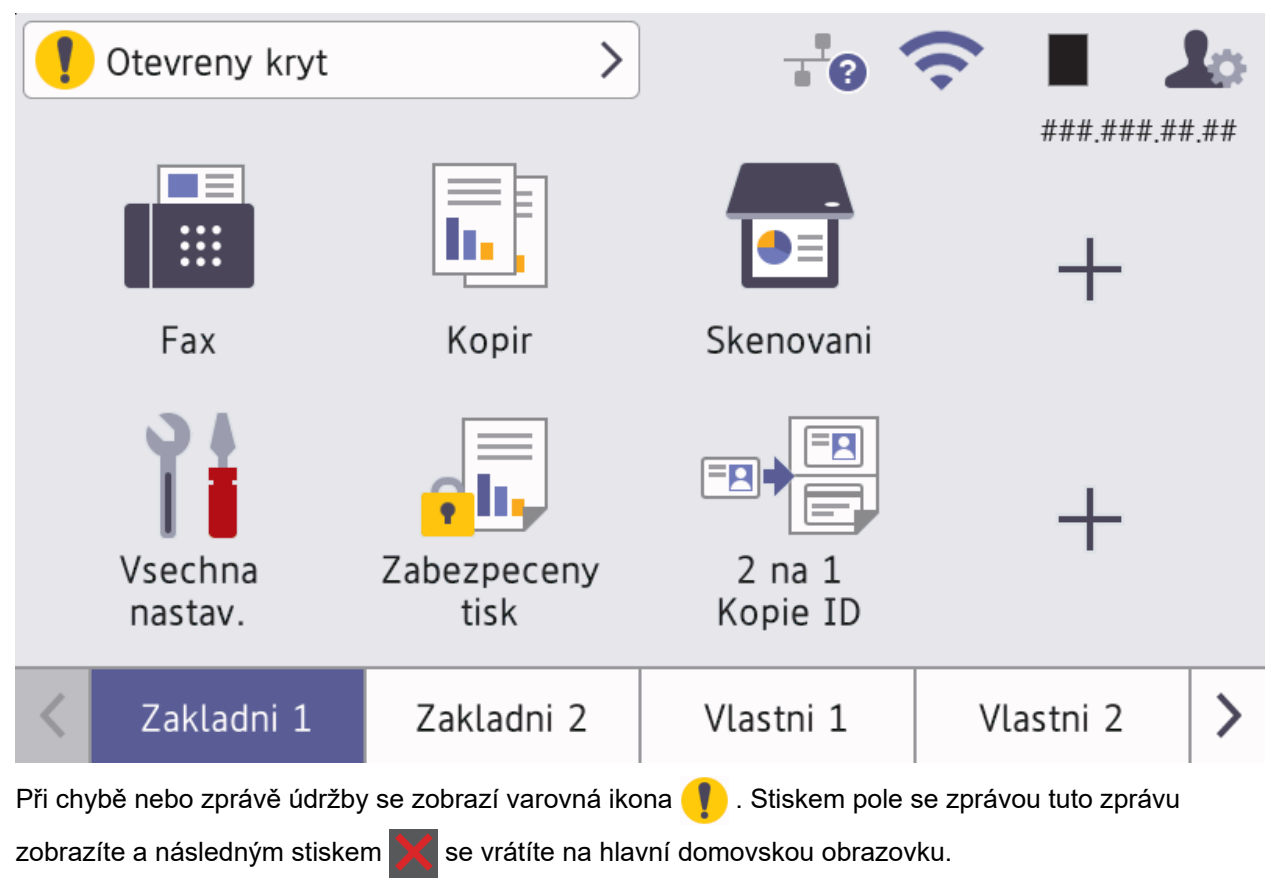

**3. Dotykový panel**

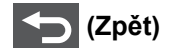

Stisknutím tlačítka se vrátíte do předchozí nabídky.

# **(Domů)**

Stisknutím se vrátíte na hlavní domovskou obrazovku.

 **(Zrušit)**

Stisknutím zrušíte prováděnou operaci.

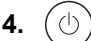

- 4.  $(\circlearrowright)$  Zapnutí/vypnutí napájení
	- Zapněte přístroj stisknutím $\left(\overline{\mathbb{O}}\right)$
	- Vypněte přístroj podržením  $(\circledcirc).$  Na LCD se na několik sekund zobrazí zpráva  $[$ Usporn $\mathrm y$  rezim] a poté se přístroj vypne. Máte-li připojen externí telefon nebo záznamník TAD, bude stále dostupný.

#### **5. LED indikátor napájení**

LED dioda se rozsvítí v závislosti na aktuálním stavu napájení přístroje.

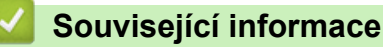

<span id="page-26-0"></span> [Domů](#page-1-0) > [Návod k přístroji](#page-14-0) > Jak procházet dotykovým LCD displejem

# **Jak procházet dotykovým LCD displejem**

LCD displej ovládejte dotyky prstů. Chcete-li si zobrazit a přistupovat ke všem možnostem, procházejte jimi přetažením doleva, doprava, nahoru či dolů nebo stisknutím <,  $\blacktriangleright$ ,  $\blacktriangle$  nebo  $\nabla$  na LCD displeji.

## **DŮLEŽITÉ**

NETLAČTE na LCD displej ostrými předměty, jako například propisovací tužkou nebo dotykovým perem. Mohly by přístroj poškodit.

# **POZNÁMKA**

NEDOTÝKEJTE se LCD displeje okamžitě po připojení napájecího kabelu nebo zapnutí přístroje. Mohlo by dojít k chybě.

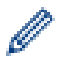

Tento produkt používá fonty vlastněné společností ARPHIC TECHNOLOGY CO., LTD.

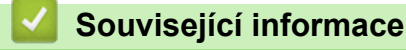

# <span id="page-27-0"></span>**Jak zadat text do přístroje**

- Když potřebujete do přístroje zadat text, na LCD displeji se zobrazí klávesnice.
- Dostupné znaky se mohou lišit podle vaší země.
- Rozložení klávesnice se může lišit v závislosti na prováděné operaci.
- Zobrazení klávesnice se může lišit v závislosti na modelu.

# Sitovy klic

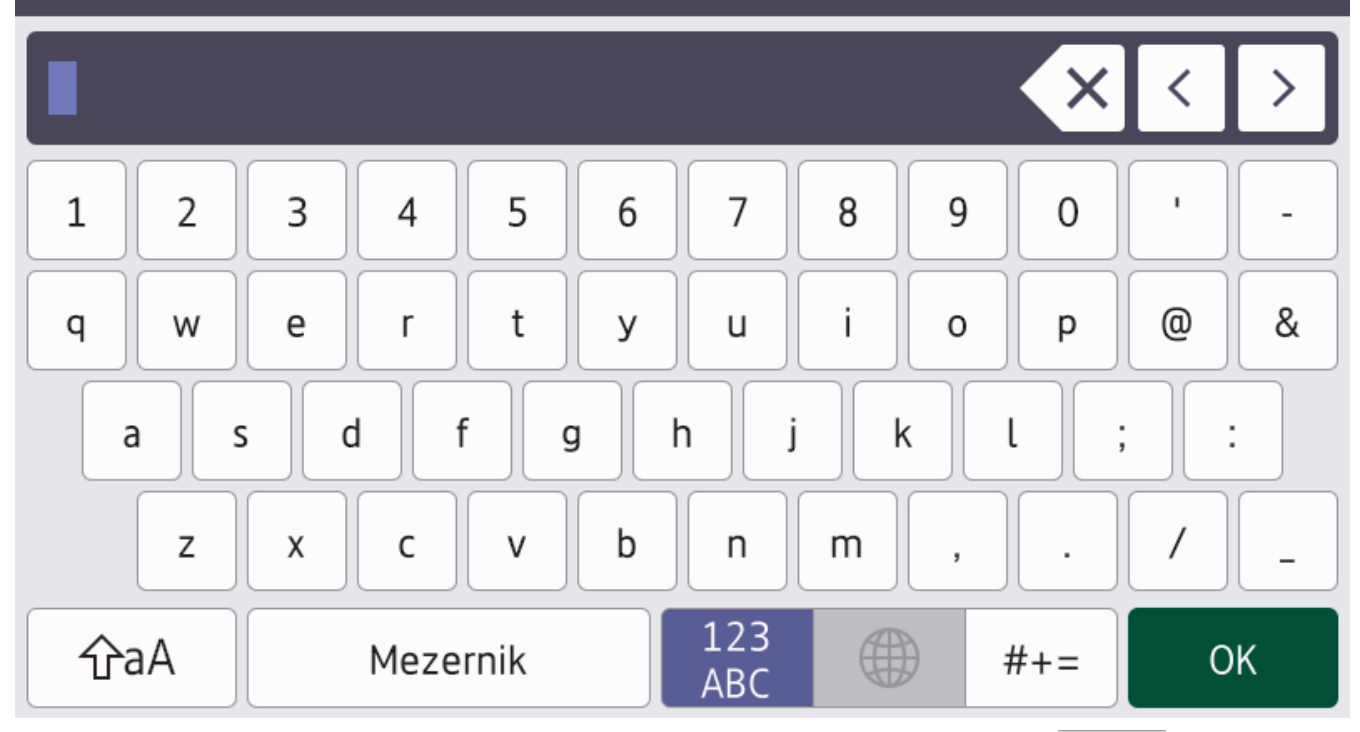

- (DCP-L5510DW/MFC-L5710DN/MFC-L5710DW/MFC-L5715DN) Stisknutím tlačítka  $\mathbf{A}$  1 @ můžete cyklicky procházet písmena, čísla a speciální znaky.
- (MFC-L6710DW/MFC-L6910DN/MFC-L6915DN/MFC-EX910) Stisknutím  $\frac{123}{\Lambda}$   $\oplus$   $\oplus$   $\#$ += můžete vybírat písmena, čísla a speciální znaky.
- Stiskněte  $\hat{p}$ a $\hat{A}$  pro cyklickou změnu malých a velkých písmen.
- Chcete-li přesunout kurzor o jeden znak doleva nebo doprava, stiskněte < nebo  $\blacktriangleright$ .

#### **Vkládání mezer**

Chcete-li zadat mezeru, stiskněte [Mezernik] či  $\blacktriangleright$ .

#### **Provádění oprav**

- Pokud jste zadali nesprávný znak a chcete jej změnit, stisknutím ◀ nebo ▶ přesuňte kurzor pod nesprávný znak a poté stiskněte $\left|\right\rangle$  Zadejte správný znak.
- Chcete-li zadat znak, stisknutím tlačítka < nebo ▶ přesuňte kurzor na správné místo a potom zadejte požadovaný znak.
- Stiskněte  $\left|\times\right|$ pro každý znak, který chcete smazat, nebo dlouze stiskněte  $\left|\times\right|$ ke smazání všech znaků.

#### **Související informace**

#### **Související témata:**

- [Konfigurace přístroje k použití v bezdrátové síti pomocí průvodce nastavením ovládacího panelu přístroje](#page-288-0)
- [Konfigurování přístroje k používání v bezdrátové síti, když není vysílán identifikátor SSID](#page-294-0)
- [Nastavení ID stanice](#page-579-0)
- [Stanovení hesla k blokování nastavení](#page-435-0)
- [Registrace účtu pro použití funkce Brother Web Connect na vašem přístroji Brother](#page-461-0)
- [Stahování a tisk pomocí webových služeb](#page-465-0)

<span id="page-29-0"></span> [Domů](#page-1-0) > [Návod k přístroji](#page-14-0) > Nastavení hlavní domovské obrazovky

### **Nastavení hlavní domovské obrazovky**

**Související modely**: DCP-L5510DW/MFC-L5710DN/MFC-L5710DW/MFC-L5715DN

Můžete změnit LCD tak, aby zobrazoval konkrétní domovskou obrazovku nebo obrazovku zástupců.

Když je zařízení v režimu nečinnosti nebo jste stiskli tlačítko , dotykový displej se vrátí na obrazovku, kterou jste nastavili.

- 1. Stiskněte  $\frac{1}{2}$  [Nastaveni] > [Vsechna nastaveni] > [Zaklad.nastav.] > [Nast.Obrazovky] > [Domovska obrazovka].
- 2. Rychlým přetažením nahoru nebo dolů anebo stiskem tlačítka ▲ nebo ▼ zobrazte nastavení obrazovky a potom stiskněte nastavení, které chcete změnit.
- 3. Stiskněte tlačítko

Displej LCD zobrazí vámi vybranou obrazovku. Tuto hlavní obrazovku můžete v případě potřeby změnit.

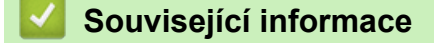

<span id="page-30-0"></span> [Domů](#page-1-0) > [Návod k přístroji](#page-14-0) > Přizpůsobení přístroje

# **Přizpůsobení přístroje**

#### **Související modely**: MFC-L6710DW/MFC-L6910DN/MFC-L6915DN/MFC-EX910

Nabídka [Nastaveni spravce] umožňuje přejmenovat domovské obrazovky a změnit uspořádání ikon.

Nabídka [Nastaveni hlavni obrazovky] a nabídka [Dalsi nastaveni obrazovky] poskytují následující funkce:

- Přejmenování karet domovské obrazovky
- Přidávání, odebírání a přemisťování ikon na domovských obrazovkách
- Nastavení hlavní domovské obrazovky
- Výběr barvy pozadí
- Nastavení, zda se má na domovských obrazovkách zobrazovat IP adresa
- Změnu výchozích funkcí pro obrazovku Kopírování a obrazovku Skenování

Nabídka [Nastaveni spravce] umožňuje spravovat oprávnění a omezení.

Nabídka [Sprava omezeni] nabízí následující funkce:

- Omezení uživatelů
	- Secure Function Lock (Blokovací funkce)
	- Ověřování v Active Directory
	- Ověřování LDAP
- Zámek nastavení

Další informace: >> Související informace Zabezpečení a Zamknutí nastavení přístroje z ovládacího panelu

#### **Související informace**

- [Návod k přístroji](#page-14-0)
- **Související témata:**
- [Zabezpečení](#page-352-0)
- [Zamknutí nastavení přístroje z ovládacího panelu](#page-433-0)

<span id="page-31-0"></span> [Domů](#page-1-0) > [Návod k přístroji](#page-14-0) > Přístup k nástrojům Brother (Windows)

## **Přístup k nástrojům Brother (Windows)**

**Brother Utilities** je spouštěčem aplikací, který nabízí pohodlný přístup ke všem aplikacím Brother instalovaným na vašem počítači.

- 1. Postupujte jedním z následujících způsobů:
	- (Windows 11)

Klikněte na možnost > **Všechny aplikace** > **Brother** > **Brother Utilities**.

• (Windows 10)

Klikněte na tlačítko > **Brother** > **Brother Utilities**.

2. Zvolte svůj přístroj.

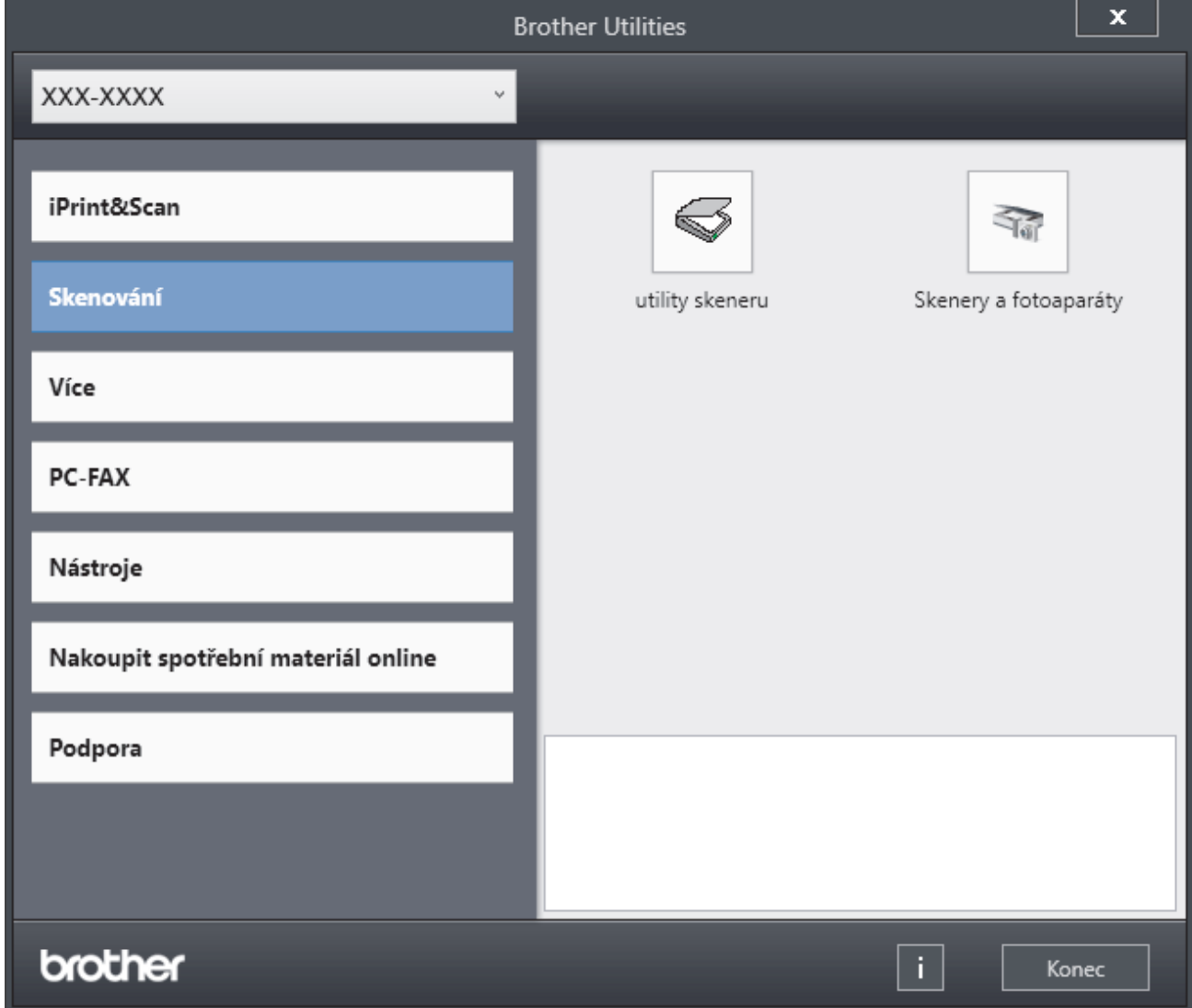

3. Vyberte požadovanou volbu.

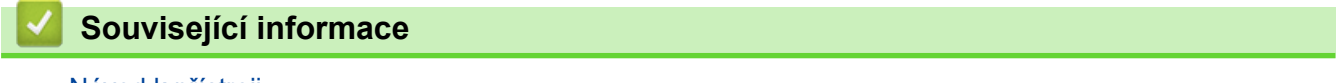

- [Návod k přístroji](#page-14-0)
	- [Odinstalace softwaru a ovladačů \(Windows\)](#page-32-0)

<span id="page-32-0"></span> [Domů](#page-1-0) > [Návod k přístroji](#page-14-0) > [Přístup k nástrojům Brother \(Windows\)](#page-31-0) > Odinstalace softwaru a ovladačů (Windows)

# **Odinstalace softwaru a ovladačů (Windows)**

- 1. Postupujte jedním z následujících způsobů:
	- Windows 11
		- Klikněte na možnost > **Všechny aplikace** > **Brother** > **Brother Utilities**.
	- Windows 10

Klikněte na > **Brother** > **Brother Utilities**.

- 2. Vyberte svůj model z rozevíracího seznamu (pokud ještě není vybrán).
- 3. Klikněte na **Nástroje** na levé straně panelu.
	- Pokud je vidět ikona **Oznámení o aktualizaci softwaru**, vyberte ji, a poté klikněte na možnost **Zkontrolovat nyní** > **Kontrola aktualizací softwaru** > **Aktualizovat**. Postupujte podle zobrazených pokynů.
	- Pokud ikona **Oznámení o aktualizaci softwaru** není vidět, přejděte k dalšímu kroku.
- 4. Klikněte na možnost **Odinstalace** v sekci **Nástroje** nástroje **Brother Utilities**.

Podle pokynů uvedených v dialogovém okně odinstalujte programy a ovladače.

#### **Související informace**

• [Přístup k nástrojům Brother \(Windows\)](#page-31-0)

<span id="page-33-0"></span> [Domů](#page-1-0) > [Návod k přístroji](#page-14-0) > Umístění vstupních/výstupních portů přístroje

# **Umístění vstupních/výstupních portů přístroje**

Vstupní/výstupní porty se nacházejí na přední a zadní straně přístroje.

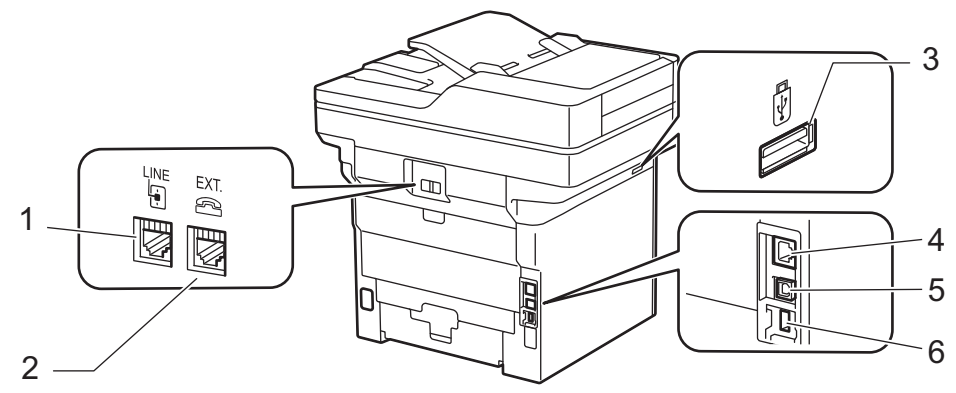

- 1. Zásuvka LINE (Pro modely MFC)
- 2. Zásuvka EXT. (Pro modely MFC)
- 3. Rozhraní USB pro příslušenství (přední) DCP-L5510DW/MFC-L5710DN/MFC-L5710DW/MFC-L5715DN/MFC-L6710DW/MFC-L6910DN/ MFC-L6915DN/MFC-EX910
- 4. 10BASE-T / 100BASE-TX / 1000BASE-T port (Pro síťové modely)
- 5. USB port
- 6. Rozhraní USB pro příslušenství (zadní) MFC-L6910DN/MFC-L6915DN/MFC-EX910

Při připojování kabelu USB nebo síťového kabelu postupuje podle pokynů v instalačním programu softwaru/ ovladače.

Chcete-li nainstalovat ovladač a program potřebné k ovládání přístroje, přejděte na stránku **Soubory ke stažení** svého modelu na webu [support.brother.com/downloads.](https://support.brother.com/g/b/midlink.aspx?content=dl)

#### **Související informace**

<span id="page-34-0"></span> [Domů](#page-1-0) > [Návod k přístroji](#page-14-0) > Zlepšení odvětrávání přístroje

# **Zlepšení odvětrávání přístroje**

Natočte kryt hlavního větracího otvoru, aby proud vzduchu vycházející z přístroje směřoval požadovaným směrem.

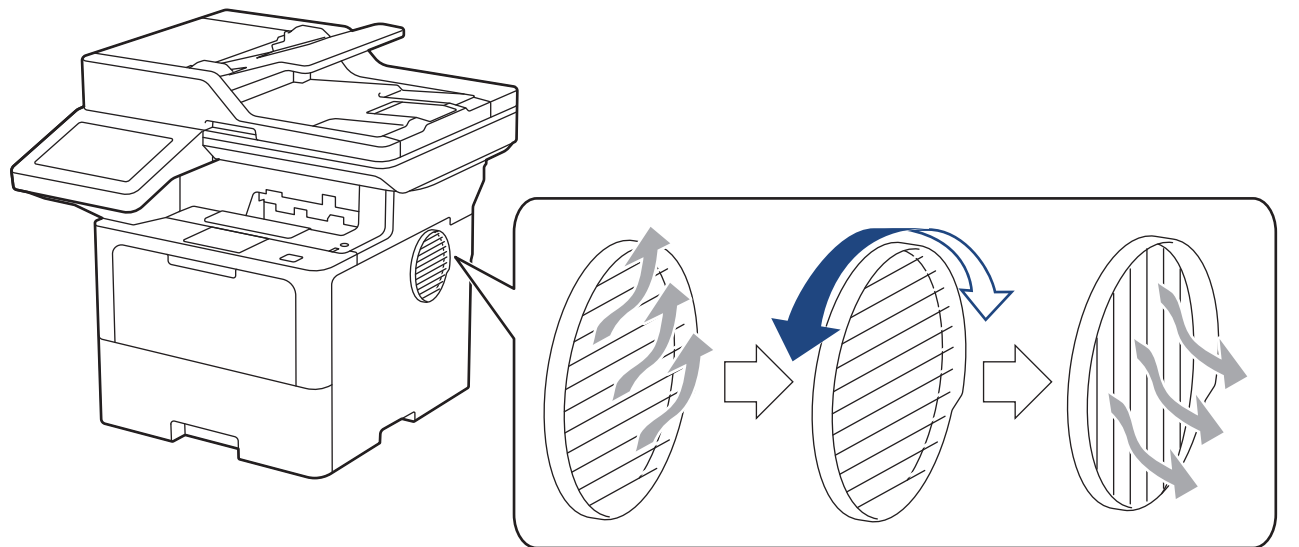

# **UPOZORNĚNÍ**

- Při otáčení větracího otvoru dávejte pozor, abyste se nespálili. Větrací otvor se může silně zahřát.
- V okolí produktu zachovejte minimální prostor, jak znázorňuje obrázek. DCP-L5510DW/MFC-L5710DN/MFC-L5710DW/MFC-L5715DN

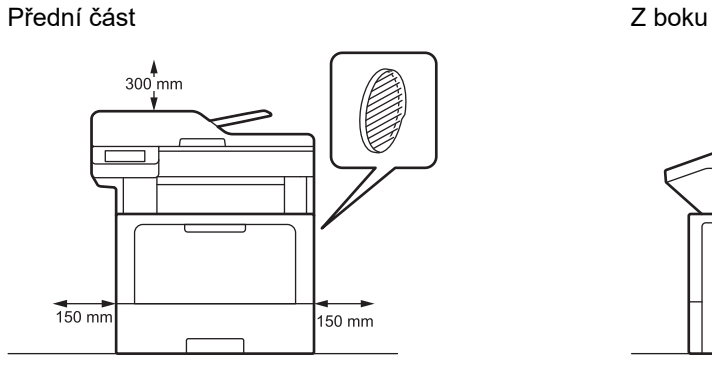

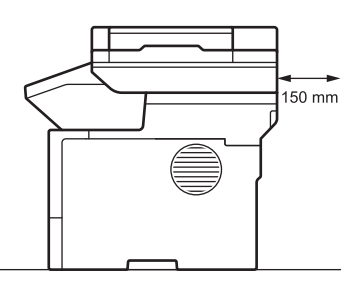

MFC-L6710DW/MFC-L6910DN/MFC-L6915DN/MFC-EX910

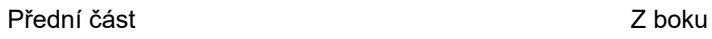

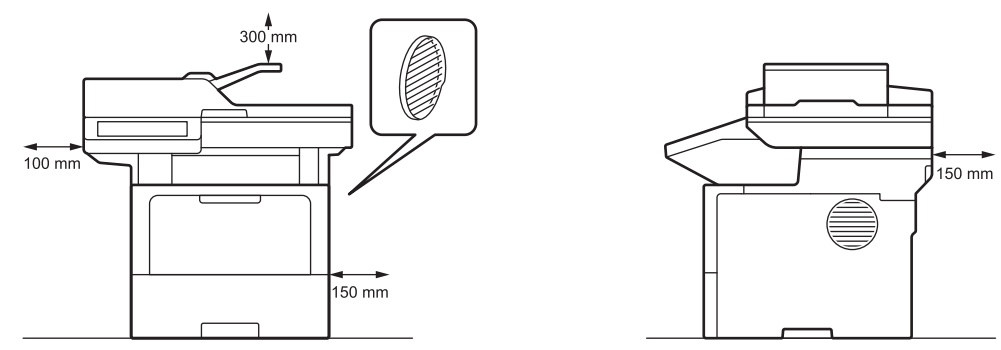

# **POZNÁMKA**

NEUMISŤUJTE výrobek tam, kde by byl nějaký jeho podavač nebo otvor zakrytý či blokovaný. Tyto otvory a drážky slouží k větrání produktu.

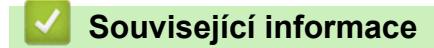
<span id="page-36-0"></span> [Domů](#page-1-0) > Manipulace s papírem

## **Manipulace s papírem**

- [Vkládání papíru](#page-37-0)
- [Nastavení papíru](#page-55-0)
- [Doporučená tisková média](#page-59-0)
- [Vkládání dokumentů](#page-60-0)
- [Neskenovatelné a nepotisknutelné oblasti](#page-64-0)
- [Používání speciálního papíru](#page-66-0)

<span id="page-37-0"></span> [Domů](#page-1-0) > [Manipulace s papírem](#page-36-0) > Vkládání papíru

## **Vkládání papíru**

- [Vkládání papíru a tisk pomocí zásobníku na papír](#page-38-0)
- [Vložení a tisk pomocí deskového podavače \(DP\)](#page-46-0)

<span id="page-38-0"></span> [Domů](#page-1-0) > [Manipulace s papírem](#page-36-0) > [Vkládání papíru](#page-37-0) > Vkládání papíru a tisk pomocí zásobníku na papír

## **Vkládání papíru a tisk pomocí zásobníku na papír**

- [Vkládání papíru do zásobníku papíru](#page-39-0)
- [Tisk na silný papír a jeho vkládání pomocí zásobníku na papír](#page-43-0)
- [Problémy s tiskem](#page-510-0)
- [Zprávy o chybách a údržbě](#page-482-0)

<span id="page-39-0"></span> [Domů](#page-1-0) > [Manipulace s papírem](#page-36-0) > [Vkládání papíru](#page-37-0) > [Vkládání papíru a tisk pomocí zásobníku na](#page-38-0) [papír](#page-38-0) > Vkládání papíru do zásobníku papíru

# **Vkládání papíru do zásobníku papíru**

- Je-li nastavení kontroly papíru zapnuto a zásobník papíru vytáhnete z přístroje, na LCD displeji se zobrazí zpráva s dotazem, zda chcete změnit nastavení typu a formátu papíru, v případě potřeby změňte tato nastavení dle pokynů na LCD displeji.
- Vložíte-li do zásobníku odlišnou velikost a typ papíru, v přístroji nebo na počítači musíte také změnit nastavení velikosti a typu papíru.
- 1. Vytáhněte zásobník papíru zcela z přístroje.

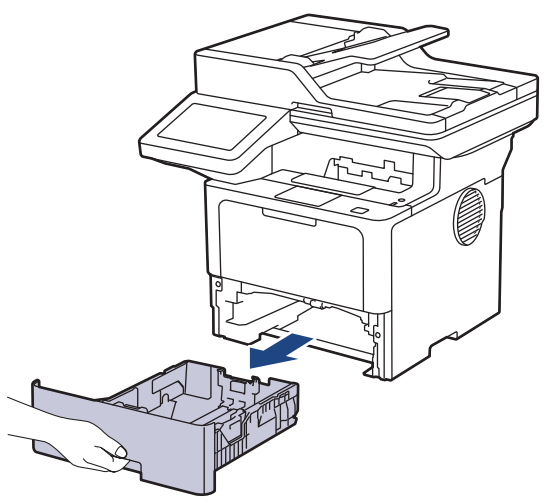

2. Stiskněte zelené páčky a posuňte vodítka papíru podle jeho šířky.

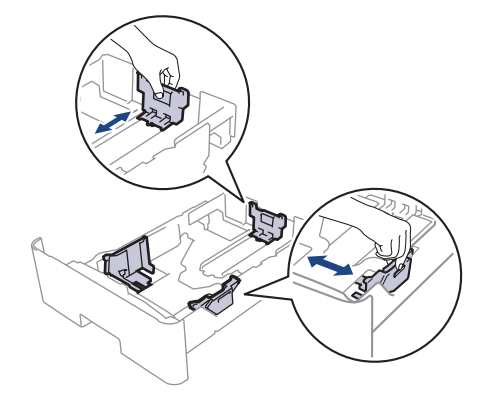

U papírů velikosti Legal nebo Folio stiskněte uvolňovací tlačítko (1) ve dně zásobníku papíru nebo uvolňovací páčku (2) v zadní části zásobníku a poté vytáhněte zadní část zásobníku papíru. (Velikosti papíru Legal a Folie nejsou v některých oblastech dostupné.)

Pro zásobníky s uvolňovacím tlačítkem:

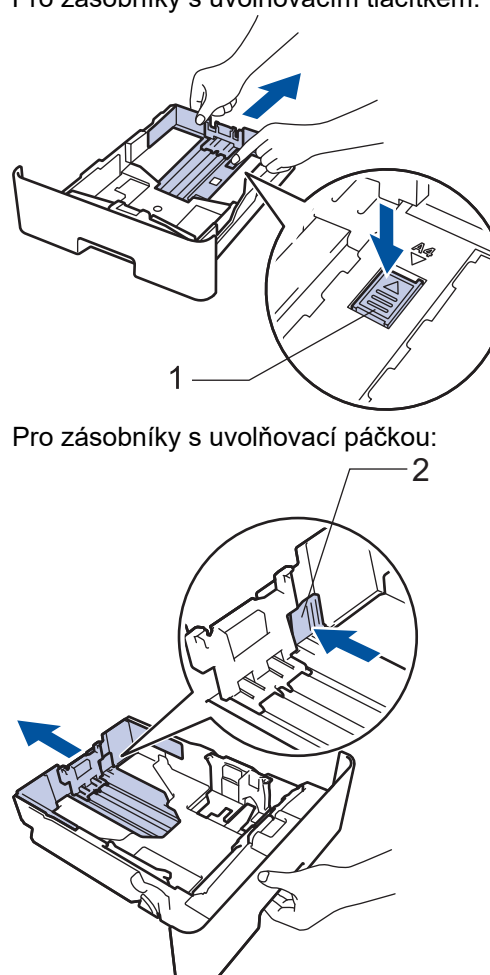

- 3. Stoh papíru dobře provětrejte.
- 4. Vložte papír do zásobníku papíru povrchem k tištění *dolů*.

Používáte-li hlavičkový nebo předtištěný papír, vložte papír ve správné orientaci. >> Související informace: *Změna nastavení přístroje za účelem tisku na hlavičkový nebo předtištěný papír pomocí zásobníku papíru*

5. Ujistěte se, že papír nepřevyšuje značku maximálního množství papíru ( $\blacktriangledown \blacktriangledown \blacktriangledown$ ). Přeplnění zásobníku papíru může způsobit uvíznutí papíru.

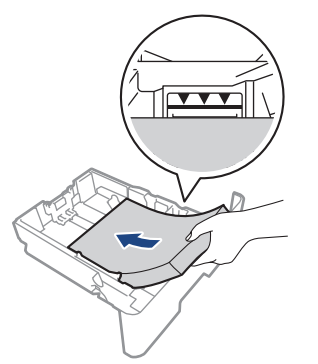

6. Pomalu zasuňte zásobník papíru úplně do přístroje.

7. Zvedněte rozkládací podpěru, aby papír nemohl sklouznout ze zásobníku pro výstup tisku.

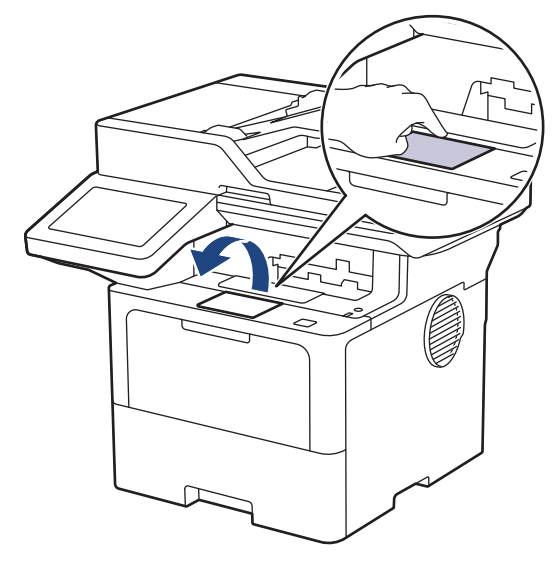

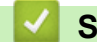

# **Související informace**

- [Vkládání papíru a tisk pomocí zásobníku na papír](#page-38-0)
	- [Změna nastavení přístroje za účelem tisku na hlavičkový nebo předtištěný papír pomocí zásobníku](#page-42-0) [papíru](#page-42-0)

<span id="page-42-0"></span> [Domů](#page-1-0) > [Manipulace s papírem](#page-36-0) > [Vkládání papíru](#page-37-0) > [Vkládání papíru a tisk pomocí zásobníku na](#page-38-0) [papír](#page-38-0) > [Vkládání papíru do zásobníku papíru](#page-39-0) > Změna nastavení přístroje za účelem tisku na hlavičkový nebo předtištěný papír pomocí zásobníku papíru

## **Změna nastavení přístroje za účelem tisku na hlavičkový nebo předtištěný papír pomocí zásobníku papíru**

Pokud k oboustrannému tisku použijete hlavičkový nebo předtištěný papír, změňte nastavení přístroje.

- Do zásobníku papíru NEVKLÁDEJTE současně různé formáty a typy papíru. Může to vést k uvíznutí papíru nebo chybnému podávání.
- Pokud je pozice tisku špatně zarovnaná s hlavičkou nebo předtištěnými objekty, lze ji upravit pomocí nastavení pozice tisku pro zásobník papíru.
- Některé předtištěné papíry mohou v závislosti na způsobu tisku a typu inkoustu způsobit skvrny na tisku.

#### **Orientace**

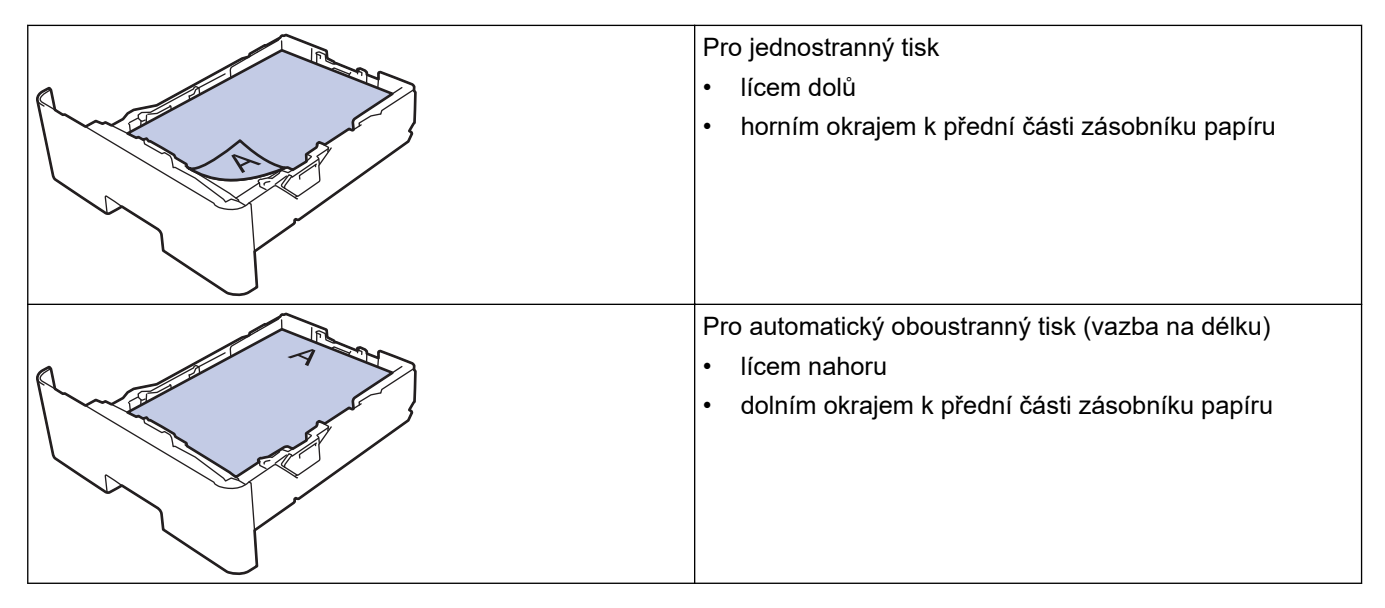

1. Stiskněte tlačítko | [Nastaveni] > [Vsechna nastaveni] > [Tiskarna] > [Oboustranny tisk] > [Jeden obrazek] > [2str. podavani].

Pokud se na domovské obrazovce přístroje zobrazí nabídka [Vsechna nastaveni], nabídku [Nastaveni] přeskočte.

2. Stiskněte tlačítko

#### **Související informace**

• [Vkládání papíru do zásobníku papíru](#page-39-0)

<span id="page-43-0"></span> [Domů](#page-1-0) > [Manipulace s papírem](#page-36-0) > [Vkládání papíru](#page-37-0) > [Vkládání papíru a tisk pomocí zásobníku na](#page-38-0) [papír](#page-38-0) > Tisk na silný papír a jeho vkládání pomocí zásobníku na papír

## **Tisk na silný papír a jeho vkládání pomocí zásobníku na papír**

- Je-li nastavení kontroly papíru zapnuto a zásobník papíru vytáhnete z přístroje, na LCD displeji se zobrazí zpráva s dotazem, zda chcete změnit nastavení typu a formátu papíru, v případě potřeby změňte tato nastavení dle pokynů na LCD displeji.
- Vložíte-li do zásobníku odlišnou velikost a typ papíru, v přístroji nebo na počítači musíte také změnit nastavení velikosti a typu papíru.
- 1. Vytáhněte zásobník papíru zcela z přístroje.

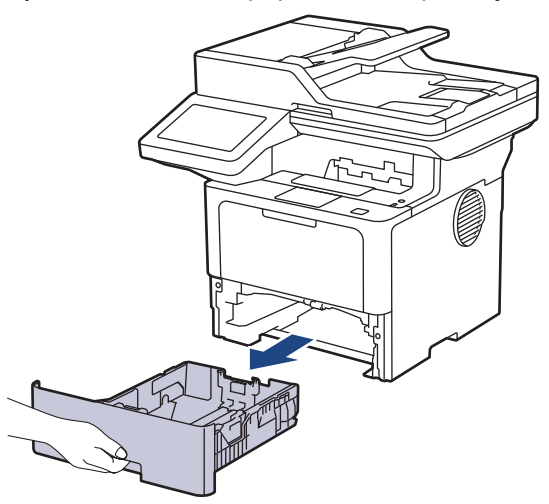

2. Stiskněte zelené páčky a posuňte vodítka papíru podle jeho šířky.

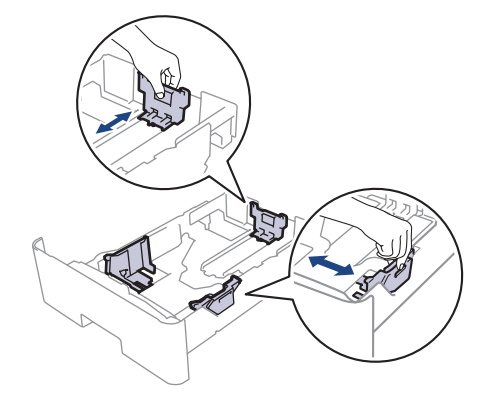

U papírů velikosti Legal nebo Folio stiskněte uvolňovací tlačítko (1) ve dně zásobníku papíru nebo uvolňovací páčku (2) v zadní části zásobníku a poté vytáhněte zadní část zásobníku papíru. (Velikosti papíru Legal a Folie nejsou v některých oblastech dostupné.)

Pro zásobníky s uvolňovacím tlačítkem:

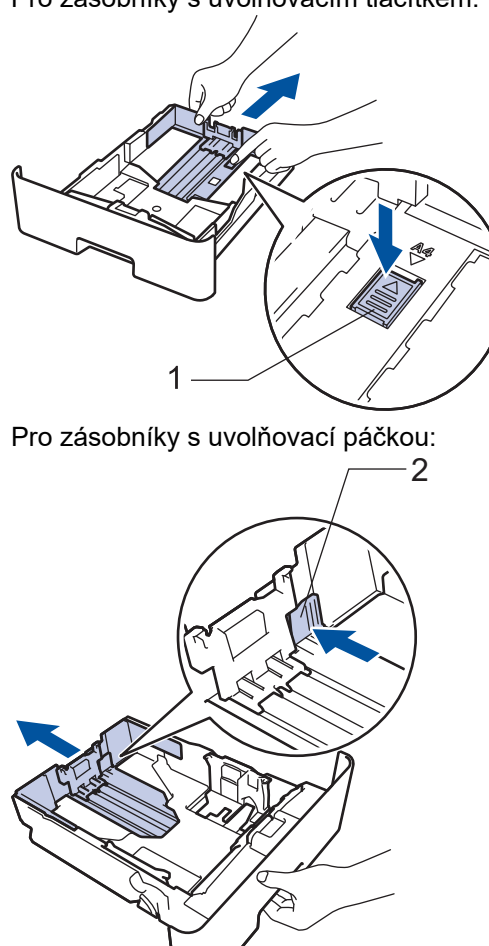

- 3. Stoh papíru dobře provětrejte.
- 4. Vložte papír do zásobníku papíru povrchem k tištění *dolů*.

Do zásobníku papíru NEVKLÁDEJTE současně různé velikosti a typy papíru. To může vést k uvíznutí papíru nebo chybnému podávání.

5. Ujistěte se, že papír nepřevyšuje značku maximálního množství papíru ( $\triangledown \triangledown \triangledown$ ). Přeplnění zásobníku papíru může způsobit uvíznutí papíru.

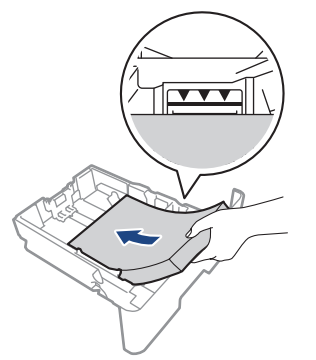

6. Pomalu zasuňte zásobník papíru úplně do přístroje.

7. Otevřete zadní kryt přístroje (zásobník pro výstup lícem nahoru).

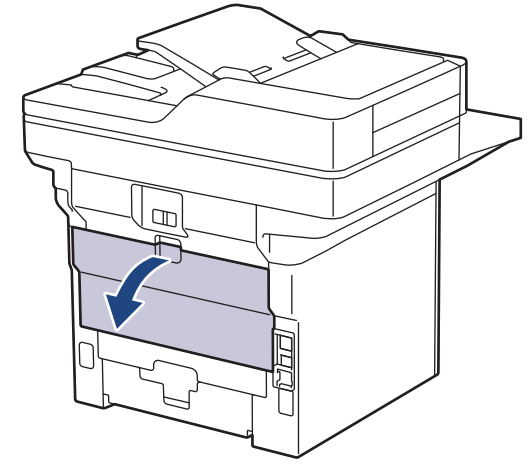

8. Otevřete zarážku papíru. (MFC-L6910DN/MFC-L6915DN/MFC-EX910)

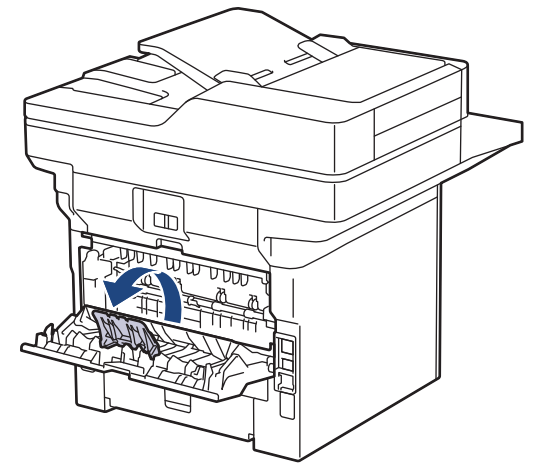

9. Odešlete tiskovou úlohu do přístroje.

Změňte předvolby tisku v dialogovém okně Tisk.

10. Po dokončení úlohy zavřete zadní kryt (zásobníku pro výstup papíru lícem nahoru), až zaklapne v zavřené poloze.

(MFC-L6910DN/MFC-L6915DN/MFC-EX910) Zavřete zarážku na papír a poté zavřete zadní kryt.

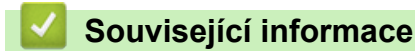

ß

Ø

• [Vkládání papíru a tisk pomocí zásobníku na papír](#page-38-0)

<span id="page-46-0"></span> [Domů](#page-1-0) > [Manipulace s papírem](#page-36-0) > [Vkládání papíru](#page-37-0) > Vložení a tisk pomocí deskového podavače (DP)

## **Vložení a tisk pomocí deskového podavače (DP)**

- [Vkládání papíru do deskového podavače \(DP\)](#page-47-0)
- [Vložení a tisk štítků pomocí deskového podavače](#page-50-0)
- [Vložení a tisk na obálky pomocí deskového podavače](#page-52-0)
- [Problémy s tiskem](#page-510-0)
- [Zprávy o chybách a údržbě](#page-482-0)

<span id="page-47-0"></span> [Domů](#page-1-0) > [Manipulace s papírem](#page-36-0) > [Vkládání papíru](#page-37-0) > [Vložení a tisk pomocí deskového podavače](#page-46-0) [\(DP\)](#page-46-0) > Vkládání papíru do deskového podavače (DP)

# **Vkládání papíru do deskového podavače (DP)**

Vložíte-li do zásobníku odlišnou velikost a typ papíru, v přístroji nebo na počítači musíte také změnit nastavení velikosti a typu papíru.

- Standardní papír
- Tenký papír
- Tlustý papír
- Recyklovaný papír
- Kancelářský papír
- Hlavičkový papír
- Barevný papír
- 1. Zvedněte rozkládací podpěru, aby papír nemohl sklouznout ze zásobníku pro výstup lícem směrem dolů.

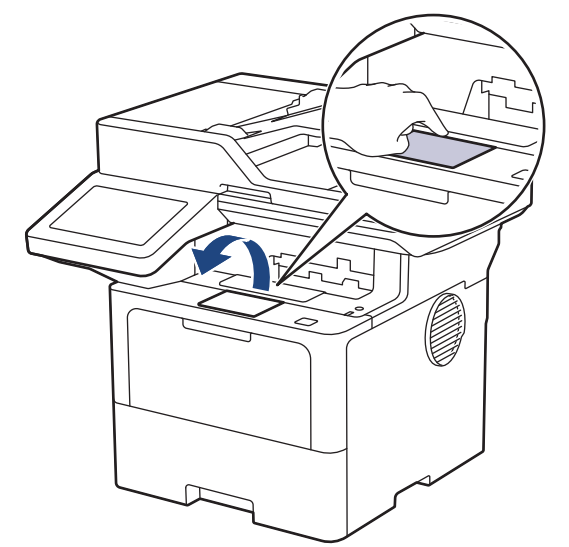

2. Otevřete deskový podavač a opatrně ho sklopte.

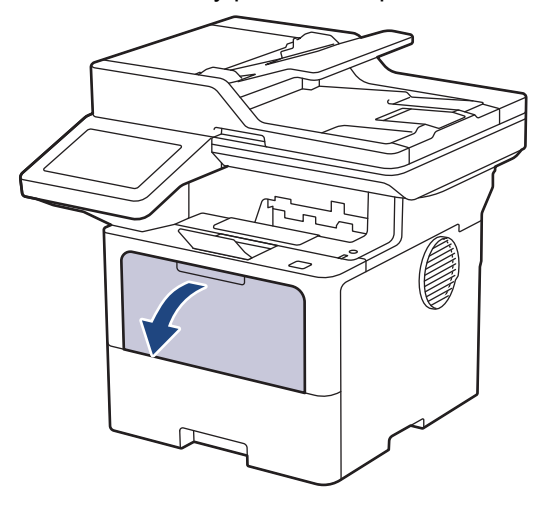

3. Roztáhněte podpěru deskového podavače.

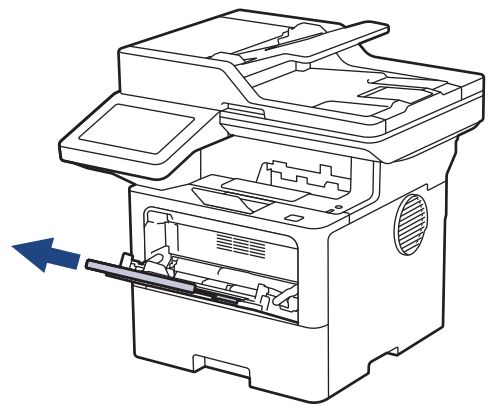

4. Posuňte vodítka papíru deskového podavače tak, aby odpovídala šířce papíru, který používáte.

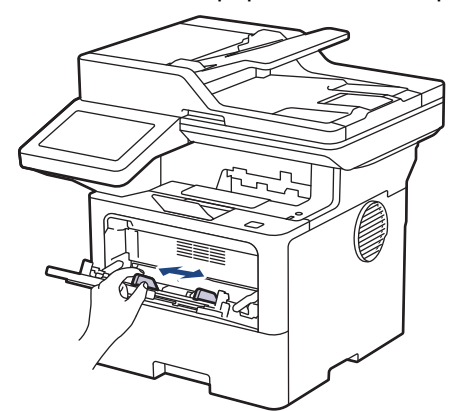

5. Do deskového podavače vložte papír tak, aby strana pro tisk *směřovala nahoru*.

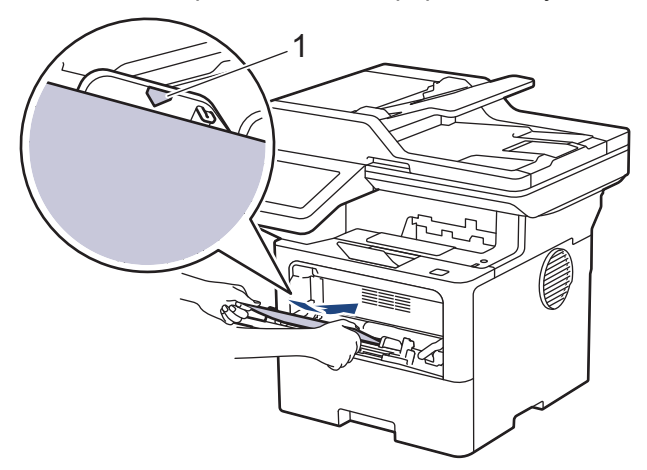

- Ujistěte se, že papír nepřevyšuje značku maximálního množství papíru (1).
- Používáte-li hlavičkový nebo předtištěný papír, vložte papír ve správné orientaci.**>>** Související *informace*: *Změna nastavení přístroje za účelem tisku na hlavičkový nebo předtištěný papír pomocí deskového podavače*

#### **Související informace**

- [Vložení a tisk pomocí deskového podavače \(DP\)](#page-46-0)
	- [Změna nastavení přístroje za účelem tisku na hlavičkový nebo předtištěný papír pomocí deskového](#page-49-0) [podavače](#page-49-0)

<span id="page-49-0"></span> [Domů](#page-1-0) > [Manipulace s papírem](#page-36-0) > [Vkládání papíru](#page-37-0) > [Vložení a tisk pomocí deskového podavače](#page-46-0) [\(DP\)](#page-46-0) > [Vkládání papíru do deskového podavače \(DP\)](#page-47-0) > Změna nastavení přístroje za účelem tisku na hlavičkový nebo předtištěný papír pomocí deskového podavače

## **Změna nastavení přístroje za účelem tisku na hlavičkový nebo předtištěný papír pomocí deskového podavače**

Pokud k oboustrannému tisku použijete hlavičkový nebo předtištěný papír, změňte nastavení přístroje.

- Do zásobníku papíru NEVKLÁDEJTE současně různé formáty a typy papíru. Může to vést k uvíznutí papíru nebo chybnému podávání.
- Pokud je pozice tisku špatně zarovnaná s hlavičkou nebo předtištěnými objekty, lze ji upravit pomocí nastavení pozice tisku pro deskový podavač.
- Některé předtištěné papíry mohou v závislosti na způsobu tisku a typu inkoustu způsobit skvrny na tisku.

#### **Orientace**

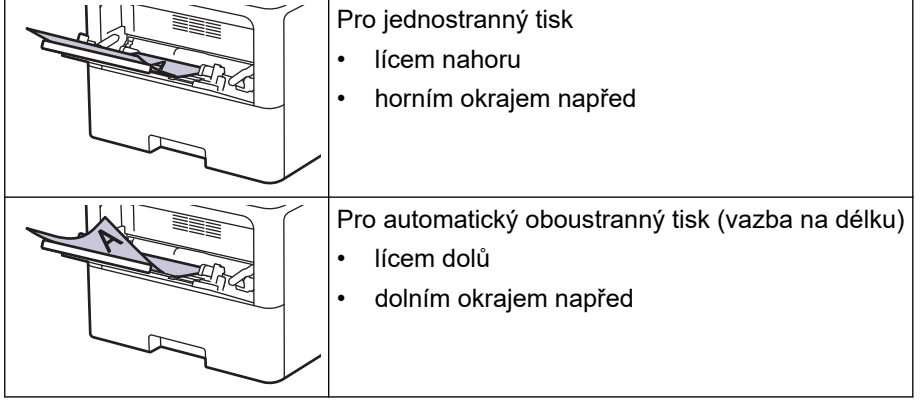

1. Stiskněte tlačítko | [Nastaveni] > [Vsechna nastaveni] > [Tiskarna] > [Oboustranny tisk] > [Jeden obrazek] > [2str. podavani].

Pokud se na domovské obrazovce přístroje zobrazí nabídka [Vsechna nastaveni], nabídku [Nastaveni] přeskočte.

2. Stiskněte tlačítko

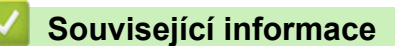

• [Vkládání papíru do deskového podavače \(DP\)](#page-47-0)

<span id="page-50-0"></span> [Domů](#page-1-0) > [Manipulace s papírem](#page-36-0) > [Vkládání papíru](#page-37-0) > [Vložení a tisk pomocí deskového podavače](#page-46-0) [\(DP\)](#page-46-0) > Vložení a tisk štítků pomocí deskového podavače

## **Vložení a tisk štítků pomocí deskového podavače**

Při tisku na štítky otevřete zadní kryt (zásobník pro výstup lícem nahoru) a použijte deskový podavač. Vložíte-li do zásobníku odlišnou velikost a typ papíru, v přístroji nebo na počítači musíte také změnit nastavení velikosti a typu papíru.

1. Otevřete zadní kryt přístroje (zásobník pro výstup lícem nahoru).

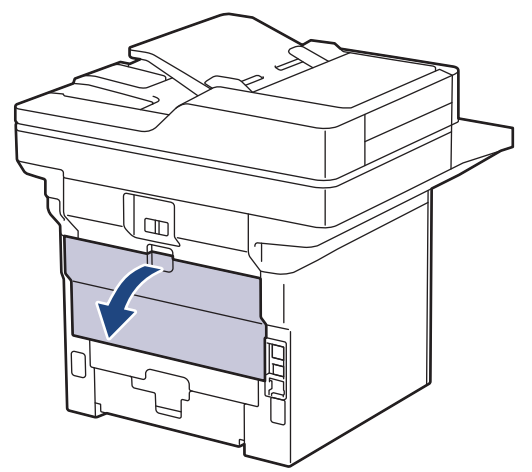

2. Otevřete zarážku papíru. (MFC-L6910DN/MFC-L6915DN/MFC-EX910)

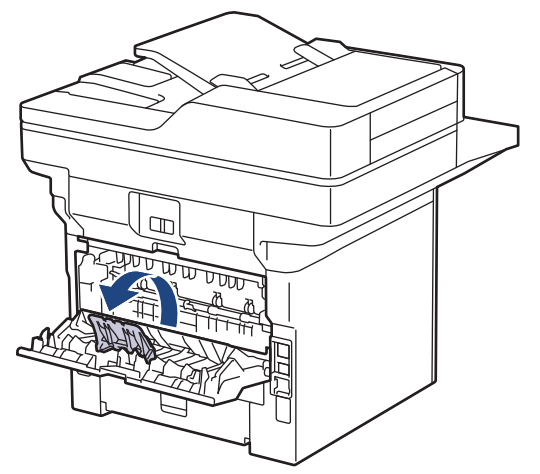

3. Na přední straně přístroje otevřete deskový podavač a jemně jej stáhněte dolů.

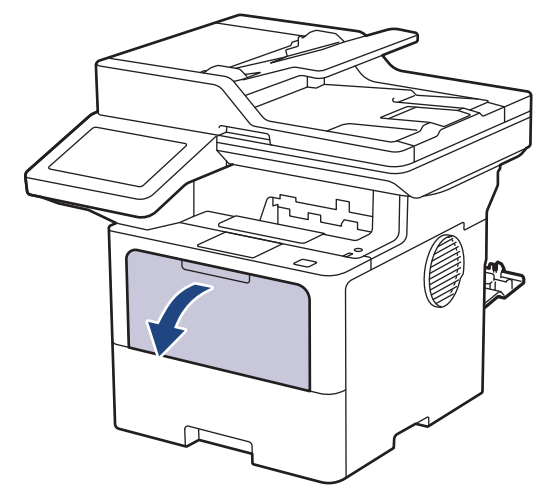

4. Roztáhněte podpěru deskového podavače.

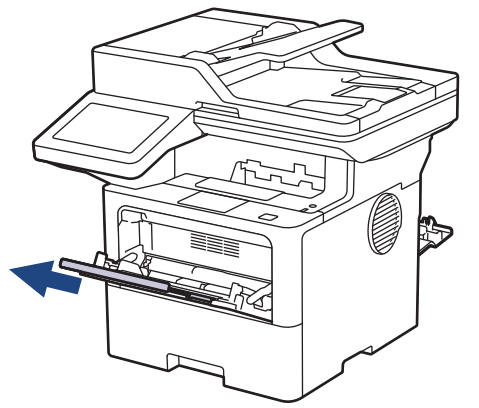

5. Posuňte vodítka papíru deskového podavače tak, aby odpovídala šířce štítků, které používáte.

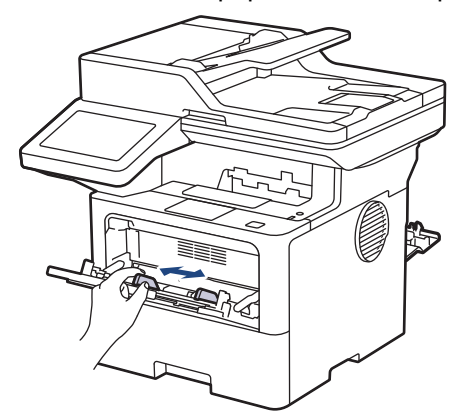

6. Do deskového podavače vložte štítky tak, aby strana pro tisk *směřovala nahoru*.

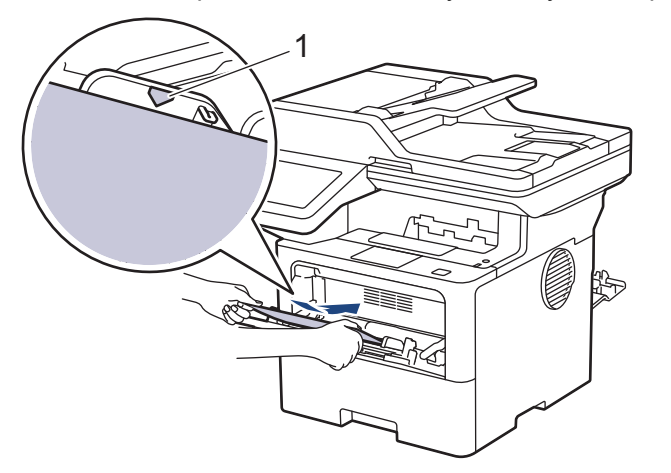

Ujistěte se, že štítky nepřevyšují značku maximálního množství papíru (1).

- 7. Změňte předvolby tisku na obrazovce Tisk.
- 8. Odešlete tiskovou úlohu do přístroje.

B

Ø

9. Po dokončení úlohy zavřete zadní kryt (zásobníku pro výstup papíru lícem nahoru), až zaklapne v zavřené poloze.

(MFC-L6910DN/MFC-L6915DN/MFC-EX910)

Zavřete zarážku na papír a poté zavřete zadní kryt.

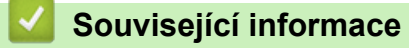

• [Vložení a tisk pomocí deskového podavače \(DP\)](#page-46-0)

<span id="page-52-0"></span> [Domů](#page-1-0) > [Manipulace s papírem](#page-36-0) > [Vkládání papíru](#page-37-0) > [Vložení a tisk pomocí deskového podavače](#page-46-0) [\(DP\)](#page-46-0) > Vložení a tisk na obálky pomocí deskového podavače

## **Vložení a tisk na obálky pomocí deskového podavače**

Před vkládáním stlačte rohy a boky obálek tak, aby ležely co nejvíce naplocho.

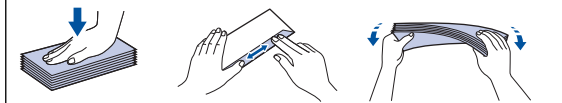

Vložíte-li do zásobníku odlišnou velikost a typ papíru, v přístroji nebo na počítači musíte také změnit nastavení velikosti a typu papíru.

1. Otevřete zadní kryt přístroje (zásobník pro výstup lícem nahoru).

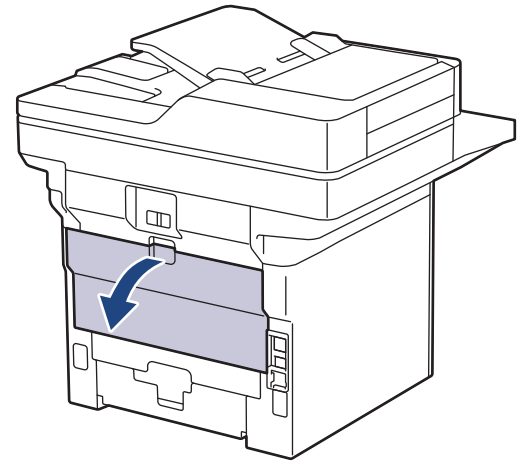

2. Otevřete zarážku papíru. (MFC-L6910DN/MFC-L6915DN/MFC-EX910)

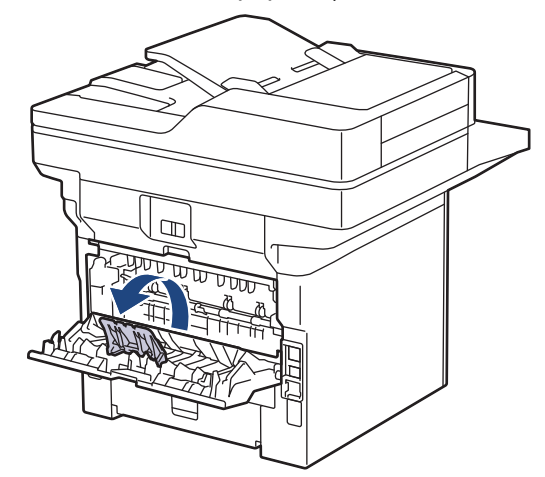

3. Na přední straně přístroje otevřete deskový podavač a jemně jej stáhněte dolů.

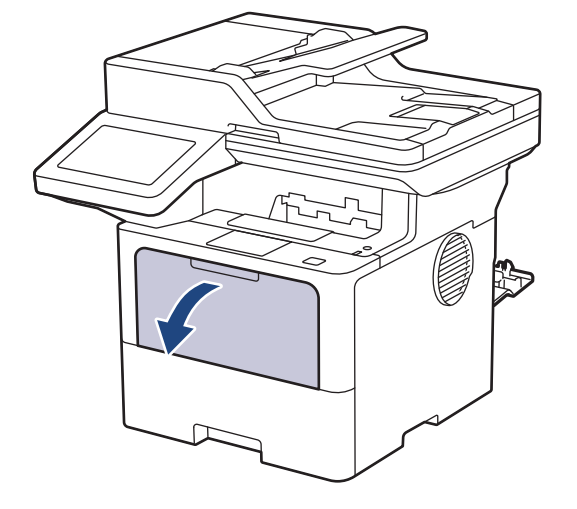

4. Roztáhněte podpěru deskového podavače.

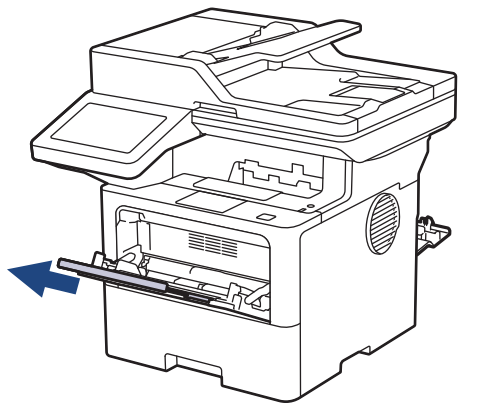

5. Posuňte vodítka papíru deskového podavače tak, aby odpovídala šířce obálek, kterou používáte.

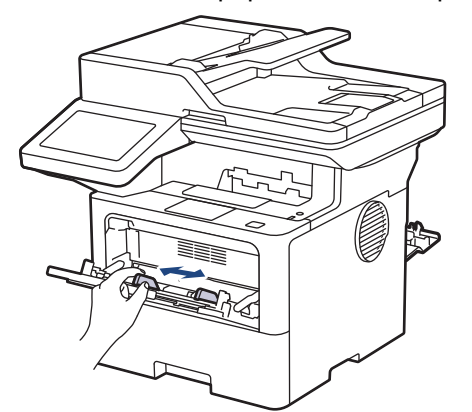

6. Do deskového podavače vložte obálky tak, aby strana pro tisk *směřovala nahoru*.

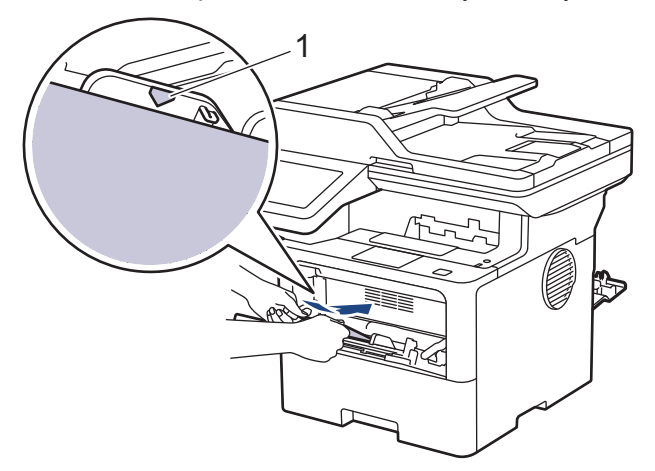

Obálky do deskového podavače vkládejte tiskovou stranou nahoru. Ujistěte se, že obálky nepřevyšují značku maximálního množství papíru (1).

7. Změňte předvolby tisku v dialogovém okně Tisk.

Ø

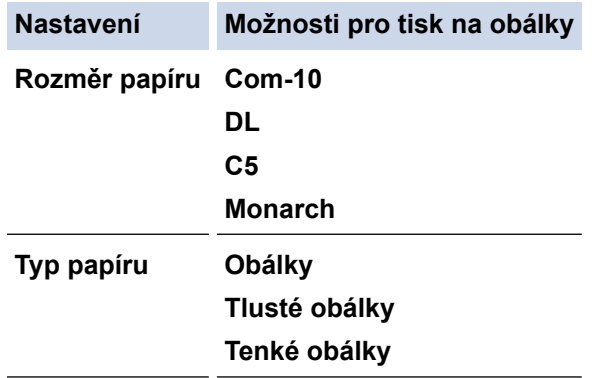

8. Odešlete tiskovou úlohu do přístroje.

9. Po dokončení úlohy zavřete zadní kryt (zásobníku pro výstup papíru lícem nahoru), až zaklapne v zavřené poloze.

Ø (MFC-L6910DN/MFC-L6915DN/MFC-EX910)

Zavřete zarážku na papír a poté zavřete zadní kryt.

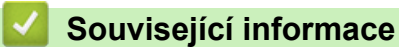

• [Vložení a tisk pomocí deskového podavače \(DP\)](#page-46-0)

<span id="page-55-0"></span> [Domů](#page-1-0) > [Manipulace s papírem](#page-36-0) > Nastavení papíru

## **Nastavení papíru**

- [Změna velikosti a typu papíru](#page-56-0)
- [Vyberte zásobník papíru pro tisk](#page-57-0)
- [Změna nastavení kontroly papíru](#page-58-0)

<span id="page-56-0"></span> [Domů](#page-1-0) > [Manipulace s papírem](#page-36-0) > [Nastavení papíru](#page-55-0) > Změna velikosti a typu papíru

### **Změna velikosti a typu papíru**

Jestliže do zásobníku vložíte papír jiné velikosti a typu, budete muset na LCD displeji změnit také nastavení velikosti a typu papíru.

1. Stiskněte tlačítko  $\frac{1}{1}$  [Nastaveni] > [Vsechna nastaveni] > [Zaklad.nastav.] > [Nastaveni zasobniku] > [Typ papiru].

Pokud se na domovské obrazovce přístroje zobrazí nabídka [Vsechna nastaveni], nabídku [Nastaveni] přeskočte.

- 2. Stiskněte požadovanou volbu.
- 3. Rychlým přetažením nahoru nebo dolů anebo stiskem tlačítka ▲ nebo ▼ zobrazte volby typu papíru a potom požadovanou volbu stiskněte.
- 4. Stiskněte tlačítko

Ø

- 5. Stiskněte tlačítko [Format papir].
- 6. Stiskněte požadovanou volbu.
- 7. Rychlým přetažením nahoru nebo dolů anebo stisknutím ▲ nebo ▼ zobrazte volby velikosti papíru a potom požadovanou volbu stiskněte.
- 8. Stiskněte tlačítko

#### **Související informace**

• [Nastavení papíru](#page-55-0)

<span id="page-57-0"></span> [Domů](#page-1-0) > [Manipulace s papírem](#page-36-0) > [Nastavení papíru](#page-55-0) > Vyberte zásobník papíru pro tisk

## **Vyberte zásobník papíru pro tisk**

Změňte na přístroji výchozí zásobník papíru pro tisk kopií, obdržených faxů a tiskových úloh z počítače.

- Některé disky DVD tuto možnost nepodporují.
- 1. Stiskněte <sub>(\*</sub> [Nastaveni] > [Vsechna nastaveni] > [Zaklad.nastav.] > [Nastaveni zasobniku].

Pokud se na domovské obrazovce přístroje zobrazí nabídka [Vsechna nastaveni], nabídku [Nastaveni] přeskočte.

- 2. Rychlým přetažením nahoru nebo dolů anebo stiskem tlačítka ▲ či V zobrazte volbu [Pouz. zas.: Kopi.], [Pouz. zas.: Fax], nebo [Pouz. zas.: Tisk] a potom stiskněte požadovanou volbu.
- 3. Rychlým přetažením nahoru nebo dolů anebo stiskem tlačítka ▲ nebo ▼ zobrazte požadovanou volbu a potom ji stiskněte. Pokud například vyberete možnost [DP>Z1], bude přístroj odebírat papír z deskového podavače, dokud jej nevyprázdní, a poté přejde na zásobník 1.
- 4. Stiskněte tlačítko
	- Když vytváříte kopii pomoci ADF a nastavíte prioritu pro více zásobníků, přístroj vyhledá zásobník s nejvhodnější velkostí papíru a podá papír z tohoto zásobníku.
		- Pokud při vytváření kopie používáte sklo skeneru, dokument se zkopíruje na papír ze zásobníku s vyšší prioritou, a to i v případě, že je v jiném zásobníku papíru vhodnější papír.
	- (Pro modely s funkcí faxu) K tisku faxů používejte následující formáty papíru: Letter, A4, Legal, Folio, Mexico Legal nebo India Legal. Není-li v žádném ze zásobníků vhodná velikost papíru, uloží přístroj obdržené faxy a na dotykové obrazovce se objeví [Nesouhlasi velikost].
	- (Pro modely s funkcí faxu) Pokud v zásobníku dojde papír a přijaté faxy jsou v paměti přístroje, na dotykovém displeji se zobrazí [Neni papir]. Vložte papír do prázdného zásobníku.

#### **Související informace**

• [Nastavení papíru](#page-55-0)

<span id="page-58-0"></span> [Domů](#page-1-0) > [Manipulace s papírem](#page-36-0) > [Nastavení papíru](#page-55-0) > Změna nastavení kontroly papíru

#### **Změna nastavení kontroly papíru**

Je-li nastavení kontroly papíru zapnuto a zásobník papíru vytáhnete z přístroje nebo vložíte papír do deskového podavače, na LCD displeji se zobrazí zpráva s dotazem, zda chcete změnit nastavení typu a formátu papíru.

Výchozí nastavení je zapnuto.

```
1. Stiskněte | [Nastaveni] > [Vsechna nastaveni] > [Zaklad.nastav.] > [Nastaveni
zasobniku] > [Zkont. papir].
```
Pokud se na domovské obrazovce přístroje zobrazí nabídka [Vsechna nastaveni], nabídku [Nastaveni] přeskočte.

- 2. Stiskněte tlačítko [Zap.] nebo [Vyp.].
- 3. Stiskněte tlačítko

Ø

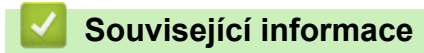

• [Nastavení papíru](#page-55-0)

<span id="page-59-0"></span> [Domů](#page-1-0) > [Manipulace s papírem](#page-36-0) > Doporučená tisková média

### **Doporučená tisková média**

V zájmu zajištění nejlepší kvality tisku doporučujeme použít papír uvedený v tabulce.

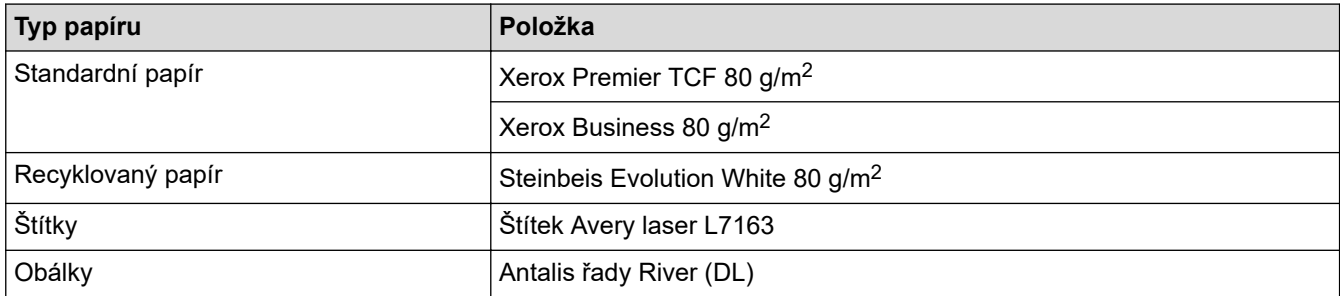

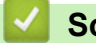

### **Související informace**

• [Manipulace s papírem](#page-36-0)

<span id="page-60-0"></span> [Domů](#page-1-0) > [Manipulace s papírem](#page-36-0) > Vkládání dokumentů

### **Vkládání dokumentů**

Odesílat fax, kopírovat a skenovat můžete z ADF (automatického podavače dokumentu) a ze skla skeneru.

- [Vkládání dokumentů do automatického podavače dokumentů ADF](#page-61-0)
- [Vložení dokumentu na sklo skeneru](#page-63-0)

<span id="page-61-0"></span> [Domů](#page-1-0) > [Manipulace s papírem](#page-36-0) > [Vkládání dokumentů](#page-60-0) > Vkládání dokumentů do automatického podavače dokumentů ADF

## **Vkládání dokumentů do automatického podavače dokumentů ADF**

Pomocí ADF můžete kopírovat nebo naskenovat více stránek dokumentů standardní velikosti.

- ADF pojme následující listy a každý list podává samostatně:
	- (DCP-L5510DW/MFC-L5710DN/MFC-L5710DW/MFC-L5715DN) až 50 listů
	- (MFC-L6710DW)

až 70 listů

- (MFC-L6910DN/MFC-L6915DN/MFC-EX910) až 80 listů
- Používejte standardní papír o hmotnosti 80 g/m2.
- Ujistěte se, že dokumenty ošetřené korekční kapalinou nebo psané inkoustem jsou zcela zaschlé.

## **DŮLEŽITÉ**

- NENECHÁVEJTE silné dokumenty na skle skeneru. Může dojít k uvíznutí v podavači ADF.
- NEPOUŽÍVEJTE papír, který je zohýbaný, zmačkaný, přeložený, potrhaný, sešitý, spojený svorkami, slepený nebo přelepený páskou.
- NEPOUŽÍVEJTE karton, noviny ani látky.
- NETAHEJTE během podávání za dokument, zabráníte tak poškození přístroje při používání ADF.

#### **Podporované velikosti dokumentů**

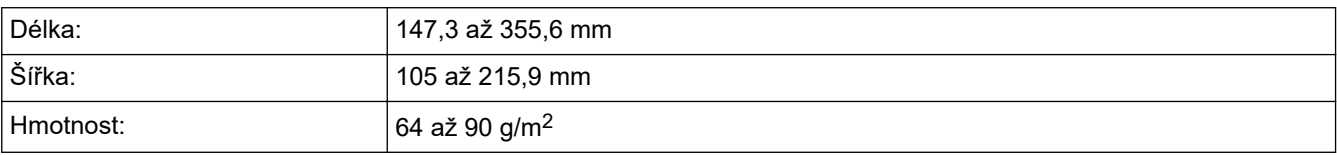

1. Rozložte výstupní podpěru dokumentů ADF.

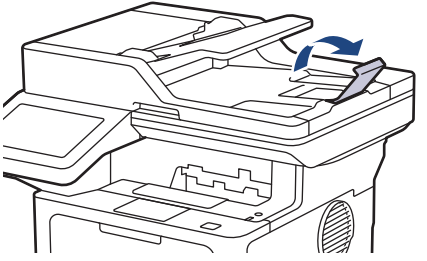

- 2. Stránky dobře provětrejte.
- 3. Urovnejte stránky dokumentu a vložte je *lícem nahoru* a *horním okrajem napřed* do ADF, jak je uvedeno na obrázku.

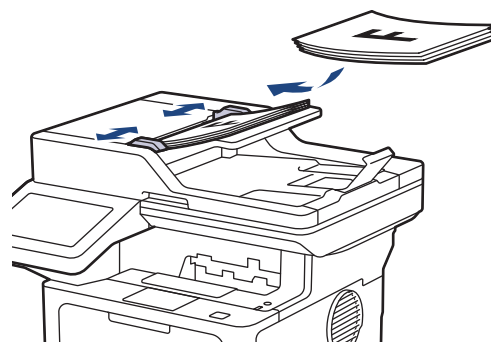

4. Posuňte vodítka papíru na šířku dokumentu.

# **Související informace**

• [Vkládání dokumentů](#page-60-0)

<span id="page-63-0"></span> [Domů](#page-1-0) > [Manipulace s papírem](#page-36-0) > [Vkládání dokumentů](#page-60-0) > Vložení dokumentu na sklo skeneru

### **Vložení dokumentu na sklo skeneru**

Sklo skeneru můžete použít k faxování, kopírování nebo skenování jednotlivých stránek.

#### **Podporované velikosti dokumentů**

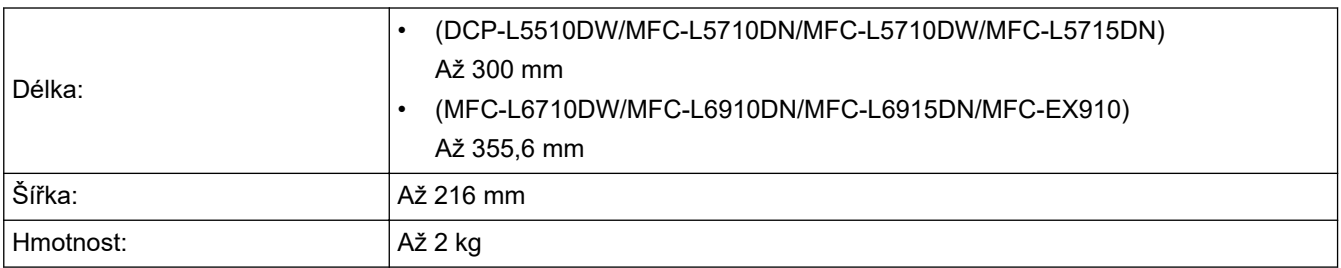

Aby bylo možné používat sklo skeneru, musí být podavač ADF prázdný.

1. Zvedněte kryt dokumentu.

B

2. Dokument položte na sklo skeneru *lícem dolů*.

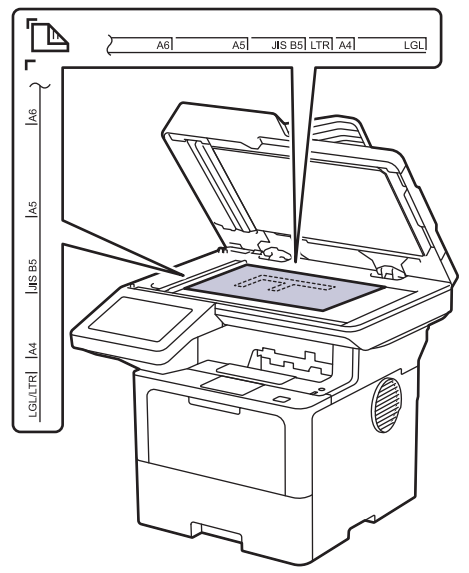

3. Roh stránky umístěte do horního levého rohu skla skeneru.

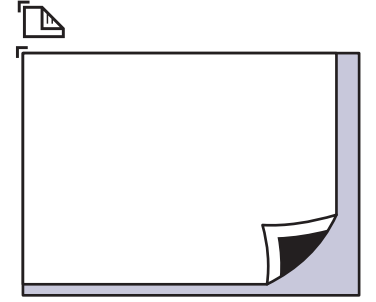

4. Zavřete kryt dokumentu.

Pokud je dokumentem kniha nebo pokud je dokument silný, jemně přitiskněte kryt dokumentu.

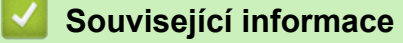

• [Vkládání dokumentů](#page-60-0)

<span id="page-64-0"></span> [Domů](#page-1-0) > [Manipulace s papírem](#page-36-0) > Neskenovatelné a nepotisknutelné oblasti

### **Neskenovatelné a nepotisknutelné oblasti**

Hodnoty v následující tabulce ukazují maximální neskenovatelné a nepotisknutelné oblasti od okrajů nejběžnějších velikostí papírů. Tyto rozměry se mohou lišit podle velikosti papíru nebo nastavení používané aplikace.

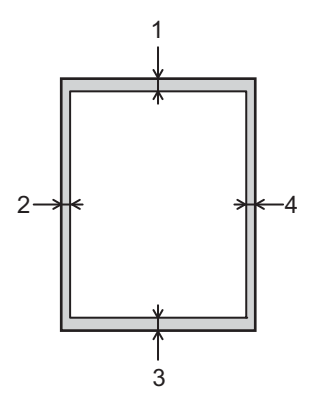

Ø

Nepokoušejte skenovat, kopírovat ani tisknout v těchto oblastech. Veškerý obsah v těchto oblastech nenajdete ve výstupu.

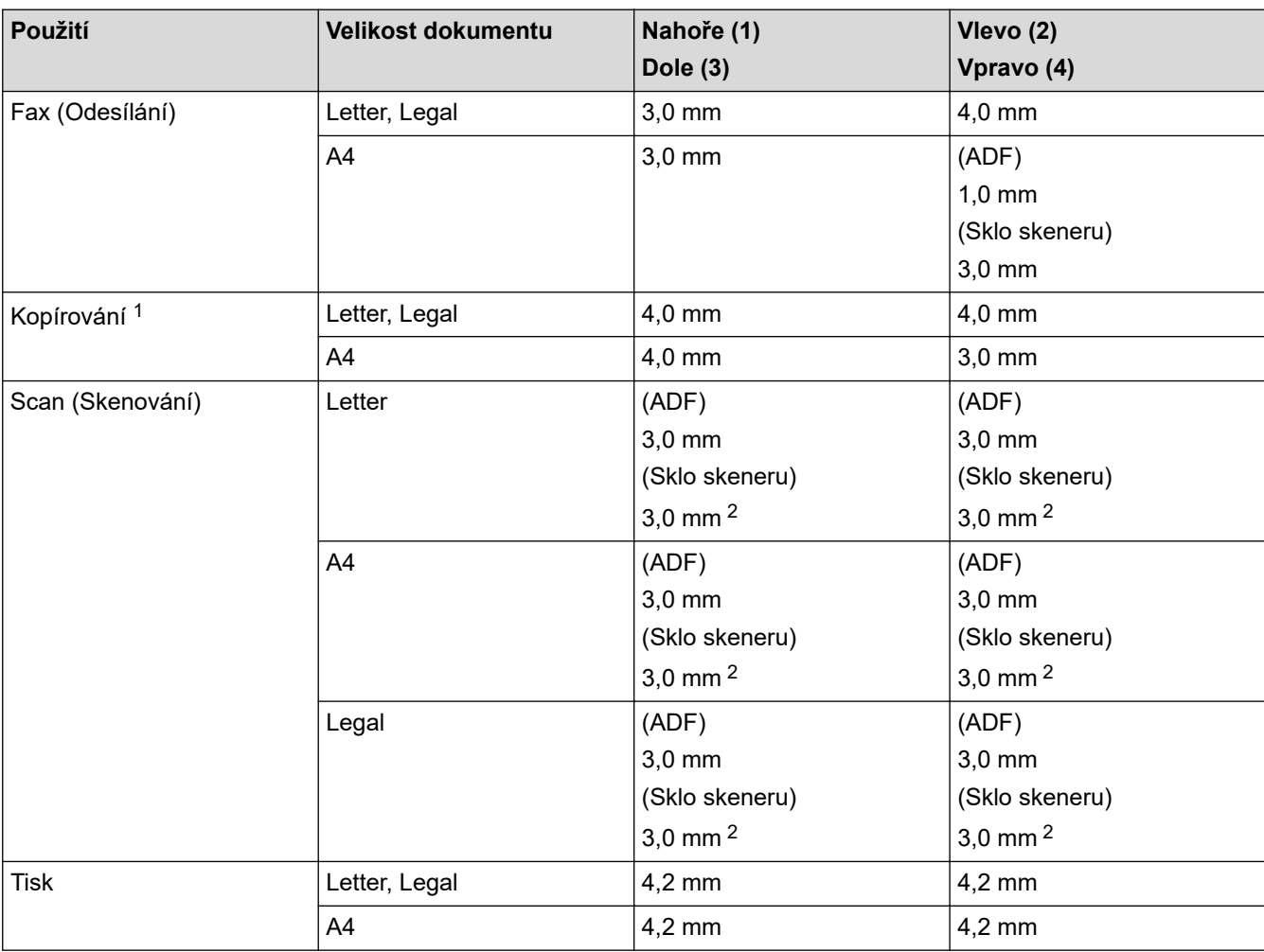

1 Kopie 1 : 1 a kopie ve 100% velikosti dokumentu

2 Toto číslo je v závislosti na modelu nastavitelné na 0 mm. Pokud je číslo nastaveno na 0 mm, kolem okrajů naskenovaného snímku se může objevit černý stín.

 **Související informace**

• [Manipulace s papírem](#page-36-0)

<span id="page-66-0"></span> [Domů](#page-1-0) > [Manipulace s papírem](#page-36-0) > Používání speciálního papíru

## **Používání speciálního papíru**

Před zakoupením vždy vyzkoušejte vzorky papíru, abyste si ověřili požadovaný výsledek.

- NEPOUŽÍVEJTE papír pro inkoustové tiskárny: Může způsobit uvíznutí papíru nebo poškození vašeho přístroje.
- Pokud zvolíte hrubý papír, hrubý papír s drsným povrchem nebo papír, který je zvlněný nebo pokrčený, papír může vykazovat zhoršenou kvalitu tisku.

Papír skladujte v původním obalu a udržujte jej hermeticky uzavřený. Uchovávejte jej naplocho a mimo dosah vlhkosti, přímého slunečního světla a tepla.

### **DŮLEŽITÉ**

Některé typy papíru nemusí dosahovat dobrých výsledků nebo mohou poškodit přístroj. NEPOUŽÍVEJTE papír:

- vysoce zrnitý,
- příliš hladký nebo lesklý,
- zohýbaný nebo zmačkaný,
- potažený nebo s chemickou úpravou,
- poškozený, zmačkaný nebo přeložený,
- s vyšší gramáží, než je doporučeno v technických údajích v této příručce,
- s oušky nebo svorkami,
- s hlavičkou vytištěnou nízkotepelnými barvami nebo termografií,
- vícedílný nebo průklepový,
- určený pro tisk na inkoustových tiskárnách.

Pokud používáte některý z výše uvedených typů papíru, můžete přístroj poškodit. Na takové poškození se nevztahuje žádná záruka ani servisní smlouva společnosti Brother.

#### **Související informace**

• [Manipulace s papírem](#page-36-0)

#### <span id="page-67-0"></span> [Domů](#page-1-0) > Tisk

#### **Tisk**

- [Tisk z počítače \(Windows\)](#page-68-0)
- [Tisk z počítače \(Mac\)](#page-80-0)
- [Tisk e-mailové přílohy](#page-81-0)
- [Zabezpečený tisk pomocí jednotky USB Flash](#page-82-0)
- [Přímý tisk z paměťové jednotky USB Flash](#page-84-0)
- [Tisk duplicitních kopií](#page-89-0)
- [Změna nastavení tisku na ovládacím panelu](#page-90-0)
- [Zrušení tiskové úlohy](#page-91-0)
- [Test tisku](#page-92-0)
- [Universal Print](#page-93-0)

<span id="page-68-0"></span> [Domů](#page-1-0) > [Tisk](#page-67-0) > Tisk z počítače (Windows)

## **Tisk z počítače (Windows)**

- [Tisk dokumentu \(Windows\)](#page-69-0)
- [Nastavení tisku \(Windows\)](#page-71-0)
- [Zabezpečený tisk \(Windows\)](#page-75-0)
- [Změna výchozích nastavení tisku \(Windows\)](#page-76-0)
- [Tisk dokumentu pomocí ovladače tiskárny BR-Script3 \(emulace jazyka PostScript](#page-78-0)® 3™) [\(Windows\)](#page-78-0)
- [Monitorování stavu přístroje z počítače \(Windows\)](#page-79-0)

<span id="page-69-0"></span> [Domů](#page-1-0) > [Tisk](#page-67-0) > [Tisk z počítače \(Windows\)](#page-68-0) > Tisk dokumentu (Windows)

## **Tisk dokumentu (Windows)**

- 1. Vyberte tiskový příkaz ve své aplikaci.
- 2. Vyberte název svého modelu a poté klikněte na vlastnosti tisku nebo tlačítko předvoleb. Zobrazí se okno ovladače tiskárny.

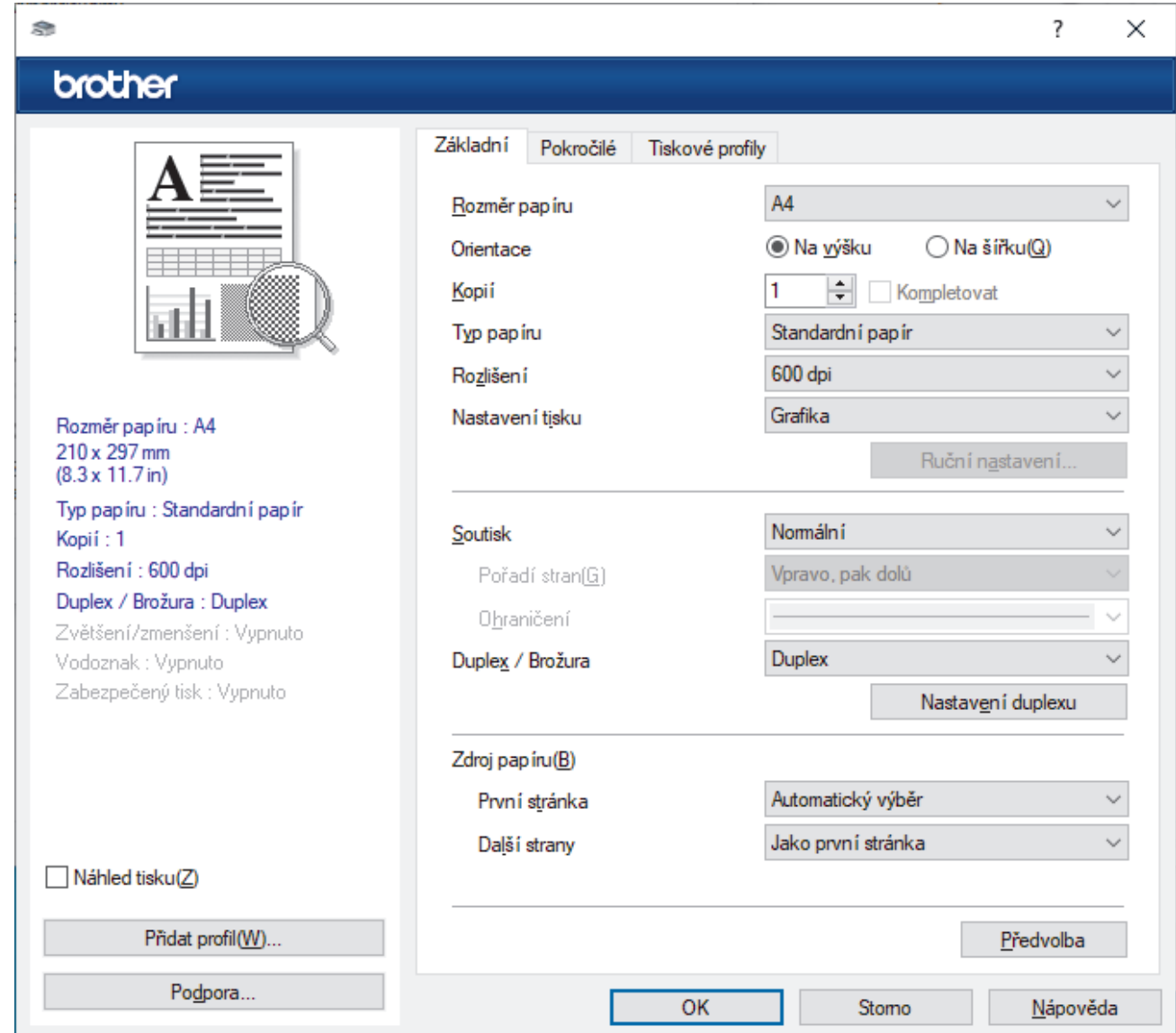

- 3. Ujistěte se, že jste do zásobníku papíru vložili správnou velikost papíru.
- 4. Klikněte na rozevírací seznam **Rozměr papíru** a vyberte svoji velikost papíru.
- 5. V poli **Orientace** zvolením možnosti **Na výšku** či **Na šířku** nastavte orientaci výtisku.

Jestliže vaše aplikace obsahuje podobná nastavení, doporučujeme nastavit orientaci pomocí této aplikace.

- 6. Do pole **Kopií** zadejte požadovaný počet kopií (1–999).
- 7. Klikněte na rozevírací seznam **Typ papíru** a potom vyberte typ papíru, který používáte.
- 8. Chcete-li tisknout více stránek na jeden list papíru nebo tisknout jednu stránku dokumentu na několik listů, klikněte na rozevírací seznam **Soutisk** a poté vyberte své volby.
- 9. V případě potřeby změňte ostatní nastavení tiskárny.
- 10. Klikněte na tlačítko **OK**.

Ø

11. Dokončete tiskovou operaci.

# **Související informace**

- [Tisk z počítače \(Windows\)](#page-68-0)
- **Související témata:**
- [Nastavení tisku \(Windows\)](#page-71-0)

### <span id="page-71-0"></span>**Nastavení tisku (Windows)**

#### >> Karta **Základní**

>> Karta **[Pokročilé](#page-73-0)**

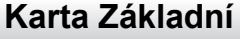

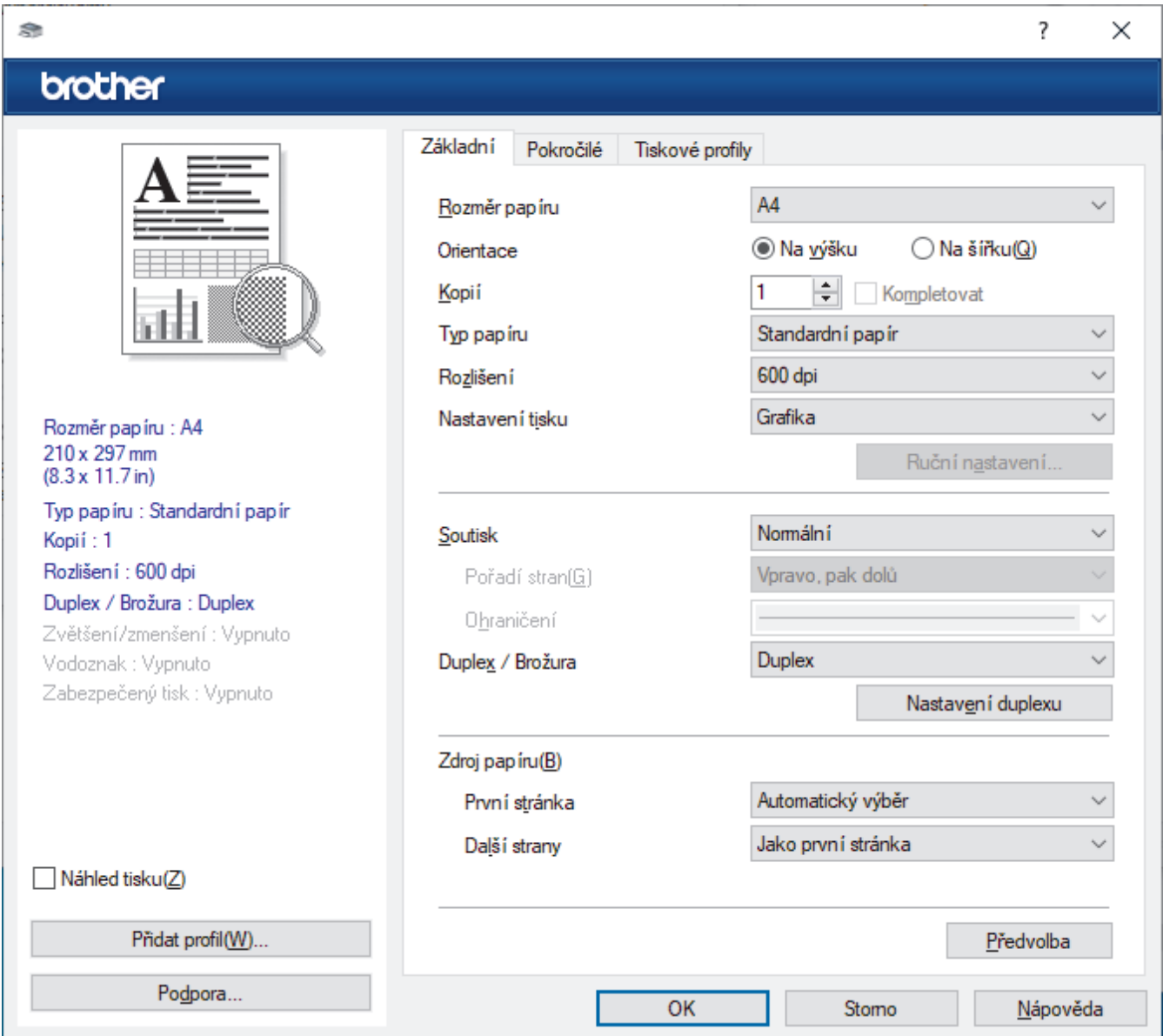

#### **1. Rozměr papíru**

Vyberte formát papíru, který chcete použít. Můžete vybírat buď ze standardních velikostí papíru, nebo si vytvořit velikost papíru vlastní.

#### **2. Orientace**

Zvolte otočení (na šířku nebo na výšku) výtisku.

Jestliže vaše aplikace obsahuje podobná nastavení, doporučujeme nastavit orientaci pomocí této aplikace.

#### **3. Kopií**

Do tohoto políčka zadejte počet kopií (1-999), které chcete vytisknout.

#### **Kompletovat**

Zvolte tuto volbu pro tisk vícestránkových dokumentů v původním pořadí strany. Je-li zaškrtnutá tato volba, vytiskne se jedna kompletní kopie dokumentu a poté budou vytištěny další, podle zvoleného počtu kopií. Pokud volba není zaškrtnuta, každá stránka je vytištěna v nastaveném počtu kopií předtím, než je vytištěna další stránka dokumentu.
### **4. Typ papíru**

Vyberte typ média, který chcete použít. V zájmu dosažení nejlepších výsledků tisku přístroj automaticky nastaví svá tisková nastavení podle zvoleného typu média.

### **5. Rozlišení**

Zvolte rozlišení tisku. Protože rozlišení tisku souvisí s rychlostí tisku, čím vyšší rozlišení, tím déle potrvá tisk dokumentu.

#### **6. Nastaveni tisku**

Zvolte typ dokumentu, na který chcete vytisknout.

#### **Ruční nastavení...**

Upřesněte další nastavení, jako je například jas, kontrast a jiná nastavení.

#### **Grafika**

#### **Polotóny tiskárny**

Zvolte tuto možnost pro použití ovladače tiskárny k vyjádření půltónů.

#### **Jas**

Nastavte jas.

### **Kontrast**

Nastavte kontrast.

#### **Kvalita grafiky**

Chcete-li nejlepší kvalitu tisku, zvolte buď grafiku, nebo text podle typu dokumentu, který tisknete.

#### **Zlepšení tisku šedé**

Tuto volbu použijte, pokud chcete zlepšit kvalitu obrázku ze zastíněných oblastí.

#### **Zdokonalený tisk předlohy**

Zvolte tuto možnost ke zlepšení tisku předlohy, pokud jsou vytištěné výplně a vzory odlišné od těch, které vidíte na obrazovce počítače.

### **Zlepšit tenkou čáru**

Tuto volbu použijte, pokud chcete zlepšit kvalitu obrázku z tenkých linek.

### **Systémové polotóny**

Zvolte tuto možnost, aby systém Windows vyjádřil půltóny.

### **Režim TrueType (k dispozici pro některé modely)**

#### **Režim přenosu dat**

Zvolte, jak budou fonty zpracovány pro tisk.

#### **Použití TrueType fontů tiskárny**

Zvolte, zda použít zabudované fonty pro zpracovávání fontů.

### **7. Soutisk**

Tuto možnost zvolte pro tisk více stran na jediný list papíru nebo tisk jedné strany dokumentu na více listů.

### **Pořadí stran**

Při tisku více stran na jediný list papíru zvolte pořadí stran.

### **Ohraničení**

Při tisku více stran na jediný list papíru zvolte typ okraje.

### **8. Duplex / Brožura**

Zvolte tuto volbu při tisku na obě strany papíru nebo tisku dokumentu ve formátu brožury pomocí oboustranného tisku.

#### **Nastavení duplexu**

Kliknutím na toto tlačítko zvolte typ oboustranné vazby. Pro každé nasměrování jsou dostupné čtyři typy oboustranné vazby.

### **9. Zdroj papíru**

Zvolte nastavení zdroje papíru podle stavu nebo účelu výtisku.

#### **První stránka**

Zvolte zdroj papíru, který bude použit k tisku první strany.

#### **Další strany**

Zvolte zdroj papíru, který bude použit k tisku druhé a následných stran.

## **Karta Pokročilé**

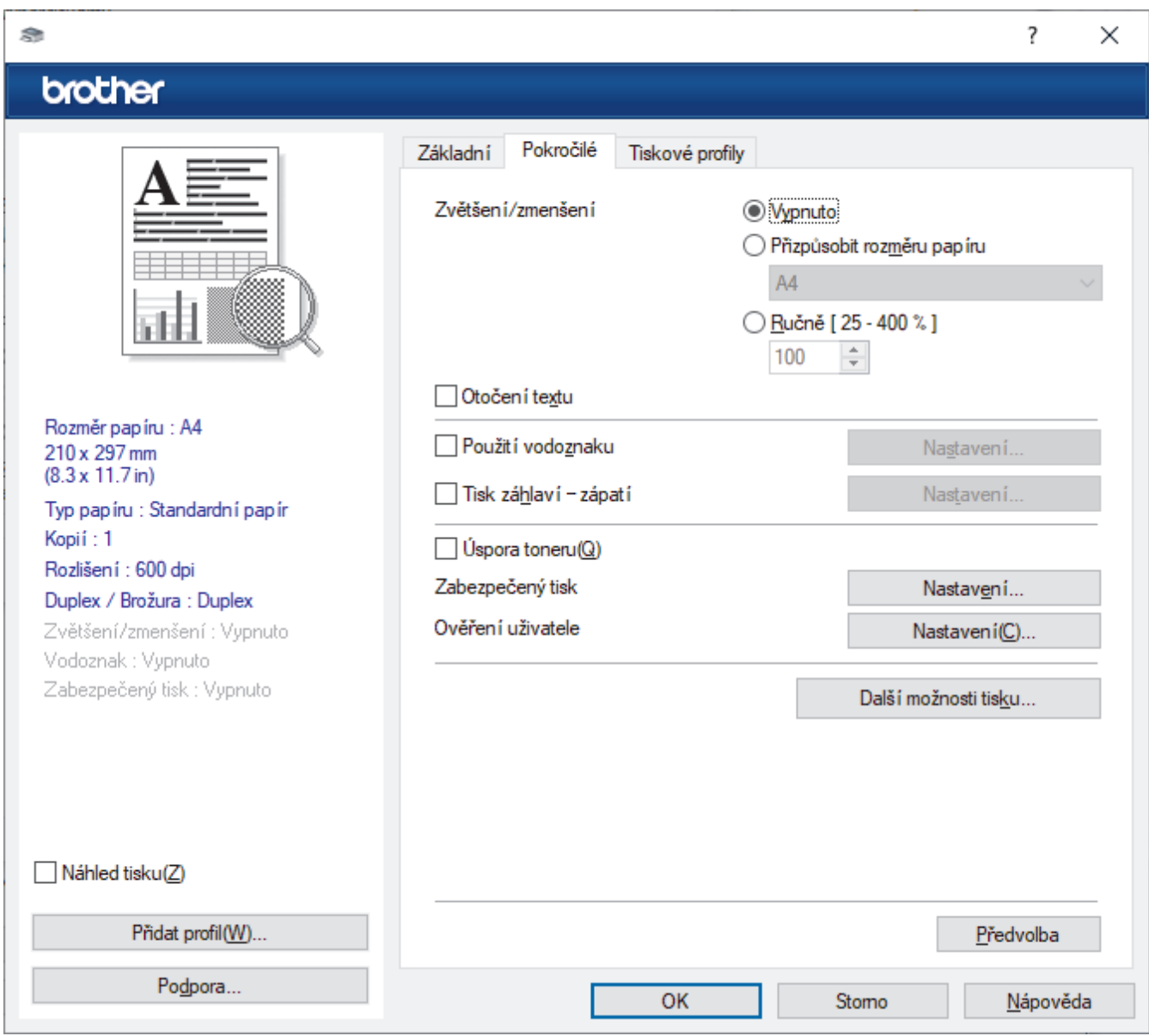

### **1. Zvětšení/zmenšení**

Tyto možnosti zvolte pro zvětšení či zmenšení stran v dokumentu.

### **Přizpůsobit rozměru papíru**

Tuto možnost zvolte pro zvětšení či zmenšení stran dokumentu tak, aby vyhovovaly určité velikosti papíru. Při zvolení této možnosti vyberete z rozevíracího seznamu požadovanou velikost papíru.

### **Ručně [ 25 - 400 % ]**

Zvolte tuto možnost k ručnímu zvětšení či zmenšení stran dokumentu. Zvolíte-li tuto možnost, zadejte do políčka hodnotu.

### **2. Otočení textu**

Zvolte tuto možnost pro otočení tištěného obrázku o 180 stupňů.

### **3. Použití vodoznaku**

Zvolte tuto možnost, chcete-li na dokument vytisknout logo nebo text jako vodoznak. Vyberte jeden z přednastavených vodoznaků, přidejte nový vodoznak nebo použijte obrazový soubor, který jste vytvořili.

### **4. Tisk záhlaví – zápatí**

Tuto volbu vyberte, pokud chcete na dokument vytisknout datum, čas a přihlašovací uživatelské jméno.

### **5. Úspora toneru**

Tato funkce omezuje množství toneru použitého pro tisk dokumentů; tisk bude světlejší, ale je stále čitelný.

### **6. Zabezpečený tisk (k dispozici pro některé modely)**

Tato funkce zajišťuje, že se důvěrné nebo citlivé dokumenty nevytisknou, dokud nezadáte heslo na ovládacím panelu přístroje.

### **7. Administrátor**

Tato funkce umožňuje změnit heslo správce a omezit různé funkce tisku.

### **8. Ověření uživatele (k dispozici pro některé modely)**

Tato funkce vám umožňuje potvrdit omezení pro každého uživatele.

### **9. Další možnosti tisku**

### **Přechod do úsporného režimu**

Tuto možnost vyberte, pokud chcete, aby přístroj přešel do režimu spánku ihned po tisku.

### **Makro (k dispozici pro některé modely)**

Zvolte tuto funkci k tisku elektronického formuláře (makra), který jste uložili v paměti přístroje, aby se překryla tisková úloha.

### **Nastavení sytosti**

Vyberte sytost tisku.

### **Zlepšit kvalitu tisku**

Zvolte tuto možnost ke snížení zvlnění papíru a zlepšení fixace toneru.

### **Přeskočit prázdnou stránku**

Pomocí této volby umožněte ovladači tiskárny automaticky zjišťovat prázdné stránky a vyřazovat je z tisku.

### **Vytisknout text černě**

Tuto možnost zvolte, chcete-li tisknout barevný text v černé barvě.

### **Archiv tisku**

Zvolte tuto možnost pro uložení tiskových dat jako PDF soubor na počítač.

### **Eko nastavení**

Zvolte tuto možnost pro snížení tiskového hluku.

## **Související informace**

### • [Tisk z počítače \(Windows\)](#page-68-0)

### **Související témata:**

• [Tisk dokumentu \(Windows\)](#page-69-0)

 [Domů](#page-1-0) > [Tisk](#page-67-0) > [Tisk z počítače \(Windows\)](#page-68-0) > Zabezpečený tisk (Windows)

## **Zabezpečený tisk (Windows)**

Aby se důvěrné nebo citlivé dokumenty netiskly, dokud nezadáte heslo na ovládacím panelu přístroje, používejte bezpečný tisk.

Když přístroj vypnete, budou z něho zabezpečená data smazána.

- 1. Vyberte tiskový příkaz ve své aplikaci.
- 2. Vyberte název svého modelu a poté klikněte na vlastnosti tiskárny nebo tlačítko předvoleb. Zobrazí se okno ovladače tiskárny.
- 3. Klikněte na kartu **Pokročilé**.
- 4. Klikněte na tlačítko **Nastavení** v poli **Zabezpečený tisk**.
- 5. Zaškrtněte políčko **Zabezpečený tisk**.
- 6. Zadejte své čtyřmístné heslo do pole **Heslo**.
- 7. Do polí **Jméno uživatele** a **Název úlohy** v případě potřeby zadejte uživatelské jméno a název úlohy.
- 8. Kliknutím na **OK** zavřete okno **Nastavení Zabezpečený tisk**.
- 9. Klikněte na tlačítko **OK**.
- 10. Dokončete tiskovou operaci.
- 11. Přetažením vlevo nebo vpravo nebo stisknutím ◀ nebo ▶ na ovládacím panelu zařízení zobrazte volbu [Zabezpec. tisk] a potom ji stiskněte.
- 12. Přetažením nahoru či dolů nebo stisknutím tlačítka ▲ či ▼ zobrazte uživatelská jména a poté stiskněte svoje uživatelské jméno.
- 13. Zadejte své čtyřmístné heslo a poté stiskněte tlačítko [OK].
- 14. Přetažením nahoru či dolů nebo stisknutím tlačítka ▲ či ▼ zobrazte tiskovou úlohu a stiskněte ji.
- 15. Zadejte požadovaný počet kopií a poté stiskněte tlačítko [OK].
- 16. Stiskněte [Start].

Zabezpečená data budou po vytištění vymazána z paměti přístroje.

### **Související informace**

• [Tisk z počítače \(Windows\)](#page-68-0)

<span id="page-76-0"></span> [Domů](#page-1-0) > [Tisk](#page-67-0) > [Tisk z počítače \(Windows\)](#page-68-0) > Změna výchozích nastavení tisku (Windows)

## **Změna výchozích nastavení tisku (Windows)**

Pokud změníte tisková nastavení aplikace, budou tyto změny použity pouze pro dokumenty vytištěné s danou aplikací. Abyste změnili tisková nastavení pro všechny aplikace systému Windows, musíte nakonfigurovat vlastnosti ovladače tiskárny.

- 1. Postupujte jedním z následujících způsobů:
	- V systému Windows 11
		- Klikněte na možnost > **Všechny aplikace** > **Nástroje Windows** > **Ovládací panely**. Ve skupině **Hardware a zvuk** klikněte na **Zobrazit zařízení a tiskárny**.
		- V systémech Windows 10, Windows Server 2016, Windows Server 2019 a Windows Server 2022

Klikněte na > **Systém Windows** > **Ovládací panely**. Ve skupině **Hardware a zvuk (Hardware)** klikněte na **Zobrazit zařízení a tiskárny**.

- Pro Windows Server 2012 R2 Klikněte na položku **Ovládací panely** v okně **Start**. Ve skupině **Hardware** klikněte na **Zobrazit zařízení a tiskárny**.
- Pro Windows Server 2012

Přesuňte kurzor myši do pravého dolního rohu pracovní plochy. Po zobrazení panelu nabídky klikněte na volbu **Nastavení** a poté klikněte na položku **Ovládací panely**. Ve skupině **Hardware** klikněte na **Zobrazit zařízení a tiskárny**.

2. Pravým tlačítkem klikněte na ikonu svého modelu a poté vyberte možnost **Vlastnosti tiskárny**. (Pokud se zobrazí volby ovladače tiskárny, vyberte svůj ovladač tiskárny.)

Zobrazí se dialogové okno vlastností tiskárny.

3. Klikněte na kartu **Obecné** a poté klikněte na tlačítko **Předvolby tisku** nebo **Předvolby...**.

Zobrazí se dialogové okno tiskového ovladače.

- Ø • Konfigurace nastavení zásobníku se provádí kliknutím na kartu **Nastavení zařízení** (pouze u některých modelů).
	- Kliknutím na záložku **Porty** změňte port tiskárny.
- 4. Vyberte nastavení tisku, které chcete použít jako výchozí pro všechny programy Windows.
- 5. Klikněte na tlačítko **OK**.
- 6. Zavřete dialogové okno vlastností tiskárny.

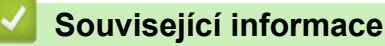

- [Tisk z počítače \(Windows\)](#page-68-0)
	- [Konfigurace nastavení volitelného zásobníku \(Windows\)](#page-77-0)

<span id="page-77-0"></span> [Domů](#page-1-0) > [Tisk](#page-67-0) > [Tisk z počítače \(Windows\)](#page-68-0) > [Změna výchozích nastavení tisku \(Windows\)](#page-76-0) > Konfigurace nastavení volitelného zásobníku (Windows)

## **Konfigurace nastavení volitelného zásobníku (Windows)**

Otevřete vlastnosti přístroje a spusťte automatickou detekci volitelného zásobníku a kontrolu výrobního čísla přístroje.

Ovladač tiskárny volitelný zásobník automaticky detekuje během instalace ovladače. Jestliže jste přidali volitelný zásobník po instalaci ovladače, proveďte následující postup:

- 1. Postupujte jedním z následujících způsobů:
	- V systému Windows 11

Klikněte na možnost > **Všechny aplikace** > **Nástroje Windows** > **Ovládací panely**. Ve skupině **Hardware a zvuk** klikněte na **Zobrazit zařízení a tiskárny**.

• V systémech Windows 10, Windows Server 2016, Windows Server 2019 a Windows Server 2022

Klikněte na > **Systém Windows** > **Ovládací panely**. Ve skupině **Hardware a zvuk (Hardware)** klikněte na **Zobrazit zařízení a tiskárny**.

Pro Windows Server 2012 R2

Klikněte na položku **Ovládací panely** v okně **Start**. Ve skupině **Hardware** klikněte na **Zobrazit zařízení a tiskárny**.

Pro Windows Server 2012

Přesuňte kurzor myši do pravého dolního rohu pracovní plochy. Po zobrazení panelu nabídky klikněte na volbu **Nastavení** a poté klikněte na položku **Ovládací panely**. Ve skupině **Hardware** klikněte na **Zobrazit zařízení a tiskárny**.

2. Pravým tlačítkem klikněte na ikonu svého modelu a poté vyberte možnost **Vlastnosti tiskárny**. (Pokud se zobrazí volby ovladače tiskárny, vyberte svůj ovladač tiskárny.)

Zobrazí se dialogové okno vlastností tiskárny.

- 3. Klikněte na kartu **Nastavení zařízení**.
- 4. Klikněte na tlačítko **Autodetekce**.

Volitelný zásobník a výrobní číslo přístroje budou automaticky detekovány.

- 5. Klikněte na tlačítko **Použít**.
- 6. Zavřete dialogové okno vlastností tiskárny.

Funkce **Autodetekce** nemusí být za následujících okolností k dispozici:

- Přístroj je vypnut.
- Přístroj je sdílen přes tiskový server.
- Přístroj a počítač nejsou propojeny.

## **Související informace**

• [Změna výchozích nastavení tisku \(Windows\)](#page-76-0)

 [Domů](#page-1-0) > [Tisk](#page-67-0) > [Tisk z počítače \(Windows\)](#page-68-0) > Tisk dokumentu pomocí ovladače tiskárny BR-Script3 (emulace jazyka PostScript® 3™) (Windows)

# **Tisk dokumentu pomocí ovladače tiskárny BR-Script3 (emulace jazyka PostScript® 3™) (Windows)**

Použití ovladače BR-Script3 umožňuje tisknout data PostScript® jednodušeji.

Přejděte na stránku **Soubory ke stažení** svého modelu na webu [support.brother.com/downloads](https://support.brother.com/g/b/midlink.aspx?content=dl) a nainstalujte si ovladač PS (ovladač tiskárny BR-Script3).

- 1. Vyberte tiskový příkaz ve své aplikaci.
- 2. Vyberte název svého modelu s výrazem **BR-Script3** v názvu a poté klikněte na vlastnosti tisku nebo tlačítko předvoleb.

Zobrazí se okno ovladače tiskárny.

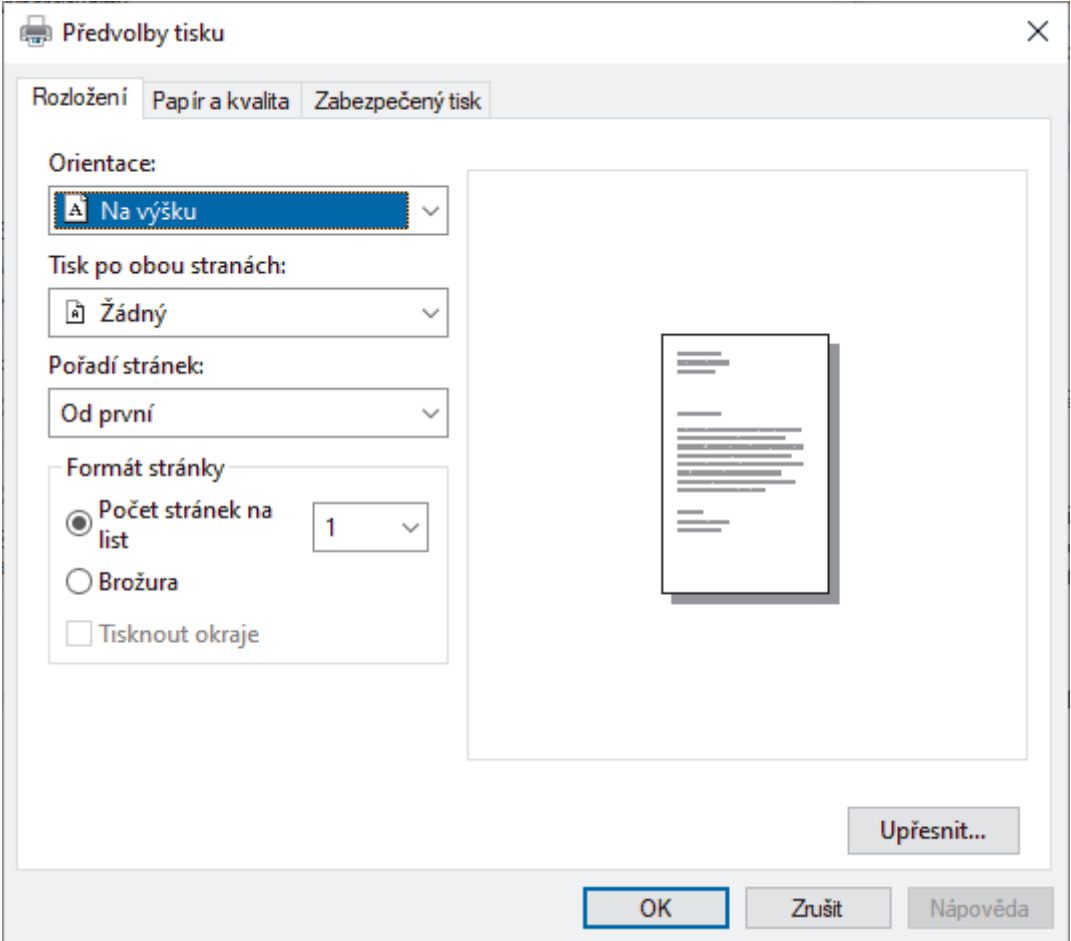

3. Chcete-li změnit základní nastavení tisku, klikněte na složku **Rozložení**, **Papír a kvalita** nebo **Zabezpečený tisk**. (k dispozici pro některé modely)

Chcete-li změnit rozšířené nastavení tisku, klikněte na kartu **Rozložení** nebo **Papír a kvalita** a potom klikněte na tlačítko **Upřesnit...**. Klikněte na **OK**.

- 4. Klikněte na tlačítko **OK**.
- 5. Dokončete tiskovou operaci.

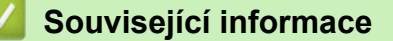

• [Tisk z počítače \(Windows\)](#page-68-0)

 [Domů](#page-1-0) > [Tisk](#page-67-0) > [Tisk z počítače \(Windows\)](#page-68-0) > Monitorování stavu přístroje z počítače (Windows)

## **Monitorování stavu přístroje z počítače (Windows)**

Status Monitor je konfigurovatelný softwarový nástroj pro monitorování stavu jednoho nebo více přístrojů, který vám umožní dostávat okamžitá chybová oznámení.

Postupujte jedním z následujících způsobů:

- Na panelu úloh dvojklikněte na ikonu tiskárny  $\sum_{i=1}^{\infty}$
- Spusťte aplikaci (**Brother Utilities**), klikněte na rozevírací seznam a vyberte název svého modelu (pokud ještě není vybrán). Klikněte na **Nástroje** na levé straně panelu a potom klikněte na **Status Monitor**.

### **Řešení potíží**

Kliknutím na tlačítko **Řešení potíží** přejděte na webovou stránku podpory.

### **Navštivte webovou stránku originálního spotřebního materiálu**

Kliknutím na tlačítko **Navštivte webovou stránku originálního spotřebního materiálu** získáte další informace o originálním spotřebním materiálu značky Brother.

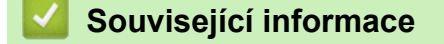

• [Tisk z počítače \(Windows\)](#page-68-0)

### **Související témata:**

• [Problémy s tiskem](#page-510-0)

 [Domů](#page-1-0) > [Tisk](#page-67-0) > Tisk z počítače (Mac)

# **Tisk z počítače (Mac)**

- [Než použijete funkci AirPrint \(macOS\)](#page-471-0)
- [Tisk pomocí služby AirPrint](#page-472-0)

 [Domů](#page-1-0) > [Tisk](#page-67-0) > Tisk e-mailové přílohy

## **Tisk e-mailové přílohy**

Můžete tisknout soubory, které odešlete e-mailem do svého přístroje Brother.

- Zkontrolujte, že je webová správa zapnutá. Další informace >> Související informace
- K e-mailu můžete přiložit až 10 dokumentů o celkové velikosti 20 MB.
- Tato funkce podporuje následující formáty:
	- Soubory s dokumenty: PDF, TXT a soubory Microsoft Office
	- Soubory s obrázky: JPEG, BMP, GIF, PNG a TIFF
- Ve výchozí konfiguraci přístroj vytiskne obsah e-mailu a přílohy. Chcete-li vytisknout pouze přílohy e-mailu, proveďte nezbytná nastavení.
- 1. Spusťte webový prohlížeč.
- 2. Zadejte "https://IP adresa přístroje" do řádku s adresou prohlížeče (kde místo části "IP adresa přístroje" zadáte IP adresu svého přístroje).

Například:

https://192.168.1.2

3. Podle potřeby zadejte heslo do pole **Login (Přihlásit)** a potom klikněte na **Login (Přihlásit)**.

Výchozí heslo ke správě nastavení tohoto přístroje je uvedeno na zadní straně přístroje a označeno jako "**Pwd**".

- 4. Přejděte do navigační nabídky a potom klikněte na **Online Functions (Online funkce)** > **Online Functions Settings (Nastaveni online funkci)**.
	- Pokud navigační nabídka není zobrazena na levé straně obrazovky, začněte z  $\equiv$ .
		- Pokud je tato funkce zablokována, požádejte o přístup svého správce sítě.
- 5. Klikněte na tlačítko **I accept the terms and conditions (Souhlasim s pravidly a podminkami)**.
- 6. Přistupte k přístroji a postupujte podle pokynů přístroje, abyste povolili nastavení.
- 7. Na počítači klikněte na možnost **General Settings (Obecná nastavení)**.
- Otevře se okno **Email Print (Tisk e-mailu)**: **General Settings (Obecná nastavení)**.
- 8. Klikněte na tlačítko **Enable (Povolit)**.

Přístroj vytiskne list s pokyny.

- 9. Odešlete svůj e-mail na e-mailovou adresu uvedenou na listu. Přístroj vytiskne přílohy e-mailu.
	- Chcete-li změnit tato nastavení, včetně e-mailové adresy a nastavení tiskárny, klikněte na tlačítko **Online Functions Settings Page (Stranka nastaveni online funkci)**.
		- Toto nastavení můžete konfigurovat také v přístroji. Stiskněte tlačítko [Aplikace] > [Online funkce] a postupujte podle pokynů na obrazovce.

## **Související informace**

• [Tisk](#page-67-0)

## **Související témata:**

• [Spuštění nebo vypnutí webové správy pomocí ovládacího panelu](#page-309-0)

 [Domů](#page-1-0) > [Tisk](#page-67-0) > Zabezpečený tisk pomocí jednotky USB Flash

## **Zabezpečený tisk pomocí jednotky USB Flash**

**Související modely**: MFC-L6910DN/MFC-L6915DN/MFC-EX910

Funkce tisku z úložiště USB umožňuje ukládat zabezpečená tisková data na jednotku USB Flash a tisknout je později po zadání hesla na ovládacím panelu přístroje.

## **POZNÁMKA**

Požadavky na jednotku USB flash:

- Velikost úložiště: 1 GB nebo více (doporučená: 16 GB nebo více)
- Formát: FAT32/exFAT
- Data ukládaná na jednotku USB Flash jsou šifrována, v určitých případech však ani to nestačí k zamezení neoprávněného přístupu. Jednotku USB Flash uchovávejte na bezpečném místě a zacházejte s ní obezřetně.
- Data na jednotce USB Flash jsou čitelná pouze na přístroji, ze kterého daná data pocházejí. Nemohou tedy být načtena na jiném přístroji, zařízení ani počítači.
- Pokud na jednotce USB Flash nadále nepotřebujete uchovávat data z přístroje a chcete ji použít k jiným účelům, všechna data smažte a na svém počítači jednotku USB Flash naformátujte. Pokyny k formátování a čištění jednotky USB Flash najdete v její uživatelské příručce.

Další informace o nastavení ovladače tiskárny viz >> Související informace

1. Připojte jednotku USB flash k portu USB (zadnímu).

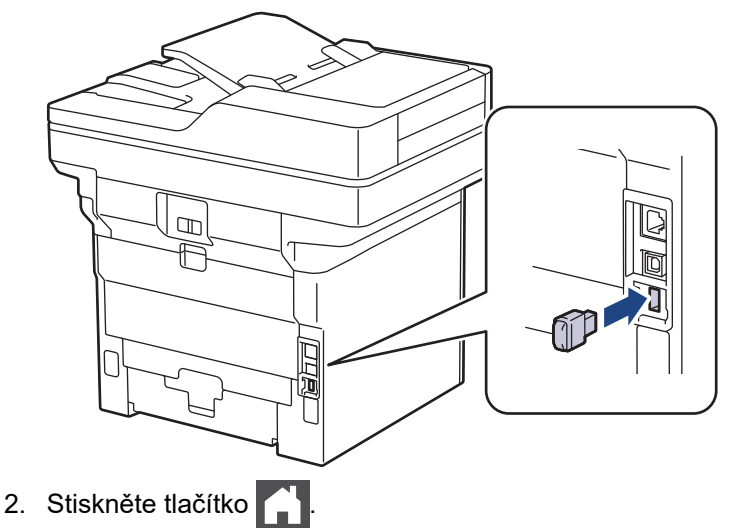

3. Na ovládacím panelu přístroje stiskněte tlačítko || [Nastaveni] > [Vsechna nastaveni] > [Tiskarna] > [Umisteni pro ukladani uloh].

Pokud se na domovské obrazovce přístroje zobrazí nabídka [Vsechna nastaveni], nabídku [Nastaveni] přeskočte.

4. Stiskněte [Disk USB (zadni port)].

Na LCD displeji se zobrazí zpráva o inicializaci jednotky USB Flash.

# **POZNÁMKA**

Při změně místa ukládání úloh se z paměti přístroje odstraní všechna uložená data úloh, makra, streamy a fonty.

5. Stiskněte a podržte tlačítko [OK] po dobu dvou sekund, aby se inicializace provedla. Přístroj se restartuje a aktivuje funkci tisku z úložiště USB.

# **POZNÁMKA**

Když se přístroj při aktivaci funkce tisku z úložiště USB restartuje, z jednotky USB flash budou odstraněny makra, streamy a data fontů.

- 6. V ovladači tiskárny dokončete nastavení pro volbu zabezpečeného tisku a proveďte příkaz tisku v aplikaci.
- 7. Přetažením vlevo nebo vpravo nebo stisknutím ◀ nebo ▶ na ovládacím panelu zařízení zobrazte volbu [Zabezpec. tisk] a potom ji stiskněte.
- 8. Přetažením nahoru či dolů nebo stisknutím tlačítka ▲ či ▼ zobrazte uživatelská jména a poté stiskněte svoje uživatelské jméno.
- 9. Zadejte své čtyřmístné heslo a poté stiskněte tlačítko [OK].
- 10. Přetažením nahoru či dolů nebo stisknutím tlačítka ▲ či ▼ zobrazte tiskovou úlohu a stiskněte ji.
- 11. Zadejte požadovaný počet kopií a poté stiskněte tlačítko [OK].
- 12. Stiskněte [Start].

Přístroj vytiskne data a odstraní tiskovou úlohu z jednotky USB flash.

## **DŮLEŽITÉ**

NEODPOJUJTE jednotku USB flash od portu USB (zadního), dokud přístroj tisk nedokončí.

## **Související informace**

• [Tisk](#page-67-0)

**Související témata:**

• [Zprávy o chybách a údržbě](#page-482-0)

<span id="page-84-0"></span> [Domů](#page-1-0) > [Tisk](#page-67-0) > Přímý tisk z paměťové jednotky USB Flash

## **Přímý tisk z paměťové jednotky USB Flash**

Fotografie můžete tisknout přímo z digitálního fotoaparátu nebo jednotky USB Flash. Podporovány jsou soubory ve formátech PDF, JPEG, TIFF, XPS a PRN.

- [Kompatibilní USB flash disky](#page-85-0)
- [Přímý tisk z paměťové jednotky USB Flash nebo digitálního fotoaparátu, který podporuje](#page-86-0) [velkokapacitní ukládání](#page-86-0)
- [Vytvoření souboru PRN pro přímý tisk \(Windows\)](#page-88-0)

<span id="page-85-0"></span> [Domů](#page-1-0) > [Tisk](#page-67-0) > [Přímý tisk z paměťové jednotky USB Flash](#page-84-0) > Kompatibilní USB flash disky

## **Kompatibilní USB flash disky**

## **DŮLEŽITÉ**

Rozhraní USB podporuje pouze paměťové jednotky USB Flash a digitální fotoaparáty, které využívají standard velkokapacitního zařízení USB. Jiná zařízení USB nejsou podporována.

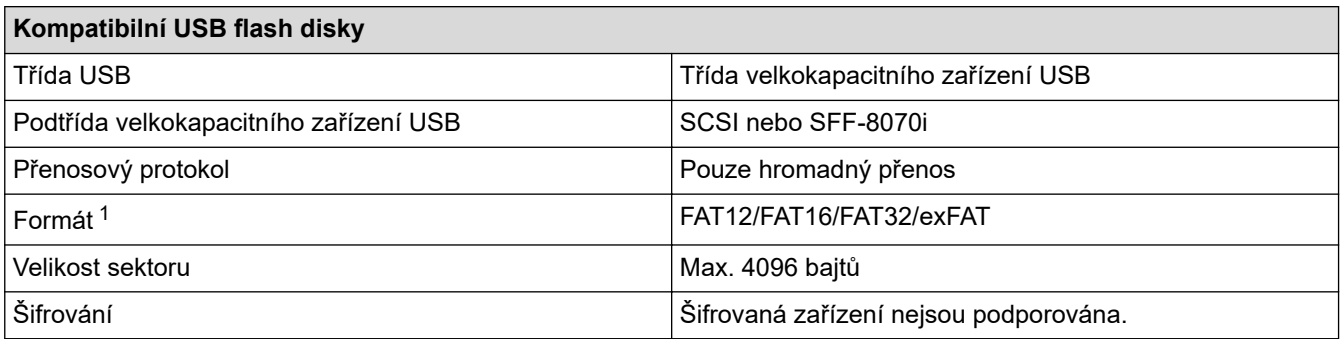

1 NTFS není podporován.

## **Související informace**

• [Přímý tisk z paměťové jednotky USB Flash](#page-84-0)

<span id="page-86-0"></span> [Domů](#page-1-0) > [Tisk](#page-67-0) > [Přímý tisk z paměťové jednotky USB Flash](#page-84-0) > Přímý tisk z paměťové jednotky USB Flash nebo digitálního fotoaparátu, který podporuje velkokapacitní ukládání

## **Přímý tisk z paměťové jednotky USB Flash nebo digitálního fotoaparátu, který podporuje velkokapacitní ukládání**

- Ujistěte se, že je váš fotoaparát zapnutý.
- Digitální fotoaparát musí být přepnut z režimu PictBridge na velkokapacitní paměťové zařízení.

## **DŮLEŽITÉ**

Abyste zabránili poškození přístroje, NEPŘIPOJUJTE k přímému konektoru USB žádné jiné zařízení než digitální fotoaparát nebo paměťovou jednotku USB Flash.

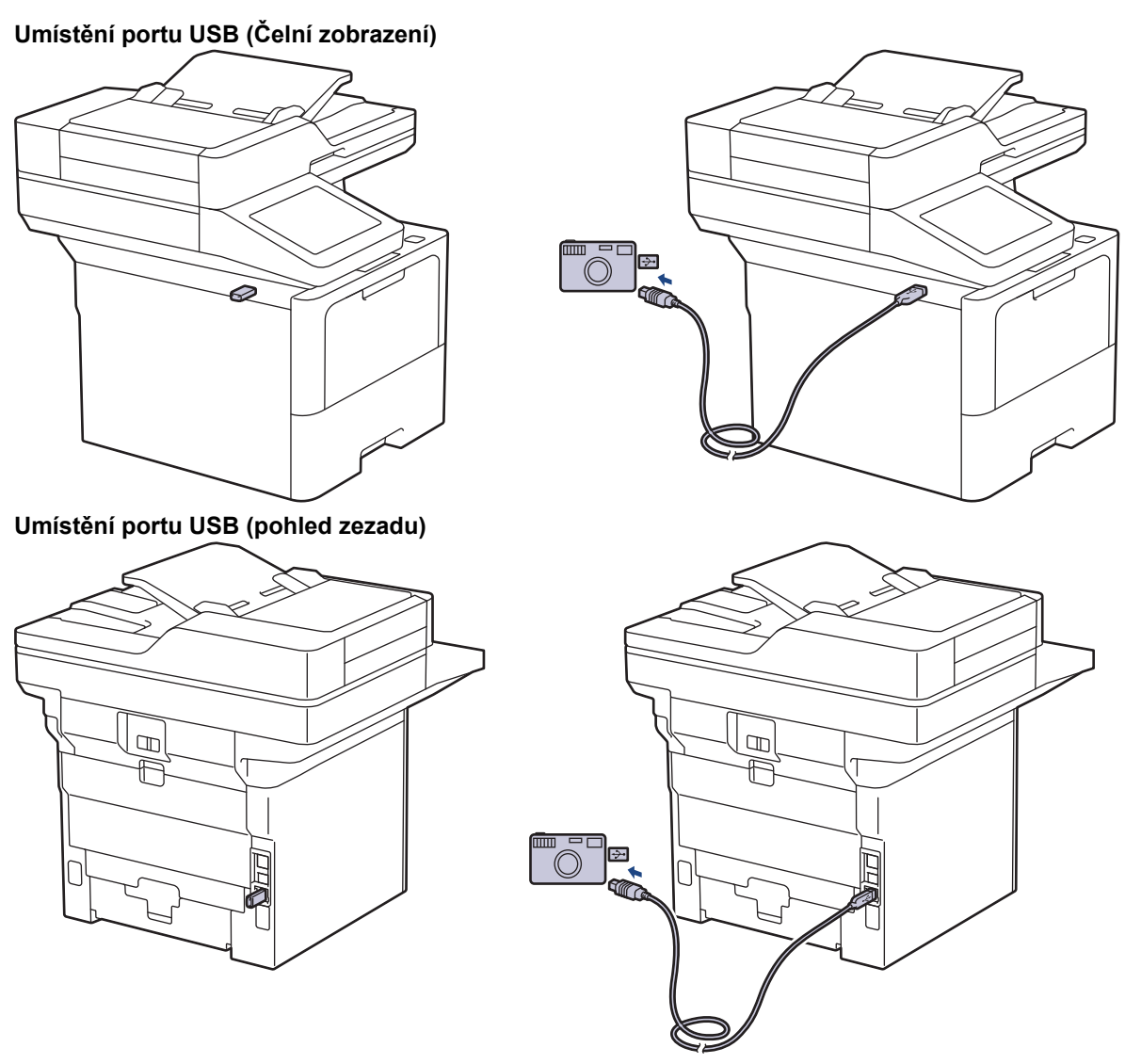

Obrázek s pohledem zezadu znázorňuje MFC-L6910DN/MFC-L6915DN/MFC-EX910.

1. Připojte jednotku USB Flash nebo digitální fotoaparát k přímému rozhraní USB. Na dotykovém displeji se automaticky zobrazí nabídka USB, v níž je třeba si ověřit, zda jsou jednotka USB Flash nebo digitální fotoaparát správně připojeny.

- Pokud dojde k chybě, nabídka USB se na dotykovém displeji nezobrazí.
- Když je zařízení v režimu Hlubokého spánku, dotykový displej nezobrazuje žádné informace, ani když připojíte jednotku USB flash do přímého rozhraní USB. Stisknutím dotykového displeje přístroj probudíte.
- Pokud je v přístroji zapnutá funkce Secure Function Lock, nemusí být možné tisknout z jednotky USB Flash nebo digitálního fotoaparátu.
- (MFC-L6910DN/MFC-L6915DN/MFC-EX910) Pokud vás přístroj vyzve, abyste zvolili port USB, vyberte jej na dotykovém displeji.
- 2. Stiskněte tlačítko [Primy tisk].
- 3. Přetažením nahoru či dolů anebo stiskem tlačítka ▲ či ▼ zobrazte soubor, který chcete vytisknout, a poté vyberte příslušný soubor.

Chcete-li vytisknout index souborů uložených na jednotce USB flash nebo v digitálním fotoaparátu, stiskněte tlačítko [Indexovy tisk] na dotykovém displeji. Data vytisknete stisknutím tlačítka [Ano].

- 4. Postupujte jedním z následujících způsobů:
	- Chcete-li změnit nastavení, stiskněte [Tisk nastaveni]. Přejděte k dalšímu kroku.
	- Chcete-li použít výchozí nastavení, zadejte počet kopií a poté stiskněte [Start].
- 5. Vyberte tisková nastavení, která chcete změnit:
	- [Kvalita tisku]
	- [Pouzit.zasob]
	- [Typ papiru]
	- [Format papir]
	- [Soutisk]

Q

- [Orientace]
- [Oboustranny tisk]
- [Kompletace]
- [Moznosti tisku PDF]
- [PDF upravit na stranku]

V závislosti na typu souboru se nemusí některá z těchto nastavení zobrazit.

- 6. Stiskněte [OK].
- 7. Zadejte požadovaný počet kopií.
- 8. Data vytisknete stisknutím tlačítka [Start].
- 9. Stiskněte tlačítko

## **DŮLEŽITÉ**

NEODPOJUJTE paměťovou jednotku USB Flash ani digitální fotoaparát od přímého rozhraní USB, dokud přístroj tisk neukončí.

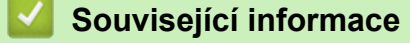

• [Přímý tisk z paměťové jednotky USB Flash](#page-84-0)

<span id="page-88-0"></span> [Domů](#page-1-0) > [Tisk](#page-67-0) > [Přímý tisk z paměťové jednotky USB Flash](#page-84-0) > Vytvoření souboru PRN pro přímý tisk (Windows)

## **Vytvoření souboru PRN pro přímý tisk (Windows)**

Tyto pokyny se mohou lišit dle vaší tiskové aplikace a operačního systému.

- 1. Vyberte tiskový příkaz ve své aplikaci.
- 2. Vyberte příslušný model a poté zvolte možnost tisku do souboru.
- 3. Dokončete tiskovou operaci.

Ø

4. Zadejte informace potřebné k uložení souboru.

Pokud vás počítač vyzve pouze k zadání jména souboru, můžete také určit složku, do níž si přejete soubor uložit, zadáním názvu příslušného adresáře (například: C:\Temp\FileName.prn). Je-li k počítači připojena paměťová jednotka USB Flash, můžete soubor uložit přímo na ni.

## **Související informace**

• [Přímý tisk z paměťové jednotky USB Flash](#page-84-0)

 [Domů](#page-1-0) > [Tisk](#page-67-0) > Tisk duplicitních kopií

## **Tisk duplicitních kopií**

Pomocí funkce průklepové kopie můžete vytvořit několik kopií stejných tiskových dat, jako byste tiskli na průklepový papír. Odešlete data na jednotlivé zásobníky papíru, do kterých předem připravíte různé typy či barvy papíru.

Můžete chtít například nastavit přístroj tak, aby odeslal tiskové údaje do zásobníku 1, do nějž jste vložili papír modré barvy, a poté data znovu vytisknout v určitém umístění na stránce z deskového podavače, do nějž jste vložili papír žluté barvy, který již obsahuje nějaký text.

Jestliže vložíte modrý papír do zásobníku 1 a žlutý papír do deskového podavače tiskárna automaticky podá papír pro list 1 ze zásobníku 1 a list 2 z deskového podavače.

Pokud povolíte funkci průklepové kopie, přístroj bude kopie vždy vytvářet automaticky.

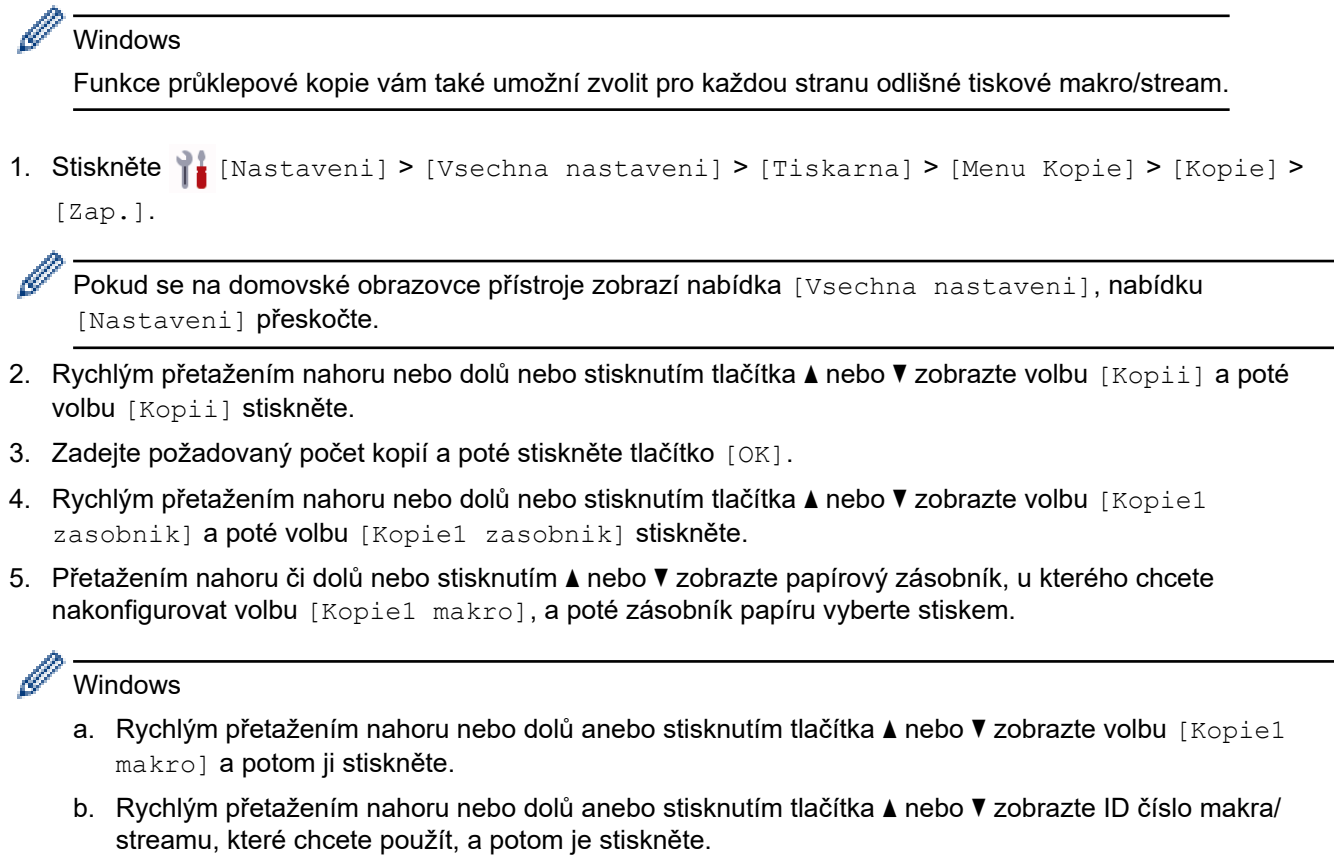

- 6. Opakujte tyto kroky, dokud neprovedete nastavení všech zásobníků pro každou kopii.
- 7. Stiskněte tlačítko
- 8. Odešlete tiskovou úlohu přístroji.

## **Související informace**

• [Tisk](#page-67-0)

 [Domů](#page-1-0) > [Tisk](#page-67-0) > Změna nastavení tisku na ovládacím panelu

## **Změna nastavení tisku na ovládacím panelu**

Zvolte typ dokumentu, na který chcete vytisknout.

1. Stiskněte  $\frac{1}{2}$  [Nastaveni] > [Vsechna nastaveni] > [Tiskarna] > [Tisk nastaveni].

Pokud se na domovské obrazovce přístroje zobrazí nabídka [Vsechna nastaveni], nabídku [Nastaveni] přeskočte.

2. Stiskněte [Text] či [Grafika].

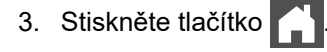

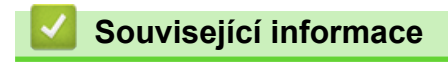

• [Tisk](#page-67-0)

D

### [Domů](#page-1-0) > [Tisk](#page-67-0) > Zrušení tiskové úlohy

## **Zrušení tiskové úlohy**

Stiskněte tlačítko .

Chcete-li zrušit více tiskových úloh, stiskněte a podržte čtyři sekundy stisknuté tlačítko

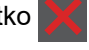

## **Související informace**

• [Tisk](#page-67-0)

 $\mathscr{Q}$ 

## **Související témata:**

• [Problémy s tiskem](#page-510-0)

### [Domů](#page-1-0) > [Tisk](#page-67-0) > Test tisku

## **Test tisku**

Vyskytnou-li se nějaké problémy s kvalitou tisku, proveďte zkušební tisk podle následujících pokynů:

1. Stiskněte  $\frac{1}{2}$  [Nastaveni] > [Vsechna nastaveni] > [Tiskarna] > [Moznosti tisku] > [Test tisku].

Pokud se na domovské obrazovce přístroje zobrazí nabídka [Vsechna nastaveni], nabídku [Nastaveni] přeskočte.

- 2. Stiskněte tlačítko [Ano].
- 3. Stiskněte tlačítko

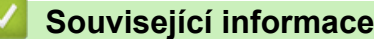

• [Tisk](#page-67-0)

Ø

- **Související témata:**
- [Zlepšení kvality tisku](#page-513-0)

## <span id="page-93-0"></span> [Domů](#page-1-0) > [Tisk](#page-67-0) > Universal Print

- [Přehled služby Universal Print](#page-94-0)
- [Registrace přístroje do služby Universal Print pomocí webové správy](#page-95-0)
- [Přiřazení uživatelů ke službě Universal Print na portálu Microsoft Azure](#page-96-0)
- [Přidání tiskárny s povolenou službou Universal Print k počítači](#page-97-0)
- [Tisk pomocí služby Universal Print](#page-98-0)
- [Zrušení registrace přístroje ve službě Universal Print](#page-99-0)

<span id="page-94-0"></span> [Domů](#page-1-0) > [Tisk](#page-67-0) > [Universal Print](#page-93-0) > Přehled služby Universal Print

## **Přehled služby Universal Print**

Universal Print je cloudová tisková služba společnosti Microsoft. Umožňuje tisknout dokumenty odkudkoli na internetu i bez nainstalovaného ovladače tiskárny. Služba Universal Print je dostupná uživatelům služby Azure Active Directory (Azure AD) s předplatným Microsoft 365.

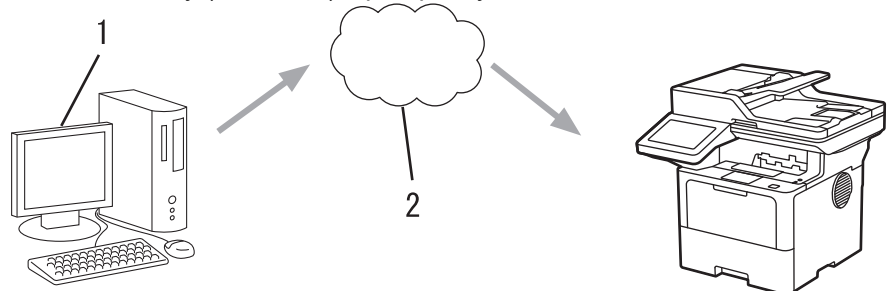

- 1. Počítač se systémem Windows 10 20H1 a novějším
- 2. Cloudový server

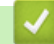

## **Související informace**

<span id="page-95-0"></span> [Domů](#page-1-0) > [Tisk](#page-67-0) > [Universal Print](#page-93-0) > Registrace přístroje do služby Universal Print pomocí webové správy

## **Registrace přístroje do služby Universal Print pomocí webové správy**

- Nastavte správné datum a čas podle svého časového pásma.
- Pokud vaše síť využívá proxy server, konfigurujte nastavení proxy serveru.
- 1. Spusťte webový prohlížeč.
- 2. Zadejte "https://IP adresa přístroje" do řádku s adresou prohlížeče (kde místo části "IP adresa přístroje" zadáte IP adresu svého přístroje).

Například:

b

https://192.168.1.2

3. Podle potřeby zadejte heslo do pole **Login (Přihlásit)** a potom klikněte na **Login (Přihlásit)**.

Výchozí heslo ke správě nastavení tohoto přístroje je uvedeno na zadní straně přístroje a označeno jako "**Pwd**".

4. Přejděte do navigační nabídky a potom klikněte na **Network (Síť)** > **Network (Síť)** > **Protocol (Protokol)**.

Pokud navigační nabídka není zobrazena na levé straně obrazovky, začněte z  $\equiv$ .

- 5. Zaškrtněte políčko **Universal Print (Univerzální tisk)**, a poté klikněte na tlačítko **Advanced settings (Upřesnit nastavení)**.
- 6. V případě potřeby v poli **Device Name (Název zařízení)** změňte název svého přístroje.

Použití následujících znaků: ?, /, \, ", :, <, >, | nebo \* může způsobit chybu při odesílání.

7. Klikněte na **Register (Zaregistrovat)**.

Pokud dojde k chybě, postupujte podle pokynů na obrazovce.

- 8. Zobrazí se uživatelský kód ke službě Universal Print. Klikněte na tlačítko **Sign in (Zaregistrovat se.)** a poté uživatelský kód zadejte.
- 9. Podle pokynů na obrazovce registraci dokončete.

 **Související informace**

• [Universal Print](#page-93-0)

## **Související témata:**

- [Konfigurace data a času pomocí webové správy](#page-343-0)
- [Konfigurace nastavení serveru proxy pomocí Web Based Management \(webové správy\)](#page-310-0)

<span id="page-96-0"></span> [Domů](#page-1-0) > [Tisk](#page-67-0) > [Universal Print](#page-93-0) > Přiřazení uživatelů ke službě Universal Print na portálu Microsoft Azure

## **Přiřazení uživatelů ke službě Universal Print na portálu Microsoft Azure**

Ke službě Universal Print můžete uživatele přiřazovat pouze v případě, že je daný přístroj registrovaný na portálu Microsoft Azure.

1. Přejděte na portál Microsoft Azure.

URL: [portal.azure.com](https://portal.azure.com)

- 2. Přihlaste se jako správce tiskárny.
- 3. Vyberte službu **Univerzální tisk**.
- 4. Vyberte volbu **Tiskárny** a poté na seznamu vyberte svůj přístroj.
- 5. Vyberte možnost **Sdílet**.
- 6. Vyberte uživatele, které chcete přiřadit ke službě Universal Print, a poté klikněte na možnost **Sdílet tiskárnu**.

## **Související informace**

<span id="page-97-0"></span> [Domů](#page-1-0) > [Tisk](#page-67-0) > [Universal Print](#page-93-0) > Přidání tiskárny s povolenou službou Universal Print k počítači

## **Přidání tiskárny s povolenou službou Universal Print k počítači**

- 1. Klikněte na možnost > > **Zařízení** > **Tiskárny a skenery** > **Přidat tiskárnu nebo skener**.
- 2. V seznamu vyberte přístroj registrovaný jako tiskárna s povolenou službou Universal Print a poté klikněte na možnost **Přidat zařízení**.

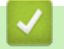

## **Související informace**

<span id="page-98-0"></span> [Domů](#page-1-0) > [Tisk](#page-67-0) > [Universal Print](#page-93-0) > Tisk pomocí služby Universal Print

## **Tisk pomocí služby Universal Print**

- 1. Vyberte tiskový příkaz ve své aplikaci.
- 2. Vyberte přístroj, který jste zaregistrovali jako tiskárnu s povolenou službou Universal Print, a poté klikněte na vlastnosti tiskárny nebo na tlačítko předvoleb.
- 3. Podle potřeby změňte nastavení tiskárny.
- 4. Dokončete tiskovou operaci.

## **Související informace**

<span id="page-99-0"></span> [Domů](#page-1-0) > [Tisk](#page-67-0) > [Universal Print](#page-93-0) > Zrušení registrace přístroje ve službě Universal Print

## **Zrušení registrace přístroje ve službě Universal Print**

Pokud registraci přístroje chcete zrušit, musíte jej smazat z webové správy a poté jej smazat na portálu Microsoft Azure.

- 1. Spusťte webový prohlížeč.
- 2. Zadejte "https://IP adresa přístroje" do řádku s adresou prohlížeče (kde místo části "IP adresa přístroje" zadáte IP adresu svého přístroje).

Například:

D

https://192.168.1.2

3. Podle potřeby zadejte heslo do pole **Login (Přihlásit)** a potom klikněte na **Login (Přihlásit)**.

Výchozí heslo ke správě nastavení tohoto přístroje je uvedeno na zadní straně přístroje a označeno jako "**Pwd**".

4. Přejděte do navigační nabídky a potom klikněte na **Network (Síť)** > **Network (Síť)** > **Protocol (Protokol)**.

Pokud navigační nabídka není zobrazena na levé straně obrazovky, začněte z  $\equiv$ .

- 5. Vedle zaškrtávacího políčka **Universal Print (Univerzální tisk)** klikněte na možnost **Advanced settings (Upřesnit nastavení)**.
- 6. Klikněte na možnost **Delete Registration Data (Odstranit data registrace)** a postupujte dle pokynů na obrazovce.
- 7. Přejděte na portál Microsoft Azure.

URL: [portal.azure.com](https://portal.azure.com)

- 8. Přihlaste se jako správce tiskárny.
- 9. Vyberte službu **Univerzální tisk**.
- 10. Vyberte volbu **Tiskárny** a poté na seznamu vyberte svůj přístroj.
- 11. Klikněte na **Odstranit sdílení tiskárny**.
- 12. Klikněte na **Zrušit registraci**.

## **Související informace**

## <span id="page-100-0"></span>**Domů** > Skenování

## **Skenování**

- [Skenování pomocí tlačítka skenování na přístroji](#page-101-0)
- [Skenování z počítače \(Windows\)](#page-147-0)
- [Skenování z počítače \(Mac\)](#page-158-0)
- [Konfigurace nastavení skenování pomocí webové správy](#page-159-0)

<span id="page-101-0"></span> [Domů](#page-1-0) > [Skenování](#page-100-0) > Skenování pomocí tlačítka skenování na přístroji

## **Skenování pomocí tlačítka skenování na přístroji**

- [Skenování fotografií a grafiky](#page-102-0)
- [Uložení naskenovaných dat do složky jako soubor PDF](#page-104-0)
- [Uložení naskenovaných dat na jednotku USB Flash](#page-106-0)
- [Skenování do upravitelného textového souboru \(OCR\)](#page-108-0)
- [Uložení oskenovaných dat jako přílohy e-mailu](#page-110-0)
- [Zaslání naskenovaných dat příjemci e-mailu](#page-112-0)
- [Skenování na FTP](#page-114-0)
- [Skenování na server SSH \(SFTP\)](#page-119-0)
- [Skenování do sítě \(Windows\)](#page-127-0)
- [Skenování na server SharePoint](#page-134-0)
- [Používání protokolu webových služeb ke skenování v síti \(Windows 10 a Windows 11\)](#page-139-0)
- [Změna nastavení tlačítka skenování z aplikace Brother iPrint&Scan](#page-143-0)
- [Konfigurace certifikátů pro podepsané soubory PDF](#page-144-0)
- [Deaktivace skenování z počítače](#page-146-0)

<span id="page-102-0"></span> [Domů](#page-1-0) > [Skenování](#page-100-0) > [Skenování pomocí tlačítka skenování na přístroji](#page-101-0) > Skenování fotografií a grafiky

## **Skenování fotografií a grafiky**

Odešlete oskenované fotografie a grafiku přímo do počítače.

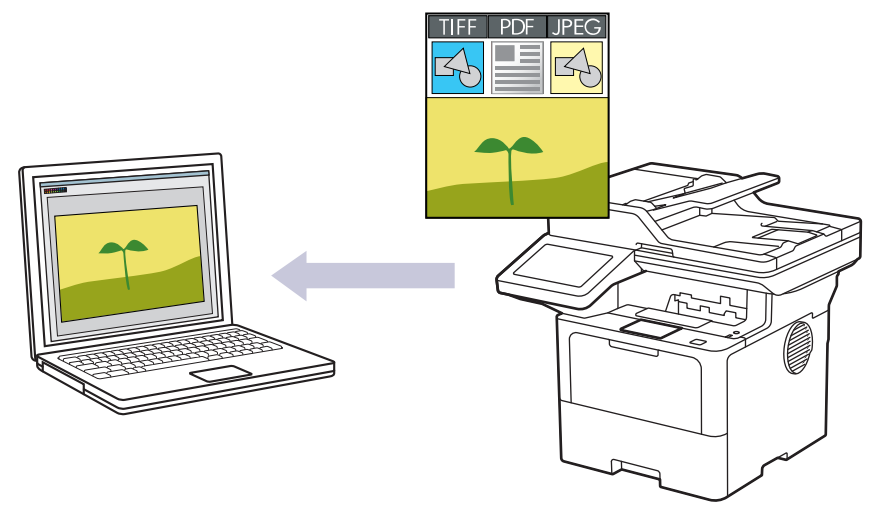

Pomocí tlačítka skenování na přístroji lze provádět dočasné změny nastavení skenování. Chcete-li provést trvalé změny, použijte aplikaci Brother iPrint&Scan.

- 1. Vložte dokument.
- 2. Stiskněte [Skenovani] > [do pocitace] > [do obrazu].
- 3. Je-li přístroj připojen prostřednictvím sítě, vyberte název počítače, kam chcete odeslat data.

Pokud se na LCD displeji zobrazí výzva k zadání kódu PIN počítače, prostřednictvím LCD displeje zadejte čtyřmístný číselný kód PIN a poté stiskněte tlačítko [OK].

- 4. (MFC-L6710DW/MFC-L6910DN/MFC-L6915DN/MFC-EX910) Chcete-li změnit nastavení, stiskněte [Volby] a poté zvolte nastavení skenování, které chcete změnit.(DCP-L5510DW/MFC-L5710DN/ MFC-L5710DW/MFC-L5715DN) Chcete-li změnit nastavení, stiskněte  $\bigcup_{v \in V} \{V \circ L\}$  a poté zvolte nastavení skenování, které chcete změnit. Pokud používáte výchozí nastavení, tento krok přeskočte.
	- [2stran.skenovani] (MFC-L5710DN/MFC-L5710DW/MFC-L5715DN/MFC-L6710DW/ MFC-L6910DN/MFC-L6915DN/MFC-EX910)
	- [Nast. skenovani]
	- [Nastaveni barev]
	- [Rozliseni]
	- [Typ souboru]
	- [Format dokumentu]
	- [Jas]
	- [Kontrast]

(k dispozici pouze u voleb [Barva] a [Seda])

- [Autom. narovnat]
- [Vyn. prazd. str.]
- [Citlivost preskoc. prazd. str.]
- [Odstranit barvu pozadi]

```
(k dispozici pouze u voleb [Barva] a [Seda])
```
- [Nastaveni okraje] (k dispozici pouze pro některé modely)
- [Cernobila TIFF komprese]
- Ø • Chcete-li změnit nastavení skenování, musí být k vašemu přístroji připojen počítač s nainstalovaným programem Brother iPrint&Scan.
	- Pokud se na přístroji zobrazí tlačítko [OK], stiskněte [OK].
	- Chcete-li uložit nastavení jako zástupce, stiskněte [Ulozit jako zastupce].
- 5. Stiskněte tlačítko [Start].

Přístroj spustí skenování. Pokud používáte sklo skeneru zařízení, postupujte během úlohy skenování podle pokynů na dotykovém displeji.

## **Související informace**

• [Skenování pomocí tlačítka skenování na přístroji](#page-101-0)

<span id="page-104-0"></span> [Domů](#page-1-0) > [Skenování](#page-100-0) > [Skenování pomocí tlačítka skenování na přístroji](#page-101-0) > Uložení naskenovaných dat do složky jako soubor PDF

## **Uložení naskenovaných dat do složky jako soubor PDF**

Skenujte dokumenty a ukládejte je do složky na počítači jako soubory PDF.

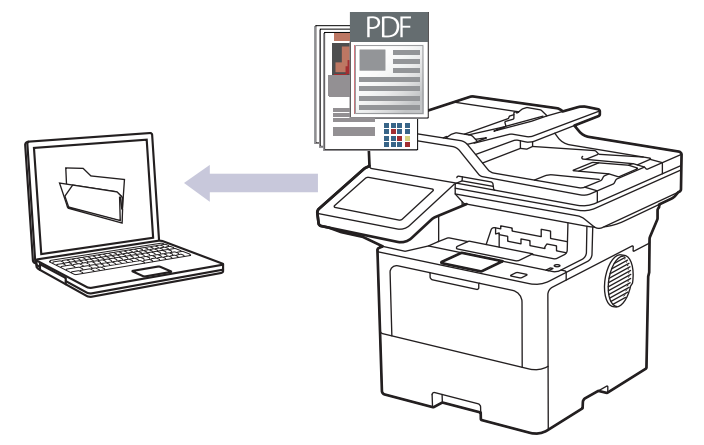

Pomocí tlačítka skenování na přístroji lze provádět dočasné změny nastavení skenování. Chcete-li provést trvalé změny, použijte aplikaci Brother iPrint&Scan.

- 1. Vložte dokument.
- 2. Stiskněte [Skenovani] > [do pocitace] > [do souboru].
- 3. Je-li přístroj připojen prostřednictvím sítě, vyberte název počítače, kam chcete odeslat data.

Pokud se na LCD displeji zobrazí výzva k zadání kódu PIN počítače, prostřednictvím LCD displeje zadejte čtyřmístný číselný kód PIN a poté stiskněte tlačítko [OK].

4. (MFC-L6710DW/MFC-L6910DN/MFC-L6915DN/MFC-EX910) Chcete-li změnit nastavení, stiskněte [Volby] a poté zvolte nastavení skenování, které chcete změnit.(DCP-L5510DW/MFC-L5710DN/ MFC-L5710DW/MFC-L5715DN) Chcete-li změnit nastavení, stiskněte [O] [Volby] a poté zvolte nastavení

skenování, které chcete změnit. Pokud používáte výchozí nastavení, tento krok přeskočte.

- [2stran.skenovani] (MFC-L5710DN/MFC-L5710DW/MFC-L5715DN/MFC-L6710DW/ MFC-L6910DN/MFC-L6915DN/MFC-EX910)
- [Nast. skenovani]
- [Nastaveni barev]
- [Rozliseni]
- [Typ souboru]
- [Format dokumentu]
- [Jas]
- [Kontrast]

(k dispozici pouze u voleb [Barva] a [Seda])

- [Autom. narovnat]
- [Vyn. prazd. str.]
- [Citlivost preskoc. prazd. str.]
- [Odstranit barvu pozadi]

(k dispozici pouze u voleb [Barva] a [Seda])

- [Nastaveni okraje] (k dispozici pouze pro některé modely)
- [Cernobila TIFF komprese]
- Ø • Chcete-li změnit nastavení skenování, musí být k vašemu přístroji připojen počítač s nainstalovaným programem Brother iPrint&Scan.
	- Pokud se na přístroji zobrazí tlačítko [OK], stiskněte [OK].
	- Chcete-li uložit nastavení jako zástupce, stiskněte [Ulozit jako zastupce].
- 5. Stiskněte tlačítko [Start].

Přístroj spustí skenování. Pokud používáte sklo skeneru zařízení, postupujte během úlohy skenování podle pokynů na dotykovém displeji.

## **Související informace**

• [Skenování pomocí tlačítka skenování na přístroji](#page-101-0)

<span id="page-106-0"></span> [Domů](#page-1-0) > [Skenování](#page-100-0) > [Skenování pomocí tlačítka skenování na přístroji](#page-101-0) > Uložení naskenovaných dat na jednotku USB Flash

## **Uložení naskenovaných dat na jednotku USB Flash**

Skenujte dokumenty přímo na jednotku USB Flash.

- 1. Vložte dokument.
- 2. Vložte do přístroje jednotku USB Flash.
- 3. Stiskněte tlačítko [Sken do USB].
- 4. (MFC-L6710DW/MFC-L6910DN/MFC-L6915DN/MFC-EX910) Chcete-li změnit nastavení, stiskněte [Volby] a poté zvolte nastavení skenování, které chcete změnit.(DCP-L5510DW/MFC-L5710DN/ MFC-L5710DW/MFC-L5715DN) Chcete-li změnit nastavení, stiskněte [O] [Volby] a poté zvolte nastavení skenování, které chcete změnit. Pokud používáte výchozí nastavení, tento krok přeskočte.
	- [2stran.skenovani] (MFC-L5710DN/MFC-L5710DW/MFC-L5715DN/MFC-L6710DW/ MFC-L6910DN/MFC-L6915DN/MFC-EX910)
	- [Nastaveni barev]
	- [Rozliseni]
	- [Typ souboru]
	- [Format dokumentu]
	- [Jas]
	- [Kontrast]

(k dispozici pouze u voleb [Barva] a [Seda])

- [Jmeno souboru]
- [Styl jmena souboru]
- [Velikost souboru]

(k dispozici pouze u voleb [Barva] a [Seda])

- [Auto. oriznuti]
- [Autom. narovnat]
- [Vyn. prazd. str.]
- [Citlivost preskoc. prazd. str.]
- [Odstranit barvu pozadi]

(k dispozici pouze u voleb [Barva] a [Seda])

- [Nastaveni okraje] (k dispozici pouze pro některé modely)
- [Separace dokumentu]
- [Cernobila TIFF komprese]

Pokud se na přístroji zobrazí tlačítko [OK], stiskněte [OK].

- Chcete-li stanovit své vlastní výchozí nastavení: po provedení změn nastavení klikněte na volbu [Uloz.nov.predv.] a poté vyberte položku [Ano].
- Chcete-li obnovit výchozí nastavení, stiskněte [Tovarni nastav], a poté stiskněte [Ano].
- Chcete-li uložit nastavení jako zástupce, stiskněte [Ulozit jako zastupce].
- 5. Stiskněte tlačítko [Start].

Ø

(MFC-L6910DN/MFC-L6915DN/MFC-EX910) Pokud vás přístroj vyzve k výběru hostitele USB, proveďte výběr.

Přístroj spustí skenování. Pokud používáte sklo skeneru zařízení, postupujte během úlohy skenování podle pokynů na dotykovém displeji.

# **DŮLEŽITÉ**

Při načítání dat je na LCD displeji zobrazena zpráva. NEODPOJUJTE napájecí kabel ani paměťovou jednotku USB Flash od zařízení, když čte data. Mohli byste o svá data přijít nebo poškodit paměť USB Flash.

## **Související informace**

• [Skenování pomocí tlačítka skenování na přístroji](#page-101-0)
[Domů](#page-1-0) > [Skenování](#page-100-0) > [Skenování pomocí tlačítka skenování na přístroji](#page-101-0) > Skenování do upravitelného textového souboru (OCR)

### **Skenování do upravitelného textového souboru (OCR)**

Přístroj dokáže převést znaky z naskenovaného dokumentu na text pomocí technologie optického rozeznávání znaků (OCR). Tento text můžete následně upravovat pomocí preferované aplikace pro editaci textu.

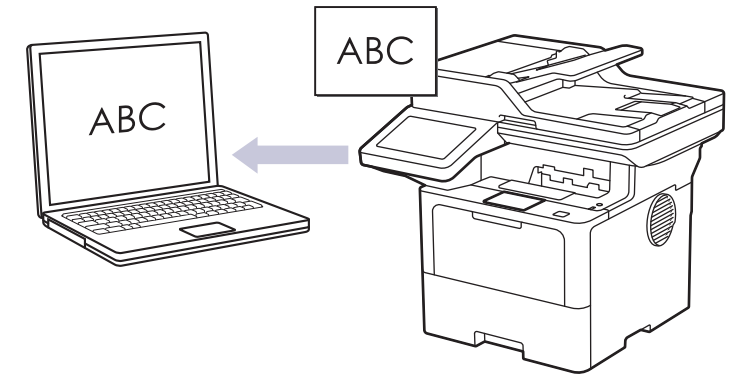

- Funkce Skenování do OCR je k dispozici jen pro některé jazyky.
- Pomocí tlačítka skenování na přístroji lze provádět dočasné změny nastavení skenování. Chcete-li provést trvalé změny, použijte aplikaci Brother iPrint&Scan.
- 1. Vložte dokument.
- 2. Stiskněte [Skenovani] > [do pocitace] > [do OCR].
- 3. Je-li přístroj připojen prostřednictvím sítě, vyberte název počítače, kam chcete odeslat data.

Pokud se na LCD displeji zobrazí výzva k zadání kódu PIN počítače, prostřednictvím LCD displeje zadejte čtyřmístný číselný kód PIN a poté stiskněte tlačítko [OK].

4. (MFC-L6710DW/MFC-L6910DN/MFC-L6915DN/MFC-EX910) Chcete-li změnit nastavení, stiskněte [Volby] a poté zvolte nastavení skenování, které chcete změnit.(DCP-L5510DW/MFC-L5710DN/

MFC-L5710DW/MFC-L5715DN) Chcete-li změnit nastavení, stiskněte [Volby] a poté zvolte nastavení skenování, které chcete změnit. Pokud používáte výchozí nastavení, tento krok přeskočte.

- [2stran.skenovani] (MFC-L5710DN/MFC-L5710DW/MFC-L5715DN/MFC-L6710DW/ MFC-L6910DN/MFC-L6915DN/MFC-EX910)
- [Nast. skenovani]
- [Nastaveni barev]
- [Rozliseni]
- [Typ souboru]
- [Format dokumentu]
- [Jas]
- [Kontrast]

(k dispozici pouze u voleb [Barva] a [Seda])

- [Autom. narovnat]
- [Vyn. prazd. str.]
- [Citlivost preskoc. prazd. str.]
- [Odstranit barvu pozadi]

```
(k dispozici pouze u voleb [Barva] a [Seda])
```
[Nastaveni okraje](k dispozici pouze pro některé modely)

- Ø • Chcete-li změnit nastavení skenování, musí být k vašemu přístroji připojen počítač s nainstalovaným programem Brother iPrint&Scan.
	- Pokud se na přístroji zobrazí tlačítko [OK], stiskněte [OK].
	- Chcete-li uložit nastavení jako zástupce, stiskněte [Ulozit jako zastupce].
- 5. Stiskněte tlačítko [Start].

Přístroj spustí skenování. Pokud používáte sklo skeneru zařízení, postupujte během úlohy skenování podle pokynů na dotykovém displeji.

#### **Související informace**

• [Skenování pomocí tlačítka skenování na přístroji](#page-101-0)

 [Domů](#page-1-0) > [Skenování](#page-100-0) > [Skenování pomocí tlačítka skenování na přístroji](#page-101-0) > Uložení oskenovaných dat jako přílohy e-mailu

## **Uložení oskenovaných dat jako přílohy e-mailu**

Naskenovaná data můžete odeslat z přístroje do své e-mailové aplikace jako přílohu.

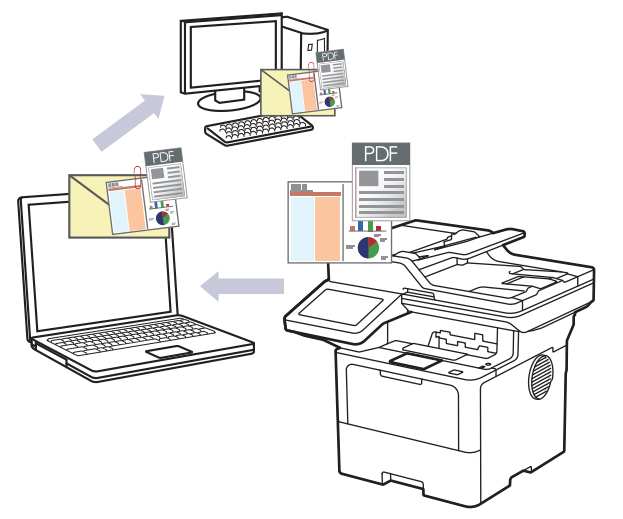

- Pomocí tlačítka skenování na přístroji lze provádět dočasné změny nastavení skenování. Chcete-li provést trvalé změny, použijte aplikaci Brother iPrint&Scan.
- Chcete-li použít tuto funkci pomocí tlačítka skenování přístroje, vyberte v aplikaci Brother iPrint&Scan jednu z těchto aplikací:
	- Windows: Microsoft Outlook
	- Mac: Apple Mail

Pro ostatní aplikace a služby Webmail použijte funkci Skenovat do obrázku nebo Skenovat do souboru, která slouží ke skenování dokumentu, a poté připojte soubor s naskenovanými daty k e-mailové zprávě.

- 1. Vložte dokument.
- 2. Stiskněte [Skenovani] > [do pocitace] > [do e-mailu].
- 3. Je-li přístroj připojen prostřednictvím sítě, vyberte název počítače, kam chcete odeslat data.

Pokud se na LCD displeji zobrazí výzva k zadání kódu PIN počítače, prostřednictvím LCD displeje zadejte čtyřmístný číselný kód PIN a poté stiskněte tlačítko [OK].

4. (MFC-L6710DW/MFC-L6910DN/MFC-L6915DN/MFC-EX910) Chcete-li změnit nastavení, stiskněte [Volby] a poté zvolte nastavení skenování, které chcete změnit.(DCP-L5510DW/MFC-L5710DN/

MFC-L5710DW/MFC-L5715DN) Chcete-li změnit nastavení, stiskněte [O] [Volby] a poté zvolte nastavení skenování, které chcete změnit. Pokud používáte výchozí nastavení, tento krok přeskočte.

- [2stran.skenovani] (MFC-L5710DN/MFC-L5710DW/MFC-L5715DN/MFC-L6710DW/ MFC-L6910DN/MFC-L6915DN/MFC-EX910)
- [Nast. skenovani]
- [Nastaveni barev]
- [Rozliseni]
- [Typ souboru]
- [Format dokumentu]
- [Jas]
- [Kontrast]

(k dispozici pouze u voleb [Barva] a [Seda])

- [Autom. narovnat]
- [Vyn. prazd. str.]
- [Citlivost preskoc. prazd. str.]
- [Odstranit barvu pozadi]

(k dispozici pouze u voleb [Barva] a [Seda])

- [Nastaveni okraje] (k dispozici pouze pro některé modely)
- [Cernobila TIFF komprese]
- Ø • Chcete-li změnit nastavení skenování, musí být k vašemu přístroji připojen počítač s nainstalovaným programem Brother iPrint&Scan.
	- Pokud se na přístroji zobrazí tlačítko [OK], stiskněte [OK].
	- Chcete-li uložit nastavení jako zástupce, stiskněte [Ulozit jako zastupce].
- 5. Stiskněte tlačítko [Start].

Přístroj spustí skenování. Pokud používáte sklo skeneru zařízení, postupujte během úlohy skenování podle pokynů na dotykovém displeji.

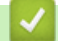

#### **Související informace**

• [Skenování pomocí tlačítka skenování na přístroji](#page-101-0)

 [Domů](#page-1-0) > [Skenování](#page-100-0) > [Skenování pomocí tlačítka skenování na přístroji](#page-101-0) > Zaslání naskenovaných dat příjemci e-mailu

# **Zaslání naskenovaných dat příjemci e-mailu**

Naskenovaná data můžete odesílat přímo z přístroje příjemci e-mailu bez použití počítače. Tato funkce umožňuje přístroji skenovat dokumenty a odesílat je na e-mailovou adresu, aniž by byl přístroj připojen k počítači. Chcete-li naskenovaná data pomocí programu iPrint&Scan v počítači nebo tlačítka Naskenovat na přístroji odeslat jako přílohu přímo do výchozí e-mailové aplikace, použijte funkci "Skenovat do přílohy e-mailu".

- Pro odeslání naskenovaných dat příjemci e-mailu musíte nakonfigurovat přístroj tak, aby komunikoval s vaší sítí a e-mailovým serverem, který se používá k odesílání a přijímání e-mailů.
- Tyto položky lze nakonfigurovat z ovládacího panelu přístroje nebo pomocí webové správy.
- Pokud chcete používat funkci skenování do e-mailového serveru, připojte přístroj k síti a připojte se k serveru SMTP. Nastavte následující nastavení odesílání e-mailů přes server SMTP:
	- Adresa serveru
	- Číslo portu
	- Uživatelské jméno
	- Typ šifrování (SSL nebo TLS)
	- Certifikát e-mailového serveru (pokud se používá)

Pokud tato nastavení neznáte, požádejte svého poskytovatele e-mailového serveru nebo správce sítě.

- 1. Vložte dokument.
- 2. Stiskněte [Skenovani] > [do e-mail. serv.] .
	- Pokud jste provedli registraci své e-mailové adresy s využitím ID uživatele, zobrazí se při přihlašování k příslušnému přístroji pomocí blokovací funkce Secure Function Lock, ověřování Active Directory nebo ověřování LDAP volba [do MehoE-mailu].
		- Chcete-li odeslat naskenovaná data na svou e-mailovou adresu, stiskněte tlačítko [do MehoEmailu]. Když se na LCD displeji zobrazí vaše e-mailová adresa, stiskněte tlačítko [Dalsi].
		- Chcete-li tuto funkci povolit ve webové správě, přejděte do navigační nabídky a potom klikněte na **Scan (Skenovat)** > **Scan to E-mail Server (Skenovat na poštovní server)**. V poli **Send to My E-mail (Odeslat do Mého e-mailu)** vyberte možnost **On (Zapnuto)**. Klikněte na **Submit (Odeslat)**.
- 3. Jedním z následujících postupů zadejte cílovou e-mailovou adresu:
	- Chcete-li zadat e-mailovou adresu ručně, stiskněte tlačítko [Rucne] a poté zadejte e-mailovou adresu pomocí klávesnice na LCD displeji. Jakmile budete hotovi, stiskněte tlačítko [OK].
	- Pokud je e-mailová adresa uložena v adresáři zařízení, stiskněte tlačítko [Adresar] a poté vyberte emailovou adresu.

Stiskněte tlačítko [OK].

- 4. Potvrďte e-mailovou adresu a poté stiskněte tlačítko [Dalsi].
- 5. (MFC-L6710DW/MFC-L6910DN/MFC-L6915DN/MFC-EX910) Chcete-li změnit nastavení, stiskněte [Volby] a poté zvolte nastavení skenování, které chcete změnit.(DCP-L5510DW/MFC-L5710DN/ MFC-L5710DW/MFC-L5715DN) Chcete-li změnit nastavení, stiskněte [O] [Volby] a poté zvolte nastavení skenování, které chcete změnit. Pokud používáte výchozí nastavení, tento krok přeskočte.
	- [2stran.skenovani] (MFC-L5710DN/MFC-L5710DW/MFC-L5715DN/MFC-L6710DW/ MFC-L6910DN/MFC-L6915DN/MFC-EX910)
	- [Nastaveni barev]
	- [Rozliseni]
	- [Typ souboru]
	- [Format dokumentu]
	- [Jas]
- [Kontrast] (k dispozici pouze u voleb [Barva] a [Seda])
- [Jmeno souboru]
- [Styl jmena souboru]
- [Velikost souboru]

(k dispozici pouze u voleb [Barva] a [Seda])

- [Autom. narovnat]
- [Vyn. prazd. str.]
- [Citlivost preskoc. prazd. str.]
- [Odstranit barvu pozadi]

(k dispozici pouze u voleb [Barva] a [Seda])

- [Nastaveni okraje] (k dispozici pouze pro některé modely)
- [Separace dokumentu]
- [Cernobila TIFF komprese]
- Ø • Pokud se na přístroji zobrazí tlačítko [OK], stiskněte [OK].
	- Chcete-li stanovit své vlastní výchozí nastavení: po provedení změn nastavení klikněte na volbu [Uloz.nov.predv.] a poté vyberte položku [Ano].
	- Chcete-li obnovit výchozí nastavení, stiskněte [Tovarni nastav], a poté stiskněte [Ano].
	- Chcete-li uložit nastavení jako zástupce, stiskněte [Ulozit jako zastupce].

(V závislosti na stavu vašeho přístroje nemusí být tato funkce dostupná.)

#### 6. Stiskněte tlačítko [Start].

Přístroj spustí skenování. Pokud používáte sklo skeneru zařízení, postupujte během úlohy skenování podle pokynů na dotykovém displeji.

#### **Související informace**

• [Skenování pomocí tlačítka skenování na přístroji](#page-101-0)

<span id="page-114-0"></span> [Domů](#page-1-0) > [Skenování](#page-100-0) > [Skenování pomocí tlačítka skenování na přístroji](#page-101-0) > Skenování na FTP

# **Skenování na FTP**

Skenujte dokumenty přímo na FTP server, kdykoli potřebujete sdílet oskenované informace. Pro větší pohodlí si můžete nastavit různé profily pro uložení vašich oblíbených umístění Skenování do FTP.

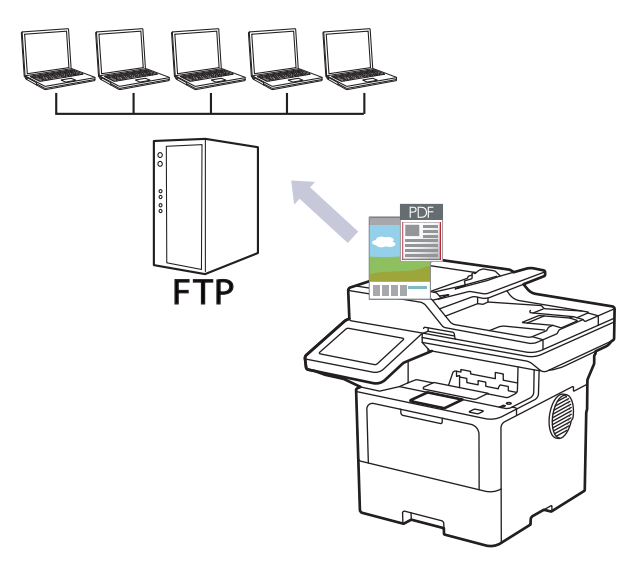

- [Vytvoření profilu pro skenování do FTP](#page-115-0)
- [Odeslání naskenovaných dat na server FTP](#page-118-0)

<span id="page-115-0"></span> [Domů](#page-1-0) > [Skenování](#page-100-0) > [Skenování pomocí tlačítka skenování na přístroji](#page-101-0) > [Skenování na FTP](#page-114-0) > Vytvoření profilu pro skenování do FTP

## **Vytvoření profilu pro skenování do FTP**

Nastavte profil pro Skenování na FTP tak, aby skenoval a odesílal naskenovaná data přímo do umístění na FTP.

- Doporučujeme používat nejnovější verzi následujících webových prohlížečů:
	- Microsoft Edge, Firefox a Google Chrome™ pro systém Windows
	- Safari, Firefox a Google Chrome™ pro Mac
	- Google Chrome™ pro Android™
	- Safari a Google Chrome™ pro iOS
- Bez ohledu na to, jaký prohlížeč používáte, musíte mít vždy aktivované JavaScript a Cookies.
- 1. Spusťte webový prohlížeč.
- 2. Zadejte "https://IP adresa přístroje" do řádku s adresou prohlížeče (kde místo části "IP adresa přístroje" zadáte IP adresu svého přístroje).

Například:

ß

https://192.168.1.2

3. Podle potřeby zadejte heslo do pole **Login (Přihlásit)** a potom klikněte na **Login (Přihlásit)**.

Výchozí heslo ke správě nastavení tohoto přístroje je uvedeno na zadní straně přístroje a označeno jako "**Pwd**".

4. Přejděte do navigační nabídky a potom klikněte na **Scan (Skenovat)** > **Scan to FTP / SFTP / Network / SharePoint (Sken do FTP / SFTP / site / SharePoint)**.

Pokud navigační nabídka není zobrazena na levé straně obrazovky, začněte z  $\equiv$ .

- 5. Vyberte volbu **FTP** a poté klikněte na tlačítko **Submit (Odeslat)**.
- 6. Klikněte na nabídku **Scan to FTP / SFTP / Network / SharePoint Profile (Sken do FTP / SFTP / site / SharePoint (profil))**.
- 7. Zvolte profil, který chcete nastavit nebo změnit.

Použití následujících znaků: ?, /, \, ", :, <, >, | nebo \* může způsobit chybu při odesílání.

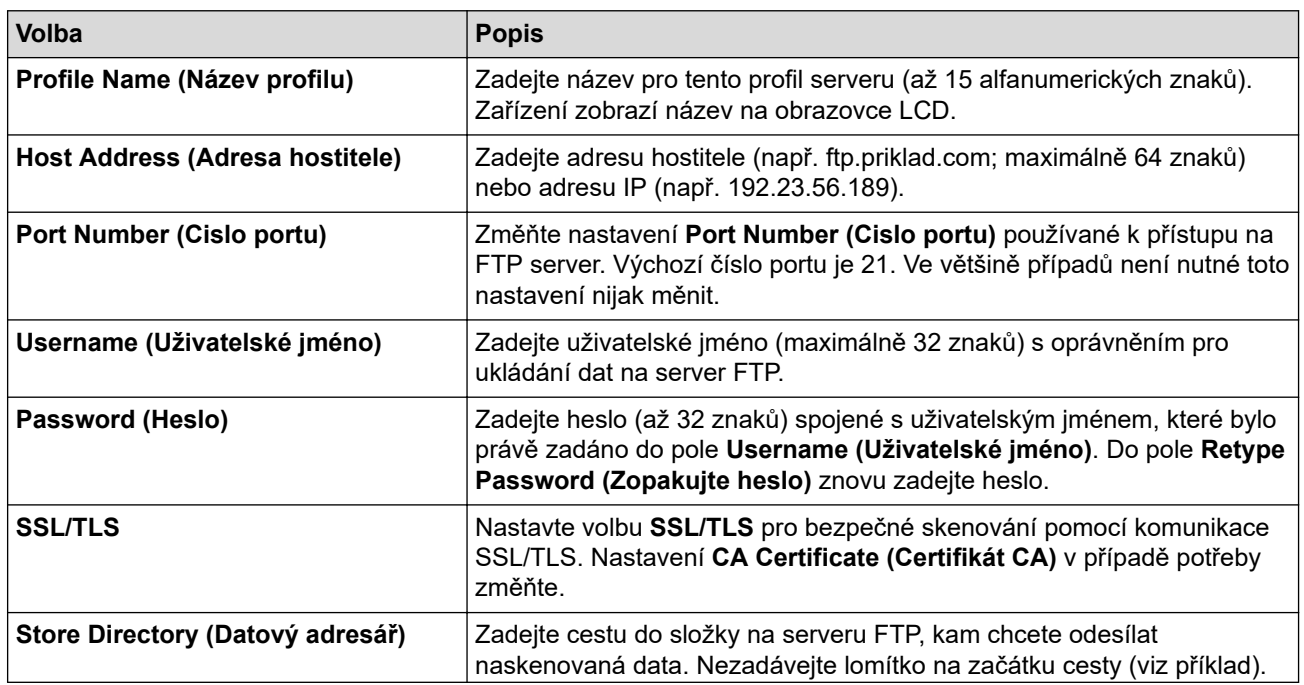

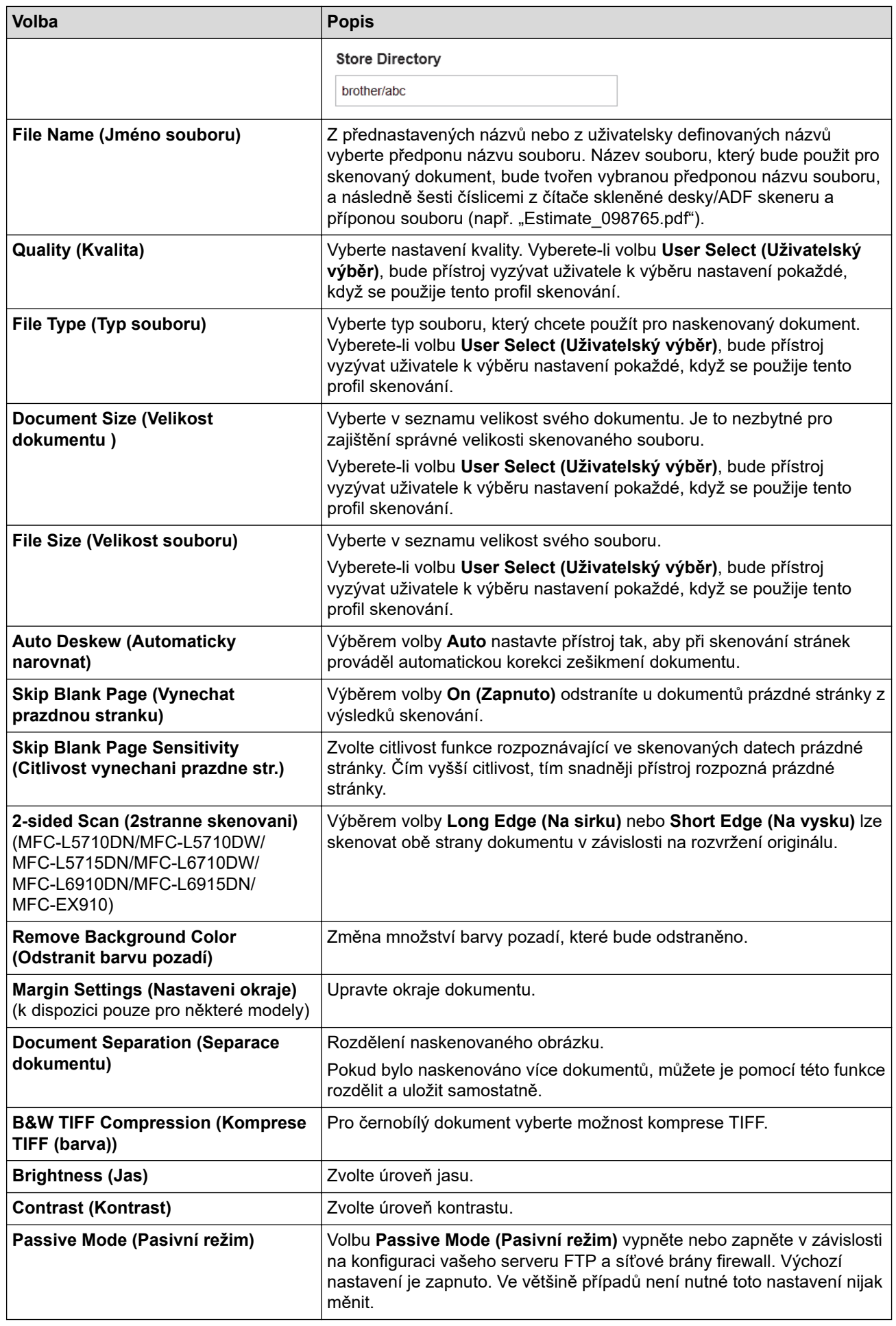

8. Klikněte na tlačítko **Submit (Odeslat)**.

# **Související informace**

• [Skenování na FTP](#page-114-0)

<span id="page-118-0"></span> [Domů](#page-1-0) > [Skenování](#page-100-0) > [Skenování pomocí tlačítka skenování na přístroji](#page-101-0) > [Skenování na FTP](#page-114-0) > Odeslání naskenovaných dat na server FTP

## **Odeslání naskenovaných dat na server FTP**

Sdílejte oskenované informace jejich uložením na server FTP.

- 1. Vložte dokument.
- 2. Stiskněte [Skenovani] > [do FTP/SFTP] .
- 3. Až se zobrazí profily serverů, které jste nastavili pomocí Webové správy, vyberte požadovaný profil. Jestliže profil není kompletní (například chybí-li přihlašovací jméno a heslo účtu nebo není-li zvolena kvalita či typ souboru), budete vyzváni k zadání veškerých chybějících údajů.
- 4. Stiskněte tlačítko [Start].

Přístroj spustí skenování. Pokud používáte sklo skeneru zařízení, postupujte během úlohy skenování podle pokynů na dotykovém displeji.

#### **Související informace**

• [Skenování na FTP](#page-114-0)

<span id="page-119-0"></span> [Domů](#page-1-0) > [Skenování](#page-100-0) > [Skenování pomocí tlačítka skenování na přístroji](#page-101-0) > Skenování na server SSH (SFTP)

# **Skenování na server SSH (SFTP)**

Používá protokol Secure Shell k vytvoření soukromého a bezpečného datového toku při skenování dokumentů do síťového umístění. Pro větší pohodlí si můžete nastavit různé profily pro uložení vašich oblíbených umístění skenování do SFTP.

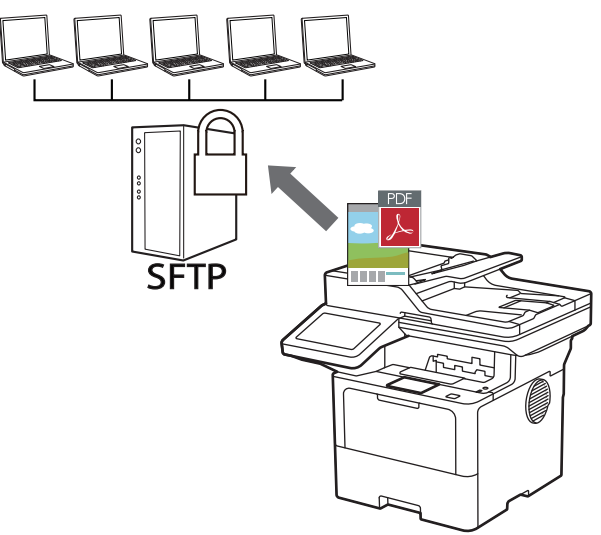

- [Vytvoření profilu pro skenování na SFTP](#page-120-0)
- [Vytvoření páru klientského klíče pomocí nástroje Web Based Management \(webová](#page-123-0) [správa\)](#page-123-0)
- [Export páru klientského klíče pomocí nástroje Web Based Management \(webová správa\)](#page-124-0)
- [Import veřejného klíče serveru pomocí nástroje Web Based Management \(webová](#page-125-0) [správa\)](#page-125-0)
- [Odeslání naskenovaných dat na server SFTP](#page-126-0)

<span id="page-120-0"></span> [Domů](#page-1-0) > [Skenování](#page-100-0) > [Skenování pomocí tlačítka skenování na přístroji](#page-101-0) > [Skenování na server SSH \(SFTP\)](#page-119-0) > Vytvoření profilu pro skenování na SFTP

### **Vytvoření profilu pro skenování na SFTP**

Nastavte profil pro Skenování na SFTP tak, aby skenoval a odesílal naskenovaná data přímo do umístění na SFTP.

- Doporučujeme používat nejnovější verzi následujících webových prohlížečů:
	- Microsoft Edge, Firefox a Google Chrome™ pro systém Windows
	- Safari, Firefox a Google Chrome<sup>™</sup> pro Mac
	- Google Chrome™ pro Android™
	- Safari a Google Chrome™ pro iOS
- Bez ohledu na to, jaký prohlížeč používáte, musíte mít vždy aktivované JavaScript a Cookies.
- 1. Spusťte webový prohlížeč.
- 2. Zadejte "https://IP adresa přístroje" do řádku s adresou prohlížeče (kde místo části "IP adresa přístroje" zadáte IP adresu svého přístroje).

Například:

Ŕ

https://192.168.1.2

3. Podle potřeby zadejte heslo do pole **Login (Přihlásit)** a potom klikněte na **Login (Přihlásit)**.

Výchozí heslo ke správě nastavení tohoto přístroje je uvedeno na zadní straně přístroje a označeno jako "**Pwd**".

4. Přejděte do navigační nabídky a potom klikněte na **Scan (Skenovat)** > **Scan to FTP / SFTP / Network / SharePoint (Sken do FTP / SFTP / site / SharePoint)**.

Pokud navigační nabídka není zobrazena na levé straně obrazovky, začněte z  $\equiv$ .

- 5. Vyberte volbu **SFTP** a poté klikněte na tlačítko **Submit (Odeslat)**.
- 6. Klikněte na nabídku **Scan to FTP / SFTP / Network / SharePoint Profile (Sken do FTP / SFTP / site / SharePoint (profil))**.
- 7. Zvolte profil, který chcete nastavit nebo změnit.

Použití následujících znaků: ?, /, \, ", :, <, >, | nebo \* může způsobit chybu při odesílání.

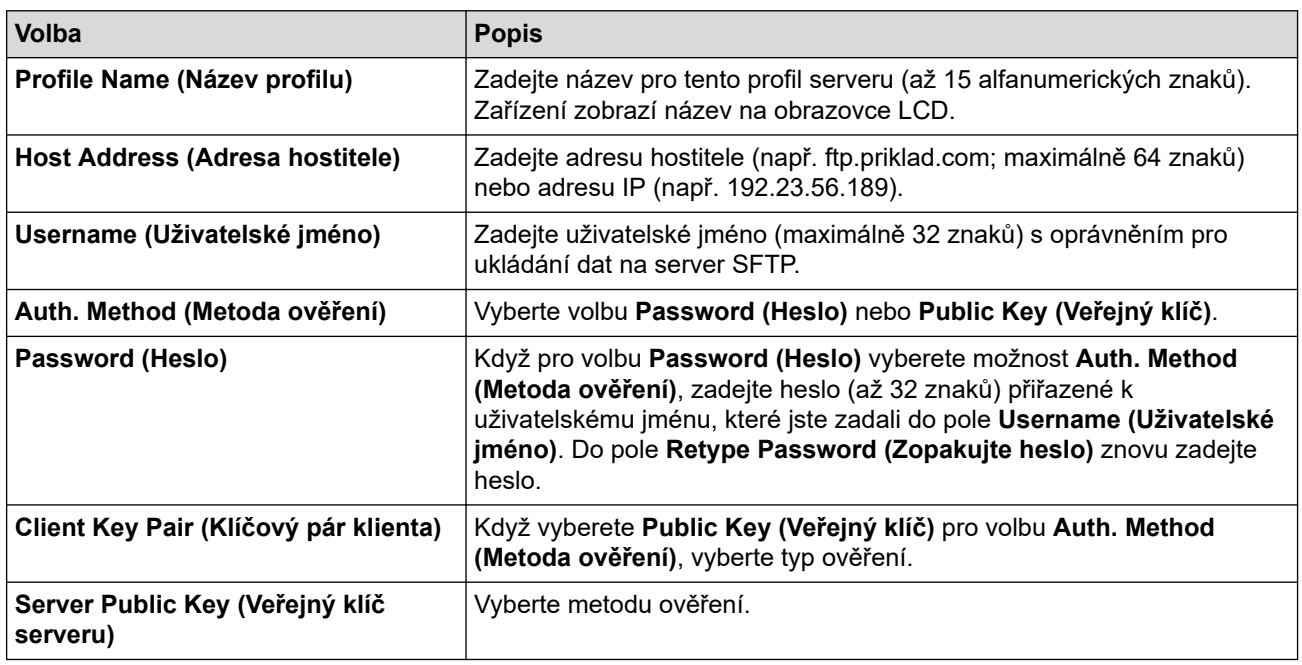

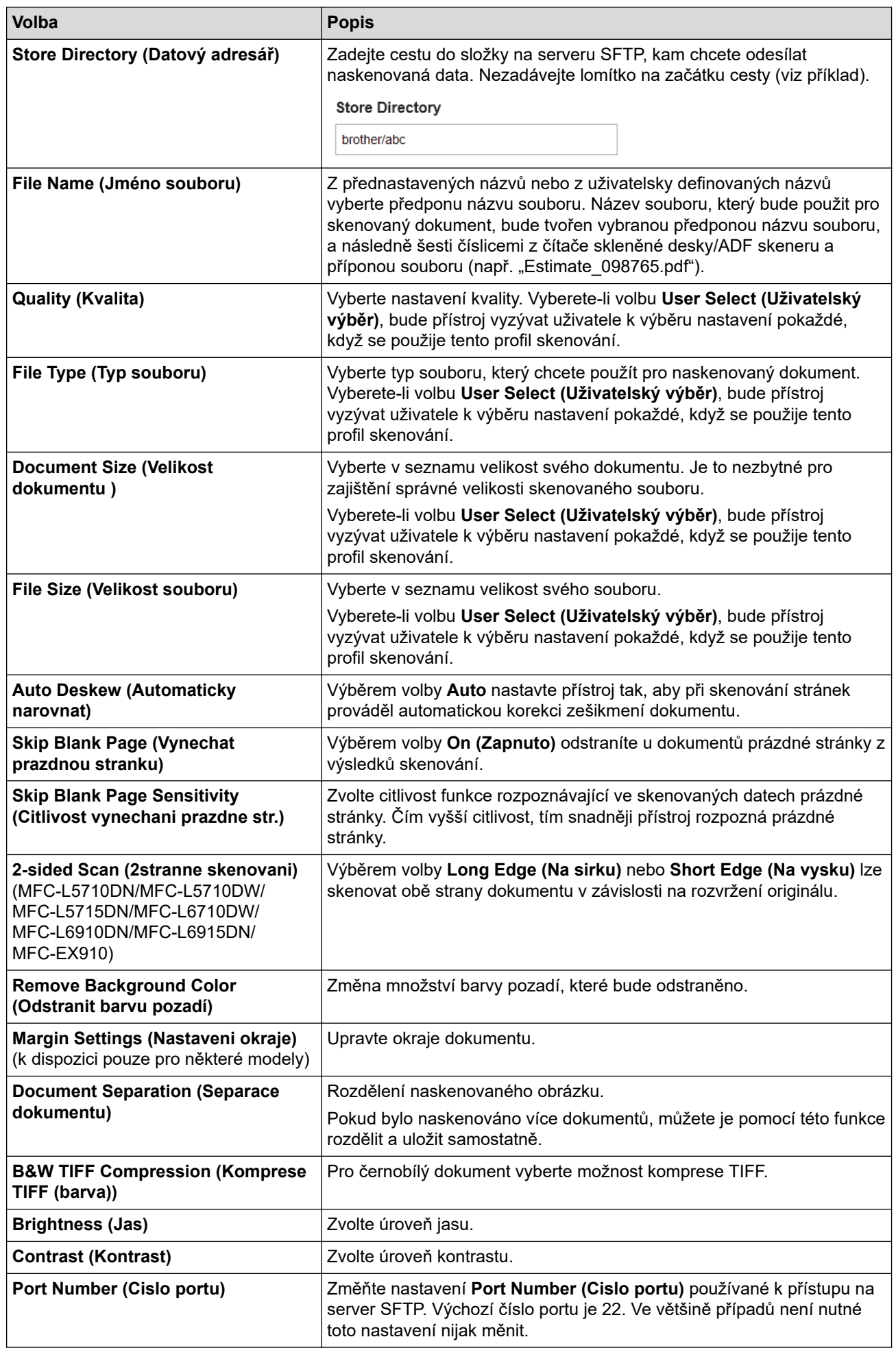

8. Klikněte na tlačítko **Submit (Odeslat)**.

# **Související informace**

<span id="page-123-0"></span> [Domů](#page-1-0) > [Skenování](#page-100-0) > [Skenování pomocí tlačítka skenování na přístroji](#page-101-0) > [Skenování na server SSH \(SFTP\)](#page-119-0) > Vytvoření páru klientského klíče pomocí nástroje Web Based Management (webová správa)

## **Vytvoření páru klientského klíče pomocí nástroje Web Based Management (webová správa)**

- 1. Spusťte webový prohlížeč.
- 2. Zadejte "https://IP adresa přístroje" do řádku s adresou prohlížeče (kde místo části "IP adresa přístroje" zadáte IP adresu svého přístroje).

Například:

https://192.168.1.2

- Použijete-li systém názvů domén Domain Name System nebo povolíte-li název NetBIOS, můžete místo IP adresy zadat jiný název, jako je například "Sdilena tiskarna".
	- Například: https://Sdilena\_tiskarna
- Povolíte-li název NetBIOS, můžete použít rovněž název uzlu.
- Například: https://brn123456abcdef
- Název NetBIOS lze najít ve Zprávě s konfigurací sítě.
- 3. Podle potřeby zadejte heslo do pole **Login (Přihlásit)** a potom klikněte na **Login (Přihlásit)**.

Výchozí heslo ke správě nastavení tohoto přístroje je uvedeno na zadní straně přístroje a označeno jako "**Pwd**".

4. Přejděte do navigační nabídky a potom klikněte na **Network (Síť)** > **Security (Zabezpečení)** > **Client Key Pair (Klíčový pár klienta)**.

Pokud navigační nabídka není zobrazena na levé straně obrazovky, začněte z  $\equiv$ .

- 5. Klikněte na tlačítko **Create New Client Key Pair (Vytvořit nový pár klientského klíče)**.
- 6. Do pole **Client Key Pair Name (Název klíčového páru klienta)** zadejte požadovaný název (až 20 znaků).
- 7. Klikněte na rozevírací seznam **Public Key Algorithm (Algoritmus veřejného klíče)** a vyberte požadovaný typ algoritmu.
- 8. Klikněte na tlačítko **Submit (Odeslat)**.

Pár klientského klíče byl úspěšně vytvořen a uložen do paměti zařízení. Název páru klientského klíče a algoritmus veřejného klíče budou zobrazeny v nabídce **Client Key Pair List (Seznam klíčových párů klienta)**.

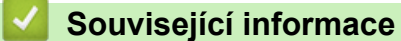

<span id="page-124-0"></span> [Domů](#page-1-0) > [Skenování](#page-100-0) > [Skenování pomocí tlačítka skenování na přístroji](#page-101-0) > [Skenování na server SSH \(SFTP\)](#page-119-0) > Export páru klientského klíče pomocí nástroje Web Based Management (webová správa)

# **Export páru klientského klíče pomocí nástroje Web Based Management (webová správa)**

- 1. Spusťte webový prohlížeč.
- 2. Zadejte "https://IP adresa přístroje" do řádku s adresou prohlížeče (kde místo části "IP adresa přístroje" zadáte IP adresu svého přístroje).

Například:

https://192.168.1.2

- Použijete-li systém názvů domén Domain Name System nebo povolíte-li název NetBIOS, můžete místo IP adresy zadat jiný název, jako je například "Sdilena tiskarna".
	- Například: https://Sdilena\_tiskarna
- Povolíte-li název NetBIOS, můžete použít rovněž název uzlu.
- Například: https://brn123456abcdef
- Název NetBIOS lze najít ve Zprávě s konfigurací sítě.
- 3. Podle potřeby zadejte heslo do pole **Login (Přihlásit)** a potom klikněte na **Login (Přihlásit)**.

Výchozí heslo ke správě nastavení tohoto přístroje je uvedeno na zadní straně přístroje a označeno jako "**Pwd**".

4. Přejděte do navigační nabídky a potom klikněte na **Network (Síť)** > **Security (Zabezpečení)** > **Client Key Pair (Klíčový pár klienta)**.

Pokud navigační nabídka není zobrazena na levé straně obrazovky, začněte z  $\equiv$ .

- 5. Klikněte na pole **Export Public Key (Export veřejného klíče)** zobrazené s volbou **Client Key Pair List (Seznam klíčových párů klienta)**.
- 6. Klikněte na tlačítko **Submit (Odeslat)**.
- 7. Zadejte umístění, kam chcete soubor uložit.

Pár klientského klíče bude exportován do počítače.

#### **Související informace**

<span id="page-125-0"></span> [Domů](#page-1-0) > [Skenování](#page-100-0) > [Skenování pomocí tlačítka skenování na přístroji](#page-101-0) > [Skenování na server SSH \(SFTP\)](#page-119-0) > Import veřejného klíče serveru pomocí nástroje Web Based Management (webová správa)

# **Import veřejného klíče serveru pomocí nástroje Web Based Management (webová správa)**

- 1. Spusťte webový prohlížeč.
- 2. Zadejte "https://IP adresa přístroje" do řádku s adresou prohlížeče (kde místo části "IP adresa přístroje" zadáte IP adresu svého přístroje).

Například:

https://192.168.1.2

- Použijete-li systém názvů domén Domain Name System nebo povolíte-li název NetBIOS, můžete místo IP adresy zadat jiný název, jako je například "Sdilena tiskarna".
	- Například: https://Sdilena\_tiskarna
	- Povolíte-li název NetBIOS, můžete použít rovněž název uzlu.
	- Například: https://brn123456abcdef
- Název NetBIOS lze najít ve Zprávě s konfigurací sítě.
- 3. Podle potřeby zadejte heslo do pole **Login (Přihlásit)** a potom klikněte na **Login (Přihlásit)**.

Výchozí heslo ke správě nastavení tohoto přístroje je uvedeno na zadní straně přístroje a označeno jako "**Pwd**".

4. Přejděte do navigační nabídky a potom klikněte na **Network (Síť)** > **Security (Zabezpečení)** > **Server Public Key (Veřejný klíč serveru)**.

Pokud navigační nabídka není zobrazena na levé straně obrazovky, začněte z  $\equiv$ .

- 5. Klikněte na **Import Server Public Key (Import veřejného klíče serveru)**.
- 6. Vyberte soubor, který chcete importovat.
- 7. Klikněte na tlačítko **Submit (Odeslat)**.

Veřejný klíč serveru je importován do vašeho počítače.

#### **Související informace**

<span id="page-126-0"></span> [Domů](#page-1-0) > [Skenování](#page-100-0) > [Skenování pomocí tlačítka skenování na přístroji](#page-101-0) > [Skenování na server SSH \(SFTP\)](#page-119-0) > Odeslání naskenovaných dat na server SFTP

# **Odeslání naskenovaných dat na server SFTP**

- 1. Vložte dokument.
- 2. Stiskněte [Skenovani] > [do FTP/SFTP] .
- 3. Až se zobrazí profily serverů, které jste nastavili pomocí Webové správy, vyberte požadovaný profil. Jestliže profil není kompletní (například chybí-li přihlašovací jméno a heslo účtu nebo není-li zvolena kvalita či typ souboru), budete vyzváni k zadání veškerých chybějících údajů.
- 4. Stiskněte tlačítko [Start].

Přístroj spustí skenování. Pokud používáte sklo skeneru zařízení, postupujte během úlohy skenování podle pokynů na dotykovém displeji.

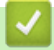

#### **Související informace**

<span id="page-127-0"></span> [Domů](#page-1-0) > [Skenování](#page-100-0) > [Skenování pomocí tlačítka skenování na přístroji](#page-101-0) > Skenování do sítě (Windows)

## **Skenování do sítě (Windows)**

Skenujte dokumenty přímo na server CIFS v místní síti. Pro větší pohodlí si můžete nastavit různé profily pro uložení vašich oblíbených umístění skenování do sítě.

- [Vytvoření profilu pro skenování do sítě](#page-128-0)
- [Odeslání naskenovaných dat na server CIFS](#page-133-0)

<span id="page-128-0"></span> [Domů](#page-1-0) > [Skenování](#page-100-0) > [Skenování pomocí tlačítka skenování na přístroji](#page-101-0) > [Skenování do sítě](#page-127-0) [\(Windows\)](#page-127-0) > Vytvoření profilu pro skenování do sítě

## **Vytvoření profilu pro skenování do sítě**

Nastavte profil pro Skenování do sítě tak, aby skenoval a odesílal naskenovaná data přímo do složky na serveru CIFS.

- Doporučujeme používat nejnovější verzi následujících webových prohlížečů:
	- Microsoft Edge, Firefox a Google Chrome™ pro systém Windows
	- Safari, Firefox a Google Chrome™ pro Mac
	- Google Chrome™ pro Android™
	- Safari a Google Chrome™ pro iOS
- Bez ohledu na to, jaký prohlížeč používáte, musíte mít vždy aktivované JavaScript a Cookies.
- 1. Spusťte webový prohlížeč.
- 2. Zadejte "https://IP adresa přístroje" do řádku s adresou prohlížeče (kde místo části "IP adresa přístroje" zadáte IP adresu svého přístroje).

Například:

https://192.168.1.2

3. Podle potřeby zadejte heslo do pole **Login (Přihlásit)** a potom klikněte na **Login (Přihlásit)**.

Výchozí heslo ke správě nastavení tohoto přístroje je uvedeno na zadní straně přístroje a označeno jako "**Pwd**".

4. Přejděte do navigační nabídky a potom klikněte na **Scan (Skenovat)** > **Scan to FTP / SFTP / Network / SharePoint (Sken do FTP / SFTP / site / SharePoint)**.

Pokud navigační nabídka není zobrazena na levé straně obrazovky, začněte z  $\equiv$ .

5. Vyberte volbu **Network (Síť)** a poté klikněte na tlačítko **Submit (Odeslat)**.

Chcete-li odeslat data do své určené složky na serveru CIFS, vyberte **On (Zapnuto)** pro možnost **Send to My Folder (Odeslat do Mé složky)**.

- 6. Klikněte na nabídku **Scan to FTP / SFTP / Network / SharePoint Profile (Sken do FTP / SFTP / site / SharePoint (profil))**.
- 7. Zvolte profil, který chcete nastavit nebo změnit.

Použití následujících znaků: ?, /, \, ", :, <, >, | nebo \* může způsobit chybu při odesílání.

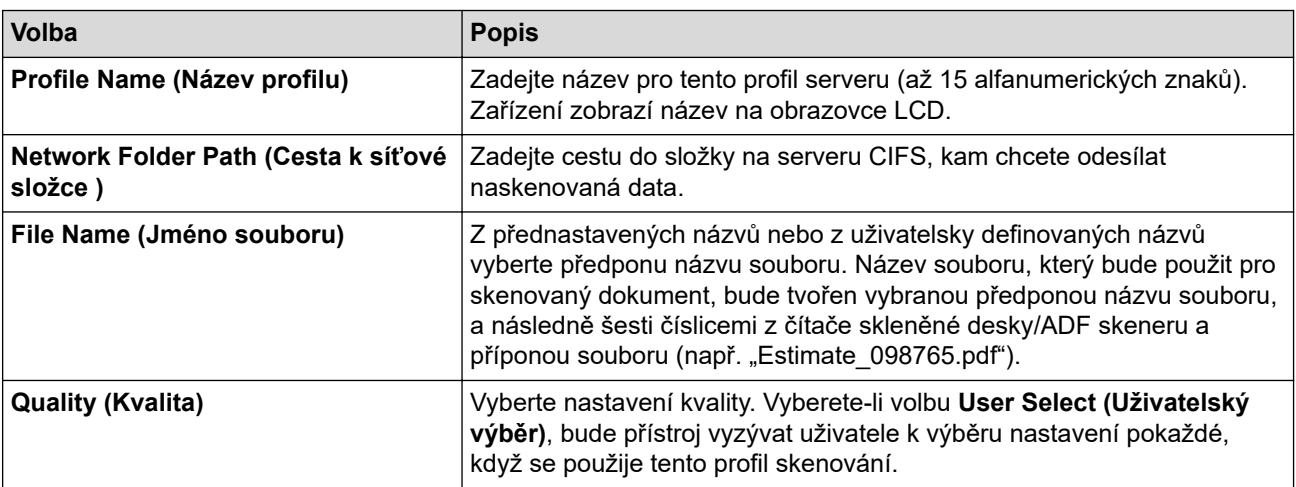

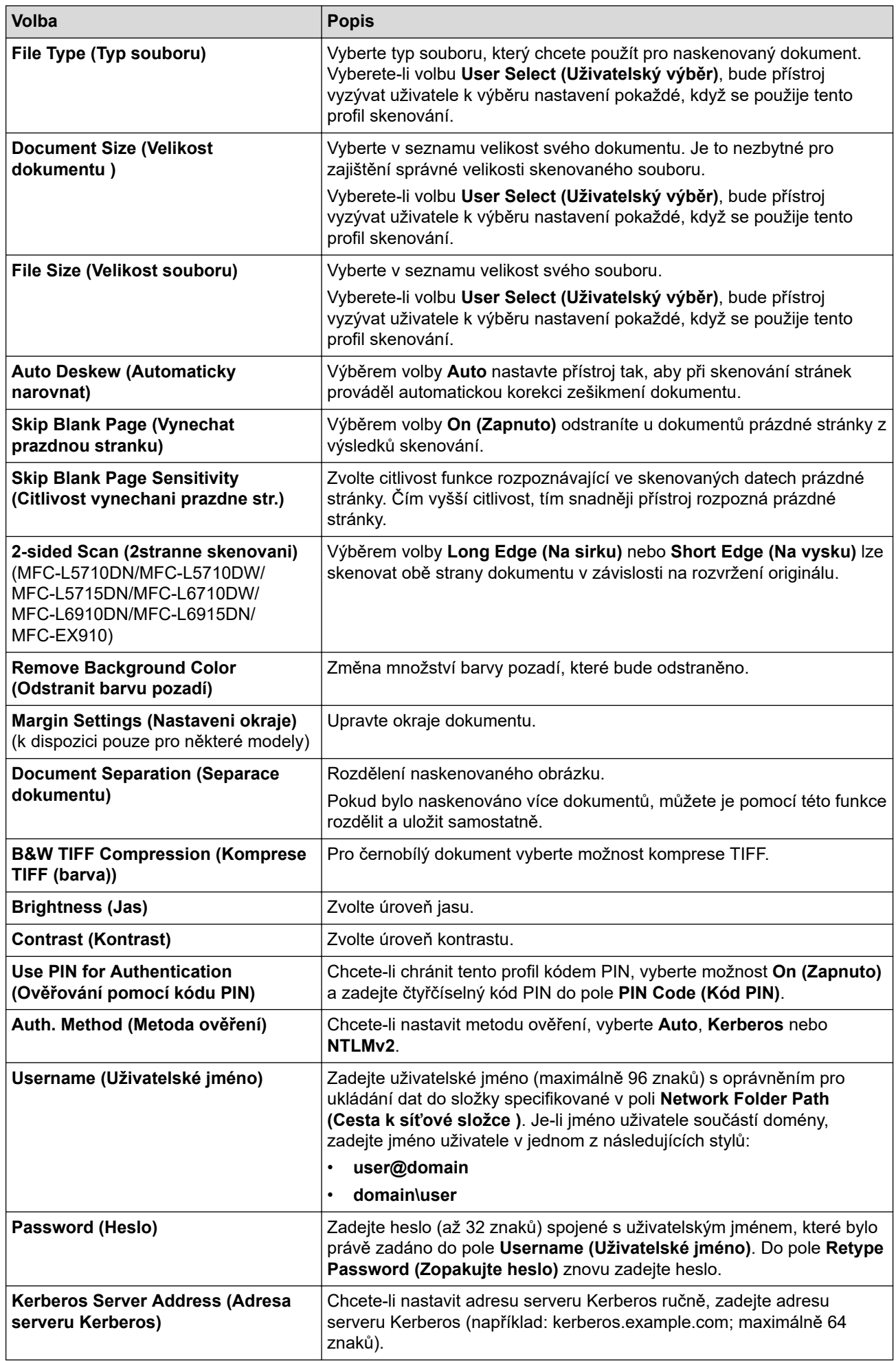

8. Klikněte na tlačítko **Submit (Odeslat)**.

9. Musíte nakonfigurovat protokol SNTP (síťový časový server) nebo správně nastavit datum, čas a časovou zónu na ovládacím panelu pro všechny metody ověřování. Čas přístroje se musí shodovat s časem, který se používá na serveru Kerberos a CIFS.

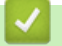

# **Související informace**

- [Skenování do sítě \(Windows\)](#page-127-0)
	- [Nastavení data a času pomocí webové správy](#page-131-0)

<span id="page-131-0"></span> [Domů](#page-1-0) > [Skenování](#page-100-0) > [Skenování pomocí tlačítka skenování na přístroji](#page-101-0) > [Skenování do sítě](#page-127-0) [\(Windows\)](#page-127-0) > [Vytvoření profilu pro skenování do sítě](#page-128-0) > Nastavení data a času pomocí webové správy

#### **Nastavení data a času pomocí webové správy**

Ve webové správě nebo na ovládacím panelu zkontrolujte správnost nastavení data a času a časové zóny. Čas přístroje se musí shodovat s časem, který se používá na serveru poskytujícím ověřování.

- Doporučujeme používat nejnovější verzi následujících webových prohlížečů:
	- Microsoft Edge, Firefox a Google Chrome™ pro systém Windows
	- Safari, Firefox a Google Chrome<sup>™</sup> pro Mac
	- Google Chrome™ pro Android™
	- Safari a Google Chrome™ pro iOS
- Bez ohledu na to, jaký prohlížeč používáte, musíte mít vždy aktivované JavaScript a Cookies.
- Ignorujte krok 1, pokud již máte okno aplikace Web Based Management otevřené.
- 1. Spusťte webový prohlížeč.
- 2. Zadejte "https://IP adresa přístroje" do řádku s adresou prohlížeče (kde místo části "IP adresa přístroje" zadáte IP adresu svého přístroje).

Například:

https://192.168.1.2

3. Podle potřeby zadejte heslo do pole **Login (Přihlásit)** a potom klikněte na **Login (Přihlásit)**.

Výchozí heslo ke správě nastavení tohoto přístroje je uvedeno na zadní straně přístroje a označeno jako "**Pwd**".

4. Přejděte do navigační nabídky a potom klikněte na **Administrator (Administrátor)** > **Date&Time (Datum a čas)**.

Pokud navigační nabídka není zobrazena na levé straně obrazovky, začněte z  $\equiv$ .

# Date&Time

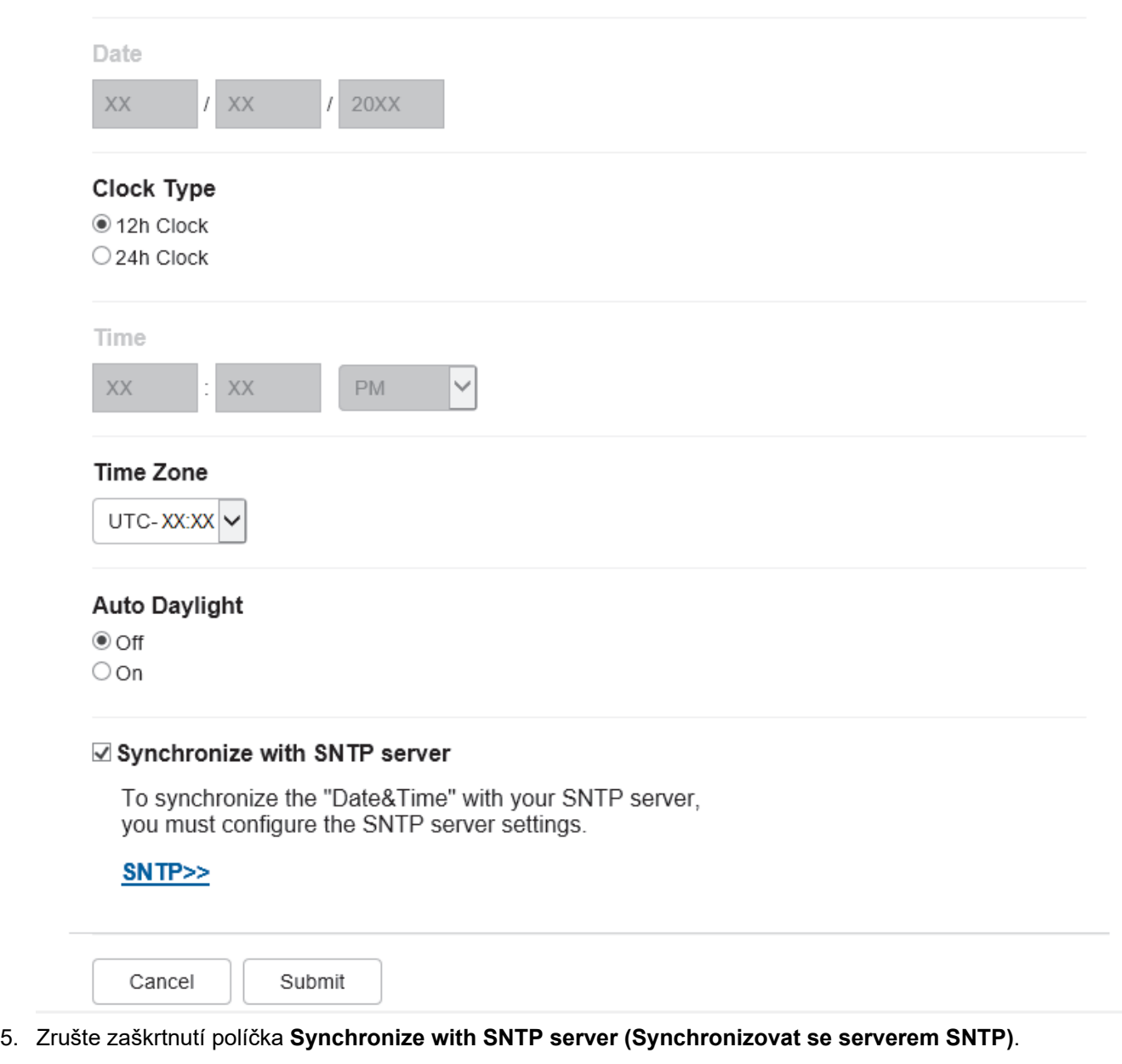

- 6. V polích **Date (Datum)** zadejte datum.
- 7. Vyberte typ hodin v poli **Clock Type (Typ hodin)**.
- 8. Do polí **Time (Čas)** zadejte čas.
- 9. Z rozevíracího seznamu **Time Zone (Časové pásmo)** vyberte časový rozdíl mezi vaším umístěním a UTC. Například časové pásmo pro východní čas v USA a Kanadě je UTC-05:00.
- 10. V poli **Auto Daylight (Automatická změna času)** klikněte na **On (Zapnuto)**, čímž přístroj nastavíte tak, aby automaticky prováděl změnu na letní čas. Přístroj se na jaře sám přenastaví o jednu hodinu dopředu a na podzim o jednu hodinu dozadu (dostupné pouze v některých zemích).
- 11. Klikněte na tlačítko **Submit (Odeslat)**.

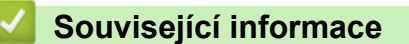

• [Vytvoření profilu pro skenování do sítě](#page-128-0)

<span id="page-133-0"></span> [Domů](#page-1-0) > [Skenování](#page-100-0) > [Skenování pomocí tlačítka skenování na přístroji](#page-101-0) > [Skenování do sítě](#page-127-0) [\(Windows\)](#page-127-0) > Odeslání naskenovaných dat na server CIFS

#### **Odeslání naskenovaných dat na server CIFS**

1. Vložte dokument.

Ø

- 2. Stiskněte [Skenovani] > [do site] .
	- Pokud jste provedli registraci svého ID uživatele, zobrazí se při přihlašování k příslušnému přístroji ověřování Active Directory nebo ověřování LDAP volba [do Moji slozky].
	- Chcete-li odeslat naskenovaná data do vámi určené složky na serveru CIFS, stiskněte [do Moji slozky].
	- Chcete-li tuto funkci povolit ve webové správě, klikněte na kartu **Scan (Skenovat)** a poté klikněte na nabídku **Scan to FTP / SFTP / Network / SharePoint (Sken do FTP / SFTP / site / SharePoint)** v levém navigačním panelu. V poli **Send to My Folder (Odeslat do Mé složky)** vyberte možnost **On (Zapnuto)**. Klikněte na **Submit (Odeslat)**.
- 3. Až se zobrazí profily serverů, které jste nastavili pomocí Webové správy, vyberte požadovaný profil. Jestliže profil není kompletní (například chybí-li přihlašovací jméno a heslo účtu nebo není-li zvolena kvalita či typ souboru), budete vyzváni k zadání veškerých chybějících údajů.

Pokud se na LCD displeji zobrazí výzva k zadání kódu PIN počítače, prostřednictvím LCD displeje zadejte čtyřmístný číselný kód PIN a poté stiskněte tlačítko [OK].

4. Stiskněte tlačítko [Start].

Přístroj spustí skenování. Pokud používáte sklo skeneru zařízení, postupujte během úlohy skenování podle pokynů na dotykovém displeji.

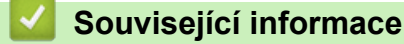

• [Skenování do sítě \(Windows\)](#page-127-0)

<span id="page-134-0"></span> [Domů](#page-1-0) > [Skenování](#page-100-0) > [Skenování pomocí tlačítka skenování na přístroji](#page-101-0) > Skenování na server SharePoint

#### **Skenování na server SharePoint**

Skenujte dokumenty přímo na server SharePoint, kdykoli potřebujete sdílet oskenované informace. Pro větší pohodlí si můžete nastavit různé profily pro uložení vašich oblíbených cílových umístění Skenování na server SharePoint.

- [Vytvoření profilu pro skenování na server SharePoint](#page-135-0)
- [Odeslání skenovaných dat na server SharePoint](#page-138-0)

<span id="page-135-0"></span> [Domů](#page-1-0) > [Skenování](#page-100-0) > [Skenování pomocí tlačítka skenování na přístroji](#page-101-0) > [Skenování na server](#page-134-0) [SharePoint](#page-134-0) > Vytvoření profilu pro skenování na server SharePoint

### **Vytvoření profilu pro skenování na server SharePoint**

Nastavte profil pro Skenování do SharePoint tak, aby skenoval a odesílal naskenovaná data přímo do umístění SharePoint.

- Doporučujeme používat nejnovější verzi následujících webových prohlížečů:
	- Microsoft Edge, Firefox a Google Chrome™ pro systém Windows
	- Safari, Firefox a Google Chrome™ pro Mac
	- Google Chrome™ pro Android™
	- Safari a Google Chrome™ pro iOS
- Bez ohledu na to, jaký prohlížeč používáte, musíte mít vždy aktivované JavaScript a Cookies.
- 1. Spusťte webový prohlížeč.
- 2. Zadejte "https://IP adresa přístroje" do řádku s adresou prohlížeče (kde místo části "IP adresa přístroje" zadáte IP adresu svého přístroje).

Například:

B

https://192.168.1.2

3. Podle potřeby zadejte heslo do pole **Login (Přihlásit)** a potom klikněte na **Login (Přihlásit)**.

Výchozí heslo ke správě nastavení tohoto přístroje je uvedeno na zadní straně přístroje a označeno jako "**Pwd**".

4. Přejděte do navigační nabídky a potom klikněte na **Scan (Skenovat)** > **Scan to FTP / SFTP / Network / SharePoint (Sken do FTP / SFTP / site / SharePoint)**.

Pokud navigační nabídka není zobrazena na levé straně obrazovky, začněte z  $\equiv$ .

- 5. Vyberte volbu **SharePoint** a poté klikněte na tlačítko **Submit (Odeslat)**.
- 6. Klikněte na nabídku **Scan to FTP / SFTP / Network / SharePoint Profile (Sken do FTP / SFTP / site / SharePoint (profil))**.
- 7. Zvolte profil, který chcete nastavit nebo změnit.

# **POZNÁMKA**

Použití následujících znaků: ?, /, \, ", :, <, >, | nebo \* může způsobit chybu při odesílání.

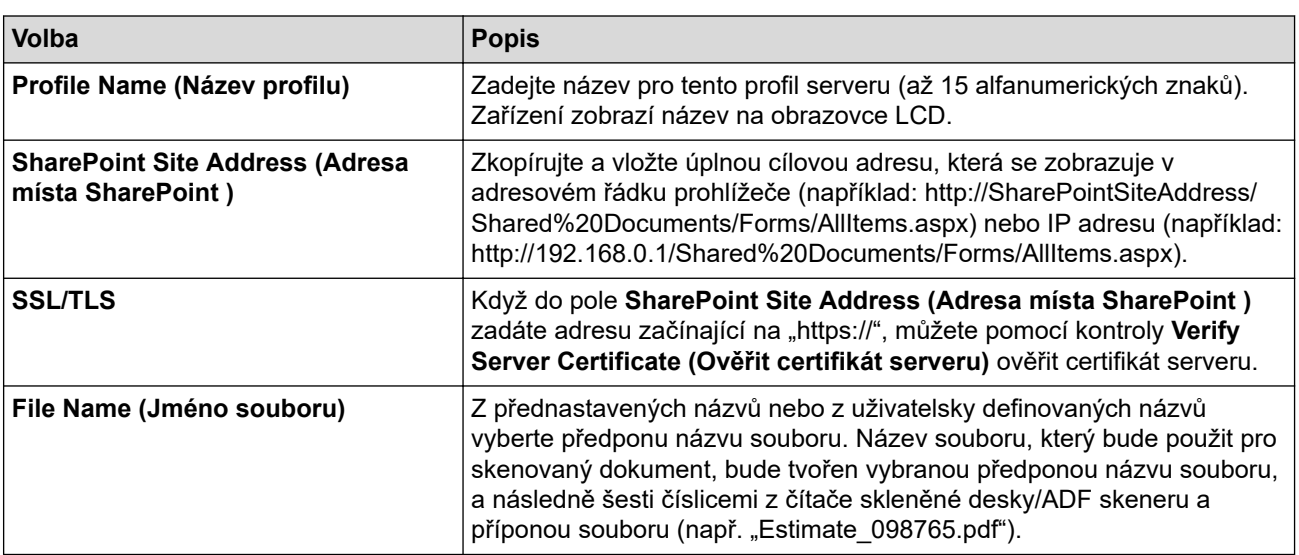

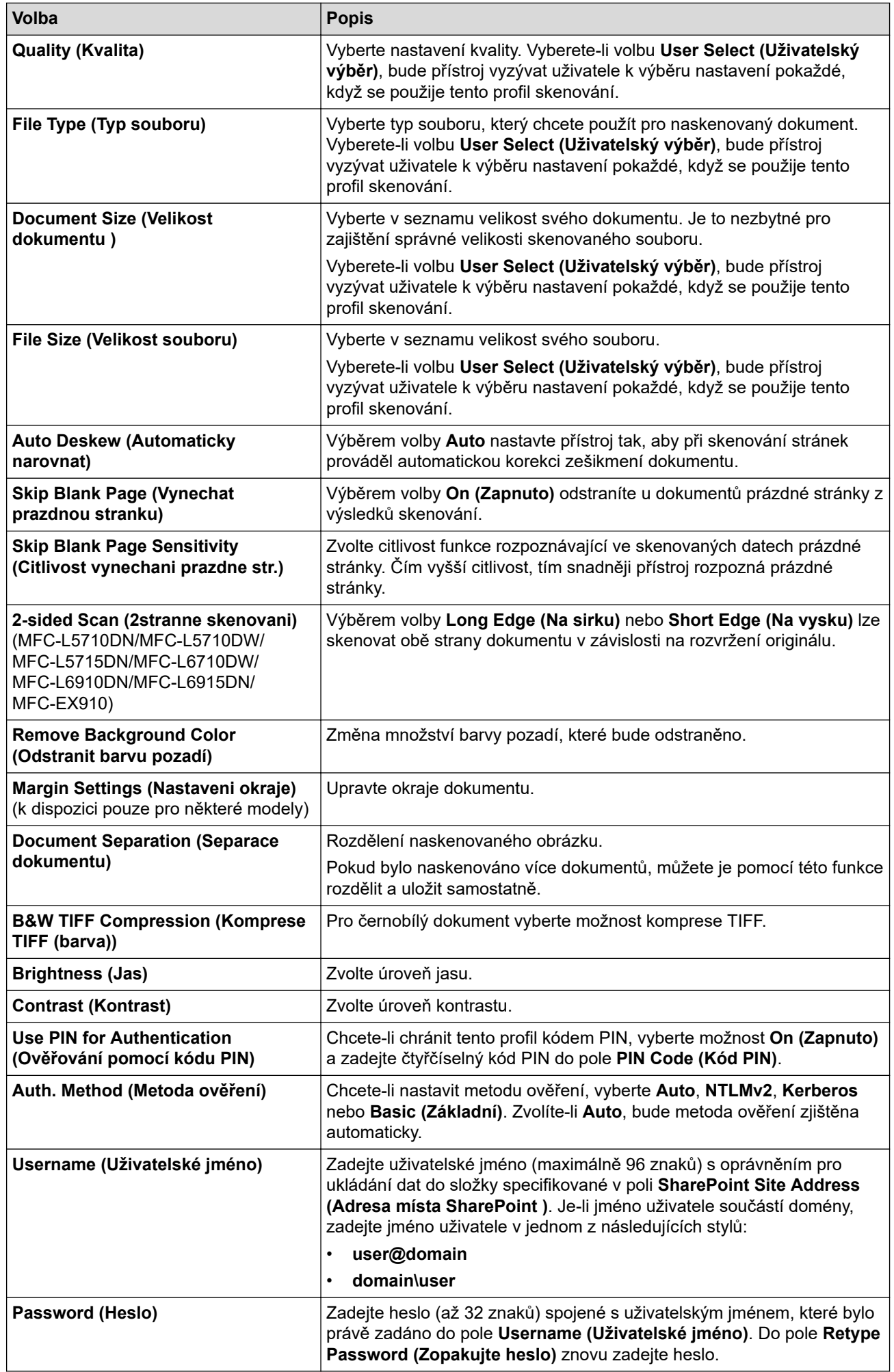

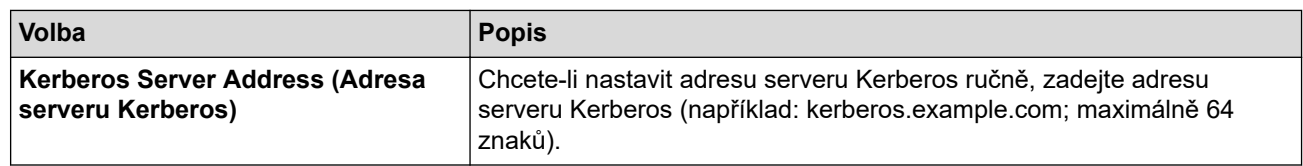

8. Klikněte na tlačítko **Submit (Odeslat)**.

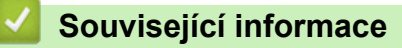

• [Skenování na server SharePoint](#page-134-0)

<span id="page-138-0"></span> [Domů](#page-1-0) > [Skenování](#page-100-0) > [Skenování pomocí tlačítka skenování na přístroji](#page-101-0) > [Skenování na server](#page-134-0) [SharePoint](#page-134-0) > Odeslání skenovaných dat na server SharePoint

### **Odeslání skenovaných dat na server SharePoint**

- 1. Vložte dokument.
- 2. Stiskněte [Skenovani] > [na SharePoint].
- 3. Až se zobrazí profily serverů, které jste nastavili pomocí Webové správy, vyberte požadovaný profil. Jestliže profil není kompletní (například chybí-li přihlašovací jméno a heslo účtu nebo není-li zvolena kvalita či typ souboru), budete vyzváni k zadání veškerých chybějících údajů.

Ø Pokud se na LCD displeji zobrazí výzva k zadání kódu PIN počítače, prostřednictvím LCD displeje zadejte čtyřmístný číselný kód PIN a poté stiskněte tlačítko [OK].

4. Stiskněte tlačítko [Start].

Přístroj spustí skenování. Pokud používáte sklo skeneru zařízení, postupujte během úlohy skenování podle pokynů na dotykovém displeji.

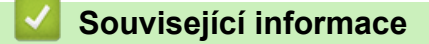

• [Skenování na server SharePoint](#page-134-0)

<span id="page-139-0"></span> [Domů](#page-1-0) > [Skenování](#page-100-0) > [Skenování pomocí tlačítka skenování na přístroji](#page-101-0) > Používání protokolu webových služeb ke skenování v síti (Windows 10 a Windows 11)

# **Používání protokolu webových služeb ke skenování v síti (Windows 10 a Windows 11)**

Protokol webových služeb umožňuje uživatelům systému Windows 10 a Windows 11 provádět skenování pomocí přístroje Brother v síti. Je potřeba si prostřednictvím webových služeb nainstalovat ovladač.

- [Používání protokolu webových služeb k instalaci ovladače skeneru \(Windows 10](#page-140-0) [a Windows 11\)](#page-140-0)
- [Skenování z přístroje pomocí protokolu webových služeb \(Windows 10 a Windows 11\)](#page-141-0)
- [Konfigurace nastavení skenování pro protokol webových služeb](#page-142-0)

<span id="page-140-0"></span> [Domů](#page-1-0) > [Skenování](#page-100-0) > [Skenování pomocí tlačítka skenování na přístroji](#page-101-0) > [Používání protokolu webových](#page-139-0) [služeb ke skenování v síti \(Windows 10 a Windows 11\)](#page-139-0) > Používání protokolu webových služeb k instalaci ovladače skeneru (Windows 10 a Windows 11)

# **Používání protokolu webových služeb k instalaci ovladače skeneru (Windows 10 a Windows 11)**

- Zkontrolujte, zda jste pro svůj přístroj nainstalovali správný program a ovladače.
- Přesvědčte se, že se hostitelský počítač a přístroj Brother nacházejí ve stejné podsíti, nebo že je router řádně nakonfigurován k přenosu dat mezi těmito dvěma zařízeními.
- Než budete konfigurovat toto nastavení, musíte nakonfigurovat IP adresu přístroje Brother.
- 1. Postupujte jedním z následujících způsobů:
	- Windows 11

Klikněte na možnost > **Všechny aplikace** > **Nástroje Windows** > **Ovládací panely**. Ve skupině **Hardware a zvuk** klikněte na **Přidat zařízení**.

Windows 10

Klikněte na > **Systém Windows** > **Ovládací panely**. Ve skupině **Hardware a zvuk** klikněte na **Přidat zařízení**.

- Název přístroje Brother ve webových službách je název jeho modelu a jeho MAC adresa.
- Umístěním myši na název zařízení se zobrazí informace o zařízení.

2. Vyberte přístroj, který chcete instalovat, a poté postupujte podle pokynů na obrazovce.

Chcete-li ovladače odinstalovat, klikněte na **Odinstalovat** nebo na (**Remove device**).

 **Související informace**

• [Používání protokolu webových služeb ke skenování v síti \(Windows 10 a Windows 11\)](#page-139-0)

<span id="page-141-0"></span> [Domů](#page-1-0) > [Skenování](#page-100-0) > [Skenování pomocí tlačítka skenování na přístroji](#page-101-0) > [Používání protokolu webových](#page-139-0) [služeb ke skenování v síti \(Windows 10 a Windows 11\)](#page-139-0) > Skenování z přístroje pomocí protokolu webových služeb (Windows 10 a Windows 11)

# **Skenování z přístroje pomocí protokolu webových služeb (Windows 10 a Windows 11)**

Pokud jste nainstalovali ovladač skeneru prostřednictvím webových služeb, můžete se k nabídce skenování webových služeb dostat na LCD displeji vašeho přístroje.

Některé znaky v hlášeních zobrazených na displeji LCD mohou být nahrazeny mezerami, pokud je jazykové nastavení vašeho operačního systému a vašeho přístroje odlišné.

- 1. Vložte dokument.
- 2. Stiskněte [Skenovani] > [WS skenovani].
- 3. Vyberte typ skenování.
- 4. Vyberte název počítače, do kterého chcete odeslat naskenovaná data.
- 5. Stiskněte tlačítko [Start].

Přístroj spustí skenování.

Jste-li vyzváni k výběru aplikace pro skenování, zvolte v seznamu aplikaci Windows Fax a Scan.

#### **Související informace**

• [Používání protokolu webových služeb ke skenování v síti \(Windows 10 a Windows 11\)](#page-139-0)

<span id="page-142-0"></span> [Domů](#page-1-0) > [Skenování](#page-100-0) > [Skenování pomocí tlačítka skenování na přístroji](#page-101-0) > [Používání protokolu webových](#page-139-0) [služeb ke skenování v síti \(Windows 10 a Windows 11\)](#page-139-0) > Konfigurace nastavení skenování pro protokol webových služeb

# **Konfigurace nastavení skenování pro protokol webových služeb**

- 1. Postupujte jedním z následujících způsobů:
	- Windows 11

Klikněte na možnost > **Všechny aplikace** > **Nástroje Windows** > **Ovládací panely**. Ve skupině **Hardware a zvuk** klikněte na **Zobrazit zařízení a tiskárny**.

Windows 10

Klikněte na > **Systém Windows** > **Ovládací panely**. Ve skupině **Hardware a zvuk** klikněte na **Zobrazit zařízení a tiskárny**.

- 2. Klikněte pravým tlačítkem na ikonu přístroje a potom vyberte **Profily skenování...**. Zobrazí se dialogové okno **Profily skenování**.
- 3. Vyberte profil skenování, který chcete použít.
- 4. Ujistěte se, že skener vybraný v seznamu **Skener** podporuje Webové služby pro skenování, a poté klikněte na tlačítko **Nastavit jako výchozí**.
- 5. Klikněte na tlačítko **Upravit...**.

Zobrazí se dialogové okno **Upravit výchozí profil**.

- 6. Vyberte nastavení **Zdroj**, **Formát papíru**, **Formát barvy**, **Typ souboru**, **Rozlišení (DPI)**, **Jas** a **Kontrast**.
- 7. Klikněte na tlačítko **Uložit profil**.

Tato nastavení se použijí při skenování s použitím protokolu Webové služby.

Pokud vás přístroj vyzve k výběru aplikace pro skenování, zvolte v seznamu aplikaci Windows Fax a Scan.

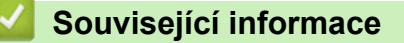

• [Používání protokolu webových služeb ke skenování v síti \(Windows 10 a Windows 11\)](#page-139-0)

 [Domů](#page-1-0) > [Skenování](#page-100-0) > [Skenování pomocí tlačítka skenování na přístroji](#page-101-0) > Změna nastavení tlačítka skenování z aplikace Brother iPrint&Scan

### **Změna nastavení tlačítka skenování z aplikace Brother iPrint&Scan**

V aplikaci Brother iPrint&Scan lze měnit nastavení tlačítka skenování přístroje.

- 1. Spusťte nástroj Brother iPrint&Scan.
	- Windows

Spusťte (**Brother iPrint&Scan**).

• Mac

V panelu nabídek **Finder (Vyhledávač)** klikněte na **Go (Přejít)** > **Applications (Aplikace)** a poté dvakrát klikněte na ikonu iPrint&Scan.

Objeví se obrazovka nástroje Brother iPrint&Scan.

- 2. Pokud není váš přístroj Brother vybraný, klikněte na tlačítko **Vyberte zařízení** a poté přístroj Brother vyberte podle pokynů na obrazovce.
- 3. Klikněte na tlačítko **Nastavení skenování zařízení** a potom podle zobrazených pokynů změňte nastavení skenování, například formát dokumentu, barvu a rozlišení.

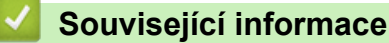

• [Skenování pomocí tlačítka skenování na přístroji](#page-101-0)
[Domů](#page-1-0) > [Skenování](#page-100-0) > [Skenování pomocí tlačítka skenování na přístroji](#page-101-0) > Konfigurace certifikátů pro podepsané soubory PDF

## **Konfigurace certifikátů pro podepsané soubory PDF**

Pokud pro funkce skenování zvolíte volbu Podepsané PDF, musíte na přístroji prostřednictvím webové správy konfigurovat certifikát.

Pokud chcete použít podepsané PDF, musíte si k zařízení a počítači nainstalovat certifikát.

- 1. Spusťte webový prohlížeč.
- 2. Zadejte "https://IP adresa přístroje" do řádku s adresou prohlížeče (kde místo části "IP adresa přístroje" zadáte IP adresu svého přístroje).

Například:

O

k

https://192.168.1.2

3. Podle potřeby zadejte heslo do pole **Login (Přihlásit)** a potom klikněte na **Login (Přihlásit)**.

Výchozí heslo ke správě nastavení tohoto přístroje je uvedeno na zadní straně přístroje a označeno jako "**Pwd**".

4. Přejděte do navigační nabídky a potom klikněte na **Administrator (Administrátor)** > **Signed PDF (Podepsané PDF)**.

Pokud navigační nabídka není zobrazena na levé straně obrazovky, začněte z  $\equiv$ 

# **Signed PDF**

#### **Select the Certificate**

 $\checkmark$ 

None

(To use the Signed PDF, you need to configure the certificate. You can configure the certificate by clicking the link below.)

#### Certificate>>

Cancel

Submit

- 5. Klikněte na rozevírací seznam **Select the Certificate (Vyberte certifikát)** a vyberte certifikát.
- 6. Klikněte na tlačítko **Submit (Odeslat)**.

## **Související informace**

• [Skenování pomocí tlačítka skenování na přístroji](#page-101-0)

 [Domů](#page-1-0) > [Skenování](#page-100-0) > [Skenování pomocí tlačítka skenování na přístroji](#page-101-0) > Deaktivace skenování z počítače

# **Deaktivace skenování z počítače**

Pokud chcete na počítači zakázat funkci skenování, přes webovou správu zakažte nastavení Přikázat sken.

- 1. Spusťte webový prohlížeč.
- 2. Zadejte "https://IP adresa přístroje" do řádku s adresou prohlížeče (kde místo části "IP adresa přístroje" zadáte IP adresu svého přístroje).

Například:

l

B

https://192.168.1.2

3. Podle potřeby zadejte heslo do pole **Login (Přihlásit)** a potom klikněte na **Login (Přihlásit)**.

Výchozí heslo ke správě nastavení tohoto přístroje je uvedeno na zadní straně přístroje a označeno jako "**Pwd**".

4. Přejděte do navigační nabídky a potom klikněte na **Scan (Skenovat)** > **Scan from PC (Skenovat z PC )**.

Pokud navigační nabídka není zobrazena na levé straně obrazovky, začněte z  $\equiv$ .

- 5. V poli **Pull Scan (Přikázat skenování )** klikněte na **Disabled (Zakázáno)**.
- 6. Klikněte na **Submit (Odeslat)**.

### **Související informace**

• [Skenování pomocí tlačítka skenování na přístroji](#page-101-0)

<span id="page-147-0"></span> [Domů](#page-1-0) > [Skenování](#page-100-0) > Skenování z počítače (Windows)

# **Skenování z počítače (Windows)**

K dispozici je několik možností, jak využít počítač ke skenování fotografií a dokumentů pomocí přístroje. Použijte naše softwarové aplikace nebo svoji oblíbenou skenovací aplikaci.

- [Skenování pomocí aplikace Brother iPrint&Scan \(Windows/Mac\)](#page-148-0)
- Skenování pomocí aplikací Nuance™ PaperPort™ [14SE anebo jiných aplikací v systému](#page-149-0) **[Windows](#page-149-0)**
- [Skenování pomocí nástroje Windows Fax a skener](#page-154-0)

<span id="page-148-0"></span> [Domů](#page-1-0) > [Skenování](#page-100-0) > [Skenování z počítače \(Windows\)](#page-147-0) > Skenování pomocí aplikace Brother iPrint&Scan (Windows/Mac)

# **Skenování pomocí aplikace Brother iPrint&Scan (Windows/Mac)**

- 1. Spusťte nástroj Brother iPrint&Scan.
	- Windows

Spusťte (**Brother iPrint&Scan**).

• Mac

V panelu nabídek **Finder (Vyhledávač)** klikněte na **Go (Přejít)** > **Applications (Aplikace)** a poté dvakrát klikněte na ikonu iPrint&Scan.

Objeví se obrazovka nástroje Brother iPrint&Scan.

- 2. Pokud váš přístroj Brother není vybrán, klikněte na tlačítko **Vyberte zařízení** a potom ze seznamu vyberte název svého modelu. Klikněte na **OK**.
- 3. Znovu klikněte na **OK**.
- 4. Klikněte na ikonu **Skenování** a poté naskenujte dokumenty podle pokynů na obrazovce.

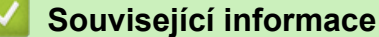

• [Skenování z počítače \(Windows\)](#page-147-0)

#### **Související témata:**

• [Brother iPrint&Scan](#page-479-0)

<span id="page-149-0"></span> [Domů](#page-1-0) > [Skenování](#page-100-0) > [Skenování z počítače \(Windows\)](#page-147-0) > Skenování pomocí aplikací Nuance™ PaperPort™ 14SE anebo jiných aplikací v systému Windows

# **Skenování pomocí aplikací Nuance™ PaperPort™ 14SE anebo jiných aplikací v systému Windows**

Ke skenování můžete použít aplikaci Nuance™ PaperPort™ 14SE.

- Chcete-li si stáhnout aplikaci Nuance™ PaperPort™ 14SE, klikněte na (**Brother Utilities**), v levé navigační liště vyberte **Více** a poté klikněte na **PaperPort**.
- Nuance™ PaperPort™ 14SE podporuje systémy Windows 10 a Windows 11.
- Chcete-li získat podrobné pokyny o používání každé aplikace, klikněte na nabídku aplikace **Nápověda** a poté klikněte na: **Příručka Začínáme** na pásu karet **Nápověda**.

Pokyny pro skenování v těchto krocích jsou určeny pro aplikaci PaperPort™ 14SE. U ostatních aplikací systému Windows budou tyto kroky podobné. Aplikace PaperPort™ 14SE podporuje ovladače TWAIN a WIA. V rámci tohoto postupu se používá ovladač TWAIN (doporučeno).

1. Vložte dokument.

Ø

2. Start PaperPort™ 14SE.

Postupujte jedním z následujících způsobů:

Windows 11

Klikněte na možnost > **Všechny aplikace** > **Nuance PaperPort 14** > **PaperPort**.

Windows 10

Klikněte na tlačítko > **Nuance PaperPort 14** > **PaperPort**.

3. Klikněte na nabídku **Pracovní plocha** a potom klikněte na **Nastavení skenování** na pásu karet **Pracovní plocha**.

Na levé straně obrazovky se objeví panel **Skenovat nebo získat fotografii**.

- 4. Klikněte na **Vybrat**.
- 5. Ze seznamu dostupných skenerů vyberte patřičný model s **TWAIN: TW** v názvu.
- 6. Klikněte na **OK**.
- 7. Zaškrtněte políčko **Zobrazit dialogové okno skeneru** na panelu **Skenovat nebo získat fotografii**.
- 8. Klikněte na **Skenovat**.

Zobrazí se dialogové okno pro nastavení skeneru.

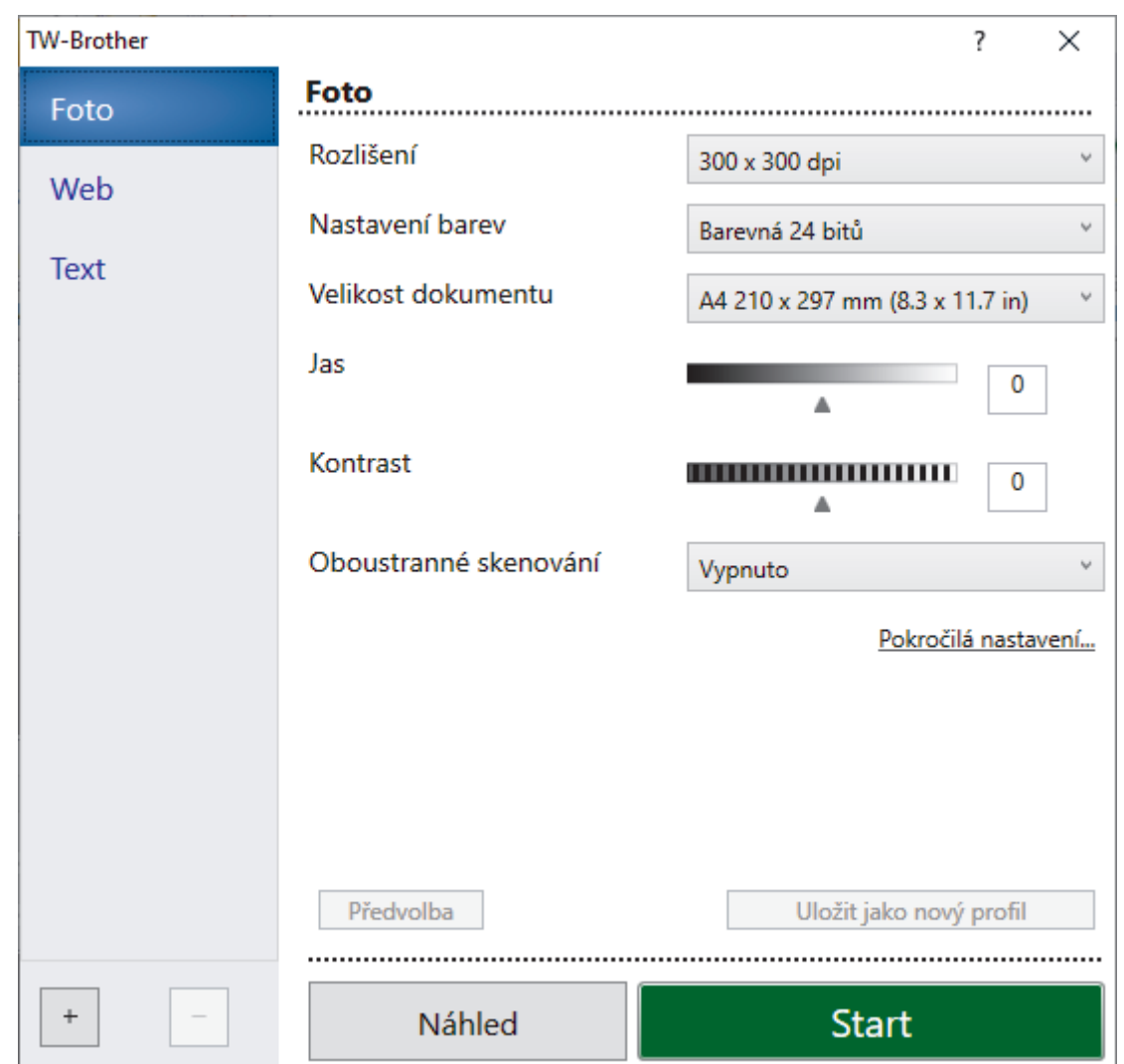

- 9. V případě potřeby upravte nastavení v dialogovém okně Nastavení skeneru.
- 10. Klikněte na rozevírací seznam **Velikost dokumentu** a zvolte velikost dokumentu.

Postup skenování obou stran dokumentu (MFC-L5710DN/MFC-L5710DW/MFC-L5715DN/MFC-L6710DW/ MFC-L6910DN/MFC-L6915DN/MFC-EX910):

Automatické oboustranné skenování je k dispozici pouze při použití ADF.

Funkci Náhled nelze použít k zobrazení náhledu skenovaného obrázku.

- 11. Pokud chcete zobrazit náhled obrázku a před skenováním oříznout jeho nežádoucí části, klikněte na volbu **Náhled**.
- 12. Klikněte na **Start**.

Ø

Přístroj začne skenovat.

### **Související informace**

- [Skenování z počítače \(Windows\)](#page-147-0)
	- [Nastavení ovladače TWAIN \(Windows\)](#page-151-0)

<span id="page-151-0"></span> [Domů](#page-1-0) > [Skenování](#page-100-0) > [Skenování z počítače \(Windows\)](#page-147-0) > [Skenování pomocí aplikací Nuance](#page-149-0)™ PaperPort™ [14SE anebo jiných aplikací v systému Windows](#page-149-0) > Nastavení ovladače TWAIN (Windows)

## **Nastavení ovladače TWAIN (Windows)**

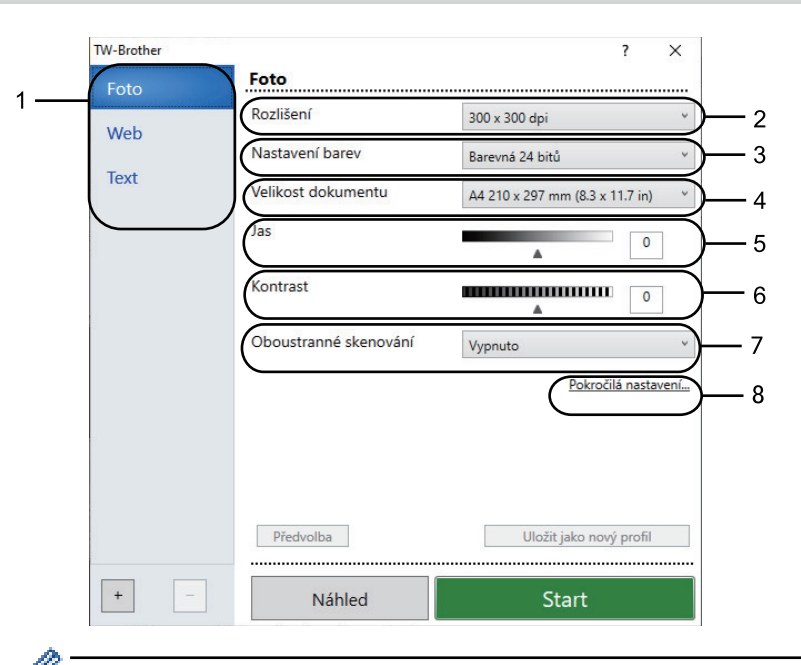

- Pamatujte, že názvy položek a přiřaditelné hodnoty se mohou lišit v závislosti na zařízení.
- Volba **Kontrast** je dostupná, pouze pokud vyberete volbu **Šedá ( chybová difuse )**, **Stupně šedi** nebo **Barevná 24 bitů** z rozevíracího seznamu **Nastavení barev**.

#### **1. Sken**

Podle typu skenovaného dokumentu zvolte možnost **Foto**, **Web** či **Text**.

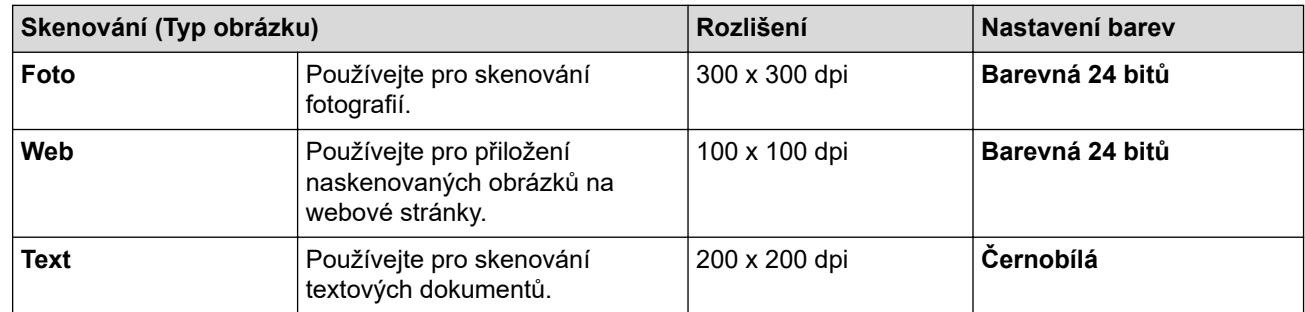

#### **2. Rozlišení**

Z rozevíracího seznamu **Rozlišení** vyberte rozlišení skenování. Vyšší rozlišení je náročnější na paměť a dobu převodu, ale výsledkem je naskenovaný obrázek ve vyšší kvalitě.

#### **3. Nastavení barev**

Zvolte z nabídky barevných hloubek skenování.

• **Černobílá**

Používejte pro text nebo pro čárovou grafiku.

#### • **Šedá ( chybová difuse )**

Používejte pro fotografie nebo grafiku. (Chybová difuse je metoda pro vytvoření simulovaných šedých obrázků bez použití skutečných šedých teček. Černé body jsou vkládány ve specifickém vzoru tak, aby vznikl šedý vzhled.)

• **Stupně šedi**

Používejte pro fotografie nebo grafiku. Tento režim je přesnější díky využití až 256 odstínů šedé.

• **Barevná 24 bitů**

Použijte k vytvoření obrazu s nejpřesnější reprodukcí barev. Tento režim použije pro skenování obrázku až 16,8 miliónu barev, ale vyžaduje největší množství paměti a nejdelší dobu přenosu.

#### **4. Velikost dokumentu**

Zvolte přesnou velikost dokumentu z řady přednastavených velikostí skenování.

Pokud vyberete volbu **Uživatelský...**, zobrazí se dialogové okno **Uživatelský rozměr dokumentu**, kde můžete určit velikost dokumentu.

#### **5. Jas**

Chcete-li obrázek zesvětlit nebo ztmavit, nastavte úroveň jasu přetažením posuvníku doprava nebo doleva. Pokud je naskenovaný obrázek příliš světlý, nastavte nižší jas a naskenujte dokument znovu. Je-li obrázek příliš tmavý, nastavte vyšší úroveň jasu a naskenujte dokument znovu. Také můžete zadat hodnotu do pole pro nastavení jasu.

#### **6. Kontrast**

Zvyšte nebo snižte úroveň kontrastu pohybem posuvníku doprava nebo doleva. Zvýšení úrovně zvýrazní tmavé a světlé oblasti obrázku, zatímco snížení odhalí více detailů v šedých oblastech. Také můžete zadat hodnotu do pole pro nastavení kontrastu.

#### **7. Oboustranné skenování**

Naskenujte obě strany dokumentu. Při používání funkce automatického oboustranného skenování musíte vybrat možnost **Vazba na šířku** nebo **Vazba na délku** z rozevíracího seznamu **Oboustranné skenování**, aby byly stránky po otočení orientované požadovaným způsobem.

(MFC-L5710DN/MFC-L5710DW/MFC-L5715DN/MFC-L6710DW/MFC-L6910DN/MFC-L6915DN/ MFC-EX910)

#### **8. Pokročilá nastavení**

Konfigurujte pokročilá nastavení kliknutím na tlačítko **Pokročilá nastavení** v dialogovém okně Nastavení skenování.

#### • **Korekce dokumentu**

#### - **Automatické vyrovnání zešikmení**

Nastavte přístroj tak, aby při skenování stránek prováděl automatickou korekci zešikmení dokumentu.

#### - **Zjistit konec stránky (ADF)**

Zjistí konec stránky a automaticky upraví její velikost, je-li délka dokumentu naskenovaného z ADF kratší než vybraná velikost dokumentu.

- **Nastavení okrajů** (k dispozici pouze pro některé modely)

Nastavte okraje dokumentu.

- **Otočit obrázek**

Otočte naskenovaný obrázek.

- **Vyplnit barvou**

Vyplní okraje na čtyřech stranách skenovaného obrázku zvolenou barvou a rozsahem.

#### - **Prázdná stránka bude přeskočena.**

Odeberte z výsledků skenování prázdné stránky dokumentu.

#### • **Vylepšení**

- **Zpracování na pozadí**
	- **Odstranit prosvítání / vzor** Prevence prosvítání.
	- **Barva pozadí bude odstraněna.**

Odstraňuje základní barvu dokumentů, aby byla naskenovaná data čitelnější.

#### - **Vynechání barvy**

Zvolte barvu, která má být ze skenovaného obrázku odstraněna.

- **Zvýraznění okrajů**

Způsobí, že znaky originálu budou ostřejší.

- **Potlačit šum**

Tato volba umožňuje vylepšit kvalitu naskenovaných obrázků. Volba **Potlačit šum** je dostupná při výběru volby **Barevná 24 bitů** a rozlišení skenování **300 x 300 dpi**, **400 x 400 dpi** nebo **600 x 600 dpi**.

#### • **Černobílé vylepšení**

- **Korekce znaku**
	- **Korekce rozmazaných znaků**

Opraví poškozené nebo neúplné znaky originálu, aby byly snadněji čitelné.

• **Formátování tučného písma**

Zvýrazní originální znaky použitím tučného písma.

- **Černobílá inverze**

Zaměňte černou a bílou na černobílém obrázku.

- **Ovládání podávání**
	- **Rozložení**
		- Vyberte rozvržení.
	- **Průběžné skenování**

Tuto volbu vyberte pro skenování více stránek. Po naskenování stránky vyberte, zda budete pokračovat ve skenování nebo skončíte.

## **Související informace**

• Skenování pomocí aplikací Nuance™ PaperPort™ [14SE anebo jiných aplikací v systému Windows](#page-149-0)

<span id="page-154-0"></span> [Domů](#page-1-0) > [Skenování](#page-100-0) > [Skenování z počítače \(Windows\)](#page-147-0) > Skenování pomocí nástroje Windows Fax a skener

# **Skenování pomocí nástroje Windows Fax a skener**

Nástroj Windows Fax a Scan představuje další možnost, kterou lze použít ke skenování.

- Nástroj Windows Fax a skener používá ovladač skeneru WIA.
- Pokud chcete oříznout část stránky po vytvoření náhledu dokumentu, je třeba skenování provést pomocí skla skeneru (rovněž nazývaného jako stolní skener).
- 1. Vložte dokument.
- 2. Spusťte nástroj Windows Fax a skener.
- 3. Klikněte na **Soubor** > **Nový** > **Skenovat**.
- 4. Vyberte skener, který chcete použít.
- 5. Klikněte na **OK**.

#### Zobrazí se dialogové okno **Nové skenování**.

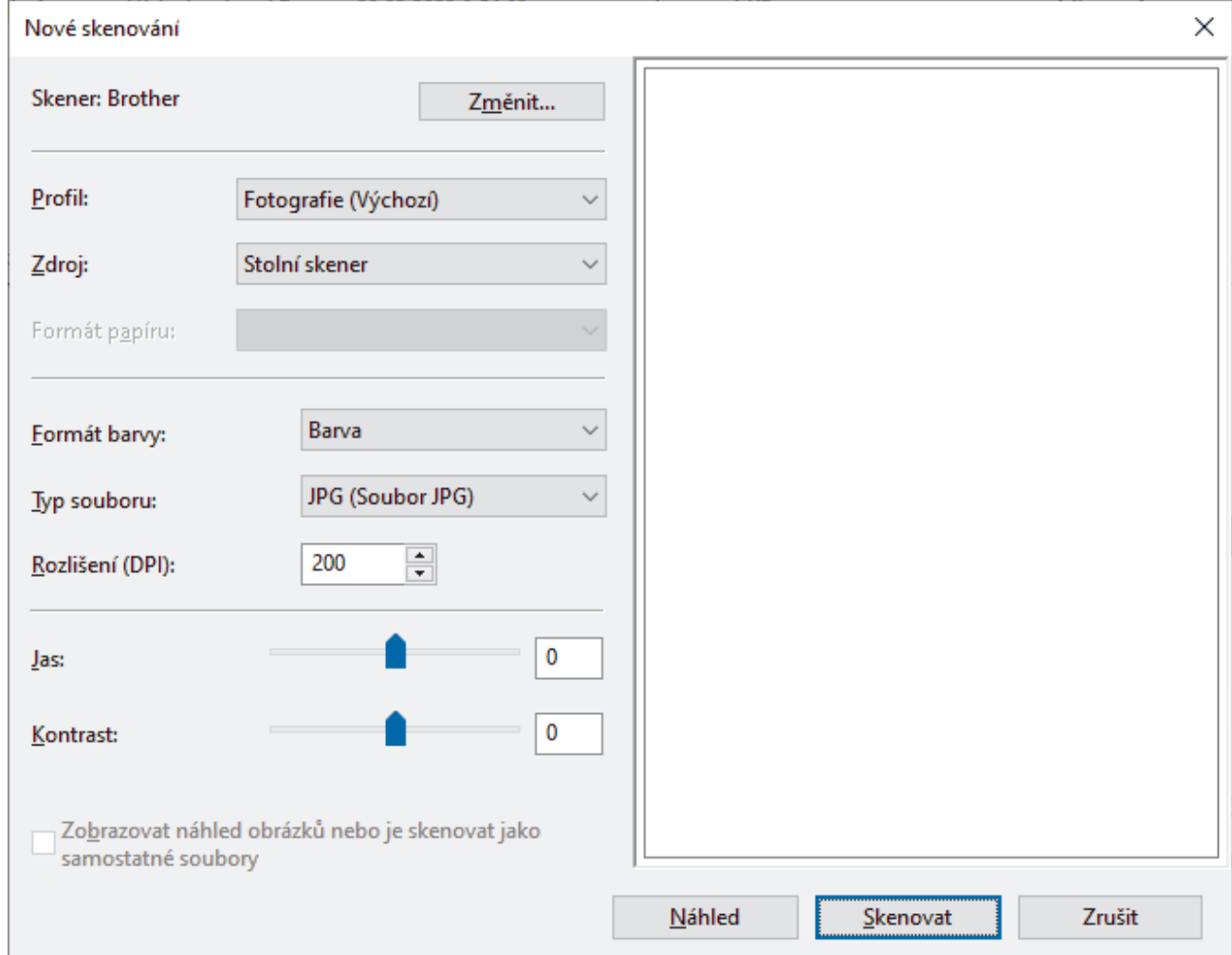

6. V případě potřeby upravte nastavení v dialogovém okně.

Původně je rozlišení skeneru nastaveno na maximálních 1200 dpi. Pokud chcete skenovat ve vyšším rozlišení, použijte program **utility skeneru** z **Brother Utilities**.

Pokud váš přístroj podporuje oboustranné skenování a chcete skenovat obě strany dokumentu, z rozevíracího seznamu Zdroj vyberte **Podavač (Skenování obou stran)**.

7. Klikněte na tlačítko **Skenovat**.

Zařízení začne skenovat dokument.

# **Související informace**

∣√

- [Skenování z počítače \(Windows\)](#page-147-0)
	- [Nastavení ovladače WIA \(Windows\)](#page-156-0)

<span id="page-156-0"></span> [Domů](#page-1-0) > [Skenování](#page-100-0) > [Skenování z počítače \(Windows\)](#page-147-0) > [Skenování pomocí nástroje Windows Fax a](#page-154-0) [skener](#page-154-0) > Nastavení ovladače WIA (Windows)

# **Nastavení ovladače WIA (Windows)**

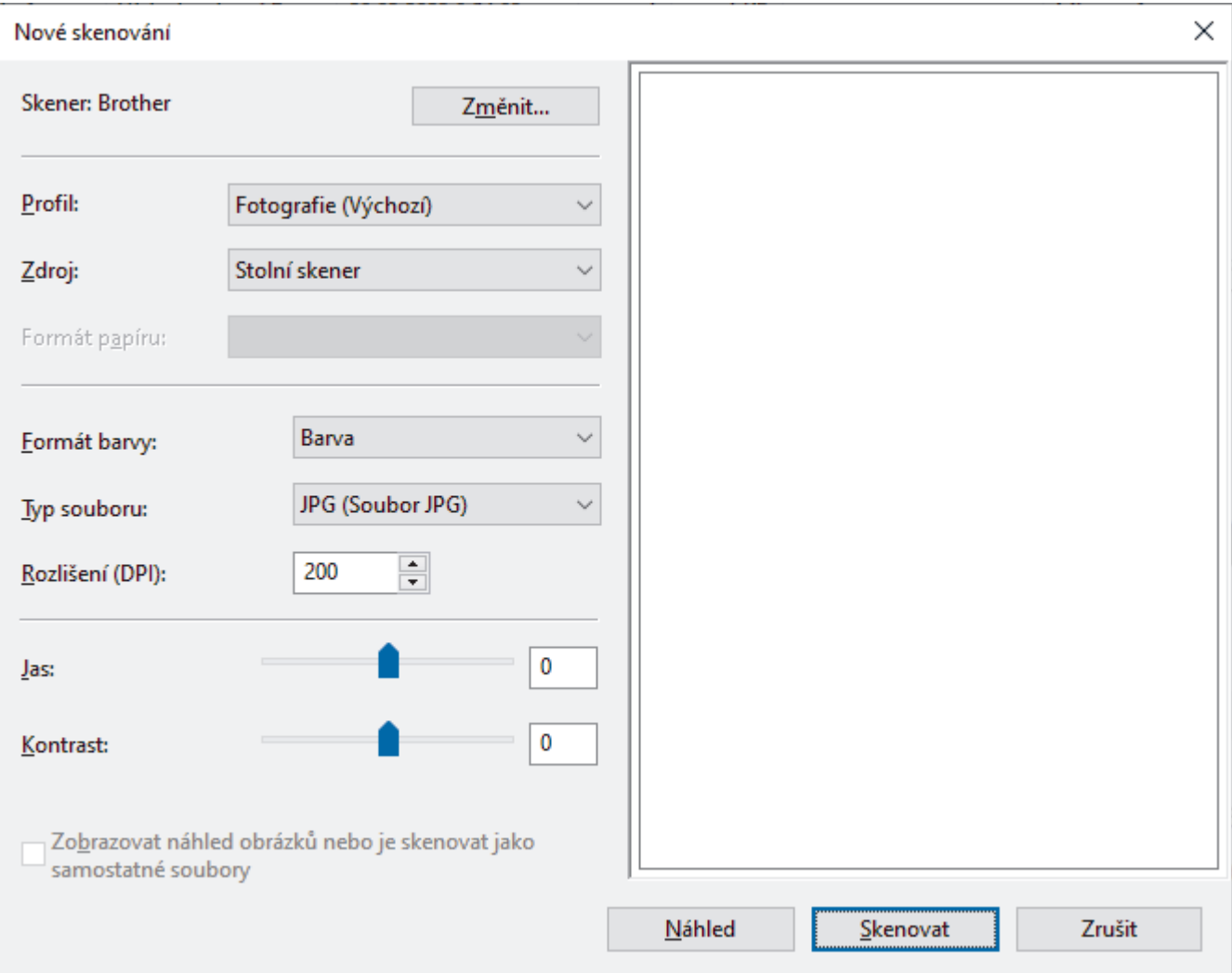

#### **Profil**

Z rozevíracího seznamu **Profil** vyberte profil skenování, který chcete použít.

#### **Zdroj**

Vyberte z rozevíracího seznamu volbu **Stolní skener**, **Podavač (skenování jedné strany)** nebo **Podavač (Skenování obou stran)**.

#### **Velikost papíru**

Volba **Velikost papíru** je dostupná, pokud vyberete volbu **Podavač (skenování jedné strany)** nebo **Podavač (Skenování obou stran)** z rozevíracího seznamu **Zdroj**.

#### **Formát barvy**

Vyberte formát barevného skenování z rozevíracího seznamu **Formát barvy**.

#### **Typ souboru**

Vyberte formát souboru z rozevíracího seznamu **Typ souboru**.

#### **Rozlišení (DPI)**

Nastavte rozlišení skenování v poli **Rozlišení (DPI)**. Vyšší rozlišení je náročnější na paměť a dobu převodu, ale výsledkem je naskenovaný obrázek ve vyšší kvalitě.

#### **Jas**

Chcete-li obrázek zesvětlit nebo ztmavit, nastavte úroveň jasu přetažením posuvníku doprava nebo doleva. Je-li naskenovaný obrázek příliš světlý, nastavte nižší úroveň jasu a naskenujte dokument znovu. Je-li obrázek příliš tmavý, nastavte vyšší úroveň jasu a naskenujte dokument znovu. Také můžete zadat hodnotu do pole pro nastavení jasu.

#### **Kontrast**

Zvyšte nebo snižte úroveň kontrastu pohybem posuvníku doprava nebo doleva. Zvýšení úrovně zvýrazní tmavé a světlé oblasti obrázku, zatímco snížení odhalí více detailů v šedých oblastech. Také můžete zadat hodnotu do pole pro nastavení kontrastu.

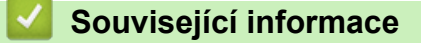

• [Skenování pomocí nástroje Windows Fax a skener](#page-154-0)

 [Domů](#page-1-0) > [Skenování](#page-100-0) > Skenování z počítače (Mac)

# **Skenování z počítače (Mac)**

- [Skenování pomocí aplikace Brother iPrint&Scan \(Windows/Mac\)](#page-148-0)
- [Skenování pomocí funkce AirPrint \(macOS\)](#page-475-0)

<span id="page-159-0"></span> [Domů](#page-1-0) > [Skenování](#page-100-0) > Konfigurace nastavení skenování pomocí webové správy

# **Konfigurace nastavení skenování pomocí webové správy**

- [Nastavení názvu souboru naskenovaného dokumentu pomocí webové správy](#page-160-0)
- [Nastavení e-mailové zprávy a úloze skenování pomocí webové správy](#page-161-0)

<span id="page-160-0"></span> [Domů](#page-1-0) > [Skenování](#page-100-0) > [Konfigurace nastavení skenování pomocí webové správy](#page-159-0) > Nastavení názvu souboru naskenovaného dokumentu pomocí webové správy

# **Nastavení názvu souboru naskenovaného dokumentu pomocí webové správy**

Nastavte název souboru pro naskenovaná data pomocí webové správy.

- 1. Spusťte webový prohlížeč.
- 2. Zadejte "https://IP adresa přístroje" do řádku s adresou prohlížeče (kde místo části "IP adresa přístroje" zadáte IP adresu svého přístroje).

Například:

https://192.168.1.2

3. Podle potřeby zadejte heslo do pole **Login (Přihlásit)** a potom klikněte na **Login (Přihlásit)**.

Výchozí heslo ke správě nastavení tohoto přístroje je uvedeno na zadní straně přístroje a označeno jako "**Pwd**".

4. Přejděte do navigační nabídky a potom klikněte na **Scan (Skenovat)** > **Scan File Name (Název souboru naskenovaných dat)**.

Pokud navigační nabídka není zobrazena na levé straně obrazovky, začněte z  $\equiv$ .

- 5. Vyberte položku **File Name Style (Styl názvu souboru)** z rozevíracího seznamu.
- 6. Pokud jste vybrali volbu zahrnutí data v poli **File Name Style (Styl názvu souboru)**, vyberte formát data z rozevíracího seznamu.
- 7. V poli **Time (Čas)** vyberte možnost **On (Zapnuto)**, aby byl v názvu souboru zahrnutý čas.
- 8. V poli **Counter (Počítadlo)** vyberte volbu **Continuous (Kontinuální)** nebo **Reset after each job (Resetovat po každé úloze)**.

Pokud zvolíte možnost **Reset after each job (Resetovat po každé úloze)**, může dojít ke zdvojení názvů souborů.

9. Chcete-li vytvořit uživatelem definovanou předponu názvu souboru, zadejte název souboru do uživatelem definovaných polí jednotlivých funkcí skenování.

Nepoužívejte následující znaky: ? / \ \*

10. Klikněte na **Submit (Odeslat)**.

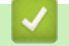

Ø

 **Související informace**

• [Konfigurace nastavení skenování pomocí webové správy](#page-159-0)

<span id="page-161-0"></span> [Domů](#page-1-0) > [Skenování](#page-100-0) > [Konfigurace nastavení skenování pomocí webové správy](#page-159-0) > Nastavení e-mailové zprávy a úloze skenování pomocí webové správy

## **Nastavení e-mailové zprávy a úloze skenování pomocí webové správy**

Když naskenujete nějaký dokument, přístroj automaticky odešle e-mailovou zprávu o úloze skenování na zaregistrovanou e-mailovou adresu.

- 1. Spusťte webový prohlížeč.
- 2. Zadejte "https://IP adresa přístroje" do řádku s adresou prohlížeče (kde místo části "IP adresa přístroje" zadáte IP adresu svého přístroje).

Například:

Ø

https://192.168.1.2

3. Podle potřeby zadejte heslo do pole **Login (Přihlásit)** a potom klikněte na **Login (Přihlásit)**.

Výchozí heslo ke správě nastavení tohoto přístroje je uvedeno na zadní straně přístroje a označeno jako "**Pwd**".

4. Přejděte do navigační nabídky a potom klikněte na **Scan (Skenovat)** > **Scan Job e-mail report (E-mailová zpráva o skenované úloze )**.

Pokud navigační nabídka není zobrazena na levé straně obrazovky, začněte z  $\equiv$ .

- 5. Do pole **Administrator Address (Adresa správce )** zadejte e-mailovou adresu.
- 6. U požadovaných funkcí skenování vyberte **On (Zapnuto)** pro odesílání e-mailové zprávy o úloze skenování.
- 7. Klikněte na **Submit (Odeslat)**.

#### **Související informace**

• [Konfigurace nastavení skenování pomocí webové správy](#page-159-0)

#### <span id="page-162-0"></span>Domů > Kopírování

# **Kopírování**

- [Kopírování na jednu stranu papíru \(jednostranné kopírování\)](#page-163-0)
- [Kopírování na obě strany papíru \(oboustranné\)](#page-168-0)
- [Zvětšení nebo zmenšení kopírovaných obrazů](#page-170-0)
- [Vytvoření kopií N na 1 pomocí funkce rozvržení stránek](#page-171-0)
- [Přerušení tiskové úlohy úlohou kopírování](#page-173-0)
- [Kopírování občanského průkazu](#page-174-0)
- [Možnosti kopírování](#page-176-0)

<span id="page-163-0"></span> [Domů](#page-1-0) > [Kopírování](#page-162-0) > Kopírování na jednu stranu papíru (jednostranné kopírování)

# **Kopírování na jednu stranu papíru (jednostranné kopírování)**

>> DCP-L5510DW/MFC-L5710DN/MFC-L5710DW/MFC-L5715DN [>> MFC-L6710DW/MFC-L6910DN/MFC-L6915DN/MFC-EX910](#page-164-0)

## **DCP-L5510DW/MFC-L5710DN/MFC-L5710DW/MFC-L5715DN**

- 1. Ujistěte se, že jste do zásobníku papíru vložili správnou velikost papíru.
- 2. Postupujte jedním z následujících způsobů:
	- Položte dokument *lícem nahoru* do ADF. (Pokud kopírujete více stránek, doporučujeme používat automatický podavač ADF.)

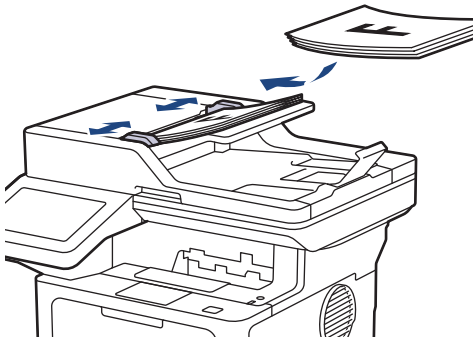

• Položte dokument *lícem dolů* na sklo skeneru.

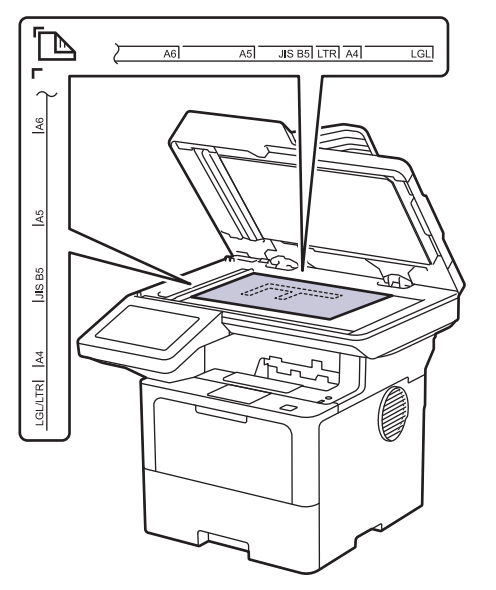

# **POZNÁMKA**

Ke skenování důležitých nebo křehkých dokumentů nepoužívejte ADF, ale sklo skeneru.

<span id="page-164-0"></span>3. Stiskněte  $\|\cdot\|$  [Kopir].

Na displeji LCD se zobrazí:

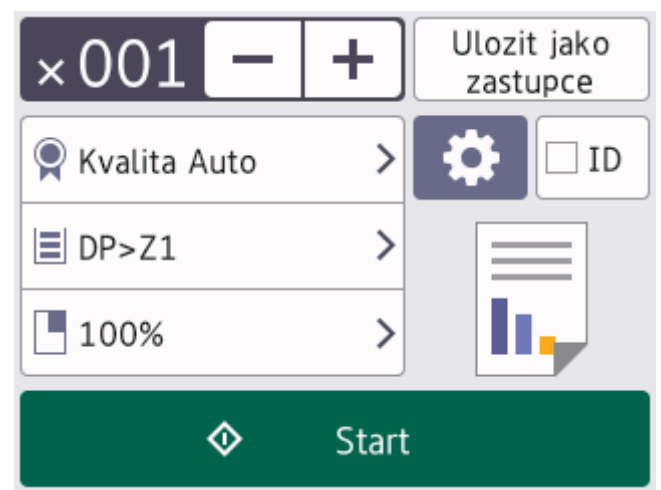

- 4. Podle potřeby změňte nastavení kopírování.
	- (Počet kopií)

Počet kopií zadejte jedním z následujících způsobů:

- Na LCD displeji stiskněte  $| + |$ nebo
- Stisknutím 001 zobrazte na LCD číselnou klávesnici a poté zadejte počet kopií. Stiskněte [OK].
- $\bullet$  [Volby]

Stisknutím tlačítka změňte nastavení kopírování pouze pro další kopii.

- Jakmile budete hotovi, stiskněte tlačítko [OK]. (Pokud je tlačítko [OK] zobrazeno.)
- Po ukončení výběru nových voleb je můžete uložit stisknutím [Ulozit jako zastupce] tlačítka.

#### Aktuální nastavení

Chcete-li změnit tato nastavení pouze pro následující kopii, stiskněte následující oblast displeje. Zobrazená ikona se liší v závislosti na modelu.

- [Kvalita]
- Pouzit.zasob]
- [Zvetseni/Zmens.]
- 5. Stiskněte [Start].

Ø

Chcete-li kopírování zastavit, stiskněte tlačítko .

## **MFC-L6710DW/MFC-L6910DN/MFC-L6915DN/MFC-EX910**

1. Ujistěte se, že jste do zásobníku papíru vložili správnou velikost papíru.

- 2. Postupujte jedním z následujících způsobů:
	- Položte dokument *lícem nahoru* do ADF. (Pokud kopírujete více stránek, doporučujeme používat automatický podavač ADF.)

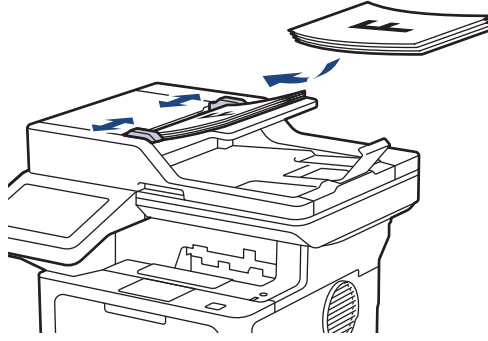

• Položte dokument *lícem dolů* na sklo skeneru.

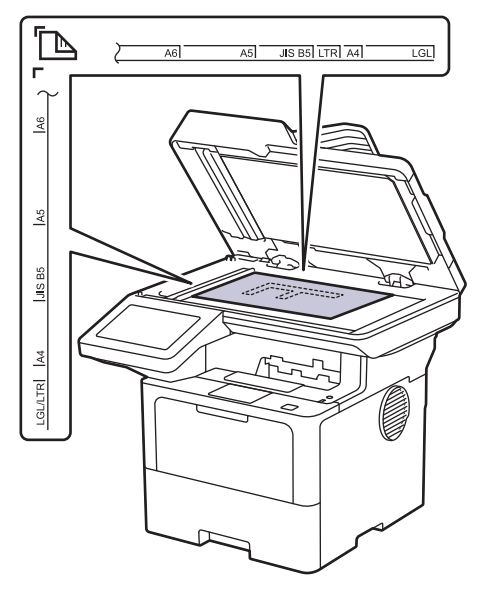

# **POZNÁMKA**

Ke skenování důležitých nebo křehkých dokumentů nepoužívejte ADF, ale sklo skeneru.

3. Stiskněte  $\begin{array}{|c|c|} \hline \cdots \end{array}$  [Kopir].

Na displeji LCD se zobrazí:

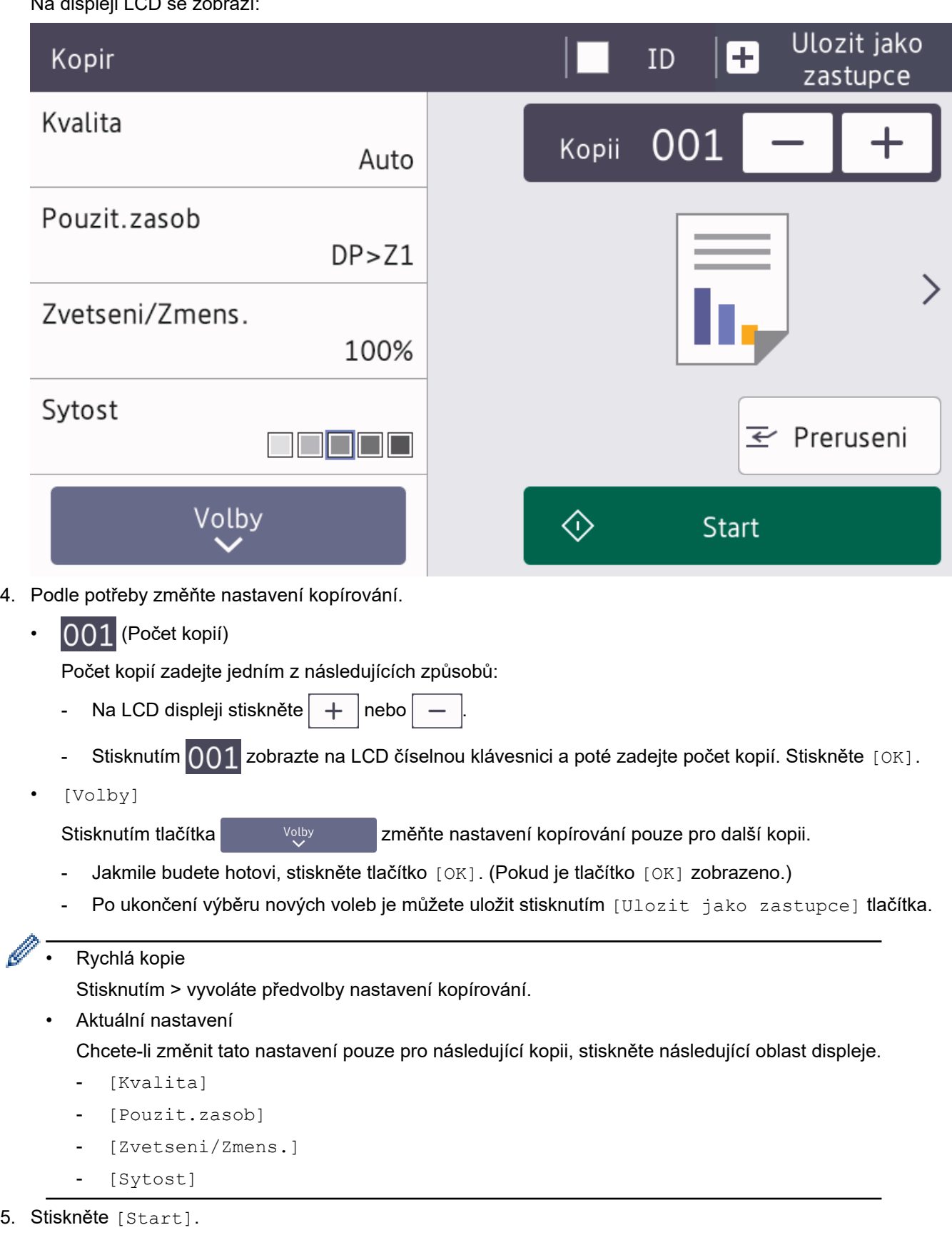

Chcete-li kopírování zastavit, stiskněte tlačítko

Ø

# **Související informace**

• [Kopírování](#page-162-0)

∣√

<span id="page-168-0"></span> [Domů](#page-1-0) > [Kopírování](#page-162-0) > Kopírování na obě strany papíru (oboustranné)

# **Kopírování na obě strany papíru (oboustranné)**

Snižte množství papíru, který spotřebujete, kopírováním na jeho obě strany.

- Než zahájíte oboustranné kopírování, musíte si vybrat rozvržení oboustranného kopírování z následujících možností.
- Rozvržení původního dokumentu určuje, které rozvržení oboustranného kopírování byste si měli zvolit.
- Ke skenování důležitých nebo křehkých dokumentů nepoužívejte ADF, ale sklo skeneru.
- Chcete-li použít funkci automatického oboustranného kopírování, umístěte dokument do automatického podavače ADF.
- Při ručním oboustranném kopírování oboustranného dokumentu použijte sklo skeneru.
- Používáte-li volbu oboustranného kopírování, zvolte velikost papíru A4.

#### **Na výšku**

#### **Oboustranně > oboustranně**

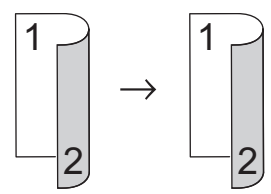

**Jednostranně > oboustranně (s otočením podél dlouhého okraje)**

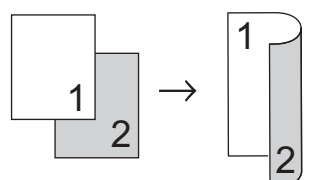

#### **Jednostranně > oboustranně (s otočením podél krátkého okraje)**

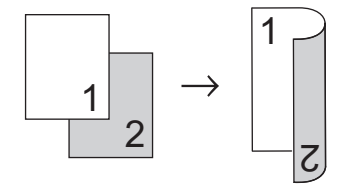

#### **Na šířku**

**Oboustranně > oboustranně**

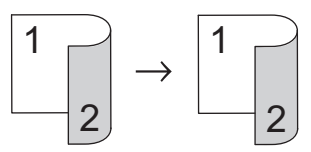

**Jednostranně > oboustranně (s otočením podél dlouhého okraje)**

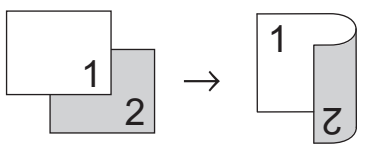

**Jednostranně > oboustranně (s otočením podél krátkého okraje)**

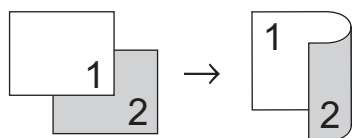

1. Vložte dokument.

# **POZNÁMKA**

- (Pro MFC-L5710DN/MFC-L5710DW/MFC-L5715DN/MFC-L6710DW/MFC-L6910DN/MFC-L6915DN/ MFC-EX910) Vložte oboustranný dokument do ADF. Pokud používáte sklo skeneru pro oboustranný dokument, vyberte volbu [1stran.⇒2stran.].
- (Pro DCP-L5510DW) Položte oboustranný dokument na sklo skeneru.
- 2. Stiskněte  $\|\cdot\|$  [Kopir].
- 3. Zadejte počet kopií.
- 4. Stiskněte [Volby] > [2stranna kopie].
- 5. Postupujte jedním z následujících způsobů:
	- Chcete-li vytvořit oboustranné kopie oboustranného dokumentu, stiskněte tlačítko [2stran.⇒2stran.].
	- Chcete-li z jednostranného dokumentu vytvořit oboustranné kopie, postupujte následovně:
		- a. Chcete-li změnit možnosti rozvržení, stiskněte [Soutisk] a poté stiskněte [Otocit po dl. okr.] nebo [Otocit po kr. okr.].
		- b. Stiskněte [1stran.⇒2stran.].

**POZNÁMKA**

(Pro DCP-L5510DW) Vyberete-li volbu [2stran.⇒2stran.], nelze použít ADF. Použijte sklo skeneru.

- 6. Jakmile budete hotovi, stiskněte tlačítko [OK]. (Pokud je tlačítko [OK] zobrazeno.)
- 7. Stiskněte [Start]. Pokud jste umístili dokument do ADF, přístroj naskenuje stránky a začne tisknout.
- 8. **Jestliže používáte sklo skeneru, pro všechny stránky dokumentu opakujte následující kroky:**

V případě oboustranného dokumentu otočte stranu podél delší hrany, aby proběhlo skenování druhé strany.

- Na sklo skeneru vložte další stránku a poté stiskněte tlačítko [Pokraco vat] k naskenování stránky.
- Po naskenování všech stránek stiskněte [Dokoncit].

### **Související informace**

• [Kopírování](#page-162-0)

<span id="page-170-0"></span> [Domů](#page-1-0) > [Kopírování](#page-162-0) > Zvětšení nebo zmenšení kopírovaných obrazů

## **Zvětšení nebo zmenšení kopírovaných obrazů**

Zvolte poměr zvětšení nebo zmenšení a změňte tak velikost kopírovaných dat.

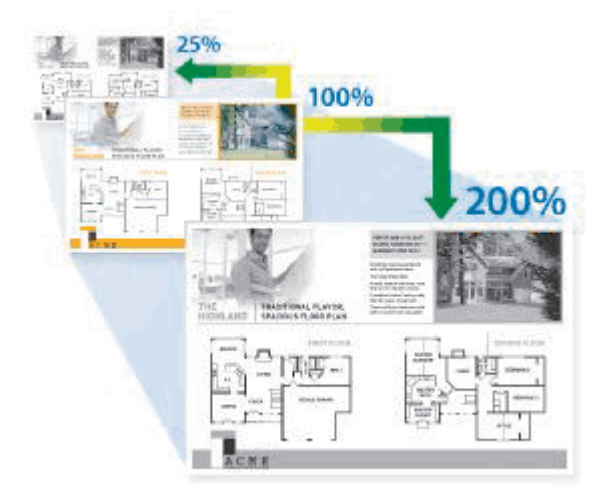

- 1. Vložte dokument.
- 2. Stiskněte  $\|\cdot\|$  [Kopir].
- 3. Zadejte počet kopií.
- 4. Stiskněte [Volby] > [Zvetseni/Zmens.].
- 5. Stiskněte požadovanou volbu.
- 6. Postupujte jedním z následujících způsobů:
	- Pokud jste zvolili možnost [Zvetsit] nebo [Zmensit], stiskněte tlačítko pro požadovaný poměr zvětšení nebo zmenšení, který chcete použít.
	- Pokud jste zvolili možnost [Rucne (25-400%)], stisknutím tlačítka  $\mathbb{X}$  (mazání před kurzorem) vymažte zobrazené procento, nebo stisknutím tlačítka < přesuňte kurzor a poté zadejte poměr zvětšení nebo zmenšení od [25] do [400].

Stiskněte tlačítko [OK].

- Pokud jste zvolili možnost [100%] nebo [Auto], přejděte k dalšímu kroku.
- [Auto] nastaví přístroj tak, aby vypočítával poměr zmenšení, který se nejlépe vejde na používanou velikost papíru.
	- [Auto] je k dispozici pouze při používání automatického podavače ADF.
- 7. Jakmile budete hotovi, stiskněte tlačítko [OK]. (Pokud je tlačítko [OK] zobrazeno.)
- 8. Stiskněte [Start].

### **Související informace**

• [Kopírování](#page-162-0)

<span id="page-171-0"></span> [Domů](#page-1-0) > [Kopírování](#page-162-0) > Vytvoření kopií N na 1 pomocí funkce rozvržení stránek

# **Vytvoření kopií N na 1 pomocí funkce rozvržení stránek**

Funkce N na 1 pomáhá šetřit papír tím, že umožňuje tisk dvou nebo čtyř stran na jednu stranu kopie.

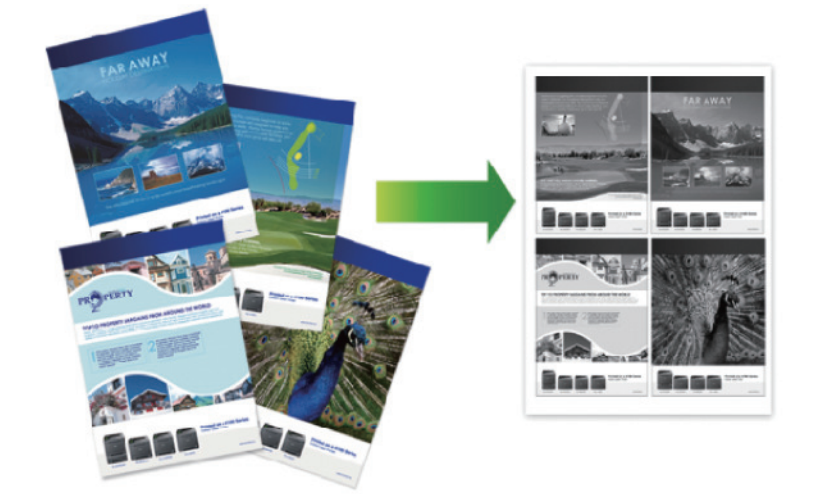

#### >> DCP-L5510DW/MFC-L5710DN/MFC-L5710DW/MFC-L5715DN [>> MFC-L6710DW/MFC-L6910DN/MFC-L6915DN/MFC-EX910](#page-172-0)

### **DCP-L5510DW/MFC-L5710DN/MFC-L5710DW/MFC-L5715DN**

- 1. Vložte dokument.
- 2. Stiskněte  $\|\cdot\|$  [Kopir].
- 3. Zadejte počet kopií.
- 4. Stiskněte  $[Volby] > [Soutisk].$
- 5. Rychlým přetažením nahoru nebo dolů anebo stisknutím tlačítka ▲ nebo ▼ zobrazte volby a potom požadovanou volbu stiskněte.

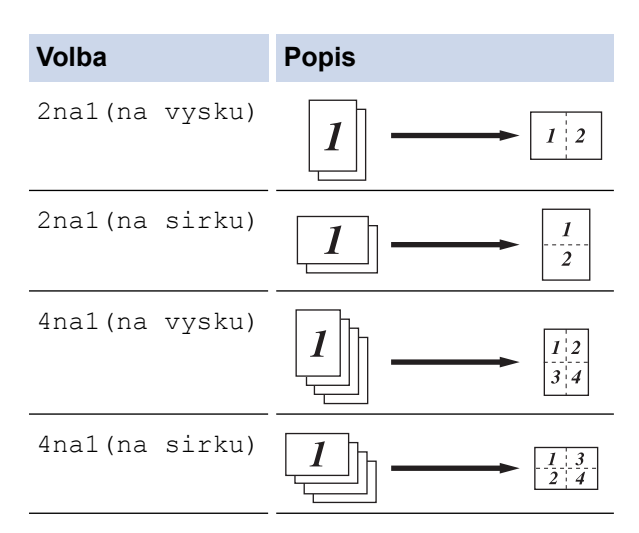

- 6. Jakmile budete hotovi, stiskněte tlačítko [OK]. (Pokud je tlačítko [OK] zobrazeno.)
- 7. Stiskněte [Start].

Pokud jste umístili dokument do ADF, přístroj naskenuje stránky a začne tisknout.

- 8. Jestliže používáte sklo skeneru, pro všechny stránky dokumentu opakujte následující kroky:
	- Na sklo skeneru vložte další stránku a poté stiskněte tlačítko [Pokraco vat] k naskenování stránky.
	- Po naskenování všech stránek stiskněte [Dokoncit].

## <span id="page-172-0"></span>**MFC-L6710DW/MFC-L6910DN/MFC-L6915DN/MFC-EX910**

- 1. Vložte dokument.
- 2. Stiskněte  $\|\cdot\|$  [Kopir].
- 3. Zadejte počet kopií.
- 4. Stiskněte [Volby] > [Soutisk].
- 5. Rychlým přetažením nahoru nebo dolů anebo stisknutím tlačítka ▲ nebo ▼ zobrazte volby a potom požadovanou volbu stiskněte.

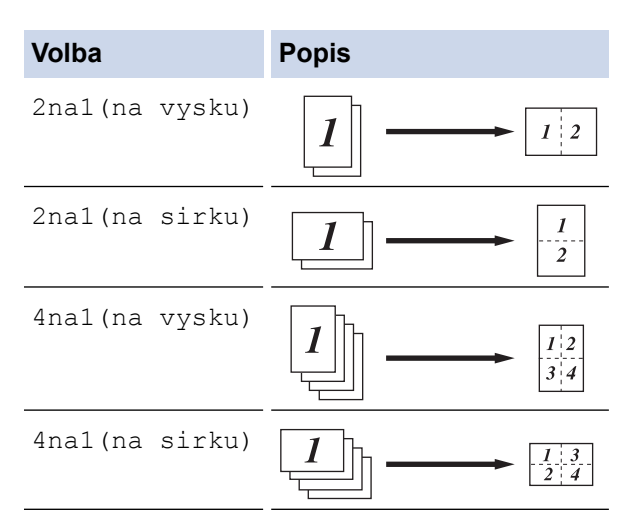

- 6. Jakmile budete hotovi, stiskněte tlačítko [OK]. (Pokud je tlačítko [OK] zobrazeno.)
- 7. Stiskněte [Start].

Pokud jste umístili dokument do ADF, přístroj naskenuje stránky a začne tisknout.

- 8. Jestliže používáte sklo skeneru, pro všechny stránky dokumentu opakujte následující kroky:
	- Na sklo skeneru vložte další stránku a poté stiskněte tlačítko [Pokraco vat] k naskenování stránky.
	- Po naskenování všech stránek stiskněte [Dokoncit].

### **Související informace**

• [Kopírování](#page-162-0)

<span id="page-173-0"></span> [Domů](#page-1-0) > [Kopírování](#page-162-0) > Přerušení tiskové úlohy úlohou kopírování

## **Přerušení tiskové úlohy úlohou kopírování**

**Související modely**: MFC-L6710DW/MFC-L6910DN/MFC-L6915DN/MFC-EX910

Přerušte aktuální tiskovou úlohu, když naléhavě potřebujete zkopírovat něco jiného.

# **POZNÁMKA**

Tato funkce nemůže přerušit tisk přijatých faxů. Přístroj může přerušit následující úlohy:

- tiskové úlohy z počítače nebo mobilních zařízení,
- úlohy kopírování.
- 1. Vložte dokument.
- 2. Stiskněte  $\|\cdot\|$  [Kopir].
- 3. Zadejte počet kopií.
- 4. Stiskněte [Preruseni].
- 5. Stiskněte [Start].

Pokud jste umístili dokument do ADF, přístroj naskenuje stránky a začne tisknout.

- 6. **Jestliže používáte sklo skeneru, pro všechny stránky dokumentu opakujte následující kroky:**
	- Na sklo skeneru vložte další stránku a poté stiskněte tlačítko [Pokraco vat] k naskenování stránky.
	- Po naskenování všech stránek stiskněte [Dokoncit].
- 7. Jakmile přístroj vytiskne příslušné kopie, stisknutím [Preruseni] znovu spusťte čekající tiskovou úlohu.

### **Související informace**

• [Kopírování](#page-162-0)

<span id="page-174-0"></span> [Domů](#page-1-0) > [Kopírování](#page-162-0) > Kopírování občanského průkazu

# **Kopírování občanského průkazu**

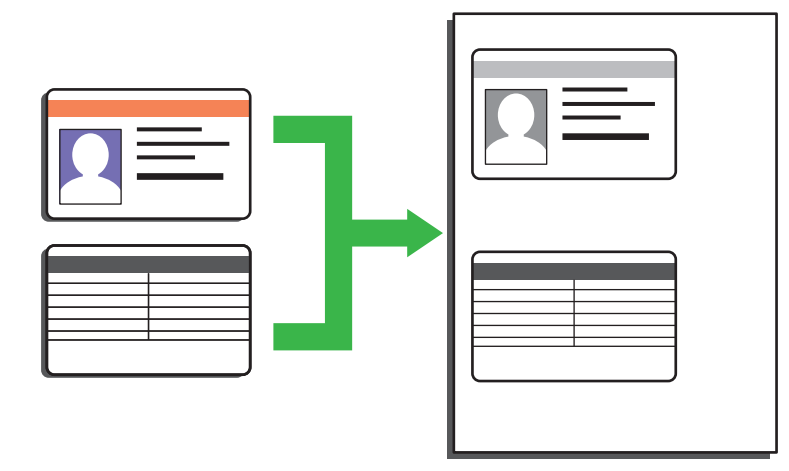

Průkaz totožnosti smíte kopírovat pouze v rozsahu povoleném platnými zákony. Více podrobných informací uu *Příručka bezpečnosti výrobku*

>> DCP-L5510DW/MFC-L5710DN/MFC-L5710DW/MFC-L5715DN [>> MFC-L6710DW/MFC-L6910DN/MFC-L6915DN/MFC-EX910](#page-175-0)

### **DCP-L5510DW/MFC-L5710DN/MFC-L5710DW/MFC-L5715DN**

1. Umístěte svůj identifikační průkaz *lícem dolů* blízko levého horního rohu skla skeneru.

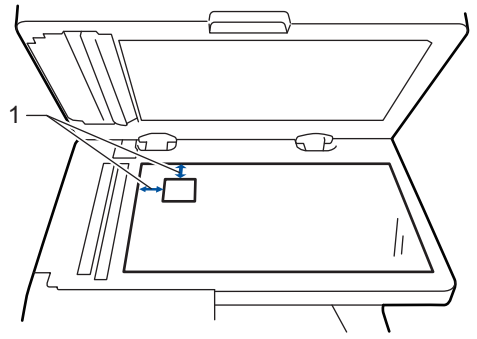

- 1: Vzdálenost 4,0 mm nebo více (horní, levý)
- 2. Stiskněte  $\|\cdot\|$  [Kopir].
- 3. Stiskněte [ID].
- 4. Zadejte počet kopií.
- 5. Stiskněte [Start].

Přístroj začne skenovat jednu stranu identifikačního průkazu.

6. Po naskenování první strany identifikační průkaz obraťte.

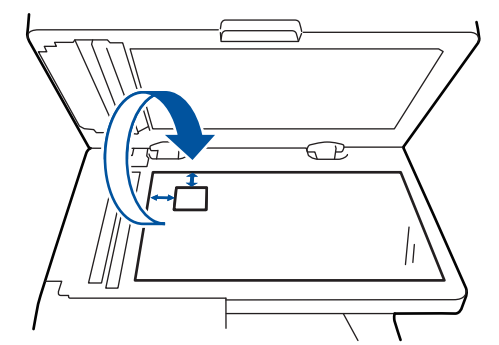

7. Stisknutím tlačítka [Pokraco- vat] naskenujete druhou stranu.

### <span id="page-175-0"></span>**MFC-L6710DW/MFC-L6910DN/MFC-L6915DN/MFC-EX910**

1. Umístěte svůj identifikační průkaz *lícem dolů* blízko levého horního rohu skla skeneru.

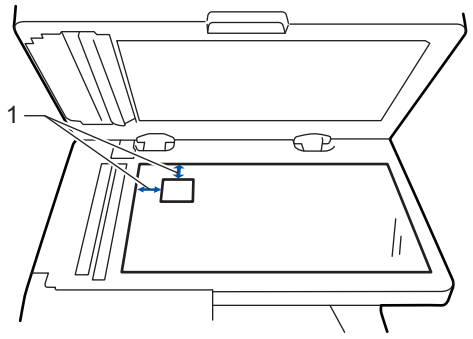

- 1: Vzdálenost 4,0 mm nebo více (horní, levý)
- 2. Stiskněte  $\|\cdot\|$  [Kopir].
- 3. Stiskněte tlačítko > na dotykovém displeji a potom vyberte položku [2na1(ID)].
- 4. Zadejte počet kopií.
- 5. Stiskněte [Start].

Přístroj začne skenovat jednu stranu identifikačního průkazu.

6. Po naskenování první strany identifikační průkaz obraťte.

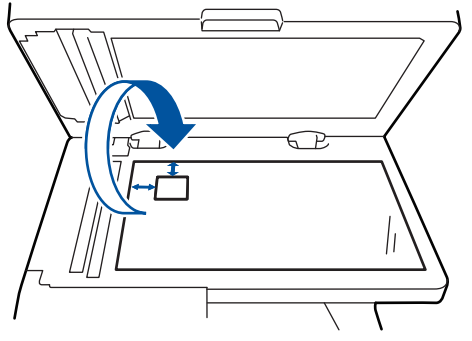

7. Stisknutím tlačítka [Pokraco- vat] naskenujete druhou stranu.

### **Související informace**

• [Kopírování](#page-162-0)

# <span id="page-176-0"></span>**Možnosti kopírování**

#### >> DCP-L5510DW/MFC-L5710DN/MFC-L5710DW/MFC-L5715DN [>> MFC-L6710DW/MFC-L6910DN/MFC-L6915DN/MFC-EX910](#page-177-0)

## **DCP-L5510DW/MFC-L5710DN/MFC-L5710DW/MFC-L5715DN**

Chcete-li změnit nastavení kopírování, stiskněte  $\left|\bigoplus_{v\in V}\right|_{\{v\in v\}}$ .

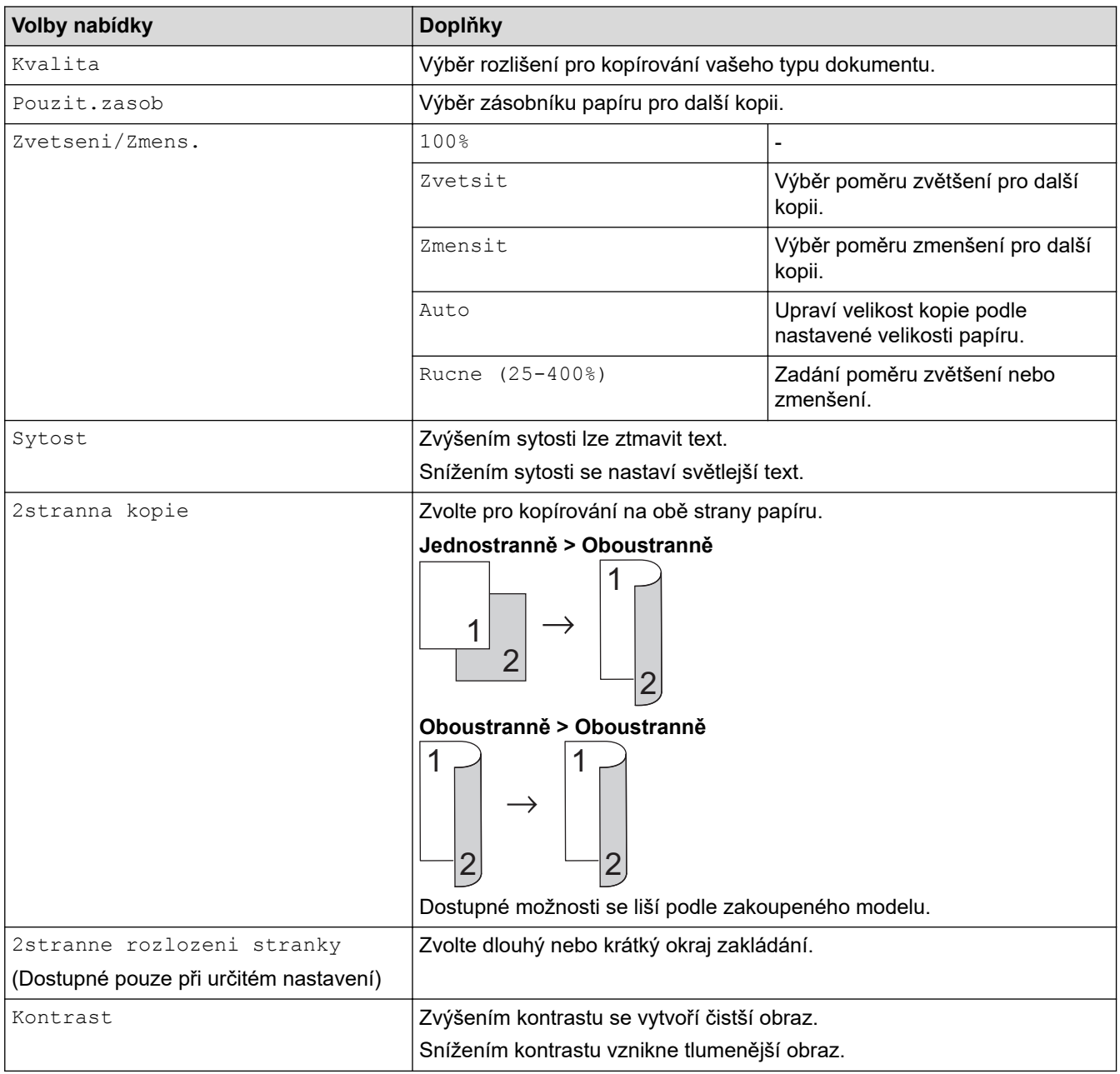

<span id="page-177-0"></span>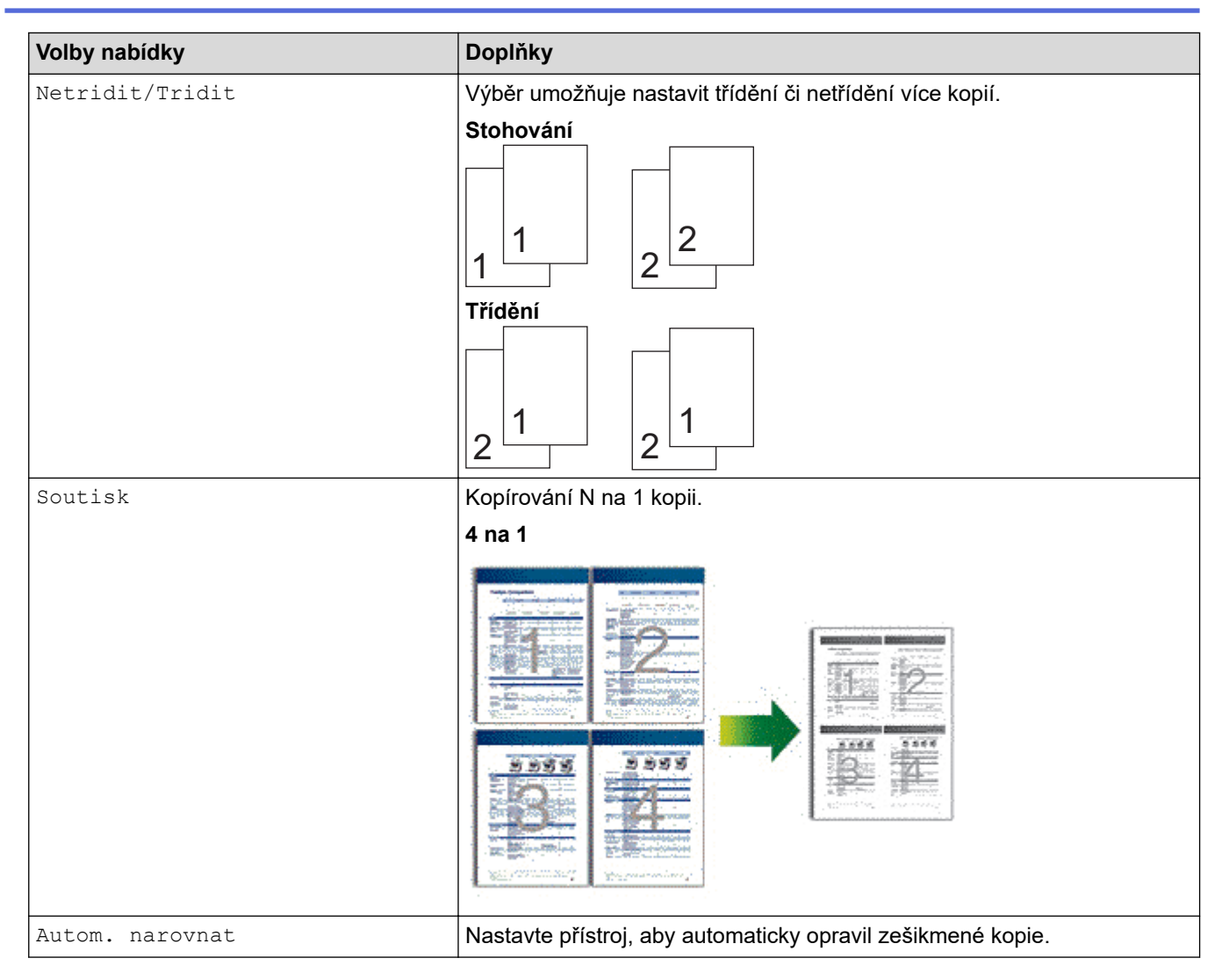

## **MFC-L6710DW/MFC-L6910DN/MFC-L6915DN/MFC-EX910**

Chcete-li změnit nastavení kopírování, stiskněte tlačítko [Volby].

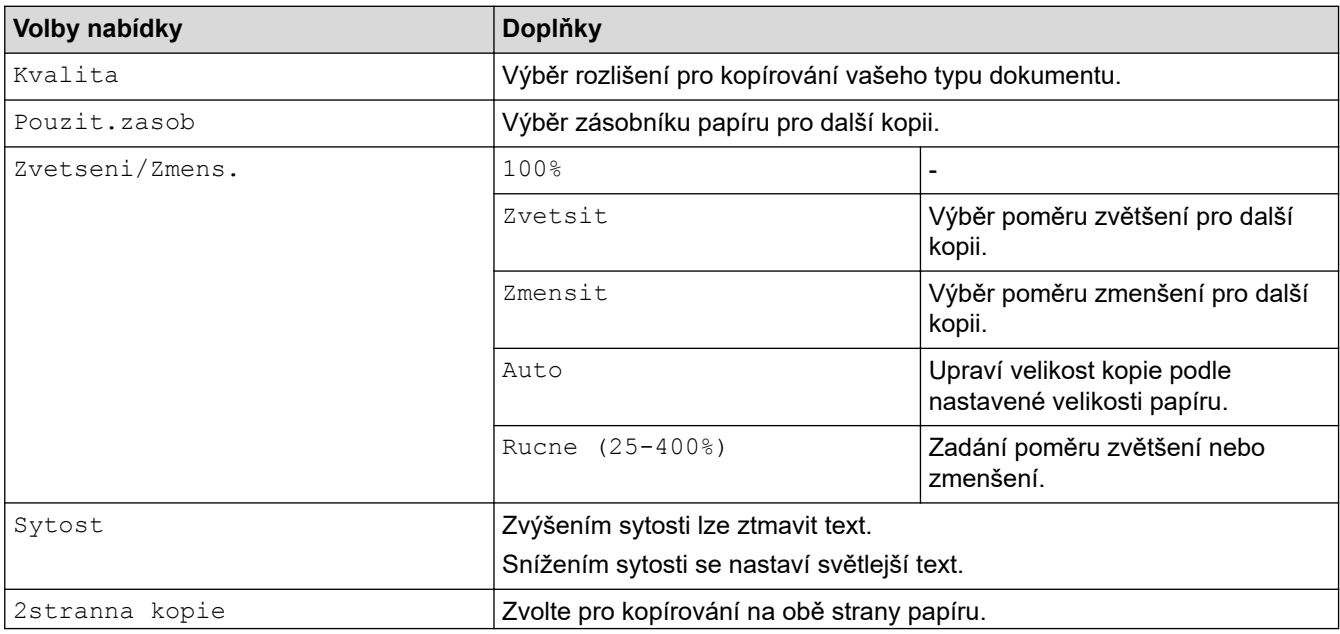

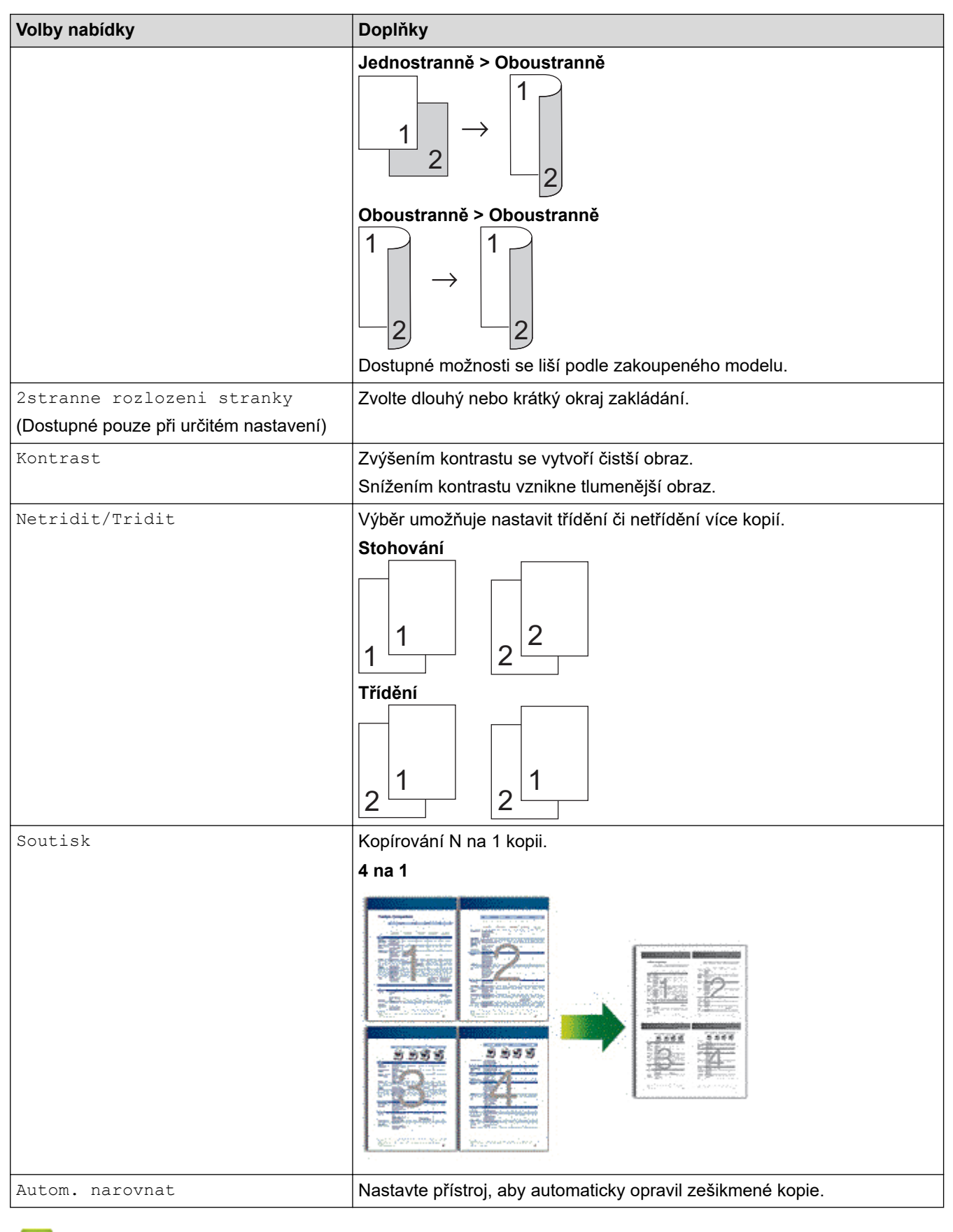

## **Související informace**

• [Kopírování](#page-162-0)

#### Domů > Fax

## **Fax**

**Související modely**: MFC-L5710DN/MFC-L5710DW/MFC-L5715DN/MFC-L6710DW/MFC-L6910DN/ MFC-L6915DN/MFC-EX910

- [Odeslání faxu](#page-180-0)
- [Příjem faxu](#page-200-0)
- [Hlasové operace a faxová čísla](#page-228-0)
- [Telefonní služby a externí zařízení](#page-241-0)
- [Zprávy týkající se faxu](#page-254-0)
- [Funkce PC-FAX](#page-257-0)
#### <span id="page-180-0"></span> [Domů](#page-1-0) > [Fax](#page-179-0) > Odeslání faxu

# **Odeslání faxu**

**Související modely**: MFC-L5710DN/MFC-L5710DW/MFC-L5715DN/MFC-L6710DW/MFC-L6910DN/ MFC-L6915DN/MFC-EX910

- [Odeslání faxu](#page-181-0)
- [Odeslání oboustranného faxu z ADF](#page-183-0)
- [Ruční odeslání faxu](#page-185-0)
- [Odeslání faxu na konci rozhovoru](#page-186-0)
- [Zasílání stejné faxové zprávy více než jednomu příjemci \(oběžník\)](#page-187-0)
- [Odeslání faxu v reálném čase](#page-190-0)
- [Odeslání faxu ve stanovenou dobu \(odložený fax\)](#page-191-0)
- [Přidání úvodní stránky k faxu](#page-193-0)
- [Zrušení probíhajícího faxu](#page-196-0)
- [Zkontrolujte a zrušte čekající fax](#page-197-0)
- [Možnosti faxu](#page-198-0)

#### <span id="page-181-0"></span> [Domů](#page-1-0) > [Fax](#page-179-0) > [Odeslání faxu](#page-180-0) > Odeslání faxu

# **Odeslání faxu**

**Související modely**: MFC-L5710DN/MFC-L5710DW/MFC-L5715DN/MFC-L6710DW/MFC-L6910DN/ MFC-L6915DN/MFC-EX910

- 1. Postupujte jedním z následujících způsobů:
	- Položte dokument *lícem nahoru* do ADF.
		- (Pokud faxujete více stránek, doporučujeme používat automatický podavač ADF.)

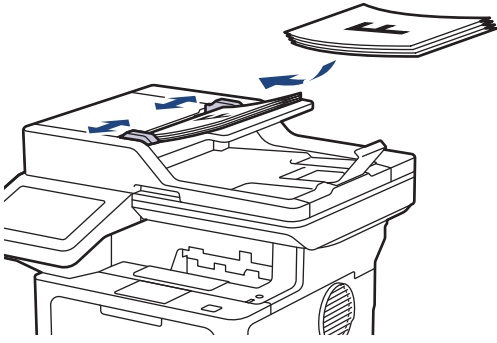

• Položte dokument *lícem dolů* na sklo skeneru.

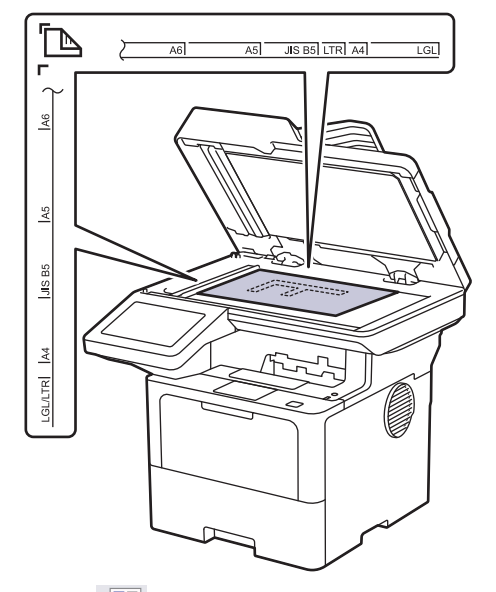

2. Stiskněte **FRAN** [Fax].

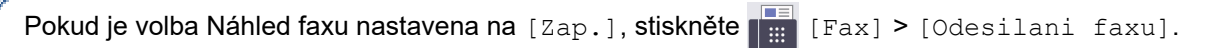

3. Zadejte faxové číslo.

k

• **Používání číselné klávesnice** Stisknutím čísel zadáte číslo faxu.

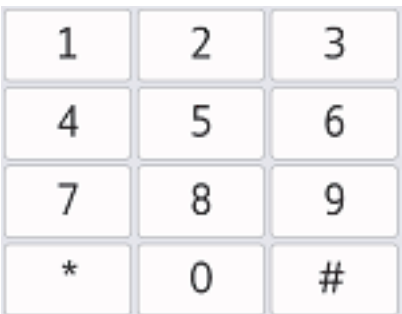

• **Použití adresáře**

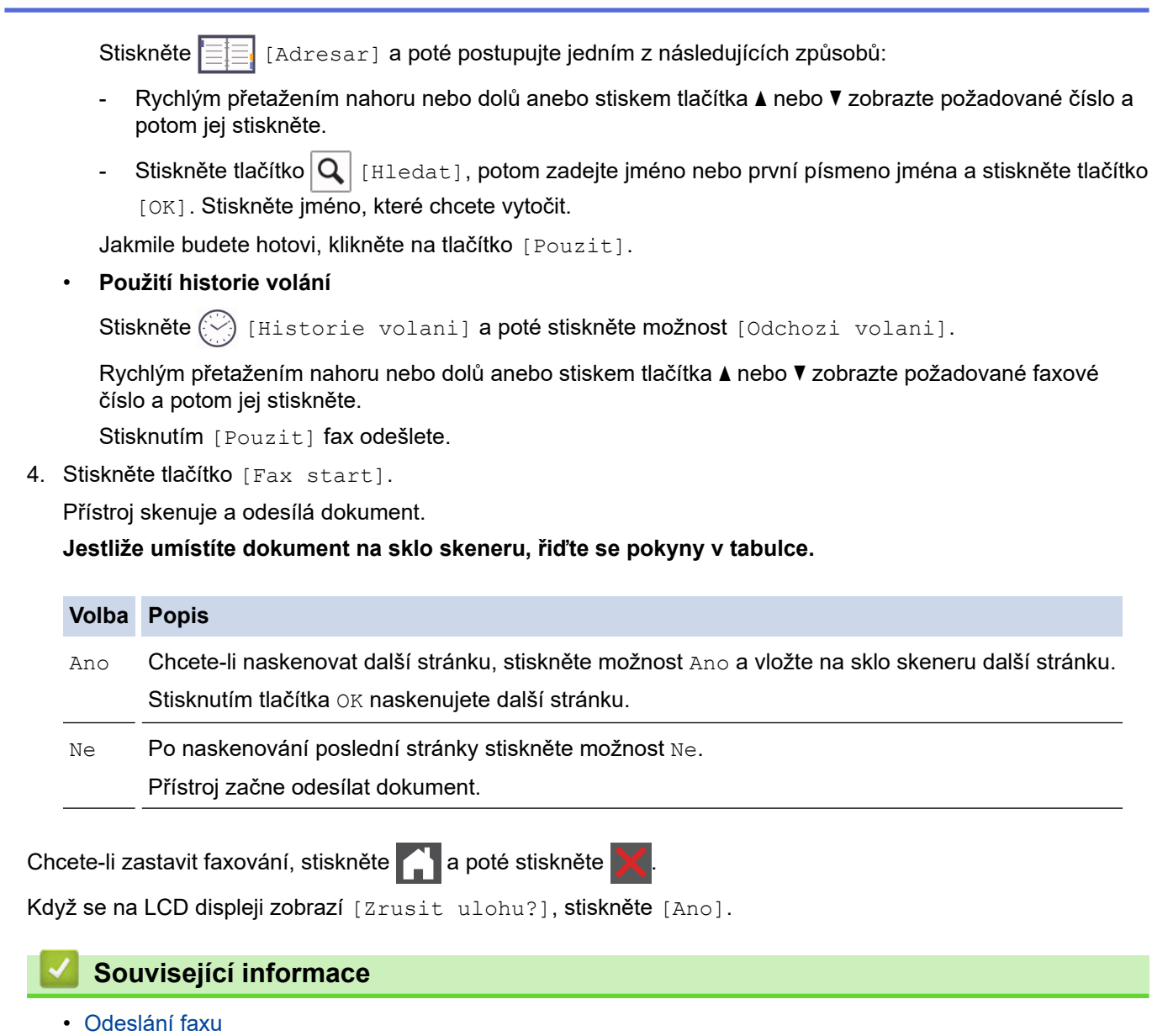

<span id="page-183-0"></span> [Domů](#page-1-0) > [Fax](#page-179-0) > [Odeslání faxu](#page-180-0) > Odeslání oboustranného faxu z ADF

## **Odeslání oboustranného faxu z ADF**

**Související modely**: MFC-L5710DN/MFC-L5710DW/MFC-L5715DN/MFC-L6710DW/MFC-L6910DN/ MFC-L6915DN/MFC-EX910

Před odesláním oboustranného faxu musíte zvolit oboustranný formát skenování. Podle rozvržení vašeho dokumentu vyberte buď volbu Vazba na délku, nebo Vazba na šířku.

>> MFC-L5710DN/MFC-L5710DW/MFC-L5715DN

>> MFC-L6710DW/MFC-L6910DN/MFC-L6915DN/MFC-EX910

### **MFC-L5710DN/MFC-L5710DW/MFC-L5715DN**

- 1. Vložte dokument.
- 2. Stiskněte **[Fax]**.

Pokud je volba Náhled faxu nastavena na [Zap.], stiskněte  $\begin{bmatrix} \begin{matrix} \begin{matrix} \begin{matrix} \begin{matrix} \end{matrix} \\ \end{matrix} \end{matrix} \end{bmatrix} \begin{matrix} \begin{matrix} \begin{matrix} \end{matrix} \\ \end{matrix} \end{matrix} \end{bmatrix} \end{bmatrix}$ 

- 3. Stiskněte [ ] [Volby] > [2stranny fax].
- 4. Postupujte jedním z následujících způsobů:
	- Pokud se dokument otáčí podél dlouhého okraje, stiskněte možnost [2stranny sken: dlouhy okraj].
	- Pokud se dokument otáčí podél krátkého okraje, stiskněte možnost [2stranny sken: kratky okraj].
- 5. Stiskněte [OK]. (Pokud je tlačítko [OK] zobrazeno.)

Pokud se po nastavení času tlačítko [OK] nezobrazí, stiskněte pro návrat na obrazovku odeslání faxu.

6. Zadejte faxové číslo.

Ø

7. Stiskněte [Fax start].

### **MFC-L6710DW/MFC-L6910DN/MFC-L6915DN/MFC-EX910**

- 1. Vložte dokument.
- 2. Stiskněte **[Fax]**.

Pokud je volba Náhled faxu nastavena na [Zap.], stiskněte  $\begin{bmatrix} \begin{matrix} \text{m} \ \text{m} \end{matrix} \end{bmatrix}$  [Fax] > [Odesilani faxu].

- 3. Stiskněte [Volby] > [2stranny fax].
- 4. Postupujte jedním z následujících způsobů:
	- Pokud se dokument otáčí podél dlouhého okraje, stiskněte možnost [2stranny sken: dlouhy okraj].
	- Pokud se dokument otáčí podél krátkého okraje, stiskněte možnost [2stranny sken: kratky okraj].
- 5. Stiskněte [OK]. (Pokud je tlačítko [OK] zobrazeno.)

Pokud se po nastavení času tlačítko [OK] nezobrazí, stiskněte **pro návrat na obrazovku odeslání** faxu.

6. Zadejte faxové číslo.

7. Stiskněte [Fax start].

# **Související informace**

<span id="page-185-0"></span> [Domů](#page-1-0) > [Fax](#page-179-0) > [Odeslání faxu](#page-180-0) > Ruční odeslání faxu

# **Ruční odeslání faxu**

**Související modely**: MFC-L5710DN/MFC-L5710DW/MFC-L5715DN/MFC-L6710DW/MFC-L6910DN/ MFC-L6915DN/MFC-EX910

Během ručního přenosu při odesílání faxu uslyšíte tóny vytáčení, vyzvánění a tóny příjmu faxu.

1. Vložte dokument.

Ø

2. Stiskněte **Frax** [Fax].

Pokud je volba Náhled faxu nastavena na [Zap.], stiskněte [Heax] > [Odesilani faxu].

- 3. Zvedněte sluchátko externího telefonu.
- 4. Vytočte faxové číslo, na které chcete volat.
- 5. Jakmile uslyšíte tóny faxu, stiskněte tlačítko [Fax start]. Pokud používáte sklo skeneru, stiskněte [Vysilani].
- 6. Zavěste sluchátko externího telefonu.

### **Související informace**

<span id="page-186-0"></span> [Domů](#page-1-0) > [Fax](#page-179-0) > [Odeslání faxu](#page-180-0) > Odeslání faxu na konci rozhovoru

# **Odeslání faxu na konci rozhovoru**

**Související modely**: MFC-L5710DN/MFC-L5710DW/MFC-L5715DN/MFC-L6710DW/MFC-L6910DN/ MFC-L6915DN/MFC-EX910

Na konci rozhovoru, než obě strany zavěsí, lze druhé straně odeslat fax.

- 1. Požádejte druhou stranu, aby vyčkala na tóny faxu (pípání) a aby před zavěšením stiskla tlačítko Start.
- 2. Vložte dokument.
- 3. Stiskněte tlačítko [Fax start]. Pokud používáte sklo skeneru, stiskněte [Vysilani].
- 4. Zavěste sluchátko.

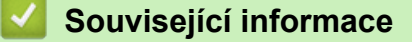

<span id="page-187-0"></span> [Domů](#page-1-0) > [Fax](#page-179-0) > [Odeslání faxu](#page-180-0) > Zasílání stejné faxové zprávy více než jednomu příjemci (oběžník)

# **Zasílání stejné faxové zprávy více než jednomu příjemci (oběžník)**

**Související modely**: MFC-L5710DN/MFC-L5710DW/MFC-L5715DN/MFC-L6710DW/MFC-L6910DN/ MFC-L6915DN/MFC-EX910

Funkci oběžníku používejte k odesílání stejného faxu na několik faxových čísel současně.

- Do jednoho oběžníku můžete zahrnout čísla skupin, adresáře a maximálně 50 ručně vytáčených čísel.
- Aby bylo možné použít při odesílání oběžníku čísla z adresáře, musí být čísla nejdříve uložena v paměti přístroje.
- Aby bylo možné při odesílání oběžníku použít skupinová čísla, musí být rovněž tato čísla nejdříve uložena v paměti přístroje. Skupinová čísla zahrnují řadu uložených čísel z adresáře pro usnadnění vytáčení.

>> MFC-L5710DN/MFC-L5710DW/MFC-L5715DN [>> MFC-L6710DW/MFC-L6910DN/MFC-L6915DN/MFC-EX910](#page-188-0)

## **MFC-L5710DN/MFC-L5710DW/MFC-L5715DN**

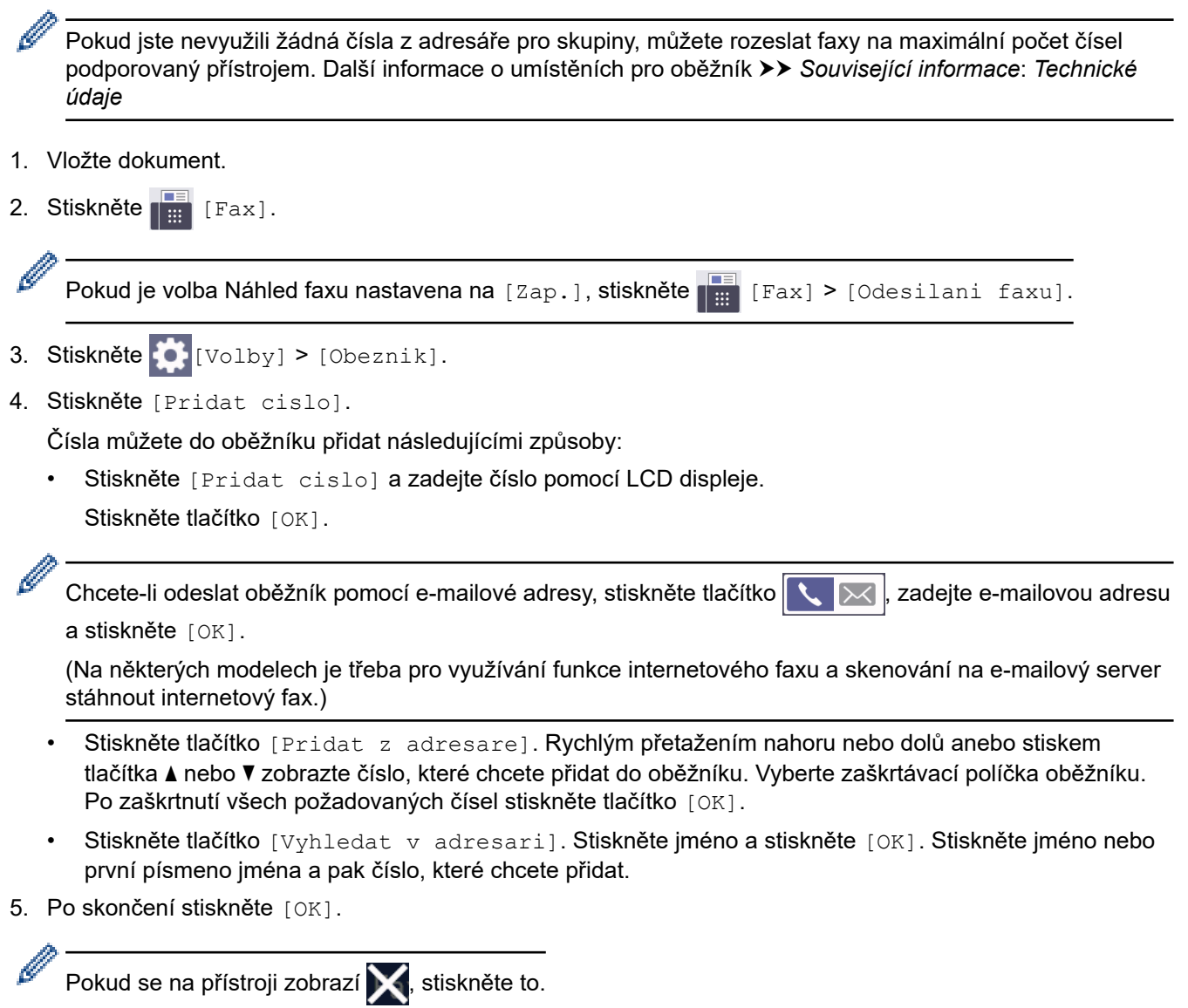

6. Stiskněte tlačítko [Fax start].

<span id="page-188-0"></span>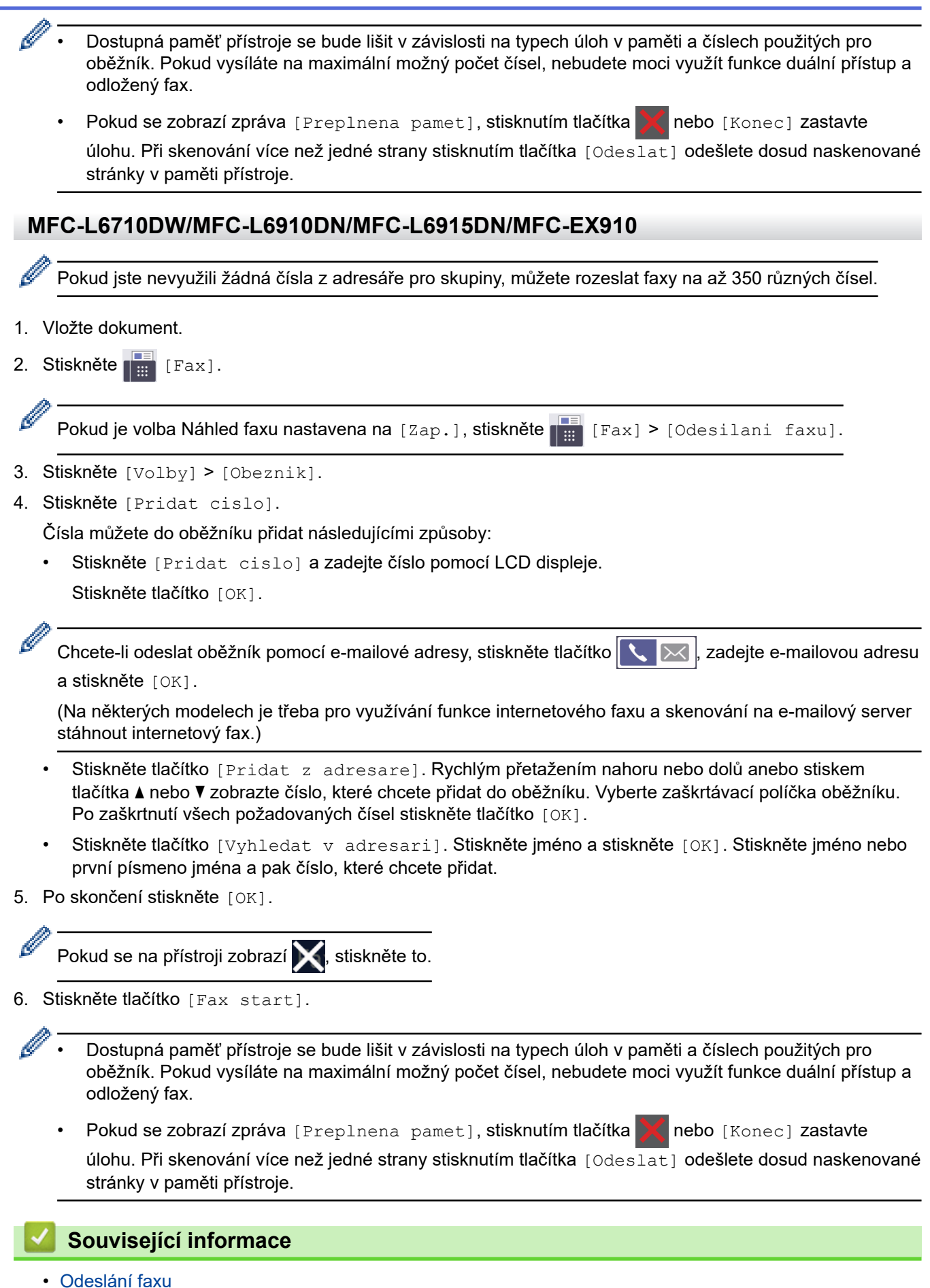

- 
- [Zrušení probíhajícího odesílání oběžníku](#page-189-0)
- **Související témata:**
- [Technické údaje](#page-670-0)

<span id="page-189-0"></span> [Domů](#page-1-0) > [Fax](#page-179-0) > [Odeslání faxu](#page-180-0) > [Zasílání stejné faxové zprávy více než jednomu příjemci](#page-187-0) [\(oběžník\)](#page-187-0) > Zrušení probíhajícího odesílání oběžníku

# **Zrušení probíhajícího odesílání oběžníku**

**Související modely**: MFC-L5710DN/MFC-L5710DW/MFC-L5715DN/MFC-L6710DW/MFC-L6910DN/ MFC-L6915DN/MFC-EX910

Během faxování více oběžníků můžete zrušit aktuálně odesílaný fax nebo celou úlohu oběžníku.

- 1. Stiskněte tlačítko .
- 2. Stiskněte tlačítko
- 3. Postupujte jedním z následujících způsobů:
	- Celý oběžník zrušíte stisknutím tlačítka [Cely faxovy obeznik]. Když se na LCD displeji zobrazí [Zrusit ulohu?], stiskněte [Ano].
	- Chcete-li zrušit aktuální úlohu, stiskněte na LCD displeji jméno nebo číslo, které chcete se vytáčí. Když se na LCD displeji zobrazí [Zrusit ulohu?], stiskněte [Ano].
	- Chcete-li činnost ukončit bez zrušení, stiskněte .

## **Související informace**

• [Zasílání stejné faxové zprávy více než jednomu příjemci \(oběžník\)](#page-187-0)

<span id="page-190-0"></span> [Domů](#page-1-0) > [Fax](#page-179-0) > [Odeslání faxu](#page-180-0) > Odeslání faxu v reálném čase

# **Odeslání faxu v reálném čase**

**Související modely**: MFC-L5710DN/MFC-L5710DW/MFC-L5715DN/MFC-L6710DW/MFC-L6910DN/ MFC-L6915DN/MFC-EX910

Při odesílání faxu přístroj před vlastním odesláním naskenuje dokument do paměti. Jakmile je telefonní linka volná, přístroj zahájí vytáčení a odesílání. Jestliže chcete odeslat důležitý dokument ihned, aniž byste čekali, až přístroj vyzvedne naskenovaný dokument z paměti, zapněte [Cekajici vys].

- Pokud je paměť plná a posíláte fax z ADF, přístroj odešle dokument v reálném čase (dokonce i když je volba [Cekajici vys] nastavena na [Vyp.]). Pokud je paměť plná, faxy ze skla skeneru nelze odeslat, dokud se část paměti neuvolní.
- Při přenosu v reálném čase a pomocí skla skeneru nefunguje funkce automatického opakování vytáčení.
- Když je zapnutá volba [Cekajici vys], není možnost skenování oboustranných dokumentů k dispozici.

#### >> MFC-L5710DN/MFC-L5710DW/MFC-L5715DN >> MFC-L6710DW/MFC-L6910DN/MFC-L6915DN/MFC-EX910

### **MFC-L5710DN/MFC-L5710DW/MFC-L5715DN**

1. Vložte dokument.

Ø

2. Stiskněte **[Fax]**.

Pokud je volba Náhled faxu nastavena na [Zap.], stiskněte  $\frac{1}{1+\epsilon}$  [Fax] > [Odesilani faxu].

- 3. Stiskněte [Volby] > [Cekajici vys].
- 4. Stiskněte tlačítko [Zap.] nebo [Vyp.].
- 5. Stiskněte [OK]. (Pokud je tlačítko [OK] zobrazeno.)
- 6. Zadejte faxové číslo.
- 7. Stiskněte tlačítko [Fax start].

### **MFC-L6710DW/MFC-L6910DN/MFC-L6915DN/MFC-EX910**

- 1. Vložte dokument.
- 2. Stiskněte **[Fax]**.

Pokud je volba Náhled faxu nastavena na [Zap.], stiskněte  $\left[\begin{array}{c} \frac{1}{16} \\ \frac{1}{16} \end{array}\right]$  [Fax] > [Odesilani faxu].

- 3. Stiskněte [Volby] > [Cekajici vys].
- 4. Stiskněte tlačítko [Zap.] nebo [Vyp.].
- 5. Stiskněte [OK]. (Pokud je tlačítko [OK] zobrazeno.)

Pokud se po nastavení nezobrazilo tlačítko [OK], stisknutím se vraťte na obrazovku odesílání faxu.

- 6. Zadejte faxové číslo.
- 7. Stiskněte tlačítko [Fax start].

#### **Související informace**

<span id="page-191-0"></span> [Domů](#page-1-0) > [Fax](#page-179-0) > [Odeslání faxu](#page-180-0) > Odeslání faxu ve stanovenou dobu (odložený fax)

## **Odeslání faxu ve stanovenou dobu (odložený fax)**

**Související modely**: MFC-L5710DN/MFC-L5710DW/MFC-L5715DN/MFC-L6710DW/MFC-L6910DN/ MFC-L6915DN/MFC-EX910

Do paměti přístroje lze uložit až 50 faxů, které budou odeslány v následujících 24 hodinách.

```
>> MFC-L5710DN/MFC-L5710DW/MFC-L5715DN
```
>> MFC-L6710DW/MFC-L6910DN/MFC-L6915DN/MFC-EX910

#### **MFC-L5710DN/MFC-L5710DW/MFC-L5715DN**

1. Vložte dokument.

Ø

2. Stiskněte **[Fax]**.

Pokud je volba Náhled faxu nastavena na [Zap.], stiskněte  $\frac{1}{\sqrt{2}}$  [Fax] > [Odesilani faxu].

- 3. Stiskněte  $[Volby] > [Casovac] > [Casovac]$ .
- 4. Stiskněte [Zap.].
- 5. Stiskněte tlačítko [Nast.cas].
- 6. Pro zadání času, kdy se má fax odeslat, proveďte jeden z následujících úkonů:
	- Jestliže jste nastavili [12hod. cas] v nastavení [Typu hodin], zadejte čas ve 12hodinovém formátu. Stiskněte [AM] nebo [PM] a pak stiskněte [OK].

## **POZNÁMKA**

Pokud se na přístroji zobrazí **X**, stiskněte to.

Jestliže jste vybrali [24hod. cas] v nastavení [Typu hodin], zadejte čas ve 24hodinovém formátu a poté stiskněte [OK].

(Zadejte například 19:45 namísto 7:45 večer.)

## **POZNÁMKA**

Pokud se na přístroji zobrazí **X**, stiskněte to.

7. Stiskněte [OK].

Ø

Pokud se po nastavení času tlačítko [OK] nezobrazí, stiskněte pro návrat na obrazovku odeslání faxu.

- 8. Zadejte faxové číslo.
- 9. Stiskněte [Fax start].
- 10. Stiskněte tlačítko

## **MFC-L6710DW/MFC-L6910DN/MFC-L6915DN/MFC-EX910**

- 1. Vložte dokument.
- 2. Stiskněte **[Helder]** [Fax].

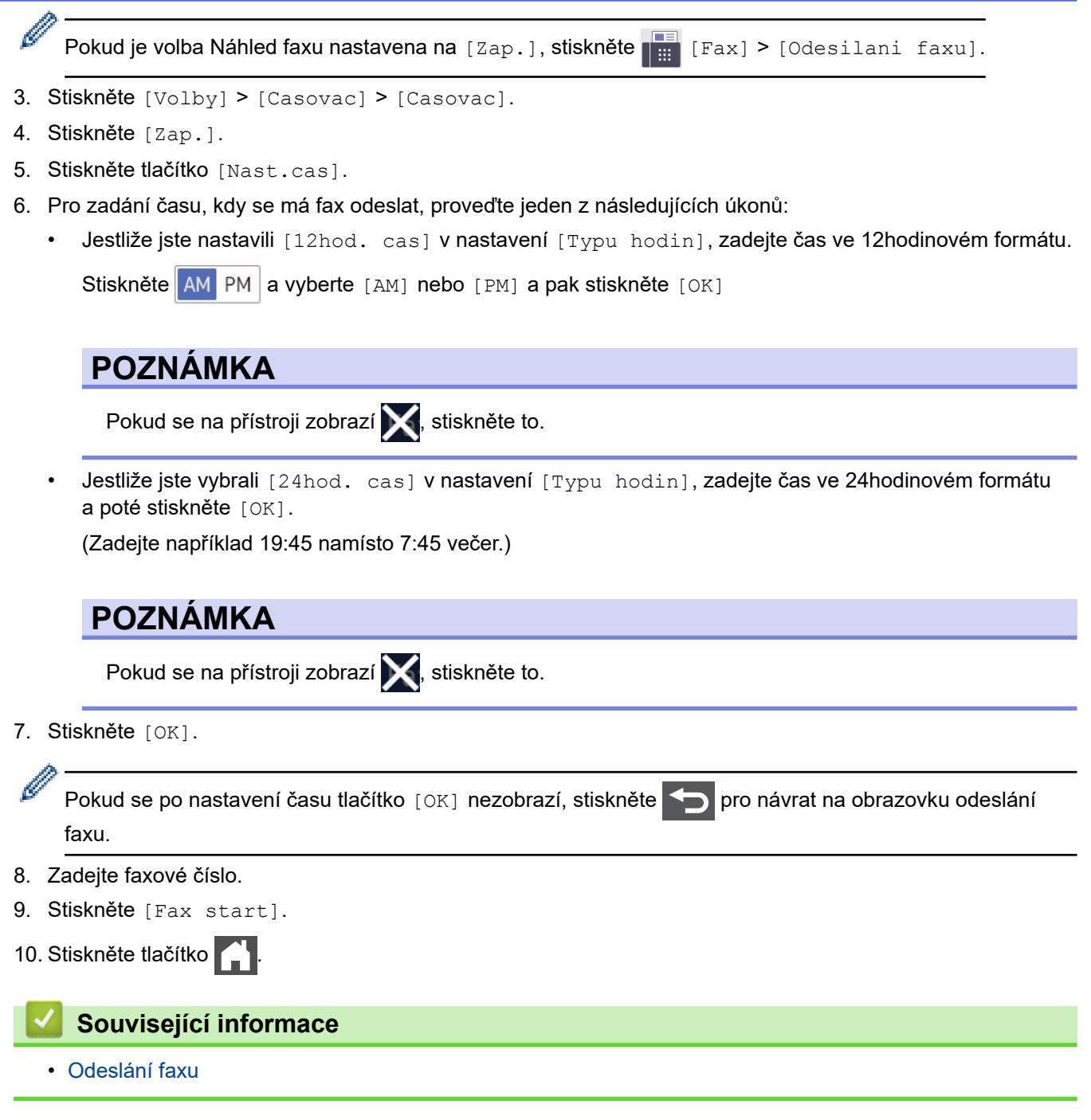

<span id="page-193-0"></span> [Domů](#page-1-0) > [Fax](#page-179-0) > [Odeslání faxu](#page-180-0) > Přidání úvodní stránky k faxu

## **Přidání úvodní stránky k faxu**

**Související modely**: MFC-L5710DN/MFC-L5710DW/MFC-L5715DN/MFC-L6710DW/MFC-L6910DN/ MFC-L6915DN/MFC-EX910

K příštímu nebo ke každému výstupnímu faxu lze přidat úvodní stránku.

- Tato funkce nebude fungovat, pokud jste nenastavili ID stanice.
- Součástí titulní strany je ID stanice, komentář a jméno uložené v Adresáři.

>> MFC-L5710DN/MFC-L5710DW/MFC-L5715DN >> MFC-L6710DW/MFC-L6910DN/MFC-L6915DN/MFC-EX910

#### **MFC-L5710DN/MFC-L5710DW/MFC-L5715DN**

1. Vložte dokument.

Ø

2. Stiskněte **[Fax]**.

Pokud je volba Náhled faxu nastavena na [Zap.], stiskněte  $\frac{1}{1+\epsilon}$  [Fax] > [Odesilani faxu].

- 3. Stiskněte [Volby] > [Nastaveni titulniho listu] > [Nastaveni titulniho listu].
- 4. Stiskněte [Zap.].
- 5. Stiskněte tlačítko [Pozn. t. listu].
- 6. Přetažením nahoru či dolů anebo stiskem tlačítka ▲ či ▼ vyberete komentář, který chcete použít, a potom příslušný komentář stiskněte.

Stiskněte tlačítko .

- 7. Stiskněte [OK]. (Pokud je tlačítko [OK] zobrazeno.)
- 8. Zadejte faxové číslo.
- 9. Stiskněte [Fax start].

Úvodní strana bude přidána k příštímu faxu. Chcete-li přidat úvodní stranu ke každému výstupnímu faxu, nastavte zadaná nastavení jako novou výchozí hodnotu.

#### **MFC-L6710DW/MFC-L6910DN/MFC-L6915DN/MFC-EX910**

1. Vložte dokument.

Ø

2. Stiskněte **[Fax]**.

Pokud je volba Náhled faxu nastavena na [Zap.], stiskněte  $\frac{1}{1+\epsilon}$  [Fax] > [Odesilani faxu].

3. Stiskněte [Volby] > [Nastaveni titulniho listu] > [Nastaveni titulniho listu].

- 4. Stiskněte [Zap.].
- 5. Stiskněte tlačítko [Pozn. t. listu].
- 6. Přetažením nahoru či dolů anebo stiskem tlačítka ▲ či ▼ vyberete komentář, který chcete použít, a potom příslušný komentář stiskněte.

Stiskněte tlačítko .

Pokud se na přístroji zobrazí **X**, stiskněte to.

- 7. Stiskněte [OK]. (Pokud je tlačítko [OK] zobrazeno.) Ø Pokud se po nastavení nezobrazilo tlačítko [OK], stisknutím se vraťte na obrazovku odesílání faxu.
- 8. Zadejte faxové číslo.
- 9. Stiskněte [Fax start].

Úvodní strana bude přidána k příštímu faxu. Chcete-li přidat úvodní stranu ke každému výstupnímu faxu, nastavte zadaná nastavení jako novou výchozí hodnotu.

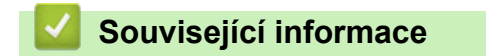

- [Odeslání faxu](#page-180-0)
	- [Vytvoření zprávy na titulním listu](#page-195-0)

<span id="page-195-0"></span> [Domů](#page-1-0) > [Fax](#page-179-0) > [Odeslání faxu](#page-180-0) > [Přidání úvodní stránky k faxu](#page-193-0) > Vytvoření zprávy na titulním listu

# **Vytvoření zprávy na titulním listu**

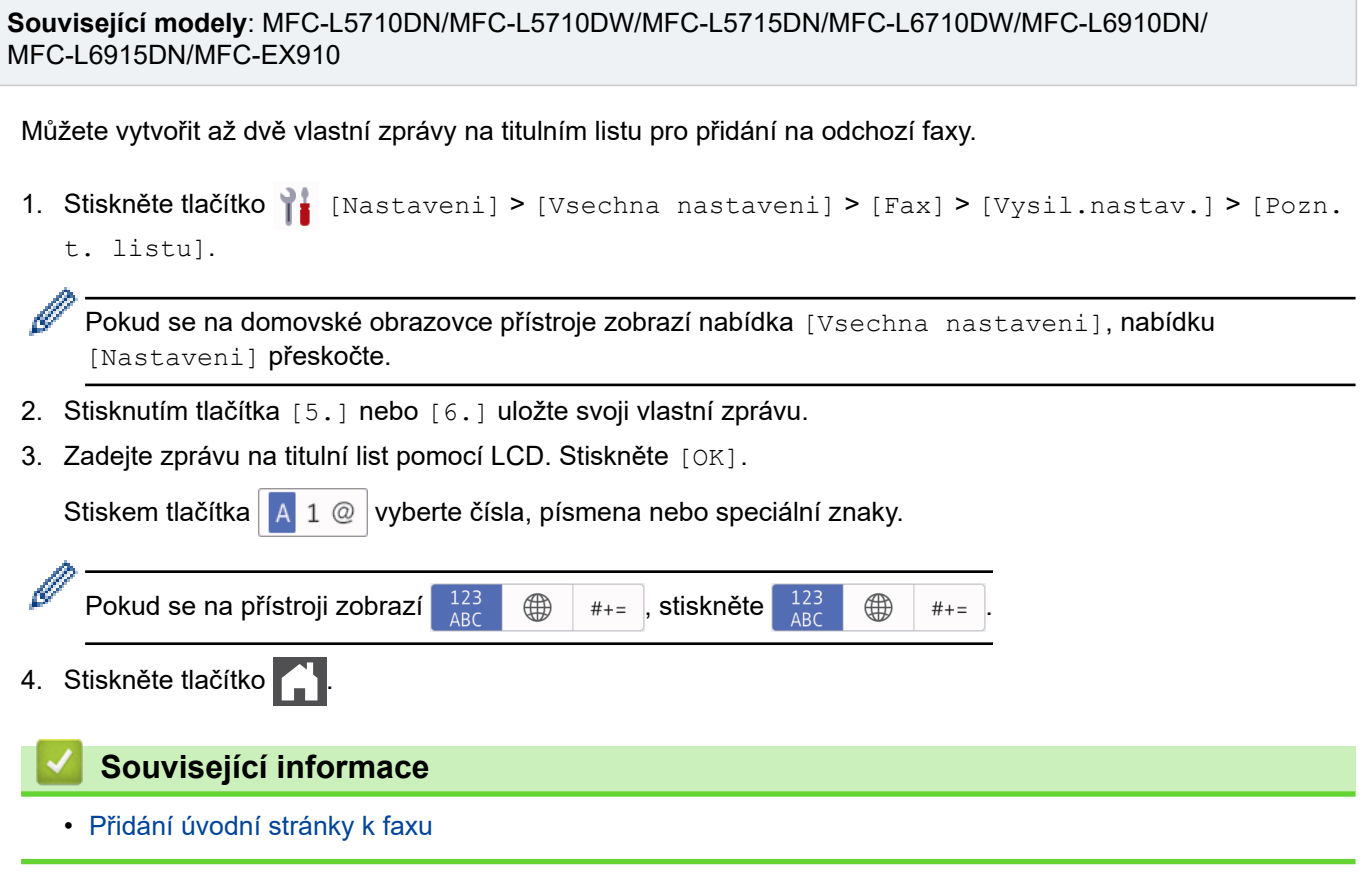

<span id="page-196-0"></span> [Domů](#page-1-0) > [Fax](#page-179-0) > [Odeslání faxu](#page-180-0) > Zrušení probíhajícího faxu

# **Zrušení probíhajícího faxu**

**Související modely**: MFC-L5710DN/MFC-L5710DW/MFC-L5715DN/MFC-L6710DW/MFC-L6910DN/ MFC-L6915DN/MFC-EX910

- 1. Stiskněte tlačítko
- 2. Stiskněte tlačítko **X**, když přístroj vytáčí číslo nebo odesílá fax.

Na LCD displeji se zobrazí [Zrusit ulohu?].

3. Chcete-li zrušit faxovou úlohu nebo pokračovat ve faxové úloze, stiskněte volbu zobrazenou v tabulce.

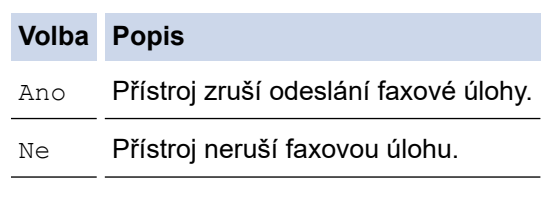

## **Související informace**

<span id="page-197-0"></span> [Domů](#page-1-0) > [Fax](#page-179-0) > [Odeslání faxu](#page-180-0) > Zkontrolujte a zrušte čekající fax

# **Zkontrolujte a zrušte čekající fax**

**Související modely**: MFC-L5710DN/MFC-L5710DW/MFC-L5715DN/MFC-L6710DW/MFC-L6910DN/ MFC-L6915DN/MFC-EX910

Faxovou úlohu lze ještě před jejím odesláním zrušit, zatímco je uložena v paměti.

1. Stiskněte | [Nastaveni] > [Vsechna nastaveni] > [Fax] > [Zbyva uloh].

Pokud se na domovské obrazovce přístroje zobrazí nabídka [Vsechna nastaveni], nabídku [Nastaveni] přeskočte.

- 2. Rychlým přetažením nahoru nebo dolů anebo stiskem tlačítka ▲ nebo ▼ procházejte čekajícími úlohami a potom stiskněte úlohu, kterou chcete zrušit.
- 3. Stiskněte tlačítko [Zrusit].
- 4. Stisknutím [Ano] zrušíte faxovou úlohu a stisknutím [Ne] odejdete bez zrušení.

5. Jakmile budete hotovi, klikněte na tlačítko .

### **Související informace**

• [Odeslání faxu](#page-180-0)

Ø

## <span id="page-198-0"></span>**Možnosti faxu**

l

**Související modely**: MFC-L5710DN/MFC-L5710DW/MFC-L5715DN/MFC-L6710DW/MFC-L6910DN/ MFC-L6915DN/MFC-EX910

#### >> MFC-L5710DN/MFC-L5710DW/MFC-L5715DN >> MFC-L6710DW/MFC-L6910DN/MFC-L6915DN/MFC-EX910

### **MFC-L5710DN/MFC-L5710DW/MFC-L5715DN**

Chcete-li změnit nastavení odesílání faxu, stiskněte  $\mathbf{C}$  [Volby].

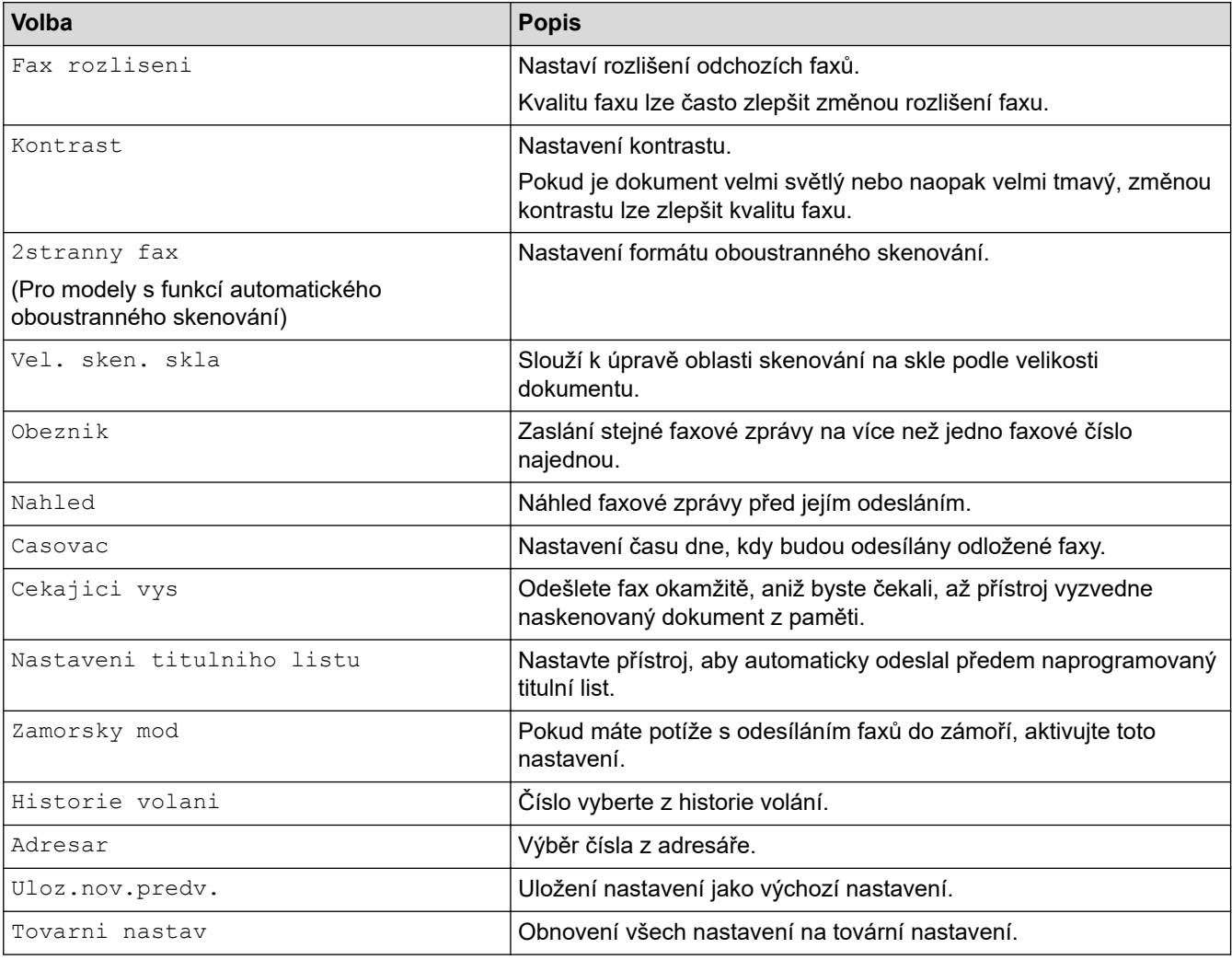

Současná nastavení můžete uložit stisknutím tlačítka [Ulozit jako zastupce].

## **MFC-L6710DW/MFC-L6910DN/MFC-L6915DN/MFC-EX910**

Chcete-li změnit nastavení odesílání faxů, stiskněte tlačítko [Volby].

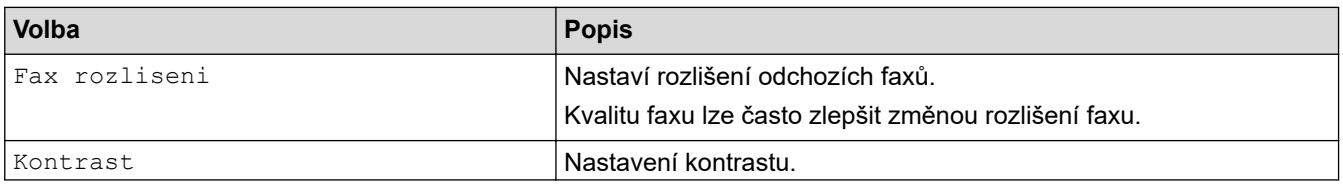

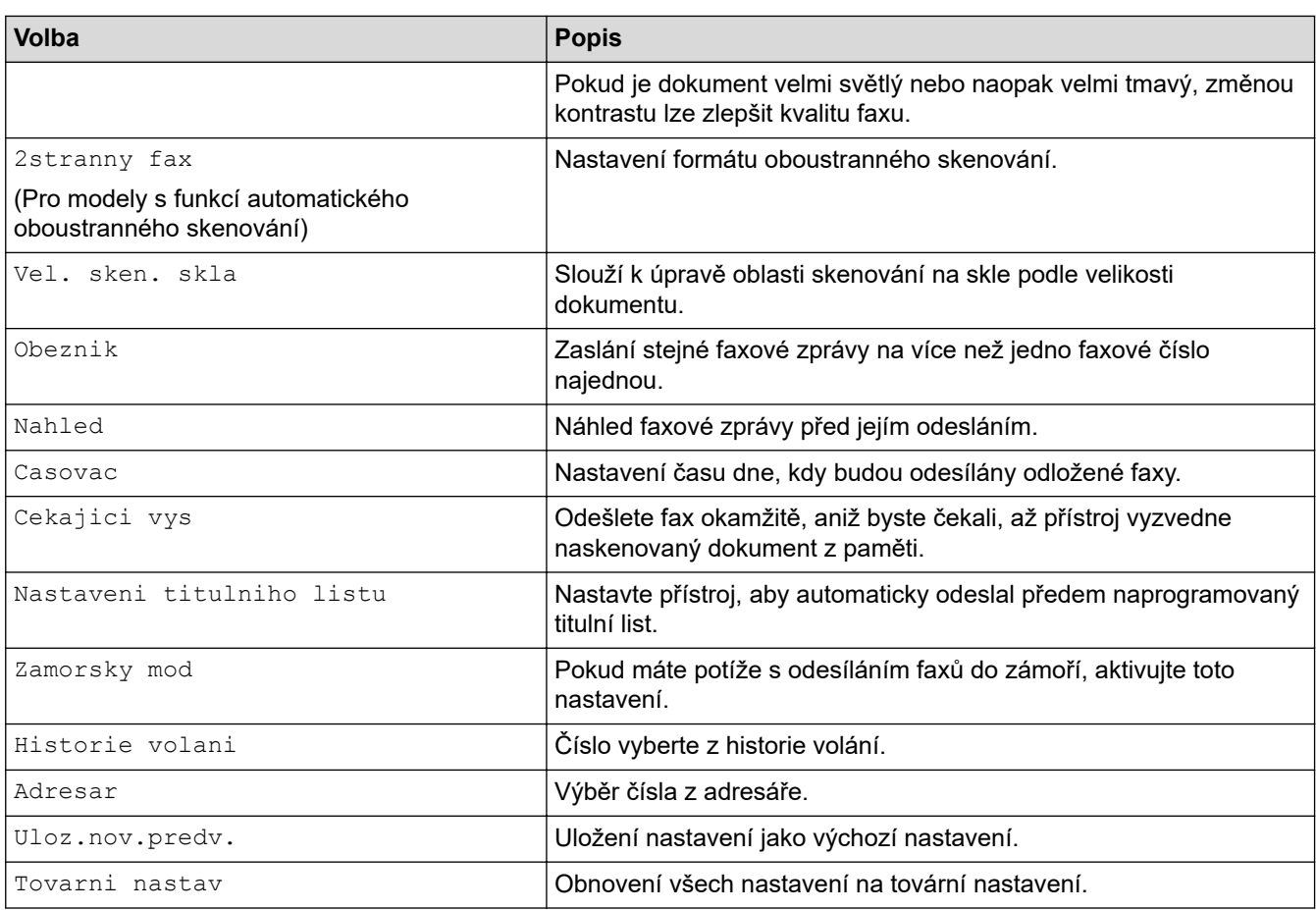

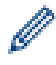

Současná nastavení můžete uložit stisknutím tlačítka [Ulozit jako zastupce].

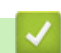

# **Související informace**

#### <span id="page-200-0"></span> [Domů](#page-1-0) > [Fax](#page-179-0) > Příjem faxu

# **Příjem faxu**

**Související modely**: MFC-L5710DN/MFC-L5710DW/MFC-L5715DN/MFC-L6710DW/MFC-L6910DN/ MFC-L6915DN/MFC-EX910

- [Nastavení režimu příjmu](#page-201-0)
- [Možnosti příjmu do paměti](#page-211-0)
- [Funkce dálkového vyzvednutí faxu](#page-222-0)

# <span id="page-201-0"></span>**Nastavení režimu příjmu**

**Související modely**: MFC-L5710DN/MFC-L5710DW/MFC-L5715DN/MFC-L6710DW/MFC-L6910DN/ MFC-L6915DN/MFC-EX910

- [Přehled režimů příjmu](#page-202-0)
- [Volba správného režimu přijímání](#page-203-0)
- [Nastavení počtu zazvonění, než přístroj hovor přijme \(Počet zvonění\)](#page-204-0)
- [Nastavení doby vyzvánění F/T \(rychlé dvojité vyzvánění\)](#page-205-0)
- [Nastavení funkce Rozpoznávání faxu](#page-206-0)
- [Omezení velikosti stránky nadměrně velkého příchozího faxu](#page-207-0)
- [Nastavení oboustranného tisku přijatých faxů](#page-208-0)
- [Nastavení razítka příjmu faxu](#page-209-0)
- [Příjem faxu na konci telefonické konverzace](#page-210-0)

# <span id="page-202-0"></span>**Přehled režimů příjmu**

**Související modely**: MFC-L5710DN/MFC-L5710DW/MFC-L5715DN/MFC-L6710DW/MFC-L6910DN/ MFC-L6915DN/MFC-EX910

Některé režimy příjmu odpovídají automaticky (režim Pouze fax a Fax/Tel). Je možné, že před použitím těchto režimů budete chtít změnit počet zvonění.

#### **Režim Pouze fax**

([Jen fax] v nabídce přístroje)

Režim Pouze fax automaticky přijme každé volání jako fax.

#### **Režim Fax/Tel**

([Fax/Tel] v nabídce přístroje)

Režim Fax/Tel pomáhá řídit příchozí volání rozpoznáním, zda se jedná o faxy, nebo hlasová volání, a zachází s nimi jedním z následujících způsobů:

- Faxy budou automaticky přijaty.
- Hlasová volání spustí vyzvánění F/T, které vás vyzve k přijetí volání na lince. Vyzvánění F/T je rychlé pseudo/dvojité vyzvánění přístroje.

#### **Ruční režim**

([Rucne] v nabídce přístroje)

Chcete-li přijmout fax v ručním režimu, zvedněte sluchátko externího telefonu připojeného k přístroji.

Slyšíte-li tóny faxu (krátké opakující se signály), přijměte fax stisknutím tlačítek v tabulce. Chcete-li přijímat faxy zvednutím sluchátka, které je na stejné lince jako přístroj, můžete také použít funkci Detekce faxu.

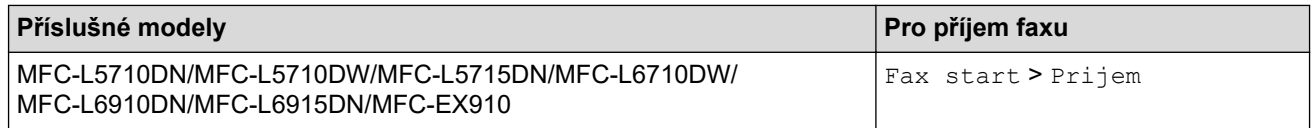

#### **Režim Externí TAD**

([Ext.Tel/TAD] v nabídce přístroje)

Režim externího záznamníku TAD umožňuje externímu záznamníku spravovat příchozí volání.

Příchozí volání se budou řešit jedním z následujících způsobů:

- Faxy budou automaticky přijaty.
- Hlasoví volající mohou zanechat zprávu na externím záznamníku TAD.

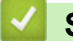

### **Související informace**

<span id="page-203-0"></span> [Domů](#page-1-0) > [Fax](#page-179-0) > [Příjem faxu](#page-200-0) > [Nastavení režimu příjmu](#page-201-0) > Volba správného režimu přijímání

## **Volba správného režimu přijímání**

**Související modely**: MFC-L5710DN/MFC-L5710DW/MFC-L5715DN/MFC-L6710DW/MFC-L6910DN/ MFC-L6915DN/MFC-EX910

Režim příjmu musíte zvolit podle externích zařízení a telefonních služeb, které jsou na lince k dispozici.

Implicitně bude přístroj automaticky přijímat všechny faxy, které jsou do přístroje odeslány. Následující tabulka vám pomůže vybrat správný režim.

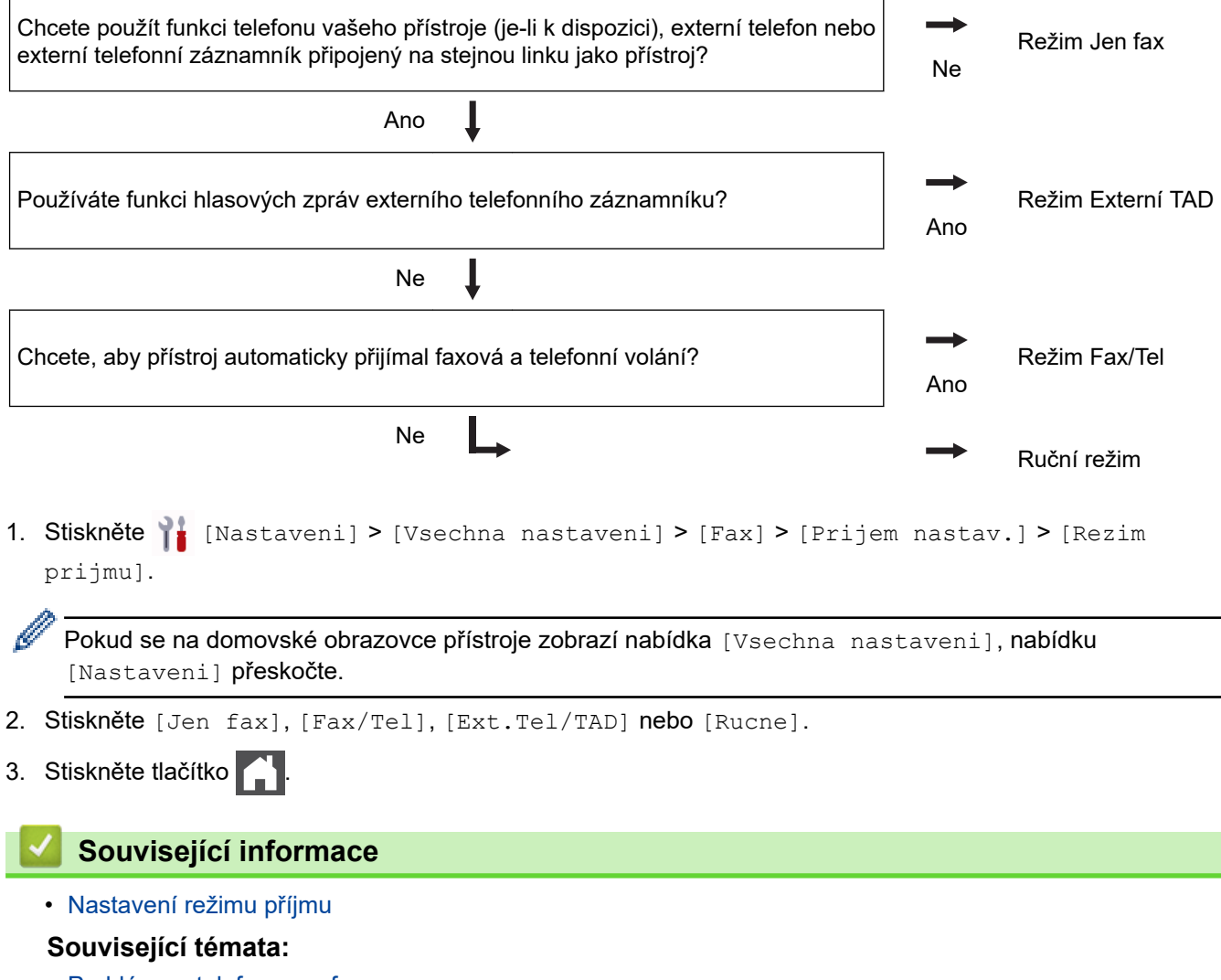

• [Problémy s telefonem a faxem](#page-518-0)

<span id="page-204-0"></span> [Domů](#page-1-0) > [Fax](#page-179-0) > [Příjem faxu](#page-200-0) > [Nastavení režimu příjmu](#page-201-0) > Nastavení počtu zazvonění, než přístroj hovor přijme (Počet zvonění)

# **Nastavení počtu zazvonění, než přístroj hovor přijme (Počet zvonění)**

**Související modely**: MFC-L5710DN/MFC-L5710DW/MFC-L5715DN/MFC-L6710DW/MFC-L6910DN/ MFC-L6915DN/MFC-EX910

Když někdo zavolá na váš přístroj, uslyšíte normální vyzvánění telefonu. Počet zazvonění se nastavuje pomocí volby Počet zvonění.

- Volba počtu zvonění nastavuje, kolikrát přístroj zazvoní, než přijme volání v režimech Jen fax nebo Fax/Tel.
- Máte-li externí nebo linkové telefony na stejné lince, na které je přístroj, vyberte maximální počet zvonění.
- 1. Stiskněte (Nastaveni) > [Vsechna nastaveni] > [Fax] > [Prijem nastav.] > [Pocet zvoneni].

Pokud se na domovské obrazovce přístroje zobrazí nabídka [Vsechna nastaveni], nabídku [Nastaveni] přeskočte.

2. Zadejte požadovaný počet vyzvánění.

Zvolíte-li [0], přístroj odpoví okamžitě a linka vůbec nebude zvonit (dostupné jen v některých zemích).

3. Stiskněte tlačítko

Ø

Ø

## **Související informace**

• [Nastavení režimu příjmu](#page-201-0)

#### **Související témata:**

• [Problémy s telefonem a faxem](#page-518-0)

<span id="page-205-0"></span> [Domů](#page-1-0) > [Fax](#page-179-0) > [Příjem faxu](#page-200-0) > [Nastavení režimu příjmu](#page-201-0) > Nastavení doby vyzvánění F/T (rychlé dvojité vyzvánění)

# **Nastavení doby vyzvánění F/T (rychlé dvojité vyzvánění)**

**Související modely**: MFC-L5710DN/MFC-L5710DW/MFC-L5715DN/MFC-L6710DW/MFC-L6910DN/ MFC-L6915DN/MFC-EX910

Nastavíte-li režim příjmu na režim Fax/Tel a příchozí volání je fax, přístroj je automaticky přijme. Jedná-li se však o hovor, přístroj začne vydávat vyzvánění F/T (rychlé dvojité vyzvánění) po dobu nastavenou pro vyzvánění F/T. Uslyšíte-li vyzvánění F/T, znamená to, že na lince je hovor.

Funkce Doba vyzvánění F/T pracuje, pokud jako režim příjmu faxu nastavíte možnost Fax/Tel.

Vzhledem k tomu, že vyzvánění F/T vydává přístroj, linkový ani externí telefon nebudou zvonit; avšak volání můžete přijmout na kterémkoliv telefonu.

1. Stiskněte  $\frac{1}{1}$  [Nastaveni] > [Vsechna nastaveni] > [Fax] > [Prijem nastav.] > [Doba vyzv.  $F/T$ ].

Pokud se na domovské obrazovce přístroje zobrazí nabídka [Vsechna nastaveni], nabídku [Nastaveni] přeskočte.

- 2. Stiskněte, jak dlouho má přístroj vyzvánět, aby vás upozornil, že máte hlasové volání.
- 3. Stiskněte tlačítko

I když volající zavěsí během pseudo/dvojitého vyzvánění, přístroj bude po nastavenou dobu pokračovat ve vyzvánění.

## **Související informace**

<span id="page-206-0"></span> [Domů](#page-1-0) > [Fax](#page-179-0) > [Příjem faxu](#page-200-0) > [Nastavení režimu příjmu](#page-201-0) > Nastavení funkce Rozpoznávání faxu

## **Nastavení funkce Rozpoznávání faxu**

**Související modely**: MFC-L5710DN/MFC-L5710DW/MFC-L5715DN/MFC-L6710DW/MFC-L6910DN/ MFC-L6915DN/MFC-EX910

**Pokud je detekce faxu zapnutá:** Přístroj automaticky přijímá faxová volání, i když volání přijmete. Když na LCD displeji uvidíte [Prijem] nebo když uslyšíte ve sluchátku, které používáte, "cvrlikání", prostě sluchátko zavěste. Přístroj se postará o vše ostatní.

**Když je funkce detekce faxu vypnutá:** Pokud na přístroji odpovídáte na faxové volání zvednutím sluchátka, chcete-li přijmout fax, stiskněte tlačítka v následující tabulce. Pokud odpovídáte na fax na pobočkovém telefonu nebo externím telefonu, stiskněte \***51**.

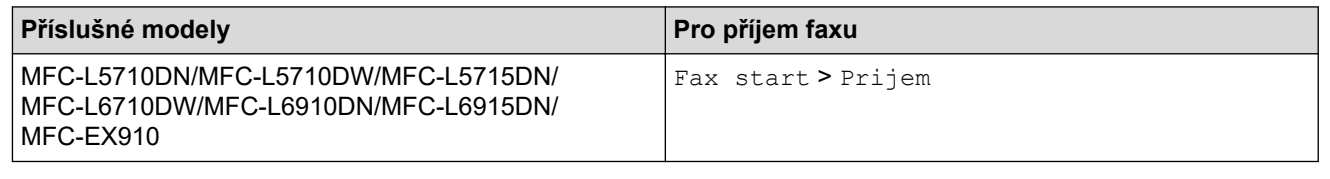

- Je-li tato funkce nastavena na [Zap.], ale přístroj faxové volání při zvednutí sluchátka externího ani linkového pobočkového telefonu nespojí, stiskněte kód dálkové aktivace \***51**.
- Pokud odesíláte faxy z počítače na stejné telefonní lince a přístroj je zachytí, nastavte detekci faxu na [Vyp.].
- 1. Stiskněte | [Nastaveni] > [Vsechna nastaveni] > [Fax] > [Prijem nastav.] > [Detek.faxu].

Pokud se na domovské obrazovce přístroje zobrazí nabídka [Vsechna nastaveni], nabídku [Nastaveni] přeskočte.

- 2. Stiskněte tlačítko [Zap.] nebo [Vyp.].
- 3. Stiskněte tlačítko .

 **Související informace**

<span id="page-207-0"></span> [Domů](#page-1-0) > [Fax](#page-179-0) > [Příjem faxu](#page-200-0) > [Nastavení režimu příjmu](#page-201-0) > Omezení velikosti stránky nadměrně velkého příchozího faxu

# **Omezení velikosti stránky nadměrně velkého příchozího faxu**

**Související modely**: MFC-L5710DN/MFC-L5710DW/MFC-L5715DN/MFC-L6710DW/MFC-L6910DN/ MFC-L6915DN/MFC-EX910

Pokud aktivujete funkci automatického zmenšování, přístroj zmenší každou stránku příchozího faxu, aby se vešla na stránku papíru. Přístroj vypočítá poměr zmenšení pomocí velikosti stránky faxu a nastavené hodnoty rozměrů papíru.

1. Stiskněte | [Nastaveni] > [Vsechna nastaveni] > [Fax] > [Prijem nastav.] > [Autom.zmenseni].

Pokud se na domovské obrazovce přístroje zobrazí nabídka [Vsechna nastaveni], nabídku [Nastaveni] přeskočte.

- 2. Stiskněte tlačítko [Zap.] nebo [Vyp.].
- 3. Stiskněte tlačítko

Ø

### **Související informace**

<span id="page-208-0"></span> [Domů](#page-1-0) > [Fax](#page-179-0) > [Příjem faxu](#page-200-0) > [Nastavení režimu příjmu](#page-201-0) > Nastavení oboustranného tisku přijatých faxů

## **Nastavení oboustranného tisku přijatých faxů**

**Související modely**: MFC-L5710DN/MFC-L5710DW/MFC-L5715DN/MFC-L6710DW/MFC-L6910DN/ MFC-L6915DN/MFC-EX910

Váš přístroj tiskne přijaté faxy na obě strany papíru, pokud je funkce [Oboustranny tisk] nastavena na hodnotu [Zap.].

- Pro tuto funkci použijte velikost papíru A4 (60 až 105 g/m2).
- Je-li aktivní oboustranný tisk, budou příchozí faxy automaticky zmenšeny na velikost papíru v zásobníku.

1. Stiskněte | [Nastaveni] > [Vsechna nastaveni] > [Fax] > [Prijem nastav.] > [Oboustranny tisk].

Pokud se na domovské obrazovce přístroje zobrazí nabídka [Vsechna nastaveni], nabídku [Nastaveni] přeskočte.

- 2. Stiskněte tlačítko [Zap.] nebo [Vyp.].
- 3. Stiskněte tlačítko

Ø

## **Související informace**

<span id="page-209-0"></span> [Domů](#page-1-0) > [Fax](#page-179-0) > [Příjem faxu](#page-200-0) > [Nastavení režimu příjmu](#page-201-0) > Nastavení razítka příjmu faxu

## **Nastavení razítka příjmu faxu**

**Související modely**: MFC-L5710DN/MFC-L5710DW/MFC-L5715DN/MFC-L6710DW/MFC-L6910DN/ MFC-L6915DN/MFC-EX910

Přístroj můžete nastavit tak, aby na každé stránce faxu nahoře uprostřed vytiskl datum a čas přijetí.

- Ujistěte se, že má přístroj správně nastaveno aktuální datum a čas.
- Používáte-li internetový fax, datum a čas přijetí se nezobrazí.
- 1. Stiskněte | [Nastaveni] > [Vsechna nastaveni] > [Fax] > [Prijem nastav.] > [Fax prijem razitko].

Pokud se na domovské obrazovce přístroje zobrazí nabídka [Vsechna nastaveni], nabídku [Nastaveni] přeskočte.

- 2. Stiskněte tlačítko [Zap.] nebo [Vyp.].
- 3. Stiskněte tlačítko

Ø

## **Související informace**

<span id="page-210-0"></span> [Domů](#page-1-0) > [Fax](#page-179-0) > [Příjem faxu](#page-200-0) > [Nastavení režimu příjmu](#page-201-0) > Příjem faxu na konci telefonické konverzace

# **Příjem faxu na konci telefonické konverzace**

**Související modely**: MFC-L5710DN/MFC-L5710DW/MFC-L5715DN/MFC-L6710DW/MFC-L6910DN/ MFC-L6915DN/MFC-EX910

Jestliže hovoříte telefonem připojeným ke svému přístroji a druhá strana rovněž hovoří telefonem připojeným k jejímu faxovému přístroji, na konci konverzace vám může druhá strana zaslat fax, než oba zavěsíte.

Zásobník ADF přístroje musí být prázdný.

- 1. Požádejte druhou stranu, aby umístila dokument do přístroje a stiskla Start nebo Odeslat.
- 2. Až uslyšíte tóny CNG (pomalu se opakující pípnutí), stiskněte [Fax start].

Ø Je-li přístroj v režimu automatického opakování vytáčení, počkejte, až skončí, a zkuste to znovu.

- 3. Stisknutím [Prijem] fax přijměte.
- 4. Zavěste sluchátko externího telefonu.

### **Související informace**

# <span id="page-211-0"></span>**Možnosti příjmu do paměti**

**Související modely**: MFC-L5710DN/MFC-L5710DW/MFC-L5715DN/MFC-L6710DW/MFC-L6910DN/ MFC-L6915DN/MFC-EX910

Použití volby příjmu do paměti k přesměrování příchozích faxů v době, kdy nejste u přístroje. Můžete využít současně vždy jen jednu funkci příjmu do paměti.

Příjem do paměti lze nastavit na:

- PC-Fax příjem
- Přesměrování faxu
- Ukládání faxu
- Přeposlání do cloudu (Přístroj přepošle přijaté faxy do online služeb.)
- Přeposlání do sítě (Přístroj přepošle přijaté faxy do síťového umístění.)
- Vypnuto
	- [Použití funkce PC-FAX příjem pro přenos přijatých faxů do počítače \(pouze Windows\)](#page-212-0)
	- [Přeposlání přijatých faxů na jiný přístroj](#page-213-0)
	- [Ukládání přijatých faxů do paměti přístroje](#page-214-0)
	- [Volby změny funkce Příjem do paměti](#page-215-0)
	- [Vypnutí příjmu do paměti](#page-216-0)
	- [Tisk faxů uložených do paměti přístroje](#page-217-0)
	- [Přesměrování přicházejících faxů do síťového umístění](#page-218-0)

<span id="page-212-0"></span> [Domů](#page-1-0) > [Fax](#page-179-0) > [Příjem faxu](#page-200-0) > [Možnosti příjmu do paměti](#page-211-0) > Použití funkce PC-FAX příjem pro přenos přijatých faxů do počítače (pouze Windows)

# **Použití funkce PC-FAX příjem pro přenos přijatých faxů do počítače (pouze Windows)**

**Související modely**: MFC-L5710DN/MFC-L5710DW/MFC-L5715DN/MFC-L6710DW/MFC-L6910DN/ MFC-L6915DN/MFC-EX910

Zapněte funkci PC-Fax příjem, aby se příchozí faxy automaticky ukládaly do paměti přístroje a poté je odeslali do vašeho počítače. V počítači si potom můžete tyto faxy zobrazit a uložit.

Chcete-li přenést přijaté faxy do počítače, musíte mít v počítači spuštěný program pro příjem PC-FAX.

I když počítač vypnete (například v noci nebo o víkendu), přístroj přijme a uloží faxy do své paměti.

Po zapnutí počítače a spuštění programu pro příjem PC-FAX přístroj přenese automaticky uložené faxy do počítače.

Pokud jste vybrali možnost [Zalozni tisk: Zap], přístroj fax rovněž vytiskne.

1. Stiskněte  $\frac{1}{1}$  [Nastaveni] > [Vsechna nastaveni] > [Fax] > [Prijem nastav.] > [PC Fax prijem].

Pokud se na domovské obrazovce přístroje zobrazí nabídka [Vsechna nastaveni], nabídku [Nastaveni] přeskočte.

2. Stiskněte [Zap.].

k

- 3. Stiskněte tlačítko [OK] a potom postupujte podle pokynů na displeji LCD.
	- Příjem faxů do počítače není v systému macOS k dispozici.
	- Pokud dostanete chybové hlášení a přístroj nemůže vytisknout faxy, které jsou v paměti, můžete použít toto nastavení k přenesení faxů do počítače.
- 4. Stiskněte [<USB>] nebo název počítače, který má obdržet faxy, je-li přístroj připojen k síti, a poté stiskněte  $[OK].$
- 5. Stiskněte tlačítko [Zalozni tisk: Zap] nebo [Zalozni tisk: Vyp].
- 6. Stiskněte tlačítko

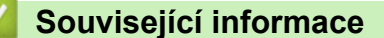

<span id="page-213-0"></span> [Domů](#page-1-0) > [Fax](#page-179-0) > [Příjem faxu](#page-200-0) > [Možnosti příjmu do paměti](#page-211-0) > Přeposlání přijatých faxů na jiný přístroj

# **Přeposlání přijatých faxů na jiný přístroj**

**Související modely**: MFC-L5710DN/MFC-L5710DW/MFC-L5715DN/MFC-L6710DW/MFC-L6910DN/ MFC-L6915DN/MFC-EX910

Funkce Přesměrování faxu umožňuje automaticky přeposílat příchozí faxy na jiný přístroj.

1. Stiskněte | [Nastaveni] > [Vsechna nastaveni] > [Fax] > [Prijem nastav.] > [Prij.do pameti].

Pokud se na domovské obrazovce přístroje zobrazí nabídka [Vsechna nastaveni], nabídku [Nastaveni] přeskočte.

- 2. Stiskněte tlačítko [Fax presmerovani].
- 3. Postupujte jedním z následujících způsobů:
	- Na LCD displeji stiskněte [Rucne] a zadejte faxové číslo (až 20 číslic) nebo e-mailovou adresu příjemce. Stiskněte tlačítko [OK].

Chcete-li přeposlat fax pomocí e-mailové adresy, stiskněte  $\|\nabla\|$   $\rightarrow$   $\|$  zadejte e-mailovou adresu a stiskněte [OK].

Vyberte požadovaný typ souboru.

(Na některých modelech je třeba pro využívání funkce internetového faxu a skenování na e-mailový server stáhnout internetový fax.)

Stiskněte tlačítko [Adresar].

Přetažením nahoru či dolů anebo stiskem tlačítka ▲ či ▼ posouvejte seznam, dokud nenajdete faxové číslo nebo e-mailovou adresu, na které chcete faxy přesměrovat.

Stiskněte faxové číslo nebo e-mailovou adresu, kterou chcete použít.

Stiskněte tlačítko [Zalozni tisk: Zap] nebo [Zalozni tisk: Vyp]. Pokud zvolíte možnost [Zalozni tisk: Zap], přístroj rovněž vytiskne kopii faxů přijatých na váš přístroj.

4. Stiskněte tlačítko .

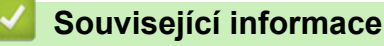

<span id="page-214-0"></span> [Domů](#page-1-0) > [Fax](#page-179-0) > [Příjem faxu](#page-200-0) > [Možnosti příjmu do paměti](#page-211-0) > Ukládání přijatých faxů do paměti přístroje

# **Ukládání přijatých faxů do paměti přístroje**

**Související modely**: MFC-L5710DN/MFC-L5710DW/MFC-L5715DN/MFC-L6710DW/MFC-L6910DN/ MFC-L6915DN/MFC-EX910

Funkce ukládání faxu umožňuje uložit příchozí faxy do paměti přístroje. Faxové zprávy lze z paměti faxového přístroje vyzvednout z jiného místa pomocí příkazů dálkového vyzvednutí. Váš přístroj automaticky vytiskne záložní kopii každého uloženého faxu.

1. Stiskněte | [Nastaveni] > [Vsechna nastaveni] > [Fax] > [Prijem nastav.] > [Prij.do pameti].

Pokud se na domovské obrazovce přístroje zobrazí nabídka [Vsechna nastaveni], nabídku [Nastaveni] přeskočte.

2. Stiskněte [Ulozeni dok.].

Stiskněte tlačítko [Zalozni tisk: Zap] nebo [Zalozni tisk: Vyp]. Pokud zvolíte možnost [Zalozni tisk: Zap], přístroj rovněž vytiskne kopii faxů přijatých na váš přístroj.

3. Stiskněte tlačítko

Ø

 **Související informace**

# <span id="page-215-0"></span>**Volby změny funkce Příjem do paměti**

**Související modely**: MFC-L5710DN/MFC-L5710DW/MFC-L5715DN/MFC-L6710DW/MFC-L6910DN/ MFC-L6915DN/MFC-EX910

Pokud jsou v době, kdy měníte operace pro Vzdálený fax, v paměti přístroje přijaté faxy, zobrazí se na LCD displeji jedna z následujících otázek:

#### **Pokud již byly automaticky vytištěny všechny přijaté faxy, na LCD displeji se zobrazí [Vymazat vsechny dokumenty?].**

- Postupujte jedním z následujících způsobů:
	- Pokud stisknete tlačítko [Ano], faxy v paměti budou před změnou nastavení vymazány.
	- Stisknete-li tlačítko [Ne], faxy v paměti se nevymažou a změny nebudou provedeny.

### **Pokud v paměti přístroje zůstávají nevytištěné faxy, na LCD displeji se zobrazuje [Vytisknout vsechny faxy?]**

- Postupujte jedním z následujících způsobů:
	- Pokud stisknete tlačítko [Ano], faxy v paměti budou před změnou nastavení vytištěny.
	- Stisknete-li tlačítko [Ne], faxy v paměti se nevytisknou a změny nebudou provedeny.

### **Pokud jsou přijaté faxy ponechány v paměti přístroje, když změníte na [PC Fax prijem] z jiné volby ([Fax presmerovani] nebo [Ulozeni dok.]),**

Stiskněte  $\lceil \langle \text{UBB} \rangle \rceil$  nebo název počítače, jestliže pracujete v síti, a poté stiskněte tlačítko  $\lceil \text{OK} \rceil$ . Budete dotázáni, zda chcete zapnout záložní tisk.

Na LCD displeji se zobrazí:

**[Odesl.fax do PC?]**

- Stisknete-li tlačítko [Ano], faxy v paměti budou před změnou nastavení odeslány do počítače.
- Stisknete-li tlačítko [Ne], faxy v paměti se nevymažou a změny nebudou provedeny.

### **Související informace**
[Domů](#page-1-0) > [Fax](#page-179-0) > [Příjem faxu](#page-200-0) > [Možnosti příjmu do paměti](#page-211-0) > Vypnutí příjmu do paměti

# **Vypnutí příjmu do paměti**

**Související modely**: MFC-L5710DN/MFC-L5710DW/MFC-L5715DN/MFC-L6710DW/MFC-L6910DN/ MFC-L6915DN/MFC-EX910

Jestliže si nepřejete, aby přístroj ukládal nebo přesměrovával příchozí faxy, vypněte funkci příjmu faxů do paměti.

1. Stiskněte | [Nastaveni] > [Vsechna nastaveni] > [Fax] > [Prijem nastav.] > [Prij.do pameti].

Pokud se na domovské obrazovce přístroje zobrazí nabídka [Vsechna nastaveni], nabídku [Nastaveni] přeskočte.

2. Stiskněte tlačítko [Vyp.].

Na LCD displeji se zobrazí další možnosti, pokud jsou v paměti přístroje stále přijaté faxy.

3. Stiskněte tlačítko

Ø

Ê

## **Související informace**

• [Možnosti příjmu do paměti](#page-211-0)

 [Domů](#page-1-0) > [Fax](#page-179-0) > [Příjem faxu](#page-200-0) > [Možnosti příjmu do paměti](#page-211-0) > Tisk faxů uložených do paměti přístroje

# **Tisk faxů uložených do paměti přístroje**

**Související modely**: MFC-L5710DN/MFC-L5710DW/MFC-L5715DN/MFC-L6710DW/MFC-L6910DN/ MFC-L6915DN/MFC-EX910

Když vyberete [Ulozeni dok.], můžete i nadále vytisknout fax z paměti přístroje.

1. Stiskněte  $\| \cdot \|$  [Nastaveni] > [Vsechna nastaveni] > [Fax] > [Tisk dokumentu].

Pokud se na domovské obrazovce přístroje zobrazí nabídka [Vsechna nastaveni], nabídku [Nastaveni] přeskočte.

2. Stiskněte tlačítko [Ano].

Ø

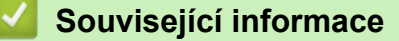

• [Možnosti příjmu do paměti](#page-211-0)

#### **Související témata:**

• [Zprávy o chybách a údržbě](#page-482-0)

 [Domů](#page-1-0) > [Fax](#page-179-0) > [Příjem faxu](#page-200-0) > [Možnosti příjmu do paměti](#page-211-0) > Přesměrování přicházejících faxů do síťového umístění

# **Přesměrování přicházejících faxů do síťového umístění**

**Související modely**: MFC-L5710DN/MFC-L5710DW/MFC-L5715DN/MFC-L6710DW/MFC-L6910DN/ MFC-L6915DN/MFC-EX910

Nastavte profil pro přesměrování příchozích faxů přímo do složky na serveru FTP, SFTP, CIFS nebo SharePoint.

- Doporučujeme používat nejnovější verzi následujících webových prohlížečů:
	- Microsoft Edge, Firefox a Google Chrome™ pro systém Windows
	- Safari, Firefox a Google Chrome™ pro Mac
	- Google Chrome™ pro Android™
	- Safari a Google Chrome™ pro iOS
- Bez ohledu na to, jaký prohlížeč používáte, musíte mít vždy aktivované JavaScript a Cookies.
- 1. Spusťte webový prohlížeč.
- 2. Zadejte "https://IP adresa přístroje" do řádku s adresou prohlížeče (kde místo části "IP adresa přístroje" zadáte IP adresu svého přístroje).

Například:

https://192.168.1.2

3. Podle potřeby zadejte heslo do pole **Login (Přihlásit)** a potom klikněte na **Login (Přihlásit)**.

Výchozí heslo ke správě nastavení tohoto přístroje je uvedeno na zadní straně přístroje a označeno jako "**Pwd**".

4. Přejděte do navigační nabídky a potom klikněte na **Administrator (Administrátor)** > **Network Profile (Profil site)**.

Pokud navigační nabídka není zobrazena na levé straně obrazovky, začněte z  $\equiv$ .

5. Vyberte volbu **FTP**, **SFTP**, **Network (Síť)** nebo **SharePoint** a poté klikněte na tlačítko **Submit (Odeslat)**.

6. Pomocí jedné z následujících tabulek nastavte profil serveru:

Použití následujících znaků: ?, /, \, ", :, <, >, | nebo \* může způsobit chybu při odesílání.

### **FTP**

Ø

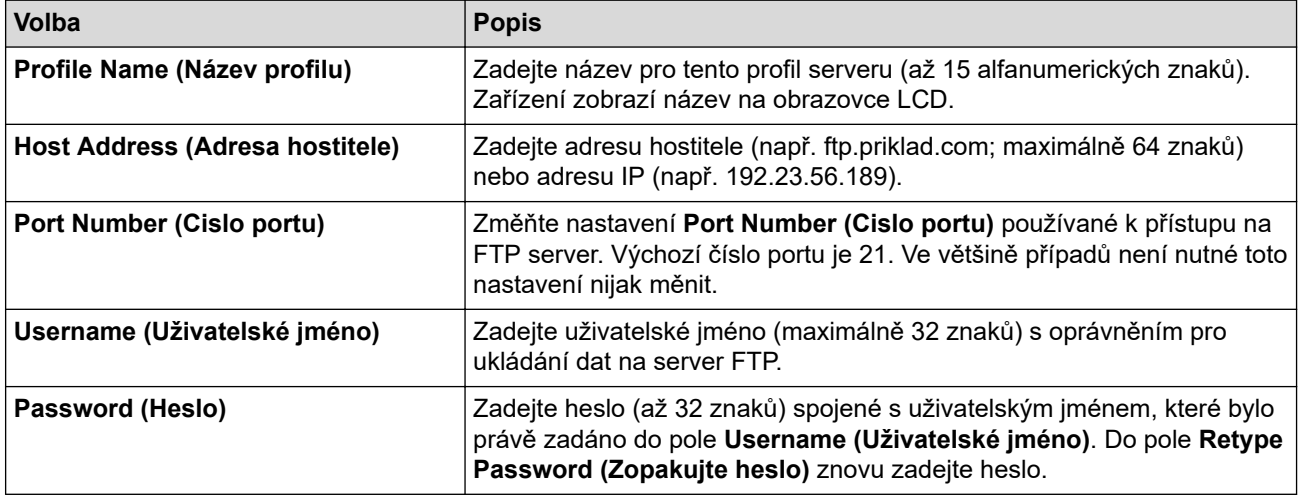

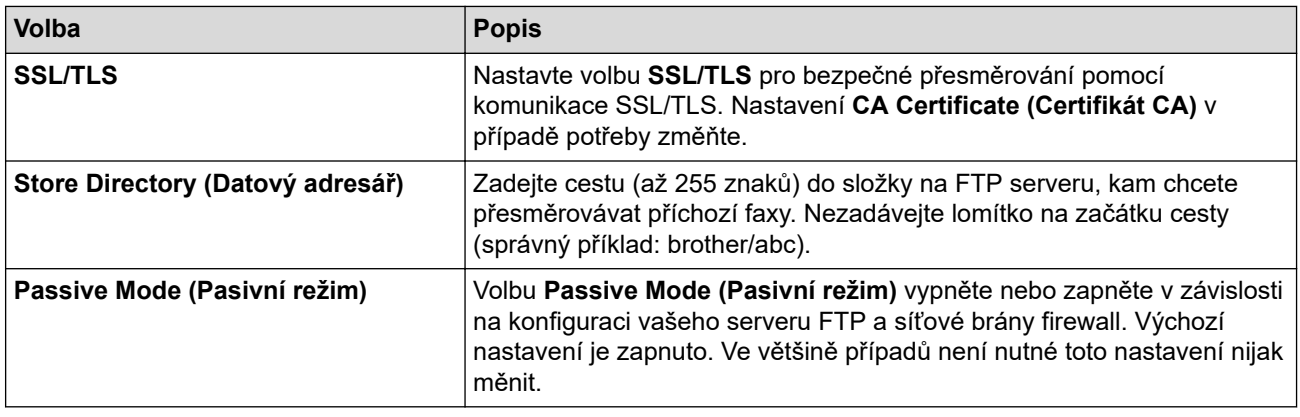

## **SFTP**

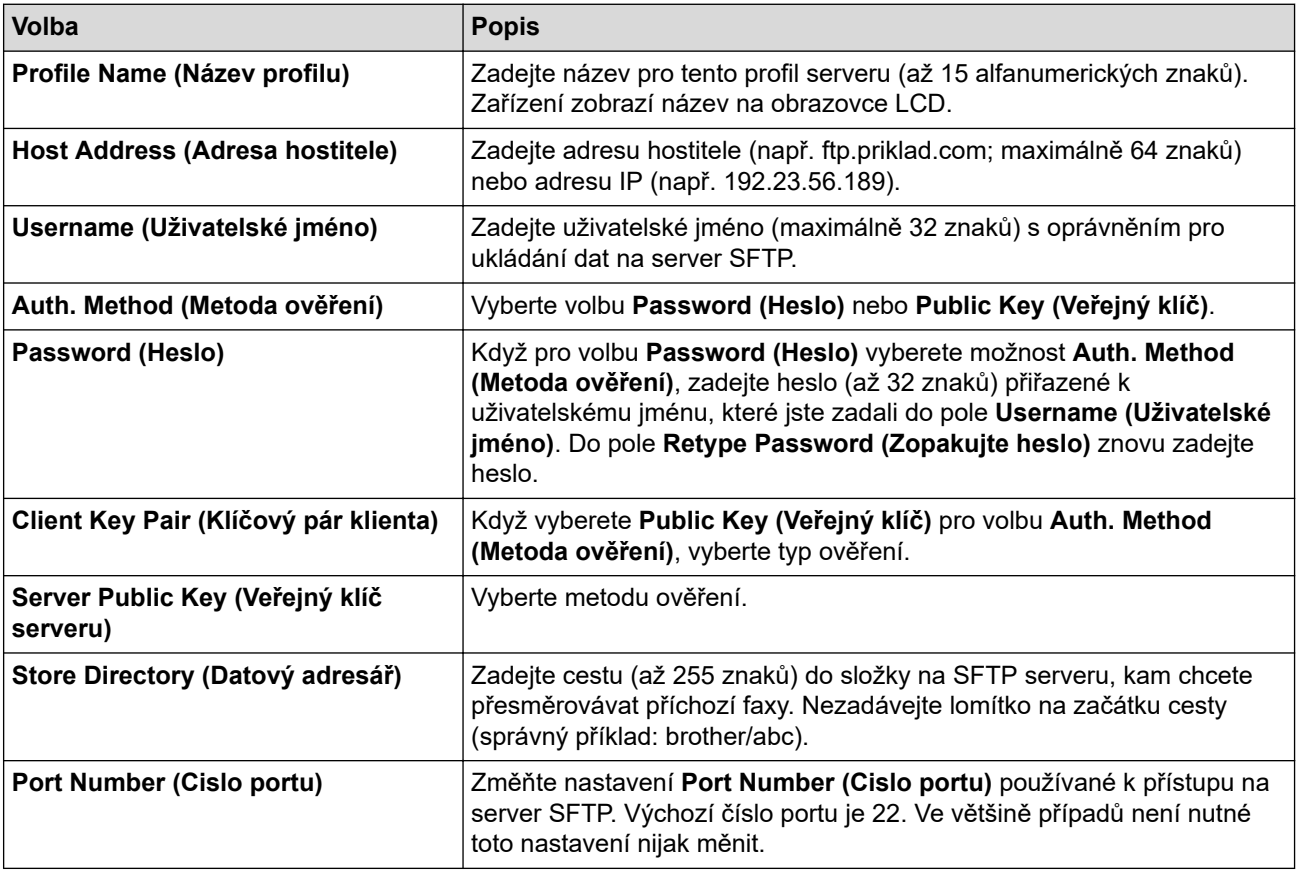

# **Network (Síť)**

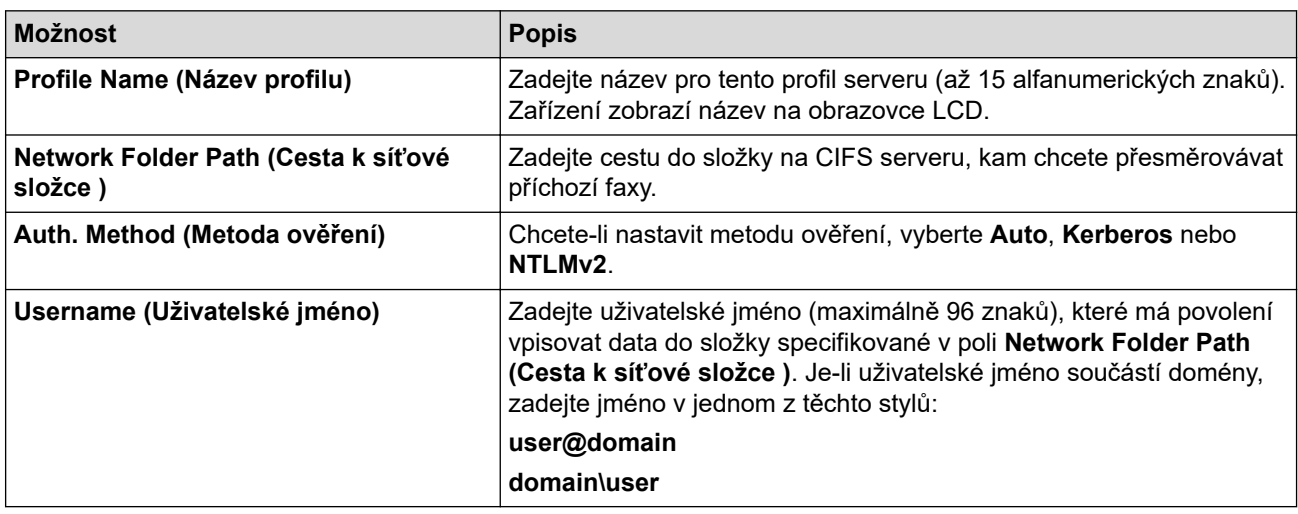

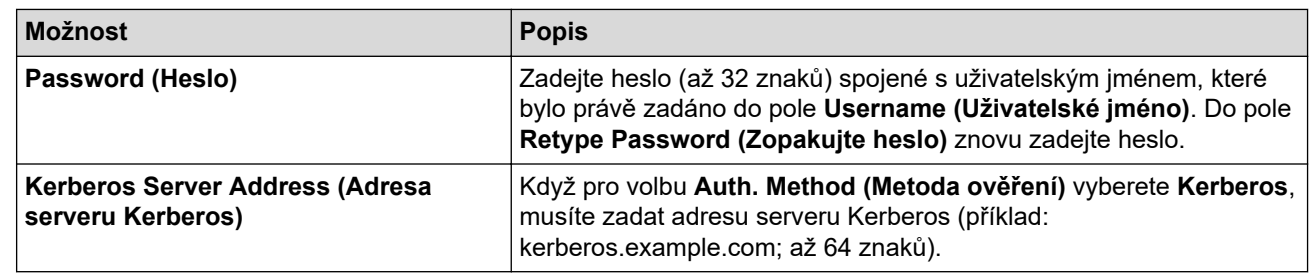

Musíte konfigurovat SNTP (síťový časový server) nebo musíte správně nastavit datum, čas a časové pásmo na ovládacím panelu. Čas se musí shodovat s časem, který se používá na serveru Kerberos a CIFS.

## **SharePoint**

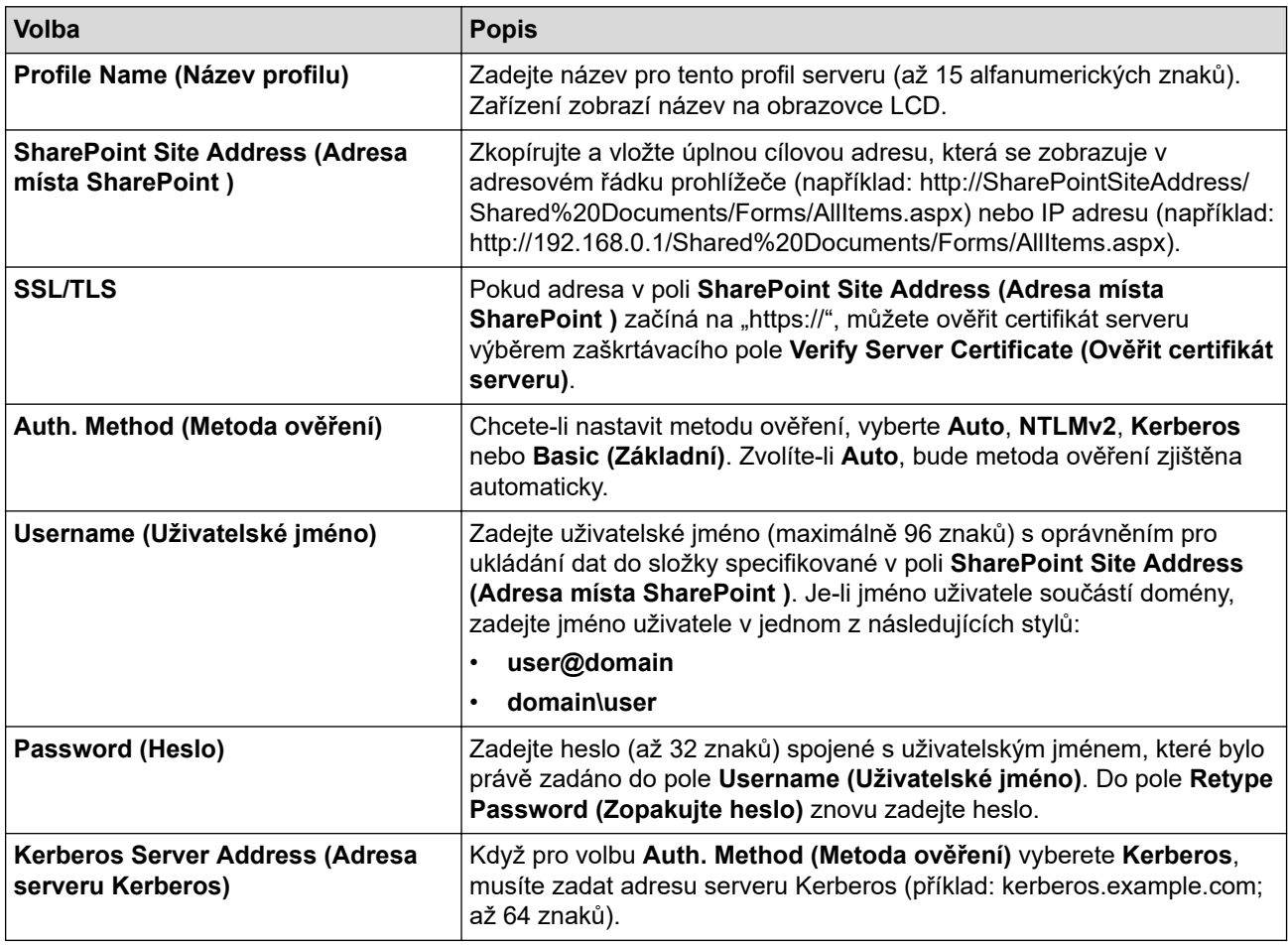

- 7. Klikněte na tlačítko **Submit (Odeslat)**.
- 8. Pokud chcete nastavit funkci Přesměrování faxu, přejděte do navigační nabídky a potom klikněte na **Fax** > **Remote Fax Options (Funkce dálkového ovládání faxu)**.
- 9. Zvolte nastavení **Forward to Network (Presmerovat do site)** z **Fwd/Store/Cloud/Network (Presmer/Uloz/ Cloud/Sit)** rozevíracího seznamu.
- 10. Vyberte typ souboru, který chcete použít.
- 11. Pokud chcete tisknout záložní kopii příchozích faxů, vyberte **On (Zapnuto)** pro **Backup print (Zalozni tisk)**.
- 12. Z rozevíracího seznamu **Network Profile (Profil site)** vyberte profil, který chcete použít.
- 13. V případě potřeby do pole **Remote Access Code (Kod pro dalkovy pristup)** zadejte trojciferný kód pro dálkový přístup.
	- Pro kód pro dálkový přístup můžete použít číslice 0 až 9, \* nebo #.
		- Kód pro dálkový přístup se musí lišit od kódů pro dálkový přístup k funkcím faxu.

14. Klikněte na tlačítko **Submit (Odeslat)**.

Ø

# **Související informace**

- [Možnosti příjmu do paměti](#page-211-0)
- [Síťové funkce](#page-308-0)

<span id="page-222-0"></span> [Domů](#page-1-0) > [Fax](#page-179-0) > [Příjem faxu](#page-200-0) > Funkce dálkového vyzvednutí faxu

## **Funkce dálkového vyzvednutí faxu**

Pomocí funkce dálkového vyzvednutí můžete na svůj přístroj zavolat z kteréhokoli telefonu s tónovou volbou nebo faxového přístroje a použít přístupový kód pro dálkový přístup a dálkové příkazy pro vyzvednutí faxových zpráv.

- [Nastavení přístupového kódu pro dálkový přístup](#page-223-0)
- [Použití přístupového kódu pro dálkový přístup](#page-224-0)
- [Příkazy dálkového vyzvednutí](#page-225-0)
- [Dálkové přeposílání faxů](#page-226-0)
- [Změna čísla pro přesměrování faxu](#page-227-0)

<span id="page-223-0"></span> [Domů](#page-1-0) > [Fax](#page-179-0) > [Příjem faxu](#page-200-0) > [Funkce dálkového vyzvednutí faxu](#page-222-0) > Nastavení přístupového kódu pro dálkový přístup

# **Nastavení přístupového kódu pro dálkový přístup**

**Související modely**: MFC-L5710DN/MFC-L5710DW/MFC-L5715DN/MFC-L6710DW/MFC-L6910DN/ MFC-L6915DN/MFC-EX910

Přístupový kód pro dálkový přístup umožňuje přístup a ovládání vašeho přístroje, i když jste od něj daleko.

Před použitím funkcí dálkového přístupu a vyzvednutí musíte nastavit vlastní kód. Výchozí tovární kód je neaktivní kód (---\*).

1. Stiskněte | [Nastaveni] > [Vsechna nastaveni] > [Fax] > [Dalk.pristup].

Pokud se na domovské obrazovce přístroje zobrazí nabídka [Vsechna nastaveni], nabídku [Nastaveni] přeskočte.

2. Pomocí číselné klávesnice na LCD displeji zadejte třímístný kód pomocí číslic [0] až [9], [\*] nebo [#] (přednastavení "\*" nelze změnit) a poté stiskněte  $\lceil OK \rceil$ .

• NEPOUŽÍVEJTE stejný kód jako kód dálkové aktivace (\*51) nebo kód dálkové deaktivace (#51).

- Pokud chcete kód deaktivovat, dlouhým stisknutím obnovte neaktivní nastavení (---\*) a poté stiskněte tlačítko [OK].
- 3. Stiskněte tlačítko

 **Související informace**

<span id="page-224-0"></span> [Domů](#page-1-0) > [Fax](#page-179-0) > [Příjem faxu](#page-200-0) > [Funkce dálkového vyzvednutí faxu](#page-222-0) > Použití přístupového kódu pro dálkový přístup

# **Použití přístupového kódu pro dálkový přístup**

**Související modely**: MFC-L5710DN/MFC-L5710DW/MFC-L5715DN/MFC-L6710DW/MFC-L6910DN/ MFC-L6915DN/MFC-EX910

- 1. Vytočte své faxové číslo z telefonu nebo jiného faxového přístroje pomocí tónové volby.
- 2. Jakmile přístroj odpoví, ihned zadejte svůj kód pro dálkový přístup (tři číslice následované znakem \*).
- 3. Přístroj signalizuje, jestli přijal zprávy:
	- Jedno dlouhé pípnutí faxové zprávy
	- Žádné pípnutí žádné zprávy
- 4. Když přístroj vydá dvě krátké pípnutí, zadejte příkaz.
	- Pokud se zadáním příkazu čekáte déle než 30 sekund, přístroj zavěsí.
	- Pokud zadáte neplatný příkaz, přístroj třikrát pípne.
- 5. Po dokončení resetujte přístroj stisknutím 9 0.
- 6. Zavěste.

Tato funkce nemusí být k dispozici v některých zemích nebo podporována místní telefonní společností.

### **Související informace**

<span id="page-225-0"></span> [Domů](#page-1-0) > [Fax](#page-179-0) > [Příjem faxu](#page-200-0) > [Funkce dálkového vyzvednutí faxu](#page-222-0) > Příkazy dálkového vyzvednutí

## **Příkazy dálkového vyzvednutí**

**Související modely**: MFC-L5710DN/MFC-L5710DW/MFC-L5715DN/MFC-L6710DW/MFC-L6910DN/ MFC-L6915DN/MFC-EX910

Dálkové příkazy v této tabulce umožňují přístup k faxovým příkazům a možnostem ovládání, i když jste od přístroje daleko. Když zavoláte přístroj a zadáte váš kód pro dálkový přístup (tři číslice a po nich \*), systém dvakrát krátce zapípá a vy musíte zadat dálkový příkaz (sloupec 1) následovaný některou z možností (sloupec 2) daného příkazu.

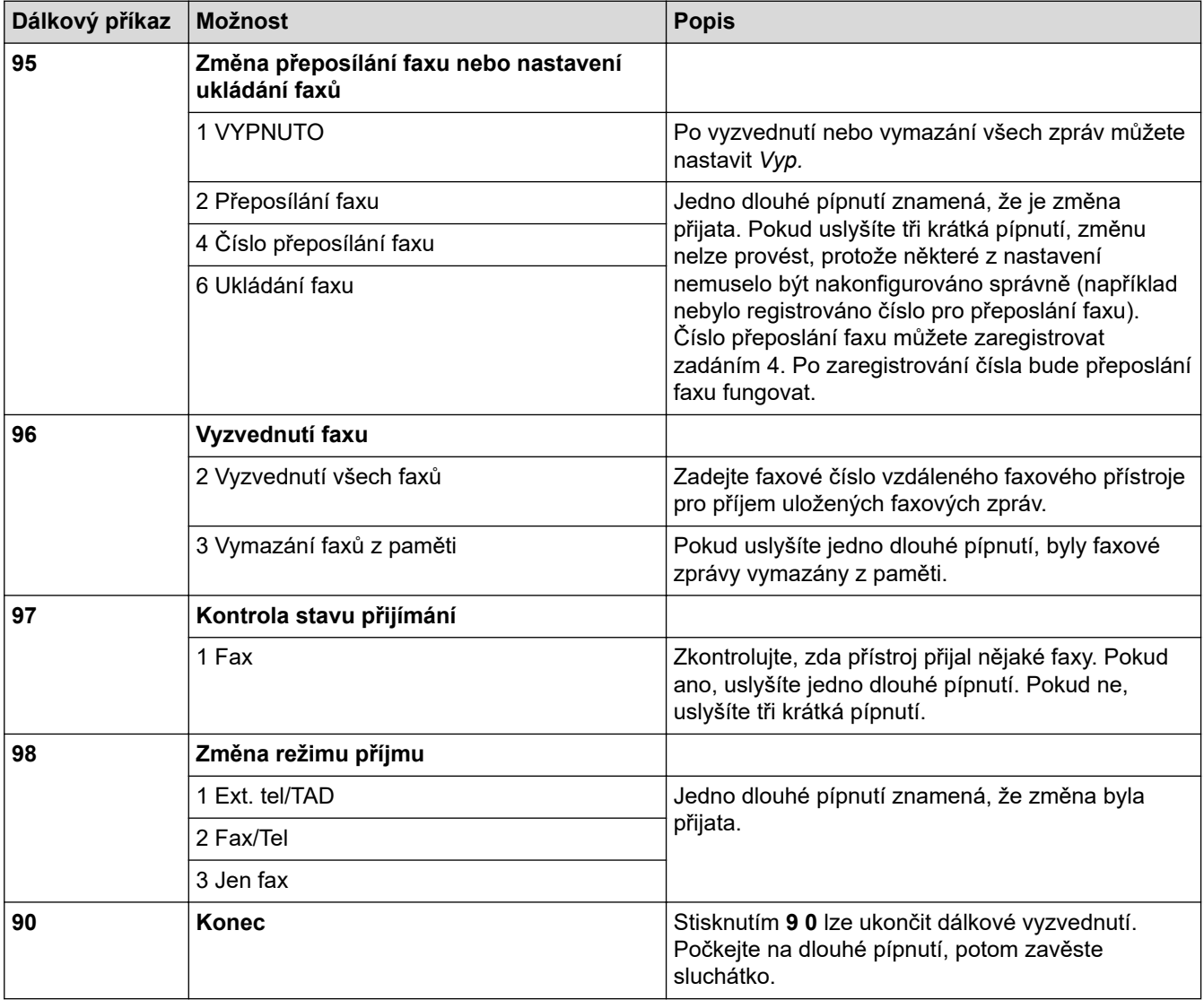

### **Související informace**

<span id="page-226-0"></span> [Domů](#page-1-0) > [Fax](#page-179-0) > [Příjem faxu](#page-200-0) > [Funkce dálkového vyzvednutí faxu](#page-222-0) > Dálkové přeposílání faxů

# **Dálkové přeposílání faxů**

**Související modely**: MFC-L5710DN/MFC-L5710DW/MFC-L5715DN/MFC-L6710DW/MFC-L6910DN/ MFC-L6915DN/MFC-EX910

Zavolejte svůj přístroj z libovolného telefonu s tónovou volbou nebo faxového přístroje a nechte přeposlat faxové zprávy do jiného přístroje.

Abyste mohli využít tuto funkci, musíte zapnout ukládání faxů.

1. Vytočte číslo vašeho faxu.

Ø

- 2. Jakmile přístroj odpoví, zadejte svůj kód pro dálkový přístup (tři číslice následované znakem \*). Jedno dlouhé pípnutí oznamuje přítomnost zpráv.
- 3. Jakmile uslyšíte dvě krátká pípnutí, zadejte kód 9 6 2.
- 4. Počkejte na dlouhé pípnutí, poté pomocí číselné klávesnice zadejte číslo vzdáleného faxového přístroje, na který chcete odeslat vaše faxové zprávy, a pak zadejte # # (max. 20 číslic).

Jako čísla vytáčení nemůžete použít znak \* ani #. Stiskněte však tlačítko #, chcete-li vytvořit pauzu.

5. Po pípnutí přístroje zavěste. Váš přístroj zavolá druhý faxový přístroj, který poté vytiskne vaše faxové zprávy.

#### **Související informace**

<span id="page-227-0"></span> [Domů](#page-1-0) > [Fax](#page-179-0) > [Příjem faxu](#page-200-0) > [Funkce dálkového vyzvednutí faxu](#page-222-0) > Změna čísla pro přesměrování faxu

## **Změna čísla pro přesměrování faxu**

**Související modely**: MFC-L5710DN/MFC-L5710DW/MFC-L5715DN/MFC-L6710DW/MFC-L6910DN/ MFC-L6915DN/MFC-EX910

Můžete změnit výchozí nastavení čísla pro přesměrování faxu z jiného telefonu s tónovou volbou nebo faxového přístroje.

- 1. Vytočte číslo vašeho faxu.
- 2. Jakmile přístroj odpoví, zadejte svůj kód pro dálkový přístup (tři číslice následované znakem \*). Jedno dlouhé pípnutí oznamuje přítomnost zpráv.
- 3. Jakmile uslyšíte dvě krátká pípnutí, zadejte kód 9 5 4.
- 4. Počkejte na dlouhé pípnutí, na číselné klávesnici zadejte nové číslo (až 20 číslic) vzdáleného faxového přístroje, kam chcete přesměrovat vaše faxové zprávy, a poté zadejte # #. Ozve se jedno dlouhé pípnutí.

Jako čísla vytáčení nemůžete použít znak \* ani #. Stiskněte však tlačítko #, chcete-li vytvořit pauzu.

- 5. Když po dokončení uslyšíte dvě krátká pípnutí, ukončete dálkový přístup stisknutím 9 0.
- 6. Po pípnutí přístroje zavěste.

### **Související informace**

## <span id="page-228-0"></span>**Hlasové operace a faxová čísla**

**Související modely**: MFC-L5710DN/MFC-L5710DW/MFC-L5715DN/MFC-L6710DW/MFC-L6910DN/ MFC-L6915DN/MFC-EX910

- [Hlasové operace](#page-229-0)
- [Uložení faxových čísel](#page-231-0)
- [Nastavení skupin pro odesílání oběžníku](#page-235-0)
- [Kombinace čísel v adresáři](#page-239-0)

<span id="page-229-0"></span> [Domů](#page-1-0) > [Fax](#page-179-0) > [Hlasové operace a faxová čísla](#page-228-0) > Hlasové operace

## **Hlasové operace**

• [Příjem hlasového volání v režimu příjmu Fax/Tel](#page-230-0)

<span id="page-230-0"></span> [Domů](#page-1-0) > [Fax](#page-179-0) > [Hlasové operace a faxová čísla](#page-228-0) > [Hlasové operace](#page-229-0) > Příjem hlasového volání v režimu příjmu Fax/Tel

# **Příjem hlasového volání v režimu příjmu Fax/Tel**

**Související modely**: MFC-L5710DN/MFC-L5710DW/MFC-L5715DN/MFC-L6710DW/MFC-L6910DN/ MFC-L6915DN/MFC-EX910

Když je přístroj v režimu faxu a telefonu, bude používat dobu vyzvánění F / T (pseudo/dvojité vyzvánění), aby vás upozornil na vyzvednutí volání.

Jestliže jste u přístroje, zvedněte sluchátko externího telefonu a potom odpovíte stisknutím tlačítka v následující tabulce:

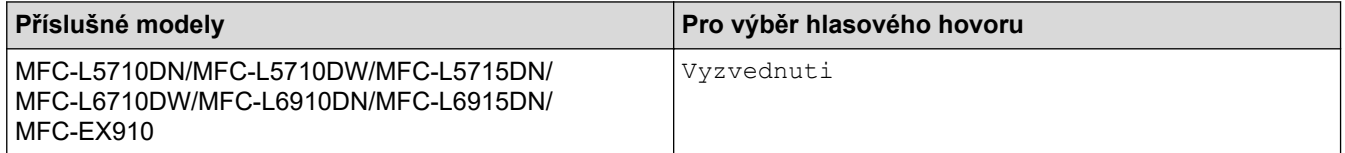

Pokud jste u linkového telefonu, zvedněte během vyzvánění F/T sluchátko a poté stiskněte #51 mezi rychlým dvojitým zvoněním. Pokud na lince nikdo není nebo pokud vám chce někdo poslat fax, odešlete volání zpět na přístroj stisknutím \*51.

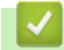

### **Související informace**

• [Hlasové operace](#page-229-0)

<span id="page-231-0"></span> [Domů](#page-1-0) > [Fax](#page-179-0) > [Hlasové operace a faxová čísla](#page-228-0) > Uložení faxových čísel

# **Uložení faxových čísel**

**Související modely**: MFC-L5710DN/MFC-L5710DW/MFC-L5715DN/MFC-L6710DW/MFC-L6910DN/ MFC-L6915DN/MFC-EX910

- [Ukládání čísel v adresáři](#page-232-0)
- [Změna nebo odstranění jmen nebo čísel v adresáři](#page-234-0)

<span id="page-232-0"></span> [Domů](#page-1-0) > [Fax](#page-179-0) > [Hlasové operace a faxová čísla](#page-228-0) > [Uložení faxových čísel](#page-231-0) > Ukládání čísel v adresáři

# **Ukládání čísel v adresáři**

**Související modely**: MFC-L5710DN/MFC-L5710DW/MFC-L5715DN/MFC-L6710DW/MFC-L6910DN/ MFC-L6915DN/MFC-EX910

- 1. Stiskněte **[Hendel]** [Fax] > [Adresar].
- 2. Postupujte takto:
	- a. Stiskněte tlačítko [Upravit].
	- b. Stiskněte tlačítko [Pridat novou adr.].
	- c. Stiskněte tlačítko [Jmeno].
	- d. Pomocí LCD displeje zadejte jméno (až 16 znaků) a poté stiskněte [OK].
	- e. Stiskněte tlačítko [Adresa].
	- f. Pomocí LCD displeje zadejte faxové nebo telefonní číslo (sestávající z až 20 číslic) a poté stiskněte [OK].

Chcete-li uložit e-mailovou adresu k použití s funkcemi Internetový fax nebo Skenování na e-mailový server, stiskněte  $\lfloor \cdot \rfloor$   $\lfloor \cdot \rfloor$ , zadejte e-mailovou adresu a stiskněte [OK].

(Na některých modelech je třeba pro využívání funkce internetového faxu a skenování na e-mailový server stáhnout internetový fax.)

g. Stiskněte tlačítko [OK].

Chcete-li uložit další číslo do adresáře, opakujte tyto kroky.

3. Stiskněte tlačítko

### **Související informace**

- [Uložení faxových čísel](#page-231-0)
	- [Uložení čísel odchozích volání do adresáře](#page-233-0)

<span id="page-233-0"></span> [Domů](#page-1-0) > [Fax](#page-179-0) > [Hlasové operace a faxová čísla](#page-228-0) > [Uložení faxových čísel](#page-231-0) > [Ukládání čísel v](#page-232-0) [adresáři](#page-232-0) > Uložení čísel odchozích volání do adresáře

# **Uložení čísel odchozích volání do adresáře**

**Související modely**: MFC-L5710DN/MFC-L5710DW/MFC-L5715DN/MFC-L6710DW/MFC-L6910DN/ MFC-L6915DN/MFC-EX910

Můžete zkopírovat čísla z historie odchozích volání a uložit je do svého adresáře.

- 1. Stiskněte  $\frac{1}{100}$  [Fax] > [Historie volani] > [Odchozi volani].
- 2. Rychlým přetažením nahoru nebo dolů anebo stiskem tlačítka ▲ nebo ▼ zobrazte požadované číslo a potom jej stiskněte.
- 3. Stiskněte tlačítko [Upravit] > [Pridat do adresare] > [Jmeno].

Chcete-li odstranit číslo, stiskněte tlačítko [Upravit] > [Vymaz]. Stisknutím [Ano] operaci potvrďte.

- 4. Pomocí LCD displeje zadejte jméno (až 16 znaků).
- 5. Stiskněte [OK].

D

- 6. Stisknutím tlačítka  $\lceil OK \rceil$  potvrdíte faxové nebo telefonní číslo, které chcete uložit.
- 7. Stiskněte tlačítko

### **Související informace**

• [Ukládání čísel v adresáři](#page-232-0)

<span id="page-234-0"></span> [Domů](#page-1-0) > [Fax](#page-179-0) > [Hlasové operace a faxová čísla](#page-228-0) > [Uložení faxových čísel](#page-231-0) > Změna nebo odstranění jmen nebo čísel v adresáři

# **Změna nebo odstranění jmen nebo čísel v adresáři**

**Související modely**: MFC-L5710DN/MFC-L5710DW/MFC-L5715DN/MFC-L6710DW/MFC-L6910DN/ MFC-L6915DN/MFC-EX910

- 1. Stiskněte  $\frac{1}{2}$  [Fax] > [Adresar] > [Upravit].
- 2. Postupujte jedním z následujících způsobů:

Stisknutím [Zmena] zahajte úpravu jmen nebo faxových či telefonních čísel.

Rychlým přetažením nahoru nebo dolů anebo stiskem tlačítka ▲ či ▼ zobrazte číslo, které chcete změnit, a potom jej stiskněte.

- Chcete-li změnit jméno, stiskněte tlačítko [Jmeno]. Pomocí LCD displeje zadejte nové jméno (až 16 znaků) a poté stiskněte [OK].
- Chcete-li změnit faxové či telefonní číslo, stiskněte tlačítko [Adresa]. Pomocí LCD displeje zadejte nové faxové nebo telefonní číslo (až 20 číslic) a poté stiskněte [OK].

Dokončete operaci stisknutím tlačítka [OK].

#### Jak zadávat text:

Chcete-li změnit znak, stisknutím < nebo > zvýrazněte chybný znak a stiskněte tlačítko

Zadejte nový znak.

Chcete-li odstranit čísla, stiskněte tlačítko [Vymaz].

Vyberte faxová nebo telefonní čísla, která chcete odstranit, stisknutím, dokud se u čísla nezobrazí symbol zaškrtnutí; poté stiskněte [OK].

3. Stiskněte tlačítko

#### **Související informace**

• [Uložení faxových čísel](#page-231-0)

<span id="page-235-0"></span> [Domů](#page-1-0) > [Fax](#page-179-0) > [Hlasové operace a faxová čísla](#page-228-0) > Nastavení skupin pro odesílání oběžníku

## **Nastavení skupin pro odesílání oběžníku**

**Související modely**: MFC-L5710DN/MFC-L5710DW/MFC-L5715DN/MFC-L6710DW/MFC-L6910DN/ MFC-L6915DN/MFC-EX910

Skupinu pro oběžník je možné uložit do adresáře. Umožňuje vám odeslat stejnou faxovou zprávu na mnoho faxových čísel.

Uložte faxová čísla do adresáře a v případě potřeby je přidejte do skupiny pro oběžník.

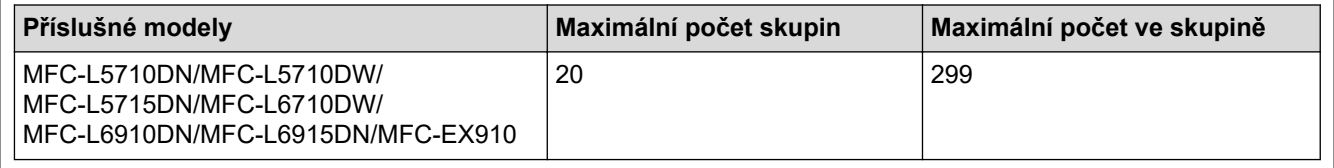

1. Stiskněte  $\begin{bmatrix} 1 \\ 1 \end{bmatrix}$  [Fax] > [Adresar].

- 2. Postupujte takto:
	- a. Stiskněte tlačítko [Upravit] > [Nast. skupiny] > [Jmeno].
	- b. Pomocí LCD displeje zadejte název skupiny (až 16 znaků) a poté stiskněte [OK].
	- c. Stiskněte tlačítko [Pridat/odstr.].
	- d. Čísla z adresáře lze do skupiny přidávat stisknutím, aby se zobrazilo zaškrtnutí, a poté stisknutím tlačítka  $[OK].$
	- e. Přečtěte si a potvrďte zobrazený seznam jmen a čísel, která jste si vybrali, a pak stisknutím tlačítka [OK] skupinu uložte.

Chcete-li uložit další skupinu pro oběžník, zopakujte tyto kroky.

3. Stiskněte tlačítko .

### **Související informace**

- [Hlasové operace a faxová čísla](#page-228-0)
	- [Změna názvu skupiny pro odeslání oběžníku](#page-236-0)
	- [Odstranění skupiny pro odeslání oběžníku](#page-237-0)
	- [Přidání nebo odstranění člena skupiny pro odeslání oběžníku](#page-238-0)

<span id="page-236-0"></span> [Domů](#page-1-0) > [Fax](#page-179-0) > [Hlasové operace a faxová čísla](#page-228-0) > [Nastavení skupin pro odesílání oběžníku](#page-235-0) > Změna názvu skupiny pro odeslání oběžníku

# **Změna názvu skupiny pro odeslání oběžníku**

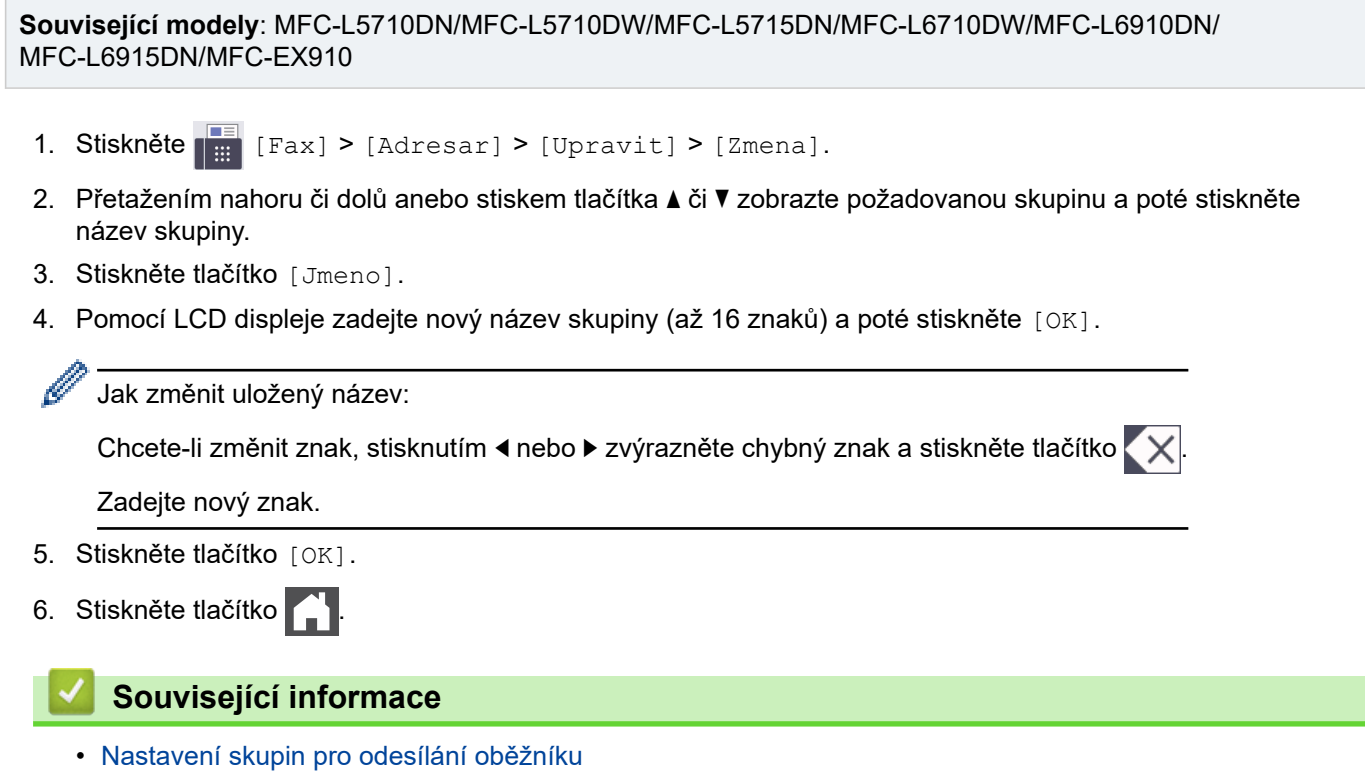

<span id="page-237-0"></span> [Domů](#page-1-0) > [Fax](#page-179-0) > [Hlasové operace a faxová čísla](#page-228-0) > [Nastavení skupin pro odesílání oběžníku](#page-235-0) > Odstranění skupiny pro odeslání oběžníku

# **Odstranění skupiny pro odeslání oběžníku**

**Související modely**: MFC-L5710DN/MFC-L5710DW/MFC-L5715DN/MFC-L6710DW/MFC-L6910DN/ MFC-L6915DN/MFC-EX910

- 1. Stiskněte  $\begin{bmatrix} \blacksquare \\ \blacksquare \end{bmatrix}$  [Fax] > [Adresar] > [Upravit] > [Vymaz].
- 2. Přetažením nahoru či dolů anebo stiskem tlačítka ▲ či ▼ zobrazte požadovanou skupinu a poté stiskněte název skupiny.
- 3. Stiskněte tlačítko [OK].
- 4. Stiskněte tlačítko

## **Související informace**

• [Nastavení skupin pro odesílání oběžníku](#page-235-0)

<span id="page-238-0"></span> [Domů](#page-1-0) > [Fax](#page-179-0) > [Hlasové operace a faxová čísla](#page-228-0) > [Nastavení skupin pro odesílání oběžníku](#page-235-0) > Přidání nebo odstranění člena skupiny pro odeslání oběžníku

# **Přidání nebo odstranění člena skupiny pro odeslání oběžníku**

**Související modely**: MFC-L5710DN/MFC-L5710DW/MFC-L5715DN/MFC-L6710DW/MFC-L6910DN/ MFC-L6915DN/MFC-EX910

- 1. Stiskněte [Fax] > [Adresar] > [Upravit] > [Zmena].
- 2. Přetažením nahoru či dolů anebo stiskem tlačítka ▲ či ▼ zobrazte požadovanou skupinu a poté stiskněte název skupiny.
- 3. Rychlým přetažením nahoru nebo dolů nebo stisknutím tlačítka ▲ nebo ▼ zobrazte volbu [Pridat/odstr.] a poté stiskněte [Pridat/odstr.].
- 4. Rychlým přetažením nahoru nebo dolů anebo stiskem tlačítka ▲ nebo ▼ zobrazte číslo, které chcete přidat nebo odstranit.
- 5. Postupujte následovně pro každé číslo, které chcete změnit:
	- Chcete-li přidat číslo do skupiny, stisknutím zaškrtávacího políčka tohoto čísla přidáte zaškrtávací znak.
	- Chcete-li ze skupiny číslo odstranit, stisknutím zaškrtávacího políčka tohoto čísla odstraníte zaškrtávací znak.
- 6. Stiskněte tlačítko [OK].
- 7. Stiskněte tlačítko [OK].
- 8. Stiskněte tlačítko .

#### **Související informace**

• [Nastavení skupin pro odesílání oběžníku](#page-235-0)

#### <span id="page-239-0"></span> [Domů](#page-1-0) > [Fax](#page-179-0) > [Hlasové operace a faxová čísla](#page-228-0) > Kombinace čísel v adresáři

## **Kombinace čísel v adresáři**

**Související modely**: MFC-L5710DN/MFC-L5710DW/MFC-L5715DN/MFC-L6710DW/MFC-L6910DN/ MFC-L6915DN/MFC-EX910

V některých případech je možné si při odesílání faxu vybrat z několika dodavatelů služeb dálkového volání. Sazby se mohou lišit v závislosti na čase a destinaci. Abyste využili výhod nízkých sazeb, můžete si uložit přístupové kódy dodavatelů služeb dálkového volání a čísel kreditních karet jako čísla adresáře.

Můžete si uložit tyto dlouhé posloupnosti volby tak, že je rozdělíte a nastavíte jako samostatná čísla v adresáři v libovolné kombinaci. Můžete rovněž použít ruční vytáčení pomocí číselné klávesnice.

Například: V přístroji můžete mít uložena čísla "01632" a "960555", jak zobrazuje následující tabulka.

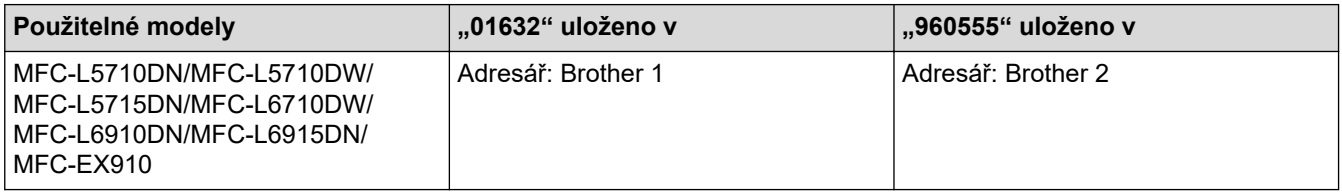

Můžete je obě použít k vytočení čísla "01632-960555", pokud následujícím postupem.

# >> MFC-L5710DN/MFC-L5710DW/MFC-L5715DN

#### >> MFC-L6710DW/MFC-L6910DN/MFC-L6915DN/MFC-EX910

### **MFC-L5710DN/MFC-L5710DW/MFC-L5715DN**

- 1. Stiskněte  $\frac{1}{\sin}$  [Fax] > [Adresar].
- 2. Rychlým přetažením nahoru nebo dolů anebo stiskem tlačítka ▲ nebo ▼ zobrazte číslo názvu Brother 1.
- 3. Stiskněte číslo.
- 4. Stiskněte tlačítko [Pouzit].
- 5. Stiskněte [O][Volby].
- 6. Stisknutím tlačítka ▲ nebo ▼ zobrazte volbu [Adresar] a potom ji stiskněte.
- 7. Stiskněte tlačítko [OK].
- 8. Rychlým přetažením nahoru nebo dolů anebo stiskem tlačítka ▲ nebo ▼ zobrazte číslo názvu Brother 2.
- 9. Stiskněte číslo.
- 10. Stiskněte tlačítko [Pouzit].
- 11. Stiskněte [Fax start].

Přístroj vytočí "01632-960555".

Chcete-li dočasně změnit číslo, můžete nahradit část čísla jeho stisknutím na LCD displeji. Chcete-li například změnit číslo na "01632-960556", můžete číslo zadat pomocí adresáře (Brother 1: 01632), stisknout [Pouzit] a poté zadat 960556 pomocí displeje LCD.

Pokud musíte v některém bodu sekvence vytáčení čekat na další oznamovací tón nebo signál, vytvořte v čísle pauzu stisknutím tlačítka [Pauza].

### **MFC-L6710DW/MFC-L6910DN/MFC-L6915DN/MFC-EX910**

- 1. Stiskněte  $\frac{1}{\sqrt{m}}$  [Fax] > [Adresar].
- 2. Rychlým přetažením nahoru nebo dolů anebo stiskem tlačítka ▲ nebo ▼ zobrazte číslo názvu Brother 1.
- 3. Stiskněte číslo.
- 4. Stiskněte tlačítko [Pouzit].
- 5. Stiskněte [Adresar].
- 6. Stiskněte tlačítko [OK].
- 7. Rychlým přetažením nahoru nebo dolů anebo stiskem tlačítka ▲ nebo ▼ zobrazte číslo názvu Brother 2.
- 8. Stiskněte číslo.
- 9. Stiskněte tlačítko [Pouzit].
- 10. Stiskněte [Fax start].

Přístroj vytočí "01632-960555".

Chcete-li dočasně změnit číslo, můžete nahradit část čísla jeho stisknutím na LCD displeji. Chcete-li například změnit číslo na "01632-960556", můžete číslo zadat pomocí adresáře (Brother 1: 01632), stisknout [Pouzit] a poté zadat 960556 pomocí displeje LCD.

Pokud musíte v některém bodu sekvence vytáčení čekat na další oznamovací tón nebo signál, vytvořte v čísle pauzu stisknutím tlačítka [Pauza].

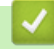

Ø

### **Související informace**

• [Hlasové operace a faxová čísla](#page-228-0)

<span id="page-241-0"></span> [Domů](#page-1-0) > [Fax](#page-179-0) > Telefonní služby a externí zařízení

## **Telefonní služby a externí zařízení**

**Související modely**: MFC-L5710DN/MFC-L5710DW/MFC-L5715DN/MFC-L6710DW/MFC-L6910DN/ MFC-L6915DN/MFC-EX910

- [Nastavení typu telefonní linky](#page-242-0)
- [Externí telefonní záznamník TAD \(Telephone Answering Device\)](#page-244-0)
- [Externí a pobočkové telefony](#page-247-0)
- [Vícelinková připojení \(PBX\)](#page-253-0)

<span id="page-242-0"></span> [Domů](#page-1-0) > [Fax](#page-179-0) > [Telefonní služby a externí zařízení](#page-241-0) > Nastavení typu telefonní linky

## **Nastavení typu telefonní linky**

**Související modely**: MFC-L5710DN/MFC-L5710DW/MFC-L5715DN/MFC-L6710DW/MFC-L6910DN/ MFC-L6915DN/MFC-EX910

Připojujete-li přístroj k lince, která je vybavená funkcemi pobočkové ústředny PBX nebo ISDN, pro zasílání a přijímání faxů, je rovněž třeba vybrat typ telefonní linky, který odpovídá vlastnostem vaší linky.

1. Stiskněte | [Nastaveni] > [Vsechna nastaveni] > [Pocat.nastav.] > [Typ tel.linky].

Pokud se na domovské obrazovce přístroje zobrazí nabídka [Vsechna nastaveni], nabídku [Nastaveni] přeskočte.

- 2. Stiskněte [Normalni], [Pob.ustredna] nebo [ISDN].
- 3. Jestliže jste vybrali [Pob.ustredna], postupujte takto:
	- a. Stiskněte tlačítko [Zap.] nebo [Vzdy].
	- Jestliže vyberete [Zap.], přístroj vytočí před voleným faxovým číslem číslo předvolby pouze po stisknutí tlačítka [R].
		- Jestliže vyberete [Vzdy], přístroj vytočí před voleným faxovým číslem vždy číslo předvolby.
	- b. Stiskněte tlačítko [Prefix volby].
	- c. Pomocí LCD displeje zadejte číslo předvolby a poté stiskněte [OK].

Můžete použít čísla 0 až 9, #, \* a !. Znak ! nelze použít společně s jinými čísly a symboly.

4. Stiskněte tlačítko

### **Související informace**

- [Telefonní služby a externí zařízení](#page-241-0)
	- [POBOČKOVÉ ÚSTŘEDNY \(PBX\) a PŘENOS](#page-243-0)

<span id="page-243-0"></span> [Domů](#page-1-0) > [Fax](#page-179-0) > [Telefonní služby a externí zařízení](#page-241-0) > [Nastavení typu telefonní linky](#page-242-0) > POBOČKOVÉ ÚSTŘEDNY (PBX) a PŘENOS

# **POBOČKOVÉ ÚSTŘEDNY (PBX) a PŘENOS**

**Související modely**: MFC-L5710DN/MFC-L5710DW/MFC-L5715DN/MFC-L6710DW/MFC-L6910DN/ MFC-L6915DN/MFC-EX910

Výchozím nastavením přístroje [Typ tel.linky] je [Normalni], což umožňuje připojení přístroje ke standardní lince veřejné telefonní sítě (PSTN). Mnoho kanceláří však používá centrální telefonní systém nebo pobočkovou ústřednu (PBX). Váš přístroj lze připojit k většině typů pobočkových ústředen. Funkce zpětného zavolání přístroje podporuje pouze zpětnou aktivaci s časovým přerušením (TBR). TBR bude fungovat s většinou systémů pobočkových ústředen PBX a umožňuje získat přístup k venkovní lince nebo předat volání na jinou linku. Tuto funkci lze používat po stisknutí tlačítka v tabulce.

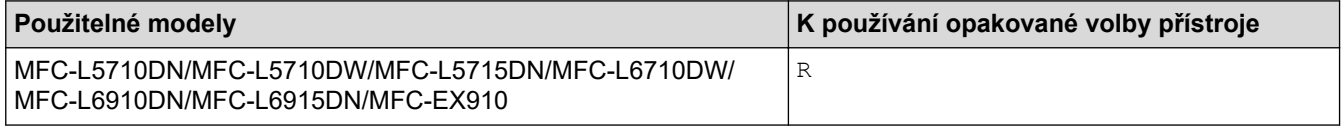

Přiřaďte telefonní číslo k tlačítku uloženému v adresáři (na některých modelech do Bleskové volby nebo Krátké volby). Když programujete číslo z adresáře (u některých modelů číslo bleskové nebo krátké volby), nejprve stiskněte tlačítko (na LCD displeji se zobrazí "!"), poté zadejte telefonní číslo. Díky tomu nebude potřeba tisknout tlačítko pokaždé, než budete vytáčet číslo z adresáře (blesková nebo krátká volba). Typ telefonní linky musí být v přístroji nastaven na PBX, abyste mohli tuto funkci používat.

### **Související informace**

• [Nastavení typu telefonní linky](#page-242-0)

<span id="page-244-0"></span> [Domů](#page-1-0) > [Fax](#page-179-0) > [Telefonní služby a externí zařízení](#page-241-0) > Externí telefonní záznamník TAD (Telephone Answering Device)

## **Externí telefonní záznamník TAD (Telephone Answering Device)**

**Související modely**: MFC-L5710DN/MFC-L5710DW/MFC-L5715DN/MFC-L6710DW/MFC-L6910DN/ MFC-L6915DN/MFC-EX910

Na stejnou linku, ke které je připojen přístroj můžete připojit i externí telefonní záznamník (TAD). Když záznamník (TAD) příjme volání, váš přístroj bude naslouchat tónům CNG (fax) posílaným odesílajícím faxovým přístrojem. Pokud je uslyší, převezme volání a přijme fax. Pokud je neuslyší, nechá záznamník TAD přijmout hlasovou zprávu a na LCD displeji se zobrazí zpráva [Telefon].

Externí TAD musí odpovědět do čtyř zazvonění (doporučujeme nastavit dvě zazvonění). To proto, že přístroj neuslyší tóny CNG do doby, dokud externí záznamník TAD volání nepřijme. Odesílající přístroj vysílá tóny CNG pouze dalších osm až deset sekund. Nedoporučujeme na externím TAD používat funkci spořiče poplatků, pokud je k aktivaci třeba více než čtyři zazvonění.

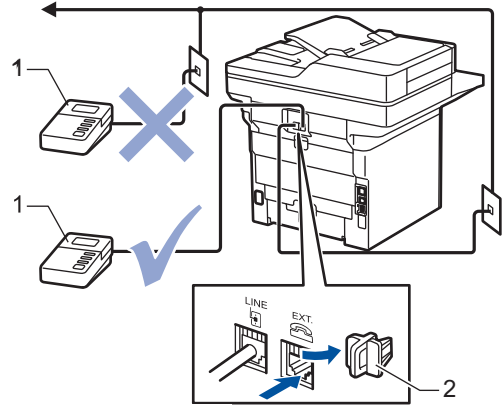

- 1 TAD
- 2 Ochranná krytka

### **DŮLEŽITÉ**

NEPŘIPOJUJTE záznamník TAD nikam jinam na stejnou telefonní linku.

Máte-li potíže s příjmem faxů, snižte nastavení počtu zvonění na externím TAD.

### **Související informace**

- [Telefonní služby a externí zařízení](#page-241-0)
	- [Připojení externího TAD](#page-245-0)
	- [Nahrání odchozí zprávy \(OGM\) na externí TAD](#page-246-0)

<span id="page-245-0"></span> [Domů](#page-1-0) > [Fax](#page-179-0) > [Telefonní služby a externí zařízení](#page-241-0) > [Externí telefonní záznamník TAD \(Telephone](#page-244-0) [Answering Device\)](#page-244-0) > Připojení externího TAD

## **Připojení externího TAD**

**Související modely**: MFC-L5710DN/MFC-L5710DW/MFC-L5715DN/MFC-L6710DW/MFC-L6910DN/ MFC-L6915DN/MFC-EX910

- 1. Nastavte svůj externí telefonní záznamník na minimální počet povolených zvonění. Dalí informace vám poskytne váš poskytovatel telefonních služeb. (Neaplikuje se nastavení počtu zvonění přístroje.)
- 2. Nahrajte odchozí zprávu na externím záznamníku TAD.
- 3. Nastavte záznamník TAD, aby odpovídal na volání.
- 4. Nastavte režim příjmu na přístroji na [Ext.Tel/TAD].

### **Související informace**

• [Externí telefonní záznamník TAD \(Telephone Answering Device\)](#page-244-0)

<span id="page-246-0"></span> [Domů](#page-1-0) > [Fax](#page-179-0) > [Telefonní služby a externí zařízení](#page-241-0) > [Externí telefonní záznamník TAD \(Telephone](#page-244-0) [Answering Device\)](#page-244-0) > Nahrání odchozí zprávy (OGM) na externí TAD

## **Nahrání odchozí zprávy (OGM) na externí TAD**

**Související modely**: MFC-L5710DN/MFC-L5710DW/MFC-L5715DN/MFC-L6710DW/MFC-L6910DN/ MFC-L6915DN/MFC-EX910

- 1. Na začátku vaší zprávy nahrajte pět sekund ticha. To dá přístroji dostatek času na naslouchání tónům faxu.
- 2. Omezte vaši řeč na 20 sekund.
- 3. Svou 20sekundovou zprávu zakončete uvedením vašeho kódu pro dálkovou aktivaci pro ty, kteří potřebují posílat faxy ručně. Například: "Po zaznění signálu zanechte vzkaz nebo stiskněte tlačítko \*51 a Start a odešlete fax."

# **POZNÁMKA**

Doporučujeme začít vaši zprávu OGM počátečními pěti sekundami ticha, protože přístroj nemůže přes hlasitý hlas slyšet tóny faxu. Můžete zkusit tuto pauzu vynechat, ale pokud má přístroj problémy s příjmem, měli byste znovu nahrát odchozí zprávu (OGM) včetně pauzy.

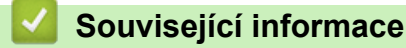

• [Externí telefonní záznamník TAD \(Telephone Answering Device\)](#page-244-0)

<span id="page-247-0"></span> [Domů](#page-1-0) > [Fax](#page-179-0) > [Telefonní služby a externí zařízení](#page-241-0) > Externí a pobočkové telefony

## **Externí a pobočkové telefony**

**Související modely**: MFC-L5710DN/MFC-L5710DW/MFC-L5715DN/MFC-L6710DW/MFC-L6910DN/ MFC-L6915DN/MFC-EX910

- [Připojení externího nebo linkového telefonu](#page-248-0)
- [Provoz z externích a linkových telefonů](#page-249-0)
- [Při použití externího bezdrátového telefonu od jiného výrobce než Brother](#page-250-0)
- [Používání dálkových kódů](#page-251-0)

<span id="page-248-0"></span> [Domů](#page-1-0) > [Fax](#page-179-0) > [Telefonní služby a externí zařízení](#page-241-0) > [Externí a pobočkové telefony](#page-247-0) > Připojení externího nebo linkového telefonu

# **Připojení externího nebo linkového telefonu**

**Související modely**: MFC-L5710DN/MFC-L5710DW/MFC-L5715DN/MFC-L6710DW/MFC-L6910DN/ MFC-L6915DN/MFC-EX910

K přístroji lze připojit samostatný telefon, jak je zobrazeno na následujícím schématu.

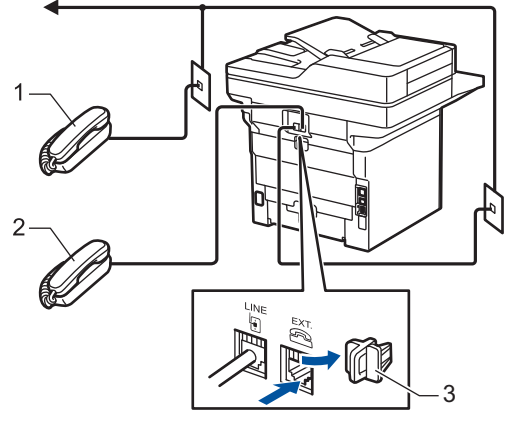

- 1 Linkový telefon
- 2 Externí telefon
- 3 Ochranná krytka

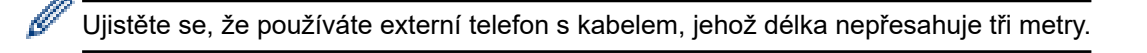

### **Související informace**

• [Externí a pobočkové telefony](#page-247-0)

<span id="page-249-0"></span> [Domů](#page-1-0) > [Fax](#page-179-0) > [Telefonní služby a externí zařízení](#page-241-0) > [Externí a pobočkové telefony](#page-247-0) > Provoz z externích a linkových telefonů

# **Provoz z externích a linkových telefonů**

**Související modely**: MFC-L5710DN/MFC-L5710DW/MFC-L5715DN/MFC-L6710DW/MFC-L6910DN/ MFC-L6915DN/MFC-EX910

Přijmete-li faxové volání na linkovém telefonu nebo na externím telefonu, můžete přístroj nechat volání přijmout pomocí kódu dálkové aktivace. Když stisknete kód dálkové aktivace **\*51**, přístroj začne přijímat fax.

Pokud přístroj přijme hovor a upozorní vás pseudo/dvojitým zvoněním, abyste volání převzali, můžete ho přijmout na linkovém telefonu stisknutím kódu dálkové deaktivace **#51**.

### **Pokud odpovídáte na volání a nikdo není na lince:**

Přijímáte fax ručně.

Stiskněte **\*51** a čekejte na cvrlikání nebo dokud se na LCD displeji neobjeví zpráva [Prijem] a potom zavěste.

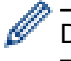

Dále můžete použít funkci detekce faxu, aby přístroj automaticky převzal volání.

### **Související informace**

• [Externí a pobočkové telefony](#page-247-0)

<span id="page-250-0"></span> [Domů](#page-1-0) > [Fax](#page-179-0) > [Telefonní služby a externí zařízení](#page-241-0) > [Externí a pobočkové telefony](#page-247-0) > Při použití externího bezdrátového telefonu od jiného výrobce než Brother

# **Při použití externího bezdrátového telefonu od jiného výrobce než Brother**

**Související modely**: MFC-L5710DN/MFC-L5710DW/MFC-L5715DN/MFC-L6710DW/MFC-L6910DN/ MFC-L6915DN/MFC-EX910

Pokud je váš bezdrátový telefon jiné značky než Brother připojený k telefonnímu kabelu a obyčejně přenášíte bezdrátové sluchátko někam jinam, je jednodušší odpovídat na volání během zadaného počtu zvonění.

Jestliže necháte nejdříve odpovědět přístroj, budete muset přijít k přístroji a stisknutím tlačítka [Vyzvednuti] nebo **Tel/R** odeslat volání do bezdrátového sluchátka.

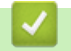

## **Související informace**

• [Externí a pobočkové telefony](#page-247-0)

<span id="page-251-0"></span> [Domů](#page-1-0) > [Fax](#page-179-0) > [Telefonní služby a externí zařízení](#page-241-0) > [Externí a pobočkové telefony](#page-247-0) > Používání dálkových kódů

# **Používání dálkových kódů**

**Související modely**: MFC-L5710DN/MFC-L5710DW/MFC-L5715DN/MFC-L6710DW/MFC-L6910DN/ MFC-L6915DN/MFC-EX910

### **Kód dálkové aktivace**

Pokud odpovídáte na fax na pobočkovém nebo externím telefonu, můžete přístroji určit, aby fax přijal, stisknutím kódu pro dálkovou aktivaci **\*51**. Počkejte na cvrlikavé zvuky a poté sluchátko zavěste.

Jestliže přijmete fax na externím telefonu, můžete přístroj přimět, aby fax přijal, stisknutím tlačítek v následující tabulce:

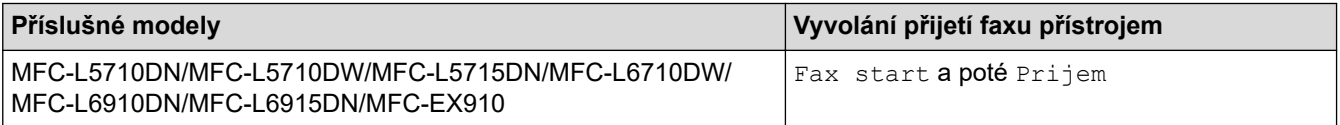

### **Kód dálkové deaktivace**

Pokud přijmete hovor a přístroj je v režimu F/T, začne po zadaném počátečním počtu zvonění vydávat zvuk F/T (rychlé dvojité vyzvánění). Pokud hovor přijmete na linkovém telefonu, můžete vypnout vyzvánění F/T stisknutím tlačítek **#51** (nezapomeňte stisknutí provést mezi vyzváněními).

Pokud přístroj přijme hovor a upozorní vás rychlým dvojitým zvoněním, abyste volání převzali, můžete volání přijmout na externím telefonu stisknutím tlačítka v následující tabulce:

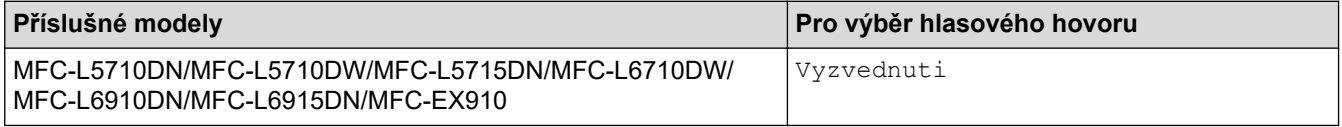

### **Související informace**

- [Externí a pobočkové telefony](#page-247-0)
	- [Změna dálkových kódů](#page-252-0)
[Domů](#page-1-0) > [Fax](#page-179-0) > [Telefonní služby a externí zařízení](#page-241-0) > [Externí a pobočkové telefony](#page-247-0) > [Používání dálkových](#page-251-0) [kódů](#page-251-0) > Změna dálkových kódů

## **Změna dálkových kódů**

**Související modely**: MFC-L5710DN/MFC-L5710DW/MFC-L5715DN/MFC-L6710DW/MFC-L6910DN/ MFC-L6915DN/MFC-EX910

Přednastavený kód dálkové aktivace je **\*51**. Přednastavený kód dálkové deaktivace je **#51**. Pokud jste při dálkovém přístupu k vašemu externímu telefonnímu záznamníku (TAD) vždy odpojeni, zkuste změnit trojciferné dálkové kódy pomocí číslic 0-9, \* nebo #.

1. Stiskněte | [Nastaveni] > [Vsechna nastaveni] > [Fax] > [Prijem nastav.] > [Dalkovy kod].

Pokud se na domovské obrazovce přístroje zobrazí nabídka [Vsechna nastaveni], nabídku [Nastaveni] přeskočte.

- 2. Postupujte jedním z následujících způsobů:
	- Chcete-li změnit kód dálkové aktivace, stiskněte [Akt.kod]. Zadejte nový kód a poté stiskněte [OK].
	- Chcete-li změnit kód dálkové deaktivace, stiskněte [Deaktivacni kod]. Zadejte nový kód a poté stiskněte [OK].
	- Pokud nechcete změnit kódy, přejděte k dalšímu kroku.
	- Chcete-li vypnout (nebo zapnout) dálkové kódy, stiskněte [Dalkovy kod] a poté stiskněte [Vyp.] (nebo [Zap.]).
- 3. Stiskněte tlačítko

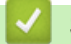

Ø

 **Související informace**

• [Používání dálkových kódů](#page-251-0)

 [Domů](#page-1-0) > [Fax](#page-179-0) > [Telefonní služby a externí zařízení](#page-241-0) > Vícelinková připojení (PBX)

# **Vícelinková připojení (PBX)**

**Související modely**: MFC-L5710DN/MFC-L5710DW/MFC-L5715DN/MFC-L6710DW/MFC-L6910DN/ MFC-L6915DN/MFC-EX910

Doporučujeme, abyste požádali o připojení vašeho přístroje společnost, která instalovala pobočkovou ústřednu. Pokud máte vícelinkový systém, doporučujeme, abyste požádali instalační firmu o připojení jednotky k poslední lince systému. Zabrání to aktivaci přístroje pokaždé, když systém přijímá telefonní volání. Pokud bude na všechna příchozí volání odpovídat operátor ústředny, doporučujeme nastavit režim příjmu na [Rucne].

Nemůžeme zaručit, že přístroj připojený k pobočkové ústředně bude za všech okolností fungovat správně. Jakékoliv problémy s odesíláním nebo přijímáním faxů by měly být nejprve ohlášeny společnosti, která má na starost vaši pobočkovou ústřednu.

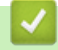

### **Související informace**

• [Telefonní služby a externí zařízení](#page-241-0)

<span id="page-254-0"></span> [Domů](#page-1-0) > [Fax](#page-179-0) > Zprávy týkající se faxu

# **Zprávy týkající se faxu**

- [Tisk hlášení o přenosu](#page-255-0)
- [Tisk faxového deníku](#page-256-0)

# <span id="page-255-0"></span>**Tisk hlášení o přenosu**

**Související modely**: MFC-L5710DN/MFC-L5710DW/MFC-L5715DN/MFC-L6710DW/MFC-L6910DN/ MFC-L6915DN/MFC-EX910

Hlášení o přenosu lze použít jako důkaz odeslání faxu. Na tomto hlášení je uvedeno jméno nebo číslo faxu příjemce, datum a čas přenosu, trvání přenosu, počet odeslaných stránek a zda byl přenos úspěšný.

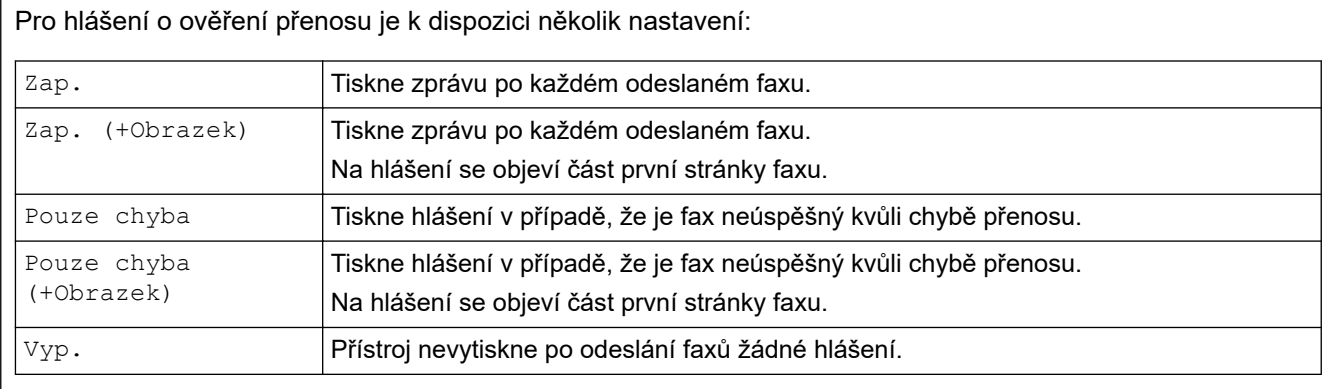

1. Stiskněte | [Nastaveni] > [Vsechna nastaveni] > [Fax] > [Nastav.hlaseni] > [Hlaseni o vys.].

Pokud se na domovské obrazovce přístroje zobrazí nabídka [Vsechna nastaveni], nabídku [Nastaveni] přeskočte.

2. Stiskněte požadovanou volbu.

Pokud vyberete možnost [Zap.(+Obrazek)] nebo [Pouze chyba(+Obrazek)], obrázek se v hlášení o ověření přenosu nezobrazí, je-li přenos v reálném čase nastaven na možnost [Zap.].

3. Stiskněte tlačítko .

Pokud je přenos úspěšný, na hlášení o ověření přenosu se zobrazí OK vedle RESULT. Pokud přenos není úspěšný, vedle RESULT se zobrazí NG.

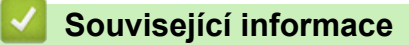

• [Zprávy týkající se faxu](#page-254-0)

<span id="page-256-0"></span> [Domů](#page-1-0) > [Fax](#page-179-0) > [Zprávy týkající se faxu](#page-254-0) > Tisk faxového deníku

### **Tisk faxového deníku**

**Související modely**: MFC-L5710DN/MFC-L5710DW/MFC-L5715DN/MFC-L6710DW/MFC-L6910DN/ MFC-L6915DN/MFC-EX910

Můžete nastavit přístroj, aby tiskl faxový deník ve stanovených intervalech (každých 50 faxů, 6, 12 nebo 24 hodin, 2 nebo 7 dnů).

1. Stiskněte  $\frac{1}{1}$  [Nastaveni] > [Vsechna nastaveni] > [Fax] > [Nastav.hlaseni] > [Perioda deniku] > [Perioda deniku].

Pokud se na domovské obrazovce přístroje zobrazí nabídka [Vsechna nastaveni], nabídku [Nastaveni] přeskočte.

- 2. Rychlým přetažením nahoru nebo dolů anebo stiskem tlačítka ▲ či ▼ vyberte požadovaný interval a potom ho stiskněte.
	- Každých 6, 12, 24 hodin, 2 nebo 7 dní

Přístroj vytiskne zprávu ve zvolený čas a potom vymaže všechna protokolová data ohledně příjmů a přenosů ze své paměti. Pokud se paměť přístroje zaplní 200 protokolovými daty dříve, než uplyne vámi nastavený čas, vytiskne přístroj deník dříve a potom vymaže všechny úlohy z paměti. Chcete-li další zprávu před nastaveným časem tisku, můžete ji vytisknout ručně, aniž byste z paměti vymazali protokolová data.

• Každých 50 faxů

Přístroj deník vytiskne, jakmile uloží 50 protokolových záznamů o příjmu a přenosu dat.

- 3. Pokud jste vybrali každých 6, 12 nebo 24 hodin, 2 nebo 7 dní, chcete-li zadat čas zahájení tisku, proveďte jeden z následujících úkonů:
	- Jestliže jste vybrali [12hod. cas] v nastavení [Typu hodin] jako formát času, zadejte pomocí LCD displeje čas (ve 12hodinovém formátu). Stisknutím tlačítka  $\overline{AB}$  PM  $\overline{Z}$ zvolte [AM] nebo [PM].

Stiskněte [OK].

• Pokud jste vybrali možnost [24hod. cas] v nastavení [Typu hodin], stiskněte [Cas] a zadejte pomocí LCD displeje čas (ve 24hodinovém formátu). Stiskněte tlačítko [OK].

(Například pro tři čtvrtě na osm večer zadejte 19:45.)

- 4. Pokud jste zvolili možnost [Perioda 7 dni], stiskněte [Den].
- 5. Rychlým přetažením nahoru nebo dolů anebo stiskem tlačítka  $\blacktriangle$  či  $\nabla$  zobrazte volbu [Den: pondeli], [Den: utery], [Den: streda], [Den: ctvrtek], [Den: patek], [Den: sobota] nebo [Den: nedele] a potom stiskněte první den pro 7denní odpočítávání.
- 6. Stiskněte tlačítko .

#### **Související informace**

• [Zprávy týkající se faxu](#page-254-0)

### <span id="page-257-0"></span>**Funkce PC-FAX**

**Související modely**: MFC-L5710DN/MFC-L5710DW/MFC-L5715DN/MFC-L6710DW/MFC-L6910DN/ MFC-L6915DN/MFC-EX910

- [PC-FAX pro systém Windows](#page-258-0)
- [PC-FAX pro Mac](#page-279-0)

<span id="page-258-0"></span> [Domů](#page-1-0) > [Fax](#page-179-0) > [Funkce PC-FAX](#page-257-0) > PC-FAX pro systém Windows

# **PC-FAX pro systém Windows**

**Související modely**: MFC-L5710DN/MFC-L5710DW/MFC-L5715DN/MFC-L6710DW/MFC-L6910DN/ MFC-L6915DN/MFC-EX910

- [Přehled PC-FAX \(Windows\)](#page-259-0)
- [Odeslání faxu pomocí funkce PC-FAX \(Windows\)](#page-269-0)
- [Příjem faxů do počítače \(Windows\)](#page-271-0)

<span id="page-259-0"></span> [Domů](#page-1-0) > [Fax](#page-179-0) > [Funkce PC-FAX](#page-257-0) > [PC-FAX pro systém Windows](#page-258-0) > Přehled PC-FAX (Windows)

# **Přehled PC-FAX (Windows)**

**Související modely**: MFC-L5710DN/MFC-L5710DW/MFC-L5715DN/MFC-L6710DW/MFC-L6910DN/ MFC-L6915DN/MFC-EX910

Snižte spotřebu papíru a ušetřete čas pomocí programu Brother PC-FAX pro odesílání faxů přímo z přístroje.

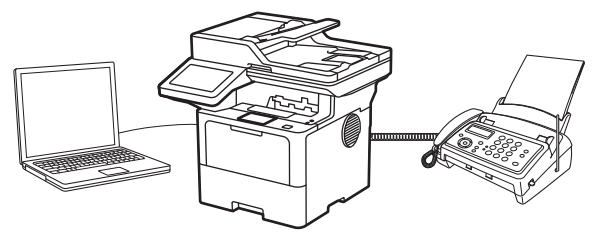

- [Konfigurace funkce PC-FAX \(Windows\)](#page-260-0)
- [Konfigurace adresáře programu PC-Fax \(Windows\)](#page-261-0)

<span id="page-260-0"></span> [Domů](#page-1-0) > [Fax](#page-179-0) > [Funkce PC-FAX](#page-257-0) > [PC-FAX pro systém Windows](#page-258-0) > [Přehled PC-FAX](#page-259-0) [\(Windows\)](#page-259-0) > Konfigurace funkce PC-FAX (Windows)

### **Konfigurace funkce PC-FAX (Windows)**

**Související modely**: MFC-L5710DN/MFC-L5710DW/MFC-L5715DN/MFC-L6710DW/MFC-L6910DN/ MFC-L6915DN/MFC-EX910

Před odesíláním faxů pomocí funkce PC-FAX, upravte možnosti odesílání na jednotlivých kartách dialogového okna **PC-FAX - vlastnosti**.

- 1. Spusťte aplikaci **(b. A.** (Brother Utilities), klikněte na rozevírací seznam a vyberte název svého modelu (pokud ještě není zvolen).
- 2. Klikněte na položku **PC-FAX** na levé straně navigačního panelu a poté klikněte na položku **Nastavení odesílání**.

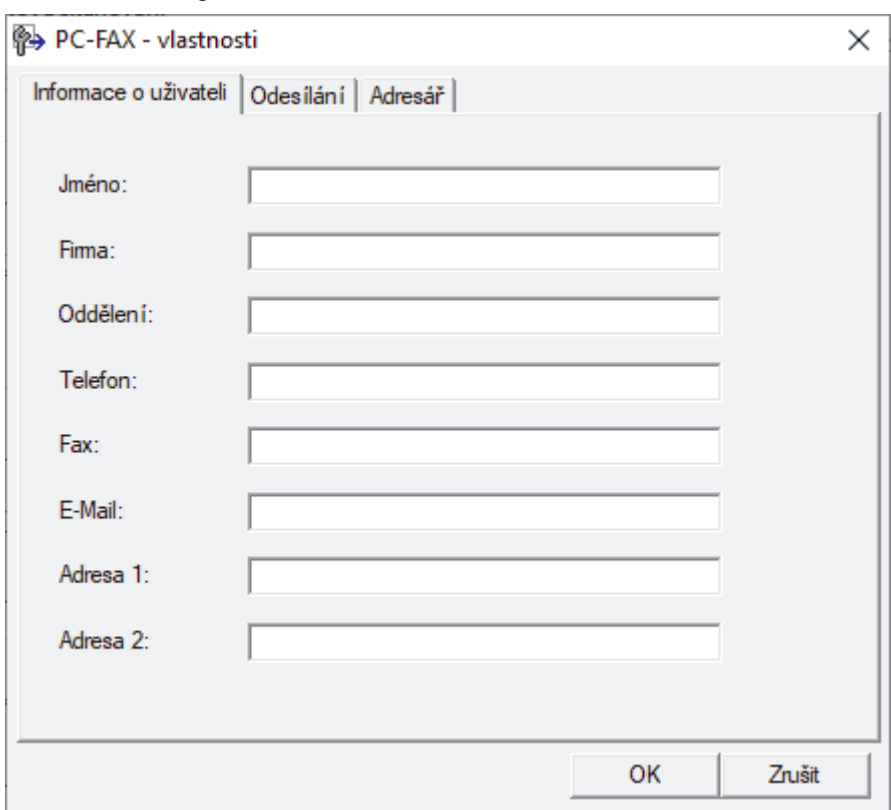

Zobrazí se dialogové okno **PC-FAX - vlastnosti**.

- 3. Postupujte jedním z následujících způsobů:
	- Klikněte na kartu **Informace o uživateli** a poté zapište do polí své uživatelské informace.

Každý účet Microsoft může mít vlastní přizpůsobenou **Informace o uživateli** obrazovku pro vlastní záhlaví a úvodní lišty faxů.

- Klikněte na kartu **Odesílání** a do pole **Přístup na linku** zadejte číslo nezbytné k přístupu mimo linku (je-li potřeba). Zaškrtnutím políčka **Včetně záhlaví** zahrňte informace záhlaví.
- Klikněte na kartu **Adresář** a potom si z rozevíracího seznamu **Zvolte Adresář** vyberte, který adresář chcete použít pro funkci PC-FAX.
- 4. Klikněte na tlačítko **OK**.

#### **Související informace**

• [Přehled PC-FAX \(Windows\)](#page-259-0)

### <span id="page-261-0"></span>**Konfigurace adresáře programu PC-Fax (Windows)**

**Související modely**: MFC-L5710DN/MFC-L5710DW/MFC-L5715DN/MFC-L6710DW/MFC-L6910DN/ MFC-L6915DN/MFC-EX910

V rámci přizpůsobování přístroje **Adresář** můžete přidávat, upravovat nebo odstraňovat členy a skupiny.

- [Přidání člena do adresáře PC-FAX \(Windows\)](#page-262-0)
- [Vytvoření skupiny v adresáři PC-FAX \(Windows\)](#page-263-0)
- [Úprava člena nebo skupiny v adresáři PC-FAX \(Windows\)](#page-264-0)
- [Odstranění člena nebo skupiny z adresáře PC-FAX \(Windows\)](#page-265-0)
- [Export adresáře PC-Fax \(Windows\)](#page-266-0)
- [Import informací do adresáře PC-FAX \(Windows\)](#page-268-0)

<span id="page-262-0"></span> [Domů](#page-1-0) > [Fax](#page-179-0) > [Funkce PC-FAX](#page-257-0) > [PC-FAX pro systém Windows](#page-258-0) > [Přehled PC-FAX](#page-259-0) [\(Windows\)](#page-259-0) > [Konfigurace adresáře programu PC-Fax \(Windows\)](#page-261-0) > Přidání člena do adresáře PC-FAX (Windows)

## **Přidání člena do adresáře PC-FAX (Windows)**

**Související modely**: MFC-L5710DN/MFC-L5710DW/MFC-L5715DN/MFC-L6710DW/MFC-L6910DN/ MFC-L6915DN/MFC-EX910

Pokud chcete odesílat faxy pomocí programu Brother PC-Fax, přidejte do adresáře programu PC-Fax nové uživatele a jejich faxové údaje.

- 1. Spusťte aplikaci **(b. 3)** (Brother Utilities), klikněte na rozevírací seznam a vyberte název svého modelu (pokud ještě není zvolen).
- 2. Klikněte na **PC-FAX** na levé straně panelu a potom klikněte na **Adresář (Odeslat)**. Zobrazí se dialogové okno **Adresář**.

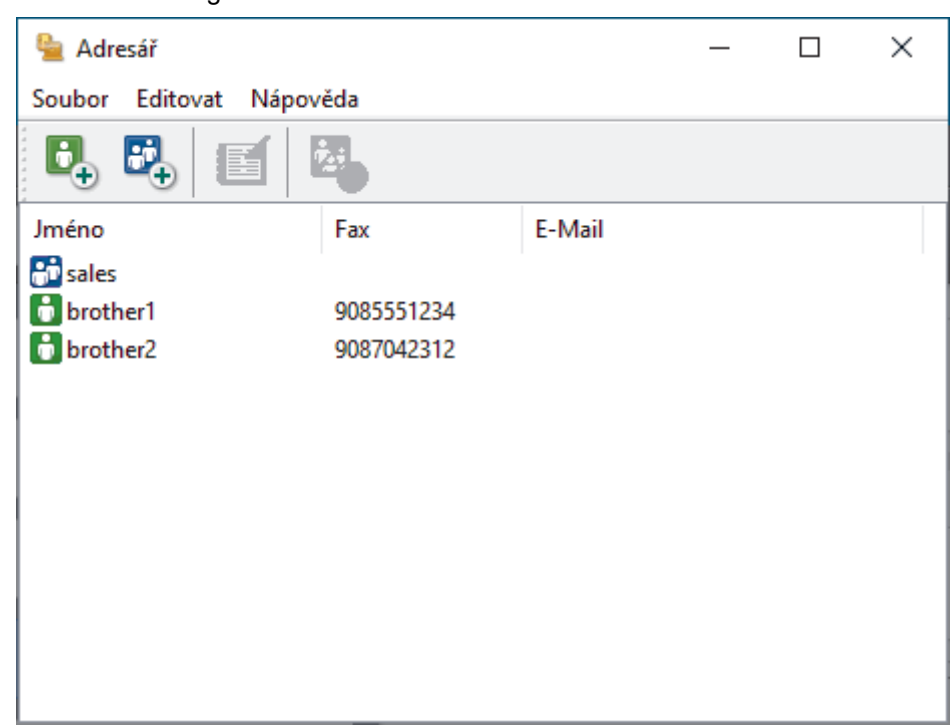

- 3. Kliknutím na  $\mathbf{b}_n$  přidáte nové členy.
	- Zobrazí se dialogové okno **Zadání položky adresáře**.
- 4. Do příslušných polí zadejte informace o členovi. Pole **Jméno** je povinné.
- 5. Klikněte na tlačítko **OK**.

### **Související informace**

<span id="page-263-0"></span> [Domů](#page-1-0) > [Fax](#page-179-0) > [Funkce PC-FAX](#page-257-0) > [PC-FAX pro systém Windows](#page-258-0) > [Přehled PC-FAX](#page-259-0) [\(Windows\)](#page-259-0) > [Konfigurace adresáře programu PC-Fax \(Windows\)](#page-261-0) > Vytvoření skupiny v adresáři PC-FAX (Windows)

# **Vytvoření skupiny v adresáři PC-FAX (Windows)**

**Související modely**: MFC-L5710DN/MFC-L5710DW/MFC-L5715DN/MFC-L6710DW/MFC-L6910DN/ MFC-L6915DN/MFC-EX910

Vytvořte skupinu pro rozeslání stejného PC-FAXu několika příjemcům najednou.

- 1. Spusťte aplikaci (**Brother Utilities**), klikněte na rozevírací seznam a vyberte název svého modelu (pokud ještě není zvolen).
- 2. Klikněte na **PC-FAX** na levé straně panelu a potom klikněte na **Adresář (Odeslat)**. Zobrazí se dialogové okno **Adresář**.

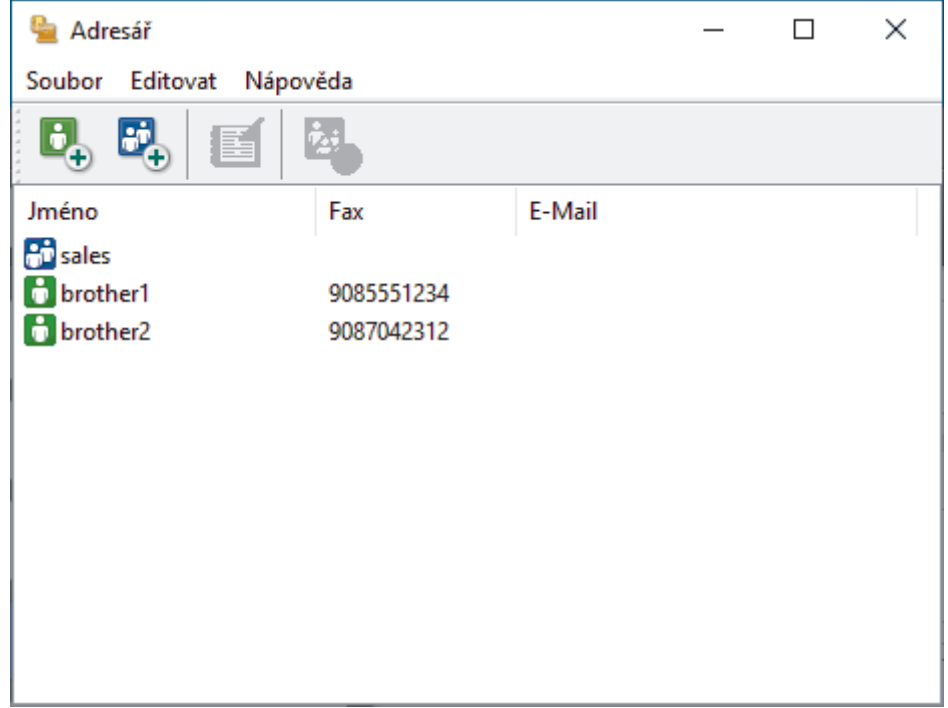

3. Kliknutím na  $\mathbb{F}_+$  přidáte novou skupinu.

Zobrazí se dialogové okno **Zadání Skupiny adresáře**.

- 4. Zadejte název nové skupiny do pole **Jméno skupiny**.
- 5. V poli **Adresy seznamu** vyberte každého člena, kterého chcete zahrnout do skupiny, a poté klikněte na tlačítko **Přidat >>**.

Členové přidaní do skupiny se objeví v okně **Členové skupiny**.

6. Po dokončení klikněte na tlačítko **OK**.

Každá skupina může mít až 50 členů.

 **Související informace**

<span id="page-264-0"></span> [Domů](#page-1-0) > [Fax](#page-179-0) > [Funkce PC-FAX](#page-257-0) > [PC-FAX pro systém Windows](#page-258-0) > [Přehled PC-FAX](#page-259-0) [\(Windows\)](#page-259-0) > [Konfigurace adresáře programu PC-Fax \(Windows\)](#page-261-0) > Úprava člena nebo skupiny v adresáři PC-FAX (Windows)

# **Úprava člena nebo skupiny v adresáři PC-FAX (Windows)**

**Související modely**: MFC-L5710DN/MFC-L5710DW/MFC-L5715DN/MFC-L6710DW/MFC-L6910DN/ MFC-L6915DN/MFC-EX910

- 1. Spusťte aplikaci (**Brother Utilities**), klikněte na rozevírací seznam a vyberte název svého modelu (pokud ještě není zvolen).
- 2. Klikněte na **PC-FAX** na levé straně panelu a potom klikněte na **Adresář (Odeslat)**. Zobrazí se dialogové okno **Adresář**.

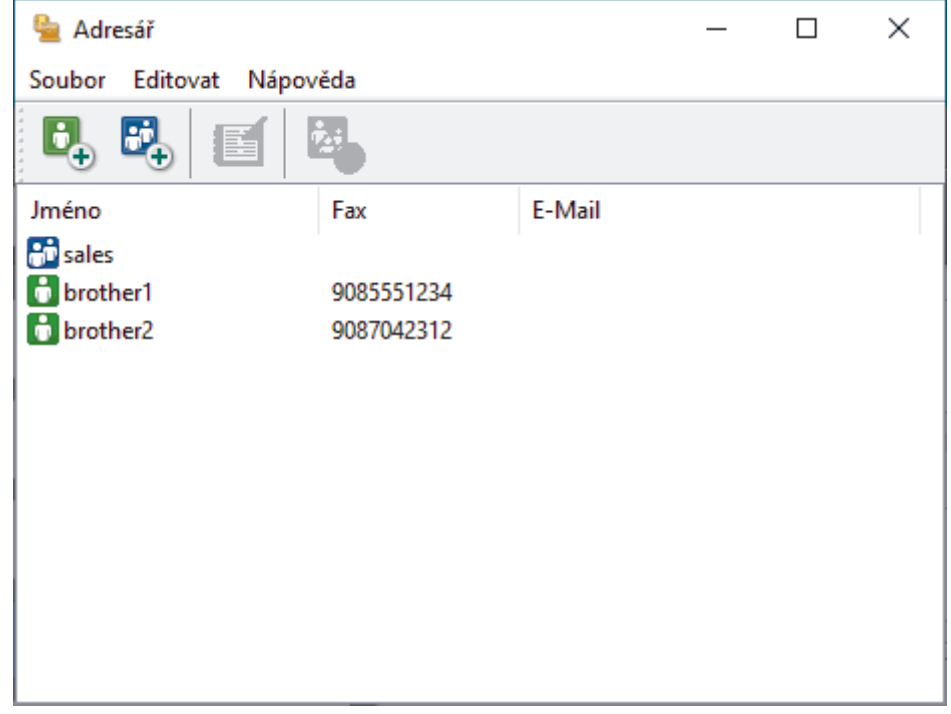

- 3. Vyberte člena nebo skupinu, kterou chcete upravit.
- 4. Klikněte na tlačítko (**Zadání položky**).
- 5. Změňte informace o členu nebo o skupině.
- 6. Klikněte na tlačítko **OK**.

### **Související informace**

<span id="page-265-0"></span> [Domů](#page-1-0) > [Fax](#page-179-0) > [Funkce PC-FAX](#page-257-0) > [PC-FAX pro systém Windows](#page-258-0) > [Přehled PC-FAX](#page-259-0) [\(Windows\)](#page-259-0) > [Konfigurace adresáře programu PC-Fax \(Windows\)](#page-261-0) > Odstranění člena nebo skupiny z adresáře PC-FAX (Windows)

# **Odstranění člena nebo skupiny z adresáře PC-FAX (Windows)**

**Související modely**: MFC-L5710DN/MFC-L5710DW/MFC-L5715DN/MFC-L6710DW/MFC-L6910DN/ MFC-L6915DN/MFC-EX910

- 1. Spusťte aplikaci (**Brother Utilities**), klikněte na rozevírací seznam a vyberte název svého modelu (pokud ještě není zvolen).
- 2. Klikněte na **PC-FAX** na levé straně panelu a potom klikněte na **Adresář (Odeslat)**. Zobrazí se dialogové okno **Adresář**.

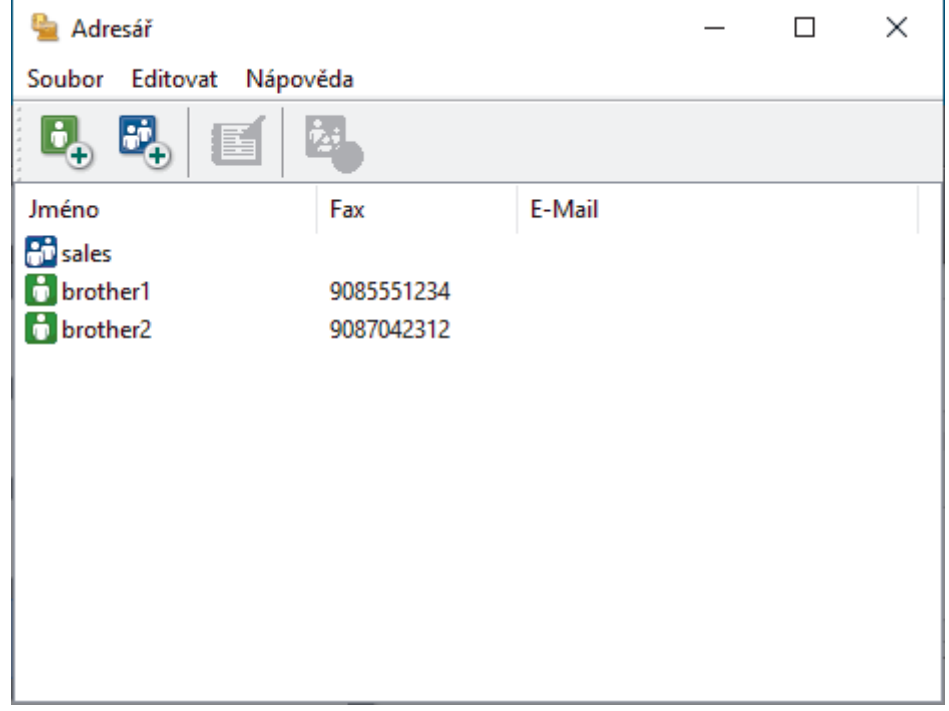

- 3. Vyberte člena nebo skupinu, kterou chcete odstranit.
- 4. Klikněte na tlačítko (**Vymazat**).
- 5. Když se objeví dialogové okno pro potvrzení, klikněte na tlačítko **OK**.

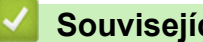

### **Související informace**

<span id="page-266-0"></span> [Domů](#page-1-0) > [Fax](#page-179-0) > [Funkce PC-FAX](#page-257-0) > [PC-FAX pro systém Windows](#page-258-0) > [Přehled PC-FAX](#page-259-0) [\(Windows\)](#page-259-0) > [Konfigurace adresáře programu PC-Fax \(Windows\)](#page-261-0) > Export adresáře PC-Fax (Windows)

### **Export adresáře PC-Fax (Windows)**

**Související modely**: MFC-L5710DN/MFC-L5710DW/MFC-L5715DN/MFC-L6710DW/MFC-L6910DN/ MFC-L6915DN/MFC-EX910

Adresář můžete exportovat do textového souboru ASCII (\*.csv), vizitky vCard (elektronická vizitka) a uložit jej do počítače.

Nemůžete exportovat nastavení skupiny při exportu dat položky **Adresář**.

- 1. Spusťte aplikaci **(byla)** (**Brother Utilities**), klikněte na rozevírací seznam a vyberte název svého modelu (pokud ještě není zvolen).
- 2. Klikněte na **PC-FAX** na levé straně panelu a potom klikněte na **Adresář (Odeslat)**. Zobrazí se dialogové okno **Adresář**.

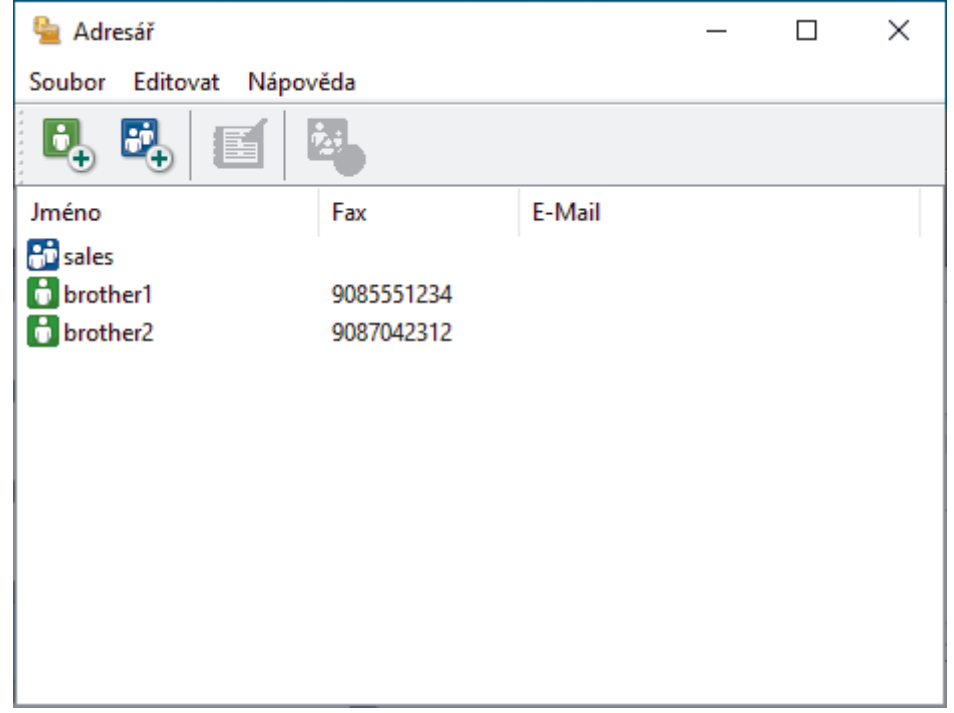

- 3. Klikněte na **Soubor** > **Export**.
- 4. Zvolte jedno z následujících:
	- **Text**

Zobrazí se dialogové okno **Výběr položek**. Přejděte k dalšímu bodu.

• **vCard**

Před výběrem této volby musíte v adresáři vybrat člena, které chcete exportovat.

Přejděte do složky, kam chcete uložit vCard, zadejte její název do pole **Název souboru** a poté klikněte na **Uložit**.

5. Ze sloupce **Položky seznamu** vyberte data, která chcete exportovat, a poté klikněte na tlačítko **Přidat >>**.

Položky vyberte a přidejte v pořadí, ve kterém je chcete uvést.

- 6. Pokud exportujete do souboru ASCII, rozdělte jednotlivá datová pole pomocí volby **Dělící znak** nebo **Tabulátor** v nabídce **Čárka**.
- 7. Klikněte na tlačítko **OK**.
- 8. Přejděte do složky v počítači, kam chcete uložit data, zadejte její název a potom klikněte na **Uložit**.

# **Související informace**

<span id="page-268-0"></span> [Domů](#page-1-0) > [Fax](#page-179-0) > [Funkce PC-FAX](#page-257-0) > [PC-FAX pro systém Windows](#page-258-0) > [Přehled PC-FAX](#page-259-0) [\(Windows\)](#page-259-0) > [Konfigurace adresáře programu PC-Fax \(Windows\)](#page-261-0) > Import informací do adresáře PC-FAX (Windows)

# **Import informací do adresáře PC-FAX (Windows)**

**Související modely**: MFC-L5710DN/MFC-L5710DW/MFC-L5715DN/MFC-L6710DW/MFC-L6910DN/ MFC-L6915DN/MFC-EX910

Do adresáře lze importovat textové soubory ASCII (\*.csv), vizitky vCard (elektronická vizitka).

- 1. Spusťte aplikaci **(byla)** (**Brother Utilities**), klikněte na rozevírací seznam a vyberte název svého modelu (pokud ještě není zvolen).
- 2. Klikněte na **PC-FAX** na levé straně panelu a potom klikněte na **Adresář (Odeslat)**. Zobrazí se dialogové okno **Adresář**.

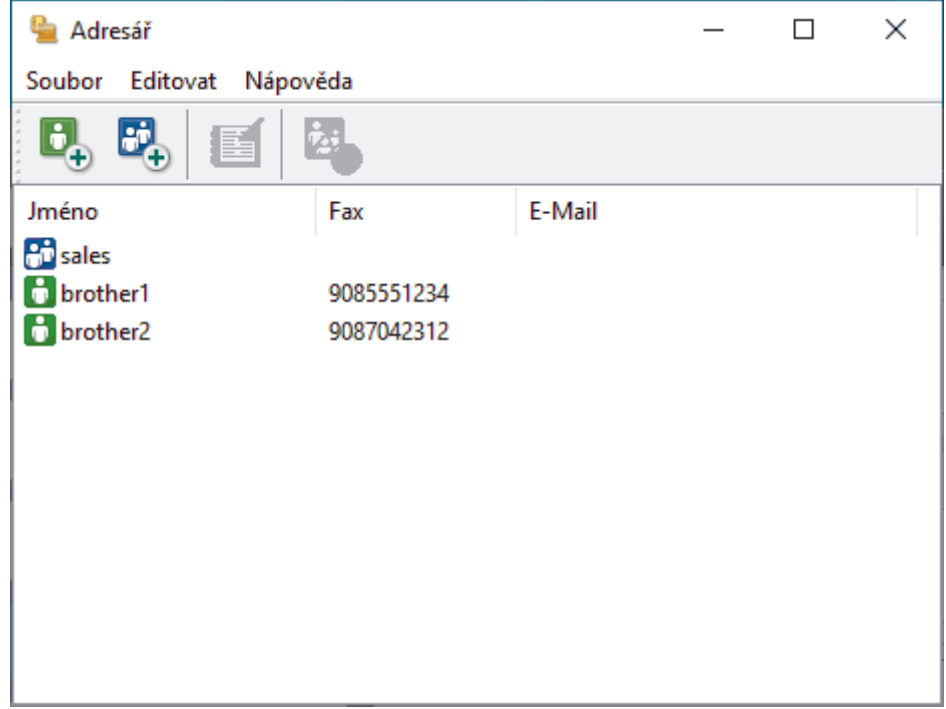

- 3. Klikněte na **Soubor** > **Import**.
- 4. Zvolte jedno z následujících:
	- **Text**

Zobrazí se dialogové okno **Výběr položek**. Přejděte ke kroku 5.

• **vCard**

Přejděte ke kroku 8.

5. V poli **Položky seznamu** vyberte data, která chcete importovat, a poté klikněte na **Přidat >>**.

Musíte vybrat a přidat pole ze seznamu **Položky seznamu** ve stejném pořadí, v jakém jsou uvedena v textovém souboru pro import.

6. Jestliže importujete soubor v kódu ASCII, v části **Dělící znak** vyberte možnost **Tabulátor** nebo **Čárka** a oddělte datová pole.

7. Klikněte na tlačítko **OK**.

8. Přejděte do složky, kam chcete importovat data, zadejte její název a potom klikněte na **Otevřít**.

 **Související informace**

<span id="page-269-0"></span> [Domů](#page-1-0) > [Fax](#page-179-0) > [Funkce PC-FAX](#page-257-0) > [PC-FAX pro systém Windows](#page-258-0) > Odeslání faxu pomocí funkce PC-FAX (Windows)

## **Odeslání faxu pomocí funkce PC-FAX (Windows)**

**Související modely**: MFC-L5710DN/MFC-L5710DW/MFC-L5715DN/MFC-L6710DW/MFC-L6910DN/ MFC-L6915DN/MFC-EX910

Program PC-FAX podporuje pouze černobílé faxy. Bude poslán černobílý fax – i když původní data byla barevná a přijímající faxový přístroj podporuje barevné faxy.

- 1. Vytvořte soubor v jakékoliv aplikaci v počítači.
- 2. Vyberte tiskový příkaz ve své aplikaci.
- 3. Vyberte **Brother PC-FAX** jako svoji tiskárnu a dokončete tiskovou operaci.

Zobrazí se dialogové okno **BrotherPC-FAX**.

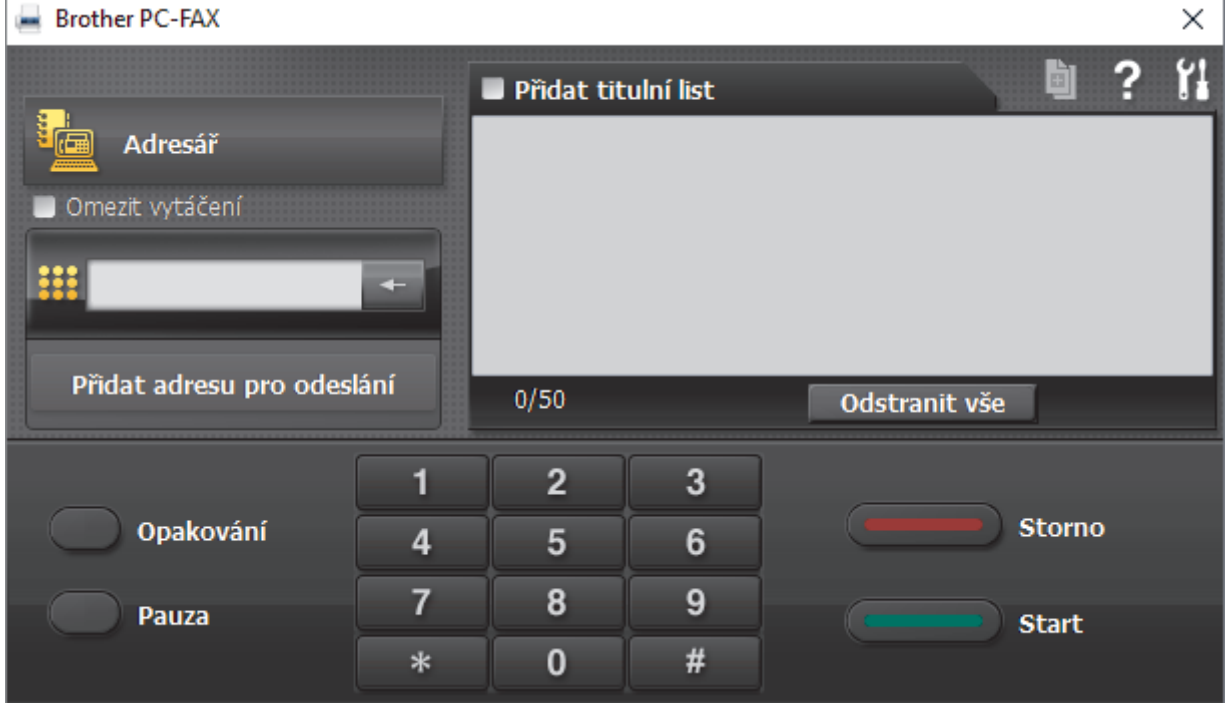

- 4. Faxové číslo zadejte některým z následujících postupů:
	- Kliknutím na čísla na číselné klávesnici zadejte číslo a poté klikněte na **Přidat adresu pro odeslání**.

Zvolíte-li zaškrtávací políčko **Omezit vytáčení**, zobrazí se vám potvrzovací dialogové okno s žádostí o opětovné zadání faxového čísla pomocí klávesnice. Tato funkce pomáhá zabránit přenosům na špatné číslo.

• Klikněte na tlačítko **Adresář** a v adresáři vyberte člena nebo skupinu.

Uděláte-li chybu, klepnutím na tlačítko **Odstranit vše** odstraníte všechny položky.

- 5. Chcete-li zahrnout titulní list, zaškrtněte políčko **Přidat titulní list**. Titulní list můžete vytvořit nebo upravovat po kliknutí na **.**∎¶
- 6. Klepnutím na tlačítko **Start** odešlete fax.
	- Pokud chcete fax zrušit, klikněte na tlačítko **Storno**.
	- Pro opětovné vytočení čísla kliknutím na **Opakování** zobrazte posledních pět faxových čísel, zvolte číslo a klikněte na **Start**.

# **Související informace**

• [PC-FAX pro systém Windows](#page-258-0)

<span id="page-271-0"></span> [Domů](#page-1-0) > [Fax](#page-179-0) > [Funkce PC-FAX](#page-257-0) > [PC-FAX pro systém Windows](#page-258-0) > Příjem faxů do počítače (Windows)

# **Příjem faxů do počítače (Windows)**

**Související modely**: MFC-L5710DN/MFC-L5710DW/MFC-L5715DN/MFC-L6710DW/MFC-L6910DN/ MFC-L6915DN/MFC-EX910

Pomocí programu Brother PC-FAX můžete přijímat faxy do počítače, prohlížet je a libovolně je tisknout.

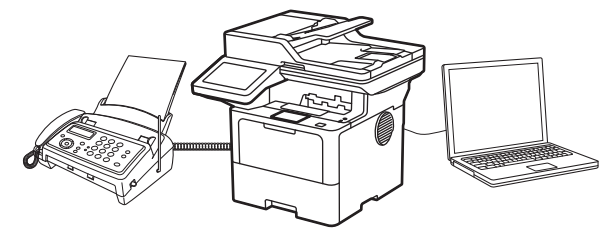

• [Příjem faxů pomocí programu PC-FAX příjem \(Windows\)](#page-272-0)

<span id="page-272-0"></span> [Domů](#page-1-0) > [Fax](#page-179-0) > [Funkce PC-FAX](#page-257-0) > [PC-FAX pro systém Windows](#page-258-0) > [Příjem faxů do počítače](#page-271-0) [\(Windows\)](#page-271-0) > Příjem faxů pomocí programu PC-FAX příjem (Windows)

### **Příjem faxů pomocí programu PC-FAX příjem (Windows)**

**Související modely**: MFC-L5710DN/MFC-L5710DW/MFC-L5715DN/MFC-L6710DW/MFC-L6910DN/ MFC-L6915DN/MFC-EX910

Program pro příjem faxů Brother PC-FAX umožňuje zobrazovat a ukládat faxy do počítače. Program se automaticky nainstaluje při instalaci sady softwaru a ovladačů do přístroje a pracuje na místních nebo síťových zařízeních.

Program PC-FAX příjem podporuje pouze černobílé faxy.

Jestliže počítač vypnete, přístroj bude nadále přijímat a ukládat faxy do paměti přístroje. Na displeji LCD přístroje se zobrazí počet přijatých a uložených faxů. Při spuštění této aplikace se všechny obdržené faxy najednou přenesou do počítače. Můžete aktivovat možnost záložního tisku, která umožňuje přístroji vytisknout kopii faxu dříve, než fax odešle do počítače, nebo dříve, než bude počítač vypnut. Nastavení záložního tisku lze konfigurovat na přístroji.

### **Související informace**

- [Příjem faxů do počítače \(Windows\)](#page-271-0)
	- [Spuštění softwaru pro příjem faxů Brother PC-FAX v počítači \(Windows\)](#page-273-0)
	- [Zobrazení přijatých zpráv PC-FAX \(Windows\)](#page-277-0)

<span id="page-273-0"></span> [Domů](#page-1-0) > [Fax](#page-179-0) > [Funkce PC-FAX](#page-257-0) > [PC-FAX pro systém Windows](#page-258-0) > [Příjem faxů do počítače](#page-271-0) [\(Windows\)](#page-271-0) > [Příjem faxů pomocí programu PC-FAX příjem \(Windows\)](#page-272-0) > Spuštění softwaru pro příjem faxů Brother PC-FAX v počítači (Windows)

# **Spuštění softwaru pro příjem faxů Brother PC-FAX v počítači (Windows)**

**Související modely**: MFC-L5710DN/MFC-L5710DW/MFC-L5715DN/MFC-L6710DW/MFC-L6910DN/ MFC-L6915DN/MFC-EX910

Pokud je funkce PC-FAX na přístroji zakázaná, před pokusem o spuštění příjmu faxů na počítači ji povolte. Chcete-li získat další informace o povolení této funkce, >> Související informace: *Konfigurace funkce Příjem faxů do počítače pomocí webové správy*

Doporučujeme zaškrtnout pole **Spustit PC-FAX Receive po spuštění počítače.**, aby se program spouštěl automaticky při zapnutí počítače a přesměrovával všechny faxy.

- 1. Spusťte aplikaci (**Brother Utilities**), klikněte na rozevírací seznam a vyberte název svého modelu (pokud ještě není zvolen).
- 2. Klikněte na **PC-FAX** na levé straně panelu a potom klikněte na **Přijímat**.
- 3. Potvrďte zprávu a klikněte na tlačítko **Ano**.

Zobrazí se okno **PC-FAX Receive (Příjem faxů do počítače)**. Na panelu úloh počítače se také zobrazí ikona (**PC-Fax Receive (Pripraveno)**).

### **Související informace**

- [Příjem faxů pomocí programu PC-FAX příjem \(Windows\)](#page-272-0)
	- [Nastavení příjmu faxů na počítači \(Windows\)](#page-274-0)
	- [Přidání přístroje mezi zařízení pro příjem PC-FAX \(Windows\)](#page-276-0)

#### **Související témata:**

• [Konfigurace funkce Příjem faxů do počítače pomocí webové správy](#page-312-0)

<span id="page-274-0"></span> [Domů](#page-1-0) > [Fax](#page-179-0) > [Funkce PC-FAX](#page-257-0) > [PC-FAX pro systém Windows](#page-258-0) > [Příjem faxů do počítače](#page-271-0) [\(Windows\)](#page-271-0) > [Příjem faxů pomocí programu PC-FAX příjem \(Windows\)](#page-272-0) > [Spuštění softwaru pro příjem faxů](#page-273-0) [Brother PC-FAX v počítači \(Windows\)](#page-273-0) > Nastavení příjmu faxů na počítači (Windows)

## **Nastavení příjmu faxů na počítači (Windows)**

**Související modely**: MFC-L5710DN/MFC-L5710DW/MFC-L5715DN/MFC-L6710DW/MFC-L6910DN/ MFC-L6915DN/MFC-EX910

1. Dvakrát klikněte na ikonu (**PC-Fax Receive (Pripraveno)**) na panelu úloh počítače.

Zobrazí se okno **PC-FAX Receive (Příjem faxů do počítače)**.

- 2. Klikněte na **Nastavení**.
- 3. Konfigurujte tyto volby podle potřeby:

#### **Předvolby**

Nakonfigurujte automatický příjem PC-FAXu po spuštění systému Windows.

#### **Uložit**

Nakonfigurujte cestu pro ukládání souborů PC-FAXu a vyberte formát přijatých dokumentů.

#### **Nahrát na**

Nakonfigurujte cestu k serveru a vyberte možnost ručního nebo automatického nahrávání (k dispozici pouze správcům).

#### **Zařízení**

 $\overline{a}$ 

Vyberte přístroj, který má přijímat soubory PC-FAX.

#### **Uzamknout (k dispozici pouze správcům)**

Omezte uživatele bez oprávnění správce tak, aby nemohli konfigurovat výše uvedené možnosti nastavení.

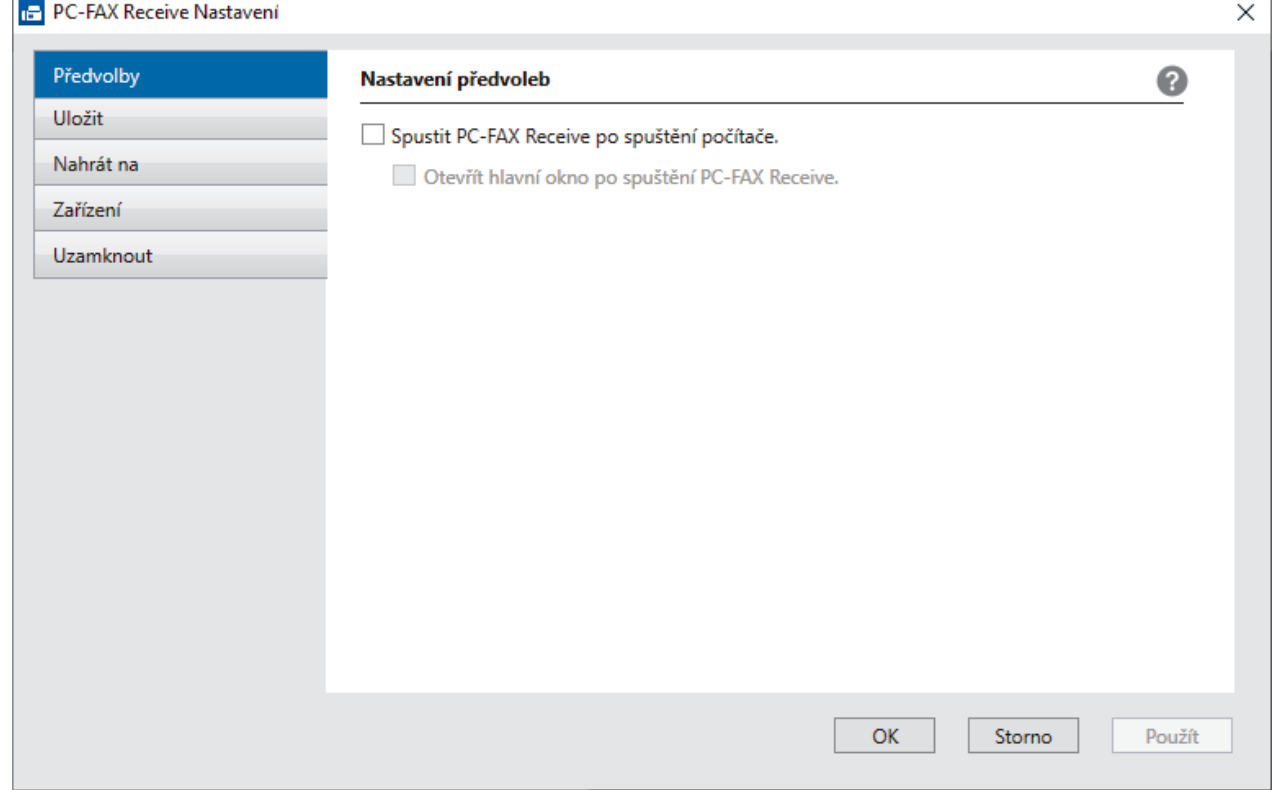

4. Klikněte na **OK**.

# **Související informace**

∣√

• [Spuštění softwaru pro příjem faxů Brother PC-FAX v počítači \(Windows\)](#page-273-0)

<span id="page-276-0"></span> [Domů](#page-1-0) > [Fax](#page-179-0) > [Funkce PC-FAX](#page-257-0) > [PC-FAX pro systém Windows](#page-258-0) > [Příjem faxů do počítače](#page-271-0) [\(Windows\)](#page-271-0) > [Příjem faxů pomocí programu PC-FAX příjem \(Windows\)](#page-272-0) > [Spuštění softwaru pro příjem faxů](#page-273-0) [Brother PC-FAX v počítači \(Windows\)](#page-273-0) > Přidání přístroje mezi zařízení pro příjem PC-FAX (Windows)

# **Přidání přístroje mezi zařízení pro příjem PC-FAX (Windows)**

**Související modely**: MFC-L5710DN/MFC-L5710DW/MFC-L5715DN/MFC-L6710DW/MFC-L6910DN/ MFC-L6915DN/MFC-EX910

Pokud jste nainstalovali přístroj podle pokynů na obrazovce, měl by být připravený k používání.

1. Dvakrát klikněte na ikonu (**PC-Fax Receive (Pripraveno)**) na panelu úloh počítače.

Zobrazí se okno **PC-FAX Receive (Příjem faxů do počítače)**.

- 2. Klikněte na **Nastavení**.
- 3. Klikněte na **Zařízení** > **Přidat**.

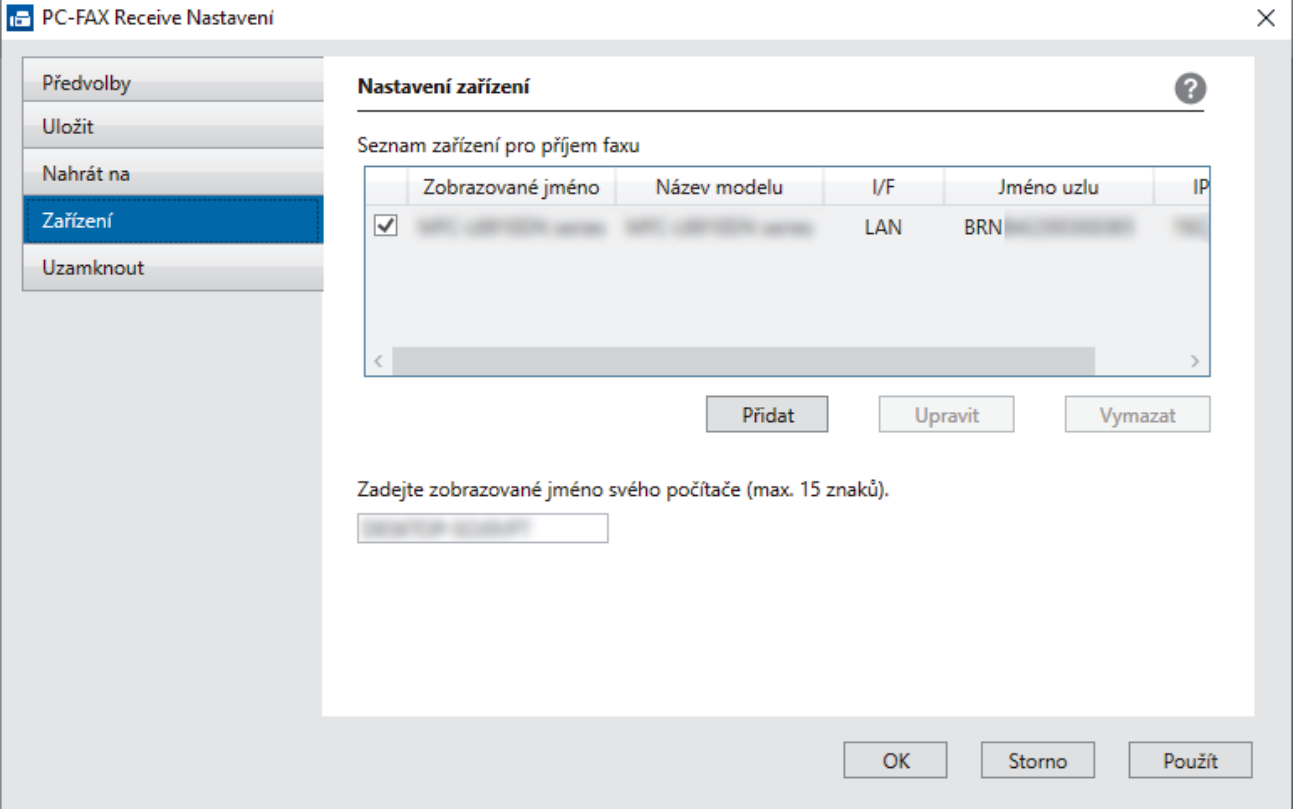

4. Vyberte správnou metodu připojení.

#### **Vyberte v níže uvedeném seznamu automaticky vyhledaných výsledků svůj přístroj.**

Zobrazí se seznam připojených přístrojů. Vyberte požadovaný přístroj. Klikněte na **OK**.

#### **Uveďte IP adresu svého přístroje.**

Zadejte IP adresu zařízení do pole **IP adresa** a potom klikněte na **OK**.

- 5. Pro změnu názvu počítače, které bude zobrazeno na LCD displeji zařízení, zadejte nový název do pole **Zadejte zobrazované jméno svého počítače (max. 15 znaků).**.
- 6. Klikněte na **OK**.

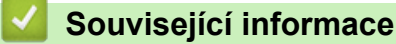

• [Spuštění softwaru pro příjem faxů Brother PC-FAX v počítači \(Windows\)](#page-273-0)

<span id="page-277-0"></span> [Domů](#page-1-0) > [Fax](#page-179-0) > [Funkce PC-FAX](#page-257-0) > [PC-FAX pro systém Windows](#page-258-0) > [Příjem faxů do počítače](#page-271-0) [\(Windows\)](#page-271-0) > [Příjem faxů pomocí programu PC-FAX příjem \(Windows\)](#page-272-0) > Zobrazení přijatých zpráv PC-FAX (Windows)

# **Zobrazení přijatých zpráv PC-FAX (Windows)**

**Související modely**: MFC-L5710DN/MFC-L5710DW/MFC-L5715DN/MFC-L6710DW/MFC-L6910DN/ MFC-L6915DN/MFC-EX910

### **Stav přijímání**

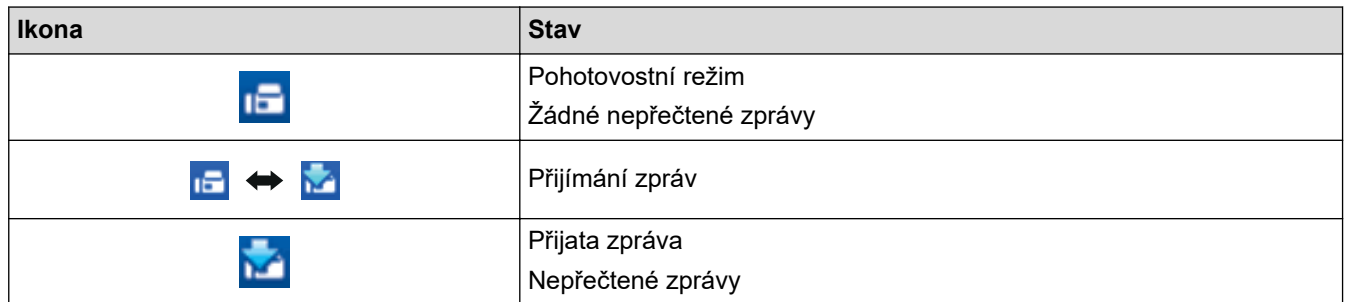

1. Dvakrát klikněte na ikonu (**PC-Fax Receive (Pripraveno)**) na panelu úloh počítače.

Zobrazí se okno **PC-FAX Receive (Příjem faxů do počítače)**.

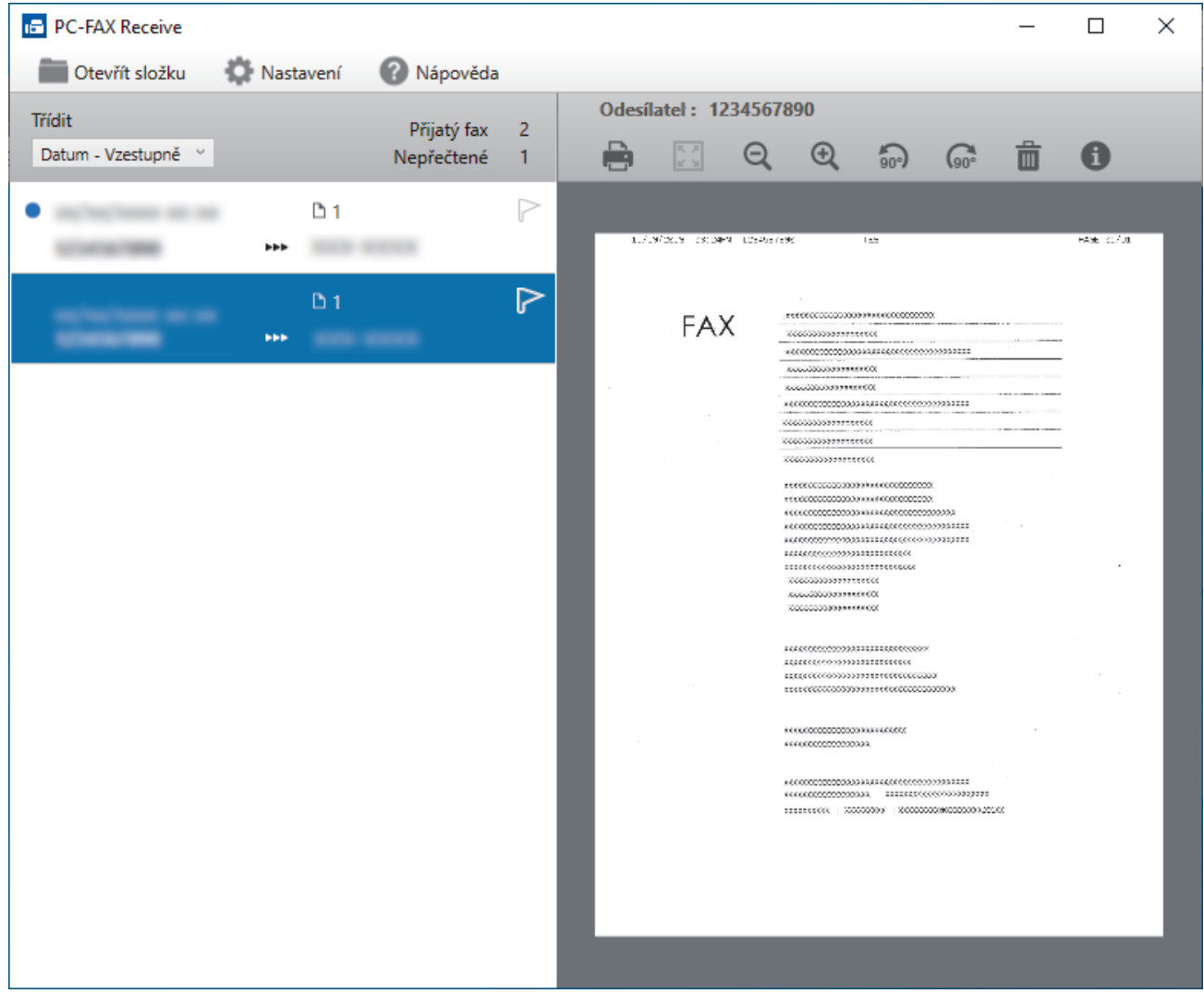

- 2. Faxy v seznamu zobrazíte tak, že na ně kliknete.
- 3. Po dokončení zavřete toto okno.

 $\overline{\mathscr{L}}$ 

Příjem PC-FAXu je aktivní i po zavření okna a na panelu úloh počítače zůstane zobrazena ikona **(FC-Fax Receive (Pripraveno)**). Chcete-li příjem PC-FAXu zavřít, klikněte na ikonu na panelu úloh počítače a klikněte na **Zavřít**.

### **Související informace**

• [Příjem faxů pomocí programu PC-FAX příjem \(Windows\)](#page-272-0)

<span id="page-279-0"></span> [Domů](#page-1-0) > [Fax](#page-179-0) > [Funkce PC-FAX](#page-257-0) > PC-FAX pro Mac

## **PC-FAX pro Mac**

**Související modely**: MFC-L5710DN/MFC-L5710DW/MFC-L5715DN/MFC-L6710DW/MFC-L6910DN/ MFC-L6915DN/MFC-EX910

• [Odeslání faxu pomocí funkce AirPrint \(macOS\)](#page-476-0)

### <span id="page-280-0"></span>**Síť**

- [Podporované základní síťové funkce](#page-281-0)
- [Konfigurace nastavení sítě](#page-282-0)
- [Nastavení bezdrátové sítě](#page-284-0)
- [Síťové funkce](#page-308-0)

<span id="page-281-0"></span> [Domů](#page-1-0) > [Síť](#page-280-0) > Podporované základní síťové funkce

### **Podporované základní síťové funkce**

Přístroj podporuje různé funkce v závislosti na operačním systému. V této tabulce jsou uvedeny síťové funkce a připojení podporovaná jednotlivými operačními systémy.

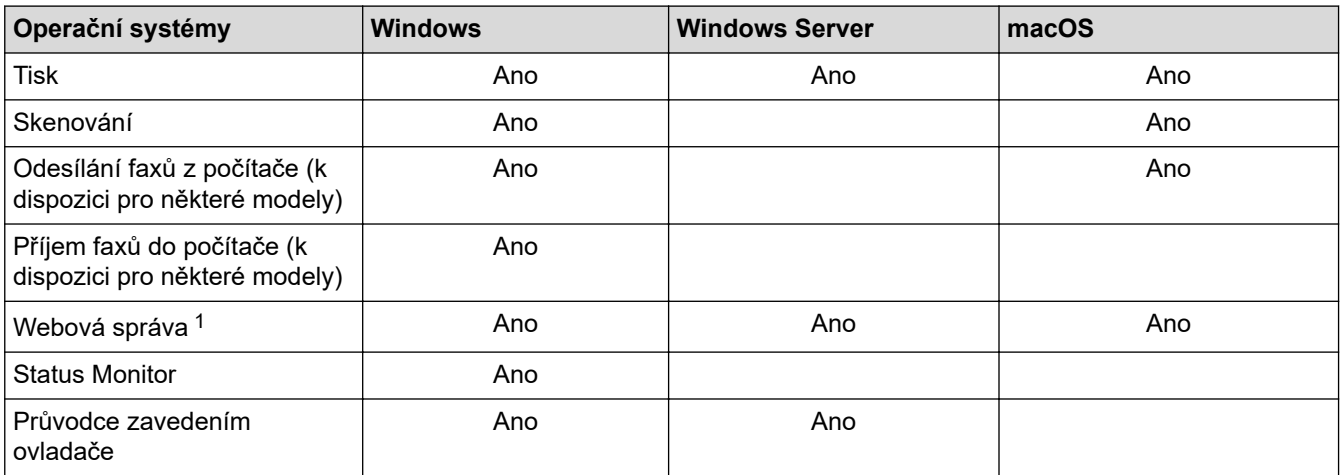

1 Výchozí heslo ke správě nastavení tohoto přístroje je uvedeno na zadní straně přístroje a označeno jako "**Pwd**". Z důvodu ochrany přístroje před neoprávněným přístupem doporučujeme výchozí heslo ihned změnit.

- Při připojování přístroje k externí síti, například k internetu, zajistěte, aby bylo vaše síťové prostředí chráněno samostatnou bránou firewall nebo jinými prostředky, které zabrání úniku informací z důvodu nedostatečných nastavení nebo neoprávněnému přístupu škodlivými třetími stranami.
- Když se přístroj připojí ke globální síti, zobrazí se varování. Když se toto varování zobrazí, důrazně doporučujeme zkontrolovat nastavení sítě a znovu přístroj připojit k zabezpečené síti.
- Pokud na přístroji nastavíte filtrování komunikace s globální sítí, přístup z globální sítě bude zablokovaný. Funkce filtrování komunikace s globální sítí může způsobit, že přístroj nebude moci přijímat tiskové nebo skenovací úlohy z počítačů a mobilních zařízení, které používají globální IP adresu.

### **Související informace**

• [Síť](#page-280-0)

#### **Související témata:**

• [Nastavení nebo změna hesla pro přihlášení k aplikaci Web Based Management](#page-667-0)

<span id="page-282-0"></span> [Domů](#page-1-0) > [Síť](#page-280-0) > Konfigurace nastavení sítě

### **Konfigurace nastavení sítě**

- [Konfigurace podrobností o síti pomocí ovládacího panelu](#page-283-0)
- [Provádění změn nastavení přístroje prostřednictvím webové správy](#page-663-0)

<span id="page-283-0"></span> [Domů](#page-1-0) > [Síť](#page-280-0) > [Konfigurace nastavení sítě](#page-282-0) > Konfigurace podrobností o síti pomocí ovládacího panelu

### **Konfigurace podrobností o síti pomocí ovládacího panelu**

Chcete-li nakonfigurovat přístroj pro svoji síť, použijte možnosti nabídky [Sit] ovládacího panelu.

- Informace o síťových nastaveních, která lze konfigurovat pomocí ovládacího panelu >> Související *informace*: *Tabulky nastavení*
	- Ke konfigurování síťových nastavení přístroje můžete rovněž používat webovou správu.
- 1. Stiskněte tlačítko | [Nastaveni] > [Vsechna nastaveni] > [Sit].

Pokud se na domovské obrazovce přístroje zobrazí nabídka [Vsechna nastaveni], nabídku [Nastaveni] přeskočte.

2. Rychlým přetažením nahoru či dolů nebo stiskem tlačítka ▲ či ▼ zobrazte požadovanou síťovou volbu a potom ji stiskněte. Opakováním tohoto kroku přejděte do nabídky, kterou chcete konfigurovat, a potom postupujte podle pokynů na LCD.

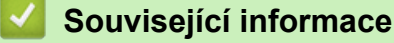

• [Konfigurace nastavení sítě](#page-282-0)

#### **Související témata:**

- [Tabulky nastavení \(MFC-L6710DW/MFC-L6910DN/MFC-L6915DN/MFC-EX910\)](#page-595-0)
- [Tabulky nastavení \(MFC-L5710DN/MFC-L5710DW/MFC-L5715DN\)](#page-610-0)
- [Tabulky nastavení \(DCP-L5510DW\)](#page-626-0)
- [Podporované základní síťové funkce](#page-281-0)

<span id="page-284-0"></span> [Domů](#page-1-0) > [Síť](#page-280-0) > Nastavení bezdrátové sítě

### **Nastavení bezdrátové sítě**

**Související modely**: DCP-L5510DW/MFC-L5710DW/MFC-L6710DW/MFC-L6910DN/MFC-L6915DN/ MFC-EX910

- [Používání bezdrátové sítě](#page-285-0)
- [Použití Wi-Fi Direct](#page-299-0)®
- [Povolit/zakázat bezdrátovou místní síť LAN](#page-303-0)
- [Tisk hlášení o síti WLAN](#page-304-0)

<span id="page-285-0"></span> [Domů](#page-1-0) > [Síť](#page-280-0) > [Nastavení bezdrátové sítě](#page-284-0) > Používání bezdrátové sítě

### **Používání bezdrátové sítě**

**Související modely**: DCP-L5510DW/MFC-L5710DW/MFC-L6710DW/MFC-L6910DN/MFC-L6915DN/ MFC-EX910

- [Před konfigurací přístroje pro bezdrátovou síť](#page-286-0)
- [Konfigurace přístroje k použití v bezdrátové síti pomocí průvodce nastavením z počítače](#page-287-0)
- [Konfigurace přístroje k použití v bezdrátové síti pomocí průvodce nastavením ovládacího](#page-288-0) [panelu přístroje](#page-288-0)
- [Konfigurování přístroje k používání v bezdrátové síti stiskem jednoho tlačítka funkce Wi-](#page-290-0)[Fi Protected Setup](#page-290-0)™ (WPS)
- [Konfigurování přístroje k používání v bezdrátové síti metodou PIN funkce Wi-Fi](#page-291-0) [Protected Setup](#page-291-0)™ (WPS)
- [Konfigurování přístroje k používání v bezdrátové síti, když není vysílán identifikátor SSID](#page-294-0)
- [Metody ověření pro firemní bezdrátovou síť](#page-296-0)

<span id="page-286-0"></span> [Domů](#page-1-0) > [Síť](#page-280-0) > [Nastavení bezdrátové sítě](#page-284-0) > [Používání bezdrátové sítě](#page-285-0) > Před konfigurací přístroje pro bezdrátovou síť

### **Před konfigurací přístroje pro bezdrátovou síť**

**Související modely**: DCP-L5510DW/MFC-L5710DW/MFC-L6710DW/MFC-L6910DN/MFC-L6915DN/ MFC-EX910

## **POZNÁMKA**

MFC-L6910DN/MFC-L6915DN/MFC-EX910:

Připojení k bezdrátové síti lze použít, pouze když je nainstalován volitelný bezdrátový modul.

Než se pokusíte nakonfigurovat bezdrátovou síť, potvrďte následující:

- Používáte-li podnikovou bezdrátovou síť, je třeba znát ID uživatele a heslo.
- Nejlepších výsledků běžného každodenního tisku dosáhnete, když přístroj umístíte co nejblíže k bezdrátovému LAN přístupovému bodu / routeru s minimem překážek. Velké objekty a zdi umístěné mezi oběma zařízeními a rušení z jiných elektronických zařízení mohou negativně ovlivnit rychlost datového přenosu dokumentů.

Vzhledem k těmto faktorům nemusí být bezdrátová síť ideálním druhem připojení pro všechny typy dokumentů a aplikací. Tisknete-li velké soubory, například dokumenty s větším počtem stran a kombinací textu a bohaté grafiky, měli byste zvážit výběr drátové sítě Ethernet pro rychlejší datový přenos (pouze podporované modely) nebo rozhraní USB poskytující nejvyšší rychlost přenosu.

- Ačkoli tento přístroj podporuje jak drátovou, tak bezdrátovou síť (pouze podporované modely), v určitou chvíli lze použít pouze jednu metodu připojení. Nicméně bezdrátové připojení a připojení Wi-Fi Direct nebo drátové připojení (pouze podporované modely) a připojení Wi-Fi Direct mohou být použita současně.
- Pokud je v okolí signál, bezdrátová místní síť LAN vám umožňuje volně navázat síťové připojení. Pokud ovšem nejsou správně nakonfigurována nastavení zabezpečení, může být signál zachycen škodlivými třetími stranami, což může mít za následek:
	- Krádež osobních nebo důvěrných údajů
	- Nevhodné přenášení údajů stranám, které se vydávají za určené osoby
	- Šíření přepsaného obsahu komunikace, která byla zachycena

Zkontrolujte, zda znáte název sítě (SSID) a síťový klíč (heslo) svého bezdrátového routeru / přístupového bodu. Pokud tyto informace nemůžete najít, poraďte se s výrobcem bezdrátového routeru / přístupového bodu, se svým správcem systému nebo s poskytovatelem internetu. Společnost Brother nemůže tyto informace poskytnout.

#### **Související informace**

• [Používání bezdrátové sítě](#page-285-0)

<span id="page-287-0"></span> [Domů](#page-1-0) > [Síť](#page-280-0) > [Nastavení bezdrátové sítě](#page-284-0) > [Používání bezdrátové sítě](#page-285-0) > Konfigurace přístroje k použití v bezdrátové síti pomocí průvodce nastavením z počítače

## **Konfigurace přístroje k použití v bezdrátové síti pomocí průvodce nastavením z počítače**

**Související modely**: DCP-L5510DW/MFC-L5710DW/MFC-L6710DW/MFC-L6910DN/MFC-L6915DN/ MFC-EX910

## **POZNÁMKA**

(MFC-L6910DN/MFC-L6915DN/MFC-EX910)

Připojení k bezdrátové síti lze použít, pouze když je nainstalován volitelný bezdrátový modul.

- 1. Stáhněte si instalační program ze stránky **Soubory ke stažení** svého modelu na adrese [support.brother.com/](https://support.brother.com/g/b/midlink.aspx?content=dl) [downloads](https://support.brother.com/g/b/midlink.aspx?content=dl).
- 2. Spusťte instalační program a potom postupujte podle zobrazených pokynů.
- 3. Vyberte **Bezdrátové připojení k síti (síť Wi-Fi)** nebo **Bezdrátové připojení k síti (síť Wi-Fi) (volitelné)** a potom klikněte na **Další** .
- 4. Postupujte podle pokynů na obrazovce.

Dokončili jste instalaci bezdrátové sítě.

### **Související informace**

• [Používání bezdrátové sítě](#page-285-0)
<span id="page-288-0"></span> [Domů](#page-1-0) > [Síť](#page-280-0) > [Nastavení bezdrátové sítě](#page-284-0) > [Používání bezdrátové sítě](#page-285-0) > Konfigurace přístroje k použití v bezdrátové síti pomocí průvodce nastavením ovládacího panelu přístroje

### **Konfigurace přístroje k použití v bezdrátové síti pomocí průvodce nastavením ovládacího panelu přístroje**

**Související modely**: DCP-L5510DW/MFC-L5710DW/MFC-L6710DW/MFC-L6910DN/MFC-L6915DN/ MFC-EX910

# **POZNÁMKA**

(MFC-L6910DN/MFC-L6915DN/MFC-EX910)

Připojení k bezdrátové síti lze použít, pouze když je nainstalován volitelný bezdrátový modul.

Před konfigurací zařízení doporučujeme, abyste si zapsali nastavení bezdrátové sítě. Tyto informace budete potřebovat, než budete moci pokračovat v konfiguraci.

1. Zkontrolujte a zaznamenejte aktuální nastavení bezdrátové sítě v počítači, k němuž se připojujete.

#### **Název sítě (SSID)**

**Síťový klíč (heslo)**

Například:

**Název sítě (SSID)**

HELLO

# **Síťový klíč (heslo)**

12345

- - Váš přístupový bod / router může podporovat použití více klíčů WEP, avšak zařízení Brother podporuje použití pouze prvního klíče WEP.
	- Jestliže během instalace potřebujete pomoc a chcete se obrátit na zákaznický servis Brother, připravte si k ruce SSID (síťový název) a síťový klíč (heslo). Se zjištěním těchto informací vám nemůžeme pomoci.
	- Pokud tyto informace neznáte (SSID a síťový klíč), nelze pokračovat v bezdrátovém nastavení.

#### **Jak zjistím tyto informace?**

- a. Prozkoumejte dokumentaci dodanou s vaším bezdrátovým přístupovým bodem / routerem.
- b. Počáteční SSID by mohl být název výrobce nebo modelu.
- c. Pokud neznáte informace o zabezpečení, kontaktujte prosím výrobce routeru, správce systému nebo poskytovatele internetu.
- 2. Stiskněte  $\|$  [Nastaveni] > [Vsechna nastaveni] > [Sit] > [WLAN (Wi-Fi)] > [Hledat sit Wi-Fi].

Pokud se na domovské obrazovce přístroje zobrazí nabídka [Vsechna nastaveni], nabídku [Nastaveni] přeskočte.

3. Po zobrazení [Povolit WLAN?] stiskněte tlačítko [Ano].

Tím se spustí průvodce nastavením bezdrátového připojení. Volbu zrušíte stisknutím tlačítka [Ne].

4. Zařízení vyhledá vaši síť a zobrazí seznam dostupných SSID.

Pokud se zobrazí seznam SSID, rychlým přetažením nahoru nebo dolů, resp. stisknutím ▲ nebo ▼ zobrazte požadovaný SSID, ke kterému se chcete připojit, a poté stiskněte SSID.

- 5. Stiskněte tlačítko [OK].
- 6. Postupujte jedním z následujících způsobů:
	- Pokud používáte metodu ověření a šifrování vyžadující síťový klíč, zadejte síťový klíč, který jste si zapsali v prvním kroku.

Po zadání všech znaků stiskněte [OK].

- Pokud je vaší metodou ověření Open System a metoda šifrování je nastavena na hodnotu None, přejděte k dalšímu kroku.
- 7. Zařízení se pokouší připojit k bezdrátovému zařízení, které jste vybrali.

Pokud se bezdrátové zařízení úspěšně připojí, na LCD displeji přístroje se zobrazí [Pripojeno]. Stiskněte

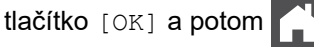

Dokončili jste nastavení bezdrátové sítě. Chcete-li nainstalovat ovladače nebo aplikaci, které jsou nezbytné pro ovládání přístroje, přejděte na stránku **Soubory ke stažení** svého modelu na adrese [support.brother.com/](https://support.brother.com/g/b/midlink.aspx?content=dl) [downloads](https://support.brother.com/g/b/midlink.aspx?content=dl).

### **Související informace**

• [Používání bezdrátové sítě](#page-285-0)

- [Jak zadat text do přístroje](#page-27-0)
- [Chybové kódy zprávy bezdrátové sítě LAN](#page-305-0)

<span id="page-290-0"></span> [Domů](#page-1-0) > [Síť](#page-280-0) > [Nastavení bezdrátové sítě](#page-284-0) > [Používání bezdrátové sítě](#page-285-0) > Konfigurování přístroje k používání v bezdrátové síti stiskem jednoho tlačítka funkce Wi-Fi Protected Setup™ (WPS)

# **Konfigurování přístroje k používání v bezdrátové síti stiskem jednoho tlačítka funkce Wi-Fi Protected Setup™ (WPS)**

**Související modely**: DCP-L5510DW/MFC-L5710DW/MFC-L6710DW/MFC-L6910DN/MFC-L6915DN/ MFC-EX910

# **POZNÁMKA**

(MFC-L6910DN/MFC-L6915DN/MFC-EX910)

Připojení k bezdrátové síti lze použít, pouze když je nainstalován volitelný bezdrátový modul.

Pokud váš bezdrátový přístupový bod / router podporuje funkci WPS (PBC, Push Button Configuration), můžete k nastavení bezdrátové sítě použít metodu WPS pomocí ovládacího panelu přístroje.

1. Stiskněte [Nastaveni] > [Vsechna nastaveni] > [Sit] > [WLAN (Wi-Fi)] > [Tlacitko WPS/Push].

Pokud se na domovské obrazovce přístroje zobrazí nabídka [Vsechna nastaveni], nabídku [Nastaveni] přeskočte.

2. Po zobrazení [Povolit WLAN?] stiskněte tlačítko [Ano].

Tím se spustí průvodce nastavením bezdrátového připojení. Volbu zrušíte stisknutím tlačítka [Ne].

3. Když se na dotykovém přístroji zobrazí [Na bezdratovem pristupovem bode /routeru spustte WPS a pote stisknete [OK].], stiskněte tlačítko WPS na bezdrátovém přístupovém bodu/routeru. Poté stiskněte tlačítko [OK] na přístroji. Přístroj automaticky rozpozná váš bezdrátový přístupový bod/router a pokusí se připojit k bezdrátové síti.

Pokud se bezdrátové zařízení úspěšně připojí, na LCD displeji přístroje se zobrazí [Pripojeno]. Stiskněte tlačítko [OK] a potom .

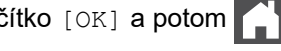

Dokončili jste nastavení bezdrátové sítě. Chcete-li nainstalovat ovladače a program, které jsou nezbytné pro používání přístroje, přejděte na stránku **Soubory ke stažení** svého modelu na adrese [support.brother.com/](https://support.brother.com/g/b/midlink.aspx?content=dl) [downloads](https://support.brother.com/g/b/midlink.aspx?content=dl).

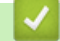

#### **Související informace**

• [Používání bezdrátové sítě](#page-285-0)

#### **Související témata:**

• [Chybové kódy zprávy bezdrátové sítě LAN](#page-305-0)

<span id="page-291-0"></span> [Domů](#page-1-0) > [Síť](#page-280-0) > [Nastavení bezdrátové sítě](#page-284-0) > [Používání bezdrátové sítě](#page-285-0) > Konfigurování přístroje k používání v bezdrátové síti metodou PIN funkce Wi-Fi Protected Setup™ (WPS)

# **Konfigurování přístroje k používání v bezdrátové síti metodou PIN funkce Wi-Fi Protected Setup™ (WPS)**

**Související modely**: DCP-L5510DW/MFC-L5710DW/MFC-L6710DW/MFC-L6910DN/MFC-L6915DN/ MFC-EX910

# **POZNÁMKA**

(MFC-L6910DN/MFC-L6915DN/MFC-EX910)

Připojení k bezdrátové síti lze použít, pouze když je nainstalován volitelný bezdrátový modul.

Pokud váš bezdrátový LAN přístupový bod / router podporuje funkci WPS, můžete ke konfiguraci nastavení bezdrátové sítě použít metodu PIN (Personal Identification Number).

Metoda PIN je jednou z metod připojení vyvinutých sdružením Wi-Fi Alliance®. Po zadání kódu PIN vytvořeného zařízením, které se přihlašuje (váš přístroj) do registrátoru (zařízení, které spravuje bezdrátovou místní síť LAN), můžete konfigurovat bezdrátovou síť a nastavení zabezpečení. Další informace o přístupu do režimu WPS viz pokyny dodané s vaším bezdrátovým přístupovým bodem / routerem.

#### **Typ A**

Připojení, když přístupový bod / router (1) bezdrátové sítě LAN vystupuje zároveň jako registrátor:

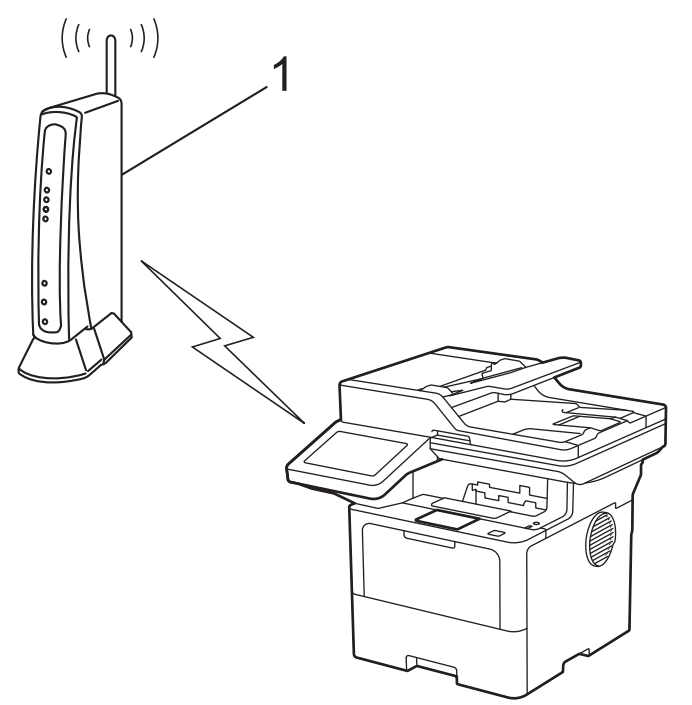

#### **Typ B**

Připojení, pokud je jako registrátor použito jiné zařízení (2), například počítač:

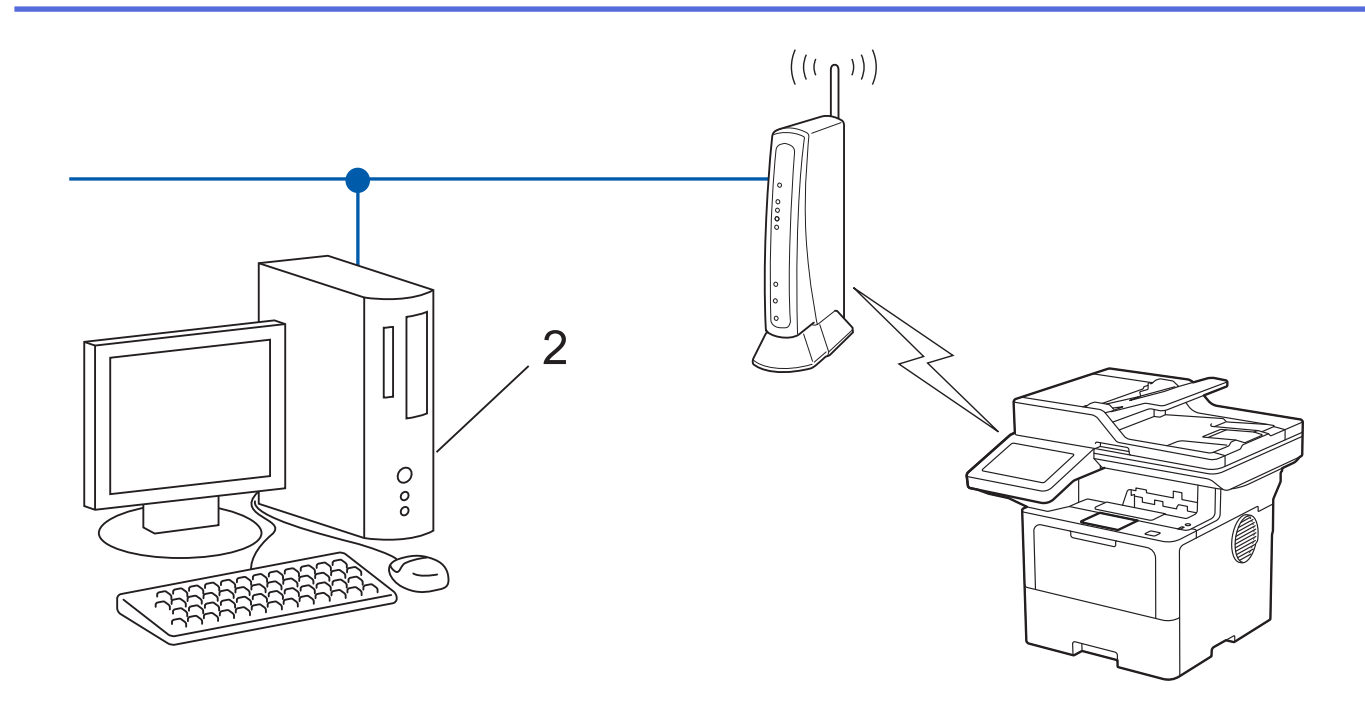

1. Stiskněte | [Nastaveni] > [Vsechna nastaveni] > [Sit] > [WLAN (Wi-Fi)] > [Kod WPS/PIN].

Pokud se na domovské obrazovce přístroje zobrazí nabídka [Vsechna nastaveni], nabídku [Nastaveni] přeskočte.

2. Po zobrazení [Povolit WLAN?] stiskněte tlačítko [Ano].

Tím se spustí průvodce nastavením bezdrátového připojení. Volbu zrušíte stisknutím tlačítka [Ne].

- 3. Na displeji LCD se zobrazí osmimístný kód PIN a zařízení začne vyhledávat bezdrátový LAN přístupový bod/ směrovač.
- 4. Pomocí počítače připojeného k síti zadejte do adresního řádku svého prohlížeče IP adresu zařízení, které používáte jako registrátor (například http://192.168.1.2).
- 5. Přejděte na stránku nastavení WPS, zadejte kód PIN a potom postupujte podle pokynů uvedených na obrazovce.

• Úlohu registrátoru obvykle zastává bezdrátový LAN přístupový bod / směrovač.

• Stránka pro nastavení se může lišit podle značky bezdrátového LAN přístupového bodu / routeru. Další informace viz pokyny dodané s vaším bezdrátovým přístupovým bodem/routerem sítě LAN.

#### **Pokud jako registrátor používáte počítač se systémem Windows 10 nebo Windows 11, postupujte následovně:**

- 6. Postupujte jedním z následujících způsobů:
	- Windows 11

Klikněte na možnost > **Všechny aplikace** > **Nástroje Windows** > **Ovládací panely**. Ve skupině **Hardware a zvuk** klikněte na **Přidat zařízení**.

Windows 10

Klikněte na > **Systém Windows** > **Ovládací panely**. Ve skupině **Hardware a zvuk** klikněte na **Přidat zařízení**.

- Aby bylo možné jako registrátora použít počítač se systémem Windows 10 nebo Windows 11, musíte jej ve své síti zaregistrovat předem. Další informace viz pokyny dodané s vaším bezdrátovým přístupovým bodem/routerem sítě LAN.
	- Používáte-li systém Windows 10 nebo Windows 11 jako registrátor, můžete nainstalovat ovladač tiskárny po bezdrátové konfiguraci tak, že budete postupovat podle pokynů na obrazovce. Chcete-li nainstalovat ovladač a program potřebné k používání přístroje, přejděte na stránku **Soubory ke stažení** svého modelu na webu [support.brother.com/downloads.](https://support.brother.com/g/b/midlink.aspx?content=dl)
- 7. Vyberte vaše zařízení a klikněte na tlačítko **Další**.
- 8. Zadejte kód PIN zobrazený na displeji LCD zařízení a potom klikněte na tlačítko **Další**.
- 9. Klikněte na tlačítko **Zavřít**.

Pokud se bezdrátové zařízení úspěšně připojí, na LCD displeji přístroje se zobrazí [Pripojeno]. Stiskněte

tlačítko [OK] a potom |

Dokončili jste nastavení bezdrátové sítě. Chcete-li nainstalovat ovladače nebo aplikaci, které jsou nezbytné pro ovládání přístroje, přejděte na stránku **Soubory ke stažení** svého modelu na adrese [support.brother.com/](https://support.brother.com/g/b/midlink.aspx?content=dl) [downloads](https://support.brother.com/g/b/midlink.aspx?content=dl).

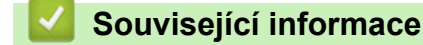

• [Používání bezdrátové sítě](#page-285-0)

#### **Související témata:**

• [Chybové kódy zprávy bezdrátové sítě LAN](#page-305-0)

<span id="page-294-0"></span> [Domů](#page-1-0) > [Síť](#page-280-0) > [Nastavení bezdrátové sítě](#page-284-0) > [Používání bezdrátové sítě](#page-285-0) > Konfigurování přístroje k používání v bezdrátové síti, když není vysílán identifikátor SSID

## **Konfigurování přístroje k používání v bezdrátové síti, když není vysílán identifikátor SSID**

**Související modely**: DCP-L5510DW/MFC-L5710DW/MFC-L6710DW/MFC-L6910DN/MFC-L6915DN/ MFC-EX910

# **POZNÁMKA**

(MFC-L6910DN/MFC-L6915DN/MFC-EX910)

Připojení k bezdrátové síti lze použít, pouze když je nainstalován volitelný bezdrátový modul.

Před konfigurací zařízení doporučujeme, abyste si zapsali nastavení bezdrátové sítě. Tyto informace budete potřebovat, než budete moci pokračovat v konfiguraci.

1. Zkontrolujte a poznamenejte si současná nastavení bezdrátové sítě.

#### **Název sítě (SSID)**

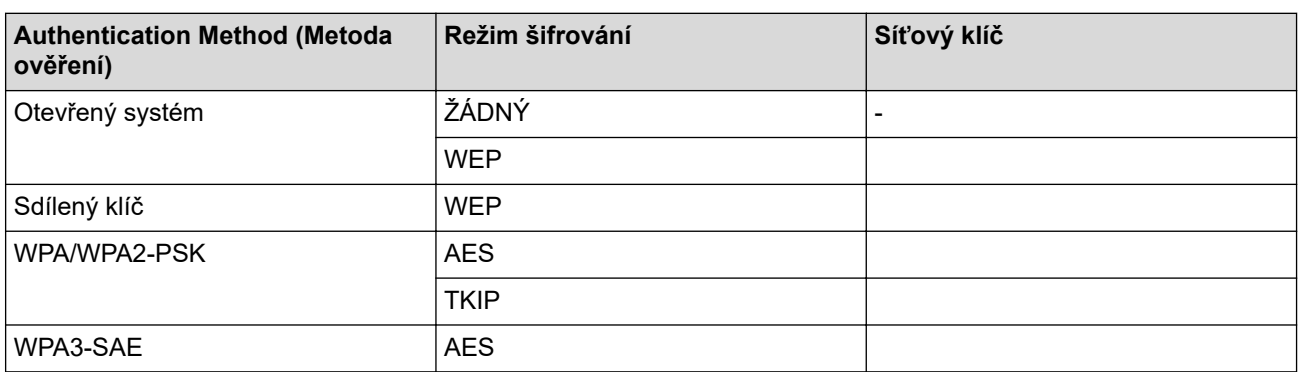

Například:

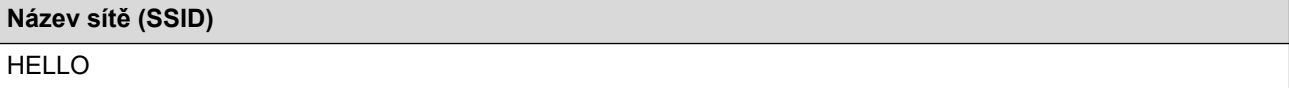

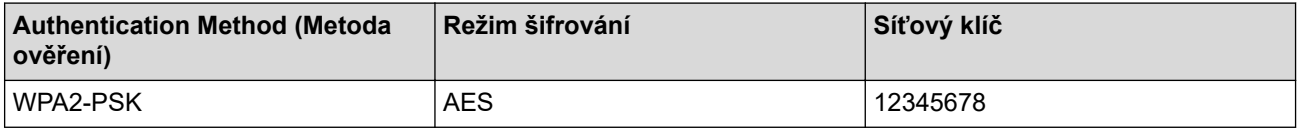

Pokud váš router používá šifrování WEP, zadejte klíč použitý jako první klíč WEP. Vaše zařízení Brother podporuje použití pouze prvního klíče WEP.

2. Stiskněte  $\frac{1}{2}$  [Nastaveni] > [Vsechna nastaveni] > [Sit] > [WLAN (Wi-Fi)] > [Hledat sit Wi-Fi].

Pokud se na domovské obrazovce přístroje zobrazí nabídka [Vsechna nastaveni], nabídku [Nastaveni] přeskočte.

3. Po zobrazení [Povolit WLAN?] stiskněte tlačítko [Ano].

Tím se spustí průvodce nastavením bezdrátového připojení. Volbu zrušíte stisknutím tlačítka [Ne].

4. Zařízení vyhledá vaši síť a zobrazí seznam dostupných SSID. Rychlým přetažením nahoru nebo dolů anebo stisknutím tlačítka A nebo  $\nabla$  zobrazte [<Nove SSID>]. Stiskněte tlačítko [<Nove SSID>] a potom [OK].

- 5. Zadejte název SSID a potom stiskněte tlačítko [OK].
- 6. Vyberte Metoda ověření.
- 7. Postupujte jedním z následujících způsobů:
	- Pokud jste vybrali volbu [Otevr.system], stiskněte tlačítko [Zadny]nebo [WEP] pro typ šifrování. Vyberete-li pro typ šifrování volbu [WEP], zadejte klíč WEP a potom stiskněte klávesu [OK].
	- Vyberete-li volbu [Klic sdileni], zadejte klíč WEP a potom stiskněte klávesu [OK].
	- Pokud jste vybrali volbu [WPA/WPA2-PSK/WPA3-SAE], stiskněte tlačítko [TKIP+AES]nebo [AES] pro typ šifrování.

Zadejte klíč WPA™ a potom stiskněte tlačítko [OK].

• Pokud jste vybrali volbu [WPA3-SAE], stiskněte typ šifrování [AES].

Zadejte klíč WPA™ a potom stiskněte tlačítko [OK].

Vaše zařízení Brother podporuje použití pouze prvního klíče WEP.

8. Zařízení se pokouší připojit k bezdrátovému zařízení, které jste vybrali.

Pokud se bezdrátové zařízení úspěšně připojí, na LCD displeji přístroje se zobrazí [Pripojeno]. Stiskněte tlačítko [OK] a potom .

Dokončili jste nastavení bezdrátové sítě. Chcete-li nainstalovat ovladače nebo aplikaci, které jsou nezbytné pro ovládání přístroje, přejděte na stránku **Soubory ke stažení** svého modelu na adrese [support.brother.com/](https://support.brother.com/g/b/midlink.aspx?content=dl) [downloads](https://support.brother.com/g/b/midlink.aspx?content=dl).

#### **Související informace**

• [Používání bezdrátové sítě](#page-285-0)

- [Nelze dokončit konfiguraci nastavení bezdrátové sítě](#page-529-0)
- [Jak zadat text do přístroje](#page-27-0)
- [Chybové kódy zprávy bezdrátové sítě LAN](#page-305-0)

<span id="page-296-0"></span> [Domů](#page-1-0) > [Síť](#page-280-0) > [Nastavení bezdrátové sítě](#page-284-0) > [Používání bezdrátové sítě](#page-285-0) > Metody ověření pro firemní bezdrátovou síť

# **Metody ověření pro firemní bezdrátovou síť**

**Související modely**: DCP-L5510DW/MFC-L5710DW/MFC-L6710DW/MFC-L6910DN/MFC-L6915DN/ MFC-EX910

# **POZNÁMKA**

(MFC-L6910DN/MFC-L6915DN/MFC-EX910)

Připojení k bezdrátové síti lze použít, pouze když je nainstalován volitelný bezdrátový modul.

Před konfigurací zařízení doporučujeme, abyste si zapsali nastavení bezdrátové sítě. Tyto informace budete potřebovat, než budete moci pokračovat v konfiguraci.

1. Zkontrolujte a poznamenejte si aktuální nastavení bezdrátové sítě.

#### **Název sítě (SSID)**

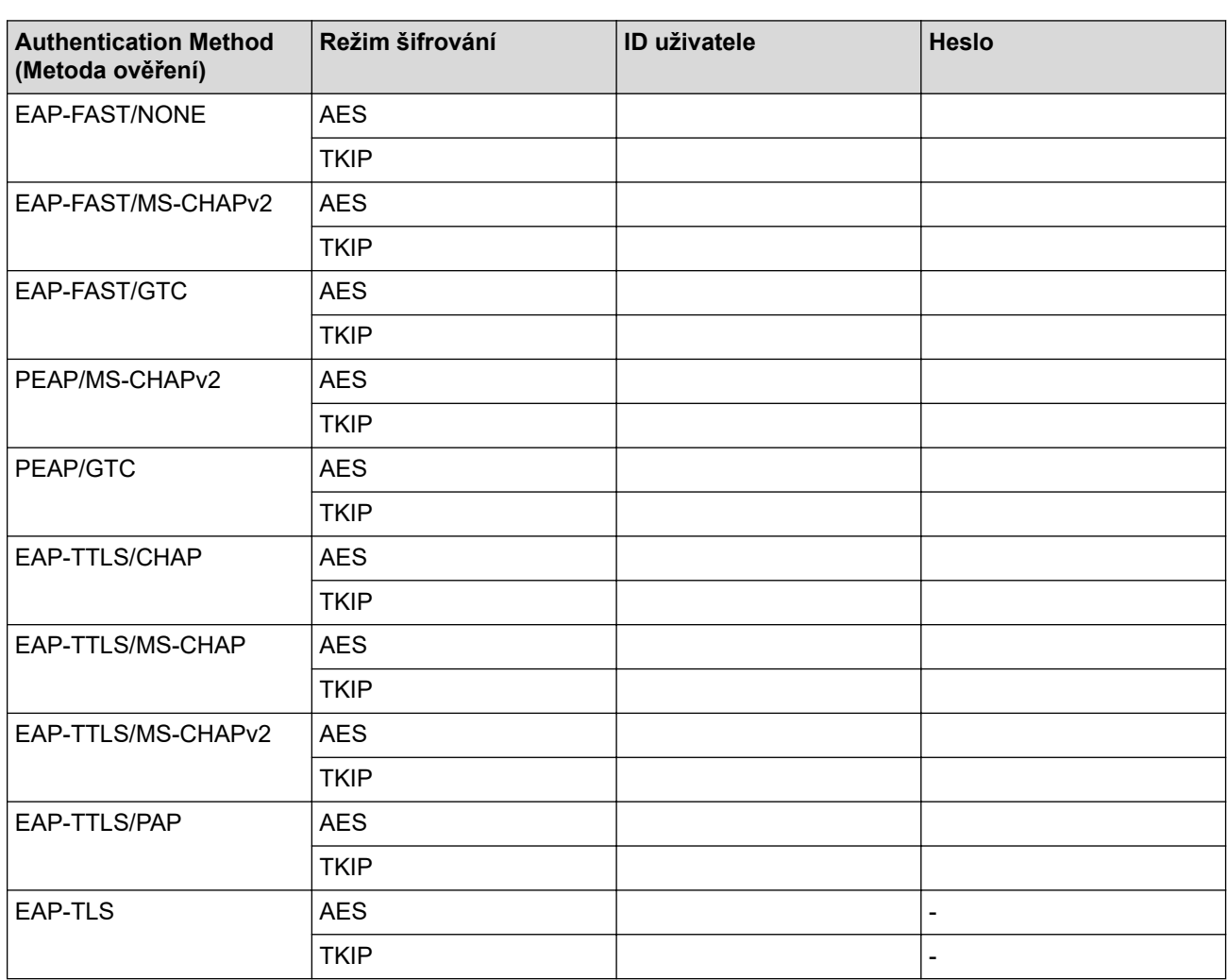

Například:

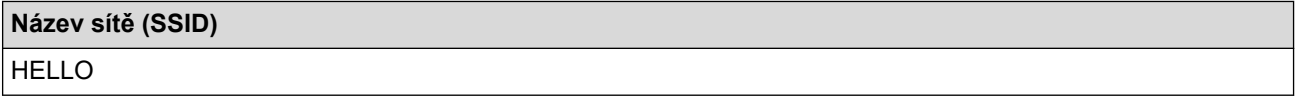

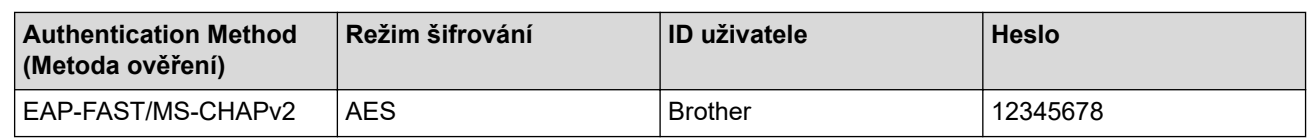

- Konfigurujete-li přístroj pomocí ověřování EAP-TLS, musíte před zahájením konfigurace nainstalovat certifikát klienta vydaný CA. Požádejte správce sítě o certifikát klienta. Pokud jste nainstalovali více certifikátů, doporučujeme si zapsat název certifikátu, který chcete používat.
- Ověřujete-li přístroj pomocí obecného názvu certifikátu serveru, doporučujeme před zahájením konfigurace zapsat si tento obecný název. Požádejte správce sítě o obecný název certifikátu serveru.
- 2. Stiskněte | [Nastaveni] > [Vsechna nastaveni] > [Sit] > [WLAN (Wi-Fi)] > [Hledat sit Wi-Fi].

Pokud se na domovské obrazovce přístroje zobrazí nabídka [Vsechna nastaveni], nabídku [Nastaveni] přeskočte.

3. Po zobrazení [Povolit WLAN?] stiskněte tlačítko [Ano].

Tím se spustí průvodce nastavením bezdrátového připojení. Volbu zrušíte stisknutím tlačítka [Ne].

- 4. Zařízení vyhledá vaši síť a zobrazí seznam dostupných SSID. Rychlým přetažením nahoru nebo dolů anebo stisknutím tlačítka A nebo V zobrazte [<Nove SSID>]. Stiskněte tlačítko [<Nove SSID>] a potom [OK].
- 5. Zadejte název SSID a potom stiskněte tlačítko [OK].
- 6. Vyberte Metoda ověření.
- 7. Postupujte jedním z následujících způsobů:
	- Vyberete-li volbu [EAP-FAST], [PEAP] nebo [EAP-TTLS], zvolte vnitřní metodu ověření [NONE], [CHAP], [MS-CHAP], [MS-CHAPv2], [GTC] nebo [PAP].

V závislosti na metodě ověření se může lišit výběr vnitřní metody ověření.

Vyberte typ šifrování [TKIP+AES] nebo [AES].

Vyberte metodu ověřování [Bez overeni], [CA] nebo [CA + ID serveru].

- Vyberete-li volbu [CA + ID serveru], zadejte ID serveru, ID uživatele a heslo (je-li potřeba) a poté u každé volby stiskněte tlačítko [OK].
- Chcete-li provést jiný výběr, zadejte ID uživatele a heslo a potom stiskněte tlačítko [OK] pro každou volbu.

Pokud jste do přístroje neimportovali certifikát CA, přístroj zobrazí [Bez overeni].

- Pokud jste vybrali volbu [EAP-TLS], vyberte typ šifrování [TKIP+AES] nebo [AES]. Přístroj zobrazí seznam dostupných klientských certifikátů. Vyberte certifikát, který požadujete. Vyberte metodu ověřování [Bez overeni], [CA] nebo [CA + ID serveru].
	- Vyberete-li volbu [CA + ID serveru], zadejte ID serveru a ID uživatele a potom stiskněte tlačítko [OK] pro každou možnost.
	- Chcete-li provést jiný výběr, zadejte ID uživatele a potom stiskněte tlačítko [OK].
- 8. Zařízení se pokouší připojit k bezdrátovému zařízení, které jste vybrali.

Pokud se bezdrátové zařízení úspěšně připojí, na LCD displeji přístroje se zobrazí [Pripojeno]. Stiskněte tlačítko [OK] a potom |

Dokončili jste nastavení bezdrátové sítě. Chcete-li nainstalovat ovladače nebo aplikaci, které jsou nezbytné pro ovládání přístroje, přejděte na stránku **Soubory ke stažení** svého modelu na adrese [support.brother.com/](https://support.brother.com/g/b/midlink.aspx?content=dl) [downloads](https://support.brother.com/g/b/midlink.aspx?content=dl).

# **Související informace**

- [Používání bezdrátové sítě](#page-285-0)
- **Související témata:**
- [Chybové kódy zprávy bezdrátové sítě LAN](#page-305-0)

<span id="page-299-0"></span> [Domů](#page-1-0) > [Síť](#page-280-0) > [Nastavení bezdrátové sítě](#page-284-0) > Použití Wi-Fi Direct®

# **Použití Wi-Fi Direct®**

**Související modely**: DCP-L5510DW/MFC-L5710DW/MFC-L6710DW/MFC-L6910DN/MFC-L6915DN/ MFC-EX910

- [Přehled funkce Wi-Fi Direct](#page-300-0)
- [Ruční konfigurace sítě Wi-Fi Direct](#page-301-0)
- [Konfigurace sítě dle standardu Wi-Fi Direct metodou stisknutí tlačítka](#page-302-0)

<span id="page-300-0"></span>**■ [Domů](#page-1-0) > [Síť](#page-280-0) > [Nastavení bezdrátové sítě](#page-284-0) > [Použití Wi-Fi Direct](#page-299-0)<sup>®</sup> > Přehled funkce Wi-Fi Direct** 

### **Přehled funkce Wi-Fi Direct**

**Související modely**: DCP-L5510DW/MFC-L5710DW/MFC-L6710DW/MFC-L6910DN/MFC-L6915DN/ MFC-EX910

# **POZNÁMKA**

(MFC-L6910DN/MFC-L6915DN/MFC-EX910)

Připojení k bezdrátové síti lze použít, pouze když je nainstalován volitelný bezdrátový modul.

Wi-Fi Direct je jedna z bezdrátových konfiguračních metod vyvinutých sdružením Wi-Fi Alliance®. Umožňuje bezpečně připojit mobilní zařízení k přístroji bez použití bezdrátového routeru / přístupového bodu.

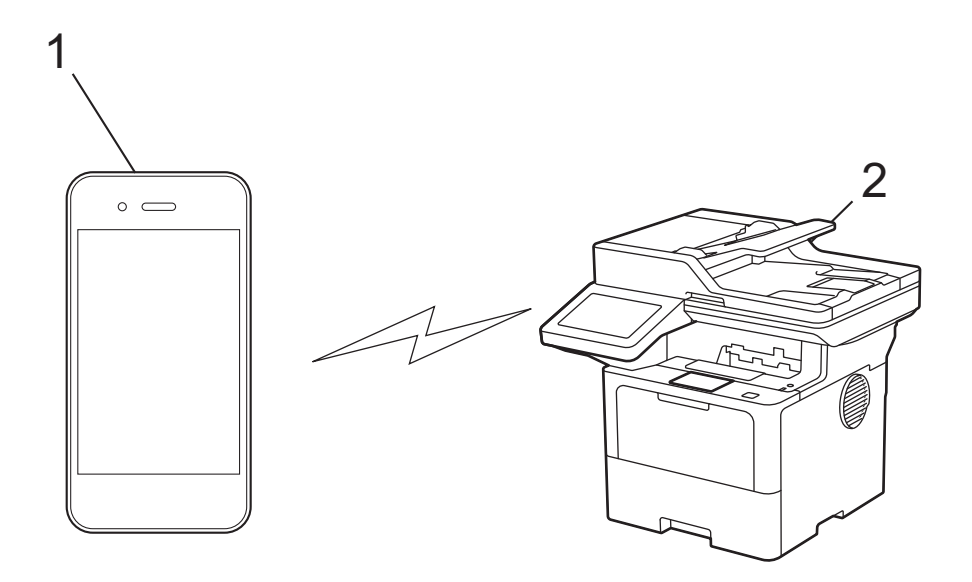

- 1. Mobilní zařízení
- 2. Váš přístroj
	- Metodu Wi-Fi Direct můžete používat současně s připojením k drátové nebo bezdrátové síti.
	- Zařízení s podporou funkce Wi-Fi Direct se může stát vlastníkem skupiny. Při konfiguraci sítě Wi-Fi Direct slouží vlastník skupiny jako přístupový bod.

#### **Související informace**

• [Použití Wi-Fi Direct](#page-299-0)®

- [Ruční konfigurace sítě Wi-Fi Direct](#page-301-0)
- [Konfigurace sítě dle standardu Wi-Fi Direct metodou stisknutí tlačítka](#page-302-0)

<span id="page-301-0"></span> [Domů](#page-1-0) > [Síť](#page-280-0) > [Nastavení bezdrátové sítě](#page-284-0) > [Použití Wi-Fi Direct](#page-299-0)® > Ruční konfigurace sítě Wi-Fi Direct

## **Ruční konfigurace sítě Wi-Fi Direct**

**Související modely**: DCP-L5510DW/MFC-L5710DW/MFC-L6710DW/MFC-L6910DN/MFC-L6915DN/ MFC-EX910

# **POZNÁMKA**

(MFC-L6910DN/MFC-L6915DN/MFC-EX910)

Připojení k bezdrátové síti lze použít, pouze když je nainstalován volitelný bezdrátový modul.

Na ovládacím panelu přístroje nakonfigurujte nastavení Wi-Fi Direct:

Když přístroj přijme z vašeho mobilního zařízení žádost Wi-Fi Direct, na LCD displeji se zobrazí zpráva [Prijaty pozadavek pripojeni Wi-Fi Direct. Stisknutim [OK] se pripojte.]. Stisknutím [OK] se připojíte.

1. Stiskněte | [Nastaveni] > [Vsechna nastaveni] > [Sit] > [Wi-Fi Direct] > [Rucne].

Pokud se na domovské obrazovce přístroje zobrazí nabídka [Vsechna nastaveni], nabídku [Nastaveni] přeskočte.

- 2. Přístroj zobrazí SSID (název sítě) a heslo (síťový klíč). Přejděte na obrazovku nastavení bezdrátové sítě vašeho mobilního zařízení, vyberte SSID a poté zadejte heslo.
- 3. Pokud se mobilní zařízení úspěšně připojí, zobrazí LCD displej přístroje [Pripojeno].

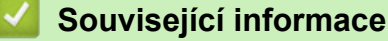

• [Použití Wi-Fi Direct](#page-299-0)®

- [Přehled funkce Wi-Fi Direct](#page-300-0)
- [Konfigurace sítě dle standardu Wi-Fi Direct metodou stisknutí tlačítka](#page-302-0)

<span id="page-302-0"></span> [Domů](#page-1-0) > [Síť](#page-280-0) > [Nastavení bezdrátové sítě](#page-284-0) > [Použití Wi-Fi Direct](#page-299-0)® > Konfigurace sítě dle standardu Wi-Fi Direct metodou stisknutí tlačítka

# **Konfigurace sítě dle standardu Wi-Fi Direct metodou stisknutí tlačítka**

**Související modely**: DCP-L5510DW/MFC-L5710DW/MFC-L6710DW/MFC-L6910DN/MFC-L6915DN/ MFC-EX910

# **POZNÁMKA**

(MFC-L6910DN/MFC-L6915DN/MFC-EX910)

Připojení k bezdrátové síti lze použít, pouze když je nainstalován volitelný bezdrátový modul.

Když přístroj přijme z vašeho mobilního zařízení žádost Wi-Fi Direct, na LCD displeji se zobrazí zpráva [Prijaty pozadavek pripojeni Wi-Fi Direct. Stisknutim [OK] se pripojte.]. Stisknutím [OK] se připojíte.

- 1. Stiskněte ikonu | [Nastaveni] > [Vsechna nastaveni] > [Sit] > [Wi-Fi Direct] > [Tlacitko Push] na LCD displeji přístroje.
	- Pokud vaše mobilní zařízení nepodporuje Wi-Fi Direct, postupujte následovně:
		- a. Stiskněte tlačítko | [Nastaveni] > [Vsechna nastaveni] > [Sit] > [Wi-Fi Direct] > [Majitel skup] a poté možnost [Zap.].
		- b. Rychlým přetažením nahoru či dolů nebo pomocí tlačítek  $\blacktriangle$  a  $\blacktriangledown$  vyberte možnost [Tlacitko Push].
		- Pokud se na domovské obrazovce přístroje zobrazí nabídka [Vsechna nastaveni], nabídku [Nastaveni] přeskočte.
- 2. Když se zobrazí zpráva [Aktivujte Wi-Fi Direct na dalsim zarizeni. Potom stisknete [OK].], zapněte funkci Wi-Fi Direct svého mobilního zařízení (další informace najdete v příručce uživatele mobilního zařízení). Na přístroji stiskněte tlačítko [OK].
- 3. Postupujte jedním z následujících způsobů:
	- Pokud vaše mobilní zařízení zobrazuje seznam strojů se zapnutou funkcí Wi-Fi Direct, vyberte své zařízení Brother.
	- Pokud vaše zařízení Brother zobrazuje seznam mobilních zařízení se zapnutou funkcí Wi-Fi Direct, vyberte své mobilní zařízení. Stiskem [Znovu sken] znovu vyhledejte dostupná zařízení.
- 4. Pokud se mobilní zařízení úspěšně připojí, zobrazí LCD displej přístroje [Pripojeno].

#### **Související informace**

• [Použití Wi-Fi Direct](#page-299-0)®

- [Přehled funkce Wi-Fi Direct](#page-300-0)
- [Ruční konfigurace sítě Wi-Fi Direct](#page-301-0)

 [Domů](#page-1-0) > [Síť](#page-280-0) > [Nastavení bezdrátové sítě](#page-284-0) > Povolit/zakázat bezdrátovou místní síť LAN

### **Povolit/zakázat bezdrátovou místní síť LAN**

**Související modely**: DCP-L5510DW/MFC-L5710DW/MFC-L6710DW/MFC-L6910DN/MFC-L6915DN/ MFC-EX910

# **POZNÁMKA**

Ø

(MFC-L6910DN/MFC-L6915DN/MFC-EX910)

Připojení k bezdrátové síti lze použít, pouze když je nainstalován volitelný bezdrátový modul.

```
1. Stiskněte | [Nastaveni] > [Vsechna nastaveni] > [Sit] > [WLAN (Wi-Fi)].
```
Pokud se na domovské obrazovce přístroje zobrazí nabídka [Vsechna nastaveni], nabídku [Nastaveni] přeskočte.

- 2. Rychlým přetažením nahoru nebo dolů nebo stisknutím tlačítka ▲ nebo ▼ vyberte možnost [WLAN povolena]. Stiskněte [WLAN povolena].
- 3. Postupujte jedním z následujících způsobů:
	- Chcete-li povolit Wi-Fi, vyberte [Zap.].
	- Chcete-li zakázat Wi-Fi, vyberte [Vyp.].
- 4. Stiskněte tlačítko

#### **Související informace**

• [Nastavení bezdrátové sítě](#page-284-0)

<span id="page-304-0"></span> [Domů](#page-1-0) > [Síť](#page-280-0) > [Nastavení bezdrátové sítě](#page-284-0) > Tisk hlášení o síti WLAN

## **Tisk hlášení o síti WLAN**

**Související modely**: DCP-L5510DW/MFC-L5710DW/MFC-L6710DW/MFC-L6910DN/MFC-L6915DN/ MFC-EX910

# **POZNÁMKA**

(MFC-L6910DN/MFC-L6915DN/MFC-EX910)

Připojení k bezdrátové síti lze použít, pouze když je nainstalován volitelný bezdrátový modul.

Zpráva o síti WLAN ukazuje informace o bezdrátovém stavu přístroje. Pokud se bezdrátové připojení nezdaří, ve vytištěné zprávě vyhledejte kód chyby.

```
1. Stiskněte \frac{1}{2} [Nastaveni] > [Vsechna nastaveni] > [Tisk hlaseni] > [Zprava WLAN].
```
Pokud se na domovské obrazovce přístroje zobrazí nabídka [Vsechna nastaveni], nabídku [Nastaveni] přeskočte.

2. Stiskněte tlačítko [Ano].

Zařízení vytiskne hlášení o síti WLAN.

3. Stiskněte tlačítko .

Pokud se hlášení o síti WLAN nevytiskne, zkontrolujte, zda přístroj nesignalizuje chybu. Pokud neexistují žádné viditelné chyby, počkejte jednu minutu a vyzkoušejte vytisknout zprávu znovu.

#### **Související informace**

- [Nastavení bezdrátové sítě](#page-284-0)
	- [Chybové kódy zprávy bezdrátové sítě LAN](#page-305-0)

- [Přístroj nemůže tisknout, skenovat ani používat funkci PC-FAX Receive prostřednictvím sítě](#page-531-0)
- [Jak zkontrolovat, zda síťová zařízení fungují správně](#page-533-0)

<span id="page-305-0"></span> [Domů](#page-1-0) > [Síť](#page-280-0) > [Nastavení bezdrátové sítě](#page-284-0) > [Tisk hlášení o síti WLAN](#page-304-0) > Chybové kódy zprávy bezdrátové sítě LAN

# **Chybové kódy zprávy bezdrátové sítě LAN**

**Související modely**: DCP-L5510DW/MFC-L5710DW/MFC-L6710DW/MFC-L6910DN/MFC-L6915DN/ MFC-EX910

# **POZNÁMKA**

(MFC-L6910DN/MFC-L6915DN/MFC-EX910)

Připojení k bezdrátové síti lze použít, pouze když je nainstalován volitelný bezdrátový modul.

Ukazuje-li zpráva bezdrátové sítě LAN, že připojení selhalo, zkontrolujte chybový kód na vytištěné zprávě a postupujte podle odpovídajících instrukcí v tabulce:

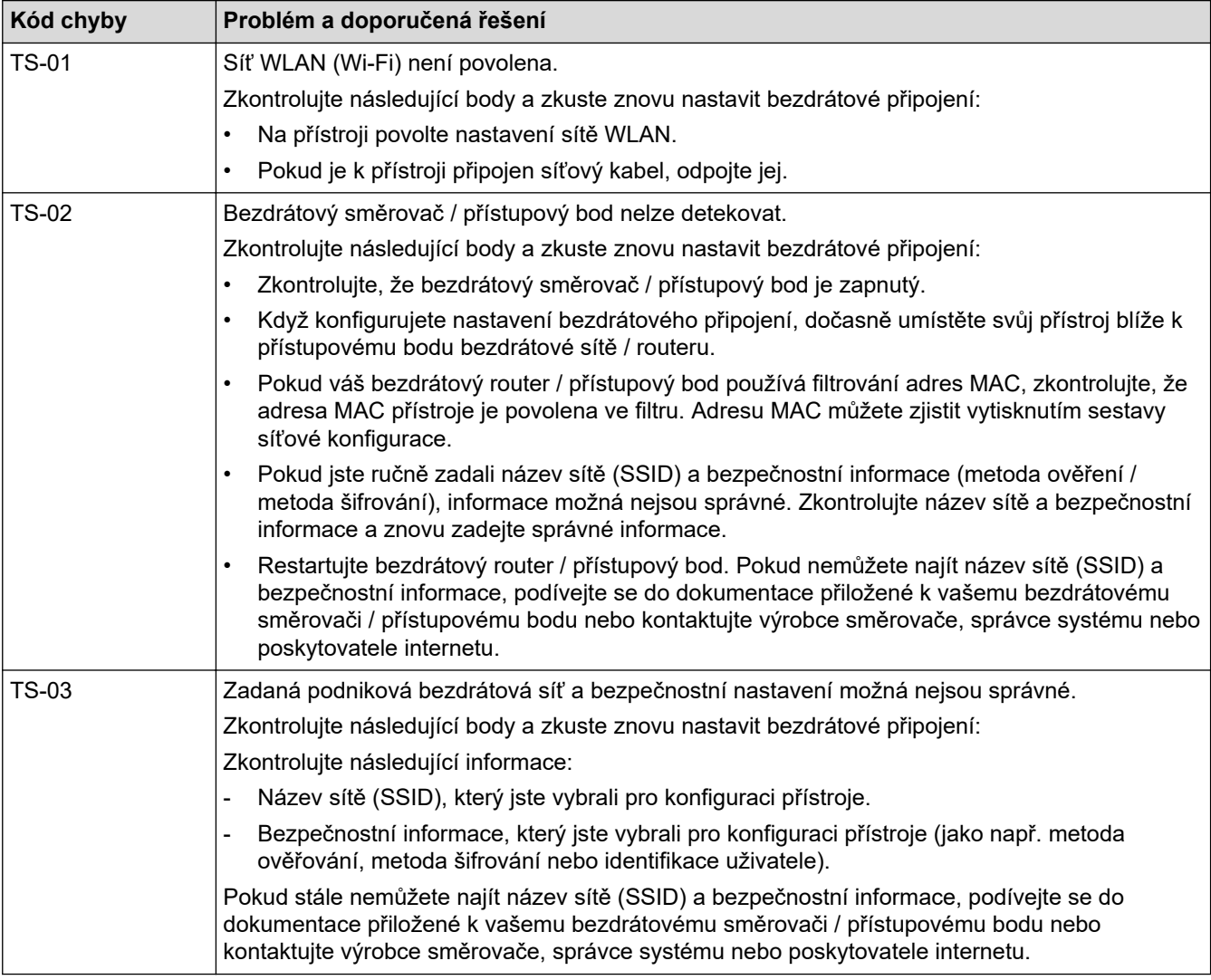

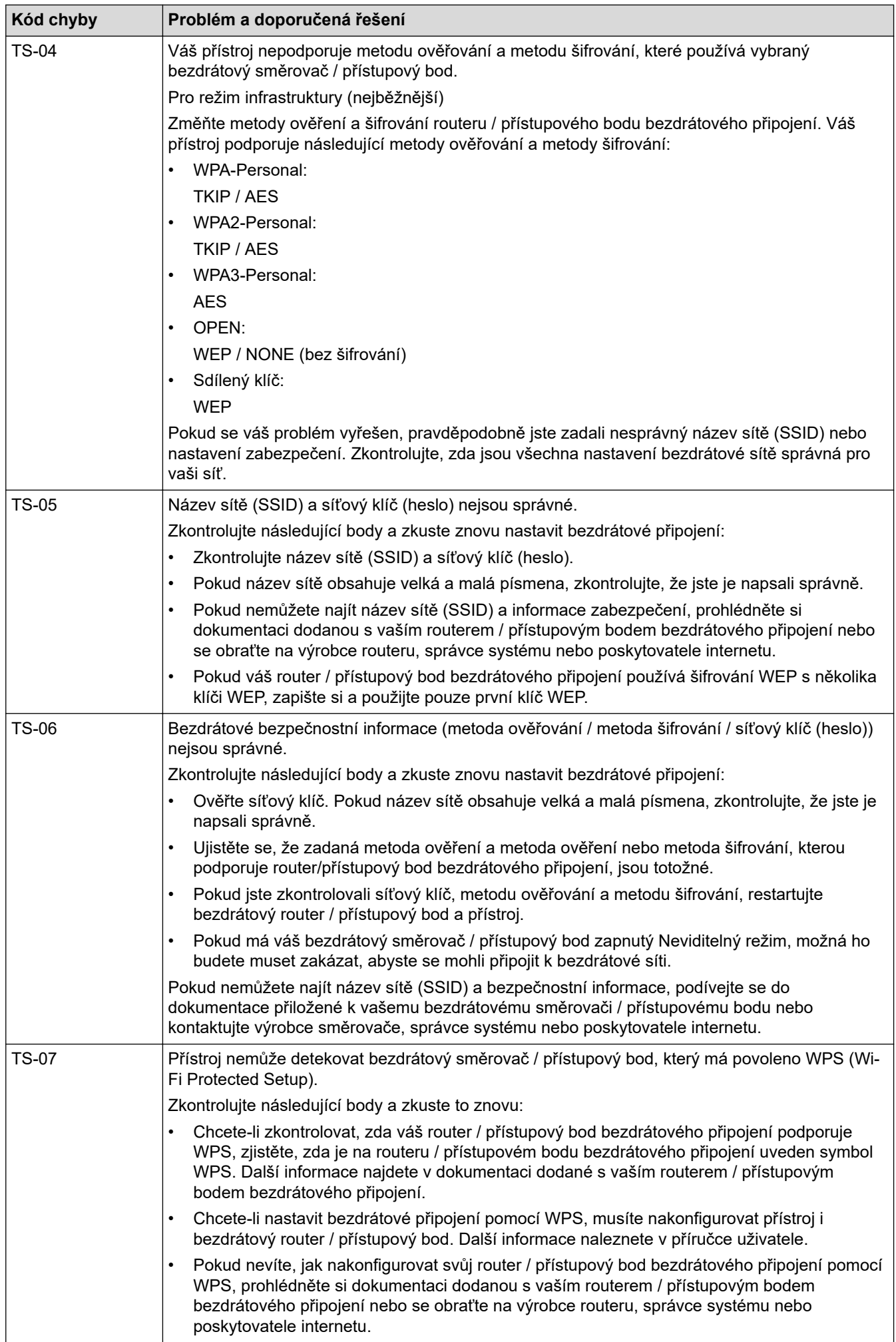

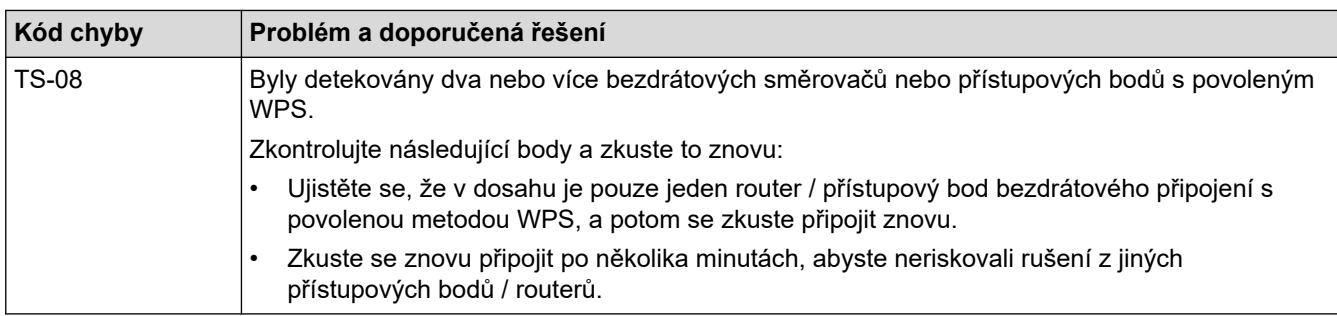

Jak potvrdit informace o zabezpečení bezdrátového přístupového bodu / routeru (SSID / metodu ověření / metodu šifrování / síťový klíč):

- 1. Výchozí nastavení zabezpečení může být uvedeno na štítku připevněnému k přístupovému bodu / routeru bezdrátového připojení. Nebo může být název výrobce nebo číslo modelu bezdrátového přístupového bodu / routeru použito jako výchozí bezpečnostní nastavení.
- 2. Informace o tom, jak najít nastavení zabezpečení, naleznete v dokumentech dodaných s bezdrátovém přístupovým bodem / routerem.
- Je-li bezdrátový přístupový bod / router nastaven, aby nevysílal SSID, nebude SSID automaticky odstraněno. Budete muset ručně zadat název SSID.
- Síťový klíč lze rovněž označit jako heslo, bezpečnostní klíč či šifrovací klíč.

Jestliže neznáte SSID a nastavení bezdrátového zabezpečení vašeho bezdrátového přístupového bodu / routeru ani způsob, jak změnit konfiguraci, prohlédněte si dokumentaci dodanou s bezdrátovým přístupovým bodem / routerem, zeptejte se výrobce přístupového bodu / routeru nebo poskytovatele internetového připojení či správce sítě.

#### **Související informace**

• [Tisk hlášení o síti WLAN](#page-304-0)

- [Přístroj nemůže tisknout, skenovat ani používat funkci PC-FAX Receive prostřednictvím sítě](#page-531-0)
- [Jak zkontrolovat, zda síťová zařízení fungují správně](#page-533-0)
- [Konfigurování přístroje k používání v bezdrátové síti stiskem jednoho tlačítka funkce Wi-Fi Protected](#page-290-0) Setup™ [\(WPS\)](#page-290-0)
- [Konfigurování přístroje k používání v bezdrátové síti metodou PIN funkce Wi-Fi Protected Setup](#page-291-0)™ (WPS)
- [Konfigurace přístroje k použití v bezdrátové síti pomocí průvodce nastavením ovládacího panelu přístroje](#page-288-0)
- [Konfigurování přístroje k používání v bezdrátové síti, když není vysílán identifikátor SSID](#page-294-0)
- [Metody ověření pro firemní bezdrátovou síť](#page-296-0)

#### <span id="page-308-0"></span> [Domů](#page-1-0) > [Síť](#page-280-0) > Síťové funkce

## **Síťové funkce**

- [Spuštění nebo vypnutí webové správy pomocí ovládacího panelu](#page-309-0)
- [Konfigurace nastavení serveru proxy pomocí Web Based Management \(webové správy\)](#page-310-0)
- [Tisk zprávy konfigurace sítě](#page-311-0)
- [Konfigurace funkce Příjem faxů do počítače pomocí webové správy](#page-312-0)
- [Fax pomocí internetu \(I-Fax\)](#page-313-0)
- [Používání funkce Odeslání faxu na server](#page-334-0)
- [Konfigurování a používání vyhledávání LDAP](#page-338-0)
- [Synchronizace času se serverem SNTP pomocí webové správy](#page-342-0)
- [Gigabit Ethernet \(pouze drátová síť\)](#page-345-0)
- [Přesměrování přicházejících faxů do síťového umístění](#page-218-0)
- [Obnovení továrních síťových nastavení](#page-351-0)

<span id="page-309-0"></span>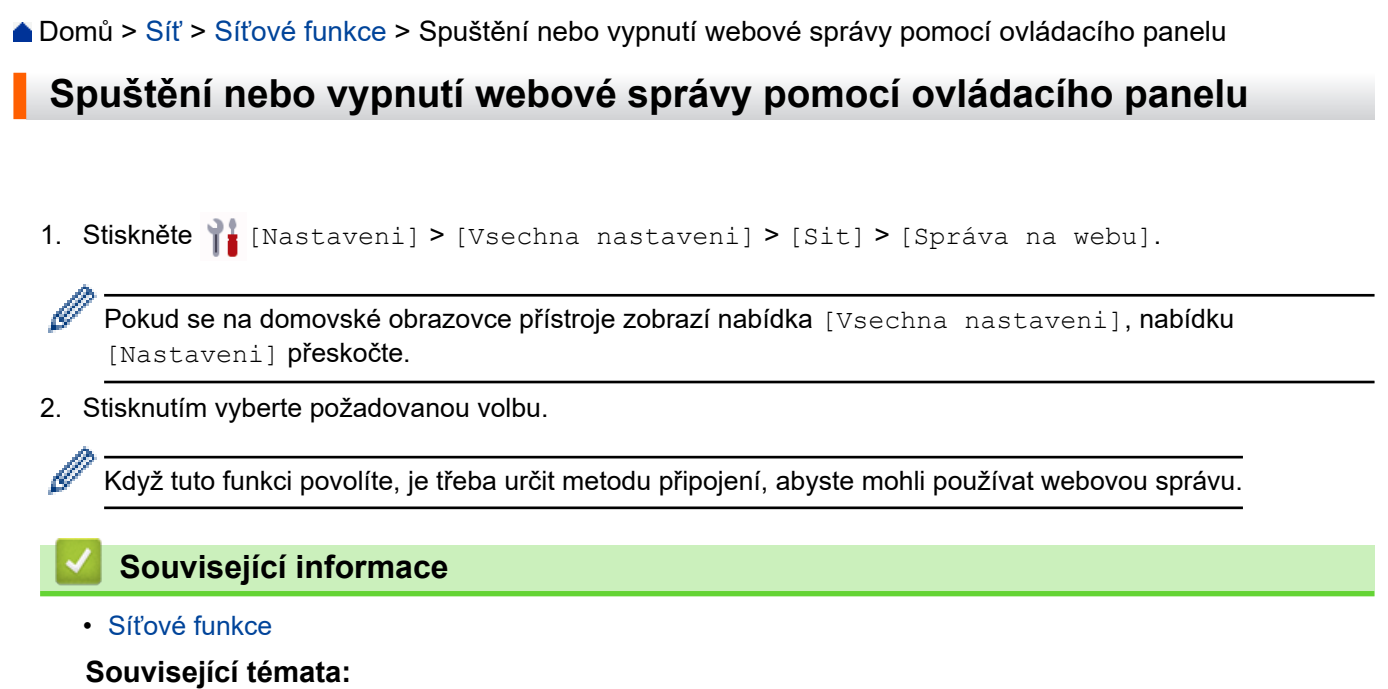

• [Tisk e-mailové přílohy](#page-81-0)

<span id="page-310-0"></span> [Domů](#page-1-0) > [Síť](#page-280-0) > [Síťové funkce](#page-308-0) > Konfigurace nastavení serveru proxy pomocí Web Based Management (webové správy)

# **Konfigurace nastavení serveru proxy pomocí Web Based Management (webové správy)**

Pokud síť používá server proxy, následující informace o serveru proxy musí být nakonfigurovány pomocí aplikace Web Based Management:

- Adresa serveru proxy
- Číslo portu
- Uživatelské jméno
- **Heslo**

k

Ø

• Doporučujeme používat nejnovější verzi následujících webových prohlížečů:

- Microsoft Edge, Firefox a Google Chrome™ pro systém Windows
- Safari, Firefox a Google Chrome™ pro Mac
- Google Chrome™ pro Android™
- Safari a Google Chrome™ pro iOS
- Bez ohledu na to, jaký prohlížeč používáte, musíte mít vždy aktivované JavaScript a Cookies.
- 1. Spusťte webový prohlížeč.
- 2. Zadejte "https://IP adresa přístroje" do řádku s adresou prohlížeče (kde místo části "IP adresa přístroje" zadáte IP adresu svého přístroje).

Například:

https://192.168.1.2

3. Podle potřeby zadejte heslo do pole **Login (Přihlásit)** a potom klikněte na **Login (Přihlásit)**.

Výchozí heslo ke správě nastavení tohoto přístroje je uvedeno na zadní straně přístroje a označeno jako "**Pwd**".

4. Přejděte do navigační nabídky a potom klikněte na **Network (Síť)** > **Network (Síť)** > **Protocol (Protokol)**.

Pokud navigační nabídka není zobrazena na levé straně obrazovky, začněte z  $\equiv$ .

- 5. Ujistěte se, že je zaškrtávací políčko **Proxy** zaškrtnuto a pak klikněte na volbu **Submit (Odeslat)**.
- 6. V poli **Proxy** klikněte na **Advanced settings (Upřesnit nastavení)**.
- 7. Zadejte informace o serveru proxy.
- 8. Stiskněte tlačítko **Submit (Odeslat)**.

#### **Související informace**

• [Síťové funkce](#page-308-0)

- [Registrace přístroje do služby Universal Print pomocí webové správy](#page-95-0)
- [Konfigurace nastavení serveru proxy pomocí ovládacího panelu zařízení](#page-452-0)

<span id="page-311-0"></span> [Domů](#page-1-0) > [Síť](#page-280-0) > [Síťové funkce](#page-308-0) > Tisk zprávy konfigurace sítě

## **Tisk zprávy konfigurace sítě**

Zpráva o konfiguraci sítě uvádí konfiguraci sítě včetně nastavení tiskového serveru sítě.

- Ø • Název uzlu je uveden ve zprávě konfigurace sítě. U drátové sítě je výchozí název uzlu "BRN123456abcdef" a v případě bezdrátové sítě je to "BRW123456abcdef" (kde "123456abcdef" je MAC adresa / ethernetová adresa přístroje).
	- Pokud položka IP adresa ve zprávě konfigurace sítě ukazuje hodnotu 0.0.0.0, počkejte jednu minutu a zkuste zprávu vytisknout znovu.
	- Ve zprávě lze najít nastavení vašeho přístroje, například IP adresu, masku podsítě, název uzlu a adresu MAC, například:
		- Adresa IP: 192.168.0.5
		- Maska podsítě: 255.255.255.0
		- Název uzlu: BRN000ca0000499
		- Adresa MAC: 00-0c-a0-00-04-99
- 1. Stiskněte  $\frac{1}{1}$  [Nastaveni] > [Vsechna nastaveni] > [Tisk hlaseni] > [Konfigurace site].

Pokud se na domovské obrazovce přístroje zobrazí nabídka [Vsechna nastaveni], nabídku [Nastaveni] přeskočte.

- 2. Stiskněte [Ano].
- 3. Stiskněte tlačítko

#### **Související informace**

• [Síťové funkce](#page-308-0)

- [Kontrola síťových nastavení vašeho přístroje](#page-528-0)
- [Použití nástroje na opravu síťového připojení \(Windows\)](#page-527-0)
- [Chybová hlášení](#page-525-0)
- [Jak zkontrolovat, zda síťová zařízení fungují správně](#page-533-0)
- [Přístup k aplikaci Web Based Management](#page-665-0)
- [Konfigurace nastavení sítě Gigabit Ethernet pomocí webové správy](#page-346-0)

<span id="page-312-0"></span> [Domů](#page-1-0) > [Síť](#page-280-0) > [Síťové funkce](#page-308-0) > Konfigurace funkce Příjem faxů do počítače pomocí webové správy

## **Konfigurace funkce Příjem faxů do počítače pomocí webové správy**

**Související modely**: MFC-L5710DN/MFC-L5710DW/MFC-L5715DN/MFC-L6710DW/MFC-L6910DN/ MFC-L6915DN/MFC-EX910

Ve webovém prohlížeči pomocí webové správy konfigurujte příjem faxů do počítače.

- 1. Spusťte webový prohlížeč.
- 2. Zadejte "https://IP adresa přístroje" do řádku s adresou prohlížeče (kde místo části "IP adresa přístroje" zadáte IP adresu svého přístroje).

Například:

Ø

https://192.168.1.2

3. Podle potřeby zadejte heslo do pole **Login (Přihlásit)** a potom klikněte na **Login (Přihlásit)**.

Výchozí heslo ke správě nastavení tohoto přístroje je uvedeno na zadní straně přístroje a označeno jako "**Pwd**".

4. Přejděte do navigační nabídky a potom klikněte na **Network (Síť)** > **Network (Síť)** > **Protocol (Protokol)**.

Pokud navigační nabídka není zobrazena na levé straně obrazovky, začněte z  $\equiv$ .

- 5. Zaškrtněte políčko **PC Fax Receive (PC FAX prijem)**, a poté klikněte na tlačítko **Submit (Odeslat)**.
- 6. Restartováním přístroje Brother aktivujte příslušnou konfiguraci.

#### **Související informace**

• [Síťové funkce](#page-308-0)

**Související témata:**

• [Spuštění softwaru pro příjem faxů Brother PC-FAX v počítači \(Windows\)](#page-273-0)

# <span id="page-313-0"></span>**Fax pomocí internetu (I-Fax)**

**Související modely**: MFC-L5710DN/MFC-L5710DW/MFC-L5715DN/MFC-L6710DW/MFC-L6910DN/ MFC-L6915DN/MFC-EX910

Internetový fax (I-Fax) umožňuje odesílat a přijímat faxové dokumenty prostřednictvím internetu. Dokumenty jsou přenášeny v e-mailových zprávách jako přiložené soubory TIFF-F. Váš počítač může odesílat a přijímat dokumenty, pokud obsahuje aplikace, které dokážou vytvářet a zobrazovat soubory TIFF-F. Můžete použít jakoukoli aplikaci na prohlížení TIFF-F. Dokumenty odeslané přístrojem budou automaticky převedeny do formátu TIFF-F. Pokud si přejete z přístroje odesílat zprávy a přijímat je do něj, vaše e-mailové aplikace v počítači musí podporovat formát MIME (Multipurpose Internet Mail Extensions).

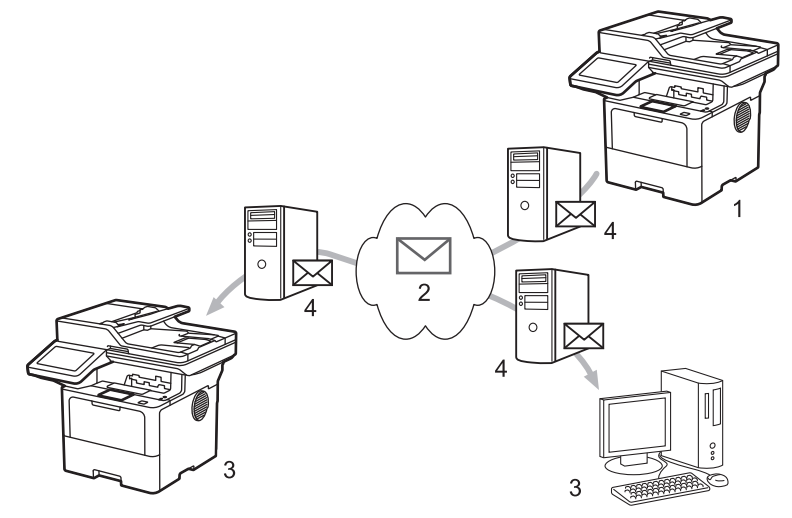

- 1. Odesilatel
- 2. Internet
- 3. Příjemce
- 4. Poštovní server

I-Fax podporuje odesílání a přijímání dokumentů ve formátu Letter nebo A4 a pouze černobíle.

#### **Související informace**

- [Síťové funkce](#page-308-0)
	- [Důležité informace o internetovém faxu \(I-Fax\)](#page-314-0)
	- [Konfigurace přístroje Brother pro e-mail nebo internetový fax \(I-Fax\)](#page-315-0)
	- [Odeslání internetového faxu \(I-Fax\)](#page-321-0)
	- [Ruční polling serveru](#page-322-0)
	- [Volby I-Fax](#page-323-0)

#### **Související témata:**

• [Předávání přijatých e-mailových a faxových zpráv](#page-324-0)

<span id="page-314-0"></span> [Domů](#page-1-0) > [Síť](#page-280-0) > [Síťové funkce](#page-308-0) > [Fax pomocí internetu \(I-Fax\)](#page-313-0) > Důležité informace o internetovém faxu (I-Fax)

# **Důležité informace o internetovém faxu (I-Fax)**

**Související modely**: MFC-L5710DN/MFC-L5710DW/MFC-L5715DN/MFC-L6710DW/MFC-L6910DN/ MFC-L6915DN/MFC-EX910

Komunikace funkce I-Fax v místní síti LAN je velmi podobná komunikaci prostřednictvím e-mailu; nicméně se liší od faxové komunikace prostřednictvím standardních telefonních linek. Přečtěte si následující informace o používání funkce I-Fax:

- Faktory jako umístění příjemce, struktura sítě LAN a intenzita provozu v obvodech (například internet) mohou vyvolat delší prodlevy při odesílání chybové zprávy.
- Při odesílání důvěrných dokumentů doporučujeme používat standardní telefonní linky místo Internetu (z důvodu jeho nízké úrovně zabezpečení).
- Pokud poštovní systém příjemce není kompatibilní s formátem MIME, nelze použít funkci I-Fax k odesílání dokumentů. Pokud je to možné, zkontrolujte tyto okolnosti předem. Některé servery neodesílají chybovou odpověď.
- Pokud je dokument příliš velký pro odeslání prostřednictvím funkce I-Fax, nemusí dosáhnout přijímače.
- Nelze měnit písmo nebo velikost textu v obdrženém internetovém e-mailu.

#### **Související informace**

• [Fax pomocí internetu \(I-Fax\)](#page-313-0)

<span id="page-315-0"></span> [Domů](#page-1-0) > [Síť](#page-280-0) > [Síťové funkce](#page-308-0) > [Fax pomocí internetu \(I-Fax\)](#page-313-0) > Konfigurace přístroje Brother pro e-mail nebo internetový fax (I-Fax)

# **Konfigurace přístroje Brother pro e-mail nebo internetový fax (I-Fax)**

Před používáním funkce I-Fax nakonfigurujte přístroj Brother tak, aby komunikoval s vaší sítí a poštovním serverem. Tyto položky lze nakonfigurovat pomocí ovládacího panelu přístroje nebo webové správy. Zkontrolujte, zda jsou v přístroji nakonfigurovány následující položky:

- Adresa IP (pokud již používáte zařízení ve vaší síti, je adresa IP zařízení nakonfigurována správně.)
- E-mailová adresa
- Adresa serveru SMTP, POP3, IMAP4/port/metoda ověření/metoda šifrování/ověření certifikátu serveru
- Název a heslo poštovní schránky

Pokud si nejste s některou z těchto položek jisti, obraťte se na správce systému.

### **Související informace**

- [Fax pomocí internetu \(I-Fax\)](#page-313-0)
	- [Počáteční nastavení pro e-mail a internetový fax \(I-Fax\)](#page-316-0)
	- [Zobrazování přijatých I-Faxů v počítači](#page-320-0)

#### **Související témata:**

• [Volby I-Fax](#page-323-0)

<span id="page-316-0"></span> [Domů](#page-1-0) > [Síť](#page-280-0) > [Síťové funkce](#page-308-0) > [Fax pomocí internetu \(I-Fax\)](#page-313-0) > [Konfigurace přístroje Brother pro e-mail nebo](#page-315-0) [internetový fax \(I-Fax\)](#page-315-0) > Počáteční nastavení pro e-mail a internetový fax (I-Fax)

# **Počáteční nastavení pro e-mail a internetový fax (I-Fax)**

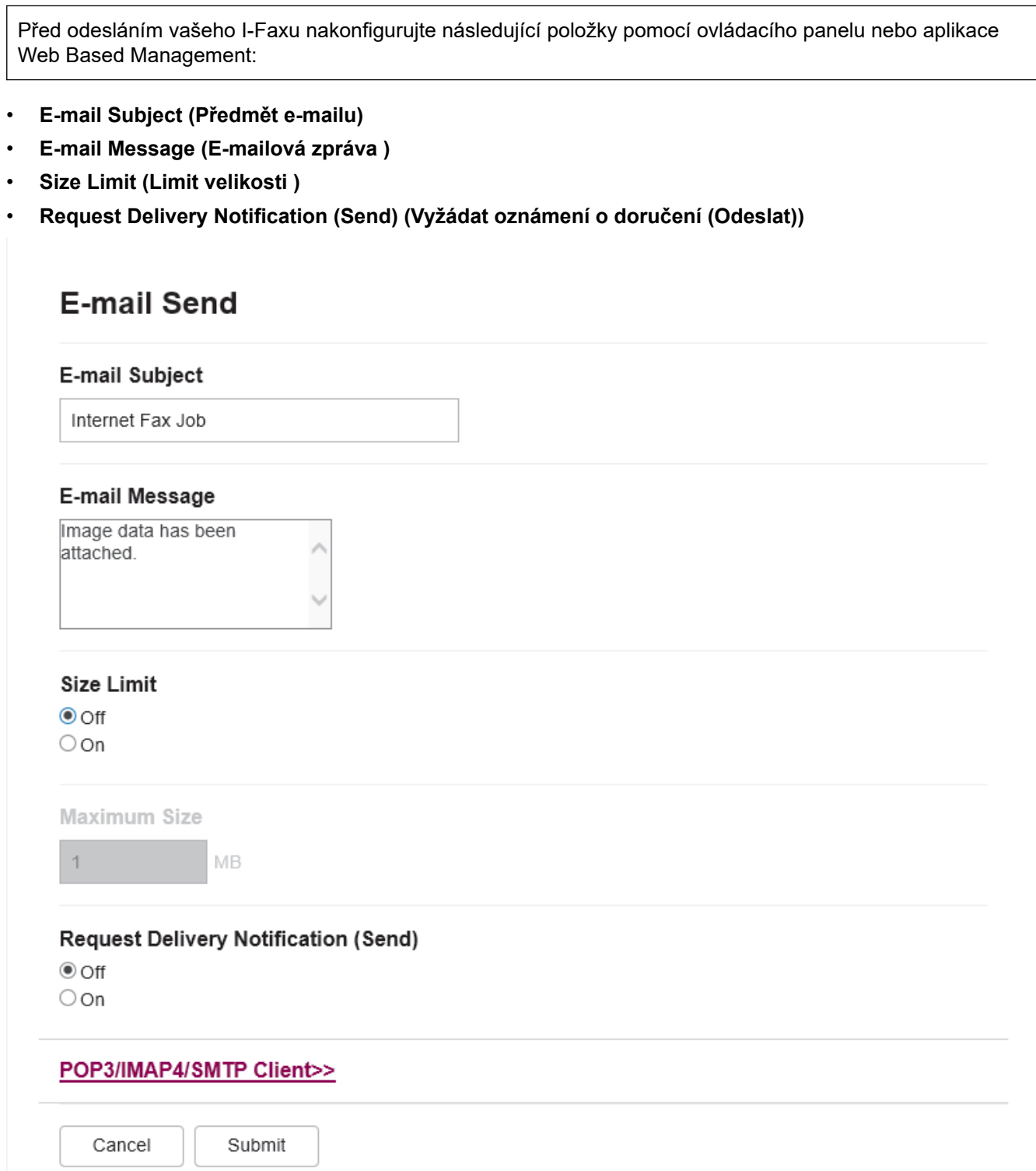

Pokud si nejste s některou z těchto položek jisti, obraťte se na správce systému.

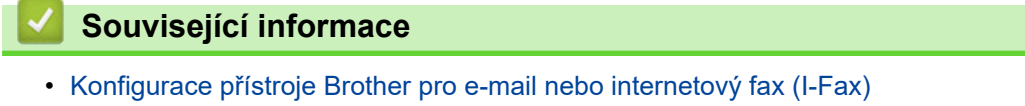

• [Jak váš přístroj Brother přijímá internetový fax \(I-Fax\)](#page-318-0)

### **Související témata:**

• [Předávání přijatých e-mailových a faxových zpráv](#page-324-0)

<span id="page-318-0"></span> [Domů](#page-1-0) > [Síť](#page-280-0) > [Síťové funkce](#page-308-0) > [Fax pomocí internetu \(I-Fax\)](#page-313-0) > [Konfigurace přístroje Brother pro e-mail nebo](#page-315-0) [internetový fax \(I-Fax\)](#page-315-0) > [Počáteční nastavení pro e-mail a internetový fax \(I-Fax\)](#page-316-0) > Jak váš přístroj Brother přijímá internetový fax (I-Fax)

# **Jak váš přístroj Brother přijímá internetový fax (I-Fax)**

**Související modely**: MFC-L5710DN/MFC-L5710DW/MFC-L5715DN/MFC-L6710DW/MFC-L6910DN/ MFC-L6915DN/MFC-EX910

Když váš přístroj Brother přijímá příchozí I-Fax, vytiskne dokument I-Fax automaticky. Před přijetím I-Faxu nakonfigurujte následující položky pomocí ovládacího panelu nebo webové správy:

- **Auto Polling (Automatický polling)**
- **Polling Frequency (Frekvence pollingu)**
- **Print Mail Header (Tisk záhlaví pošty)**
- **Delete/Read Receive Error Mail (Smazat/číst e-mail o chybě při přijetí)**
- **Send Delivery Notification(Receive) (Odeslat potvrzení o doručení (přijmout))**

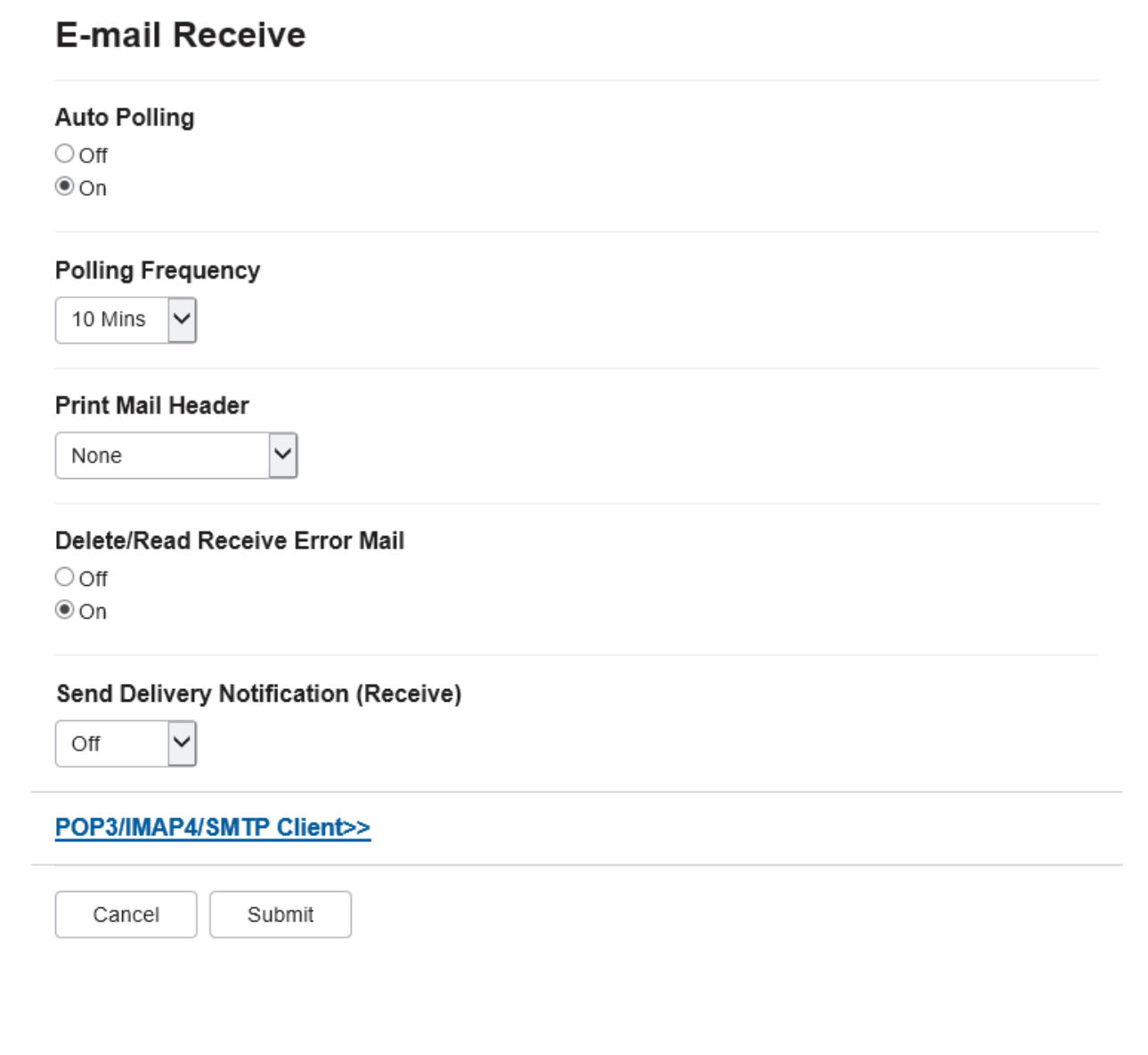

Existují dva způsoby, jak můžete přijímat e-mailové zprávy:

• Příjem POP3/IMAP4 v pravidelných intervalech

#### • Příjem POP3/IMAP4, ručně spuštěný

Pokud používáte příjem POP3/IMAP4, musí se zařízení dotazovat e-mailového serveru na příjem dat. Dotazování lze nastavit v určitých intervalech (například můžete zařízení nastavit tak, aby se dotazovalo emailového serveru v 10 minutových intervalech) nebo se můžete serveru dotázat ručně.

- Ô Pokud přístroj začne přijímat e-mailová data, na displeji LCD se zobrazí [Prijem]. Tento e-mail bude vytištěn automaticky.
	- Pokud v přístroji během přijímaní dat dojde papír, přijatá data budou uchována v paměti přístroje. Tato data se automaticky vytisknou poté, co do zásobníku papíru opět vložíte papír.
	- Je-li funkce přístroje Dočasná záloha faxu zapnutá, přijatá data budou uchována po určitou dobu.
	- Pokud přijatý e-mail není v obyčejném textovém formátu nebo pokud některý přiložený soubor není ve formátu TIFF-F, bude vytištěna chybová zpráva "**FORMAT VLOZENEHO SOUBORU NENI PODPOROVAN**".
	- Pokud je přijatý e-mail příliš velký, bude vytištěna chybová zpráva "**E-MAILOVY SOUBOR JE PRILIS VELKY**".
	- Pokud je volba **Delete/Read Receive Error Mail (Smazat/číst e-mail o chybě při přijetí)** nastavena na **On (Zapnuto)** (výchozí), bude chybový e-mail automaticky odstraněn z emailového serveru.

### **Související informace**

• [Počáteční nastavení pro e-mail a internetový fax \(I-Fax\)](#page-316-0)

- [Zobrazování přijatých I-Faxů v počítači](#page-320-0)
- [Předávání přijatých e-mailových a faxových zpráv](#page-324-0)

<span id="page-320-0"></span> [Domů](#page-1-0) > [Síť](#page-280-0) > [Síťové funkce](#page-308-0) > [Fax pomocí internetu \(I-Fax\)](#page-313-0) > [Konfigurace přístroje Brother pro e-mail nebo](#page-315-0) [internetový fax \(I-Fax\)](#page-315-0) > Zobrazování přijatých I-Faxů v počítači

# **Zobrazování přijatých I-Faxů v počítači**

**Související modely**: MFC-L5710DN/MFC-L5710DW/MFC-L5715DN/MFC-L6710DW/MFC-L6910DN/ MFC-L6915DN/MFC-EX910

Když počítač obdrží dokument I-Fax, tento dokument je přiložen k e-mailové zprávě, která vám v poli předmětu oznamuje, že váš poštovní server obdržel I-Fax. Chcete-li přijmout příchozí data, můžete počkat, než váš přístroj Brother provede polling poštovního serveru, nebo můžete provést ruční polling poštovního serveru.

### **Související informace**

• [Konfigurace přístroje Brother pro e-mail nebo internetový fax \(I-Fax\)](#page-315-0)

#### **Související témata:**

• [Jak váš přístroj Brother přijímá internetový fax \(I-Fax\)](#page-318-0)

<span id="page-321-0"></span> [Domů](#page-1-0) > [Síť](#page-280-0) > [Síťové funkce](#page-308-0) > [Fax pomocí internetu \(I-Fax\)](#page-313-0) > Odeslání internetového faxu (I-Fax)

### **Odeslání internetového faxu (I-Fax)**

**Související modely**: MFC-L5710DN/MFC-L5710DW/MFC-L5715DN/MFC-L6710DW/MFC-L6910DN/ MFC-L6915DN/MFC-EX910

Odeslání I-Faxu probíhá podobně jako odeslání běžného faxu. Zkontrolujte, zda jsou informace o příjemci uloženy v e-mailovém adresáři a načtěte dokument, který chcete odeslat pomocí funkce I-Fax, do přístroje Brother.

- Ø • Pokud počítač, na který chcete odeslat dokument, nepoužívá operační systém Windows Server 2012/2012 R2/2016/2019/2022, Windows 10 nebo Windows 11, požádejte majitele počítače, aby si nainstaloval program, který umožňuje prohlížet soubory formátu TIFF.
	- Pro odesílání více stránek použijte ADF.
- 1. Vložte dokument.
- 2. Postupujte jedním z následujících způsobů:
	- Pokud je volba Náhled faxu nastavena na [Vyp.], stiskněte [Fax].
	- Pokud je volba Náhled faxu nastavena na [Zap.], stiskněte [Fax] a pak stiskněte [Odesilani faxu].
- 3. (MFC-L6710DW/MFC-L6910DN/MFC-L6915DN/MFC-EX910) Chcete-li změnit nastavení odesílání faxu, stiskněte tlačítko [Volby]. (MFC-L5710DN/MFC-L5710DW/MFC-L5715DN) Chcete-li změnit nastavení odesílání faxu, stiskněte tlačítko [Volby].
- 4. Rychlým přetažením nahoru nebo dolů anebo stisknutím tlačítka ▲ nebo ▼ procházejte nastavení faxu. Jakmile se zobrazí požadované nastavení, stiskněte jej a vyberte vlastní preferenci. Jakmile skončíte se změnou nastavení, stiskněte tlačítko [OK]. (Pokud je tlačítko [OK] zobrazeno.)
- 5. Postupujte jedním z následujících způsobů:
	- Stiskněte  $\|\mathbf{Q}\|\times\|\mathbf{M}\|$ , pomocí dotykového displeje zadejte e-mailovou adresu a poté stiskněte [OK].
	- Stiskněte tlačítko [Adresar], vyberte e-mailovou adresu příjemce a potom stiskněte tlačítko [Pouzit].
- 6. Stiskněte tlačítko [Fax start].

Přístroj začne skenovat. Po naskenování je dokument přenesen příjemci prostřednictvím vašeho serveru SMTP. Odesílání můžete zrušit stisknutím tlačítka **během skenování.** 

7. Stiskněte tlačítko .

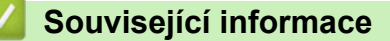

• [Fax pomocí internetu \(I-Fax\)](#page-313-0)

<span id="page-322-0"></span> [Domů](#page-1-0) > [Síť](#page-280-0) > [Síťové funkce](#page-308-0) > [Fax pomocí internetu \(I-Fax\)](#page-313-0) > Ruční polling serveru

### **Ruční polling serveru**

Ø

**Související modely**: MFC-L5710DN/MFC-L5710DW/MFC-L5715DN/MFC-L6710DW/MFC-L6910DN/ MFC-L6915DN/MFC-EX910

1. Stiskněte  $\| \cdot \|$  [Nastaveni] > [Vsechna nastaveni] > [Sit] > [E-mail] > [Rucni prijem].

Pokud se na domovské obrazovce přístroje zobrazí nabídka [Vsechna nastaveni], nabídku [Nastaveni] přeskočte.

- 2. Potvrďte výběr stisknutím tlačítka [Ano].
- 3. Na displeji LCD se zobrazí [Prijem] a přístroj vytiskne data z e-mailového serveru.

### **Související informace**

• [Fax pomocí internetu \(I-Fax\)](#page-313-0)

<span id="page-323-0"></span> [Domů](#page-1-0) > [Síť](#page-280-0) > [Síťové funkce](#page-308-0) > [Fax pomocí internetu \(I-Fax\)](#page-313-0) > Volby I-Fax

# **Volby I-Fax**

**Související modely**: MFC-L5710DN/MFC-L5710DW/MFC-L5715DN/MFC-L6710DW/MFC-L6910DN/ MFC-L6915DN/MFC-EX910

- [Předávání přijatých e-mailových a faxových zpráv](#page-324-0)
- [Relační přenos](#page-325-0)
- [Internetový fax \(I-Fax\) ověřovací e-mail](#page-330-0)
- [Konfigurace přístroje Brother pro e-mail nebo internetový fax \(I-Fax\)](#page-315-0)
[Domů](#page-1-0) > [Síť](#page-280-0) > [Síťové funkce](#page-308-0) > [Fax pomocí internetu \(I-Fax\)](#page-313-0) > [Volby I-Fax](#page-323-0) > Předávání přijatých emailových a faxových zpráv

## **Předávání přijatých e-mailových a faxových zpráv**

**Související modely**: MFC-L5710DN/MFC-L5710DW/MFC-L5715DN/MFC-L6710DW/MFC-L6910DN/ MFC-L6915DN/MFC-EX910

Funkcí Brother I-Fax lze přeposílat e-maily nebo standardní faxové zprávy na jiný počítač, na fax nebo na jiný přístroj s podporou funkce I-Fax. Aktivujte funkce předávání pomocí ovládacího panelu přístroje.

Postup aktivace přesměrování e-mailů pomocí ovládacího panelu přístroje:

1. Stiskněte | [Nastaveni] > [Vsechna nastaveni] > [Fax] > [Prijem nastav.] > [Prij.do pameti] > [Fax presmerovani].

Pokud se na domovské obrazovce přístroje zobrazí nabídka [Vsechna nastaveni], nabídku [Nastaveni] přeskočte.

- 2. Postupujte jedním z následujících způsobů:
	- Na LCD displeji stiskněte [Rucne] a zadejte faxové číslo (až 20 číslic) nebo e-mailovou adresu příjemce. Stiskněte tlačítko [OK].
	- Stiskněte [Adresar].

Přetažením nahoru či dolů anebo stiskem tlačítka  $\blacktriangle$  či  $\blacktriangledown$  posouvejte seznam, dokud nenajdete faxové číslo nebo e-mailovou adresu, na které chcete faxy přesměrovat.

Stiskněte faxové číslo nebo e-mailovou adresu, kterou chcete použít.

3. Když vyberete e-mailovou adresu, vyberte požadovaný typ souborů.

Chcete-li mít kopii faxu přijatého vaším přístrojem, stiskněte [Zalozni tisk: Zap], přístroj přijaté faxy vytiskne.

4. Stiskněte tlačítko

#### **Související informace**

• [Volby I-Fax](#page-323-0)

#### **Související témata:**

- [Fax pomocí internetu \(I-Fax\)](#page-313-0)
- [Počáteční nastavení pro e-mail a internetový fax \(I-Fax\)](#page-316-0)
- [Jak váš přístroj Brother přijímá internetový fax \(I-Fax\)](#page-318-0)

<span id="page-325-0"></span> [Domů](#page-1-0) > [Síť](#page-280-0) > [Síťové funkce](#page-308-0) > [Fax pomocí internetu \(I-Fax\)](#page-313-0) > [Volby I-Fax](#page-323-0) > Relační přenos

# **Relační přenos**

**Související modely**: MFC-L5710DN/MFC-L5710DW/MFC-L5715DN/MFC-L6710DW/MFC-L6910DN/ MFC-L6915DN/MFC-EX910

Při relačním oběžníku obdrží přístroj Brother zprávu prostřednictvím Internetu a potom ji předá dalšímu faxovému přístroji prostřednictvím běžných telefonních linek. Chcete-li odfaxovat dokument na dlouhou vzdálenost nebo do zahraničí, funkce "relačního oběžníku" umožňuje ušetřit komunikační poplatky.

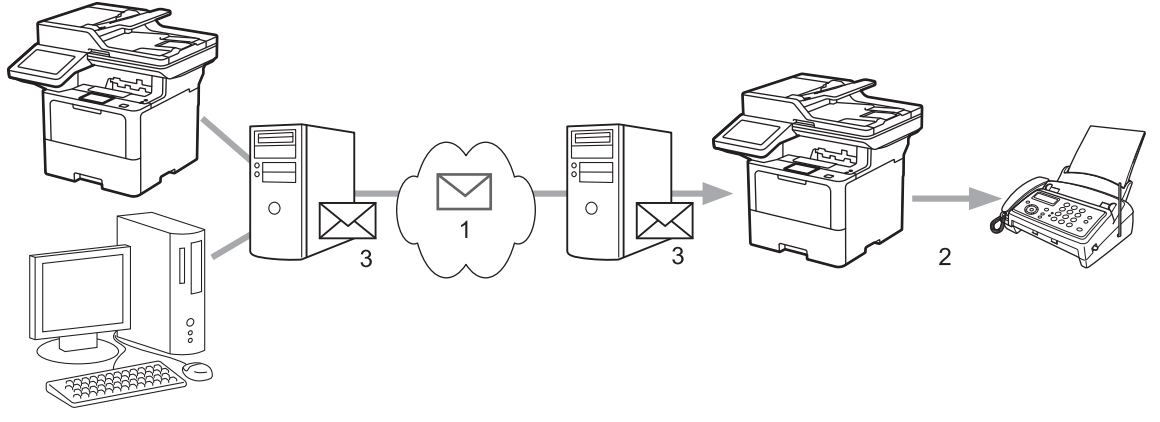

- 1. Internet
- 2. Telefonická linka
- 3. Poštovní server

Ke konfiguraci následujících položek použijte ovládací panel přístroje Brother nebo stránky webové správy:

• **Relay Broadcast Function (Funkce relačního přenosu)**

Nastavte položku **Relay Broadcast Function (Funkce relačního přenosu)** na **On (Zapnuto)**.

• **Relay Domain (Relační doména)**

Nakonfigurujte ve vašem zařízení název domény v zařízení, které bude vysílat dokument do běžného faxového zařízení. Chcete-li používat vaše zařízení jako zařízení přenosového vysílání, musíte v zařízení specifikovat název domény, které důvěřujete (část názvu za znakem "@"). Při výběru důvěryhodné domény postupujte opatrně, protože jakýkoli uživatel v důvěryhodné doméně bude moci odeslat relační přenos. Registrovat můžete až deset názvů domén.

#### • **Relay Broadcast Report (Zpráva o relačním přenosu)**

Určete, zda chcete, aby zařízení po dokončení relačního přenosu vytisklo zprávu či nikoli.

### **Relay Function**

**Relay Broadcast Function** 

 $@$  Off  $\bigcirc$  On

#### **Relay Domain**

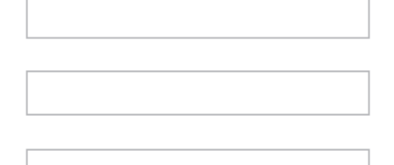

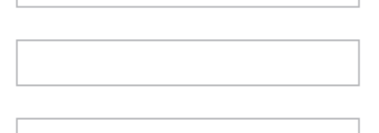

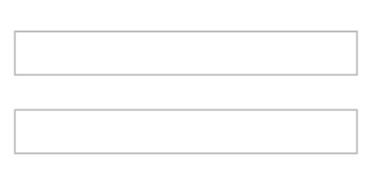

Relay Broadcast Report  $@$  Off

 $\bigcirc$  On

Cancel Submit

## **Související informace**

- [Volby I-Fax](#page-323-0)
	- [Relační oběžník z přístroje Brother](#page-327-0)
	- [Relační přenos z počítače](#page-329-0)

<span id="page-327-0"></span> [Domů](#page-1-0) > [Síť](#page-280-0) > [Síťové funkce](#page-308-0) > [Fax pomocí internetu \(I-Fax\)](#page-313-0) > [Volby I-Fax](#page-323-0) > [Relační přenos](#page-325-0) > Relační oběžník z přístroje Brother

## **Relační oběžník z přístroje Brother**

**Související modely**: MFC-L5710DN/MFC-L5710DW/MFC-L5715DN/MFC-L6710DW/MFC-L6910DN/ MFC-L6915DN/MFC-EX910

Pomocí funkce Relační oběžník můžete odesílat e-maily z vašeho přístroje na konvenční faxové přístroje.

Ověřte, zda jsou ve webové správě zaškrtnuta políčka **POP3/IMAP4/SMTP Client (Klient POP3/IMAP4/ SMTP)** a **SMTP Server (Server SMTP)**. Pokud políčka **POP3/IMAP4/SMTP Client (Klient POP3/IMAP4/ SMTP)** a **SMTP Server (Server SMTP)** nejsou zaškrtnutá, zaškrtněte políčka **POP3/IMAP4/SMTP Client (Klient POP3/IMAP4/SMTP)** a **SMTP Server (Server SMTP)**. Klikněte na **Submit (Odeslat)** a potom restartujte přístroj.

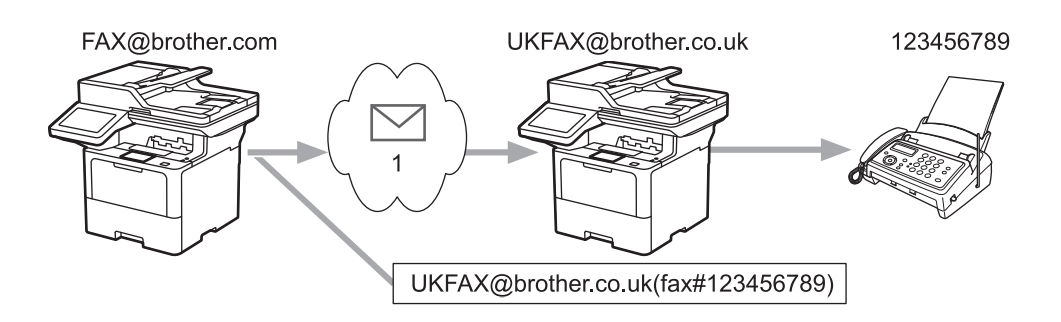

#### 1. Internet

V tomto příkladu má váš přístroj e-mailovou adresu FAX@brother.com a vy z něj chcete odeslat dokument do jiného přístroje v Anglii s e-mailovou adresou UKFAX@brother.co.uk, přičemž potřebujete, aby váš přístroj dokument poslal prostřednictvím běžné telefonní linky.

- 1. Vložte dokument.
- 2. Postupujte jedním z následujících způsobů:
	- Pokud je volba Náhled faxu nastavena na [Vyp.], stiskněte [Fax].
	- Pokud je volba Náhled faxu nastavena na [Zap.], stiskněte [Fax] a pak stiskněte [Odesilani faxu].
- 3. (MFC-L6710DW/MFC-L6910DN/MFC-L6915DN/MFC-EX910) Stiskněte [Volby].(MFC-L5710DN/ MFC-L5710DW/MFC-L5715DN) Stiskněte [O [Volby].
- 4. Rychlým přetažením nahoru nebo dolů nebo stisknutím tlačítka ▲ nebo ▼ zobrazte volbu [Obeznik].
- 5. Stiskněte tlačítko [Obeznik].
- 6. Stiskněte tlačítko [Pridat cislo].
- 7. E-mailové adresy můžete do oběžníku přidat následujícími způsoby:
	- Stiskněte tlačítko [Pridat cislo] a potom  $\mathbf{X}$   $\mathbf{X}$  , zadejte e-mailovou adresu a potom stiskněte tlačítko [OK].
	- Stiskněte tlačítko [Pridat z adresare]. Stiskněte zaškrtávací políčko e-mailové adresy, kterou chcete přidat do oběžníku. Po výběru všech požadovaných e-mailových adres stiskněte tlačítko [OK].
	- Stiskněte tlačítko [Vyhledat v adresari]. Zadejte jméno nebo první písmeno jména a pak stiskněte [OK]. Zobrazí se výsledky vyhledávání. Stiskněte jméno a pak stiskněte e-mailovou adresu, kterou chcete přidat do oběžníku.

Následující příklad ukazuje, jak zadat e-mailovou adresu a telefonní číslo:

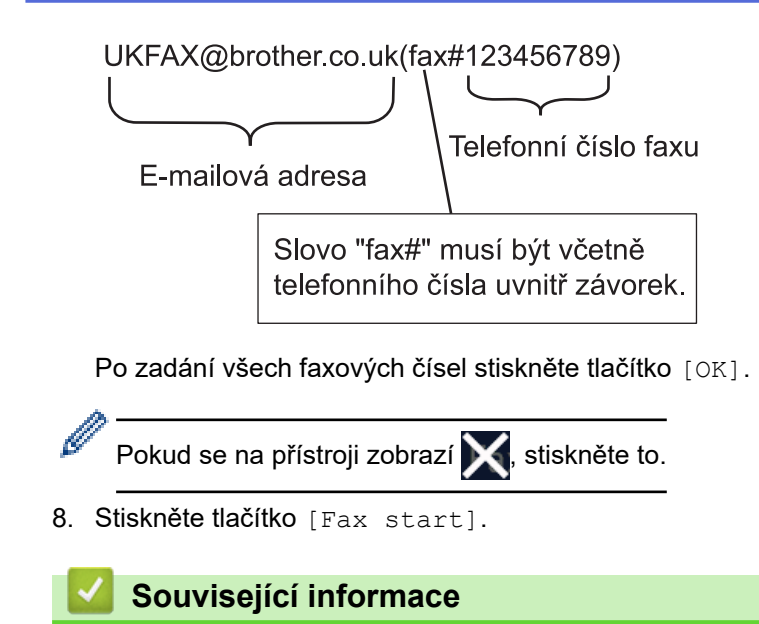

• [Relační přenos](#page-325-0)

<span id="page-329-0"></span> [Domů](#page-1-0) > [Síť](#page-280-0) > [Síťové funkce](#page-308-0) > [Fax pomocí internetu \(I-Fax\)](#page-313-0) > [Volby I-Fax](#page-323-0) > [Relační přenos](#page-325-0) > Relační přenos z počítače

# **Relační přenos z počítače**

**Související modely**: MFC-L5710DN/MFC-L5710DW/MFC-L5715DN/MFC-L6710DW/MFC-L6910DN/ MFC-L6915DN/MFC-EX910

Pomocí funkce Relační oběžník můžete odesílat e-maily ze svého počítače na konvenční faxové přístroje.

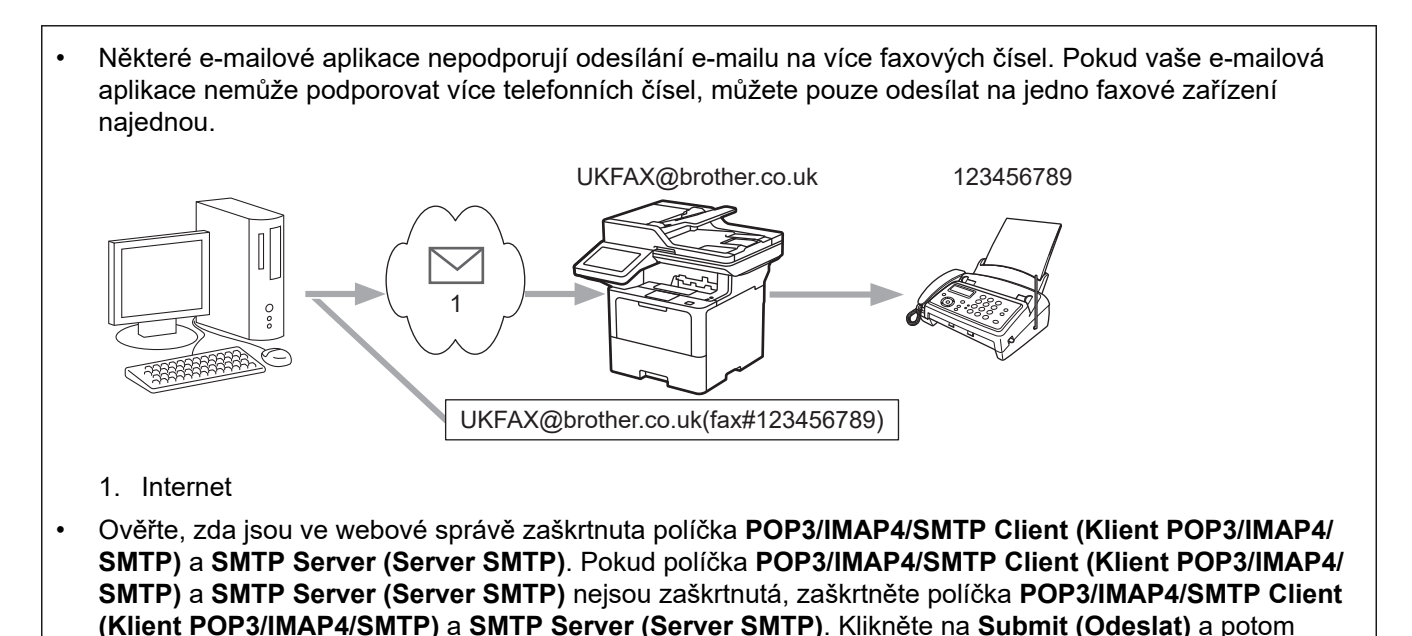

Pokud odesíláte e-mail na konvenční faxový přístroj, bude se způsob zadávání faxového čísla faxového přístroje lišit v závislosti na používané poštovní aplikaci.

1. V e-mailové aplikaci vytvořte novou e-mailovou zprávu a zadejte e-mailovou adresu přístroje, na které se odesílá, a faxové číslo prvního faxového přístroje do pole "TO" (Komu).

Následující příklad ukazuje, jak zadat e-mailovou adresu a faxové číslo:

Slovo "fax#" musí být včetně telefonního čísla uvnitř závorek.

Pro aplikaci Microsoft Outlook musí být údaje adresy zadané v adresáři následujícím způsobem: Jméno: fax#123456789

E-mailová adresa: UKFAX@brother.co.uk

- 2. Zadejte e-mailovou adresu zařízení, na které se odesílá, a faxové číslo druhého faxového zařízení do pole "KOMU".
- 3. Odešlete e-mail.

### **Související informace**

• [Relační přenos](#page-325-0)

restartujte přístroj.

<span id="page-330-0"></span> [Domů](#page-1-0) > [Síť](#page-280-0) > [Síťové funkce](#page-308-0) > [Fax pomocí internetu \(I-Fax\)](#page-313-0) > [Volby I-Fax](#page-323-0) > Internetový fax (I-Fax) – ověřovací e-mail

## **Internetový fax (I-Fax) – ověřovací e-mail**

**Související modely**: MFC-L5710DN/MFC-L5710DW/MFC-L5715DN/MFC-L6710DW/MFC-L6910DN/ MFC-L6915DN/MFC-EX910

- Ověřovací e-mail pro odesílání umožňuje požadovat oznámení od přijímající stanice, která I-Fax nebo e-mail přijala a zpracovala.
- Ověřovací e-mail pro přijímání umožňuje odeslat zpět odesílající stanici výchozí zprávu po úspěšném přijetí a zpracování I-Faxu nebo e-mailu.

Chcete-li používat tuto funkci, nastavte možnosti [Prihlaseni] ve volbách [Nast.mail pri.] a [Nast.mail vys.] v nabídce ovládacího panelu vašeho přístroje.

### **Související informace**

- [Volby I-Fax](#page-323-0)
	- [Aktivace odesílání oznámení pro ověřovací e-mail přenosu](#page-331-0)
	- [Aktivace přijímání oznámení pro ověřovací e-mail přenosu](#page-332-0)
	- [Chybový e-mail I-Fax](#page-333-0)

<span id="page-331-0"></span> [Domů](#page-1-0) > [Síť](#page-280-0) > [Síťové funkce](#page-308-0) > [Fax pomocí internetu \(I-Fax\)](#page-313-0) > [Volby I-Fax](#page-323-0) > [Internetový fax \(I-Fax\) –](#page-330-0) [ověřovací e-mail](#page-330-0) > Aktivace odesílání oznámení pro ověřovací e-mail přenosu

### **Aktivace odesílání oznámení pro ověřovací e-mail přenosu**

**Související modely**: MFC-L5710DN/MFC-L5710DW/MFC-L5715DN/MFC-L6710DW/MFC-L6910DN/ MFC-L6915DN/MFC-EX910

1. Stiskněte | [Nastaveni] > [Vsechna nastaveni] > [Sit] > [E-mail/IFAX] > [Nast.mail vys.] > [Prihlaseni].

Pokud se na domovské obrazovce přístroje zobrazí nabídka [Vsechna nastaveni], nabídku [Nastaveni] přeskočte.

2. Vybráním [Zap.] nebo [Vyp.] povolte nebo zakažte funkci Odesílat oznámení.

Když je funkce Odesílat oznámení zapnuta, fax obsahuje další pole s názvem MDN (Message Disposition Notification) s informace o doručení zprávy. Ve výchozím stavu je možnost Odesílat oznámení vypnutá.

Zařízení příjemce faxu musí podporovat pole MDN, aby bylo možné odesílat zprávu s oznámením.

3. Stiskněte tlačítko

Ø

Ø

#### **Související informace**

• [Internetový fax \(I-Fax\) – ověřovací e-mail](#page-330-0)

<span id="page-332-0"></span> [Domů](#page-1-0) > [Síť](#page-280-0) > [Síťové funkce](#page-308-0) > [Fax pomocí internetu \(I-Fax\)](#page-313-0) > [Volby I-Fax](#page-323-0) > [Internetový fax \(I-Fax\) –](#page-330-0) [ověřovací e-mail](#page-330-0) > Aktivace přijímání oznámení pro ověřovací e-mail přenosu

### **Aktivace přijímání oznámení pro ověřovací e-mail přenosu**

**Související modely**: MFC-L5710DN/MFC-L5710DW/MFC-L5715DN/MFC-L6710DW/MFC-L6910DN/ MFC-L6915DN/MFC-EX910

1. Stiskněte | [Nastaveni] > [Vsechna nastaveni] > [Sit] > [E-mail/IFAX] > [Nast.mail pri.] > [Prihlaseni].

Pokud se na domovské obrazovce přístroje zobrazí nabídka [Vsechna nastaveni], nabídku [Nastaveni] přeskočte.

2. Stiskněte jedno ze tří možných nastavení:

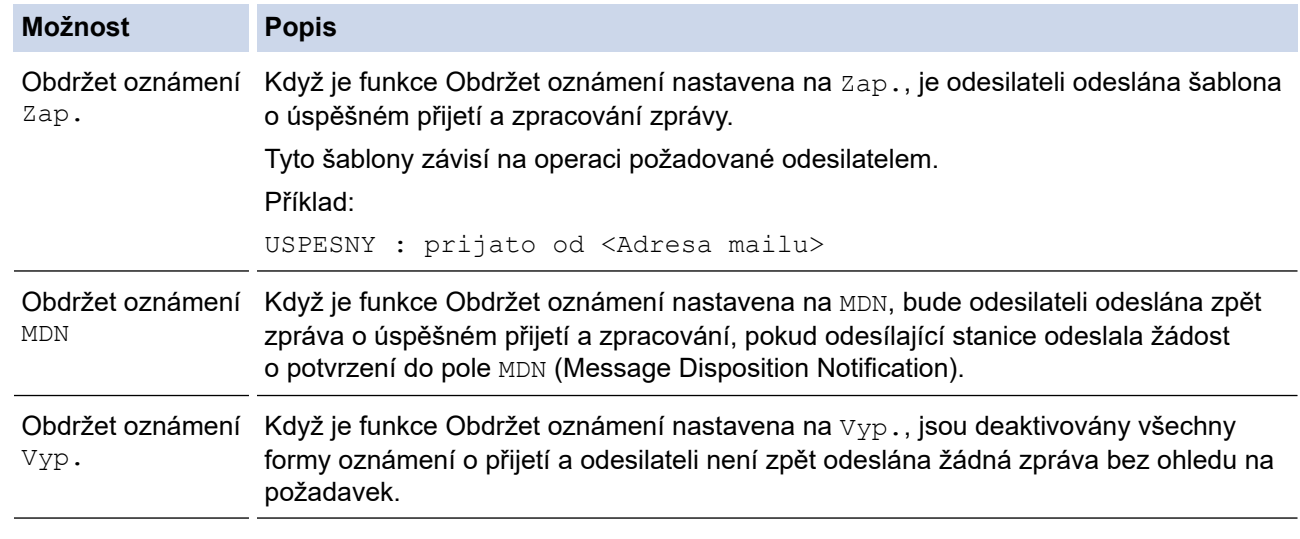

- Aby bylo možné odeslat e-mail o ověření přenosu, musí odesilatel nakonfigurovat tato nastavení:
	- Přepněte [Prihlaseni] V [Nast.mail vys.] na [Zap.].
	- Přepněte [Zahlavi] V [Nast.mail pri.] na [Vsechny] nebo [Subjekt+Od+Komu].
- Aby bylo možné přijmout e-mail o ověření přenosu, musí příjemce nakonfigurovat tato nastavení: Přepněte [Prihlaseni] v [Nast.mail pri.] na [Zap.].

3. Stiskněte tlačítko

#### **Související informace**

• [Internetový fax \(I-Fax\) – ověřovací e-mail](#page-330-0)

<span id="page-333-0"></span> [Domů](#page-1-0) > [Síť](#page-280-0) > [Síťové funkce](#page-308-0) > [Fax pomocí internetu \(I-Fax\)](#page-313-0) > [Volby I-Fax](#page-323-0) > [Internetový fax \(I-Fax\) –](#page-330-0) [ověřovací e-mail](#page-330-0) > Chybový e-mail I-Fax

## **Chybový e-mail I-Fax**

**Související modely**: MFC-L5710DN/MFC-L5710DW/MFC-L5715DN/MFC-L6710DW/MFC-L6910DN/ MFC-L6915DN/MFC-EX910

Jestliže během odesílání I-Faxu došlo k chybě doručení, e-mailový server odešle chybovou zprávu zpět do přístroje Brother a chybová zpráva se vytiskne.

Jestliže dojde k chybě během příjmu I-Faxu, vytiskne se chybová zpráva – například: "Zpráva odesílaná do přístroje není ve formátu TIFF".

Chcete-li přijímat chybové zprávy a tisknout je na svém přístroji, přepněte v části [Nast.mail pri.] přepínač [Zahlavi] na [Vsechny] nebo [Subjekt+Od+Komu].

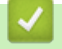

### **Související informace**

• [Internetový fax \(I-Fax\) – ověřovací e-mail](#page-330-0)

<span id="page-334-0"></span> [Domů](#page-1-0) > [Síť](#page-280-0) > [Síťové funkce](#page-308-0) > Používání funkce Odeslání faxu na server

### **Používání funkce Odeslání faxu na server**

**Související modely**: MFC-L5710DN/MFC-L5710DW/MFC-L5715DN/MFC-L6710DW/MFC-L6910DN/ MFC-L6915DN/MFC-EX910

Funkce faxování na server umožňuje přístroji naskenovat dokument a odeslat jej přes síť na samostatný faxový server. Dokument potom bude odeslán ze serveru jako faxová data na cílové faxové číslo přes standardní telefonní linky. Když je funkce Faxování na server nastavena na Zapnuto, budou všechny automatické faxové přenosy z přístroje odeslány na faxový server pro faxový přenos.

Když je zapnuta funkce Odesílat na server, můžete odeslat fax přímo z přístroje pomocí funkce ručního faxování.

#### **Související informace**

- [Síťové funkce](#page-308-0)
	- [Před odesláním faxu na faxový server](#page-335-0)
	- [Aktivace faxování na server](#page-336-0)
	- [Ovládání faxování na server](#page-337-0)

<span id="page-335-0"></span> [Domů](#page-1-0) > [Síť](#page-280-0) > [Síťové funkce](#page-308-0) > [Používání funkce Odeslání faxu na server](#page-334-0) > Před odesláním faxu na faxový server

### **Před odesláním faxu na faxový server**

**Související modely**: MFC-L5710DN/MFC-L5710DW/MFC-L5715DN/MFC-L6710DW/MFC-L6910DN/ MFC-L6915DN/MFC-EX910

Chcete-li odeslat dokument na faxový server, musí se použít správný syntax pro daný server. Cílové faxové číslo musí být ve formátu s předponou a příponou odpovídající parametrům, které používá faxový server. Ve většině případů je syntaxe předpony "fax=" a syntaxe přípony potom název domény e-mailové brány faxového serveru. Přípona musí rovněž na začátku obsahovat symbol "@". Než budete moci použít funkci faxování na server, musí být v přístroji uloženy informace o předponě a příponě. Cílová faxová čísla je možné uložit do adresáře nebo je zadat pomocí číselné klávesnice (až 40místné číslo). Například: pokud jste chtěli odeslat dokument na cílové faxové číslo 123-555-0001, použijte následující syntax:

Suffix (Přípona) Prefix (Předpona) ረጎ fax=123-555-0001@faxserver.jménofirmy.com Faxové číslo cílové stanice

Aplikace vašeho faxového serveru musí podporovat e-mailovou bránu.

#### **Související informace**

• [Používání funkce Odeslání faxu na server](#page-334-0)

<span id="page-336-0"></span> [Domů](#page-1-0) > [Síť](#page-280-0) > [Síťové funkce](#page-308-0) > [Používání funkce Odeslání faxu na server](#page-334-0) > Aktivace faxování na server

### **Aktivace faxování na server**

**Související modely**: MFC-L5710DN/MFC-L5710DW/MFC-L5715DN/MFC-L6710DW/MFC-L6910DN/ MFC-L6915DN/MFC-EX910

Uložte adresu předpony/přípony faxového serveru do přístroje Brother.

1. Stiskněte  $\prod_{i=1}^{n}$  [Nastaveni] > [Vsechna nastaveni] > [Sit] > [Fax na server].

Pokud se na domovské obrazovce přístroje zobrazí nabídka [Vsechna nastaveni], nabídku [Nastaveni] přeskočte.

- 2. Stiskněte tlačítko [Fax na server].
- 3. Stiskněte tlačítko [Zap.].

Ø

- 4. Stiskněte tlačítko [Prefix].
- 5. Pomocí dotykového displeje zadejte předponu a poté stiskněte tlačítko [OK].
- 6. Stiskněte tlačítko [Suffix].
- 7. Pomocí dotykového displeje zadejte příponu a poté stiskněte tlačítko [OK].
- 8. Stiskněte tlačítko

#### **Související informace**

• [Používání funkce Odeslání faxu na server](#page-334-0)

<span id="page-337-0"></span> [Domů](#page-1-0) > [Síť](#page-280-0) > [Síťové funkce](#page-308-0) > [Používání funkce Odeslání faxu na server](#page-334-0) > Ovládání faxování na server

## **Ovládání faxování na server**

**Související modely**: MFC-L5710DN/MFC-L5710DW/MFC-L5715DN/MFC-L6710DW/MFC-L6910DN/ MFC-L6915DN/MFC-EX910

- 1. Umístěte dokument do podavače ADF nebo na sklo skeneru.
- 2. Postupujte jedním z následujících způsobů:
	- Pokud je volba Náhled faxu nastavena na [Vyp.], stiskněte [Fax].
	- Pokud je volba Náhled faxu nastavena na [Zap.], stiskněte [Fax] a pak stiskněte [Odesilani faxu].
- 3. Zadejte faxové číslo.
- 4. Stiskněte tlačítko [Fax start].

Zařízení odešle zprávu přes síť TCP/IP na faxový server.

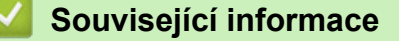

• [Používání funkce Odeslání faxu na server](#page-334-0)

<span id="page-338-0"></span> [Domů](#page-1-0) > [Síť](#page-280-0) > [Síťové funkce](#page-308-0) > Konfigurování a používání vyhledávání LDAP

## **Konfigurování a používání vyhledávání LDAP**

DCP-L5510DW/MFC-L5710DN/MFC-L5710DW/MFC-L5715DN/MFC-L6710DW/MFC-L6910DN/MFC-L6915DN/ MFC-EX910: standardně

Funkce LDAP umožňuje vyhledávat na serveru informace, jako jsou faxová čísla a emailové adresy. Pokud používáte funkce serveru Fax, I-Fax nebo Skenovat do e-mailu, můžete pomocí vyhledávání LDAP vyhledat faxová čísla nebo e-mailové adresy.

- Funkce LDAP nepodporuje zjednodušenou čínštinu, tradiční čínštinu ani korejštinu.
- Funkce LDAP podporuje LDAPv3.
- Funkce LDAP nepodporuje SSL/TLS.

### **Související informace**

• [Síťové funkce](#page-308-0)

Ø

- [Provádění změn konfigurace LDAP prostřednictvím aplikace Web Based Management](#page-339-0)
- [Provedení vyhledávání LDAP pomocí ovládacího panelu přístroje](#page-341-0)

<span id="page-339-0"></span> [Domů](#page-1-0) > [Síť](#page-280-0) > [Síťové funkce](#page-308-0) > [Konfigurování a používání vyhledávání LDAP](#page-338-0) > Provádění změn konfigurace LDAP prostřednictvím aplikace Web Based Management

## **Provádění změn konfigurace LDAP prostřednictvím aplikace Web Based Management**

Nastavení LDAP ve webovém prohlížeči provedete pomocí nástroje Web Based Management (webová správa).

- 1. Spusťte webový prohlížeč.
- 2. Zadejte "https://IP adresa přístroje" do řádku s adresou prohlížeče (kde místo části "IP adresa přístroje" zadáte IP adresu svého přístroje).

Například:

Ø

https://192.168.1.2

3. Podle potřeby zadejte heslo do pole **Login (Přihlásit)** a potom klikněte na **Login (Přihlásit)**.

Výchozí heslo ke správě nastavení tohoto přístroje je uvedeno na zadní straně přístroje a označeno jako "**Pwd**".

4. Přejděte do navigační nabídky a potom klikněte na **Network (Síť)** > **Network (Síť)** > **Protocol (Protokol)**.

Pokud navigační nabídka není zobrazena na levé straně obrazovky, začněte z  $\equiv$ .

- 5. Zaškrtněte políčko **LDAP**, a poté klikněte na tlačítko **Submit (Odeslat)**.
- 6. Restartováním přístroje Brother aktivujte příslušnou konfiguraci.
- 7. Ve webové správě ve svém počítači přejděte do navigační nabídky a potom klikněte na **Address Book (Adresář)** > **LDAP**.
	- **LDAP Search (Hledání prostřednictvím LDAP )**
	- **LDAP Server Address (Adresa serveru LDAP)**
	- **SSL/TLS**
	- **Port** (Výchozí číslo portu je 389.)
	- **Authentication (Ověření)**
	- **Username (Uživatelské jméno)**

Tento výběr bude k dispozici v závislosti na použité metodě ověření.

• **Password (Heslo)**

Tento výběr bude k dispozici v závislosti na použité metodě ověření.

- Pokud server LDAP podporuje ověření Kerberos, doporučujeme vybrat Kerberos pro nastavení ověření. Poskytuje silné ověření mezi serverem LDAP a vaším přístrojem.
	- Musíte nakonfigurovat protokol SNTP (síťový časový server) nebo musíte správně nastavit datum, čas a časové pásmo na ovládacím panelu pro ověřování Kerberos.

#### • **Kerberos Server Address (Adresa serveru Kerberos)**

Tento výběr bude k dispozici v závislosti na použité metodě ověření.

- **Search Root (Prohledat kořen)**
- **Attribute of Card ID (Search Key) (Atribut ID karty (hledat klic))**
- **Attribute of Name (Atribut nazvu)**
- **Timeout for LDAP (Časový limit pro LDAP)**
- **Attribute of Name (Search Key) (Atribut názvu (klíč hledání))**
- **Attribute of E-mail (Atribut e-mailu )**
- **Attribute of Fax Number (Atribut faxového čísla)**
- **Optional Attribute (Volitelny atribut)**
- 8. Po dokončení klikněte na tlačítko **Submit (Odeslat)**. Ujistěte se, že je pole **Status (Stav)** nastaveno na **OK**.

# **Související informace**

• [Konfigurování a používání vyhledávání LDAP](#page-338-0)

### **Související témata:**

✔

• [Synchronizace času se serverem SNTP pomocí webové správy](#page-342-0)

<span id="page-341-0"></span> [Domů](#page-1-0) > [Síť](#page-280-0) > [Síťové funkce](#page-308-0) > [Konfigurování a používání vyhledávání LDAP](#page-338-0) > Provedení vyhledávání LDAP pomocí ovládacího panelu přístroje

### **Provedení vyhledávání LDAP pomocí ovládacího panelu přístroje**

Pokud jste nakonfigurovali nastavení LDAP, lze používat funkci hledání LDAP k nalezení faxových čísel nebo emailových adres k následujícímu používání:

- Odeslání faxu (není k dispozici pro modely DCP)
- Odeslání internetového faxu (I-Fax) (není k dispozici pro modely DCP)
- Skenování na e-mailový server
	- Funkce LDAP podporuje LDAPv3.
	- Funkce LDAP nepodporuje SSL/TLS.
	- V závislosti na nastavení zabezpečení správce sítě bude pravděpodobně třeba použít ověření Kerberos nebo jednoduché ověření pro připojení k serveru LDAP.
	- Musíte nakonfigurovat protokol SNTP (síťový časový server) nebo musíte správně nastavit datum, čas a časové pásmo na ovládacím panelu pro ověřování Kerberos.
- 1. Stisknutím  $\overline{Q}$  začne vyhledávání.
- 2. Zadejte počáteční písmena vyhledávaného výrazu pomocí displeje LCD.
- 3. Stiskněte [OK].

Výsledky vyhledávání na LDAP se zobrazí na displeji LCD; před výsledky vyhledávání v (místním) adresáři faxů nebo e-mailovém (místním) adresáři se zobrazí ikona .

Pokud na serveru nebo v místním adresáři neexistuje žádná shoda, na displeji LCD se přibližně na 60 sekund zobrazí zpráva [Vysledky nelze nalezt.].

- 4. Rychlým přetažením nahoru nebo dolů nebo stisknutím tlačítka ▲ nebo ▼ zobrazte požadované jméno.
- 5. Stiskněte jméno.

Chcete-li zobrazit údaje jména, stiskněte tlačítko [Detail].

- 6. Pokud výsledek obsahuje více faxových čísel nebo e-mailových adres, přístroj vás vyzve k výběru pouze jednoho čísla nebo adresy. Stiskněte [Pouzit]. Postupujte jedním z následujících způsobů:
	- Pokud odesíláte fax nebo I-Fax, stiskněte tlačítko [Fax start].
	- Pokud skenujete na e-mailový server, vložte dokument, stiskněte tlačítko [Dalsi] a potom stiskněte tlačítko [Start].

#### **Související informace**

- [Konfigurování a používání vyhledávání LDAP](#page-338-0)
- **Související témata:**
- [Synchronizace času se serverem SNTP pomocí webové správy](#page-342-0)

<span id="page-342-0"></span> [Domů](#page-1-0) > [Síť](#page-280-0) > [Síťové funkce](#page-308-0) > Synchronizace času se serverem SNTP pomocí webové správy

### **Synchronizace času se serverem SNTP pomocí webové správy**

Protokol SNTP (Simple Network Time Protocol) se používá k synchronizaci času, který používá přístroj k ověření s časovým serverem SNTP. (Nejedná se o čas zobrazený na displeji LCD přístroje.) Čas použitý přístrojem můžete automaticky nebo ručně synchronizovat s časem UTC (Coordinated Universal Time) poskytovaným časovým serverem SNTP.

- [Konfigurace data a času pomocí webové správy](#page-343-0)
- [Konfigurování protokolu SNTP pomocí aplikace Web Based Management](#page-344-0)
- [Provádění změn konfigurace LDAP prostřednictvím aplikace Web Based Management](#page-339-0)
- [Provedení vyhledávání LDAP pomocí ovládacího panelu přístroje](#page-341-0)

<span id="page-343-0"></span> [Domů](#page-1-0) > [Síť](#page-280-0) > [Síťové funkce](#page-308-0) > [Synchronizace času se serverem SNTP pomocí webové](#page-342-0) [správy](#page-342-0) > Konfigurace data a času pomocí webové správy

## **Konfigurace data a času pomocí webové správy**

Proveďte konfiguraci data a času, kdy má dojít k synchronizaci času použitého přístrojem s časovým serverem SNTP.

Tato funkce není v některých zemích dostupná.

- 1. Spusťte webový prohlížeč.
- 2. Zadejte "https://IP adresa přístroje" do řádku s adresou prohlížeče (kde místo části "IP adresa přístroje" zadáte IP adresu svého přístroje).

Například:

https://192.168.1.2

3. Podle potřeby zadejte heslo do pole **Login (Přihlásit)** a potom klikněte na **Login (Přihlásit)**.

Výchozí heslo ke správě nastavení tohoto přístroje je uvedeno na zadní straně přístroje a označeno jako "**Pwd**".

4. Přejděte do navigační nabídky a potom klikněte na **Administrator (Administrátor)** > **Date&Time (Datum a čas)**.

Pokud navigační nabídka není zobrazena na levé straně obrazovky, začněte z  $\equiv$ .

5. Ověřte nastavení **Time Zone (Časové pásmo)**.

Z rozevíracího seznamu **Time Zone (Časové pásmo)** vyberte časový rozdíl mezi vaším umístěním a UTC. Například časová zóna pro východní čas v USA a Kanadě je UTC -05:00.

- 6. Zaškrtněte políčko **Synchronize with SNTP server (Synchronizovat se serverem SNTP)**.
- 7. Klikněte na **Submit (Odeslat)**.

Datum a čas můžete rovněž nakonfigurovat ručně.

 **Související informace**

• [Synchronizace času se serverem SNTP pomocí webové správy](#page-342-0)

#### **Související témata:**

- [Registrace přístroje do služby Universal Print pomocí webové správy](#page-95-0)
- [Chybová hlášení při použití funkce Brother Web Connect](#page-492-0)

<span id="page-344-0"></span> [Domů](#page-1-0) > [Síť](#page-280-0) > [Síťové funkce](#page-308-0) > [Synchronizace času se serverem SNTP pomocí webové](#page-342-0) [správy](#page-342-0) > Konfigurování protokolu SNTP pomocí aplikace Web Based Management

## **Konfigurování protokolu SNTP pomocí aplikace Web Based Management**

Nakonfigurujte protokol SNTP pro synchronizaci času, který přístroj používá k ověření s časem na časovém serveru SNTP.

- 1. Spusťte webový prohlížeč.
- 2. Zadejte "https://IP adresa přístroje" do řádku s adresou prohlížeče (kde místo části "IP adresa přístroje" zadáte IP adresu svého přístroje).

Například:

https://192.168.1.2

3. Podle potřeby zadejte heslo do pole **Login (Přihlásit)** a potom klikněte na **Login (Přihlásit)**.

Výchozí heslo ke správě nastavení tohoto přístroje je uvedeno na zadní straně přístroje a označeno jako "**Pwd**".

4. Přejděte do navigační nabídky a potom klikněte na **Network (Síť)** > **Network (Síť)** > **Protocol (Protokol)**.

Pokud navigační nabídka není zobrazena na levé straně obrazovky, začněte z  $\equiv$ .

- 5. Zaškrtnutím políčka **SNTP** aktivujte nastavení.
- 6. Klikněte na tlačítko **Submit (Odeslat)**.
- 7. Restartováním přístroje Brother aktivujte příslušnou konfiguraci.
- 8. Vedle zaškrtávacího políčka SNTP klikněte na **Advanced settings (Upřesnit nastavení)**.
- 9. Nakonfigurujte nastavení.

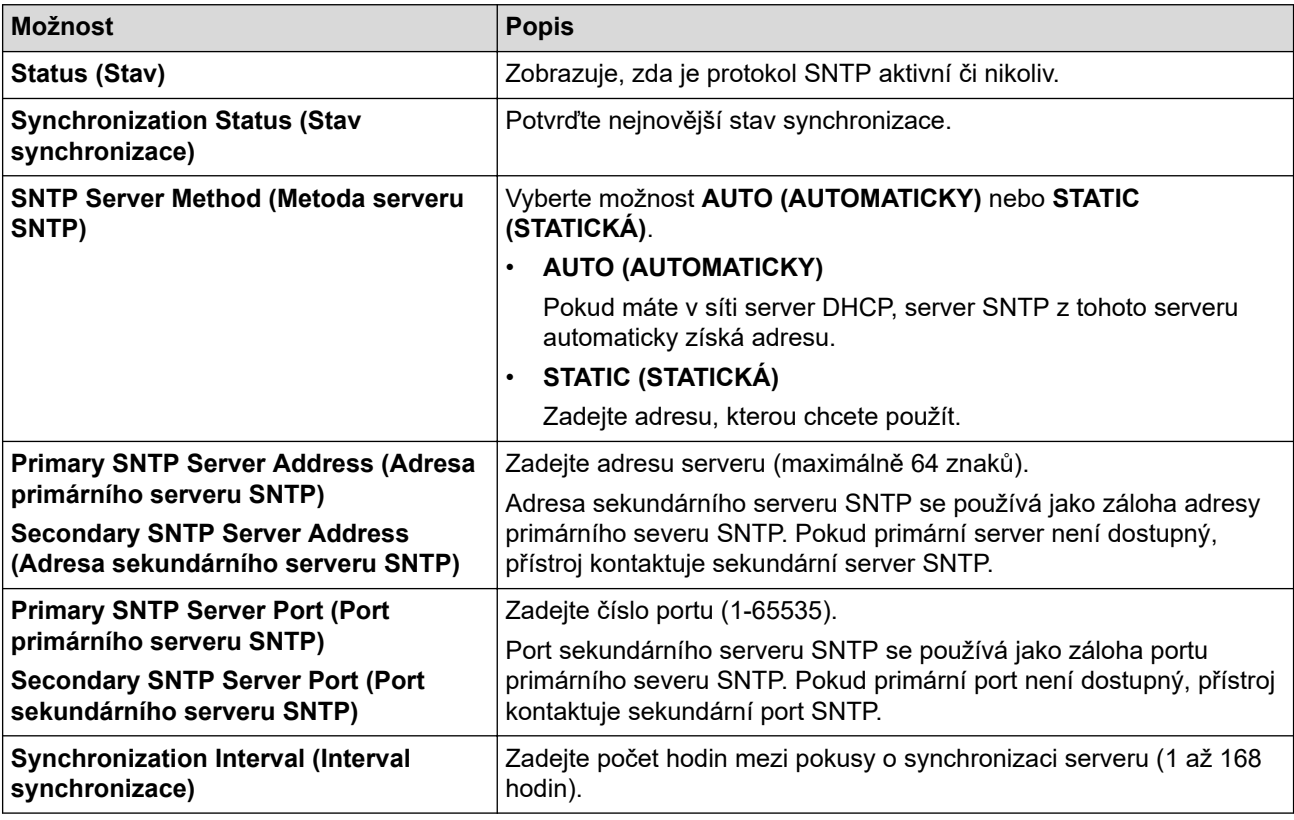

10. Klikněte na tlačítko **Submit (Odeslat)**.

#### **Související informace**

• [Synchronizace času se serverem SNTP pomocí webové správy](#page-342-0)

<span id="page-345-0"></span> [Domů](#page-1-0) > [Síť](#page-280-0) > [Síťové funkce](#page-308-0) > Gigabit Ethernet (pouze drátová síť)

## **Gigabit Ethernet (pouze drátová síť)**

Váš přístroj podporuje 1000BASE-T Gigabit Ethernet. Pro připojení k 1000BASE-T Gigabit Ethernet Network musíte nastavit režim propojení Ethernet zařízení na Auto prostřednictvím ovládacího panelu přístroje nebo pomocí webové správy (webového prohlížeče).

Použijte síťový kabel kategorie 5e (nebo vyšší). Přístroj může automaticky vyjednat nejvyšší podporovanou rychlost sítě, například k dosažení rychlosti sítě 1000BASE-T musí tuto rychlost podporovat všechny prvky propojovací infrastruktury včetně síťových spínačů a kabelů. V opačném případě přístroj bude komunikovat rychlostí 10BASE-T nebo 100BASE-TX.

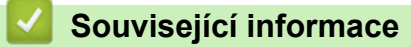

• [Síťové funkce](#page-308-0)

k

• [Konfigurace nastavení sítě Gigabit Ethernet pomocí webové správy](#page-346-0)

<span id="page-346-0"></span> [Domů](#page-1-0) > [Síť](#page-280-0) > [Síťové funkce](#page-308-0) > [Gigabit Ethernet \(pouze drátová síť\)](#page-345-0) > Konfigurace nastavení sítě Gigabit Ethernet pomocí webové správy

## **Konfigurace nastavení sítě Gigabit Ethernet pomocí webové správy**

- 1. Spusťte webový prohlížeč.
- 2. Zadejte "https://IP adresa přístroje" do řádku s adresou prohlížeče (kde místo části "IP adresa přístroje" zadáte IP adresu svého přístroje).

Například:

Ø

https://192.168.1.2

3. Podle potřeby zadejte heslo do pole **Login (Přihlásit)** a potom klikněte na **Login (Přihlásit)**.

Výchozí heslo ke správě nastavení tohoto přístroje je uvedeno na zadní straně přístroje a označeno jako "**Pwd**".

4. Přejděte do navigační nabídky a poté klikněte na **Network (Síť)** > **Wired (Drátová síť)** > **Ethernet**.

Pokud navigační nabídka není zobrazena na levé straně obrazovky, začněte z  $\equiv$ .

- 5. Zvolte nastavení **Auto (Automatická)** z **Ethernet Mode (Režim Ethernetu)** rozevíracího seznamu.
- 6. Klikněte na tlačítko **Submit (Odeslat)**.
- 7. Chcete-li nastavení aktivovat, kliknutím na **Yes (Ano)** restartujte přístroj.

Nastavení můžete potvrdit vytisknutím Zprávy o konfiguraci sítě.

### **Související informace**

- [Gigabit Ethernet \(pouze drátová síť\)](#page-345-0)
- **Související témata:**
- [Tisk zprávy konfigurace sítě](#page-311-0)

 [Domů](#page-1-0) > [Síť](#page-280-0) > [Síťové funkce](#page-308-0) > Přesměrování přicházejících faxů do síťového umístění

## **Přesměrování přicházejících faxů do síťového umístění**

**Související modely**: MFC-L5710DN/MFC-L5710DW/MFC-L5715DN/MFC-L6710DW/MFC-L6910DN/ MFC-L6915DN/MFC-EX910

Nastavte profil pro přesměrování příchozích faxů přímo do složky na serveru FTP, SFTP, CIFS nebo SharePoint.

- Doporučujeme používat nejnovější verzi následujících webových prohlížečů:
	- Microsoft Edge, Firefox a Google Chrome™ pro systém Windows
	- Safari, Firefox a Google Chrome™ pro Mac
	- Google Chrome™ pro Android™
	- Safari a Google Chrome<sup>™</sup> pro iOS
- Bez ohledu na to, jaký prohlížeč používáte, musíte mít vždy aktivované JavaScript a Cookies.
- 1. Spusťte webový prohlížeč.
- 2. Zadejte "https://IP adresa přístroje" do řádku s adresou prohlížeče (kde místo části "IP adresa přístroje" zadáte IP adresu svého přístroje).

Například:

https://192.168.1.2

3. Podle potřeby zadejte heslo do pole **Login (Přihlásit)** a potom klikněte na **Login (Přihlásit)**.

Výchozí heslo ke správě nastavení tohoto přístroje je uvedeno na zadní straně přístroje a označeno jako "**Pwd**".

4. Přejděte do navigační nabídky a potom klikněte na **Administrator (Administrátor)** > **Network Profile (Profil site)**.

Pokud navigační nabídka není zobrazena na levé straně obrazovky, začněte z  $\equiv$ .

- 5. Vyberte volbu **FTP**, **SFTP**, **Network (Síť)** nebo **SharePoint** a poté klikněte na tlačítko **Submit (Odeslat)**.
- 6. Pomocí jedné z následujících tabulek nastavte profil serveru:

Použití následujících znaků: ?, /, \, ", :, <, >, | nebo \* může způsobit chybu při odesílání.

**FTP**

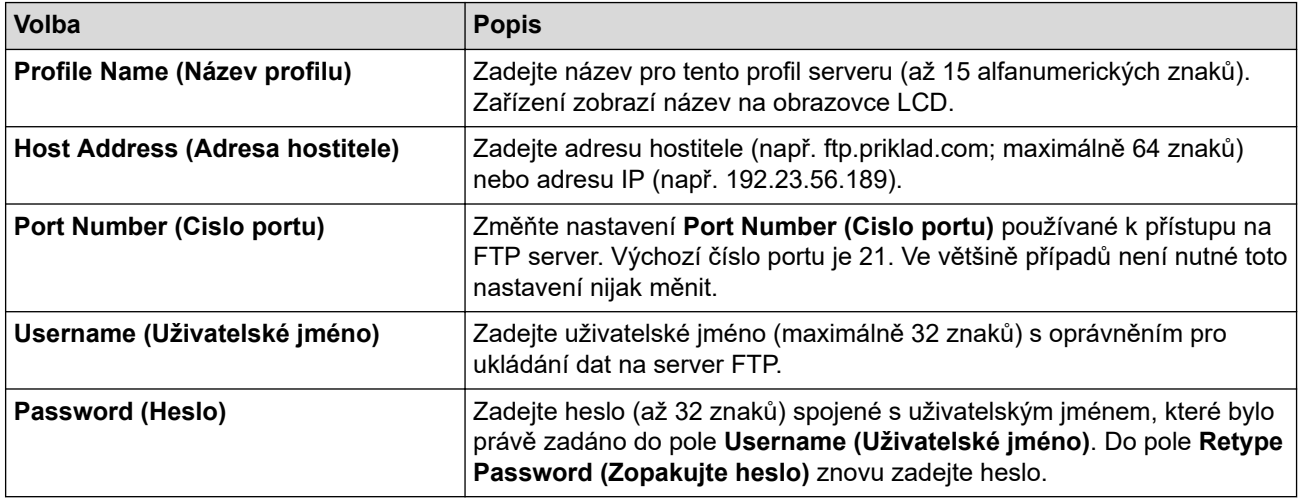

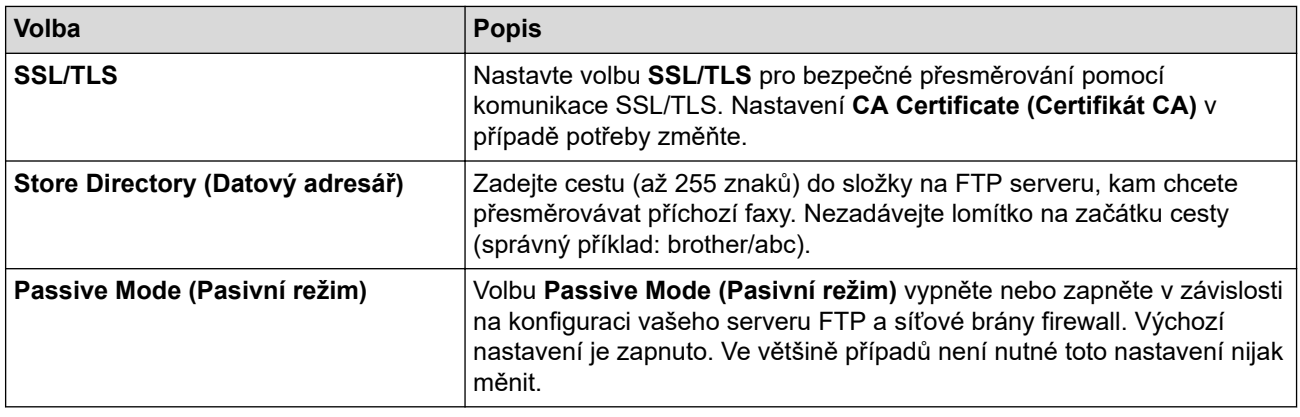

## **SFTP**

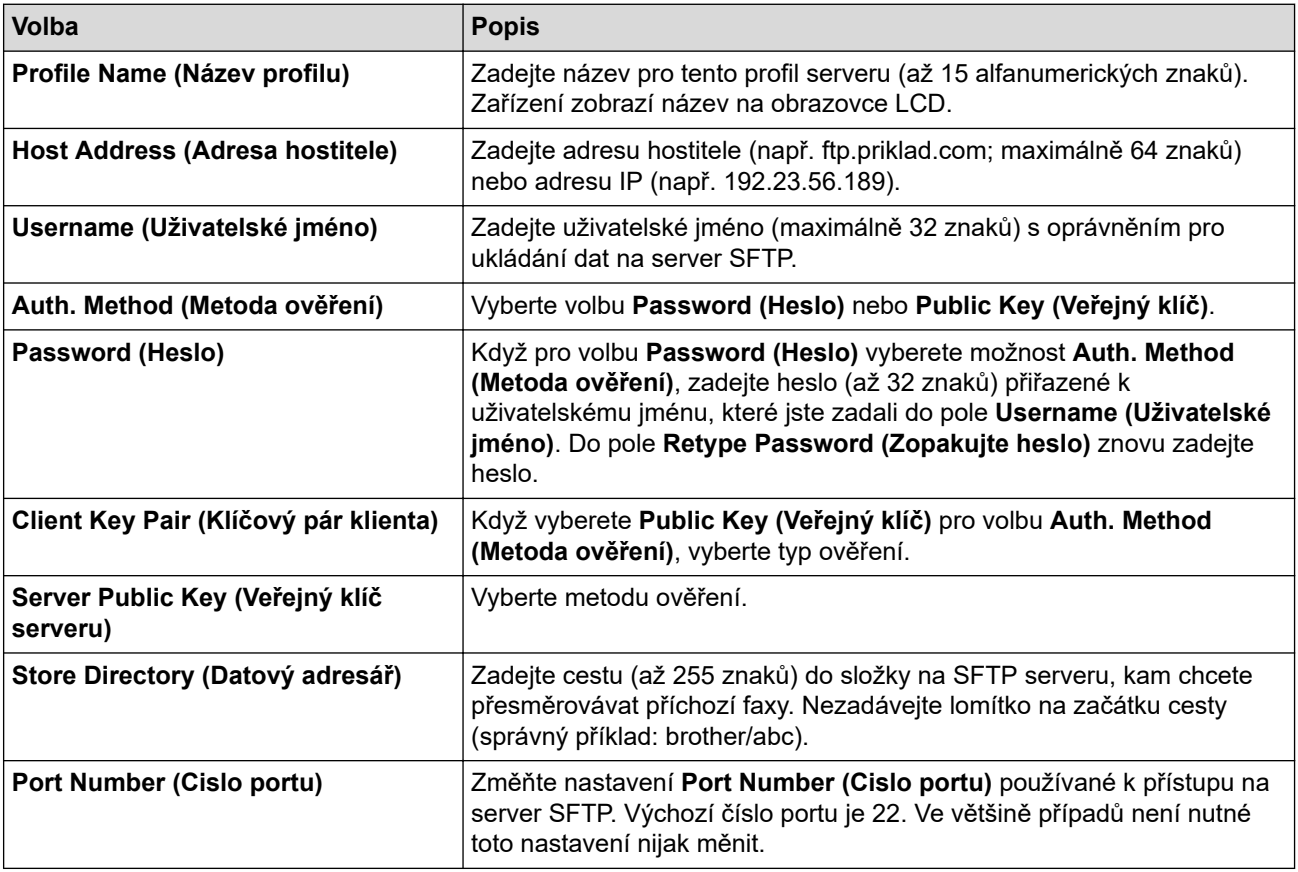

# **Network (Síť)**

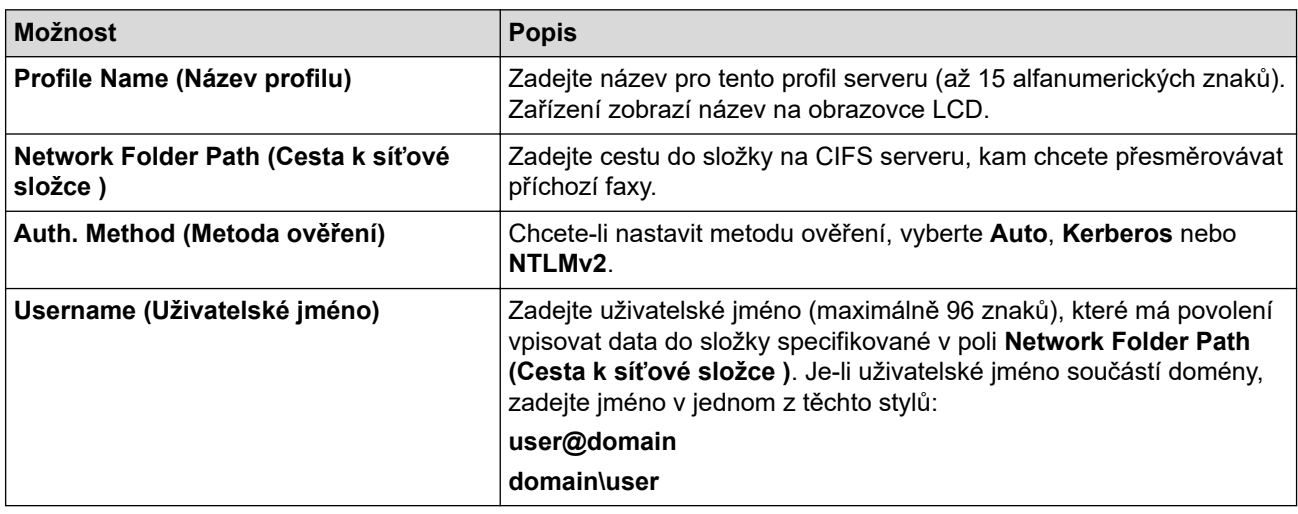

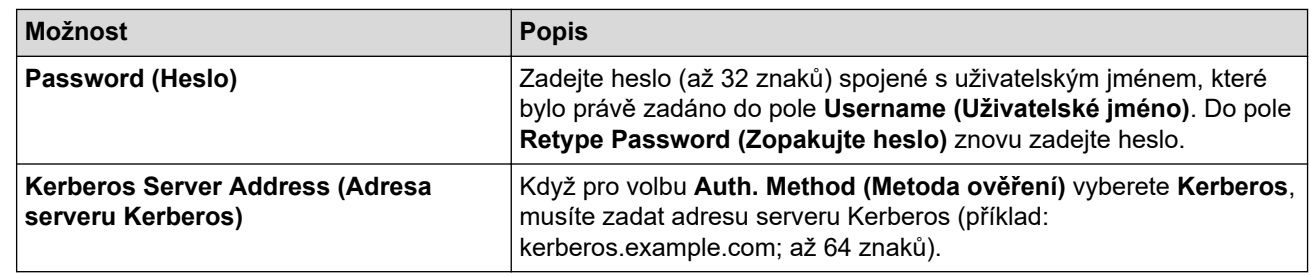

Musíte konfigurovat SNTP (síťový časový server) nebo musíte správně nastavit datum, čas a časové pásmo na ovládacím panelu. Čas se musí shodovat s časem, který se používá na serveru Kerberos a CIFS.

### **SharePoint**

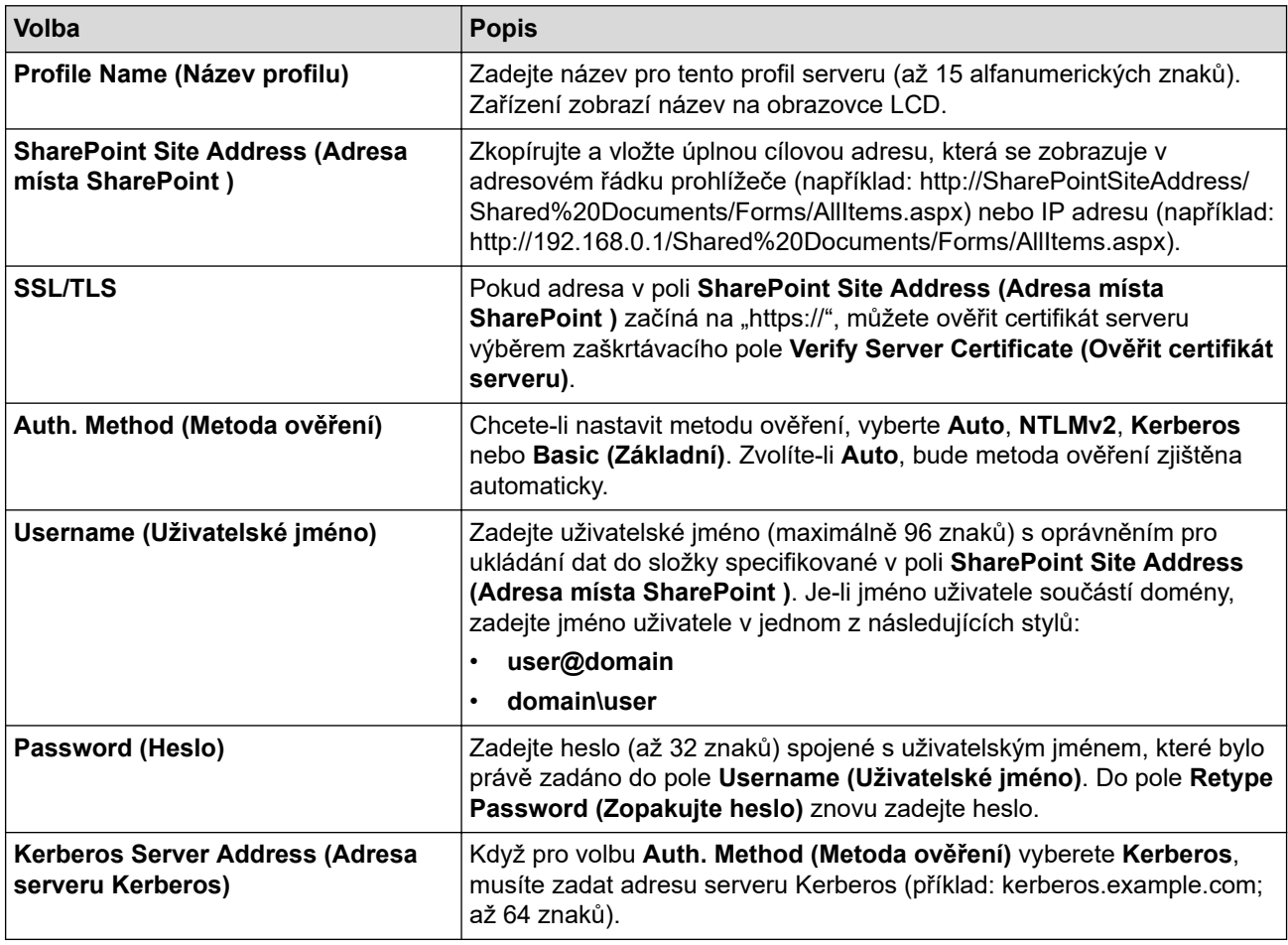

- 7. Klikněte na tlačítko **Submit (Odeslat)**.
- 8. Pokud chcete nastavit funkci Přesměrování faxu, přejděte do navigační nabídky a potom klikněte na **Fax** > **Remote Fax Options (Funkce dálkového ovládání faxu)**.
- 9. Zvolte nastavení **Forward to Network (Presmerovat do site)** z **Fwd/Store/Cloud/Network (Presmer/Uloz/ Cloud/Sit)** rozevíracího seznamu.
- 10. Vyberte typ souboru, který chcete použít.
- 11. Pokud chcete tisknout záložní kopii příchozích faxů, vyberte **On (Zapnuto)** pro **Backup print (Zalozni tisk)**.
- 12. Z rozevíracího seznamu **Network Profile (Profil site)** vyberte profil, který chcete použít.
- 13. V případě potřeby do pole **Remote Access Code (Kod pro dalkovy pristup)** zadejte trojciferný kód pro dálkový přístup.
	- Pro kód pro dálkový přístup můžete použít číslice 0 až 9, \* nebo #.
		- Kód pro dálkový přístup se musí lišit od kódů pro dálkový přístup k funkcím faxu.

14. Klikněte na tlačítko **Submit (Odeslat)**.

Ø

# **Související informace**

- [Možnosti příjmu do paměti](#page-211-0)
- [Síťové funkce](#page-308-0)

 [Domů](#page-1-0) > [Síť](#page-280-0) > [Síťové funkce](#page-308-0) > Obnovení továrních síťových nastavení

### **Obnovení továrních síťových nastavení**

K obnovení výchozích továrních síťových nastavení můžete použít ovládací panel přístroje. Tím budou vymazány veškeré informace, například heslo a IP adresa.

- Tato funkce obnoví veškerá síťová nastavení na tovární hodnoty.
	- Můžete rovněž obnovit tovární nastavení tiskového serveru pomocí webové správy.
- 1. Stiskněte  $\frac{1}{2}$  [Nastaveni] > [Vsechna nastaveni] > [Sit] > [Nulovani site].

Pokud se na domovské obrazovce přístroje zobrazí nabídka [Vsechna nastaveni], nabídku [Nastaveni] přeskočte.

2. Zobrazí se [Po resetovani se zarizeni restartuje. Stisknete [OK] na 2 sekundy pro potvrzeni.]. Potvrďte stisknutím tlačítka [OK] na dvě sekundy. Přístroj se restartuje.

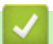

Ø

k

#### **Související informace**

• [Síťové funkce](#page-308-0)

**Související témata:**

• [Resetování přístroje](#page-539-0)

### <span id="page-352-0"></span> [Domů](#page-1-0) > Zabezpečení

### **Zabezpečení**

- [Před použitím funkcí zabezpečení sítě](#page-353-0)
- [Konfigurace certifikátů k zabezpečení zařízení](#page-355-0)
- [Používání SSL/TLS](#page-370-0)
- [Používání SNMPv3](#page-380-0)
- [Používání IPsec](#page-383-0)
- [Použijte ověření IEEE 802.1x pro drátovou nebo bezdrátovou síť](#page-399-0)
- [Použití ověřování v Active Directory](#page-404-0)
- [Použití ověření LDAP](#page-409-0)
- [Používání Secure Function Lock \(Blokovací funkce\) 3.0](#page-413-0)
- [Zabezpečené odeslání nebo přijetí e-mailu](#page-422-0)
- [Uložení protokolu tisku na síť](#page-426-0)
- [Zamknutí nastavení přístroje z ovládacího panelu](#page-433-0)
- [Funkce Global Network Detection](#page-439-0)

<span id="page-353-0"></span> [Domů](#page-1-0) > [Zabezpečení](#page-352-0) > Před použitím funkcí zabezpečení sítě

## **Před použitím funkcí zabezpečení sítě**

Tento přístroj využívá některé z nejnovějších funkcí zabezpečení sítě a šifrovací protokoly, které jsou v současné době k dispozici. Tyto síťové funkce mohou být integrovány do vašeho celkového plánu zabezpečení sítě na pomoc při ochraně vašich dat a pro zabránění neoprávněnému přístupu k přístroji.

Doporučujeme zakázat protokoly TFTP, Telnet a FTP server. Přístup k přístroji pomocí těchto protokolů není bezpečný.

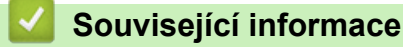

• [Zabezpečení](#page-352-0)

Ø

- [Zabezpečení sítě](#page-445-0)
	- [Zakažte nepotřebné protokoly](#page-354-0)

<span id="page-354-0"></span> [Domů](#page-1-0) > [Zabezpečení](#page-352-0) > [Před použitím funkcí zabezpečení sítě](#page-353-0) > Zakažte nepotřebné protokoly

## **Zakažte nepotřebné protokoly**

- 1. Spusťte webový prohlížeč.
- 2. Zadejte "https://IP adresa přístroje" do řádku s adresou prohlížeče (kde místo části "IP adresa přístroje" zadáte IP adresu svého přístroje).

Například:

Ø

Ø

https://192.168.1.2

3. Podle potřeby zadejte heslo do pole **Login (Přihlásit)** a potom klikněte na **Login (Přihlásit)**.

Výchozí heslo ke správě nastavení tohoto přístroje je uvedeno na zadní straně přístroje a označeno jako "**Pwd**".

4. Přejděte do navigační nabídky a potom klikněte na **Network (Síť)** > **Network (Síť)** > **Protocol (Protokol)**.

Pokud navigační nabídka není zobrazena na levé straně obrazovky, začněte z  $\equiv$ .

- 5. Zakažte nepotřebné protokoly zrušením zaškrtnutí v políčkách.
- 6. Klikněte na tlačítko **Submit (Odeslat)**.
- 7. Restartováním přístroje Brother aktivujte příslušnou konfiguraci.

#### **Související informace**

• [Před použitím funkcí zabezpečení sítě](#page-353-0)

<span id="page-355-0"></span> [Domů](#page-1-0) > [Zabezpečení](#page-352-0) > Konfigurace certifikátů k zabezpečení zařízení

### **Konfigurace certifikátů k zabezpečení zařízení**

Musíte nakonfigurovat certifikát pro zabezpečenou správu síťového přístroje pomocí SSL/TLS. Ke konfiguraci certifikátu musíte použít aplikaci Web Based Management.

- [Podporované funkce bezpečnostního certifikátu](#page-356-0)
- [Vytvoření a instalace certifikátu](#page-357-0)
- [Vytvoření certifikátu s automatickým podpisem](#page-358-0)
- [Vytvoření žádosti o podpis certifikátu \(CSR\) a provedení instalace certifikátu od](#page-359-0) [certifikačního úřadu \(CA\)](#page-359-0)
- [Import a export certifikátu a soukromého klíče](#page-363-0)
- [Importování a exportování certifikátu CA](#page-366-0)
- [Správa více certifikátů](#page-369-0)

#### <span id="page-356-0"></span> [Domů](#page-1-0) > [Zabezpečení](#page-352-0) > [Konfigurace certifikátů k zabezpečení zařízení](#page-355-0) > Podporované funkce bezpečnostního certifikátu

## **Podporované funkce bezpečnostního certifikátu**

Váš přístroj podporuje používání více bezpečnostních certifikátů, což umožňuje zabezpečenou správu, ověření a komunikaci s přístrojem. S tímto přístrojem lze používat následující funkce bezpečnostních certifikátů:

- Komunikace SSL/TLS
- Komunikace SSL pro SMTP/POP3/IMAP4 (dostupná pouze pro některé modely)
- Ověření IEEE 802.1x
- IPsec

Váš přístroj podporuje následující:

Předinstalovaný certifikát

V tomto přístroji je předinstalovaný certifikát s automatickým podpisem. Tento certifikát umožňuje používat komunikaci SSL/TLS bez vytvoření nebo nainstalování jiného certifikátu.

Předinstalovaný vlastní certifikát chrání vaši komunikaci do určité úrovně. Pro lepší zabezpečení doporučujeme používat certifikát vydaný důvěryhodnou organizací.

• Certifikát s automatickým podpisem

Tento tiskový server vydává svůj vlastní certifikát. Pomocí tohoto certifikátu můžete snadno použít komunikaci SSL/TLS bez vytvoření nebo instalování jiného certifikátu od CA.

• Certifikát od certifikačního orgánu (CA)

Existují dvě metody instalace certifikátu od certifikačního orgánu. Pokud již máte certifikát od certifikačního orgánu nebo chcete použít certifikát od externího důvěryhodného certifikačního orgánu:

- Při použití požadavku CSR (Požadavek na podepsání certifikátu) z tohoto tiskového serveru.
- Při importu certifikátu a soukromého klíče.
- Certifikát CA (vydavatel certifikátů)

Chcete-li použít certifikát CA, který identifikuje CA (vydavatel certifikátu) a vlastní svůj soukromý klíč, musíte importovat certifikát CA od CA ještě před provedením konfigurace funkcí zabezpečení sítě.

• Pokud chcete používat komunikaci SSL/TLS, doporučujeme obrátit se nejdříve na správce systému.

• Pokud zresetujete tiskový server zpět na výchozí tovární nastavení, nainstalovaný certifikát a soukromý klíč se vymažou. Pokud chcete zachovat stejný certifikát a soukromý klíč i po zresetování tiskového serveru, nejprve je vyexportujte a potom je znovu nainstalujte.

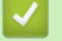

#### **Související informace**

• [Konfigurace certifikátů k zabezpečení zařízení](#page-355-0)

<span id="page-357-0"></span> [Domů](#page-1-0) > [Zabezpečení](#page-352-0) > [Konfigurace certifikátů k zabezpečení zařízení](#page-355-0) > Vytvoření a instalace certifikátu

## **Vytvoření a instalace certifikátu**

Při volbě bezpečnostního certifikátu máte dvě možnosti: použít certifikát s automatickým podpisem nebo použít certifikát od certifikačního orgánu (CA).

### **Možnost 1**

### **Vlastnoručně podepsaný certifikát**

- 1. Vytvořte vlastnoručně podepsaný certifikát pomocí aplikace Web Based Management.
- 2. Nainstalujte certifikát s automatickým podpisem na počítač.

### **Možnost 2**

### **Certifikát od certifikačního orgánu (CA)**

- 1. Vytvořte žádost o podpis certifikátu (CSR) pomocí webové správy.
- 2. Nainstalujte certifikát vydaný certifikačním orgánem (CA) na přístroj Brother pomocí webové správy.
- 3. Nainstalujte certifikát na počítač.

### **Související informace**

• [Konfigurace certifikátů k zabezpečení zařízení](#page-355-0)

#### <span id="page-358-0"></span> [Domů](#page-1-0) > [Zabezpečení](#page-352-0) > [Konfigurace certifikátů k zabezpečení zařízení](#page-355-0) > Vytvoření certifikátu s automatickým podpisem

## **Vytvoření certifikátu s automatickým podpisem**

- 1. Spusťte webový prohlížeč.
- 2. Zadejte "https://IP adresa přístroje" do řádku s adresou prohlížeče (kde místo části "IP adresa přístroje" zadáte IP adresu svého přístroje).

Například:

https://192.168.1.2

- Použijete-li systém názvů domén Domain Name System nebo povolíte-li název NetBIOS, můžete místo IP adresy zadat jiný název, jako je například "Sdilena\_tiskarna".
	- Například: https://Sdilena\_tiskarna
	- Povolíte-li název NetBIOS, můžete použít rovněž název uzlu.

Například: https://brn123456abcdef

- Název NetBIOS lze najít ve Zprávě s konfigurací sítě.
- 3. Podle potřeby zadejte heslo do pole **Login (Přihlásit)** a potom klikněte na **Login (Přihlásit)**.

Výchozí heslo ke správě nastavení tohoto přístroje je uvedeno na zadní straně přístroje a označeno jako "**Pwd**".

4. Přejděte do navigační nabídky a potom klikněte na **Network (Síť)** > **Security (Zabezpečení)** > **Certificate (Certifikát)**.

Pokud navigační nabídka není zobrazena na levé straně obrazovky, začněte z  $\equiv$ .

- 5. Klikněte na tlačítko **Create Self-Signed Certificate (Vytvořit certifikát s automatickým podpisem)**.
- 6. Zadejte **Common Name (Obecný název)** a **Valid Date (Platné datum)**.
	- Délka je **Common Name (Obecný název)** menší než 64 bajtů. Zadejte identifikátor, jako je IP adresa, název uzlu nebo název domény, která se má použít při přístupu k tomuto přístroji prostřednictvím komunikace SSL/TLS. Název uzlu se zobrazí ve výchozím nastavení.
	- Pokud použijete protokol IPPS nebo HTTPS a zadáte jiný název v URL, **Common Name (Obecný název)** než který byl použit pro certifikát s automatickým podpisem, zobrazí se varování.
- 7. Z rozevíracího seznamu **Public Key Algorithm (Algoritmus veřejného klíče)** vyberte své nastavení. Standardně je funkce nastavena na **RSA(2048bit) (RSA (2048 bitů))**.
- 8. Z rozevíracího seznamu **Digest Algorithm (Algoritmus Digest)** vyberte své nastavení. Standardně je funkce nastavena na **SHA256**.
- 9. Klikněte na tlačítko **Submit (Odeslat)**.

### **Související informace**

• [Konfigurace certifikátů k zabezpečení zařízení](#page-355-0)

<span id="page-359-0"></span> [Domů](#page-1-0) > [Zabezpečení](#page-352-0) > [Konfigurace certifikátů k zabezpečení zařízení](#page-355-0) > Vytvoření žádosti o podpis certifikátu (CSR) a provedení instalace certifikátu od certifikačního úřadu (CA)

## **Vytvoření žádosti o podpis certifikátu (CSR) a provedení instalace certifikátu od certifikačního úřadu (CA)**

Pokud již máte certifikát od externího důvěryhodného certifikačního orgánu (CA), můžete si certifikát a soukromý klíč uložit do přístroje a spravovat je prostřednictvím importu a exportu. Jestliže certifikát od externího důvěryhodného certifikačního orgánu nemáte, vytvořte žádost o podpis certifikátu (CSR), odešlete ji certifikačnímu orgánu k autorizaci a vrácený certifikát nainstalujte do přístroje.

- [Vytvoření požadavku na podepsání certifikátů \(CSR\)](#page-360-0)
- [Instalace certifikátu do přístroje](#page-362-0)
[Domů](#page-1-0) > [Zabezpečení](#page-352-0) > [Konfigurace certifikátů k zabezpečení zařízení](#page-355-0) > [Vytvoření žádosti o podpis](#page-359-0) [certifikátu \(CSR\) a provedení instalace certifikátu od certifikačního úřadu \(CA\)](#page-359-0) > Vytvoření požadavku na podepsání certifikátů (CSR)

# **Vytvoření požadavku na podepsání certifikátů (CSR)**

Požadavek na podepsání certifikátů (CSR) je požadavek zaslaný certifikační autoritě (CA) pro ověření údajů obsažených v certifikátu.

Před vytvořením CSR doporučujeme na počítač instalovat kořenový certifikát od certifikační autority.

- 1. Spusťte webový prohlížeč.
- 2. Zadejte "https://IP adresa přístroje" do řádku s adresou prohlížeče (kde místo části "IP adresa přístroje" zadáte IP adresu svého přístroje).

Například:

https://192.168.1.2

• Použijete-li systém názvů domén Domain Name System nebo povolíte-li název NetBIOS, můžete místo IP adresy zadat jiný název, jako je například "Sdilena\_tiskarna".

Například: https://Sdilena\_tiskarna

- Povolíte-li název NetBIOS, můžete použít rovněž název uzlu. Například: https://brn123456abcdef
- Název NetBIOS lze najít ve Zprávě s konfigurací sítě.
- 3. Podle potřeby zadejte heslo do pole **Login (Přihlásit)** a potom klikněte na **Login (Přihlásit)**.

Výchozí heslo ke správě nastavení tohoto přístroje je uvedeno na zadní straně přístroje a označeno jako "**Pwd**".

4. Přejděte do navigační nabídky a potom klikněte na **Network (Síť)** > **Security (Zabezpečení)** > **Certificate (Certifikát)**.

Pokud navigační nabídka není zobrazena na levé straně obrazovky, začněte z  $\equiv$ .

- 5. Klikněte na tlačítko **Create CSR (Vytvořit CSR)**.
- 6. Zadejte **Common Name (Obecný název)** (povinné) a přidejte další informace o vaší **Organization (Organizace)** (volitelné).

• Údaje o firmě jsou nutné proto, aby CA mohla potvrdit vaši identitu a ověřit ji pro okolní svět.

- Délka **Common Name (Obecný název)** musí být menší než 64 bajtů. Zadejte identifikátor, jako je IP adresa, název uzlu nebo název domény, která se má použít při přístupu k tomuto přístroji prostřednictvím komunikace SSL/TLS. Název uzlu se zobrazí ve výchozím nastavení. Je požadováno **Common Name (Obecný název)**.
- Pokud zadáte jiný název v URL, než obecný název, který byl použit pro certifikát, objeví se varování.
- Položky **Organization (Organizace)**, **Organization Unit (Organizační jednotka)**, **City/Locality (Město/místo)** a **State/Province (Stát/provincie)** musí být menší než 64 bajtů.
- **Country/Region (Země/oblast)** by měl být dvoumístný kód země podle ISO 3166.
- Provádíte-li konfiguraci rozšíření certifikátu X.509v3, vyberte zaškrtávací políčko **Configure extended partition (Konfigurovat rozšířený oddíl)** a potom zvolte **Auto (Register IPv4) (Automaticky (registr IPv4))** nebo **Manual (Ručně)**.
- 7. Z rozevíracího seznamu **Public Key Algorithm (Algoritmus veřejného klíče)** vyberte své nastavení. Standardně je funkce nastavena na **RSA(2048bit) (RSA (2048 bitů))**.
- 8. Z rozevíracího seznamu **Digest Algorithm (Algoritmus Digest)** vyberte své nastavení. Standardně je funkce nastavena na **SHA256**.
- 9. Klikněte na tlačítko **Submit (Odeslat)**.

Na obrazovce se objeví požadavek CSR. Tento požadavek CSR uložte jako soubor nebo jej zkopírujte do online formuláře CSR, poskytnutého certifikační autoritou.

#### 10. Klikněte na **Uložit**.

k

- Postupujte podle certifikačních zásad, pokud jde o metodu pro odeslání žádosti CSR certifikační autoritě.
	- Pokud používáte podnikový kořen certifikačního úřadu Windows Server 2012/2012 R2/2016/2019/2022, doporučujeme při vytváření klientského certifikátu pro zabezpečenou správu jako šablonu certifikátu používat webový server. Pokud vytváříte klientský certifikát pro prostředí IEEE 802.1x s ověřováním EAP-TLS, doporučujeme používat pro šablonu certifikátu Uživatele.

## **Související informace**

• [Vytvoření žádosti o podpis certifikátu \(CSR\) a provedení instalace certifikátu od certifikačního úřadu \(CA\)](#page-359-0)

 [Domů](#page-1-0) > [Zabezpečení](#page-352-0) > [Konfigurace certifikátů k zabezpečení zařízení](#page-355-0) > [Vytvoření žádosti o podpis](#page-359-0) [certifikátu \(CSR\) a provedení instalace certifikátu od certifikačního úřadu \(CA\)](#page-359-0) > Instalace certifikátu do přístroje

# **Instalace certifikátu do přístroje**

Když obdržíte certifikát od certifikačního orgánu, postupujte podle níže uvedených kroků a nainstalujte jej na tiskový server:

Na váš přístroj lze nainstalovat pouze certifikát vystavený požadavkem o podepsání certifikátu (CSR) vašeho přístroje. Pokud chcete vytvořit jiný požadavek CSR, před vytvořením nového CSR se ujistěte, že je certifikát nainstalován. Další požadavek CSR vytvořte až po instalaci certifikátu do přístroje. V opačném případě bude požadavek CSR vytvořený před instalací nového CSR neplatný.

- 1. Spusťte webový prohlížeč.
- 2. Zadejte "https://IP adresa přístroje" do řádku s adresou prohlížeče (kde místo části "IP adresa přístroje" zadáte IP adresu svého přístroje).

Například:

https://192.168.1.2

- Použijete-li systém názvů domén Domain Name System nebo povolíte-li název NetBIOS, můžete místo IP adresy zadat jiný název, jako je například "Sdilena\_tiskarna". Například: https://Sdilena\_tiskarna
	- Povolíte-li název NetBIOS, můžete použít rovněž název uzlu. Například: https://brn123456abcdef
	- Název NetBIOS lze najít ve Zprávě s konfigurací sítě.
- 3. Podle potřeby zadejte heslo do pole **Login (Přihlásit)** a potom klikněte na **Login (Přihlásit)**.

Výchozí heslo ke správě nastavení tohoto přístroje je uvedeno na zadní straně přístroje a označeno jako "**Pwd**".

4. Přejděte do navigační nabídky a potom klikněte na **Network (Síť)** > **Security (Zabezpečení)** > **Certificate (Certifikát)**.

Pokud navigační nabídka není zobrazena na levé straně obrazovky, začněte z  $\equiv$ .

- 5. Klikněte na tlačítko **Install Certificate (Instalovat certifikát)**.
- 6. Vyhledejte soubor, který obsahuje certifikát vydaný certifikačním orgánem, a poté klikněte na **Submit (Odeslat)**.

Certifikát byl vytvořen a byl úspěšně uložen do paměti přístroje.

Používáte-li komunikaci SSL/TLS, je na vašem počítači rovněž potřeba nainstalovat kořenový certifikát od certifikačního orgánu. Obraťte se na správce sítě.

## **Související informace**

• [Vytvoření žádosti o podpis certifikátu \(CSR\) a provedení instalace certifikátu od certifikačního úřadu \(CA\)](#page-359-0)

<span id="page-363-0"></span> [Domů](#page-1-0) > [Zabezpečení](#page-352-0) > [Konfigurace certifikátů k zabezpečení zařízení](#page-355-0) > Import a export certifikátu a soukromého klíče

# **Import a export certifikátu a soukromého klíče**

Certifikát a soukromý klíč můžete na přístroji uložit a spravovat pomocí importu a exportu.

- [Import certifikátu a soukromého klíče](#page-364-0)
- [Exportování certifikátu a soukromého klíče](#page-365-0)

<span id="page-364-0"></span> [Domů](#page-1-0) > [Zabezpečení](#page-352-0) > [Konfigurace certifikátů k zabezpečení zařízení](#page-355-0) > [Import a export certifikátu a](#page-363-0) [soukromého klíče](#page-363-0) > Import certifikátu a soukromého klíče

## **Import certifikátu a soukromého klíče**

- 1. Spusťte webový prohlížeč.
- 2. Zadejte "https://IP adresa přístroje" do řádku s adresou prohlížeče (kde místo části "IP adresa přístroje" zadáte IP adresu svého přístroje).

Například:

Ŝ

https://192.168.1.2

- Použijete-li systém názvů domén Domain Name System nebo povolíte-li název NetBIOS, můžete místo IP adresy zadat jiný název, jako je například "Sdilena\_tiskarna".
	- Například: https://Sdilena\_tiskarna
	- Povolíte-li název NetBIOS, můžete použít rovněž název uzlu.

Například: https://brn123456abcdef

- Název NetBIOS lze najít ve Zprávě s konfigurací sítě.
- 3. Podle potřeby zadejte heslo do pole **Login (Přihlásit)** a potom klikněte na **Login (Přihlásit)**.

Výchozí heslo ke správě nastavení tohoto přístroje je uvedeno na zadní straně přístroje a označeno jako "**Pwd**".

4. Přejděte do navigační nabídky a potom klikněte na **Network (Síť)** > **Security (Zabezpečení)** > **Certificate (Certifikát)**.

Pokud navigační nabídka není zobrazena na levé straně obrazovky, začněte z  $\equiv$ .

- 5. Klikněte na tlačítko **Import Certificate and Private Key (Importovat certifikát a soukromý klíč)**.
- 6. Vyhledejte soubor, který chcete importovat.
- 7. Je-li soubor šifrován, zadejte heslo a potom klikněte na **Submit (Odeslat)**.

Certifikát a soukromý klíč jsou úspěšně importovány do vašeho přístroje.

## **Související informace**

• [Import a export certifikátu a soukromého klíče](#page-363-0)

<span id="page-365-0"></span> [Domů](#page-1-0) > [Zabezpečení](#page-352-0) > [Konfigurace certifikátů k zabezpečení zařízení](#page-355-0) > [Import a export certifikátu a](#page-363-0) [soukromého klíče](#page-363-0) > Exportování certifikátu a soukromého klíče

## **Exportování certifikátu a soukromého klíče**

- 1. Spusťte webový prohlížeč.
- 2. Zadejte "https://IP adresa přístroje" do řádku s adresou prohlížeče (kde místo části "IP adresa přístroje" zadáte IP adresu svého přístroje).

Například:

https://192.168.1.2

- Použijete-li systém názvů domén Domain Name System nebo povolíte-li název NetBIOS, můžete místo IP adresy zadat jiný název, jako je například "Sdilena\_tiskarna".
	- Například: https://Sdilena\_tiskarna
	- Povolíte-li název NetBIOS, můžete použít rovněž název uzlu.

Například: https://brn123456abcdef

- Název NetBIOS lze najít ve Zprávě s konfigurací sítě.
- 3. Podle potřeby zadejte heslo do pole **Login (Přihlásit)** a potom klikněte na **Login (Přihlásit)**.

Výchozí heslo ke správě nastavení tohoto přístroje je uvedeno na zadní straně přístroje a označeno jako "**Pwd**".

4. Přejděte do navigační nabídky a potom klikněte na **Network (Síť)** > **Security (Zabezpečení)** > **Certificate (Certifikát)**.

Pokud navigační nabídka není zobrazena na levé straně obrazovky, začněte z  $\equiv$ .

- 5. Klikněte na pole **Export (Exportovat)** zobrazené s volbou **Certificate List (Seznam certifikátů)**.
- 6. Zadejte heslo, pokud chcete soubor zašifrovat. Pokud heslo není zadáno, výstup není zašifrován.
- 7. Zadejte znovu heslo pro potvrzení a klikněte na tlačítko **Submit (Odeslat)**.
- 8. Klikněte na **Uložit**.

Certifikát a soukromý klíč se exportuje do vašeho počítače.

Do svého počítače také můžete importovat certifikát.

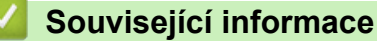

• [Import a export certifikátu a soukromého klíče](#page-363-0)

<span id="page-366-0"></span> [Domů](#page-1-0) > [Zabezpečení](#page-352-0) > [Konfigurace certifikátů k zabezpečení zařízení](#page-355-0) > Importování a exportování certifikátu CA

# **Importování a exportování certifikátu CA**

Na přístroji Brother lze importovat, exportovat a ukládat certifikáty CA.

- [Importování certifikátu CA](#page-367-0)
- [Exportování certifikátu CA](#page-368-0)

<span id="page-367-0"></span> [Domů](#page-1-0) > [Zabezpečení](#page-352-0) > [Konfigurace certifikátů k zabezpečení zařízení](#page-355-0) > [Importování a exportování](#page-366-0) [certifikátu CA](#page-366-0) > Importování certifikátu CA

# **Importování certifikátu CA**

- 1. Spusťte webový prohlížeč.
- 2. Zadejte "https://IP adresa přístroje" do řádku s adresou prohlížeče (kde místo části "IP adresa přístroje" zadáte IP adresu svého přístroje).

Například:

Ø

https://192.168.1.2

• Použijete-li systém názvů domén Domain Name System nebo povolíte-li název NetBIOS, můžete místo IP adresy zadat jiný název, jako je například "Sdilena\_tiskarna".

Například: https://Sdilena\_tiskarna

• Povolíte-li název NetBIOS, můžete použít rovněž název uzlu.

Například: https://brn123456abcdef

- Název NetBIOS lze najít ve Zprávě s konfigurací sítě.
- 3. Podle potřeby zadejte heslo do pole **Login (Přihlásit)** a potom klikněte na **Login (Přihlásit)**.

Výchozí heslo ke správě nastavení tohoto přístroje je uvedeno na zadní straně přístroje a označeno jako "**Pwd**".

4. Přejděte do navigační nabídky a potom klikněte na **Network (Síť)** > **Security (Zabezpečení)** > **CA Certificate (Certifikát CA)**.

Pokud navigační nabídka není zobrazena na levé straně obrazovky, začněte z  $\equiv$ .

- 5. Klikněte na **Import CA Certificate (Importovat certifikát CA)**.
- 6. Přejděte k souboru, který chcete importovat.
- 7. Klikněte na tlačítko **Submit (Odeslat)**.

## **Související informace**

• [Importování a exportování certifikátu CA](#page-366-0)

<span id="page-368-0"></span> [Domů](#page-1-0) > [Zabezpečení](#page-352-0) > [Konfigurace certifikátů k zabezpečení zařízení](#page-355-0) > [Importování a exportování](#page-366-0) [certifikátu CA](#page-366-0) > Exportování certifikátu CA

# **Exportování certifikátu CA**

- 1. Spusťte webový prohlížeč.
- 2. Zadejte "https://IP adresa přístroje" do řádku s adresou prohlížeče (kde místo části "IP adresa přístroje" zadáte IP adresu svého přístroje).

Například:

Ø

https://192.168.1.2

• Použijete-li systém názvů domén Domain Name System nebo povolíte-li název NetBIOS, můžete místo IP adresy zadat jiný název, jako je například "Sdilena\_tiskarna".

Například: https://Sdilena\_tiskarna

• Povolíte-li název NetBIOS, můžete použít rovněž název uzlu.

Například: https://brn123456abcdef

- Název NetBIOS lze najít ve Zprávě s konfigurací sítě.
- 3. Podle potřeby zadejte heslo do pole **Login (Přihlásit)** a potom klikněte na **Login (Přihlásit)**.

Výchozí heslo ke správě nastavení tohoto přístroje je uvedeno na zadní straně přístroje a označeno jako "**Pwd**".

4. Přejděte do navigační nabídky a potom klikněte na **Network (Síť)** > **Security (Zabezpečení)** > **CA Certificate (Certifikát CA)**.

Pokud navigační nabídka není zobrazena na levé straně obrazovky, začněte z  $\equiv$ .

- 5. Vyberte certifikát, který chcete exportovat, a klikněte na tlačítko **Export (Exportovat)**.
- 6. Klikněte na tlačítko **Submit (Odeslat)**.
- 7. Klikněte na ▼ vedle **Uložit** a potom určete umístění, do kterého chcete soubor uložit.

### **Související informace**

• [Importování a exportování certifikátu CA](#page-366-0)

 [Domů](#page-1-0) > [Zabezpečení](#page-352-0) > [Konfigurace certifikátů k zabezpečení zařízení](#page-355-0) > Správa více certifikátů

# **Správa více certifikátů**

Funkce více certifikátů vám umožňuje spravovat pomocí webové správy všechny certifikáty, které jste do přístroje nainstalovali. Ve webové správě přejděte na obrazovku **Certificate (Certifikát)** nebo **CA Certificate (Certifikát CA)**, na které můžete zobrazit obsah certifikátu, odstraňovat nebo exportovat certifikáty.

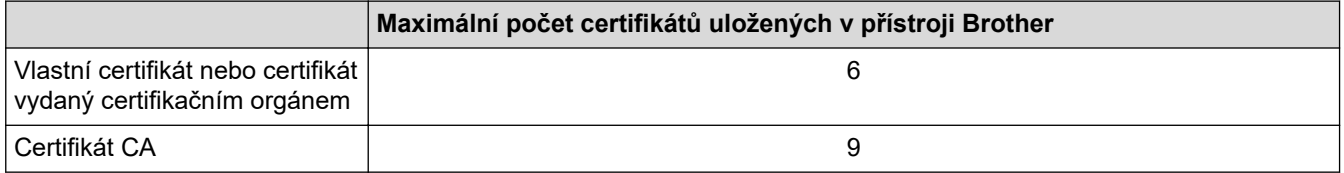

Doporučujeme uložit méně certifikátů, než je dovoleno, a vyhradit si prázdnou pozici pro případ vypršení platnosti certifikátu. Když vyprší platnost certifikátu, naimportujte nový certifikát do vyhrazené pozice a potom odstraňte certifikát, jehož platnost vypršela. Tím zabráníte chybě konfigurace.

- Při používání HTTPS/IPPS, IEEE 802.1x nebo podepsaného PDF musíte vybrat certifikát, který používáte.
- Pokud používáte SSL pro komunikaci SMTP/POP3/IMAP4 (dostupné pouze pro některé modely), nemusíte si vybrat certifikát. Potřebný certifikát bude vybrán automaticky.

### **Související informace**

D

• [Konfigurace certifikátů k zabezpečení zařízení](#page-355-0)

<span id="page-370-0"></span> [Domů](#page-1-0) > [Zabezpečení](#page-352-0) > Používání SSL/TLS

## **Používání SSL/TLS**

- [Informace o SSL/TLS](#page-371-0)
- [Zabezpečená správa síťového zařízení pomocí SSL/TLS](#page-374-0)
- [Zabezpečený tisk dokumentů pomocí SSL/TLS](#page-378-0)
- [Zabezpečené odeslání nebo přijetí e-mailu](#page-422-0)

<span id="page-371-0"></span> [Domů](#page-1-0) > [Zabezpečení](#page-352-0) > [Používání SSL/TLS](#page-370-0) > Informace o SSL/TLS

## **Informace o SSL/TLS**

Secure Socket Layer (SSL) nebo Transport Layer Security (TLS) jsou účinné způsoby ochrany dat přenášených v místní nebo rozsáhlé síti (LAN nebo WAN). Šifruje data přenášená po síti, například tiskovou úlohu, takže kdokoli, kdo se ji pokusí zachytit, ji nebude moci přečíst.

SSL/TLS lze konfigurovat v drátových i bezdrátových sítích a funguje s ostatními formami zabezpečení, například s klíči WPA a bránami firewall.

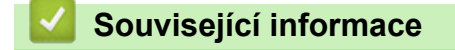

- [Používání SSL/TLS](#page-370-0)
	- [Stručná historie SSL/TLS](#page-372-0)
	- [Výhody použití SSL/TLS](#page-373-0)

<span id="page-372-0"></span> [Domů](#page-1-0) > [Zabezpečení](#page-352-0) > [Používání SSL/TLS](#page-370-0) > [Informace o SSL/TLS](#page-371-0) > Stručná historie SSL/TLS

# **Stručná historie SSL/TLS**

SSL/TLS byl původně vytvořeno pro zabezpečení informací webového provozu, zejména údajů odeslaných mezi webovými prohlížeči a servery. Protokol SSL se nyní využívá v dalších oblastech, např. v softwaru služby Telnet, v softwaru tiskáren a v softwaru využívajícím protokol FTP, aby se stal univerzálním řešením v oblasti online zabezpečení. Původní záměr využívá dodnes mnoho online prodejců a bank k zabezpečení citlivých dat, jako jsou čísla kreditních karet, záznamů o zákaznících apod.

SSL/TLS používá extrémně vysokou úroveň šifrování a má důvěru bank po celém světě.

## **Související informace**

• [Informace o SSL/TLS](#page-371-0)

<span id="page-373-0"></span> [Domů](#page-1-0) > [Zabezpečení](#page-352-0) > [Používání SSL/TLS](#page-370-0) > [Informace o SSL/TLS](#page-371-0) > Výhody použití SSL/TLS

# **Výhody použití SSL/TLS**

Hlavní výhodou použití SSL/TLS je zajištění zabezpečeného tisku přes IP síť tak, že se neoprávněným uživatelům omezí možnost čtení dat odeslaných na přístroj. Hlavní předností SSL je, že jej lze bezpečně použít při tisku důvěrných dat. Například personální oddělení (HR) velkých společností tak může pravidelně tisknout mzdové pásky. Bez zašifrování by údaje obsažené na těchto mzdových páskách mohly být přečteny jinými uživateli sítě. Díky použití certifikátu SSL/TLS uvidí každý, kdo by chtěl zachytit data, pouze stránku se znaky, nikoli skutečnou výplatní pásku.

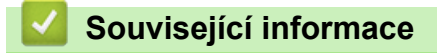

• [Informace o SSL/TLS](#page-371-0)

<span id="page-374-0"></span> [Domů](#page-1-0) > [Zabezpečení](#page-352-0) > [Používání SSL/TLS](#page-370-0) > Zabezpečená správa síťového zařízení pomocí SSL/TLS

# **Zabezpečená správa síťového zařízení pomocí SSL/TLS**

- [Konfigurace certifikátu pro SSL/TLS a dostupné protokoly](#page-375-0)
- [Přístup k webové správě pomocí SSL/TLS](#page-376-0)
- [Instalace certifikátu s automatickým podpisem pro uživatele systému Windows jako](#page-377-0) [správce](#page-377-0)
- [Konfigurace certifikátů k zabezpečení zařízení](#page-355-0)

<span id="page-375-0"></span> [Domů](#page-1-0) > [Zabezpečení](#page-352-0) > [Používání SSL/TLS](#page-370-0) > [Zabezpečená správa síťového zařízení pomocí SSL/](#page-374-0) [TLS](#page-374-0) > Konfigurace certifikátu pro SSL/TLS a dostupné protokoly

# **Konfigurace certifikátu pro SSL/TLS a dostupné protokoly**

Před používáním komunikace SSL/TLS nakonfigurujte certifikát ve svém přístroji pomocí webové správy.

- 1. Spusťte webový prohlížeč.
- 2. Zadejte "https://IP adresa přístroje" do řádku s adresou prohlížeče (kde místo části "IP adresa přístroje" zadáte IP adresu svého přístroje).

Například:

b

https://192.168.1.2

• Použijete-li systém názvů domén Domain Name System nebo povolíte-li název NetBIOS, můžete místo IP adresy zadat jiný název, jako je například "Sdilena tiskarna".

Například: https://Sdilena\_tiskarna

• Povolíte-li název NetBIOS, můžete použít rovněž název uzlu.

Například: https://brn123456abcdef

• Název NetBIOS lze najít ve Zprávě s konfigurací sítě.

3. Podle potřeby zadejte heslo do pole **Login (Přihlásit)** a potom klikněte na **Login (Přihlásit)**.

Výchozí heslo ke správě nastavení tohoto přístroje je uvedeno na zadní straně přístroje a označeno jako "**Pwd**".

4. Přejděte do navigační nabídky a potom klikněte na **Network (Síť)** > **Network (Síť)** > **Protocol (Protokol)**.

Pokud navigační nabídka není zobrazena na levé straně obrazovky, začněte z  $\equiv$ .

- 5. Klikněte na **HTTP Server Settings (Nastavení serveru HTTP)**.
- 6. Vyberte certifikát, který chcete konfigurovat z rozevíracího seznamu **Select the Certificate (Vyberte certifikát)**.
- 7. Klikněte na **Submit (Odeslat)**.
- 8. Klepnutím na **Yes (Ano)** restartujete tiskový server.

## **Související informace**

• [Zabezpečená správa síťového zařízení pomocí SSL/TLS](#page-374-0)

<span id="page-376-0"></span> [Domů](#page-1-0) > [Zabezpečení](#page-352-0) > [Používání SSL/TLS](#page-370-0) > [Zabezpečená správa síťového zařízení pomocí SSL/TLS](#page-374-0) > Přístup k webové správě pomocí SSL/TLS

# **Přístup k webové správě pomocí SSL/TLS**

Webovou správu používejte s protokolem HTTPS, aby správa síťového přístroje byla zabezpečená.

Ø • Aby bylo možné používat protokol HTTPS, musí být ve vašem přístroji povolen. Protokol HTTPS je povolen ve výchozím nastavení.

- Nastavení protokolu HTTPS můžete změnit pomocí webové správy.
- 1. Spusťte webový prohlížeč.
- 2. Zadejte do adresového řádku prohlížeče "https://obvyklý název" (kde "obvyklý název" je obvyklý název, který jste přiřadili k certifikátu, mohlo by se jednat o IP adresu, název uzlu nebo název domény).
- 3. Podle potřeby zadejte heslo do pole **Login (Přihlásit)** a potom klikněte na **Login (Přihlásit)**.

Výchozí heslo ke správě nastavení tohoto přístroje je uvedeno na zadní straně přístroje a označeno jako "**Pwd**".

4. Nyní máte přístup k přístroji prostřednictvím HTTPS.

### **Související informace**

• [Zabezpečená správa síťového zařízení pomocí SSL/TLS](#page-374-0)

<span id="page-377-0"></span> [Domů](#page-1-0) > [Zabezpečení](#page-352-0) > [Používání SSL/TLS](#page-370-0) > [Zabezpečená správa síťového zařízení pomocí SSL/](#page-374-0) [TLS](#page-374-0) > Instalace certifikátu s automatickým podpisem pro uživatele systému Windows jako správce

## **Instalace certifikátu s automatickým podpisem pro uživatele systému Windows jako správce**

- Následující postup je určený pro prohlížeč Microsoft Edge. Pokud používáte jiný webový prohlížeč, vyhledejte si pokyny k instalaci certifikátů v jeho dokumentaci nebo online nápovědě.
- Certifikát s automatickým podpisem si vytvořte pomocí webové správy.
- 1. Klikněte pravým tlačítkem na ikonu **Microsoft Edge** a potom klikněte na možnost **Spustit jako správce**. Pokud se objeví obrazovka **Řízení uživatelských účtů**, klikněte na **Ano**.
- 2. Zadejte "https://IP adresa přístroje" do řádku s adresou prohlížeče (kde místo části "IP adresa přístroje" zadáte IP adresu svého přístroje).

Například:

https://192.168.1.2

• Použijete-li systém názvů domén Domain Name System nebo povolíte-li název NetBIOS, můžete místo IP adresy zadat jiný název, jako je například "Sdilena tiskarna".

Například: https://Sdilena\_tiskarna

- Povolíte-li název NetBIOS, můžete použít rovněž název uzlu.
- Například: https://brn123456abcdef
- Název NetBIOS lze najít ve Zprávě s konfigurací sítě.
- 3. Pokud vaše připojení není soukromé, klikněte na tlačítko **Upřesnit** a poté přejděte na webovou stránku.
- 4. Podle potřeby zadejte heslo do pole **Login (Přihlásit)** a potom klikněte na **Login (Přihlásit)**.

Výchozí heslo ke správě nastavení tohoto přístroje je uvedeno na zadní straně přístroje a označeno jako "**Pwd**".

5. Přejděte do navigační nabídky a potom klikněte na **Network (Síť)** > **Security (Zabezpečení)** > **Certificate (Certifikát)**.

Pokud navigační nabídka není zobrazena na levé straně obrazovky, začněte z  $\equiv$ .

- 6. Klikněte na **Export (Exportovat)**.
- 7. Pokud výstupní soubor chcete šifrovat, zadejte do pole **Enter Password (Zadejte heslo)** heslo. Zůstane-li políčko **Enter Password (Zadejte heslo)** prázdné, výstupní soubor nebude zašifrován.
- 8. Zadejte heslo znovu do pole **Retype Password (Zopakujte heslo)** a klikněte na **Submit (Odeslat)**.
- 9. Klikněte na stažený soubor, čímž jej otevřete.
- 10. Když se zobrazí **Průvodce importem certifikátu**, klikněte na **Další**.
- 11. Klikněte na tlačítko **Další**.
- 12. Pokud k tomu budete vyzváni, zadejte heslo, a poté klikněte na možnost **Další**.
- 13. Vyberte možnost **Všechny certifikáty umístit v následujícím úložišti** a poté **Procházet...**.
- 14. Vyberte možnost **Důvěryhodné kořenové certifikační autority** a poté klikněte na tlačítko **OK**.
- 15. Klikněte na tlačítko **Další**.
- 16. Klikněte na tlačítko **Dokončit**.
- 17. Klikněte na **Ano**, je-li otisk (kryptografický otisk) správné.
- 18. Klikněte na tlačítko **OK**.

#### **Související informace**

• [Zabezpečená správa síťového zařízení pomocí SSL/TLS](#page-374-0)

<span id="page-378-0"></span> [Domů](#page-1-0) > [Zabezpečení](#page-352-0) > [Používání SSL/TLS](#page-370-0) > Zabezpečený tisk dokumentů pomocí SSL/TLS

## **Zabezpečený tisk dokumentů pomocí SSL/TLS**

- [Tisk dokumentů pomocí IPPS](#page-379-0)
- [Konfigurace certifikátu pro SSL/TLS a dostupné protokoly](#page-375-0)
- [Konfigurace certifikátů k zabezpečení zařízení](#page-355-0)

### <span id="page-379-0"></span> [Domů](#page-1-0) > [Zabezpečení](#page-352-0) > [Používání SSL/TLS](#page-370-0) > [Zabezpečený tisk dokumentů pomocí SSL/TLS](#page-378-0) > Tisk dokumentů pomocí IPPS

# **Tisk dokumentů pomocí IPPS**

Chcete-li provést zabezpečený tisk dokumentů s protokolem IPP, použijte protokol IPPS.

- 1. Spusťte webový prohlížeč.
- 2. Zadejte "https://IP adresa přístroje" do řádku s adresou prohlížeče (kde místo části "IP adresa přístroje" zadáte IP adresu svého přístroje).

Například:

b

https://192.168.1.2

• Použijete-li systém názvů domén Domain Name System nebo povolíte-li název NetBIOS, můžete místo IP adresy zadat jiný název, jako je například "Sdilena tiskarna".

Například: https://Sdilena\_tiskarna

• Povolíte-li název NetBIOS, můžete použít rovněž název uzlu.

Například: https://brn123456abcdef

• Název NetBIOS lze najít ve Zprávě s konfigurací sítě.

3. Podle potřeby zadejte heslo do pole **Login (Přihlásit)** a potom klikněte na **Login (Přihlásit)**.

Výchozí heslo ke správě nastavení tohoto přístroje je uvedeno na zadní straně přístroje a označeno jako "**Pwd**".

4. Přejděte do navigační nabídky a potom klikněte na **Network (Síť)** > **Network (Síť)** > **Protocol (Protokol)**.

Pokud navigační nabídka není zobrazena na levé straně obrazovky, začněte z  $\equiv$ .

5. Ujistěte se, že je zaškrtnuto políčko **IPP**.

Není-li políčko **IPP** zaškrtnuto, zvolte políčko **IPP** a poté klikněte na tlačítko **Submit (Odeslat)**.

Restartováním přístroje aktivujte konfiguraci.

Až se přístroj znovu spustí, vraťte se na webovou stránku přístroje, zadejte heslo, přejděte na nabídku navigace a potom klikněte na **Network (Síť)** > **Network (Síť)** > **Protocol (Protokol)**.

- 6. Klikněte na tlačítko **HTTP Server Settings (Nastavení serveru HTTP)**.
- 7. V oblasti **IPP** zaškrtněte políčko **HTTPS** a poté klikněte na možnost **Submit (Odeslat)**.
- 8. Restartováním přístroje aktivujte konfiguraci.

Komunikace pomocí IPPS nemůže zabránit neoprávněnému přístupu k tiskovému serveru.

## **Související informace**

• [Zabezpečený tisk dokumentů pomocí SSL/TLS](#page-378-0)

<span id="page-380-0"></span> [Domů](#page-1-0) > [Zabezpečení](#page-352-0) > Používání SNMPv3

# **Používání SNMPv3**

• [Zabezpečená správa síťového přístroje pomocí SNMPv3](#page-381-0)

<span id="page-381-0"></span> [Domů](#page-1-0) > [Zabezpečení](#page-352-0) > [Používání SNMPv3](#page-380-0) > Zabezpečená správa síťového přístroje pomocí SNMPv3

# **Zabezpečená správa síťového přístroje pomocí SNMPv3**

Protokol Simple Network Management Protocol verze 3 (SNMPv3) poskytuje ověření uživatele a šifrování dat za účelem zabezpečené správy síťových zařízení.

- 1. Spusťte webový prohlížeč.
- 2. Zadejte do adresového řádku prohlížeče "https://obvyklý název" (kde "obvyklý název" je obvyklý název, který jste přiřadili k certifikátu, mohlo by se jednat o IP adresu, název uzlu nebo název domény).
- 3. Podle potřeby zadejte heslo do pole **Login (Přihlásit)** a potom klikněte na **Login (Přihlásit)**.

Výchozí heslo ke správě nastavení tohoto přístroje je uvedeno na zadní straně přístroje a označeno jako "**Pwd**".

4. Přejděte do navigační nabídky a potom klikněte na **Network (Síť)** > **Network (Síť)** > **Protocol (Protokol)**.

Pokud navigační nabídka není zobrazena na levé straně obrazovky, začněte z  $\equiv$ .

- 5. Ujistěte se, zda je povoleno nastavení **SNMP**, a potom klikněte na **Advanced settings (Upřesnit nastavení)**.
- 6. Konfigurace nastavení SNMP.

ß

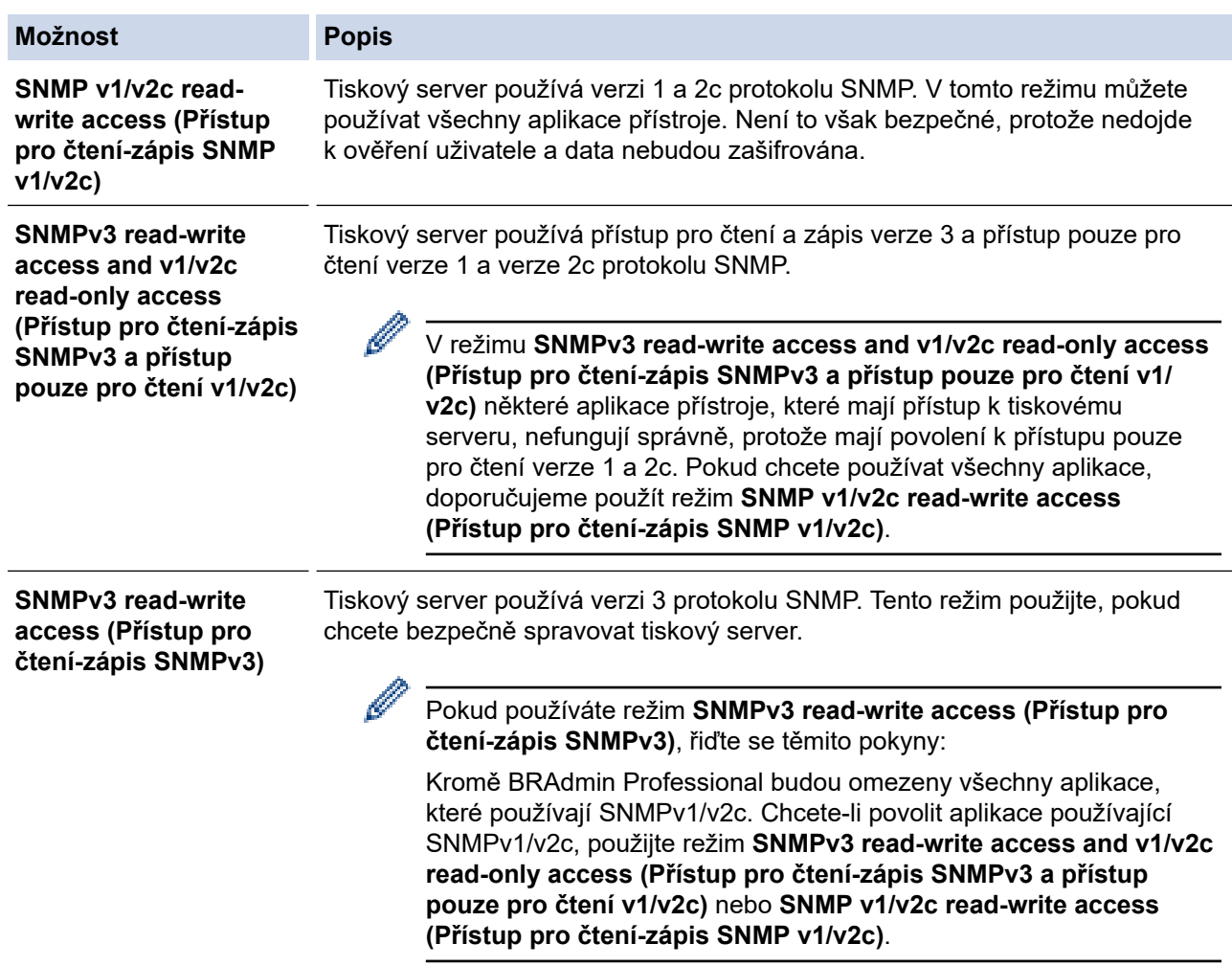

7. Klikněte na **Submit (Odeslat)**.

Pokud přístroj zobrazí volby nastavení protokolu, vyberte požadované volby.

8. Restartováním přístroje aktivujte konfiguraci.

 **Související informace**

• [Používání SNMPv3](#page-380-0)

<span id="page-383-0"></span> [Domů](#page-1-0) > [Zabezpečení](#page-352-0) > Používání IPsec

# **Používání IPsec**

- [Protokol IPsec](#page-384-0)
- [Konfigurace IPsec pomocí aplikace Web Based Management](#page-385-0)
- [Konfigurování šablony adresy IPsec pomocí nástroje Web Based Management \(webová](#page-387-0) [správa\)](#page-387-0)
- [Konfigurace šablony IPsec pomocí aplikace Web Based Management](#page-389-0)

#### <span id="page-384-0"></span> [Domů](#page-1-0) > [Zabezpečení](#page-352-0) > [Používání IPsec](#page-383-0) > Protokol IPsec

# **Protokol IPsec**

IPsec (Internet Protocol Security) je bezpečnostní protokol, který využívá doplňkovou funkci internetového protokolu, aby zabránil manipulaci dat a zabezpečil důvěrnost dat přenášených jako IP pakety. IPsec šifruje data přenášená přes síť, jako například tisková data odeslaná z počítačů do tiskárny. Jelikož jsou data šifrována na úrovni sítě, aplikace, které používají vyšší úroveň protokolu, používají protokol IPSec, i když si uživatel není vědom jeho použití.

Protokol IPsec podporuje následující funkce:

Přenos IPsec

Podle podmínek nastavení IPsec počítač připojený k síti pomocí protokolu IPsec odesílá a přijímá data z určeného zařízení. Když zařízení začnou pomocí protokolu IPsec komunikovat, dojde nejprve k výměně klíčů pomocí Internet Key Exchange (IKE) a poté jsou pomocí těchto klíčů přenesena šifrovaná data.

Kromě toho má IPsec dva provozní režimy: režim Transport a režim Tunnel. Transportní režim se používá hlavně pro komunikaci mezi zařízeními a tunelový režim se používá v prostředích jako např. VPN (Virtual Private Network).

Pro přenos IPsec jsou zapotřebí následující podmínky:

- Počítač, který může komunikovat pomocí IPsec, je připojen k síti.
- Váš přístroj je nakonfigurován pro komunikaci IPsec.
- Počítač připojený k vašemu přístroji je nakonfigurován pro připojení IPsec.
- Nastavení IPsec

Nastavení, která jsou nezbytná pro připojení pomocí protokolu IPSec. Tato nastavení lze konfigurovat pomocí aplikace Web Based Management.

Chcete-li konfigurovat nastavení IPsec, musíte použít prohlížeč na počítači, který je připojen k síti.

### **Související informace**

• [Používání IPsec](#page-383-0)

<span id="page-385-0"></span> [Domů](#page-1-0) > [Zabezpečení](#page-352-0) > [Používání IPsec](#page-383-0) > Konfigurace IPsec pomocí aplikace Web Based Management

# **Konfigurace IPsec pomocí aplikace Web Based Management**

Podmínky připojení IPsec se skládají ze dvou typů **Template (Šablona)**: **Address (adresa)** a **IPsec**. Můžete nakonfigurovat až 10 podmínek připojení.

- 1. Spusťte webový prohlížeč.
- 2. Zadejte "https://IP adresa přístroje" do řádku s adresou prohlížeče (kde místo části "IP adresa přístroje" zadáte IP adresu svého přístroje).

Například:

D

https://192.168.1.2

3. Podle potřeby zadejte heslo do pole **Login (Přihlásit)** a potom klikněte na **Login (Přihlásit)**.

Výchozí heslo ke správě nastavení tohoto přístroje je uvedeno na zadní straně přístroje a označeno jako "**Pwd**".

4. Přejděte do navigační nabídky a potom klikněte na **Network (Síť)** > **Security (Zabezpečení)** > **IPsec**.

Pokud navigační nabídka není zobrazena na levé straně obrazovky, začněte z  $\equiv$ .

5. Nakonfigurujte nastavení.

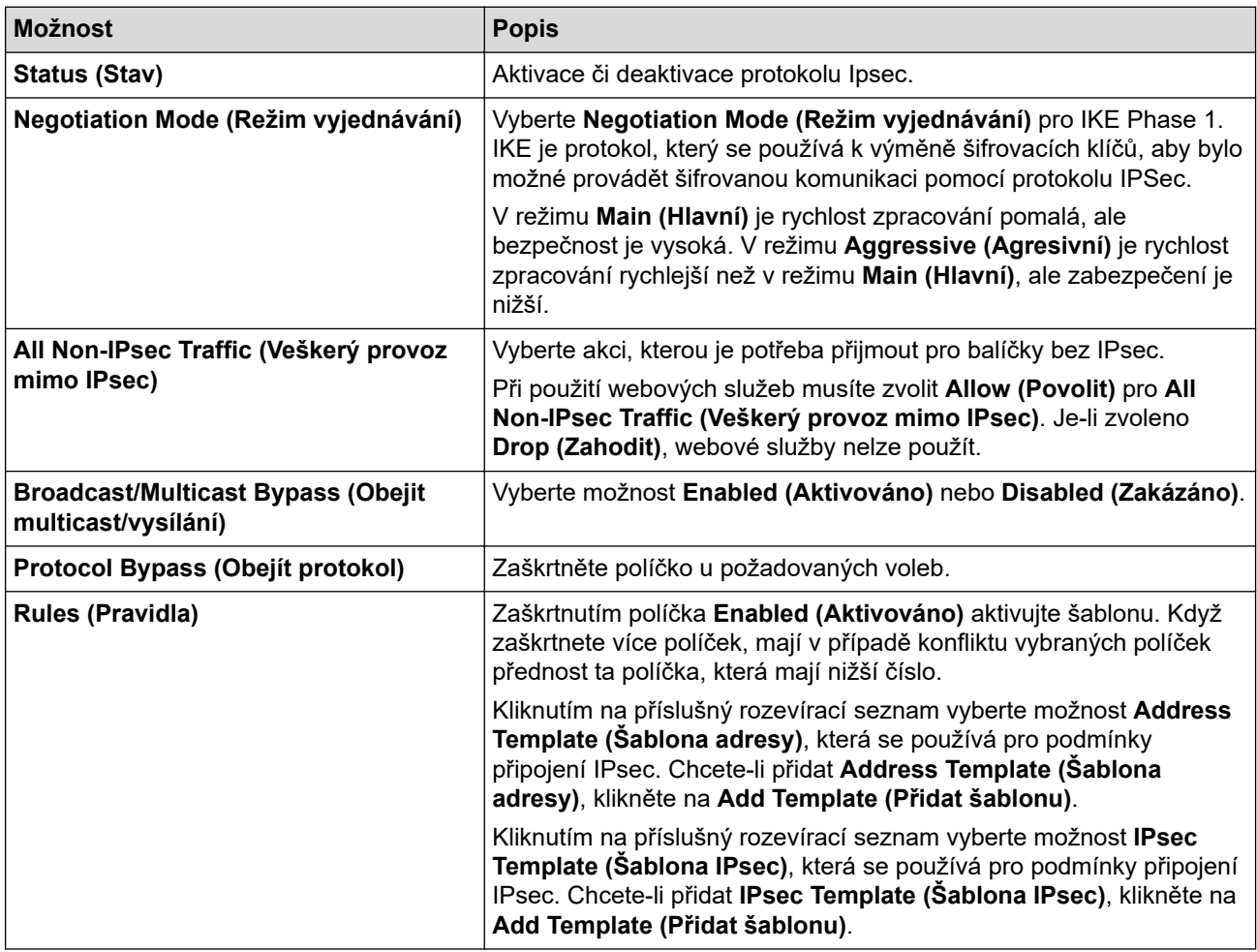

#### 6. Klikněte na **Submit (Odeslat)**.

Pokud je k aktivaci nových nastavení nutné restartovat počítač, zobrazí se obrazovka s potvrzením restartu. Pokud je v šabloně, kterou jste povolili v tabulce **Rules (Pravidla)**, prázdná položka, zobrazí se chybová

zpráva. Potvrďte váš výběr a znovu klikněte na **Submit (Odeslat)**.

# **Související informace**

- [Používání IPsec](#page-383-0)
- **Související témata:**
- [Konfigurace certifikátů k zabezpečení zařízení](#page-355-0)

<span id="page-387-0"></span> [Domů](#page-1-0) > [Zabezpečení](#page-352-0) > [Používání IPsec](#page-383-0) > Konfigurování šablony adresy IPsec pomocí nástroje Web Based Management (webová správa)

# **Konfigurování šablony adresy IPsec pomocí nástroje Web Based Management (webová správa)**

- 1. Spusťte webový prohlížeč.
- 2. Zadejte "https://IP adresa přístroje" do řádku s adresou prohlížeče (kde místo části "IP adresa přístroje" zadáte IP adresu svého přístroje).

Například:

Ø

https://192.168.1.2

3. Podle potřeby zadejte heslo do pole **Login (Přihlásit)** a potom klikněte na **Login (Přihlásit)**.

Výchozí heslo ke správě nastavení tohoto přístroje je uvedeno na zadní straně přístroje a označeno jako "**Pwd**".

4. Přejděte do navigační nabídky a potom klikněte na **Network (Síť)** > **Security (Zabezpečení)** > **IPsec Address Template (Šablona adresy IPsec)**.

Pokud navigační nabídka není zobrazena na levé straně obrazovky, začněte z  $\equiv$ .

- 5. Kliknutím na tlačítko **Delete (Vymazat)** odstraňte **Address Template (Šablona adresy)**. Když je položka **Address Template (Šablona adresy)** používaná, nelze ji smazat.
- 6. Klikněte na položku **Address Template (Šablona adresy)**, kterou chcete vytvořit. Zobrazí se **IPsec Address Template (Šablona adresy IPsec)**.
- 7. Nakonfigurujte nastavení.

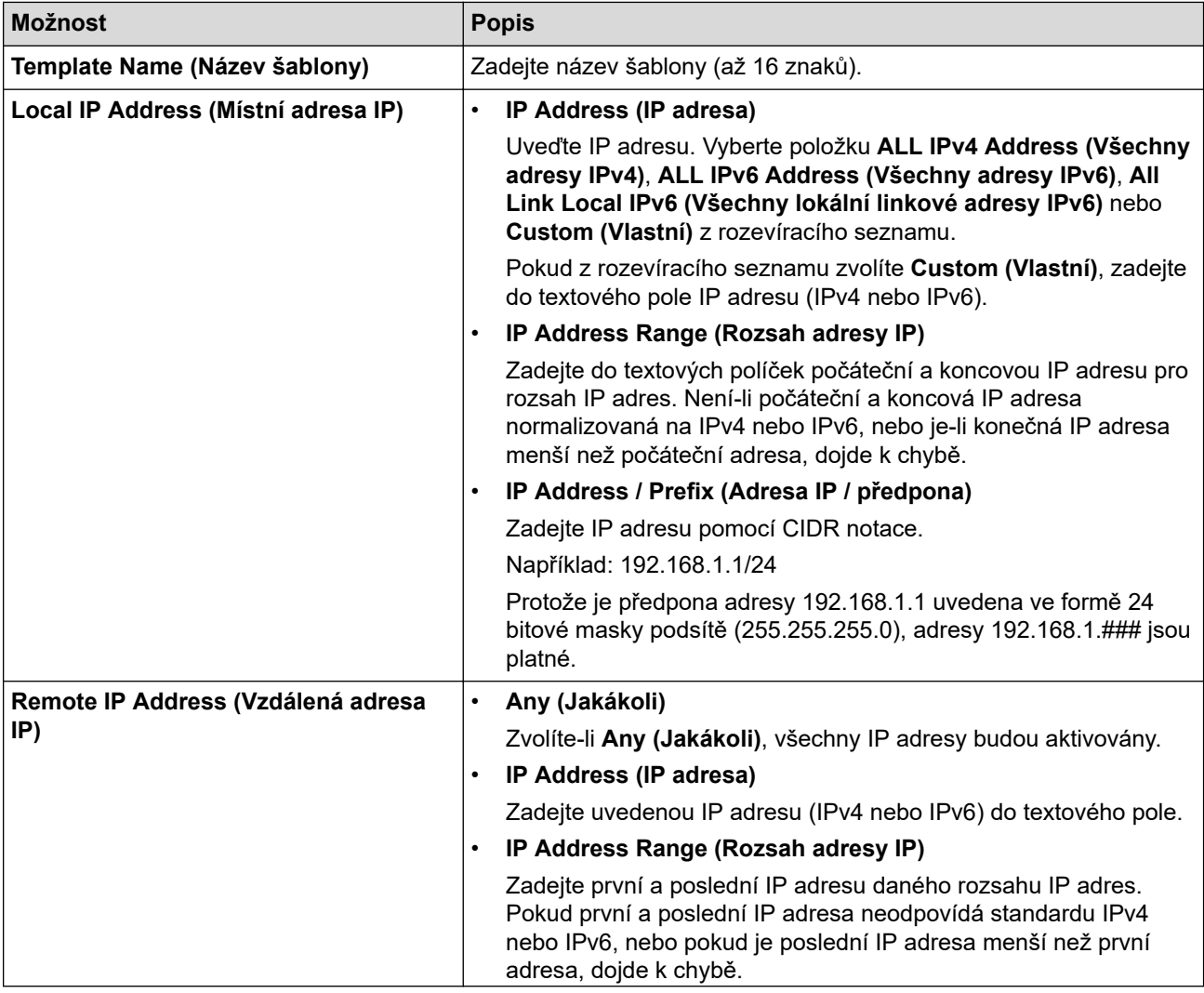

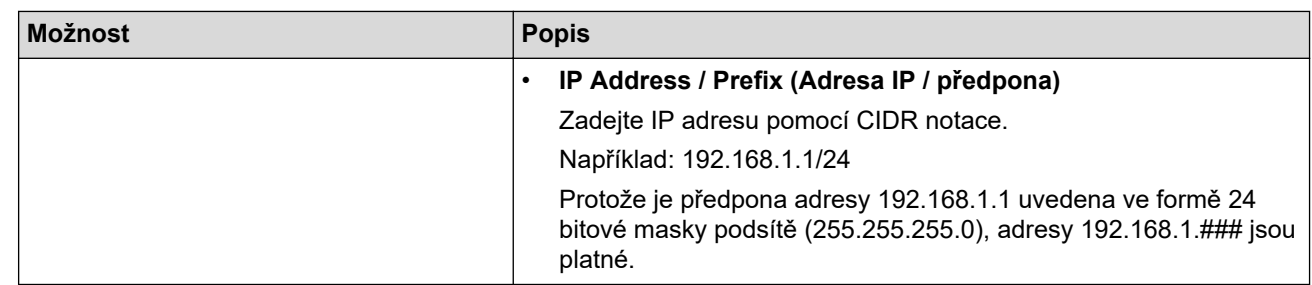

## 8. Klikněte na tlačítko **Submit (Odeslat)**.

Když změníte nastavení pro aktuálně používanou šablonu, aktivujte svou konfiguraci restartováním přístroje.

# **Související informace**

• [Používání IPsec](#page-383-0)

<span id="page-389-0"></span> [Domů](#page-1-0) > [Zabezpečení](#page-352-0) > [Používání IPsec](#page-383-0) > Konfigurace šablony IPsec pomocí aplikace Web Based Management

## **Konfigurace šablony IPsec pomocí aplikace Web Based Management**

- 1. Spusťte webový prohlížeč.
- 2. Zadejte "https://IP adresa přístroje" do řádku s adresou prohlížeče (kde místo části "IP adresa přístroje" zadáte IP adresu svého přístroje).

Například:

https://192.168.1.2

3. Podle potřeby zadejte heslo do pole **Login (Přihlásit)** a potom klikněte na **Login (Přihlásit)**.

Výchozí heslo ke správě nastavení tohoto přístroje je uvedeno na zadní straně přístroje a označeno jako "**Pwd**".

4. Přejděte do navigační nabídky a potom klikněte na **Network (Síť)** > **Security (Zabezpečení)** > **IPsec Template (Šablona IPsec)**.

Pokud navigační nabídka není zobrazena na levé straně obrazovky, začněte z  $\equiv$ .

- 5. Kliknutím na tlačítko **Delete (Vymazat)** odstraňte **IPsec Template (Šablona IPsec)**. Když je položka **IPsec Template (Šablona IPsec)** používaná, nelze ji smazat.
- 6. Klikněte na šablonu **IPsec Template (Šablona IPsec)**, kterou chcete vytvořit. Otevře se okno **IPsec Template (Šablona IPsec)**. Pole konfigurace se liší v závislosti na zvoleném nastavení položek **Use Prefixed Template (Použít šablonu s předponou)** a **Internet Key Exchange (IKE)**.
- 7. Do pole **Template Name (Název šablony)** zadejte název pro tuto šablonu (až 16 znaků).
- 8. Pokud jste vybrali možnost **Custom (Vlastní)** v rozevíracím seznamu **Use Prefixed Template (Použít šablonu s předponou)**, vyberte možnosti **Internet Key Exchange (IKE)** a poté změňte podle potřeby nastavení.
- 9. Klikněte na tlačítko **Submit (Odeslat)**.

### **Související informace**

- [Používání IPsec](#page-383-0)
	- [Nastavení IKEv1 pro šablonu IPsec](#page-390-0)
	- [Nastavení IKEv2 pro šablonu IPsec](#page-393-0)
	- [Ruční nastavení šablony IPsec](#page-396-0)

<span id="page-390-0"></span> [Domů](#page-1-0) > [Zabezpečení](#page-352-0) > [Používání IPsec](#page-383-0) > [Konfigurace šablony IPsec pomocí aplikace Web Based](#page-389-0) [Management](#page-389-0) > Nastavení IKEv1 pro šablonu IPsec

# **Nastavení IKEv1 pro šablonu IPsec**

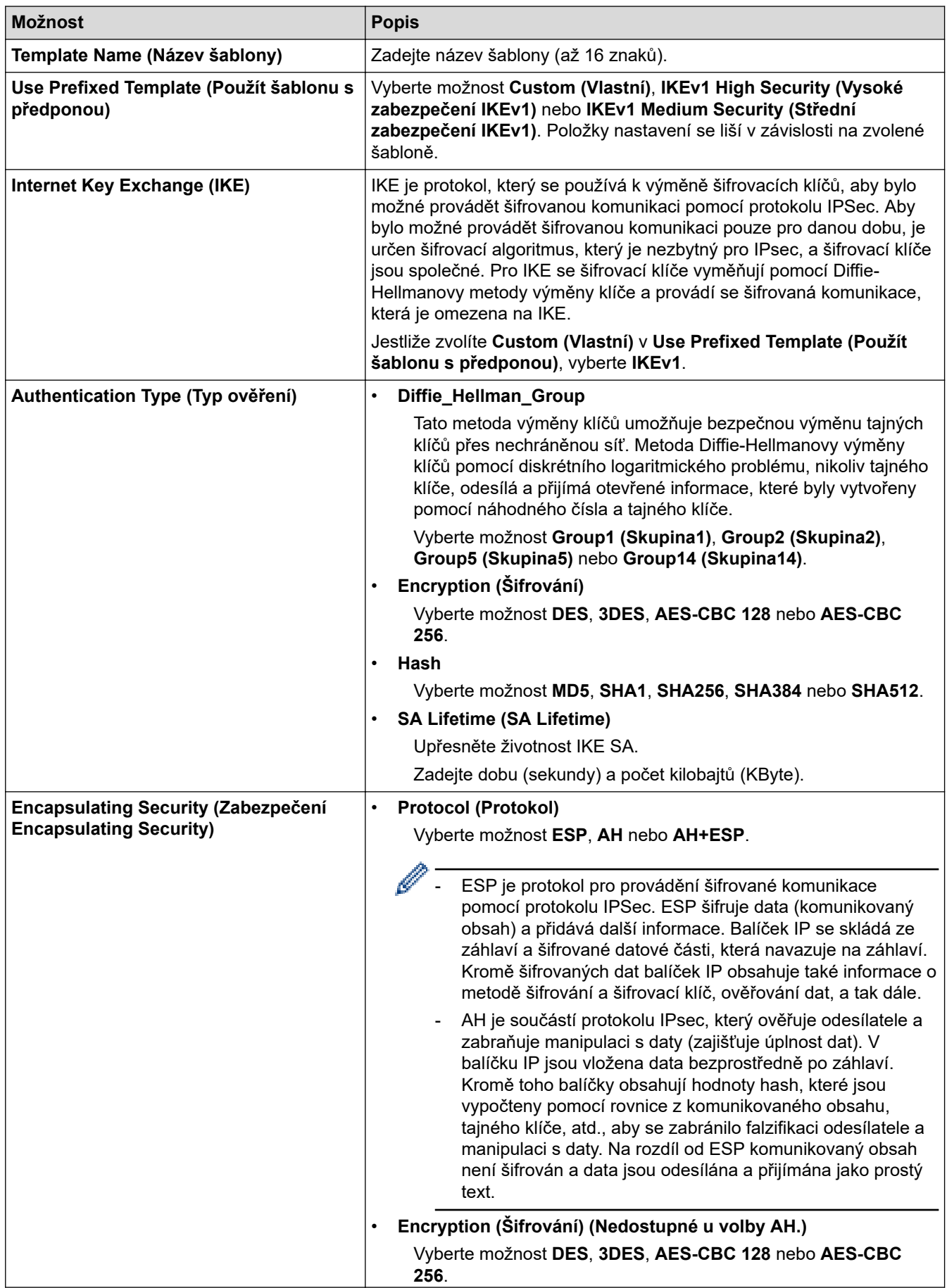

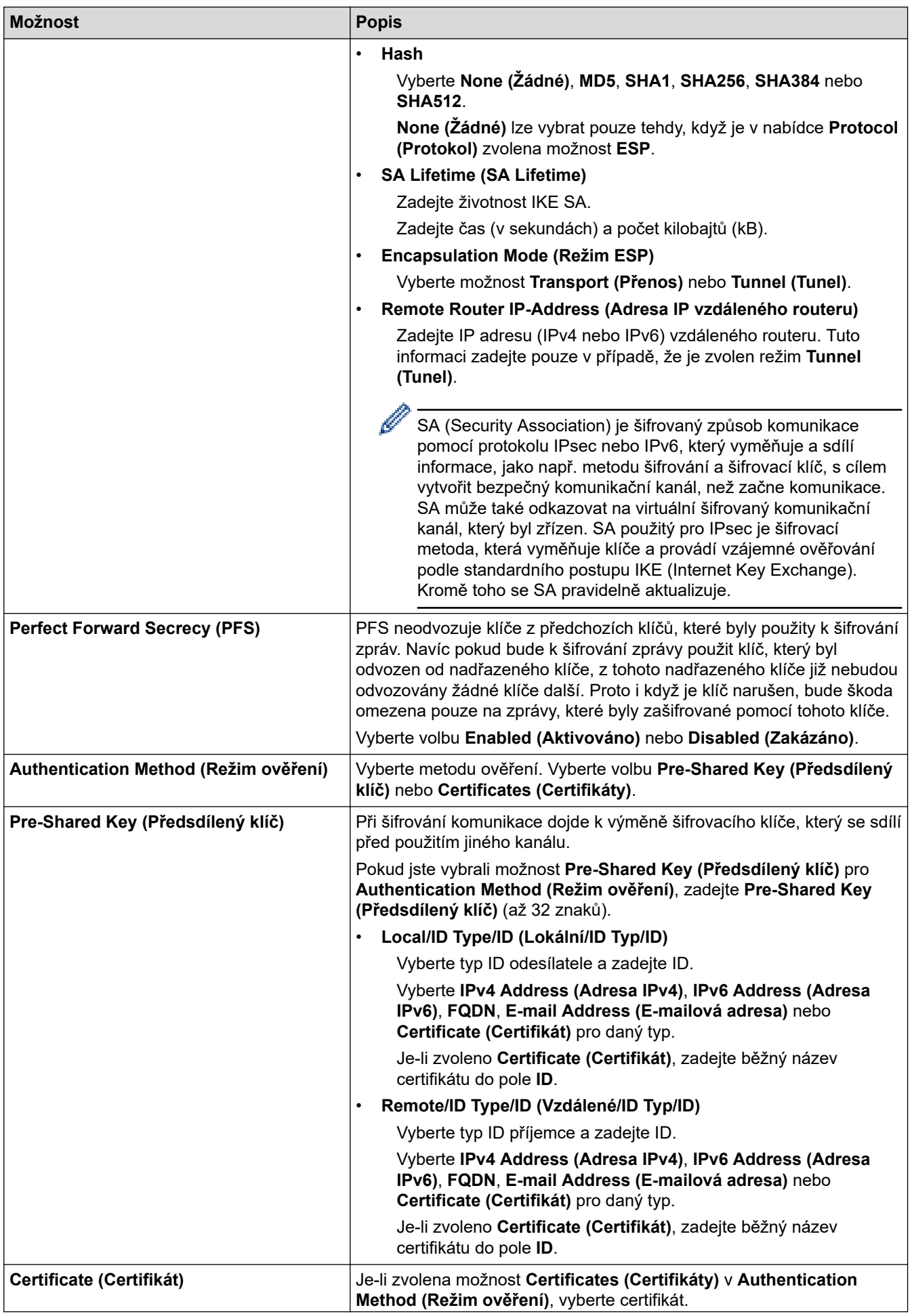

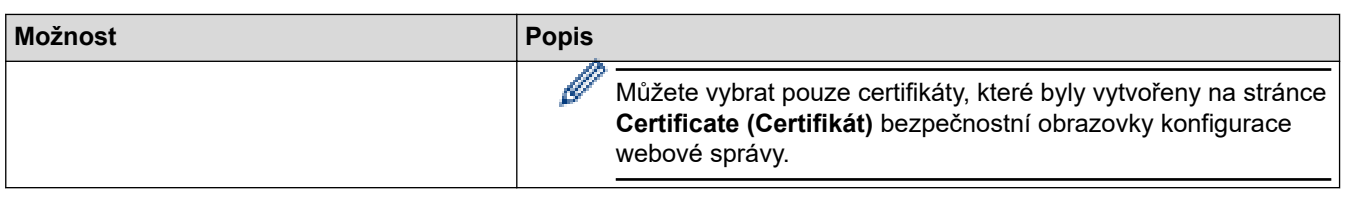

# **Související informace**

╿┙

• [Konfigurace šablony IPsec pomocí aplikace Web Based Management](#page-389-0)

<span id="page-393-0"></span> [Domů](#page-1-0) > [Zabezpečení](#page-352-0) > [Používání IPsec](#page-383-0) > [Konfigurace šablony IPsec pomocí aplikace Web Based](#page-389-0) [Management](#page-389-0) > Nastavení IKEv2 pro šablonu IPsec

# **Nastavení IKEv2 pro šablonu IPsec**

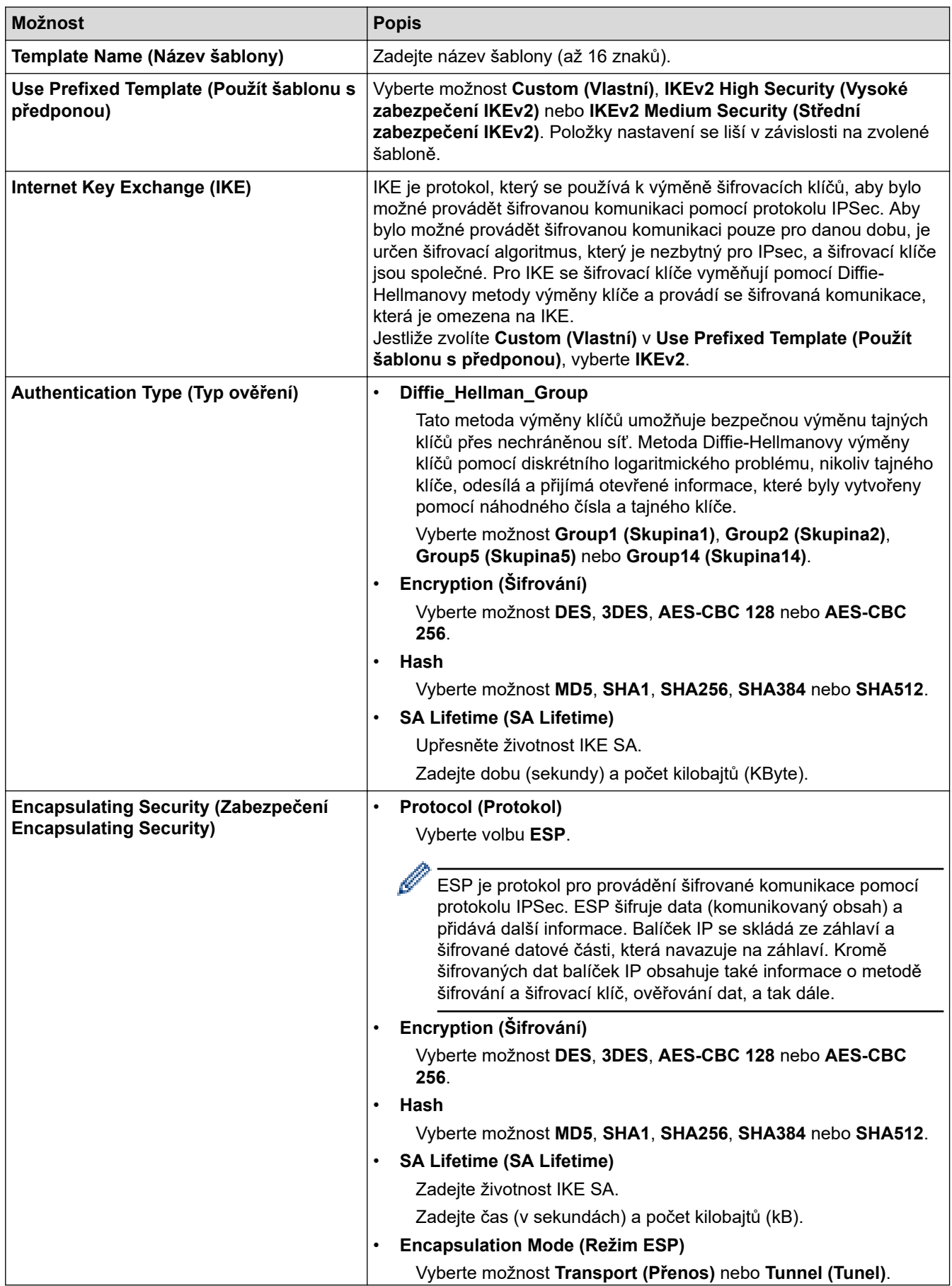

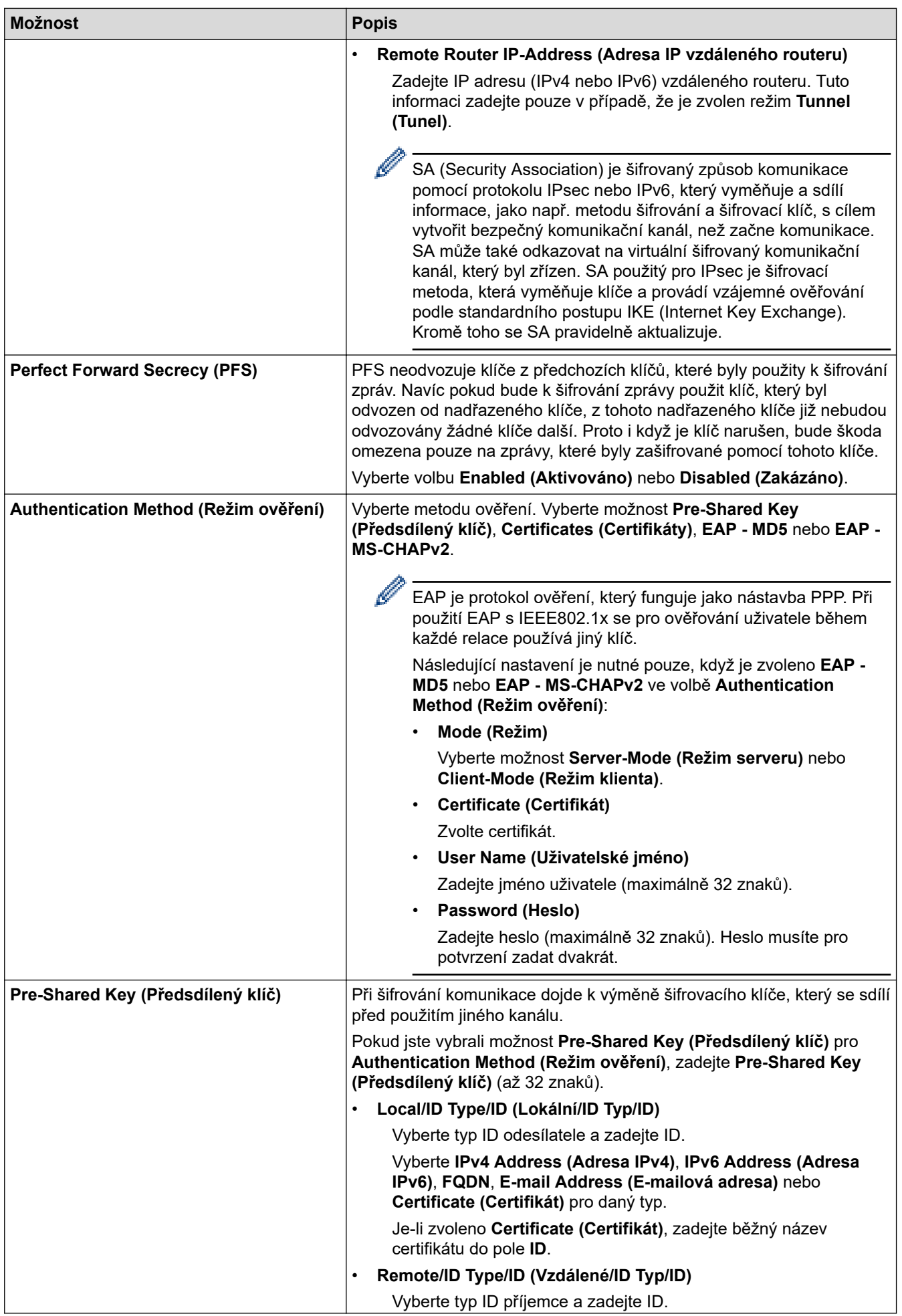

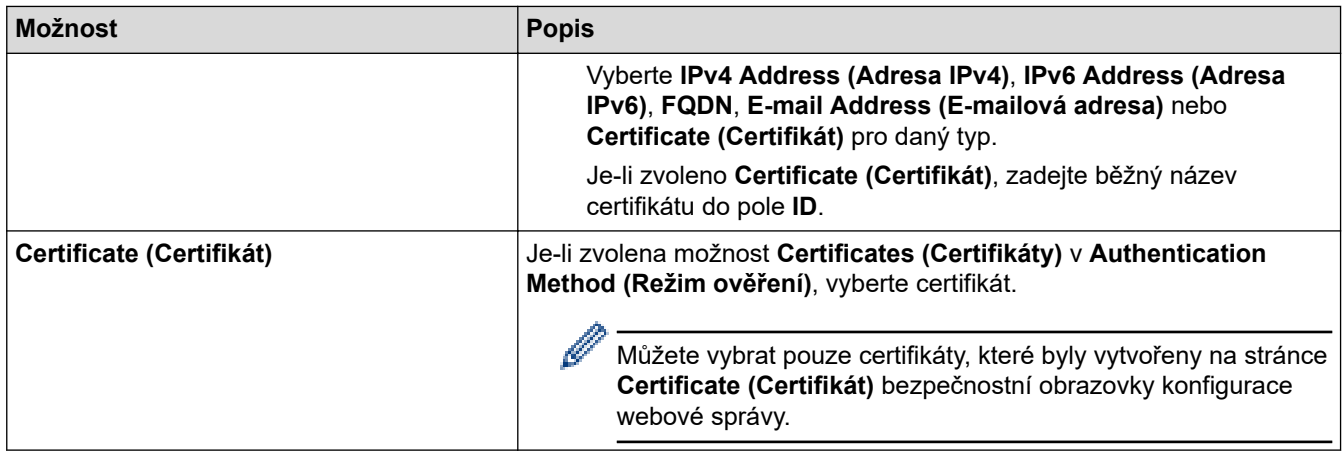

# **Související informace**

• [Konfigurace šablony IPsec pomocí aplikace Web Based Management](#page-389-0)
[Domů](#page-1-0) > [Zabezpečení](#page-352-0) > [Používání IPsec](#page-383-0) > [Konfigurace šablony IPsec pomocí aplikace Web Based](#page-389-0) [Management](#page-389-0) > Ruční nastavení šablony IPsec

# **Ruční nastavení šablony IPsec**

٠

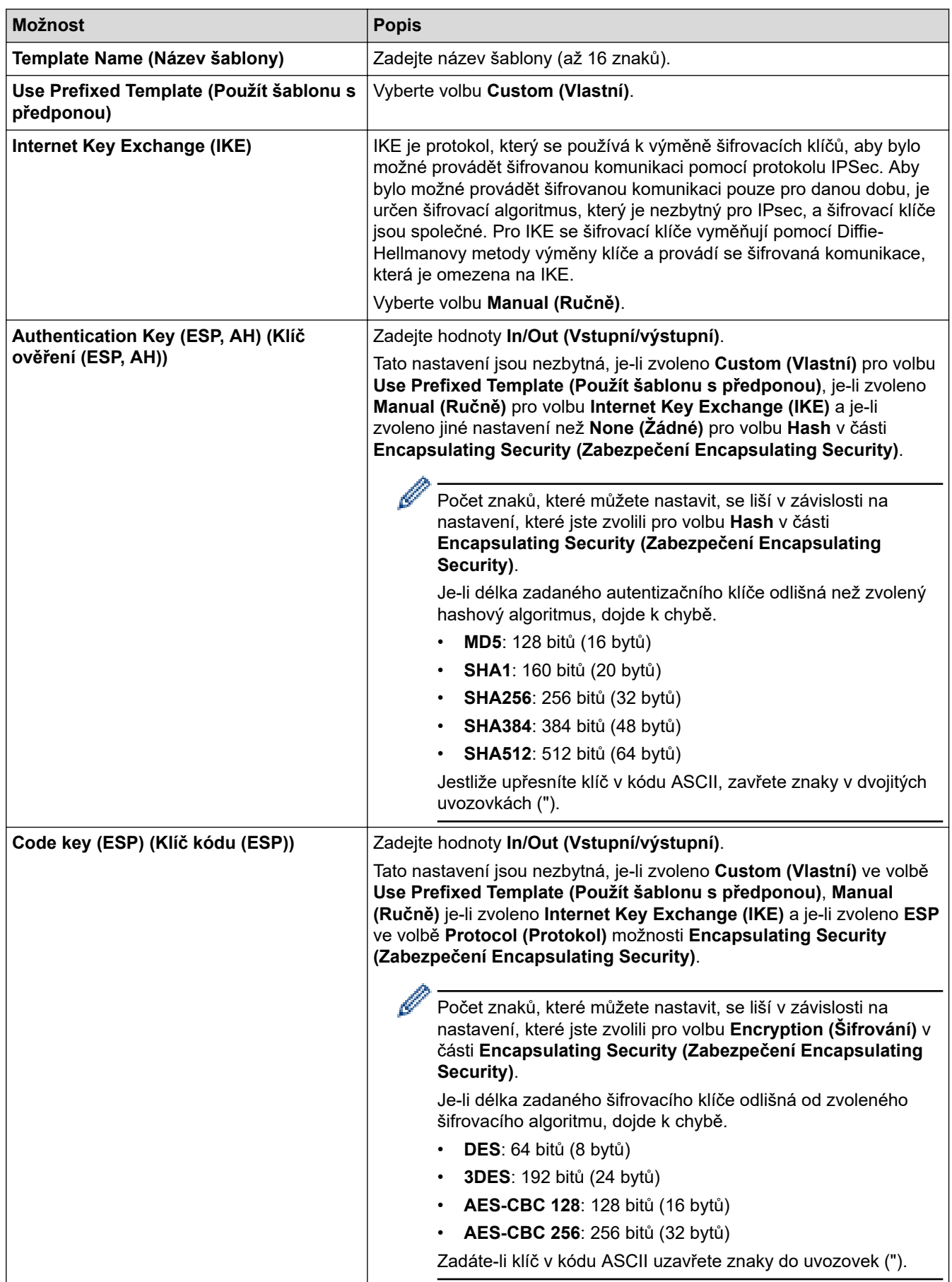

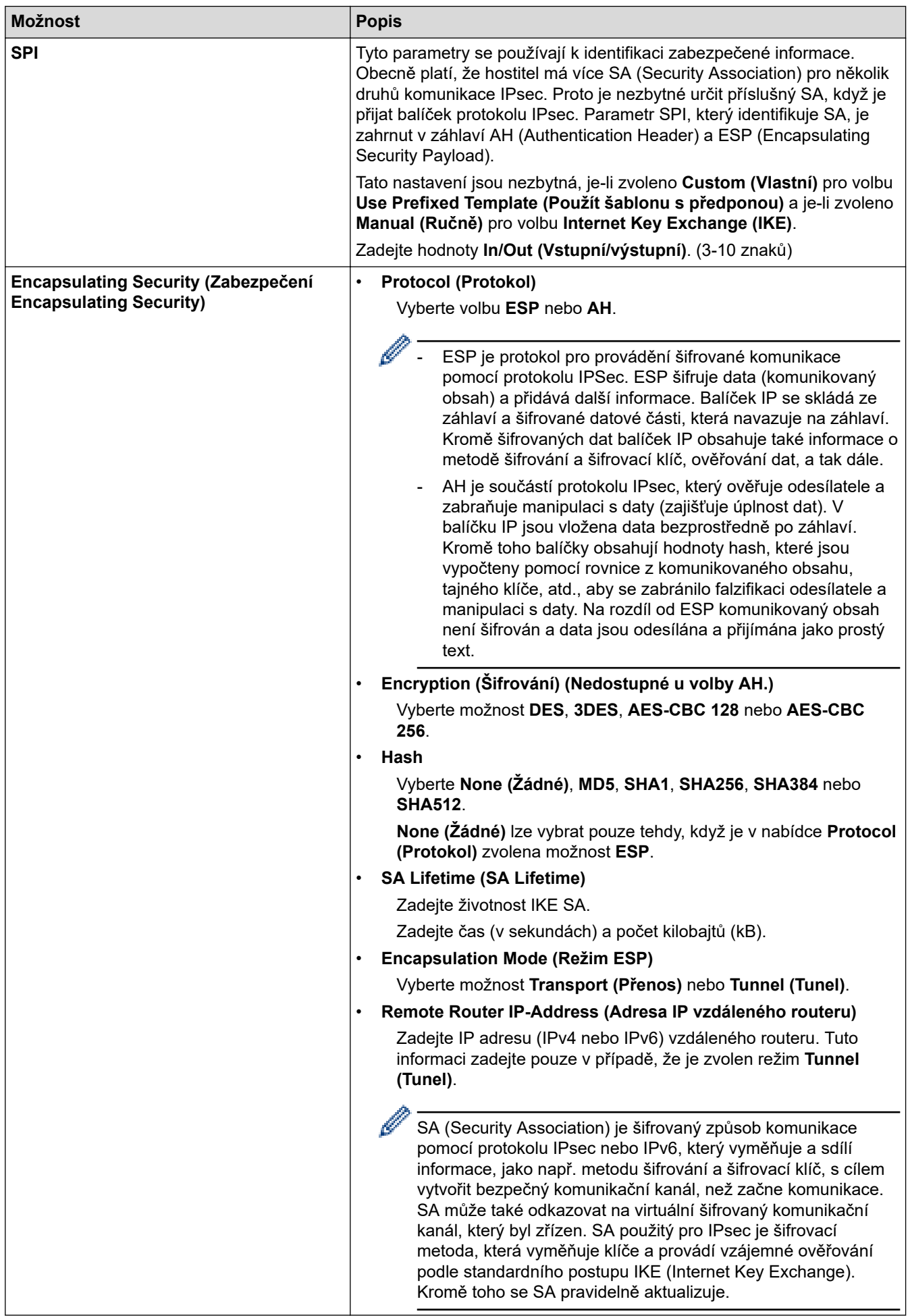

# **Související informace**

• [Konfigurace šablony IPsec pomocí aplikace Web Based Management](#page-389-0)

<span id="page-399-0"></span> [Domů](#page-1-0) > [Zabezpečení](#page-352-0) > Použijte ověření IEEE 802.1x pro drátovou nebo bezdrátovou síť

### **Použijte ověření IEEE 802.1x pro drátovou nebo bezdrátovou síť**

- [Co je ověřování IEEE 802.1x?](#page-400-0)
- [Konfigurace ověření IEEE 802.1x pro drátovou nebo bezdrátovou síť pomocí webové](#page-401-0) [správy \(webového prohlížeče\)](#page-401-0)
- [Metody ověřování IEEE 802.1x](#page-403-0)

<span id="page-400-0"></span> [Domů](#page-1-0) > [Zabezpečení](#page-352-0) > [Použijte ověření IEEE 802.1x pro drátovou nebo bezdrátovou síť](#page-399-0) > Co je ověřování IEEE 802.1x?

# **Co je ověřování IEEE 802.1x?**

IEEE 802.1x je standard IEEE, který omezuje přístup z neověřených síťových zařízení. Přístroj Brother odesílá požadavek na ověření serveru RADIUS (server ověření) prostřednictvím přístupového bodu nebo rozbočovače. Poté, co byl váš požadavek ověřen serverem RADIUS, bude mít váš přístroj přístup k síti.

#### **Související informace**

• [Použijte ověření IEEE 802.1x pro drátovou nebo bezdrátovou síť](#page-399-0)

<span id="page-401-0"></span> [Domů](#page-1-0) > [Zabezpečení](#page-352-0) > [Použijte ověření IEEE 802.1x pro drátovou nebo bezdrátovou síť](#page-399-0) > Konfigurace ověření IEEE 802.1x pro drátovou nebo bezdrátovou síť pomocí webové správy (webového prohlížeče)

# **Konfigurace ověření IEEE 802.1x pro drátovou nebo bezdrátovou síť pomocí webové správy (webového prohlížeče)**

- Konfigurujete-li váš přístroj pomocí ověřování EAP-TLS, musíte před zahájením konfigurace nainstalovat certifikát klienta vydaný CA. Požádejte správce sítě o certifikát klienta. Pokud jste nainstalovali více certifikátů, doporučujeme si zapsat název certifikátu, který chcete používat.
- Před ověřením certifikátu serveru musíte naimportovat certifikát CA vydaný certifikačním orgánem, který podepsal certifikát serveru. Požádejte vašeho správce sítě, případně poskytovatele internetových služeb (ISP) o potvrzení, zda je nezbytné importovat certifikát CA.

Můžete rovněž nakonfigurovat ověření IEEE 802.1x pomocí průvodce nastavením bezdrátového připojení z ovládacího panelu (Bezdrátová síť).

- 1. Spusťte webový prohlížeč.
- 2. Zadejte "https://IP adresa přístroje" do řádku s adresou prohlížeče (kde místo části "IP adresa přístroje" zadáte IP adresu svého přístroje).

Například:

https://192.168.1.2

• Použijete-li systém názvů domén Domain Name System nebo povolíte-li název NetBIOS, můžete místo IP adresy zadat jiný název, jako je například "Sdilena tiskarna".

Například: https://Sdilena\_tiskarna

- Povolíte-li název NetBIOS, můžete použít rovněž název uzlu.
- Například: https://brn123456abcdef
- Název NetBIOS lze najít ve Zprávě s konfigurací sítě.
- 3. Podle potřeby zadejte heslo do pole **Login (Přihlásit)** a potom klikněte na **Login (Přihlásit)**.

Výchozí heslo ke správě nastavení tohoto přístroje je uvedeno na zadní straně přístroje a označeno jako "**Pwd**".

4. Přejděte do navigační nabídky a potom klikněte na **Network (Síť)**.

Pokud navigační nabídka není zobrazena na levé straně obrazovky, začněte z  $\equiv$ .

- 5. Postupujte jedním z následujících způsobů:
	- Pro drátovou síť

Klikněte na **Wired (Drátová síť)** > **Wired 802.1x Authentication (Ověření 802.1x drátové sítě)**.

- Pro bezdrátovou síť
	- Klikněte na **Wireless (Bezdrátová síť)** > **Wireless (Enterprise) (Bezdrátová síť (podniková))**.
- 6. Konfigurace nastavení ověření IEEE 802.1x.
	- Chcete-li povolit ověřování IEEE 802.1x pro drátovou síť, vyberte volbu **Enabled (Aktivováno)** u položky **Wired 802.1x status (Stav síťě 802.1x)** na stránce **Wired 802.1x Authentication (Ověření 802.1x drátové sítě)**.
	- Pokud používáte ověření **EAP-TLS**, musíte z rozevíracího seznamu **Client Certificate (Klientský certifikát)** zvolit pro ověření nainstalovaný klientský certifikát (zobrazí se název certifikátu).
	- Zvolíte-li autentizaci **EAP-FAST**, **PEAP**, **EAP-TTLS** nebo **EAP-TLS**, vyberte metodu ověřování z rozevíracího seznamu **Server Certificate Verification (Ověření certifikátu serveru)**. Certifikát serveru ověřte pomocí certifikátu CA, importovaného do přístroje předem a vydaného certifikačním orgánem, který podepsal certifikát serveru.

Můžete vybrat jednu z následujících metod ověření z rozevíracího seznamu **Server Certificate Verification (Ověření certifikátu serveru)**:

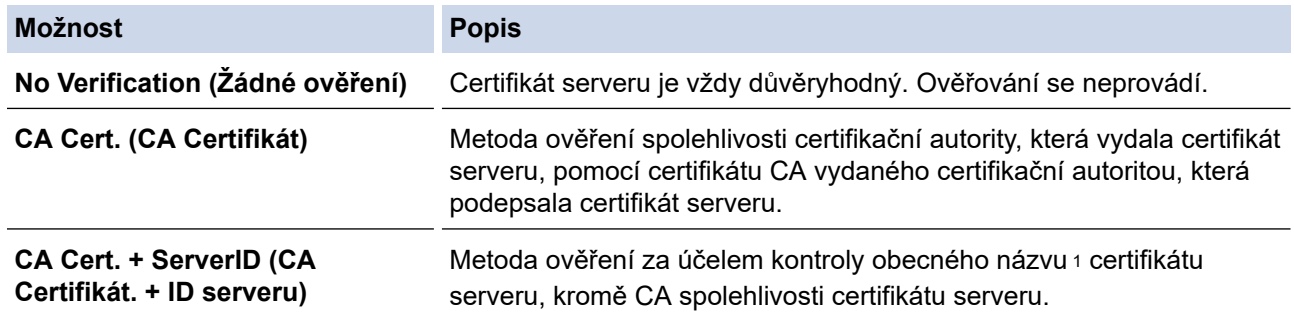

7. Po dokončení konfigurace klikněte na **Submit (Odeslat)**.

U drátových sítí: Po konfiguraci připojte přístroj k síti podporované IEEE 802.1x. Po několika minutách vytiskněte Zprávu o konfiguraci sítě, abyste zkontrolovali stav <**Wired IEEE 802.1x**>.

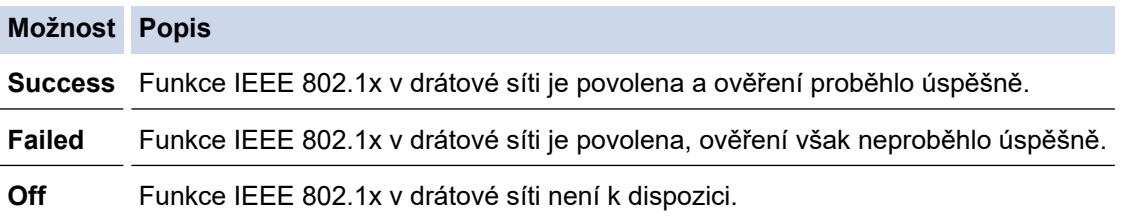

#### **Související informace**

• [Použijte ověření IEEE 802.1x pro drátovou nebo bezdrátovou síť](#page-399-0)

#### **Související témata:**

• [Konfigurace certifikátů k zabezpečení zařízení](#page-355-0)

<sup>1</sup> Ověření obecného názvu porovnává obecný název certifikátu serveru se znakovým řetězcem nakonfigurovaným pro **Server ID (ID serveru)**. Než začnete používat tuto metodu, obraťte se na správce systému ohledně obecného jména certifikátu serveru a potom kromě spolehlivosti CA certifikátu serveru nakonfigurujte hodnotu **Server ID (ID serveru)**.

<span id="page-403-0"></span> [Domů](#page-1-0) > [Zabezpečení](#page-352-0) > [Použijte ověření IEEE 802.1x pro drátovou nebo bezdrátovou síť](#page-399-0) > Metody ověřování IEEE 802.1x

### **Metody ověřování IEEE 802.1x**

#### **EAP-FAST**

Protokol Extensible Authentication Protocol-Flexible Authentication via Secured Tunneling (EAP-FAST) byl vyvinut společností Cisco Systems, Inc. a používá k ověření uživatelské jméno a heslo a symetrický algoritmus klíče, čímž dosahuje tunelového ověření.

Přístroj Brother podporuje následující metody vnitřního ověření:

- EAP-FAST/NONE
- EAP-FAST/MS-CHAPv2
- EAP-FAST/GTC

#### **EAP-MD5 (drátová síť)**

EAP-MD5 (Extensible Authentication Protocol-Message digest algorithm 5) využívá k ověření ID uživatele a heslo.

#### **PEAP**

Protokol Protected Extensible Authentication Protocol (PEAP) je verzí metody EAP, vytvořené společnostmi Cisco Systems, Inc., Microsoft Corporation a RSA Security. Protokol PEAP vytvoří šifrovaný SSL (Secure Sockets Layer)/TLS (zabezpečení transportní vrstvy) tunel mezi klientem a ověřovacím serverem a zašle uživateli jeho ID a heslo. PEAP poskytuje oboustranné ověření mezi serverem a klientem.

Přístroj Brother podporuje následující vnitřní ověření:

- PEAP/MS-CHAPv2
- PEAP/GTC

#### **EAP-TTLS**

EAP-TTLS (Extensible Authentication Protocol Tunneled Transport Layer Security) byl vyvinut společnostmi Funk Software a Certicom. EAP-TTLS vytváří mezi klientem a ověřovacím serverem pro zaslání hesla a ID uživatele podobný šifrovaný tunel SSL jako PEAP. EAP-TTLS poskytuje oboustranné ověření mezi serverem a klientem.

Přístroj Brother podporuje následující vnitřní ověření:

- **FAP-TTLS/CHAP**
- EAP-TTLS/MS-CHAP
- EAP-TTLS/MS-CHAPv2
- EAP-TTLS/PAP

#### **EAP-TLS**

EAP-TLS (Extensible Authentication Protocol Transport Layer Security) vyžaduje ověření digitálního certifikátu klientem i ověřovacím serverem.

#### **Související informace**

• [Použijte ověření IEEE 802.1x pro drátovou nebo bezdrátovou síť](#page-399-0)

<span id="page-404-0"></span> [Domů](#page-1-0) > [Zabezpečení](#page-352-0) > Použití ověřování v Active Directory

### **Použití ověřování v Active Directory**

- [Úvod do ověřování v Active Directory](#page-405-0)
- [Konfigurování autentizace v rámci Active Directory pomocí webové správy](#page-406-0)
- [Přihlaste se, chcete-li změnit nastavení přístroje pomocí jeho ovládacího panelu](#page-408-0) [\(autentizace Active Directory\)](#page-408-0)

<span id="page-405-0"></span> [Domů](#page-1-0) > [Zabezpečení](#page-352-0) > [Použití ověřování v Active Directory](#page-404-0) > Úvod do ověřování v Active Directory

# **Úvod do ověřování v Active Directory**

Ověřování v Active Directory omezuje používání přístroje. Když je povoleno ověřování Active Directory , ovládací panel přístroje se uzamkne. Nemůžete měnit nastavení přístroje, dokud nezadáte ID uživatele a heslo.

Ověřování v Active Directory nabízí následující funkce:

- Ukládání příchozích tiskových dat
- Ukládání příchozích faxových dat
- (DCP-L5510DW/MFC-L5710DN/MFC-L5710DW/MFC-L5715DN/MFC-L6710DW/MFC-L6910DN/ MFC-L6915DN/MFC-EX910) Při odesílání naskenovaných dat na e-mailový server získává e-mailovou adresu ze serveru Active Directory v závislosti na vašem ID uživatele.

Chcete-li tuto funkci použít, vyberte možnost **On (Zapnuto)** u nastavení **Get Mail Address (Získat emailovou adresu)** a metodu ověření. **LDAP + kerberos**. Když přístroj odešle naskenovaná data na poštovní server, bude vaše e-mailová adresa nastavena jako adresa odesílatele, nebo jako adresa příjemce, chcete-li odeslat naskenovaná data na svou e-mailovou adresu.

Když je povoleno ověřování v Active Directory, přístroj uloží všechna příchozí faxová data. Po přihlášení přístroj vytiskne uložená faxová data.

Nastavení ověřování v Active Directory lze změnit pomocí webové správy.

#### **Související informace**

• [Použití ověřování v Active Directory](#page-404-0)

<span id="page-406-0"></span> [Domů](#page-1-0) > [Zabezpečení](#page-352-0) > [Použití ověřování v Active Directory](#page-404-0) > Konfigurování autentizace v rámci Active Directory pomocí webové správy

# **Konfigurování autentizace v rámci Active Directory pomocí webové správy**

Funkce ověřování v Active Directory podporuje ověřování Kerberos a ověřování NTLMv2. Pro ověřování musíte konfigurovat protokol SNTP (síťový časový server) a server DNS.

- 1. Spusťte webový prohlížeč.
- 2. Zadejte "https://IP adresa přístroje" do řádku s adresou prohlížeče (kde místo části "IP adresa přístroje" zadáte IP adresu svého přístroje).

Například:

https://192.168.1.2

3. Podle potřeby zadejte heslo do pole **Login (Přihlásit)** a potom klikněte na **Login (Přihlásit)**.

Výchozí heslo ke správě nastavení tohoto přístroje je uvedeno na zadní straně přístroje a označeno jako "**Pwd**".

4. Přejděte do navigační nabídky a potom klikněte na **Administrator (Administrátor)** > **User Restriction Function (Použít funkci omezení)** nebo **Restriction Management (Sprava omezeni)**.

Pokud navigační nabídka není zobrazena na levé straně obrazovky, začněte z  $\equiv$ .

- 5. Vyberte volbu **Active Directory Authentication (Ověření služby Active Directory)**.
- 6. Klikněte na tlačítko **Submit (Odeslat)**.
- 7. Klikněte na **Active Directory Authentication (Ověření služby Active Directory)**.
- 8. Nakonfigurujte následující nastavení:

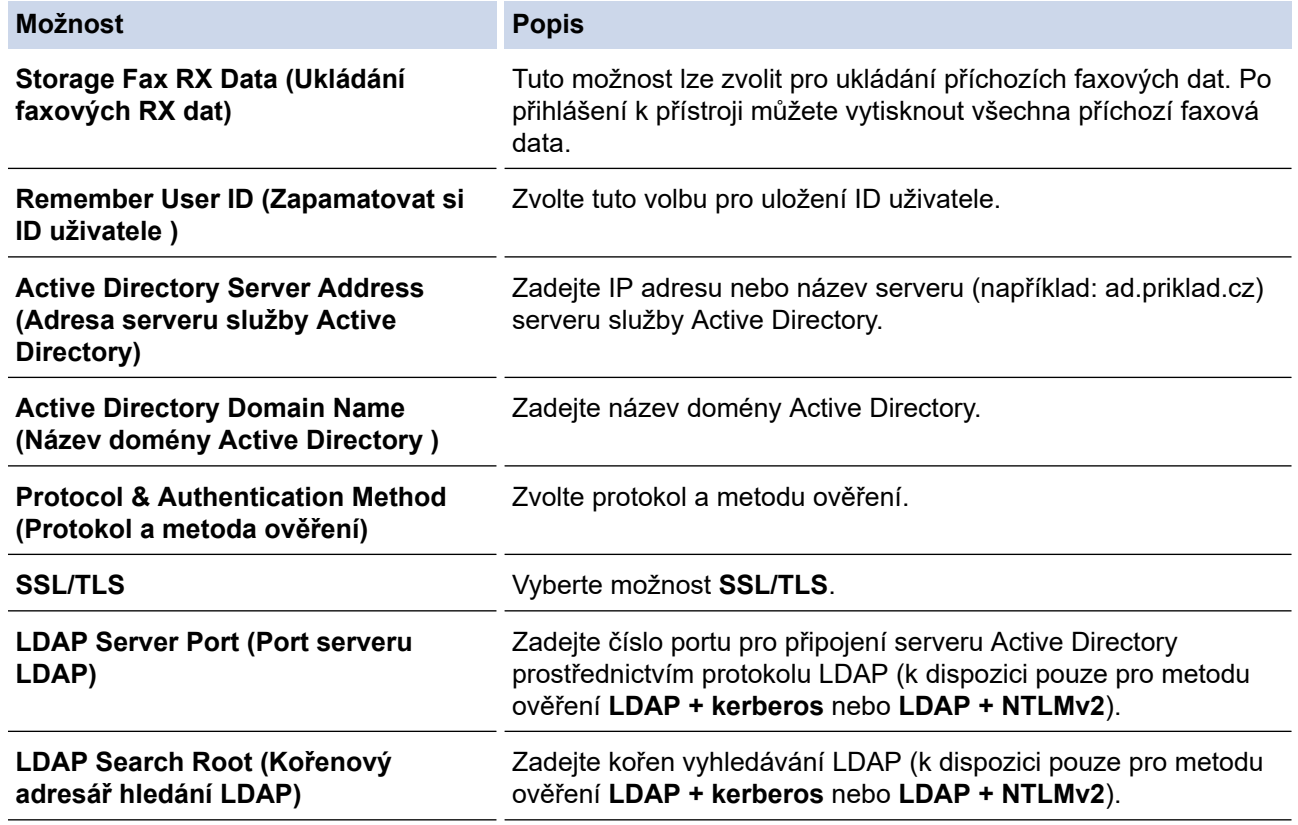

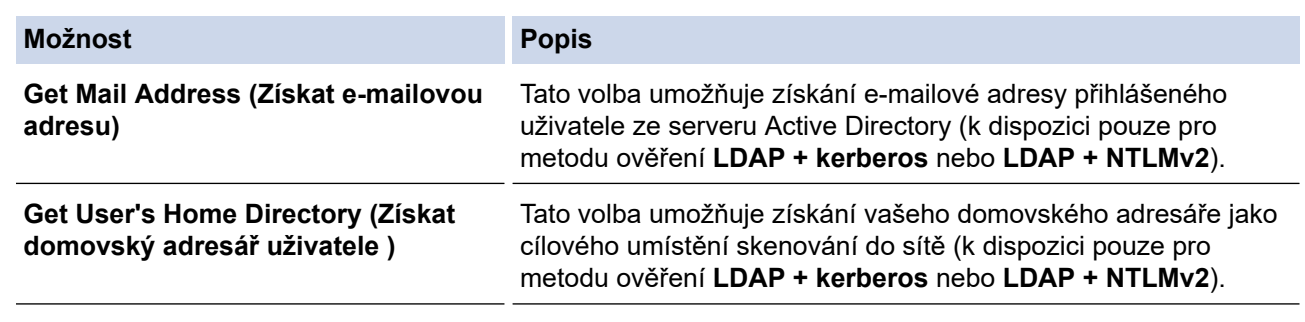

9. Klikněte na tlačítko **Submit (Odeslat)**.

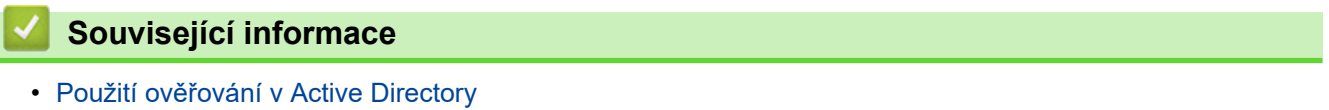

<span id="page-408-0"></span> [Domů](#page-1-0) > [Zabezpečení](#page-352-0) > [Použití ověřování v Active Directory](#page-404-0) > Přihlaste se, chcete-li změnit nastavení přístroje pomocí jeho ovládacího panelu (autentizace Active Directory)

### **Přihlaste se, chcete-li změnit nastavení přístroje pomocí jeho ovládacího panelu (autentizace Active Directory)**

Je-li povolena autentizace Active Directory, bude přístroj uzamčen, dokud nezadáte své ID uživatele a heslo na ovládacím panelu přístroje.

- 1. Zadejte svoje ID uživatele na ovládacím panelu přístroje.
- 2. Stiskněte tlačítko [OK].
- 3. Zadejte heslo.
- 4. Stiskněte tlačítko [OK].
- 5. Stiskněte tlačítko [OK] znovu.
- 6. Po ověření se odemkne ovládací panel přístroje a na LCD displeji se zobrazí domovská obrazovka.

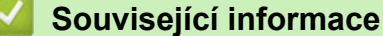

• [Použití ověřování v Active Directory](#page-404-0)

<span id="page-409-0"></span> [Domů](#page-1-0) > [Zabezpečení](#page-352-0) > Použití ověření LDAP

## **Použití ověření LDAP**

- [Úvod do autentizace LDAP](#page-410-0)
- [Konfigurace ověřování LDAP pomocí webové správy](#page-411-0)
- [Přihlášení ke změně nastavení přístroje pomocí jeho ovládacího panelu \(ověřování](#page-412-0) [LDAP\)](#page-412-0)

<span id="page-410-0"></span> [Domů](#page-1-0) > [Zabezpečení](#page-352-0) > [Použití ověření LDAP](#page-409-0) > Úvod do autentizace LDAP

# **Úvod do autentizace LDAP**

Ověření LDAP omezuje použití přístroje. Je-li ověřování LDAP povoleno, ovládací panel přístroje bude uzamčen. Nemůžete měnit nastavení přístroje, dokud nezadáte ID uživatele a heslo.

Ověřování LDAP nabízí následující funkci:

- Ukládání příchozích tiskových dat
- Ukládání příchozích faxových dat
- Získání e-mailové adresy ze serveru LDAP na základě vašeho ID uživatele při odesílání naskenovaných dat na poštovní server.

Chcete-li tuto funkci použít, vyberte možnost **On (Zapnuto)** pro nastavení **Get Mail Address (Získat emailovou adresu)**. Když přístroj odešle naskenovaná data na poštovní server, bude vaše e-mailová adresa nastavena jako adresa odesílatele, nebo jako adresa příjemce, chcete-li odeslat naskenovaná data na svou e-mailovou adresu.

Když je povoleno ověřování LDAP, přístroj uloží všechna příchozí faxová data. Po přihlášení přístroj vytiskne uložená faxová data.

Nastavení ověřování v LDAP lze změnit pomocí webové správy.

#### **Související informace**

• [Použití ověření LDAP](#page-409-0)

<span id="page-411-0"></span> [Domů](#page-1-0) > [Zabezpečení](#page-352-0) > [Použití ověření LDAP](#page-409-0) > Konfigurace ověřování LDAP pomocí webové správy

## **Konfigurace ověřování LDAP pomocí webové správy**

- 1. Spusťte webový prohlížeč.
- 2. Zadejte "https://IP adresa přístroje" do řádku s adresou prohlížeče (kde místo části "IP adresa přístroje" zadáte IP adresu svého přístroje).

Například:

O

Ø

https://192.168.1.2

3. Podle potřeby zadejte heslo do pole **Login (Přihlásit)** a potom klikněte na **Login (Přihlásit)**.

Výchozí heslo ke správě nastavení tohoto přístroje je uvedeno na zadní straně přístroje a označeno jako "**Pwd**".

4. Přejděte do navigační nabídky a potom klikněte na **Administrator (Administrátor)** > **User Restriction Function (Použít funkci omezení)** nebo **Restriction Management (Sprava omezeni)**.

Pokud navigační nabídka není zobrazena na levé straně obrazovky, začněte z  $\equiv$ .

- 5. Vyberte volbu **LDAP Authentication (LDAP ověření )**.
- 6. Klikněte na tlačítko **Submit (Odeslat)**.
- 7. Klikněte na nabídku **LDAP Authentication (LDAP ověření )**.
- 8. Nakonfigurujte následující nastavení:

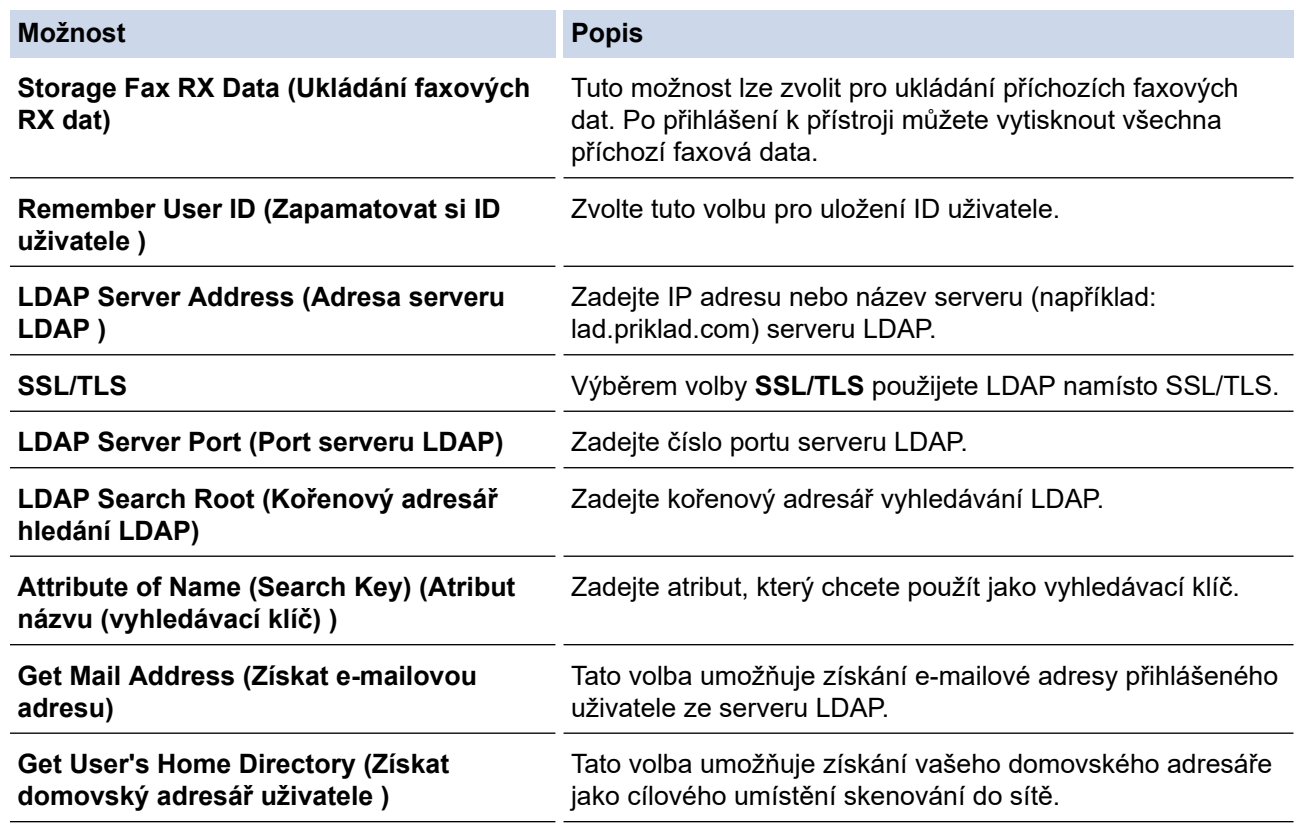

9. Klikněte na tlačítko **Submit (Odeslat)**.

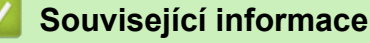

• [Použití ověření LDAP](#page-409-0)

<span id="page-412-0"></span> [Domů](#page-1-0) > [Zabezpečení](#page-352-0) > [Použití ověření LDAP](#page-409-0) > Přihlášení ke změně nastavení přístroje pomocí jeho ovládacího panelu (ověřování LDAP)

# **Přihlášení ke změně nastavení přístroje pomocí jeho ovládacího panelu (ověřování LDAP)**

Je-li povolena možnost ověření LDAP, ovládací panel přístroje bude uzamčen, dokud na ovládacím panelu přístroje nezadáte své ID uživatele a heslo.

- 1. Zadejte svoje ID uživatele na ovládacím panelu přístroje.
- 2. Stiskněte tlačítko [OK].
- 3. Zadejte heslo.
- 4. Stiskněte tlačítko [OK].
- 5. Stiskněte tlačítko [OK] znovu.
- 6. Po ověření se odemkne ovládací panel přístroje a na LCD displeji se zobrazí domovská obrazovka.

#### **Související informace**

• [Použití ověření LDAP](#page-409-0)

<span id="page-413-0"></span> [Domů](#page-1-0) > [Zabezpečení](#page-352-0) > Používání Secure Function Lock (Blokovací funkce) 3.0

### **Používání Secure Function Lock (Blokovací funkce) 3.0**

Secure Function Lock 3.0 (Blokovací funkce 3.0) zvyšuje bezpečnost tím, že omezuje používání funkcí přístroje.

- [Před použitím funkce Secure Function Lock 3.0 \(Blokovací funkce 3.0\)](#page-414-0)
- [Konfigurování Secure Function Lock 3.0 \(Blokovací funkce 3.0\) pomocí aplikace Web](#page-415-0) [Based Management](#page-415-0)
- [Skenování pomocí funkce Secure Function Lock 3.0 \(Blokovací funkce 3.0\)](#page-416-0)
- [Konfigurace veřejného režimu v Secure Function Lock 3.0 \(Blokovací funkce 3.0\)](#page-417-0)
- [Konfigurace nastavení osobní domovské obrazovky pomocí webové správy](#page-418-0)
- [Dodatečné funkce Secure Function Lock 3.0 \(Blokovací funkce 3.0\)](#page-419-0)
- [Registrace nové ID karty pomocí ovládacího panelu přístroje](#page-420-0)
- [Registrace externí čtečky karet s integrovaným obvodem](#page-421-0)

<span id="page-414-0"></span> [Domů](#page-1-0) > [Zabezpečení](#page-352-0) > [Používání Secure Function Lock \(Blokovací funkce\) 3.0](#page-413-0) > Před použitím funkce Secure Function Lock 3.0 (Blokovací funkce 3.0)

## **Před použitím funkce Secure Function Lock 3.0 (Blokovací funkce 3.0)**

Secure Function Lock (Blokovací funkce) umožňuje konfigurovat hesla, nastavovat specifické uživatelské limity stránek a garantovat přístup k některým nebo všem zde uvedeným funkcím.

Následující nastavení Secure Function Lock 3.0 (Blokovací funkce 3.0) lze konfigurovat pomocí webové správy:

#### • **Print (Tisk)**

Tisk zahrnuje tiskové úlohy zaslané prostřednictvím služeb AirPrint, Brother iPrint&Scan a Brother Mobile Connect.

Pokud přihlašovací jména uživatelů zaregistrujete předem, uživatelé při používání tiskové funkce nebudou muset zadávat svá hesla.

- **Copy (Kopírovat)**
- **Scan (Skenovat)**

Skenování zahrnuje úlohy skenování zaslané prostřednictvím služeb Brother iPrint&Scan a Brother Mobile Connect.

- **Send (Odeslat)** (pouze podporované modely)
- **Receive (Přijímat)** (pouze podporované modely)
- Přímý tisk z USB (pouze podporované modely)
- Skenování na USB (pouze podporované modely)
- **Web Connect** (pouze podporované modely)
- **Apps (Aplikace)** (pouze podporované modely)
- **Page Limit (Omezení stránek)**
- **Page Counters (Čítače stránek)**
- **Card ID (NFC ID) (ID karty (ID NFC))** (pouze podporované modely)

Zaregistrujete-li ID karty uživatelů předem, mohou registrovaní uživatelé aktivovat přístroj tím, že registrovanou kartu přiloží k symbolu NFC na přístroji.

Modely s dotykovým LCD displejem:

Když je funkce Secure Function Lock aktivní, přístroj automaticky přechází do veřejného režimu a některé funkce přístroje jsou dostupné pouze oprávněným uživatelům. Pokud chcete používat funkce přístroje

vyžadující oprávnění, klikněte na ikonu , vyberte své uživatelské jméno a zadejte heslo.

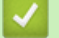

#### **Související informace**

<span id="page-415-0"></span> [Domů](#page-1-0) > [Zabezpečení](#page-352-0) > [Používání Secure Function Lock \(Blokovací funkce\) 3.0](#page-413-0) > Konfigurování Secure Function Lock 3.0 (Blokovací funkce 3.0) pomocí aplikace Web Based Management

### **Konfigurování Secure Function Lock 3.0 (Blokovací funkce 3.0) pomocí aplikace Web Based Management**

- 1. Spusťte webový prohlížeč.
- 2. Zadejte "https://IP adresa přístroje" do řádku s adresou prohlížeče (kde místo části "IP adresa přístroje" zadáte IP adresu svého přístroje).

Například:

k

https://192.168.1.2

3. Podle potřeby zadejte heslo do pole **Login (Přihlásit)** a potom klikněte na **Login (Přihlásit)**.

Výchozí heslo ke správě nastavení tohoto přístroje je uvedeno na zadní straně přístroje a označeno jako "**Pwd**".

4. Přejděte do navigační nabídky a potom klikněte na **Administrator (Administrátor)** > **User Restriction Function (Použít funkci omezení)** nebo **Restriction Management (Sprava omezeni)**.

Pokud navigační nabídka není zobrazena na levé straně obrazovky, začněte z  $\equiv$ .

- 5. Vyberte volbu **Secure Function Lock (Blokovací funkce)**.
- 6. Klikněte na tlačítko **Submit (Odeslat)**.
- 7. Klikněte na nabídku **Restricted Functions (Omezené funkce)**.
- 8. Do pole **User List / Restricted Functions (Seznam uživatelů / Omezené funkce)** zadejte název skupiny nebo uživatelské jméno.
- 9. Ve sloupci **Print (Tisk)** a v dalších sloupcích zaškrtnutím políčka povolte nebo zrušením zaškrtnutí políčka zakažte uvedenou funkci.
- 10. Chcete-li nakonfigurovat maximální počet stránek, zaškrtněte políčko **On (Zapnuto)** ve sloupci **Page Limit (Omezení stránek)** a potom zadejte maximální počet do pole **Max. Pages (Max. stránek)**.
- 11. Klikněte na tlačítko **Submit (Odeslat)**.
- 12. Klikněte na nabídku **User List (Seznam uživatelů)**.
- 13. Do políčka **User List (Seznam uživatelů)** zadejte uživatelské jméno.
- 14. Do pole **Password (Heslo)** zadejte heslo.

Počet znaků, které můžete nastavit, se liší v závislosti na vašem modelu.

- 15. (DCP-L5510DW/MFC-L5710DN/MFC-L5710DW/MFC-L5715DN/MFC-L6710DW/MFC-L6910DN/ MFC-L6915DN/MFC-EX910) Do pole **E-mail Address (E-mailová adresa)** zadejte e-mailovou adresu uživatele (k dispozici pro některé modely).
- 16. Chcete-li zaregistrovat ID kartu uživatele, zadejte číslo jeho karty do pole **Card ID (NFC ID) (ID karty (ID NFC))** (k dispozici pro některé modely).
- 17. Vyberte **User List / Restricted Functions (Seznam uživatelů / Omezené funkce)** pro každého uživatele z rozevíracího seznamu.
- 18. (Pro MFC-L6910DN/MFC-L6915DN/MFC-EX910)Vyberte z rozevíracího seznamu **Home Screen (Domovska obrazovka)** pro každého uživatele.
- 19. Klikněte na tlačítko **Submit (Odeslat)**.

Můžete rovněž měnit nastavení odblokování seznamu uživatelů v nabídce **Secure Function Lock (Blokovací funkce)**.

 **Související informace**

<span id="page-416-0"></span> [Domů](#page-1-0) > [Zabezpečení](#page-352-0) > [Používání Secure Function Lock \(Blokovací funkce\) 3.0](#page-413-0) > Skenování pomocí funkce Secure Function Lock 3.0 (Blokovací funkce 3.0)

# **Skenování pomocí funkce Secure Function Lock 3.0 (Blokovací funkce 3.0)**

#### **Nastavení omezení skenování (pro správce)**

Funkce Secure Function Lock 3.0 (Blokovací funkce 3.0) umožňuje správci omezit uživatele, kteří mají dovoleno skenovat. Pokud se funkce skenování v nastavení pro veřejného uživatele vypne, mohou skenovat pouze uživatelé, kteří mají zaškrtnuté políčko **Scan (Skenovat)**.

#### **Používání funkce skenování (pro omezené uživatele)**

• Skenování pomocí ovládacího panelu přístroje:

Uživatelé s omezeným přístupem musí pro přístup k režimu skenování zadat na ovládacím panelu přístroje svoje hesla.

• Skenování z počítače:

Uživatelé s omezeným přístupem musí zadat svoje hesla na ovládacím panelu přístroje, aby mohli skenovat z počítače. Pokud heslo není zadáno na ovládacím panelu přístroje, uživateli se zobrazí v počítači chybová zpráva.

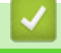

#### **Související informace**

<span id="page-417-0"></span> [Domů](#page-1-0) > [Zabezpečení](#page-352-0) > [Používání Secure Function Lock \(Blokovací funkce\) 3.0](#page-413-0) > Konfigurace veřejného režimu v Secure Function Lock 3.0 (Blokovací funkce 3.0)

### **Konfigurace veřejného režimu v Secure Function Lock 3.0 (Blokovací funkce 3.0)**

Na obrazovce Secure Function Lock (Blokovací funkce) lze nastavit Veřejný režim, který omezuje funkce dostupné veřejným uživatelům. Veřejní uživatelé nemusí zadávat heslo pro přístup k funkcím, které jsou k dispozici prostřednictvím nastavení veřejného režimu.

Veřejný režim zahrnuje tiskové úlohy zaslané prostřednictvím služeb Brother iPrint&Scan a Brother Mobile Connect.

- 1. Spusťte webový prohlížeč.
- 2. Zadejte "https://IP adresa přístroje" do řádku s adresou prohlížeče (kde místo části "IP adresa přístroje" zadáte IP adresu svého přístroje).

Například:

Ø

https://192.168.1.2

3. Podle potřeby zadejte heslo do pole **Login (Přihlásit)** a potom klikněte na **Login (Přihlásit)**.

Výchozí heslo ke správě nastavení tohoto přístroje je uvedeno na zadní straně přístroje a označeno jako "**Pwd**".

4. Přejděte do navigační nabídky a potom klikněte na **Administrator (Administrátor)** > **User Restriction Function (Použít funkci omezení)** nebo **Restriction Management (Sprava omezeni)**.

Pokud navigační nabídka není zobrazena na levé straně obrazovky, začněte z  $\equiv$ .

- 5. Vyberte volbu **Secure Function Lock (Blokovací funkce)**.
- 6. Klikněte na tlačítko **Submit (Odeslat)**.
- 7. Klikněte na nabídku **Restricted Functions (Omezené funkce)**.
- 8. V řádku **Public Mode (Veřejný režim)** zaškrtnutím políčka povolte nebo zrušením zaškrtnutí políčka zakažte uvedenou funkci.
- 9. Klikněte na tlačítko **Submit (Odeslat)**.

#### **Související informace**

<span id="page-418-0"></span> [Domů](#page-1-0) > [Zabezpečení](#page-352-0) > [Používání Secure Function Lock \(Blokovací funkce\) 3.0](#page-413-0) > Konfigurace nastavení osobní domovské obrazovky pomocí webové správy

## **Konfigurace nastavení osobní domovské obrazovky pomocí webové správy**

**Související modely**: MFC-L6910DN/MFC-L6915DN/MFC-EX910

Jako správce můžete určit, které karty mohou uživatelé zobrazit na svých osobních domovských obrazovkách. Tyto karty poskytují rychlý přístup k oblíbeným zástupcům, které si uživatelé mohou přiřadit ke svým osobním kartám na domovské obrazovce z ovládacího panelu přístroje.

- 1. Spusťte webový prohlížeč.
- 2. Zadejte "https://IP adresa přístroje" do řádku s adresou prohlížeče (kde místo části "IP adresa přístroje" zadáte IP adresu svého přístroje).

Například:

https://192.168.1.2

3. Podle potřeby zadejte heslo do pole **Login (Přihlásit)** a potom klikněte na **Login (Přihlásit)**.

Výchozí heslo ke správě nastavení tohoto přístroje je uvedeno na zadní straně přístroje a označeno jako "**Pwd**".

4. Přejděte do navigační nabídky a potom klikněte na **Administrator (Administrátor)** > **User Restriction Function (Použít funkci omezení)** nebo **Restriction Management (Sprava omezeni)**.

Pokud navigační nabídka není zobrazena na levé straně obrazovky, začněte z  $\equiv$ .

- 5. Vyberte volbu **Secure Function Lock (Blokovací funkce)**.
- 6. V poli **Tab Settings (Nastaveni karet)** zvolte pro názvy karet, které chcete použít jako svou osobní domovskou obrazovku, možnost **Personal (Osobni)**.
- 7. Klikněte na tlačítko **Submit (Odeslat)**.
- 8. Klikněte na nabídku **Restricted Functions (Omezené funkce)**.
- 9. Do pole **User List / Restricted Functions (Seznam uživatelů / Omezené funkce)** zadejte název skupiny nebo uživatelské jméno.
- 10. Klikněte na tlačítko **Submit (Odeslat)**.
- 11. Klikněte na nabídku **User List (Seznam uživatelů)**.
- 12. Do políčka **User List (Seznam uživatelů)** zadejte uživatelské jméno.
- 13. Do pole **Password (Heslo)** zadejte heslo.

Počet znaků, které můžete nastavit, se liší v závislosti na modelu.

- 14. Chcete-li zaregistrovat ID kartu uživatele, zadejte číslo karty do pole **Card ID (NFC ID) (ID karty (ID NFC))** (k dispozici pro některé modely).
- 15. Vyberte **User List / Restricted Functions (Seznam uživatelů / Omezené funkce)** pro každého uživatele z rozevíracího seznamu.
- 16. Pro každého uživatele vyberte název karty z rozevíracího seznamu **Home Screen (Domovska obrazovka)**.
- 17. Klikněte na tlačítko **Submit (Odeslat)**.

 **Související informace**

• [Používání Secure Function Lock \(Blokovací funkce\) 3.0](#page-413-0)

#### **Související témata:**

• [Uložení oblíbených nastavení jako zástupce](#page-586-0)

<span id="page-419-0"></span> [Domů](#page-1-0) > [Zabezpečení](#page-352-0) > [Používání Secure Function Lock \(Blokovací funkce\) 3.0](#page-413-0) > Dodatečné funkce Secure Function Lock 3.0 (Blokovací funkce 3.0)

## **Dodatečné funkce Secure Function Lock 3.0 (Blokovací funkce 3.0)**

Na obrazovce Secure Function Lock (Blokovací funkce) lze nakonfigurovat následující funkce:

#### **All Counter Reset (Resetovat všechny čítače)**

Kliknutím na **All Counter Reset (Resetovat všechny čítače)** ve sloupci **Page Counters (Čítače stránek)** resetujete čítač stránek.

#### **Export to CSV file (Exportovat do souboru CSV)**

Kliknutím na **Export to CSV file (Exportovat do souboru CSV)** exportujete čítač aktuální a poslední stránky včetně informací **User List / Restricted Functions (Seznam uživatelů / Omezené funkce)** jako soubor ve formátu CSV.

#### **Card ID (NFC ID) (ID karty (ID NFC)) (pouze podporované modely)**

Klikněte na nabídku **User List (Seznam uživatelů)** a potom zadejte ID karty uživatele do pole **Card ID (NFC ID) (ID karty (ID NFC))**. K ověřování můžete použít IC kartu.

#### **Last Counter Record (Záznam posledního čítače)**

Klikněte na **Last Counter Record (Záznam posledního čítače)**, pokud chcete, aby přístroj zachoval počet stránek po resetování čítače.

#### **Související informace**

<span id="page-420-0"></span> [Domů](#page-1-0) > [Zabezpečení](#page-352-0) > [Používání Secure Function Lock \(Blokovací funkce\) 3.0](#page-413-0) > Registrace nové ID karty pomocí ovládacího panelu přístroje

# **Registrace nové ID karty pomocí ovládacího panelu přístroje**

**Související modely**: MFC-L6910DN/MFC-L6915DN/MFC-EX910

- 1. Dotkněte se symbolu NFC (Near-Field Communication) na přístroji registrovanou čipovou IC kartou (Integrated Circuit Card).
- 2. Klepněte na ID uživatele na přístroji.
- 3. Stiskněte tlačítko [Registr. karta].
- 4. Dotkněte se symbolu NFC novou IC kartou.

Číslo nové IC karty se zaregistruje do přístroje.

Ø Pro podporované typy IC karet přejděte na [support.brother.com](https://support.brother.com/g/b/midlink.aspx) a klikněte na stránku **Nejčastější dotazy a pokyny pro odstraňování potíží**.

5. Stiskněte tlačítko [OK].

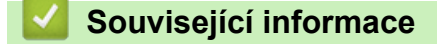

<span id="page-421-0"></span> [Domů](#page-1-0) > [Zabezpečení](#page-352-0) > [Používání Secure Function Lock \(Blokovací funkce\) 3.0](#page-413-0) > Registrace externí čtečky karet s integrovaným obvodem

# **Registrace externí čtečky karet s integrovaným obvodem**

**Související modely**: MFC-L6910DN/MFC-L6915DN/MFC-EX910

Když připojíte externí čtečku IC karet, zaregistrujte ji pomocí aplikace Web Based Management. Tento přístroj podporuje externí čtečky IC karet s podporou ovladače třídy HID.

- 1. Spusťte webový prohlížeč.
- 2. Zadejte "https://IP adresa přístroje" do řádku s adresou prohlížeče (kde místo části "IP adresa přístroje" zadáte IP adresu svého přístroje).

Například:

https://192.168.1.2

3. Podle potřeby zadejte heslo do pole **Login (Přihlásit)** a potom klikněte na **Login (Přihlásit)**.

Výchozí heslo ke správě nastavení tohoto přístroje je uvedeno na zadní straně přístroje a označeno jako "**Pwd**".

4. Přejděte do navigační nabídky a potom klikněte na **Administrator (Administrátor)** > **External Card Reader (Externí čtečka karet)**.

Ø Pokud navigační nabídka není zobrazena na levé straně obrazovky, začněte z  $\equiv$ .

- 5. Zadejte požadované údaje.
- 6. Klikněte na tlačítko **Submit (Odeslat)**.
- 7. Restartováním přístroje Brother aktivujte příslušnou konfiguraci.

 **Související informace**

<span id="page-422-0"></span> [Domů](#page-1-0) > [Zabezpečení](#page-352-0) > Zabezpečené odeslání nebo přijetí e-mailu

# **Zabezpečené odeslání nebo přijetí e-mailu**

- [Konfigurace odesílání nebo přijímání e-mailů pomocí nástroje Web Based Management](#page-423-0) [\(webová správa\)](#page-423-0)
- [Odeslání e-mailu s ověřením uživatele](#page-424-0)
- [Zabezpečené odeslání nebo přijetí e-mailu pomocí SSL/TLS](#page-425-0)

<span id="page-423-0"></span> [Domů](#page-1-0) > [Zabezpečení](#page-352-0) > [Zabezpečené odeslání nebo přijetí e-mailu](#page-422-0) > Konfigurace odesílání nebo přijímání e-mailů pomocí nástroje Web Based Management (webová správa)

# **Konfigurace odesílání nebo přijímání e-mailů pomocí nástroje Web Based Management (webová správa)**

Doporučujeme použít webovou správu ke konfiguraci zabezpečeného odesílání e-mailů s ověřením uživatele nebo odesílání a přijímání e-mailů pomocí SSL/TLS.

- 1. Spusťte webový prohlížeč.
- 2. Zadejte "https://IP adresa přístroje" do řádku s adresou prohlížeče (kde místo části "IP adresa přístroje" zadáte IP adresu svého přístroje).

Například:

https://192.168.1.2

3. Podle potřeby zadejte heslo do pole **Login (Přihlásit)** a potom klikněte na **Login (Přihlásit)**.

Výchozí heslo ke správě nastavení tohoto přístroje je uvedeno na zadní straně přístroje a označeno jako "**Pwd**".

4. Přejděte do navigační nabídky a potom klikněte na **Network (Síť)** > **Network (Síť)** > **Protocol (Protokol)**.

Pokud navigační nabídka není zobrazena na levé straně obrazovky, začněte z  $\equiv$ .

- 5. V poli **POP3/IMAP4/SMTP Client (Klient POP3/IMAP4/SMTP)** klikněte na tlačítko **Advanced settings (Upřesnit nastavení)** a zkontrolujte, zda je položka **POP3/IMAP4/SMTP Client (Klient POP3/IMAP4/SMTP)** ve stavu **Enabled (Aktivováno)**.
- 6. Nakonfigurujte nastavení **POP3/IMAP4/SMTP Client (Klient POP3/IMAP4/SMTP)**.
	- Po dokončení konfigurace lze také odesláním zkušebního e-mailu ověřit správnost nastavení e-mailu.
	- Neznáte-li nastavení serveru POP3/IMAP4/SMTP, obraťte se na správce sítě, případně na poskytovatele internetových služeb (ISP).
- 7. Po dokončení klikněte na tlačítko **Submit (Odeslat)**.

Zobrazí se dialog **Test Send/Receive E-mail Configuration (Konfigurace odesílání/přijetí zkušebního e**‑**mailu)**.

8. Pokud chcete otestovat aktuální nastavení, postupujte podle pokynů uvedených na obrazovce.

#### **Související informace**

• [Zabezpečené odeslání nebo přijetí e-mailu](#page-422-0)

<span id="page-424-0"></span> [Domů](#page-1-0) > [Zabezpečení](#page-352-0) > [Zabezpečené odeslání nebo přijetí e-mailu](#page-422-0) > Odeslání e-mailu s ověřením uživatele

## **Odeslání e-mailu s ověřením uživatele**

Váš přístroj podporuje metodu SMTP-AUTH pro odesílání e-mailů prostřednictvím e-mailového serveru, který vyžaduje ověření uživatele. Tato metoda zabraňuje přístupu neoprávněných uživatelů na poštovní server. Pro odesílání e-mailových oznámení, e-mailových zpráv a I-Faxu můžete použít metodu SMTP-AUTH.

Doporučujeme ke konfiguraci ověřování SMTP použít webovou správu.

#### **Nastavení poštovního serveru**

Ø

Ø

Musíte nakonfigurovat metodu ověření SMTP přístroje tak, aby se shodovala s metodou používanou e-mailovým serverem. Podrobnosti o nastavení e-mailového serveru vám poskytne správce sítě nebo poskytovatel internetových služeb (ISP).

Postup aktivace ověřování SMTP serveru: Na obrazovce **POP3/IMAP4/SMTP Client (Klient POP3/IMAP4/ SMTP)** webové správy v části **Server Authentication Method (Způsob ověřování serveru)**, musíte vybrat **SMTP-AUTH**.

 **Související informace**

• [Zabezpečené odeslání nebo přijetí e-mailu](#page-422-0)

<span id="page-425-0"></span> [Domů](#page-1-0) > [Zabezpečení](#page-352-0) > [Zabezpečené odeslání nebo přijetí e-mailu](#page-422-0) > Zabezpečené odeslání nebo přijetí emailu pomocí SSL/TLS

# **Zabezpečené odeslání nebo přijetí e-mailu pomocí SSL/TLS**

Tento přístroj podporuje metody komunikace SSL/TLS. Aby bylo možné používat e-mailový server, který využívá komunikaci SSL/TLS, musíte nakonfigurovat následující nastavení.

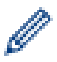

Doporučujeme ke konfiguraci SSL/TLS použít webovou správu.

#### **Ověření certifikátu serveru**

Pokud v části **SSL/TLS** vyberete **SSL** nebo **TLS**, bude políčko **Verify Server Certificate (Ověřit certifikát serveru)** automaticky zaškrtnuto.

- Před ověřením certifikátu serveru musíte naimportovat certifikát CA vydaný certifikačním orgánem, který podepsal certifikát serveru. Požádejte svého správce sítě nebo poskytovatele internetových služeb (ISP) o potvrzení, zda je nezbytné importovat certifikát CA.
- Nepotřebujete-li ověřit certifikát serveru, zrušte zaškrtnutí políčka **Verify Server Certificate (Ověřit certifikát serveru)**.

### **Číslo portu**

Vyberete-li **SSL** nebo **TLS**, hodnota **Port** bude změněna tak, aby se shodovala s protokolem. Chcete-li změnit číslo portu ručně, zadejte číslo portu po výběru nastavení **SSL/TLS**.

Musíte nakonfigurovat metodu komunikace přístroje tak, aby se shodovala s metodou používanou poštovním serverem. Podrobnosti o nastavení poštovního serveru vám poskytne správce sítě nebo poskytovatel internetových služeb.

Ve většině případů zabezpečené služby webové pošty vyžadují následující nastavení:

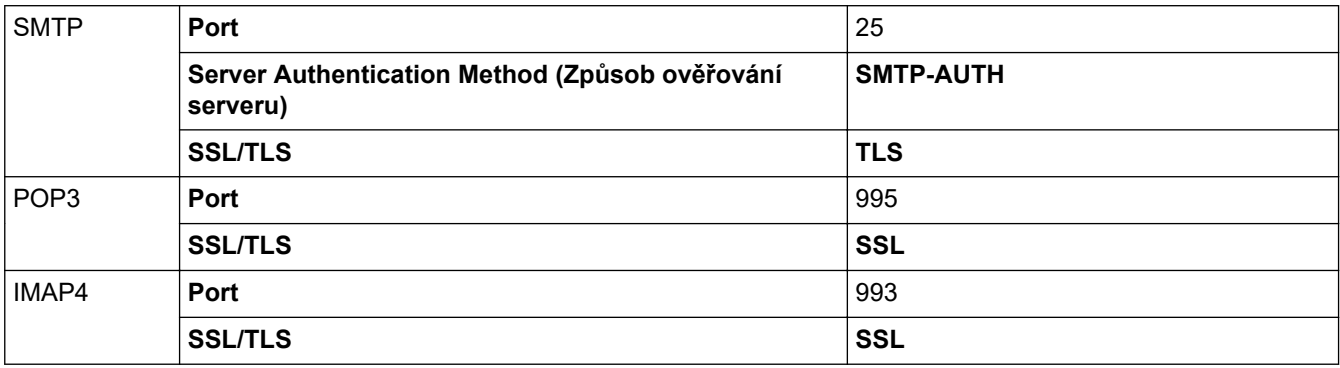

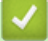

#### **Související informace**

• [Zabezpečené odeslání nebo přijetí e-mailu](#page-422-0)

#### **Související témata:**

• [Konfigurace certifikátů k zabezpečení zařízení](#page-355-0)

<span id="page-426-0"></span> [Domů](#page-1-0) > [Zabezpečení](#page-352-0) > Uložení protokolu tisku na síť

### **Uložení protokolu tisku na síť**

- [Přehled uložení tiskového protokolu na síť](#page-427-0)
- [Konfigurace nastavení Uložení protokolu tisku na síť pomocí nástroje Web Based](#page-428-0) [Management \(webová správa\)](#page-428-0)
- [Použití nastavení detekce chyb funkce Uložení protokolu tisku na síť](#page-430-0)
- [Použití Uložení protokolu tisku na síť s funkcí Secure Function Lock 3.0 \(Blokovací](#page-432-0) [funkce 3.0\)](#page-432-0)

<span id="page-427-0"></span> [Domů](#page-1-0) > [Zabezpečení](#page-352-0) > [Uložení protokolu tisku na síť](#page-426-0) > Přehled uložení tiskového protokolu na síť

# **Přehled uložení tiskového protokolu na síť**

Funkce Uložení tiskového protokolu na síť vám umožňuje uložit soubor tiskového protokolu z přístroje na síťový server pomocí protokolu CIFS (Common Internet File System). Pro každou tiskovou úlohu můžete zaznamenat ID, typ tiskové úlohy, název úlohy, uživatelské jméno, datum, čas a počet vytištěných stránek. CIFS je protokol, který se spouští přes TCP/IP a umožňuje počítačům v síti sdílet soubory přes intranet nebo internet.

V tisku protokolu se zaznamenávají následující funkce tisku:

- Tiskové úlohy z počítače
- Přímý tisk z USB (pouze podporované modely)
- Kopírování

b

- Přijatý fax (Pouze podporované modely)
- Tisk z webu (pouze podporované modely)
	- Funkce Uložení protokolu tisku na síť podporuje ověřování Kerberos a ověřování NTLMv2. Musíte konfigurovat protokol SNTP (síťový časový server) nebo musíte správně nastavit datum, čas a časové pásmo na ovládacím panelu pro ověřování Kerberos.
		- Při ukládání souboru na server můžete nastavit typ souboru na TXT nebo CSV.

#### **Související informace**

• [Uložení protokolu tisku na síť](#page-426-0)

<span id="page-428-0"></span> [Domů](#page-1-0) > [Zabezpečení](#page-352-0) > [Uložení protokolu tisku na síť](#page-426-0) > Konfigurace nastavení Uložení protokolu tisku na síť pomocí nástroje Web Based Management (webová správa)

### **Konfigurace nastavení Uložení protokolu tisku na síť pomocí nástroje Web Based Management (webová správa)**

- 1. Spusťte webový prohlížeč.
- 2. Zadejte "https://IP adresa přístroje" do řádku s adresou prohlížeče (kde místo části "IP adresa přístroje" zadáte IP adresu svého přístroje).

Například:

Ø

https://192.168.1.2

3. Podle potřeby zadejte heslo do pole **Login (Přihlásit)** a potom klikněte na **Login (Přihlásit)**.

Výchozí heslo ke správě nastavení tohoto přístroje je uvedeno na zadní straně přístroje a označeno jako "**Pwd**".

4. Přejděte do navigační nabídky a potom klikněte na **Administrator (Administrátor)** > **Store Print Log to Network (Uložit protokol tisku do sítě)**.

Pokud navigační nabídka není zobrazena na levé straně obrazovky, začněte z  $\equiv$ .

- 5. V poli **Print Log (Tiskový protokol)** klikněte na **On (Zapnuto)**.
- 6. Nakonfigurujte následující nastavení:

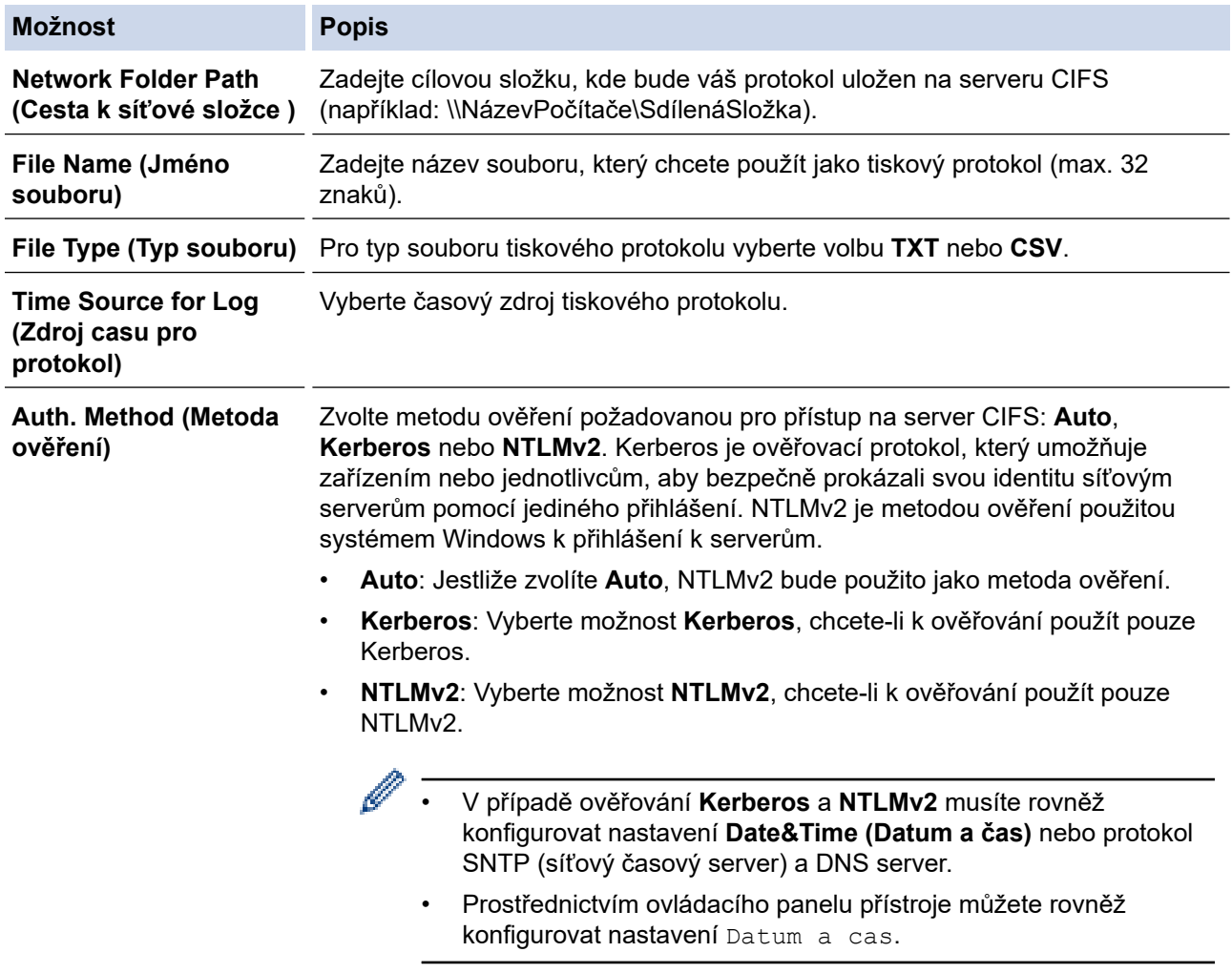

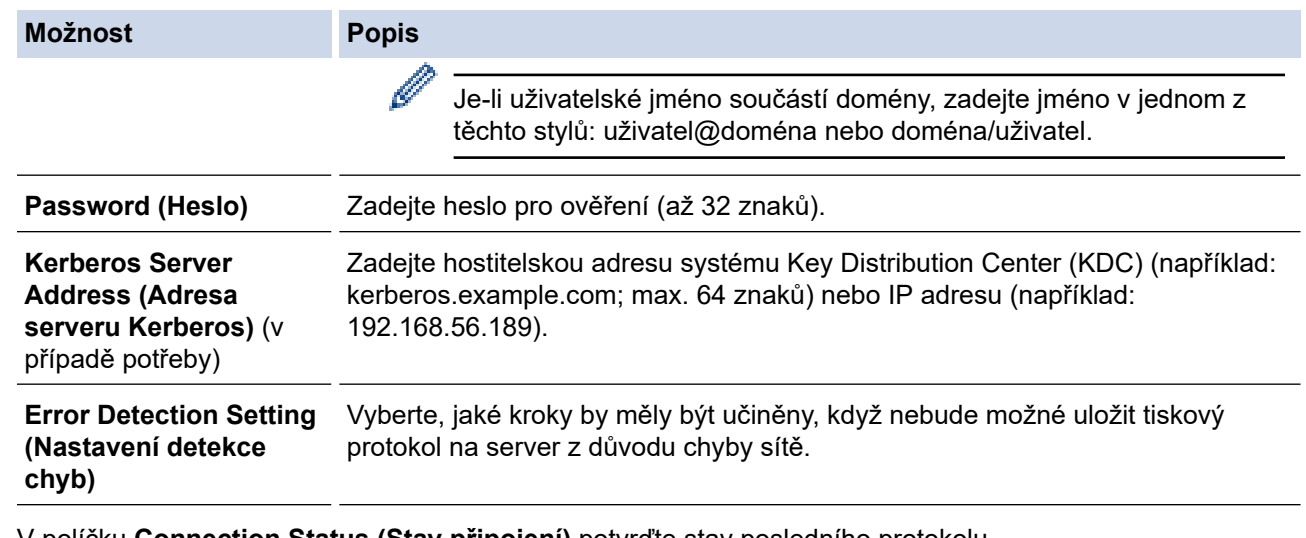

7. V políčku **Connection Status (Stav připojení)** potvrďte stav posledního protokolu.

Můžete také potvrdit chybový stav na LCD displeji přístroje.

8. Klepnutím na tlačítko **Submit (Odeslat)** zobrazíte stránku **Test Print Log to Network (Zkušební tiskový protokol k síti)**.

Chcete-li nastavení otestovat, klikněte na tlačítko **Yes (Ano)** a přejděte k dalšímu kroku.

Chcete-li přeskočit test, klikněte na tlačítko **No (Ne)**. Vaše nastavení budou automaticky odeslána.

9. Zařízení prověří vaše nastavení.

Ø

10. Jsou-li vaše nastavení přijata, na displeji se zobrazí **Test OK**.

Zobrazí-li se **Test Error (Chyba testu)**, zkontrolujte všechna nastavení a potom klikněte na **Submit (Odeslat)** a zobrazte znovu zkušební stránku.

#### **Související informace**

• [Uložení protokolu tisku na síť](#page-426-0)

<span id="page-430-0"></span> [Domů](#page-1-0) > [Zabezpečení](#page-352-0) > [Uložení protokolu tisku na síť](#page-426-0) > Použití nastavení detekce chyb funkce Uložení protokolu tisku na síť

### **Použití nastavení detekce chyb funkce Uložení protokolu tisku na síť**

Nastavení detekce chyb slouží k určení akce, která má být provedena v případě, že není možné protokol tisku uložit na server z důvodu chyby sítě.

- 1. Spusťte webový prohlížeč.
- 2. Zadejte "https://IP adresa přístroje" do řádku s adresou prohlížeče (kde místo části "IP adresa přístroje" zadáte IP adresu svého přístroje).

Například:

lö

https://192.168.1.2

3. Podle potřeby zadejte heslo do pole **Login (Přihlásit)** a potom klikněte na **Login (Přihlásit)**.

Výchozí heslo ke správě nastavení tohoto přístroje je uvedeno na zadní straně přístroje a označeno jako "**Pwd**".

4. Přejděte do navigační nabídky a potom klikněte na **Administrator (Administrátor)** > **Store Print Log to Network (Uložit protokol tisku do sítě)**.

Pokud navigační nabídka není zobrazena na levé straně obrazovky, začněte z  $\equiv$ .

5. V části **Error Detection Setting (Nastavení detekce chyb)** vyberte volbu **Cancel Print (Zrušit tisk)** nebo **Ignore Log & Print (Ignorovat protokol a tisknout)**.

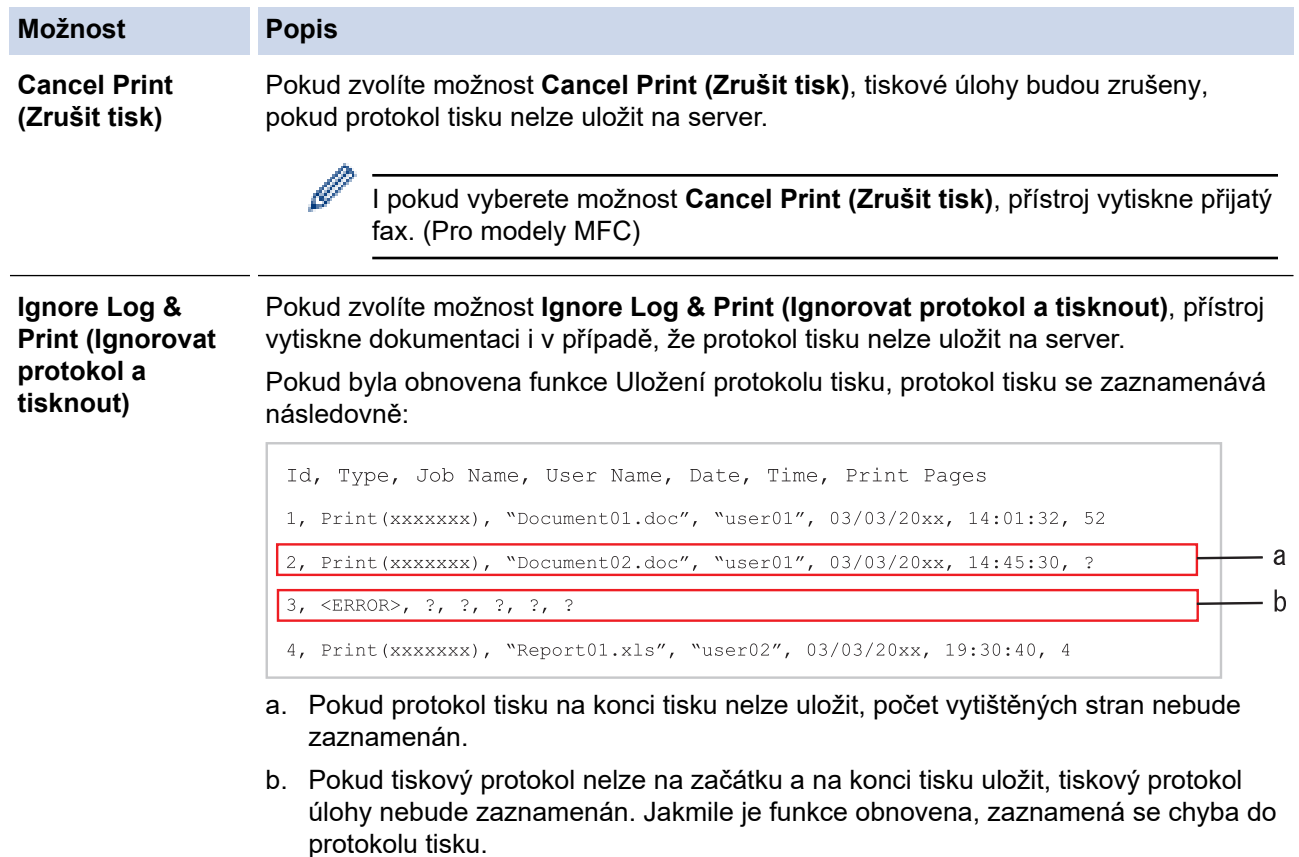

6. Klepnutím na tlačítko **Submit (Odeslat)** zobrazíte stránku **Test Print Log to Network (Zkušební tiskový protokol k síti)**.

Chcete-li nastavení otestovat, klikněte na tlačítko **Yes (Ano)** a přejděte k dalšímu kroku.

Chcete-li přeskočit test, klikněte na tlačítko **No (Ne)**. Vaše nastavení budou automaticky odeslána.

- 7. Zařízení prověří vaše nastavení.
- 8. Jsou-li vaše nastavení přijata, na displeji se zobrazí **Test OK**.

Zobrazí-li se **Test Error (Chyba testu)**, zkontrolujte všechna nastavení a potom klikněte na **Submit (Odeslat)** a zobrazte znovu zkušební stránku.

#### **Související informace**

• [Uložení protokolu tisku na síť](#page-426-0)
[Domů](#page-1-0) > [Zabezpečení](#page-352-0) > [Uložení protokolu tisku na síť](#page-426-0) > Použití Uložení protokolu tisku na síť s funkcí Secure Function Lock 3.0 (Blokovací funkce 3.0)

## **Použití Uložení protokolu tisku na síť s funkcí Secure Function Lock 3.0 (Blokovací funkce 3.0)**

Když je aktivní blokování funkcí 3.0, jména registrovaných uživatelů pro kopírování, faxování RX (pro modely MFC), tisk z webu a přímý tisk z USB (je-li k dispozici) se zaznamenávají do zprávy Uložení protokolu tisku na síť. Když je povoleno ověřování v Active Directory, jméno uživatele je zaznamenáno do zprávy Uložení protokolu tisku na síť:

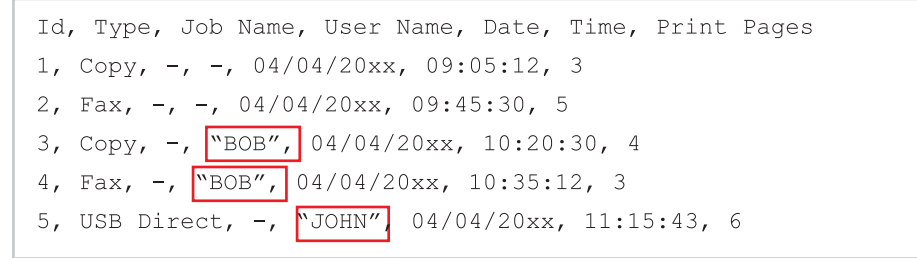

#### **Související informace**

• [Uložení protokolu tisku na síť](#page-426-0)

<span id="page-433-0"></span> [Domů](#page-1-0) > [Zabezpečení](#page-352-0) > Zamknutí nastavení přístroje z ovládacího panelu

# **Zamknutí nastavení přístroje z ovládacího panelu**

Před aktivací zámku nastavení přístroje si zapište a uložte heslo. Pokud heslo zapomenete, budete muset kontaktováním svého správce systému nebo zákaznického servisu Brother resetovat všechna hesla uložená v přístroji.

<span id="page-434-0"></span> [Domů](#page-1-0) > [Zabezpečení](#page-352-0) > [Zamknutí nastavení přístroje z ovládacího panelu](#page-433-0) > Přehled zámku nastavení

# **Přehled zámku nastavení**

Pomocí funkce blokování funkcí můžete zablokovat neoprávněný přístup k nastavení přístroje. Je-li zámek nastavení zapnutý, nelze přistupovat k nastavení přístroje, aniž byste zadali heslo.

- [Stanovení hesla k blokování nastavení](#page-435-0)
- [Změna hesla pro blokování nastavení](#page-436-0)
- [Zapnutí zámku nastavení](#page-437-0)
- [Omezení specifických nastavení přístroje](#page-438-0)

<span id="page-435-0"></span> [Domů](#page-1-0) > [Zabezpečení](#page-352-0) > [Zamknutí nastavení přístroje z ovládacího panelu](#page-433-0) > [Přehled zámku](#page-434-0) [nastavení](#page-434-0) > Stanovení hesla k blokování nastavení

### **Stanovení hesla k blokování nastavení**

>> DCP-L5510DW/MFC-L5710DN/MFC-L5710DW/MFC-L5715DN/MFC-L6710DW/MFC-L6910DN/ MFC-L6915DN/MFC-EX910 >> MFC-L6910DN/MFC-L6915DN/MFC-EX910

### **DCP-L5510DW/MFC-L5710DN/MFC-L5710DW/MFC-L5715DN/MFC-L6710DW/ MFC-L6910DN/MFC-L6915DN/MFC-EX910**

1. Stiskněte  $\frac{1}{1}$  [Nastaveni] > [Vsechna nastaveni] > [Zaklad.nastav.] > [Nastav. zamku].

Pokud se na domovské obrazovce přístroje zobrazí nabídka [Vsechna nastaveni], nabídku [Nastaveni] přeskočte.

- 2. Jako heslo zadejte čtyřmístné číslo.
- 3. Stiskněte tlačítko [OK].
- 4. Když se na LCD displeji zobrazí výzva [Overit: ], znovu zadejte heslo.
- 5. Stiskněte tlačítko [OK].
- 6. Stiskněte tlačítko

### **MFC-L6910DN/MFC-L6915DN/MFC-EX910**

- 1. Stiskněte tlačítko [Nastaveni spravce].
- 2. Zadejte stávající heslo správce a poté stiskněte tlačítko [OK].
- 3. Stiskněte [Zabez.kod].
- 4. Zadejte stávající heslo správce znovu a poté stiskněte tlačítko  $\lceil OK \rceil$ .
- 5. Zadejte heslo, které chcete použít (8 až 32 znaků), a poté stiskněte tlačítko [OK].

Toto heslo platí také pro další funkce [Nastaveni spravce] a pro přihlášení do webové správy.

- 6. Když se na LCD displeji zobrazí výzva [Overit], zopakujte heslo a poté stiskněte tlačítko [OK].
- 7. Jakmile vás přístroj vyzve k volbě dalšího kroku, proveďte výběr.
- 8. Stiskněte tlačítko .

Ø

#### **Související informace**

• [Přehled zámku nastavení](#page-434-0)

#### **Související témata:**

• [Jak zadat text do přístroje](#page-27-0)

<span id="page-436-0"></span> [Domů](#page-1-0) > [Zabezpečení](#page-352-0) > [Zamknutí nastavení přístroje z ovládacího panelu](#page-433-0) > [Přehled zámku](#page-434-0) [nastavení](#page-434-0) > Změna hesla pro blokování nastavení

## **Změna hesla pro blokování nastavení**

>> DCP-L5510DW/MFC-L5710DN/MFC-L5710DW/MFC-L5715DN/MFC-L6710DW/MFC-L6910DN/ MFC-L6915DN/MFC-EX910 >> MFC-L6910DN/MFC-L6915DN/MFC-EX910

### **DCP-L5510DW/MFC-L5710DN/MFC-L5710DW/MFC-L5715DN/MFC-L6710DW/ MFC-L6910DN/MFC-L6915DN/MFC-EX910**

1. Stiskněte tlačítko  $\frac{1}{2}$  [Nastaveni] > [Vsechna nastaveni] > [Zaklad.nastav.] > [Nastav. zamku] > [Zadej heslo].

Ø Pokud se na domovské obrazovce přístroje zobrazí nabídka [Vsechna nastaveni], nabídku [Nastaveni] přeskočte.

- 2. Zadejte aktuální čtyřmístné heslo.
- 3. Stiskněte tlačítko [OK].
- 4. Zadejte nové čtyřciferné heslo.
- 5. Stiskněte tlačítko [OK].
- 6. Když se na LCD displeji zobrazí výzva [Overit:], znovu zadejte heslo.
- 7. Stiskněte tlačítko [OK].
- 8. Stiskněte tlačítko

#### **MFC-L6910DN/MFC-L6915DN/MFC-EX910**

- 1. Stiskněte **for [Nastaveni spravce]**.
- 2. Zadejte aktuální heslo a potom stiskněte tlačítko [OK].
- 3. Stiskněte [Zabez.kod].
- 4. Znovu zadejte aktuální heslo a potom stiskněte tlačítko [OK].
- 5. Zadejte nové heslo, které chcete použít (8 až 32 znaků), a poté stiskněte tlačítko [OK].
- 6. Když se na LCD displeji zobrazí výzva [Overit], zopakujte heslo a poté stiskněte tlačítko [OK].
- 7. Stiskněte tlačítko

#### **Související informace**

<span id="page-437-0"></span> [Domů](#page-1-0) > [Zabezpečení](#page-352-0) > [Zamknutí nastavení přístroje z ovládacího panelu](#page-433-0) > [Přehled zámku](#page-434-0) [nastavení](#page-434-0) > Zapnutí zámku nastavení

## **Zapnutí zámku nastavení**

>> DCP-L5510DW/MFC-L5710DN/MFC-L5710DW/MFC-L5715DN/MFC-L6710DW/MFC-L6910DN/ MFC-L6915DN/MFC-EX910 >> MFC-L6910DN/MFC-L6915DN/MFC-EX910

### **DCP-L5510DW/MFC-L5710DN/MFC-L5710DW/MFC-L5715DN/MFC-L6710DW/ MFC-L6910DN/MFC-L6915DN/MFC-EX910**

- 1. Stiskněte tlačítko  $\mathcal{N}_{\bullet}$  [Nastaveni] > [Vsechna nastaveni] > [Zaklad.nastav.] > [Nastav. zamku] > [Blok.Vyp.⇒Zap.].
- 2. Zadejte aktuální čtyřmístné heslo.
- 3. Stiskněte tlačítko [OK].

Ø

k

Chcete-li zámek nastavení vypnout, stiskněte na LCD displeji **podlej**, zadejte aktuální čtyřmístné heslo a poté stiskněte tlačítko [OK].

### **MFC-L6910DN/MFC-L6915DN/MFC-EX910**

- 1. Stiskněte tlačítko **for [Nastaveni spravce]**.
- 2. Zadejte aktuální heslo a potom stiskněte tlačítko [OK].
- 3. Stiskněte [Sprava omezeni] > [Nastaveni zamku] > [Zap.].
- 4. Jakmile vás přístroj vyzve k volbě dalšího kroku, proveďte výběr a poté stiskněte [OK].

Chcete-li zámek nastavení vypnout, opakujte kroky 1 a 2 a poté stiskněte tlačítko [Sprava omezeni] > [Nastaveni zamku] > [Vyp.].

5. Stiskněte tlačítko .

### **Související informace**

<span id="page-438-0"></span> [Domů](#page-1-0) > [Zabezpečení](#page-352-0) > [Zamknutí nastavení přístroje z ovládacího panelu](#page-433-0) > [Přehled zámku](#page-434-0) [nastavení](#page-434-0) > Omezení specifických nastavení přístroje

# **Omezení specifických nastavení přístroje**

**Související modely**: MFC-L6910DN/MFC-L6915DN/MFC-EX910

- 1. Stiskněte tlačítko **formular** [Nastaveni spravce].
- 2. Zadejte stávající heslo správce a poté stiskněte tlačítko [OK].
- 3. Stiskněte tlačítko [Sprava omezeni] > [Podrobnosti nastaveni zamku].
- 4. Jakmile vás přístroj vyzve k volbě dalšího kroku, proveďte výběr a poté stiskněte [OK].

Chcete-li zámek nastavení vypnout, opakujte kroky 1 a 2 a poté stiskněte tlačítko [Sprava omezeni] > [Nastaveni zamku] > [Vyp.].

5. Stiskněte tlačítko

Ø

 **Související informace**

<span id="page-439-0"></span> [Domů](#page-1-0) > [Zabezpečení](#page-352-0) > Funkce Global Network Detection

## **Funkce Global Network Detection**

Když přístroj používáte na soukromé síti, můžete se pomocí funkce Global Network Detection (detekce globální sítě) vyhnout riziku neočekávaných útoků z globální sítě.

- [Zapnutí detekce globálních IP adres](#page-440-0)
- [Blokování komunikace s globální sítí](#page-441-0)

<span id="page-440-0"></span> [Domů](#page-1-0) > [Zabezpečení](#page-352-0) > [Funkce Global Network Detection](#page-439-0) > Zapnutí detekce globálních IP adres

### **Zapnutí detekce globálních IP adres**

Tato funkce slouží ke zkontrolování IP adresy přístroje. Pokud je přístroj přiřazený ke globální IP adrese, zobrazí se na něm výstraha.

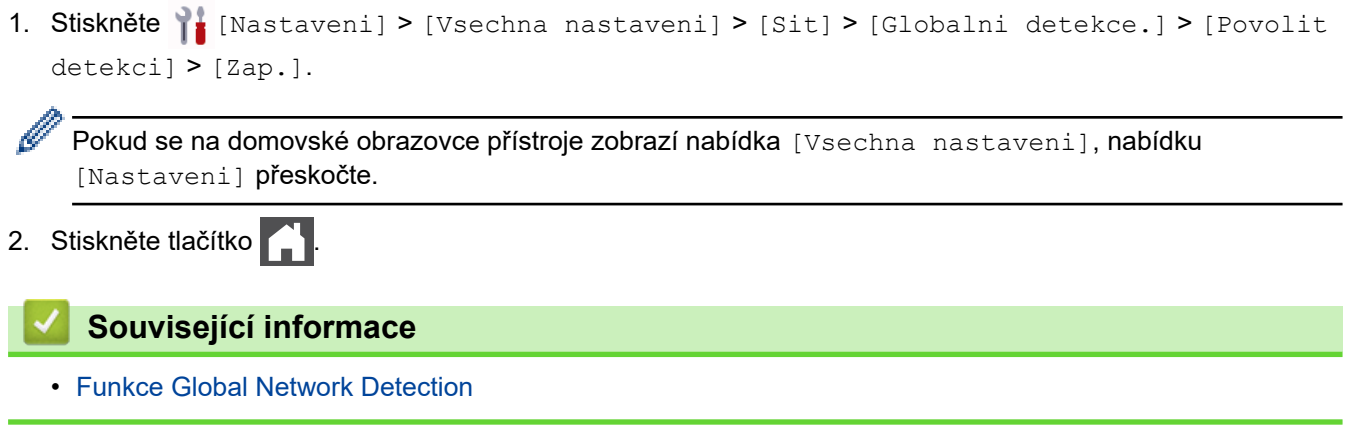

<span id="page-441-0"></span> [Domů](#page-1-0) > [Zabezpečení](#page-352-0) > [Funkce Global Network Detection](#page-439-0) > Blokování komunikace s globální sítí

## **Blokování komunikace s globální sítí**

Když tuto funkci spustíte, omezí se přijímání úloh ze zařízení s globálními IP adresami.

1. Stiskněte  $\| \cdot \|$  [Nastaveni] > [Vsechna nastaveni] > [Sit] > [Globalni detekce.] > [Zamítnout přístup] > [Zap.].

Pokud se na domovské obrazovce přístroje zobrazí nabídka [Vsechna nastaveni], nabídku [Nastaveni] přeskočte.

2. Stiskněte tlačítko

Ø

Ø

### **Související informace**

• [Funkce Global Network Detection](#page-439-0)

<span id="page-442-0"></span> [Domů](#page-1-0) > Administrator (Administrátor)

# **Administrator (Administrátor)**

- [Síťové funkce](#page-443-0)
- [Bezpečnostní funkce](#page-444-0)
- [Nástroje Brother pro správu](#page-448-0)

<span id="page-443-0"></span> [Domů](#page-1-0) > [Administrator \(Administrátor\)](#page-442-0) > Síťové funkce

# **Síťové funkce**

- [Provádění změn nastavení přístroje prostřednictvím webové správy](#page-663-0)
- [Tisk zprávy konfigurace sítě](#page-311-0)
- [Synchronizace času se serverem SNTP pomocí webové správy](#page-342-0)
- [Uložení protokolu tisku na síť](#page-426-0)

<span id="page-444-0"></span> [Domů](#page-1-0) > [Administrator \(Administrátor\)](#page-442-0) > Bezpečnostní funkce

## **Bezpečnostní funkce**

Tento přístroj využívá některé z nejnovějších funkcí zabezpečení sítě a šifrovací protokoly. Tyto síťové funkce mohou být integrovány do vašeho celkového plánu zabezpečení sítě na pomoc při ochraně vašich dat a pro zabránění neoprávněnému přístupu k přístroji.

- [Zabezpečení sítě](#page-445-0)
- [Ověření uživatele](#page-447-0)

<span id="page-445-0"></span> [Domů](#page-1-0) > [Administrator \(Administrátor\)](#page-442-0) > [Bezpečnostní funkce](#page-444-0) > Zabezpečení sítě

# **Zabezpečení sítě**

- [Před použitím funkcí zabezpečení sítě](#page-353-0)
- [Konfigurace certifikátů k zabezpečení zařízení](#page-355-0)
- [Používání SSL/TLS](#page-370-0)
- [Používání SNMPv3](#page-380-0)
- [Používání IPsec](#page-383-0)
- [Použijte ověření IEEE 802.1x pro drátovou nebo bezdrátovou síť](#page-399-0)

 [Domů](#page-1-0) > [Administrator \(Administrátor\)](#page-442-0) > [Bezpečnostní funkce](#page-444-0) > [Zabezpečení sítě](#page-445-0) > Před použitím funkcí zabezpečení sítě

# **Před použitím funkcí zabezpečení sítě**

Tento přístroj využívá některé z nejnovějších funkcí zabezpečení sítě a šifrovací protokoly, které jsou v současné době k dispozici. Tyto síťové funkce mohou být integrovány do vašeho celkového plánu zabezpečení sítě na pomoc při ochraně vašich dat a pro zabránění neoprávněnému přístupu k přístroji.

Doporučujeme zakázat protokoly TFTP, Telnet a FTP server. Přístup k přístroji pomocí těchto protokolů není bezpečný.

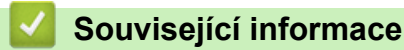

D

- [Zabezpečení](#page-352-0)
- [Zabezpečení sítě](#page-445-0)
	- [Zakažte nepotřebné protokoly](#page-354-0)

<span id="page-447-0"></span> [Domů](#page-1-0) > [Administrator \(Administrátor\)](#page-442-0) > [Bezpečnostní funkce](#page-444-0) > Ověření uživatele

# **Ověření uživatele**

- [Použití ověřování v Active Directory](#page-404-0)
- [Použití ověření LDAP](#page-409-0)
- [Používání Secure Function Lock \(Blokovací funkce\) 3.0](#page-413-0)

<span id="page-448-0"></span> [Domů](#page-1-0) > [Administrator \(Administrátor\)](#page-442-0) > Nástroje Brother pro správu

### **Nástroje Brother pro správu**

Použijte některý z nástrojů Brother pro správu ke konfigurování nastavení sítě přístroje Brother.

Přejděte na stránku **Soubory ke stažení** svého modelu na webu [support.brother.com](https://support.brother.com/g/b/midlink.aspx) a stáhněte si tyto nástroje.

### **Související informace**

• [Administrator \(Administrátor\)](#page-442-0)

<span id="page-449-0"></span> [Domů](#page-1-0) > Mobilní/webové připojení

# **Mobilní/webové připojení**

- [Brother Web Connect](#page-450-0)
- [AirPrint](#page-469-0)
- Mopria™ [Print Service a Mopria](#page-477-0)™ Scan
- [Brother Mobile Connect](#page-478-0)

<span id="page-450-0"></span> [Domů](#page-1-0) > [Mobilní/webové připojení](#page-449-0) > Brother Web Connect

## **Brother Web Connect**

- [Přehled funkce Brother Web Connect](#page-451-0)
- [Online služby používané s funkcí Brother Web Connect](#page-453-0)
- [Nastavení funkce Brother Web Connect](#page-455-0)
- [Naskenování a nahrání dokumentů pomocí funkce Brother Web Connect](#page-463-0)
- [Stahování a tisk dokumentů pomocí funkce Brother Web Connect](#page-464-0)
- [Přeposlání faxu do cloudu nebo e-mailu](#page-466-0)

<span id="page-451-0"></span> [Domů](#page-1-0) > [Mobilní/webové připojení](#page-449-0) > [Brother Web Connect](#page-450-0) > Přehled funkce Brother Web Connect

# **Přehled funkce Brother Web Connect**

Některé webové stránky poskytují služby, které umožňují uživatelům nahrát a prohlížet obrázky a soubory na internetových stránkách. Přístroj Brother může skenovat obrázky a nahrávat je do těchto služeb, a také stahovat a tisknout obrázky, které jsou již v těchto službách nahrány.

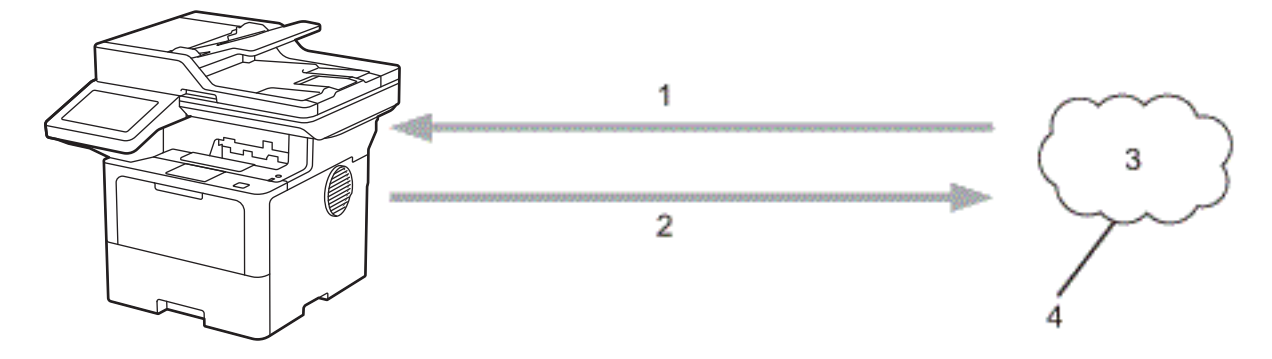

1. Tisk

Ŕ

- 2. Skenování
- 3. Fotografie, obrázky, dokumenty a další soubory
- 4. Webová služba

Aby bylo možné používat funkci Brother Web Connect, musí být vaše zařízení Brother připojeno k síti, která má přístup k internetu, a to buď prostřednictvím drátového nebo bezdrátového připojení.

Pro nastavení sítě, která používá server proxy, musí být zařízení také nakonfigurováno pro použití serveru proxy. Pokud si nejste jistí svoji síťovou konfigurací, ověřte se svojí síťový správce.

Server proxy je počítač, který slouží jako prostředník mezi počítači bez přímého připojení k internetu a internetem.

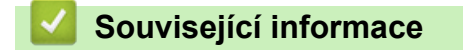

- [Brother Web Connect](#page-450-0)
	- [Konfigurace nastavení serveru proxy pomocí ovládacího panelu zařízení](#page-452-0)

<span id="page-452-0"></span> [Domů](#page-1-0) > [Mobilní/webové připojení](#page-449-0) > [Brother Web Connect](#page-450-0) > [Přehled funkce Brother Web](#page-451-0) [Connect](#page-451-0) > Konfigurace nastavení serveru proxy pomocí ovládacího panelu zařízení

### **Konfigurace nastavení serveru proxy pomocí ovládacího panelu zařízení**

Pokud síť používá server proxy, musí být na přístroji nakonfigurovány tyto informace o serveru proxy:

- Adresa serveru proxy
- Číslo portu
- Uživatelské jméno
- Heslo

Ø

1. Stiskněte tlačítko | [Nastaveni] > [Vsechna nastaveni] > [Sit] > [Nastaveni pripojeni webu] > [Nastaveni proxy] > [Pripojeni proxy] > [Zap.].

Pokud se na domovské obrazovce přístroje zobrazí nabídka [Vsechna nastaveni], nabídku [Nastaveni] přeskočte.

- 2. Stiskněte volbu, kterou chcete nastavit, a potom zadejte informace o serveru proxy.
- 3. Stiskněte tlačítko [OK].
- 4. Stiskněte tlačítko

#### **Související informace**

• [Přehled funkce Brother Web Connect](#page-451-0)

#### **Související témata:**

• [Konfigurace nastavení serveru proxy pomocí Web Based Management \(webové správy\)](#page-310-0)

<span id="page-453-0"></span> [Domů](#page-1-0) > [Mobilní/webové připojení](#page-449-0) > [Brother Web Connect](#page-450-0) > Online služby používané s funkcí Brother Web **Connect** 

# **Online služby používané s funkcí Brother Web Connect**

Použití funkce Brother Web Connect pro přístup ke službám ze zařízení Brother:

Aby bylo možné používat funkci Brother Web Connect, musíte mít účet u požadované služby. Pokud účet ještě nemáte, v počítači si otevřete webové stránky služby a účet si založte.

Pokud již máte účet, není třeba vytvářet další účet.

#### **Google Drive™**

On-line služba pro ukládání, úpravu, sdílení a synchronizaci souborů.

URL: [drive.google.com](http://drive.google.com)

#### **Evernote®**

On-line služba pro ukládání a správu souborů.

URL: [www.evernote.com](http://www.evernote.com)

#### **Dropbox**

On-line služba pro ukládání, sdílení a synchronizaci souborů. URL: [www.dropbox.com](http://www.dropbox.com)

#### **OneDrive**

On-line služba pro ukládání, sdílení a správu souborů.

URL: [onedrive.live.com](https://onedrive.live.com)

#### **Box**

On-line služba pro editaci a sdílení dokumentů.

URL: [www.box.com](http://www.box.com)

#### **OneNote**

On-line služba pro editaci a sdílení dokumentů.

URL: [www.onenote.com](http://www.onenote.com)

#### **SharePoint Online**

On-line služba k archivaci, sdílení a správě obsahu.

Více informací o kterékoli z těchto služeb naleznete na internetových stránkách příslušných služeb.

Následující tabulka popisuje, které typy souborů je možné použít s jednotlivými funkcemi Brother Web Connect:

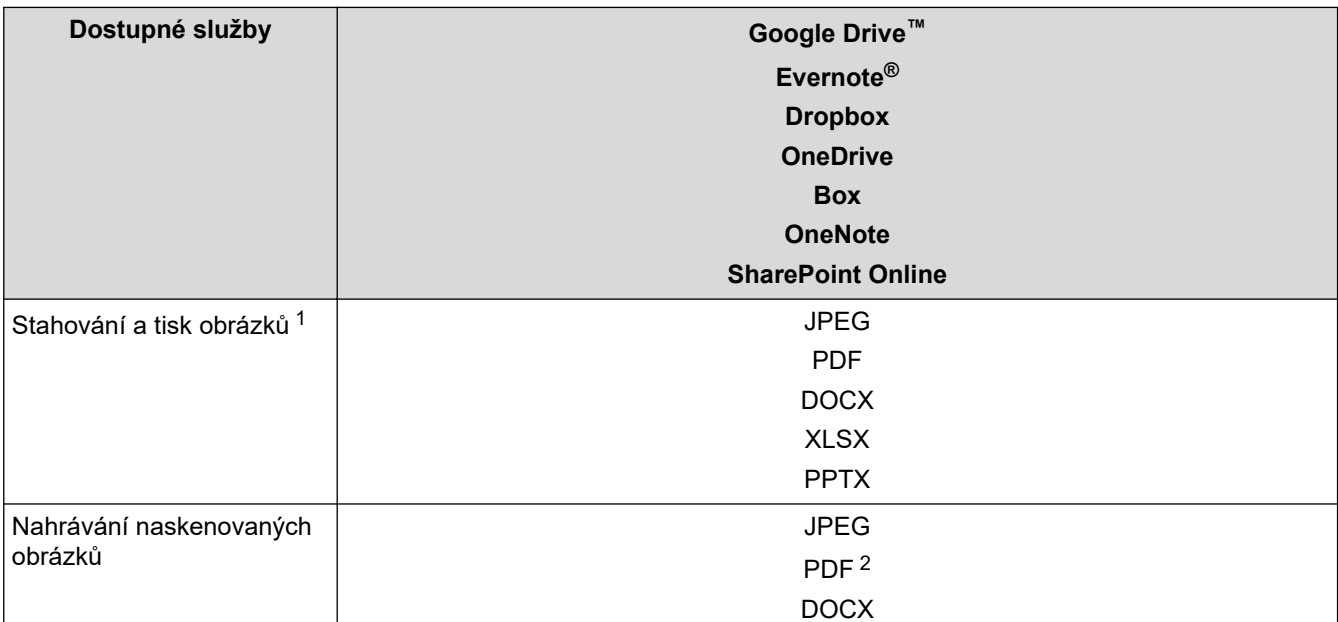

<span id="page-454-0"></span>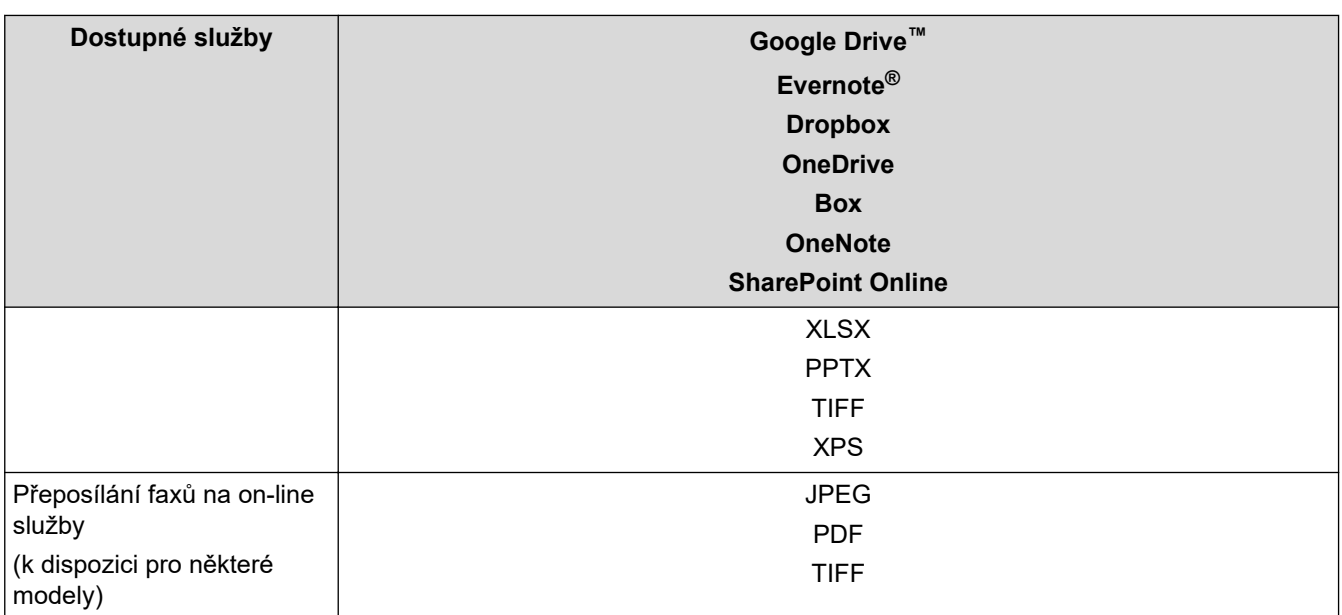

1 Ke stahování a tisku obrázků jsou k dispozici také formáty DOC/XLS/PPT.

2 Zahrnuje prohledávatelné PDF, podepsané PDF, zabezpečené PDF, PDF/A a PDF ve vysoké kompresi.

### (Pro Hongkong, Tchaj-wan a Koreu)

Brother Web Connect podporuje pouze názvy souborů psané v angličtině. Soubory pojmenované v místním jazyce se nestáhnou.

## **Související informace**

• [Brother Web Connect](#page-450-0)

Ø

<span id="page-455-0"></span> [Domů](#page-1-0) > [Mobilní/webové připojení](#page-449-0) > [Brother Web Connect](#page-450-0) > Nastavení funkce Brother Web Connect

# **Nastavení funkce Brother Web Connect**

- [Přehled instalace služby Brother Web Connect](#page-456-0)
- [Vytvoření účtu pro jednotlivé online služby před použitím funkce Brother Web Connect](#page-458-0)
- [Žádost o přístup k funkci Brother Web Connect](#page-459-0)
- [Registrace účtu pro použití funkce Brother Web Connect na vašem přístroji Brother](#page-461-0)

<span id="page-456-0"></span> [Domů](#page-1-0) > [Mobilní/webové připojení](#page-449-0) > [Brother Web Connect](#page-450-0) > [Nastavení funkce Brother Web](#page-455-0) [Connect](#page-455-0) > Přehled instalace služby Brother Web Connect

# **Přehled instalace služby Brother Web Connect**

Nakonfigurujte nastavení funkce Brother Web Connect pomocí následujícího postupu:

#### **Krok 1: vytvořte účet u služby, kterou chcete používat.**

Pomocí počítače vstupte na webové stránky služby a vytvořte si účet. (Pokud již máte účet, není třeba vytvářet další účet.)

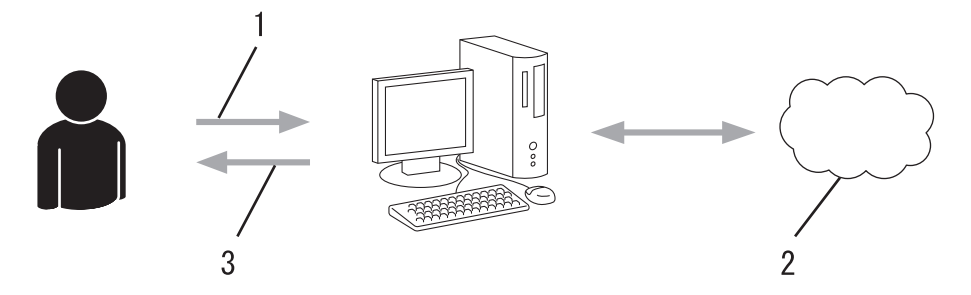

- 1. Registrace uživatele
- 2. Webová služba
- 3. Získat účet

#### **Krok 2: Požádejte o přístup k funkci Brother Web Connect.**

Spuštěním přístupu k funkci Brother Web Connect pomocí počítače získáte dočasné ID.

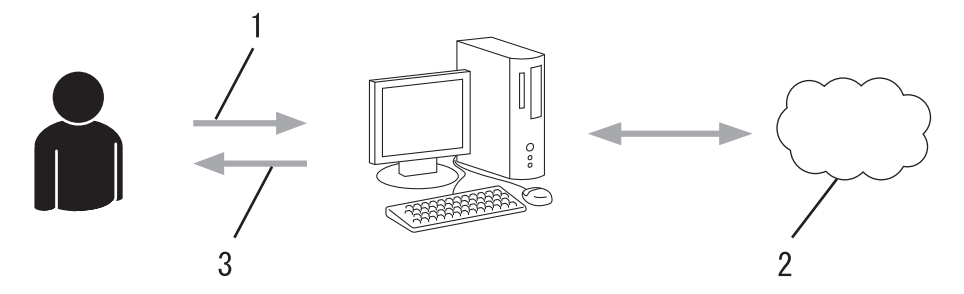

- 1. Upravit údaje účtu
- 2. Stránka aplikace služby Brother Web Connect
- 3. Získat dočasné ID

#### **Krok 3: Na přístroji zadejte informace o účtu, které jsou potřebné pro přístup k požadované službě.**

Pro povolení služby na přístroji zadejte dočasné ID. Určete jméno účtu tak, jak byste chtěli, aby se zobrazovalo na přístroji, a zadejte PIN, pokud jej chcete používat.

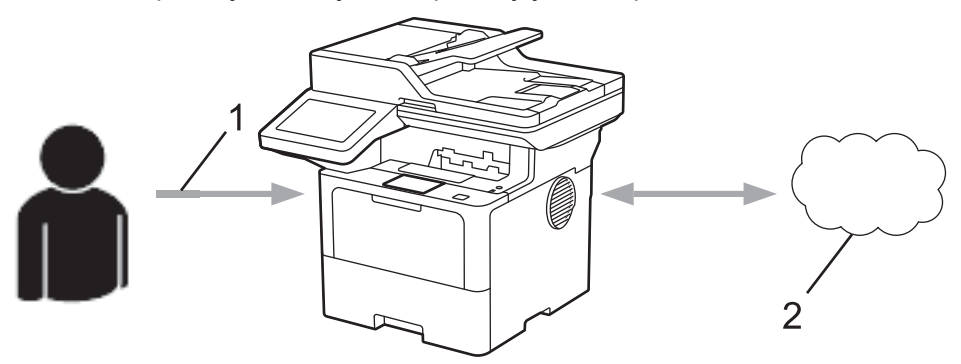

- 1. Zadat dočasné ID
- 2. Webová služba

Nyní je možné na zařízení Brother službu používat.

# **Související informace**

• [Nastavení funkce Brother Web Connect](#page-455-0)

<span id="page-458-0"></span> [Domů](#page-1-0) > [Mobilní/webové připojení](#page-449-0) > [Brother Web Connect](#page-450-0) > [Nastavení funkce Brother Web](#page-455-0) [Connect](#page-455-0) > Vytvoření účtu pro jednotlivé online služby před použitím funkce Brother Web Connect

# **Vytvoření účtu pro jednotlivé online služby před použitím funkce Brother Web Connect**

Aby bylo možné používat funkci Brother Web Connect pro přístup k online službě, musíte mít u příslušné online služby účet. Pokud účet ještě nemáte, v počítači si otevřete webové stránky služby a účet si založte. Po vytvoření účtu se přihlaste a před použitím funkce Brother Web Connect použijte účet jednou pomocí počítače. V opačném případě přístroj nemusí být přístupu ke službě pomocí funkce Brother Web Connect schopen.

Pokud již účet máte, není třeba vytvářet další.

Jakmile vytvoříte účet u online služby, kterou chcete používat, požádejte o přístup ke službě Brother Web Connect.

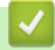

#### **Související informace**

• [Nastavení funkce Brother Web Connect](#page-455-0)

<span id="page-459-0"></span> [Domů](#page-1-0) > [Mobilní/webové připojení](#page-449-0) > [Brother Web Connect](#page-450-0) > [Nastavení funkce Brother Web](#page-455-0) [Connect](#page-455-0) > Žádost o přístup k funkci Brother Web Connect

## **Žádost o přístup k funkci Brother Web Connect**

Chcete-li použít aplikaci Brother Web Connect k přístupu k online službám, musíte nejprve zažádat o přístup k aplikaci Brother Web Connect pomocí počítače, který má nainstalované programy Brother.

1. Přejděte na webovou stránku aplikace Brother Web Connect:

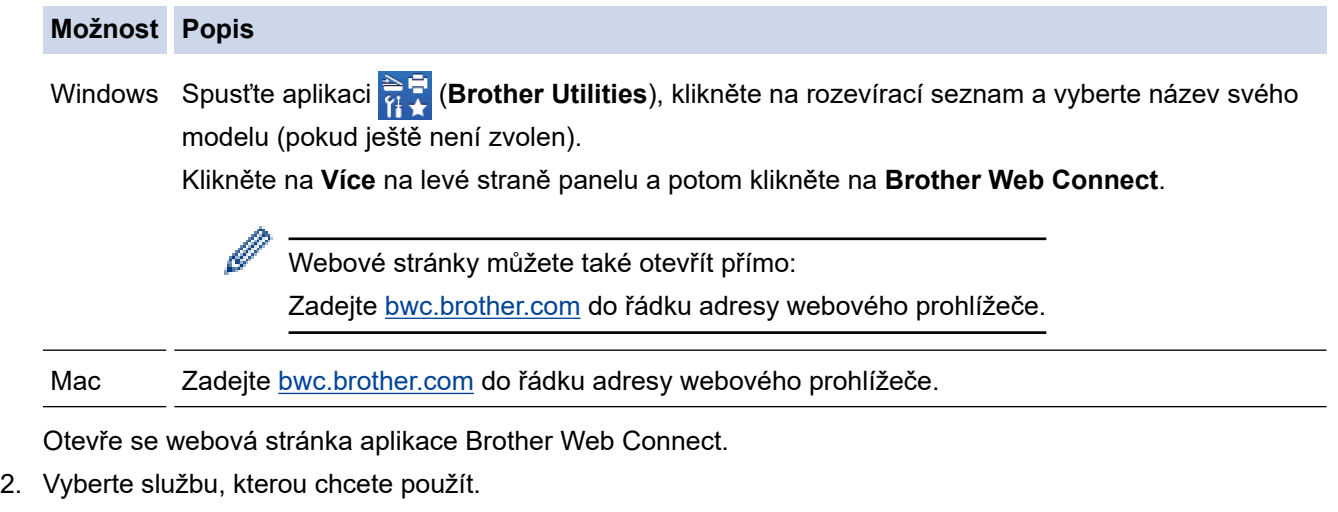

3. Postupujte podle pokynů na obrazovce a požádejte o přístup.

případě použití služby SharePoint Online zaregistrujte knihovnu dokumentů podle pokynů na obrazovce.

Po dokončení se zobrazí vaše dočasné ID.

Připojte se pomocí aplikace Brother Web Connect

#### Registrace byla dokončena.

Zadejte následující dočasné ID na displeji LCD vašeho zařízení.

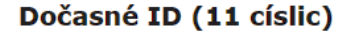

POZNÁMKA: Platnost dočasného ID vyprší během 24 hodin.

**NAHORU** 

@ 2011-2023 Brother Industries, Ltd. All Rights Reserved.

- 4. Toto dočasné ID si poznamenejte, protože ho budete potřebovat k registraci účtů na přístroji. Dočasné ID je platné po dobu 24 hodin.
- 5. Zavřete webový prohlížeč.

Když nyní máte ID pro přístup k funkci Brother Web Connect, musíte toto ID zaregistrovat na přístroji, prostřednictvím kterého následně můžete přistoupit k požadované webové službě.

### **Související informace**

• [Nastavení funkce Brother Web Connect](#page-455-0)

### **Související témata:**

• [Registrace účtu pro použití funkce Brother Web Connect na vašem přístroji Brother](#page-461-0)

<span id="page-461-0"></span> [Domů](#page-1-0) > [Mobilní/webové připojení](#page-449-0) > [Brother Web Connect](#page-450-0) > [Nastavení funkce Brother Web](#page-455-0) [Connect](#page-455-0) > Registrace účtu pro použití funkce Brother Web Connect na vašem přístroji Brother

# **Registrace účtu pro použití funkce Brother Web Connect na vašem přístroji Brother**

Musíte zadat informace o svém účtu funkce Brother Web Connect a nakonfigurovat přístroj tak, aby mohl prostřednictvím funkce Brother Web Connect přistupovat k požadované službě.

- Pro registraci účtu na zařízení musíte mít přístup k funkci Brother Web Connect.
- Před registrací účtu zkontrolujte, zda je v přístroji nastavené správné datum a čas.
- 1. Tažením prstem zobrazte volbu [Web].
- 2. Stiskněte [Web].
	- Pokud se na LCD displeji přístroje zobrazí informace týkající se připojení k internetu, přečtěte si tyto informace a stiskněte tlačítko [OK]. Pokud chcete tyto informace zobrazit znovu, stiskněte tlačítko [Ano].
		- Na displeji LCD se budou příležitostně zobrazovat informace o aktualizacích nebo oznámení o funkcích Brother Web Connect. Přečtěte si tyto informace a potom stiskněte tlačítko [OK].
- 3. Jestliže se objeví informace týkající se licenčního ujednání , proveďte výběr a postupujte podle pokynů na obrazovce.
- 4. Zvolte službu, se kterou se chcete zaregistrovat.
- 5. Stiskněte název služby.
- 6. Pokud se zobrazí informace o funkci Brother Web Connect, stiskněte tlačítko [OK].
- 7. Stiskněte tlačítko [Registrovat/odstranit ucet].
- 8. Stiskněte tlačítko [Registrovat ucet].

Zařízení vás vyzve k zadání dočasného ID, které jste obdrželi, když jste požádali o přístup k funkci Brother Web Connect.

- 9. Stiskněte tlačítko [OK].
- 10. Zadejte dočasné ID pomocí LCD displeje.
- 11. Stiskněte [OK].

Na displeji LCD se zobrazí chybová zpráva, pokud se informace, které jste zadali, neshodují s dočasným ID, které jste obdrželi, když jste požádali o přístup, nebo když platnost dočasného ID vypršela. Zadejte správné dočasné ID nebo požádejte o přístup znovu, čím získáte nové dočasné ID.

Přístroj vás vyzve k zadání názvu účtu tak, jak byste chtěli, aby se zobrazoval na LCD displeji.

- 12. Stiskněte tlačítko [OK].
- 13. Zadejte název pomocí displeje LCD.
- 14. Stiskněte tlačítko [OK].
- 15. Postupujte jedním z následujících způsobů:
	- Chcete-li nastavit PIN pro účet, stiskněte tlačítko [Ano]. (PIN zabraňuje neoprávněnému přístupu k účtu.) Zadejte čtyřmístné číslo a poté stiskněte tlačítko [OK].
	- Pokud nechcete nastavit PIN, stiskněte tlačítko [Ne].
- 16. Když se zobrazí informace o účtu, které jste zadali, potvrďte, že jsou správné.
- 17. Stiskněte tlačítko [Ano] pro registraci informace, kterou jste zadali.
- 18. Stiskněte tlačítko [OK].
- 19. Stiskněte tlačítko

Registrace je dokončena a zařízení má nyní přístup ke službě.

# **Související informace**

• [Nastavení funkce Brother Web Connect](#page-455-0)

### **Související témata:**

- [Jak zadat text do přístroje](#page-27-0)
- [Žádost o přístup k funkci Brother Web Connect](#page-459-0)

<span id="page-463-0"></span> [Domů](#page-1-0) > [Mobilní/webové připojení](#page-449-0) > [Brother Web Connect](#page-450-0) > Naskenování a nahrání dokumentů pomocí funkce Brother Web Connect

## **Naskenování a nahrání dokumentů pomocí funkce Brother Web Connect**

Ukládejte naskenované fotografie a dokumenty přímo do webové služby bez použití počítače.

Uložené dokumenty jsou uloženy v albu nazvaném **From\_BrotherDevice**.

Informace týkající se omezení, jako je velikost nebo počet dokumentů, které lze uložit, naleznete na webových stránkách příslušných služeb.

Jste-li uživatel s omezenými právy pro službu Web Connect, kvůli povolené funkci Secure Function Lock (k dispozici pro určité modely) nemůžete nahrát naskenovaná data.

- 1. Vložte dokument.
- 2. Tažením prstem zobrazte volbu [Web].
- 3. Stiskněte [Web].

Můžete také stisknout [Skenovani] > [na web].

- Pokud se na LCD displeji přístroje zobrazí informace týkající se připojení k internetu, přečtěte si tyto informace a stiskněte tlačítko [OK]. Pokud chcete tyto informace zobrazit znovu, stiskněte tlačítko [Ano].
- Na displeji LCD se budou příležitostně zobrazovat informace o aktualizacích nebo oznámení o funkcích Brother Web Connect. Přečtěte si tyto informace a potom stiskněte tlačítko [OK].
- 4. Zvolte hostitelskou službu účtu, na který chcete nahrávat.
- 5. Zvolte název svého účtu.
- 6. Pro dokončení této operace postupujte podle pokynů na obrazovce.

#### **Související informace**

• [Brother Web Connect](#page-450-0)

<span id="page-464-0"></span> [Domů](#page-1-0) > [Mobilní/webové připojení](#page-449-0) > [Brother Web Connect](#page-450-0) > Stahování a tisk dokumentů pomocí funkce Brother Web Connect

## **Stahování a tisk dokumentů pomocí funkce Brother Web Connect**

Dokumenty, které byly uloženy na vašem účtů, lze stáhnout přímo do přístroje a vytisknout. Dokumenty, které ostatní uživatelé uložili na vlastních účtech pro sdílení, lze také stáhnout do vašeho přístroje a vytisknout, pokud máte oprávnění pro prohlížení těchto dokumentů.

Jste-li uživatel s omezenými právy pro službu Web Connect, kvůli povolenému blokování funkcí (k dispozici pro určité modely) nemůžete stahovat data.

Funkce omezení počtu stránek v rámci blokování funkcí platí pro tiskové úlohy poslané pomocí služby Brother Web Connect.

Pro Hongkong, Tchaj-wan a Koreu:

Brother Web Connect podporuje pouze názvy souborů psané v angličtině. Soubory pojmenované v místním jazyce se nestáhnou.

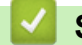

Ø

#### **Související informace**

- [Brother Web Connect](#page-450-0)
	- [Stahování a tisk pomocí webových služeb](#page-465-0)

<span id="page-465-0"></span> [Domů](#page-1-0) > [Mobilní/webové připojení](#page-449-0) > [Brother Web Connect](#page-450-0) > [Stahování a tisk dokumentů pomocí funkce](#page-464-0) [Brother Web Connect](#page-464-0) > Stahování a tisk pomocí webových služeb

## **Stahování a tisk pomocí webových služeb**

- 1. Tažením prstem zobrazte volbu [Web].
- 2. Stiskněte [Web].
	- Pokud se na LCD displeji přístroje zobrazí informace týkající se připojení k internetu, přečtěte si tyto informace a stiskněte tlačítko [OK]. Pokud chcete tyto informace zobrazit znovu, stiskněte tlačítko [Ano].
		- Na displeji LCD se budou příležitostně zobrazovat informace o aktualizacích nebo oznámení o funkcích Brother Web Connect. Přečtěte si tyto informace a potom stiskněte tlačítko [OK].
- 3. Vyberte hostitelskou službu dokumentu, který chcete stáhnout a vytisknout.
- 4. Pokud se zobrazí okno pro zadání PIN, zadejte čtyřmístný PIN a stiskněte tlačítko [OK].

Q V závislosti na službě bude pravděpodobně nutné vybrat jméno účtu ze zobrazeného seznamu.

- 5. Stiskněte tlačítko [Stazeni pro tisk].
- 6. Vyberte požadované album. Některé služby nevyžadují, aby se dokumenty ukládaly do alb. V případě dokumentů, které nejsou uložené v albech, vyberte [Zobrazit nesetridene fotografie] nebo [Zobrazit nesetridene soubory] pro výběr dokumentů.

Album je sbírka obrázků. Skutečné označení se může lišit podle používané služby. Při používání služby Evernote® musíte vybrat zápisník a potom vybrat poznámku.

- 7. Vyberte miniaturu dokumentu, který chcete vytisknout. Potvrďte dokument na displeji LCD a poté stiskněte tlačítko [OK]. Vyberte další dokumenty pro tisk (můžete vybrat až 10 dokumentů).
- 8. Po skončení stiskněte [OK].
- 9. Pro dokončení této operace postupujte podle pokynů na obrazovce.

#### **Související informace**

• [Stahování a tisk dokumentů pomocí funkce Brother Web Connect](#page-464-0)

#### **Související témata:**

• [Jak zadat text do přístroje](#page-27-0)

<span id="page-466-0"></span> [Domů](#page-1-0) > [Mobilní/webové připojení](#page-449-0) > [Brother Web Connect](#page-450-0) > Přeposlání faxu do cloudu nebo e-mailu

# **Přeposlání faxu do cloudu nebo e-mailu**

**Související modely**: MFC-L5710DN/MFC-L5710DW/MFC-L5715DN/MFC-L6710DW/MFC-L6910DN/ MFC-L6915DN/MFC-EX910

• Pomocí funkce přesměrování faxů do cloudu automaticky přesměrujte příchozí faxy na účty dostupných online služeb.

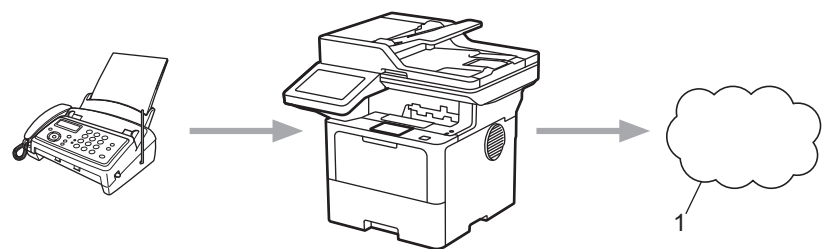

- 1. Webová služba
- Pomocí funkce přeposlání faxů do e-mailu automaticky přesměrujte příchozí faxy do schránky doručené pošty v podobě e-mailových příloh.

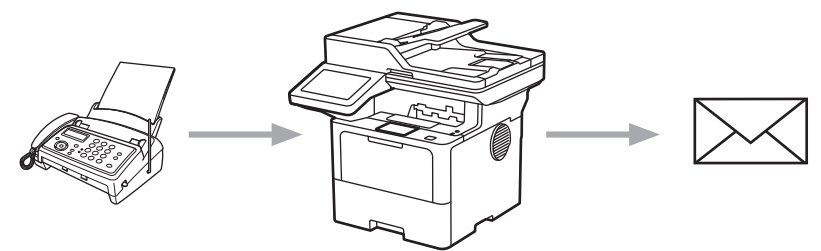

### **Související informace**

- [Brother Web Connect](#page-450-0)
	- [Používání funkce pro přeposílání faxů k přeposílání faxů do cloudu nebo na e-mail](#page-467-0)
	- [Ukončení používání funkce pro přeposílání faxů k přeposílání faxů na e-mail nebo do cloudu](#page-468-0)

<span id="page-467-0"></span> [Domů](#page-1-0) > [Mobilní/webové připojení](#page-449-0) > [Brother Web Connect](#page-450-0) > [Přeposlání faxu do cloudu nebo e](#page-466-0)[mailu](#page-466-0) > Používání funkce pro přeposílání faxů k přeposílání faxů do cloudu nebo na e-mail

# **Používání funkce pro přeposílání faxů k přeposílání faxů do cloudu nebo na e-mail**

**Související modely**: MFC-L5710DN/MFC-L5710DW/MFC-L5715DN/MFC-L6710DW/MFC-L6910DN/ MFC-L6915DN/MFC-EX910

Zapnutím funkce přeposílání faxů budete příchozí faxy automaticky přeposílat do online služby nebo v podobě emailových příloh do schránky doručené pošty.

- Jste-li uživatel s omezenými právy pro službu Apps nebo příjem faxů, kvůli blokování funkcí (k dispozici pro určité modely), nemůžete nahrát příchozí faxy.
- Tato funkce je k dispozici pouze pro černobílé faxy.
- Jestliže zapnete funkci přeposílání do cloudu, nelze používat následující volby:
	- [Fax presmerovani]
	- [Ulozeni dok.]
	- [PC Fax prijem]
	- [Presmerovat do site]
- 1. Tažením prstem zobrazte volbu [Aplikace].
- 2. Stiskněte tlačítko [Aplikace].
	- Pokud se na LCD displeji přístroje zobrazí informace týkající se připojení k internetu, přečtěte si tyto informace a stiskněte tlačítko [OK]. Pokud chcete tyto informace zobrazit znovu, stiskněte tlačítko [Ano].
	- Na displeji LCD se budou příležitostně zobrazovat informace o aktualizacích nebo oznámení o funkcích Brother Web Connect. Přečtěte si tyto informace a potom stiskněte tlačítko [OK].
- 3. Vyberte volbu [Pred.faxu do cloudu/e-mail].

Pokud se zobrazí informace o funkci [Pred.faxu do cloudu/e-mail], přečtěte si je a poté stiskněte tlačítko [OK].

- 4. Stiskněte tlačítko [Zapnuto].
- 5. Stiskněte tlačítko [Predat na Cloud] nebo [Predat na e-mail].
	- Pokud zvolíte možnost [Predat na Cloud], vyberte online službu, ve které chcete faxy přijímat, a poté specifikujte název vašeho účtu.
	- Pokud zvolíte možnost [Predat na e-mail], zadejte e-mailovou adresu, na které chcete přijímat faxy v podobě e-mailových příloh.
- 6. Pro dokončení této operace postupujte podle pokynů na obrazovce.

### **Související informace**

• [Přeposlání faxu do cloudu nebo e-mailu](#page-466-0)
[Domů](#page-1-0) > [Mobilní/webové připojení](#page-449-0) > [Brother Web Connect](#page-450-0) > [Přeposlání faxu do cloudu nebo e](#page-466-0)[mailu](#page-466-0) > Ukončení používání funkce pro přeposílání faxů k přeposílání faxů na e-mail nebo do cloudu

### **Ukončení používání funkce pro přeposílání faxů k přeposílání faxů na email nebo do cloudu**

**Související modely**: MFC-L5710DN/MFC-L5710DW/MFC-L5715DN/MFC-L6710DW/MFC-L6910DN/ MFC-L6915DN/MFC-EX910

Pokud chcete přestat přeposílat příchozí faxy do online služby nebo schránky doručené pošty v podobě emailové přílohy, vypněte funkci přeposílání faxů.

Pokud jsou v paměti přístroje přijaté faxy, nelze funkci přeposílání faxů do cloudu vypnout.

- 1. Tažením prstem zobrazte volbu [Aplikace].
- 2. Stiskněte tlačítko [Aplikace].

Ô

- Pokud se na LCD displeji přístroje zobrazí informace týkající se připojení k internetu, přečtěte si tyto informace a stiskněte tlačítko [OK]. Pokud chcete tyto informace zobrazit znovu, stiskněte tlačítko [Ano].
- Na displeji LCD se budou příležitostně zobrazovat informace o aktualizacích nebo oznámení o funkcích Brother Web Connect. Přečtěte si tyto informace a potom stiskněte tlačítko [OK].
- 3. Vyberte volbu [Pred.faxu do cloudu/e-mail].

Pokud se zobrazí informace o funkci [Pred.faxu do cloudu/e-mail], přečtěte si je a poté stiskněte tlačítko [OK].

- 4. Stiskněte tlačítko [Vypnuto].
- 5. Stiskněte tlačítko [OK].

#### **Související informace**

• [Přeposlání faxu do cloudu nebo e-mailu](#page-466-0)

<span id="page-469-0"></span> [Domů](#page-1-0) > [Mobilní/webové připojení](#page-449-0) > AirPrint

### **AirPrint**

- [Přehled funkce AirPrint](#page-470-0)
- [Než použijete funkci AirPrint \(macOS\)](#page-471-0)
- [Tisk pomocí služby AirPrint](#page-472-0)
- [Skenování pomocí funkce AirPrint \(macOS\)](#page-475-0)
- [Odeslání faxu pomocí funkce AirPrint \(macOS\)](#page-476-0)

<span id="page-470-0"></span> [Domů](#page-1-0) > [Mobilní/webové připojení](#page-449-0) > [AirPrint](#page-469-0) > Přehled funkce AirPrint

## **Přehled funkce AirPrint**

AirPrint je tiskové řešení pro operační systémy Apple, které umožňuje bezdrátově tisknout fotografie, e-maily, webové stránky a dokumenty ze zařízení iPad, iPhone a iPod touch a počítače Mac, aniž by bylo třeba instalovat ovladač.

AirPrint rovněž umožňuje odesílat faxy přímo z počítače Mac bez jejich tisknutí a skenovat dokumenty do počítače Mac. (MFC-L5710DN/ MFC-L5710DW/MFC-L5715DN/MFC-L6710DW/MFC-L6910DN/ MFC-L6915DN/MFC-EX910)

AirPrint rovněž umožňuje skenovat dokumenty do počítače Mac.

Další informace jsou k dispozici na webových stránkách společnosti Apple.

Používání děl společně se symbolem Apple znamená, že příslušenství bylo navrženo, aby fungovalo specificky s technologií identifikovanou v symbolu, a bylo certifikováno vývojářem, aby splňovalo standardy výkonu Apple.

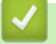

#### **Související informace**

• [AirPrint](#page-469-0)

**Související témata:**

• [Problémy s funkcí AirPrint](#page-535-0)

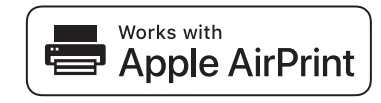

<span id="page-471-0"></span> [Domů](#page-1-0) > [Mobilní/webové připojení](#page-449-0) > [AirPrint](#page-469-0) > Než použijete funkci AirPrint (macOS)

## **Než použijete funkci AirPrint (macOS)**

Před tiskem pomocí systému macOS přidejte přístroj do seznamu tiskáren na svém počítači Mac.

- 1. V nabídce Apple vyberte možnost **System Preferences (Systémové předvolby)**.
- 2. Klikněte na **Printers & Scanners (Tiskárny a skenery)**.
- 3. Klikněte na ikonu + nalevo pod podoknem Tiskárny. Otevře se okno **Add Printer (Přidat tiskárnu)**.
- 4. Postupujte jedním z následujících způsobů:
	- macOS v12

Vyberte svůj přístroj a poté v místní nabídce **Use (Použít)** vyberte příslušný název modelu.

• macOS v11

Vyberte svůj přístroj a poté zvolte **AirPrint** z místní nabídky **Use (Použít)**.

5. Klikněte na **Add Printer (Přidat tiskárnu)**.

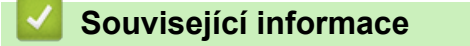

• [AirPrint](#page-469-0)

<span id="page-472-0"></span> [Domů](#page-1-0) > [Mobilní/webové připojení](#page-449-0) > [AirPrint](#page-469-0) > Tisk pomocí služby AirPrint

## **Tisk pomocí služby AirPrint**

- [Tisk ze zařízení iPad, iPhone nebo iPod touch](#page-473-0)
- [Tisk pomocí funkce AirPrint \(macOS\)](#page-474-0)

<span id="page-473-0"></span> [Domů](#page-1-0) > [Mobilní/webové připojení](#page-449-0) > [AirPrint](#page-469-0) > [Tisk pomocí služby AirPrint](#page-472-0) > Tisk ze zařízení iPad, iPhone nebo iPod touch

## **Tisk ze zařízení iPad, iPhone nebo iPod touch**

Postup tisku se může lišit v závislosti na aplikaci. V níže uvedeném příkladu je použit prohlížeč Safari.

- 1. Ujistěte se, že je přístroj zapnutý.
- 2. Vložte papír do zásobníku papíru a v přístroji změňte nastavení zásobníku papíru.
- 3. V prohlížeči Safari otevřete stránku, kterou chcete vytisknout.
- 4. Klepněte na  $\blacksquare$  nebo  $\blacksquare$
- 5. Klepněte na **Print (Tisk)**.
- 6. Zkontrolujte, zda je vybrán váš přístroj.
- 7. Je-li vybrán jiný přístroj (nebo žádný přístroj), klepněte na možnost **Printer (Tiskárna)**. Zobrazí se seznam dostupných přístrojů.
- 8. V seznamu klepněte na název vašeho přístroje.
- 9. Vyberte požadované možnosti, například počet stran, které se budou tisknout, a oboustranný tisk (pokud jej váš přístroj podporuje).
- 10. Klepněte na **Print (Tisk)**.

#### **Související informace**

• [Tisk pomocí služby AirPrint](#page-472-0)

<span id="page-474-0"></span> [Domů](#page-1-0) > [Mobilní/webové připojení](#page-449-0) > [AirPrint](#page-469-0) > [Tisk pomocí služby AirPrint](#page-472-0) > Tisk pomocí funkce AirPrint (macOS)

## **Tisk pomocí funkce AirPrint (macOS)**

Postup tisku se může lišit v závislosti na aplikaci. V níže uvedeném příkladu je použit prohlížeč Safari. Před tiskem se ujistěte, že je váš přístroj v seznamu tiskáren na počítači Mac.

- 1. Ujistěte se, že je přístroj zapnutý.
- 2. Vložte papír do zásobníku papíru a v přístroji změňte nastavení zásobníku papíru.
- 3. Na počítači Mac otevřete v prohlížeči Safari stránku, kterou chcete vytisknout.
- 4. Klikněte na nabídku **File (Soubor)**, a poté vyberte možnost **Print (Tisk)**.
- 5. Zkontrolujte, zda je vybrán váš přístroj. Pokud je vybrán jiný přístroj (nebo není vybrán žádný přístroj), klikněte na místní nabídku **Printer (Tiskárna)** a vyberte svůj přístroj.
- 6. Zvolte požadované možnosti, například počet stran, které se budou tisknout, a oboustranný tisk (pokud jej váš přístroj podporuje).
- 7. Klikněte na **Print (Tisk)**.

#### **Související informace**

• [Tisk pomocí služby AirPrint](#page-472-0)

#### **Související témata:**

• [Než použijete funkci AirPrint \(macOS\)](#page-471-0)

<span id="page-475-0"></span> [Domů](#page-1-0) > [Mobilní/webové připojení](#page-449-0) > [AirPrint](#page-469-0) > Skenování pomocí funkce AirPrint (macOS)

## **Skenování pomocí funkce AirPrint (macOS)**

Před skenováním se ujistěte, že je přístroj v seznamu skenerů ve vašem počítači Mac.

- 1. Vložte dokument.
- 2. V nabídce Apple vyberte možnost **System Preferences (Systémové předvolby)**.
- 3. Klikněte na **Printers & Scanners (Tiskárny a skenery)**.
- 4. Vyberte svůj přístroj v seznamu skenerů.
- 5. Klikněte na kartu **Scan (Skenování)** a poté klikněte na tlačítko **Open Scanner (Otevřít skener)…**. Zobrazí se okno skeneru.
- 6. Pokud umístíte dokument do ADF, zvolte pole **Use Document Feeder (Použít podavač dokumentů)** a poté zvolte velikost dokumentu z místní nabídky nastavení velikosti skenování.
- 7. Vyberte cílovou složku nebo cílovou aplikaci z místní nabídky nastavení cílového umístění.
- 8. Podle potřeby změňte nastavení skenování kliknutím na **Show Details (Zobrazit podrobnosti)**. Při skenování ze skla skeneru můžete obrázek oříznout ručně – přetažením myši přes část obrázku, kterou chcete naskenovat.
- 9. Klikněte na **Scan (Skenování)**.

#### **Související informace**

• [AirPrint](#page-469-0)

#### **Související témata:**

• [Než použijete funkci AirPrint \(macOS\)](#page-471-0)

<span id="page-476-0"></span> [Domů](#page-1-0) > [Mobilní/webové připojení](#page-449-0) > [AirPrint](#page-469-0) > Odeslání faxu pomocí funkce AirPrint (macOS)

### **Odeslání faxu pomocí funkce AirPrint (macOS)**

**Související modely**: MFC-L5710DN/MFC-L5710DW/MFC-L5715DN/MFC-L6710DW/MFC-L6910DN/ MFC-L6915DN/MFC-EX910

Ujistěte se, že je váš přístroj v seznamu tiskáren ve vašem počítači Mac. V níže uvedeném příkladu je použita aplikace Apple TextEdit.

Funkce AirPrint podporuje pouze černobílé dokumenty.

- 1. Ujistěte se, že je přístroj zapnutý.
- 2. Ve svém počítači Mac otevřete soubor, který chcete odeslat jako fax.
- 3. Klikněte na nabídku **File (Soubor)** a poté vyberte možnost **Print (Tisk)**.
- 4. Klikněte na místní nabídku **Printer (Tiskárna)** a vyberte svůj model s výrazem  **Fax** v názvu.
- 5. Zadejte údaje o příjemci faxu.
- 6. Klikněte na **Fax (Faxovat)**.

#### **Související informace**

• [AirPrint](#page-469-0)

Ø

**Související témata:**

- [PC-FAX pro Mac](#page-279-0)
- [Než použijete funkci AirPrint \(macOS\)](#page-471-0)

 [Domů](#page-1-0) > [Mobilní/webové připojení](#page-449-0) > Mopria™ Print Service a Mopria™ Scan

# **Mopria™ Print Service a Mopria™ Scan**

Mopria™ Print Service je tisková funkce a Mopria™ Scan je skenovací funkce pro mobilní zařízení se systémem Android™, které byly vyvinuty společností Mopria Alliance™. Pomocí této služby se můžete připojit do téže sítě jako přístroj a tisknout a skenovat bez dalšího nastavení.

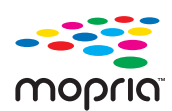

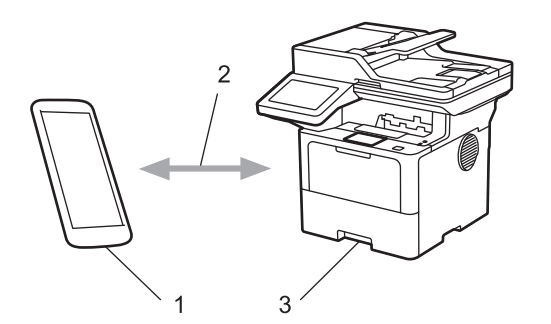

- 1. Mobilní zařízení se systémem Android™
- 2. Připojení Wi-Fi®
- 3. Váš přístroj

Musíte si stáhnout aplikaci Mopria™ Print Service nebo aplikaci Mopria™ Scan z obchodu Google Play™ a nainstalovat ji na své zařízení se systémem Android™. Před použitím těchto funkcí aplikace Mopria™ je musíte povolit na svém mobilním zařízení.

#### **Související informace**

• [Mobilní/webové připojení](#page-449-0)

<span id="page-478-0"></span> [Domů](#page-1-0) > [Mobilní/webové připojení](#page-449-0) > Brother Mobile Connect

### **Brother Mobile Connect**

Aplikace Brother Mobile Connect slouží k tisku a skenování z mobilních zařízení.

• Na zařízeních se systémem Android™:

Aplikace Brother Mobile Connect umožňuje používat funkce přístroje Brother přímo z vašeho zařízení se systémem Android™.

Stáhněte si a nainstalujte aplikaci Brother Mobile Connect z webu Google Play™.

• Na všech zařízeních se systémem iOS nebo iPadOS včetně zařízení iPhone, iPad a iPod touch: Aplikace Brother Mobile Connect umožňuje používat funkce přístroje Brother přímo z vašeho zařízení se systémem iOS nebo iPadOS.

Stáhněte si a nainstalujte aplikaci Brother Mobile Connect z webu App Store.

#### **Související informace**

• [Mobilní/webové připojení](#page-449-0)

#### **Související témata:**

- [Brother iPrint&Scan](#page-479-0)
- [Přístup k aplikaci Brother iPrint&Scan \(Windows/Mac\)](#page-480-0)

#### <span id="page-479-0"></span> [Domů](#page-1-0) > Brother iPrint&Scan

# **Brother iPrint&Scan**

- [Přístup k aplikaci Brother iPrint&Scan \(Windows/Mac\)](#page-480-0)
- [Skenování pomocí aplikace Brother iPrint&Scan \(Windows/Mac\)](#page-148-0)

<span id="page-480-0"></span> [Domů](#page-1-0) > [Brother iPrint&Scan](#page-479-0) > Přístup k aplikaci Brother iPrint&Scan (Windows/Mac)

### **Přístup k aplikaci Brother iPrint&Scan (Windows/Mac)**

Aplikace Brother iPrint&Scan pro Windows a Mac slouží k tisku z počítače a skenování do něj.

Následující obrazovka znázorňuje ukázku aplikace Brother iPrint&Scan pro Windows. Skutečná obrazovka se může lišit dle verze aplikace.

• Pro systém Windows

Přejděte na stránku **Soubory ke stažení** svého modelu na webu [support.brother.com](https://support.brother.com/g/b/midlink.aspx) a stáhněte si nejnovější aplikaci.

Pro systém Mac

Stáhněte si a nainstalujte Brother iPrint&Scan z App Store.

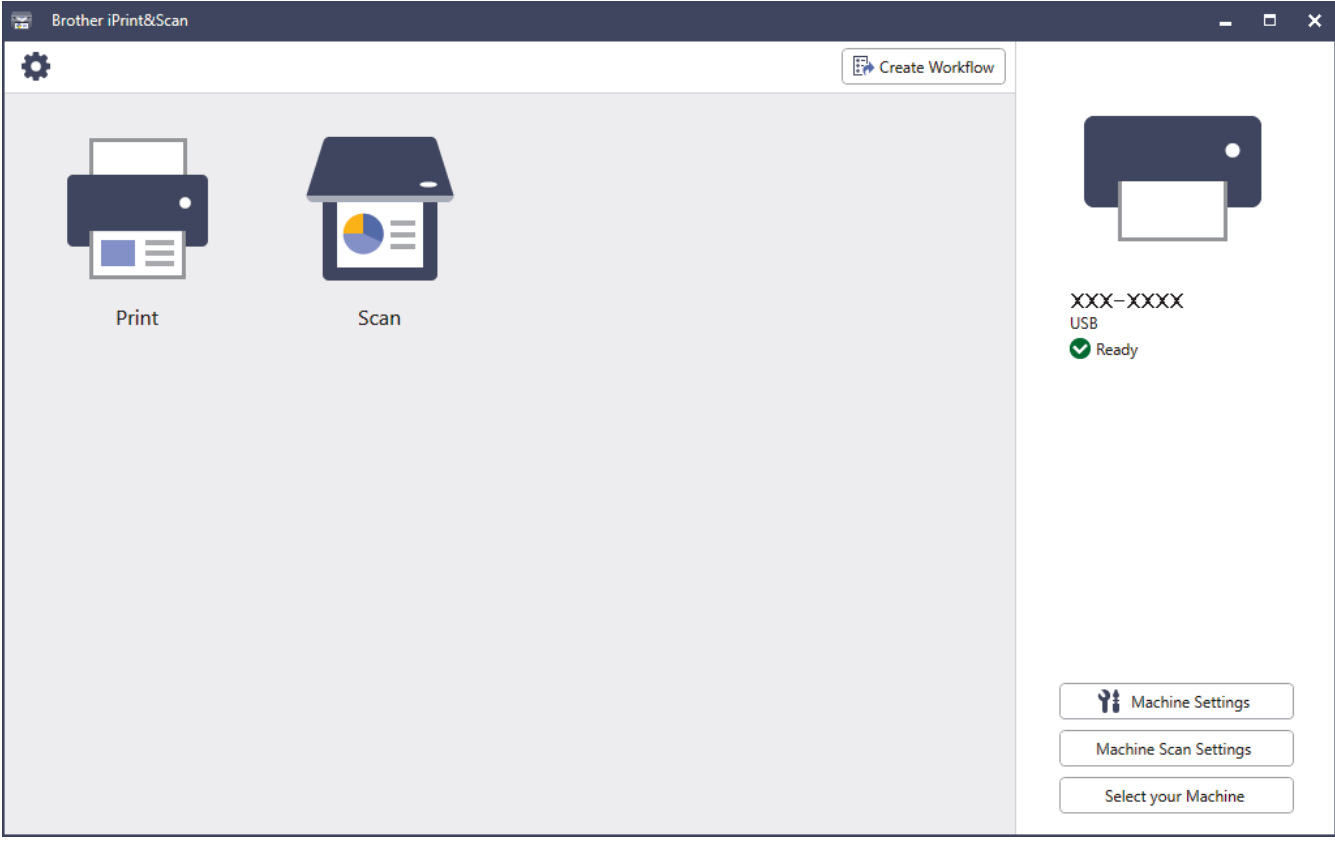

Budete-li vyzváni, nainstalujte ovladač a program, které jsou nezbytné pro používání vašeho přístroje. Stáhněte si instalační program ze stránky **Soubory ke stažení** vašeho modelu na webu [support.brother.com](https://support.brother.com/g/b/midlink.aspx).

#### **Související informace**

• [Brother iPrint&Scan](#page-479-0)

#### **Související témata:**

- [Brother Mobile Connect](#page-478-0)
- [Skenování pomocí aplikace Brother iPrint&Scan \(Windows/Mac\)](#page-148-0)

#### <span id="page-481-0"></span> [Domů](#page-1-0) > Odstraňování problémů

## **Odstraňování problémů**

Tato část objasňuje, jak vyřešit typické síťové problémy, s nimiž se můžete setkat při používání přístroje. Většinu problémů můžete napravit sami.

#### **DŮLEŽITÉ**

Ø

Potřebujete-li technickou pomoc, musíte zavolat místního prodejce společnosti Brother nebo zákaznický servis Brother.

Potřebujete-li další pomoc, navštivte web [support.brother.com.](https://support.brother.com/g/b/midlink.aspx)

Neidříve zkontroluite následující:

- Napájecí kabel přístroje je správně připojen a přístroj je zapnutý. **>>** Stručný návod k obsluze
- Všechny ochranné materiály byly odstraněny. >> Stručný návod k obsluze
- Papír je v zásobníku správně založený.
- Kabely rozhraní jsou bezpečně připojeny k přístroji a k počítači nebo je na přístroji i počítači nastaveno bezdrátové připojení.
- Chybové zprávy a zprávy údržby

Jestliže výše uvedené kontroly nevedou k odstranění potíží, identifikujte problém a poté >> Související *informace*

#### **Související informace**

- [Zprávy o chybách a údržbě](#page-482-0)
- [Chybová hlášení při použití funkce Brother Web Connect](#page-492-0)
- [Uvíznutí dokumentu](#page-494-0)
- [Uvíznutí papíru](#page-498-0)
- [Problémy s tiskem](#page-510-0)
- [Zlepšení kvality tisku](#page-513-0)
- [Problémy s telefonem a faxem](#page-518-0)
- [Problémy se sítí](#page-524-0)
- [Problémy s funkcí AirPrint](#page-535-0)
- [Jiné problémy](#page-536-0)
- [Kontrola informací o přístroji](#page-538-0)
- [Resetování přístroje](#page-539-0)

<span id="page-482-0"></span> [Domů](#page-1-0) > [Odstraňování problémů](#page-481-0) > Zprávy o chybách a údržbě

## **Zprávy o chybách a údržbě**

Stejně jako u jakéhokoli jiného komplexního kancelářského produktu může i u tohoto výrobku docházet k chybám a nutnosti výměny spotřebního materiálu. Pokud k tomu dojde, přístroj určí chybu nebo požadovanou běžnou údržbu a zobrazí příslušné hlášení. Nejběžnější chybové zprávy a zprávy údržby jsou zobrazeny v tabulce.

Pro vyřešení chyby a odstranění zprávy postupujte podle pokynů ve sloupci **Postup**.

Většinu chyb lze opravit a rutinní údržbu provádět vlastními silami. Potřebujete-li další tipy: navštivte web [support.brother.com](https://support.brother.com/g/b/midlink.aspx) a klikněte na stránku **Nejčastější dotazy a pokyny pro odstraňování potíží**.

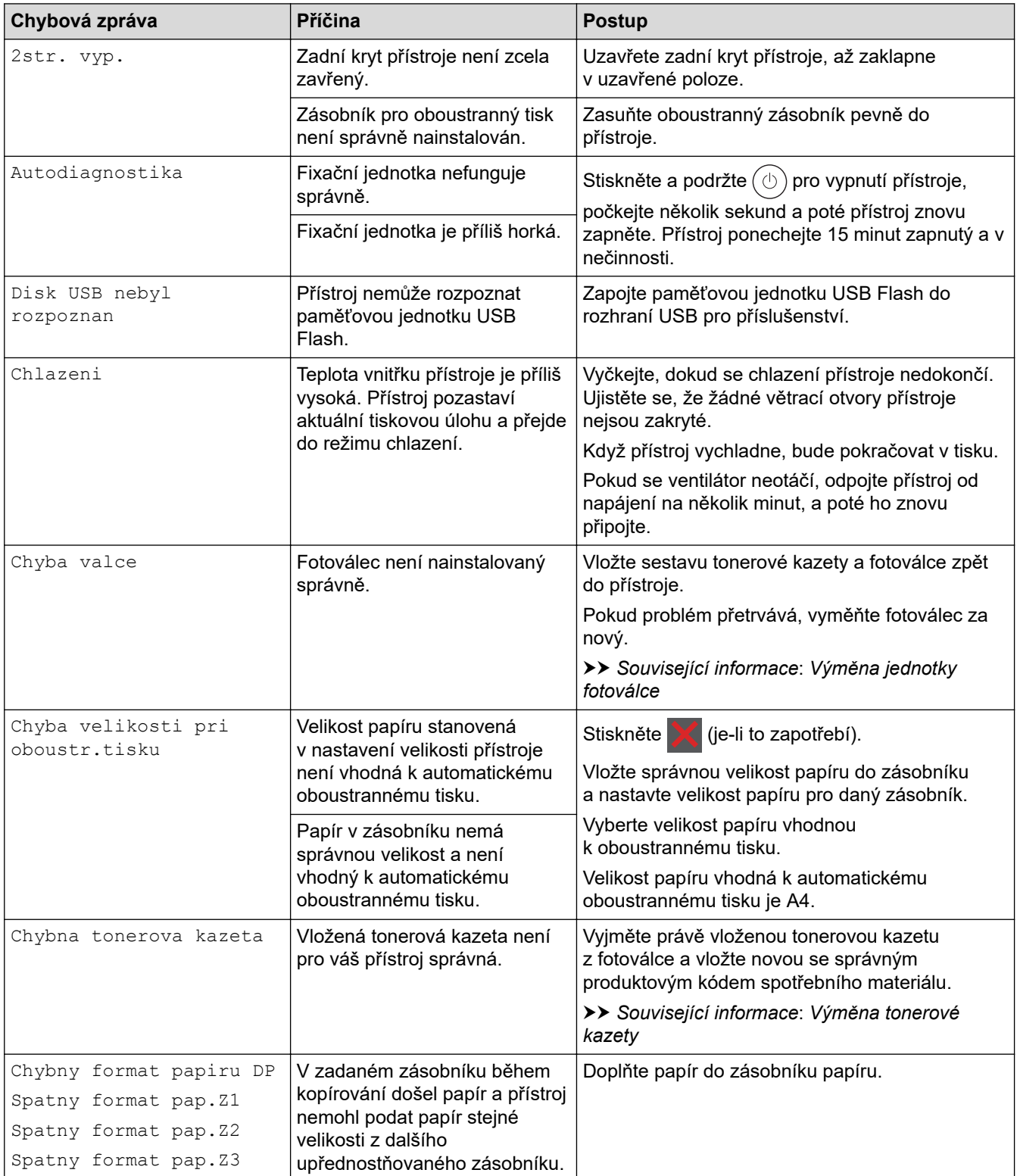

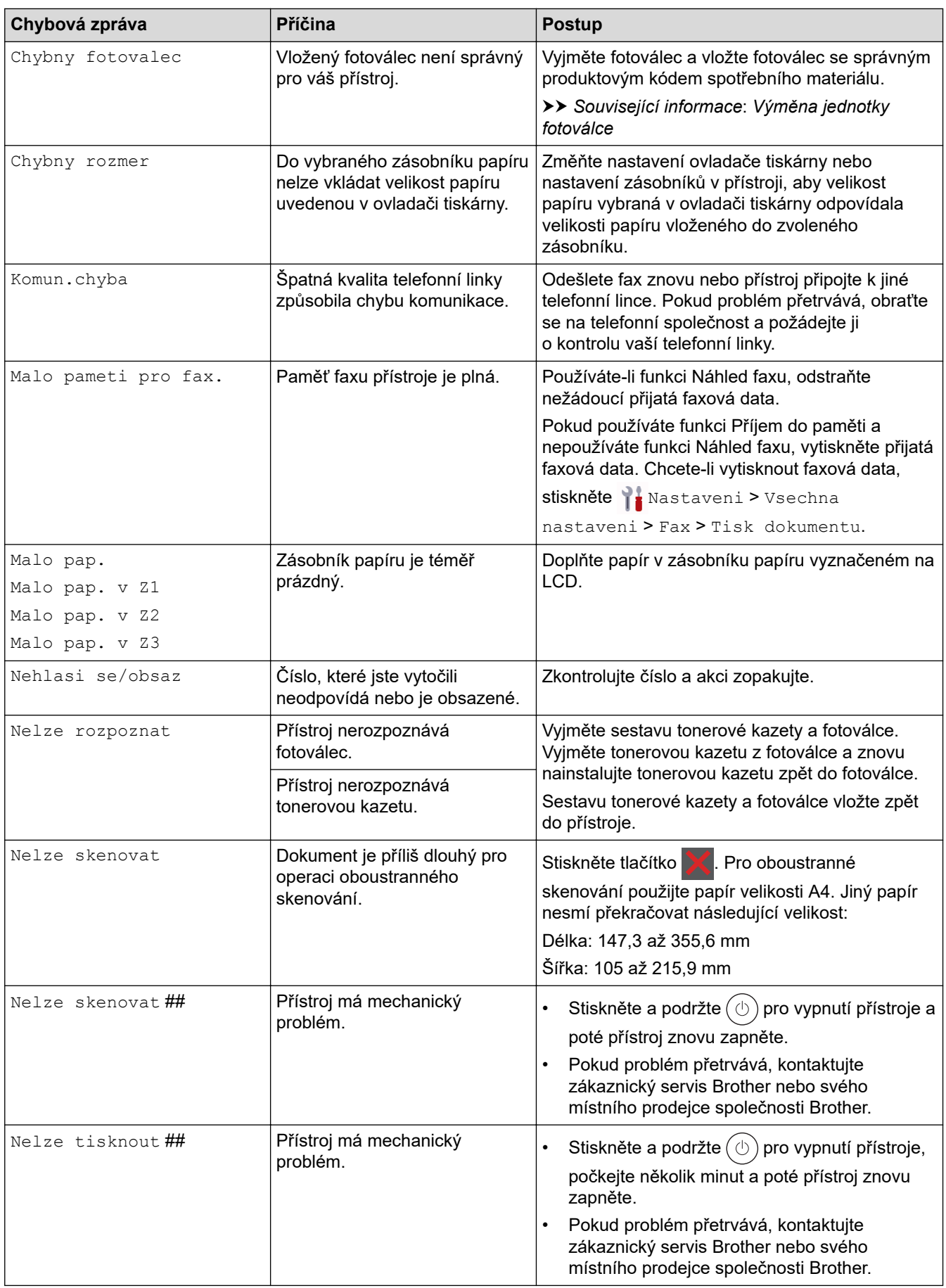

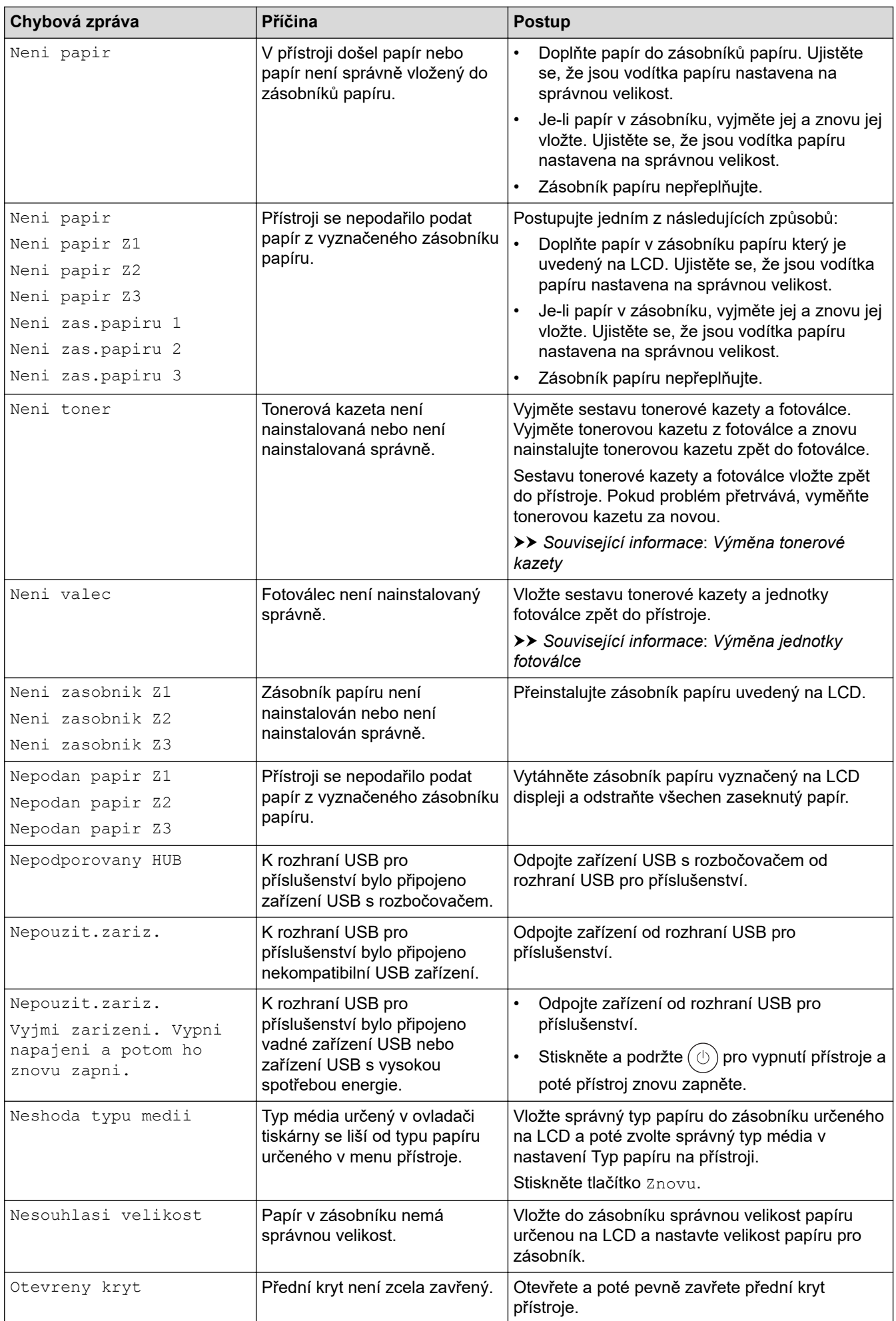

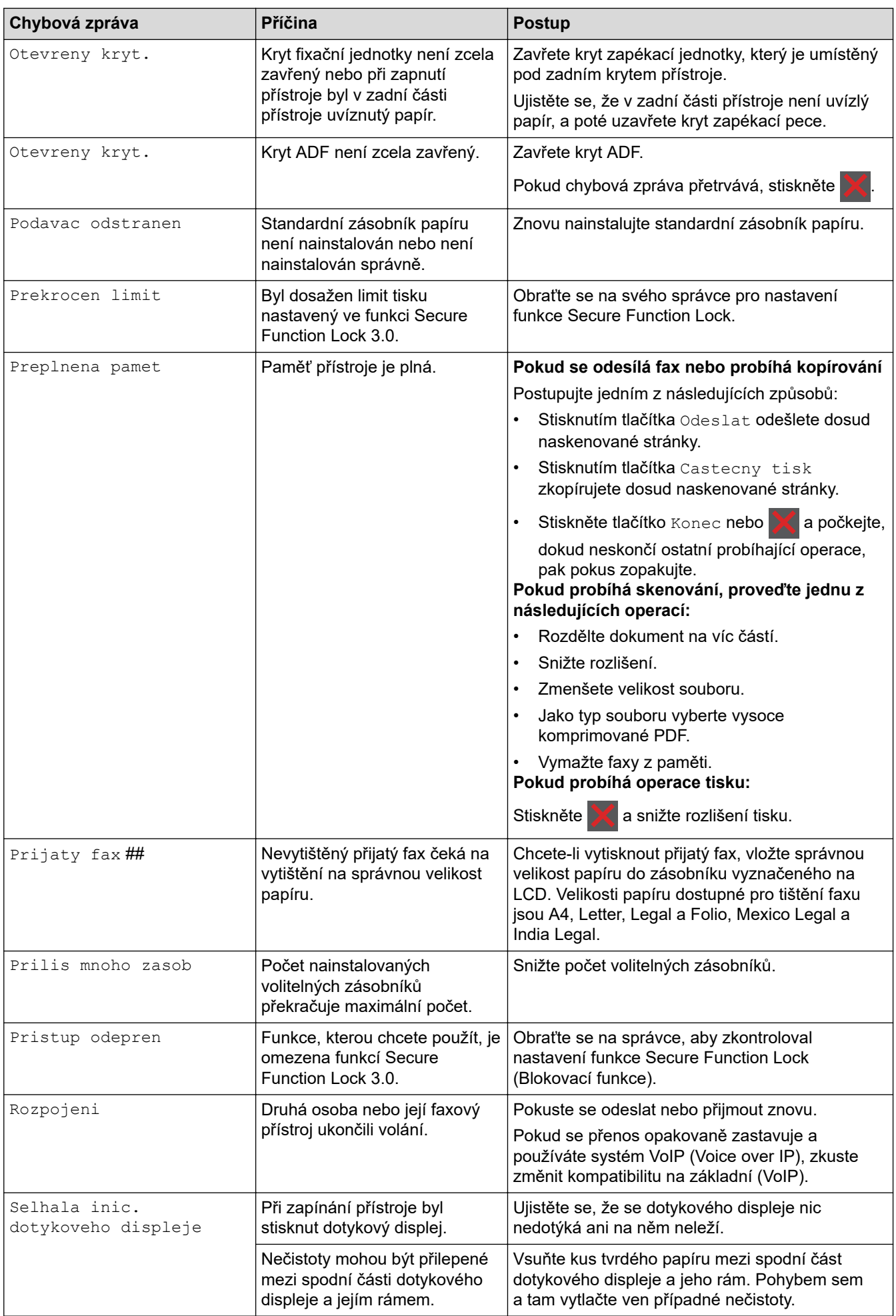

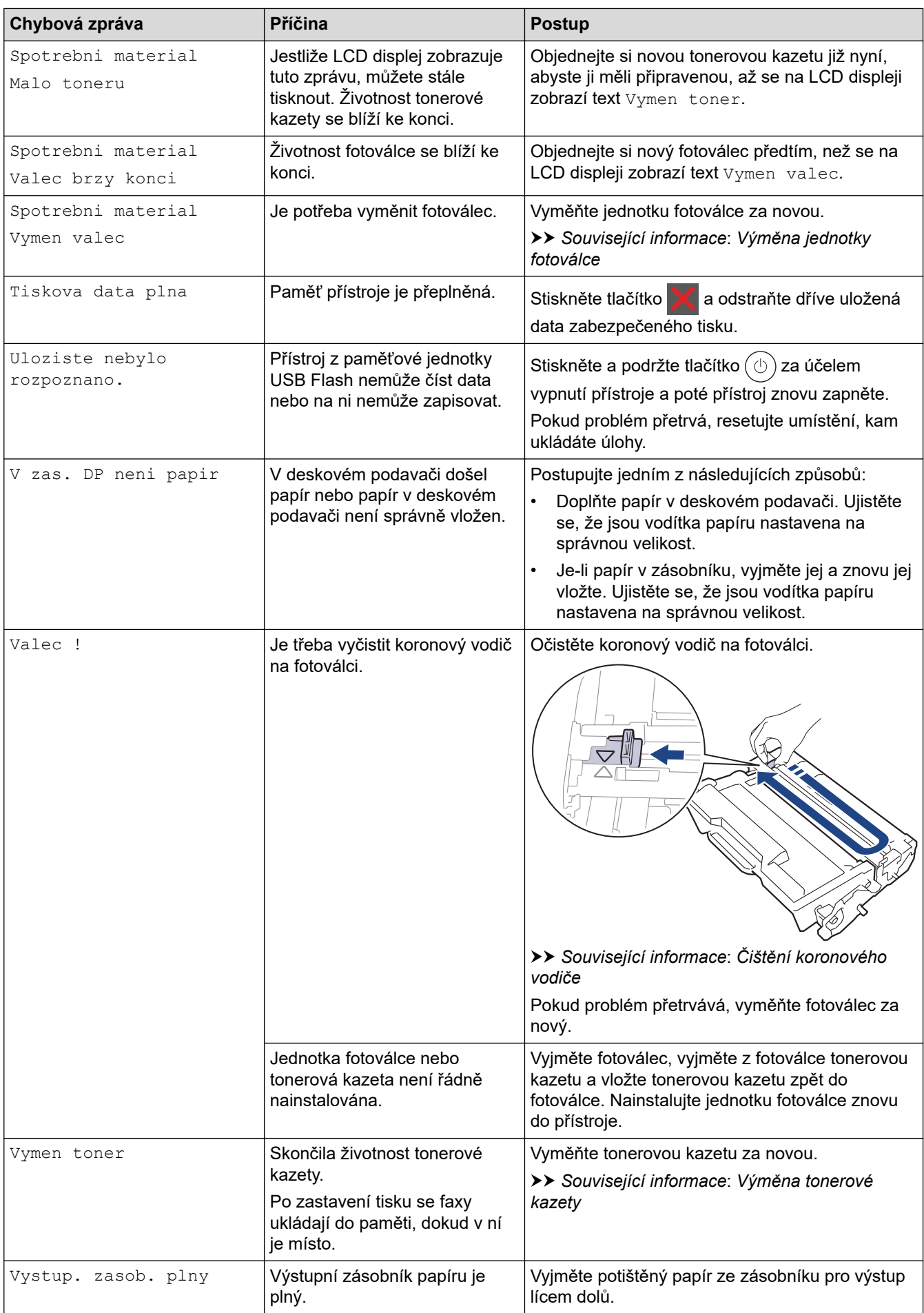

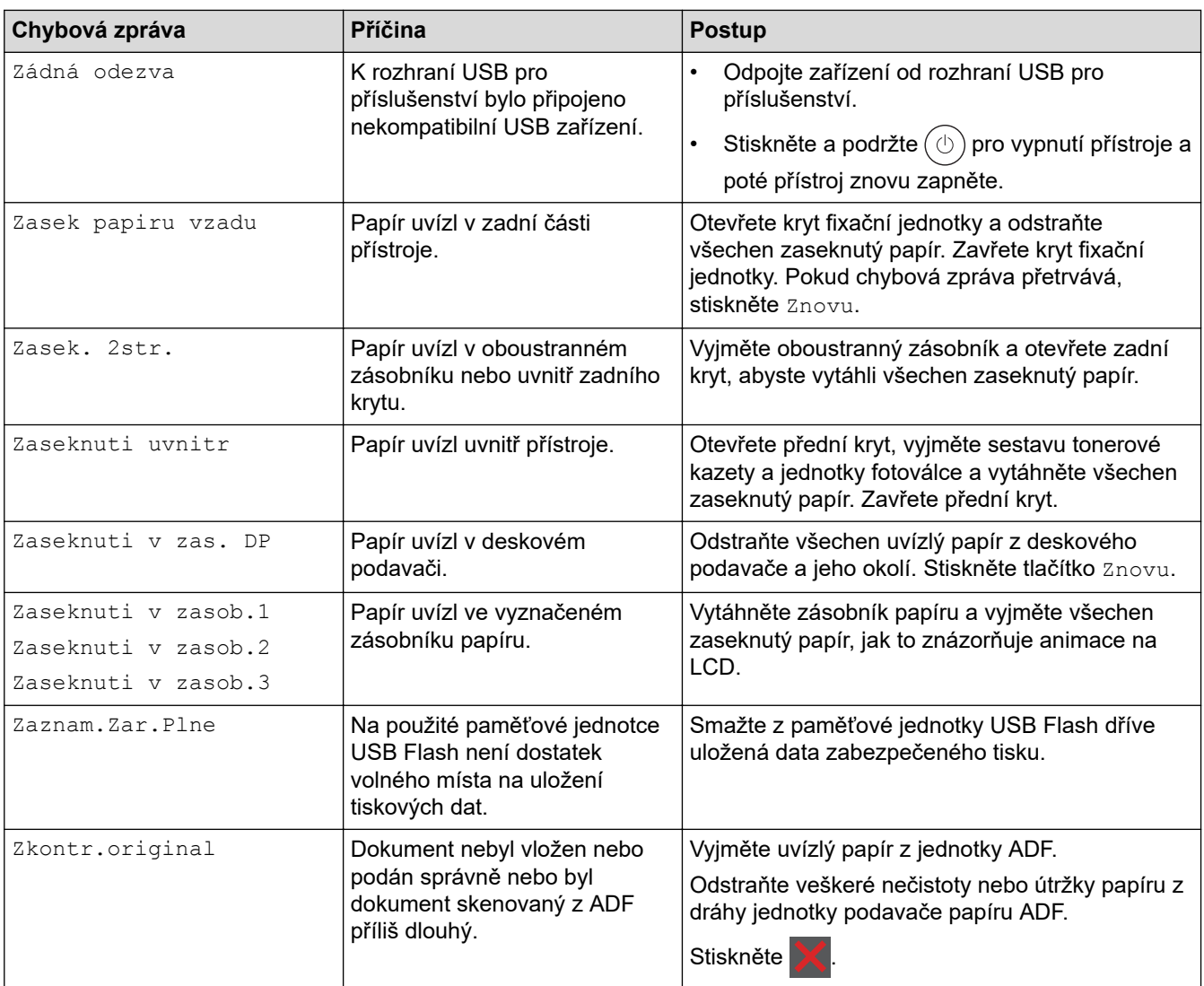

#### **Související informace**

- [Odstraňování problémů](#page-481-0)
	- [Nelze tisknout nebo skenovat přesměrování faxů](#page-488-0)

#### **Související témata:**

- [Vkládání papíru a tisk pomocí zásobníku na papír](#page-38-0)
- [Vložení a tisk pomocí deskového podavače \(DP\)](#page-46-0)
- [Výměna spotřebního materiálu](#page-542-0)
- [Výměna tonerové kazety](#page-544-0)
- [Výměna jednotky fotoválce](#page-547-0)
- [Čištění koronového vodiče](#page-555-0)
- [Tisk faxů uložených do paměti přístroje](#page-217-0)
- [Zabezpečený tisk pomocí jednotky USB Flash](#page-82-0)

<span id="page-488-0"></span> [Domů](#page-1-0) > [Odstraňování problémů](#page-481-0) > [Zprávy o chybách a údržbě](#page-482-0) > Nelze tisknout nebo skenovat – přesměrování faxů

### **Nelze tisknout nebo skenovat – přesměrování faxů**

**Související modely**: MFC-L5710DN/MFC-L5710DW/MFC-L5715DN/MFC-L6710DW/MFC-L6910DN/ MFC-L6915DN/MFC-EX910

Na LCD displeji se zobrazí:

- [Nelze tisknout] ##
- [Nelze skenovat] ##

Doporučujeme přenesení faxů do jiného faxového přístroje nebo do počítače.

Přenést můžete i hlášení faxového deníku, kde zjistíte případné faxy čekající na přenos.

Pokud je na LCD displeji po přenosu všech faxů zobrazeno chybové hlášení, odpojte přístroj Brother na několik minut od zdroje napájení a poté jej znovu připojte.

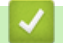

Ø

#### **Související informace**

- [Zprávy o chybách a údržbě](#page-482-0)
	- [Přesměrování přijatých faxů na jiný faxový přístroj](#page-489-0)
	- [Přenos faxů do počítače](#page-490-0)
	- [Přenos zprávy faxového deníku do jiného faxového přístroje](#page-491-0)

<span id="page-489-0"></span> [Domů](#page-1-0) > [Odstraňování problémů](#page-481-0) > [Zprávy o chybách a údržbě](#page-482-0) > [Nelze tisknout nebo skenovat –](#page-488-0) [přesměrování faxů](#page-488-0) > Přesměrování přijatých faxů na jiný faxový přístroj

### **Přesměrování přijatých faxů na jiný faxový přístroj**

**Související modely**: MFC-L5710DN/MFC-L5710DW/MFC-L5715DN/MFC-L6710DW/MFC-L6910DN/ MFC-L6915DN/MFC-EX910 Před přesměrováním faxů na jiný faxový přístroj musíte nastavit ID stanice.

1. Stiskněte tlačítko | [Nastaveni] > [Vsechna nastaveni] > [Sluzba] > [Prenos dat] > [Prenos faxu].

Pokud se na domovské obrazovce přístroje zobrazí nabídka [Vsechna nastaveni], nabídku [Nastaveni] přeskočte.

- 2. Postupujte jedním z následujících způsobů:
	- Pokud se na displeji LCD zobrazí [Chybi udaje], v paměti přístroje nezbývají žádné faxy. Stiskněte tlačítko [Zavrit]. Stiskněte
	- Zadejte číslo faxu, na které budou přeposílány faxy.
- 3. Stiskněte [Fax start].

Ø

### **Související informace**

• [Nelze tisknout nebo skenovat – přesměrování faxů](#page-488-0)

#### **Související témata:**

• [Nastavení ID stanice](#page-579-0)

<span id="page-490-0"></span> [Domů](#page-1-0) > [Odstraňování problémů](#page-481-0) > [Zprávy o chybách a údržbě](#page-482-0) > [Nelze tisknout nebo skenovat –](#page-488-0) [přesměrování faxů](#page-488-0) > Přenos faxů do počítače

## **Přenos faxů do počítače**

**Související modely**: MFC-L5710DN/MFC-L5710DW/MFC-L5715DN/MFC-L6710DW/MFC-L6910DN/ MFC-L6915DN/MFC-EX910

- 1. Ujistěte se, že jste na svůj počítač nainstalovali program a ovladače.
- 2. Spusťte aplikaci (**Brother Utilities**), klikněte na rozevírací seznam a vyberte název vašeho modelu (pokud ještě není zvolen). Klikněte na **PC-FAX** na levé straně panelu a potom klikněte na **Přijímat**. Zobrazí se okno **PC-FAX Receive (Příjem faxů do počítače)**.
- 3. Přesvědčte se, že jste na přístroji nastavili [PC Fax prijem]. Pokud po nastavení příjmu PC-Fax zůstávají v paměti přístroje faxy, na LCD displeji se zobrazuje [Odesl.fax do PC?].
- 4. Postupujte jedním z následujících způsobů:
	- Chcete-li do počítače přenést všechny faxy, stiskněte tlačítko [Ano].
	- Chcete-li skončit a nechat faxy v paměti, stiskněte [Ne].
- 5. Stiskněte tlačítko

#### **Související informace**

• [Nelze tisknout nebo skenovat – přesměrování faxů](#page-488-0)

<span id="page-491-0"></span> [Domů](#page-1-0) > [Odstraňování problémů](#page-481-0) > [Zprávy o chybách a údržbě](#page-482-0) > [Nelze tisknout nebo skenovat –](#page-488-0) [přesměrování faxů](#page-488-0) > Přenos zprávy faxového deníku do jiného faxového přístroje

### **Přenos zprávy faxového deníku do jiného faxového přístroje**

**Související modely**: MFC-L5710DN/MFC-L5710DW/MFC-L5715DN/MFC-L6710DW/MFC-L6910DN/ MFC-L6915DN/MFC-EX910

Před přenosem zprávy faxového deníku do jiného faxového přístroje musíte nastavit ID stanice.

1. Stiskněte tlačítko | [Nastaveni] > [Vsechna nastaveni] > [Sluzba] > [Prenos dat] > [Prenos hlaseni].

Pokud se na domovské obrazovce přístroje zobrazí nabídka [Vsechna nastaveni], nabídku [Nastaveni] přeskočte.

- 2. Zadejte číslo faxu, na které bude předáno hlášení faxového deníku.
- 3. Stiskněte [Fax start].

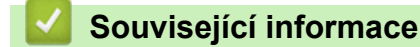

Ø

• [Nelze tisknout nebo skenovat – přesměrování faxů](#page-488-0)

**Související témata:**

• [Nastavení ID stanice](#page-579-0)

<span id="page-492-0"></span> [Domů](#page-1-0) > [Odstraňování problémů](#page-481-0) > Chybová hlášení při použití funkce Brother Web Connect

### **Chybová hlášení při použití funkce Brother Web Connect**

Pokud dojde k chybě, přístroj zobrazí chybové hlášení. Nejběžnější chybová hlášení jsou uvedena v tabulce.

Většinu chyb můžete opravit sami. Pokud po přečtení této tabulky stále potřebujete pomoc, přečtěte si nejnovější tipy pro odstraňování problémů na [support.brother.com](https://support.brother.com/g/b/midlink.aspx)

#### **Chyba připojení**

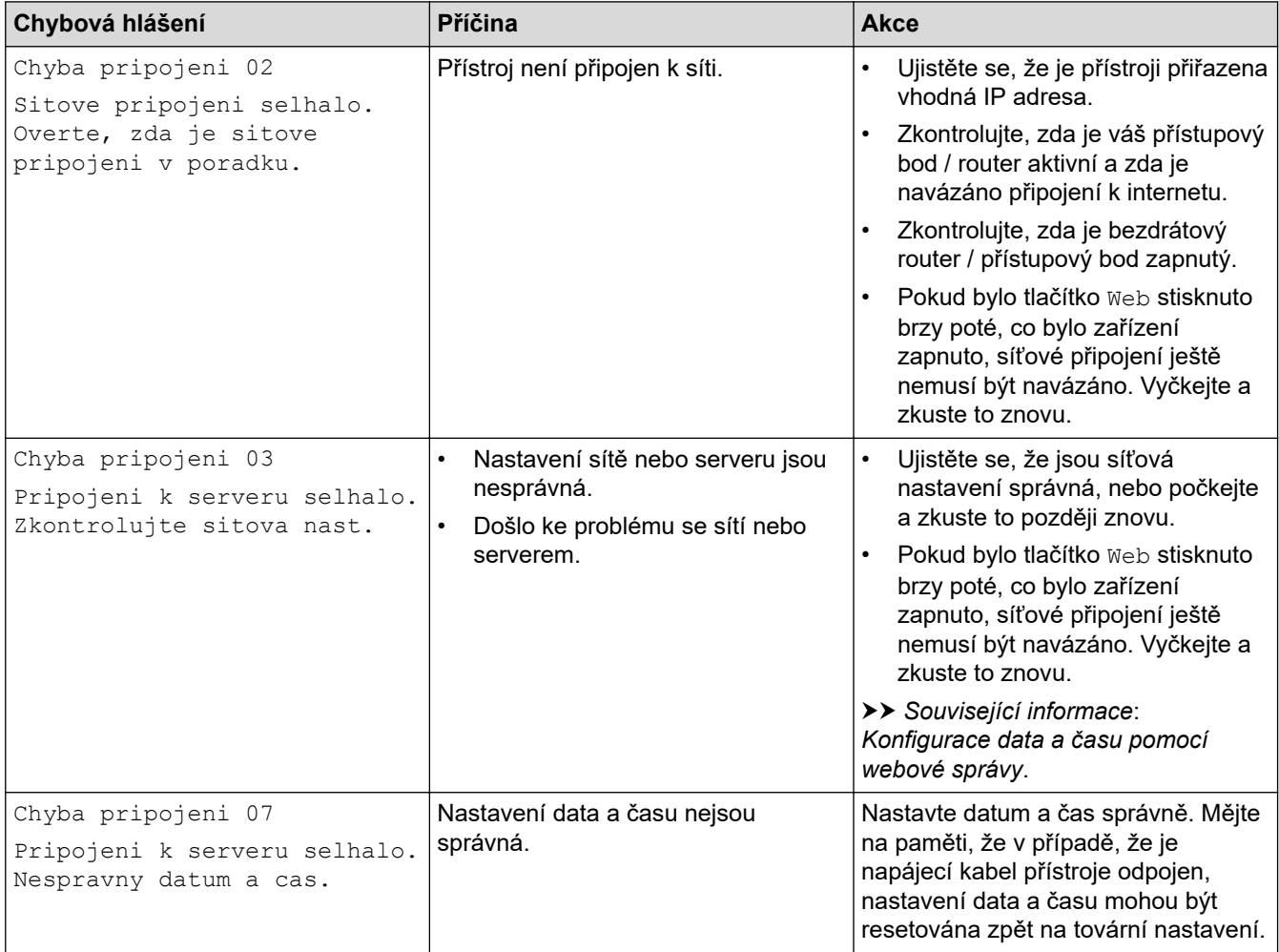

#### **Chyba ověření**

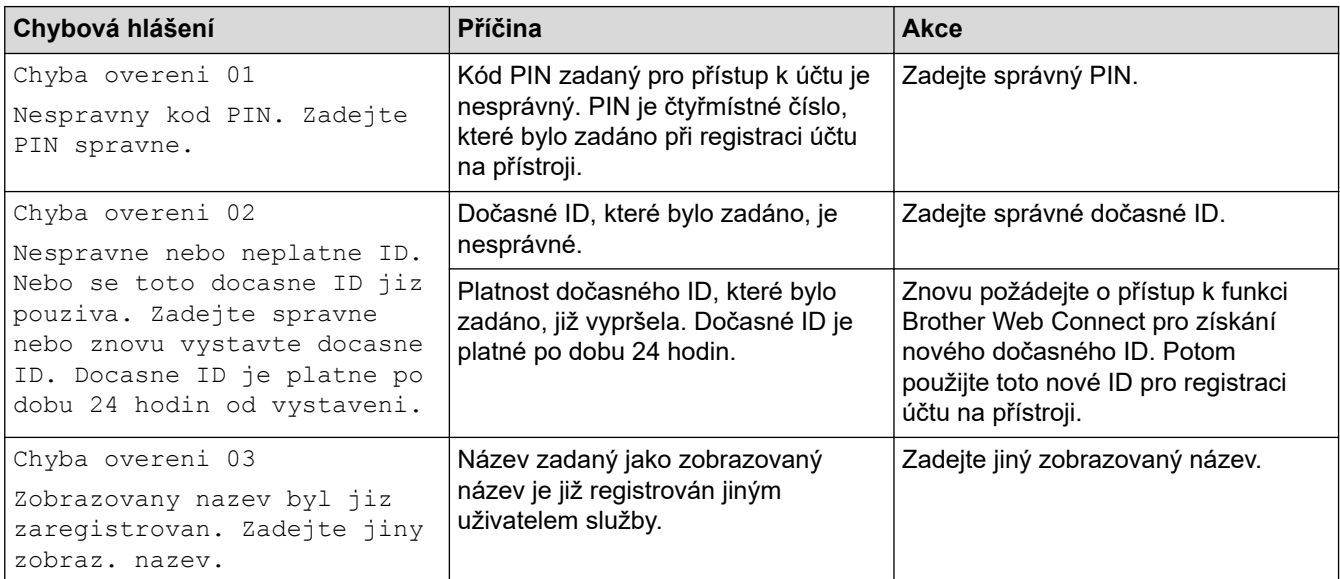

#### **Chyba serveru**

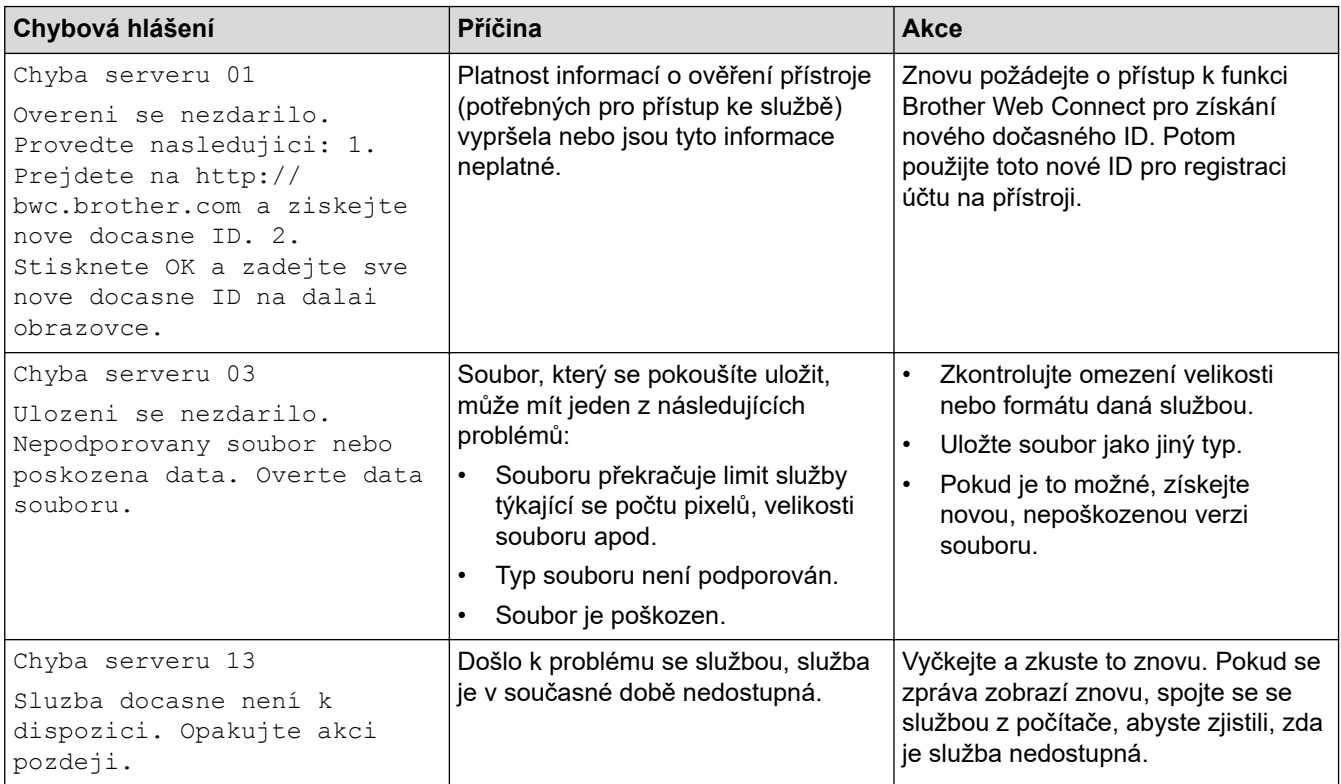

# **Související informace**

- [Odstraňování problémů](#page-481-0)
- **Související témata:**
- [Konfigurace data a času pomocí webové správy](#page-343-0)

<span id="page-494-0"></span> [Domů](#page-1-0) > [Odstraňování problémů](#page-481-0) > Uvíznutí dokumentu

### **Uvíznutí dokumentu**

- [Dokument uvízl v horní části jednotky ADF](#page-495-0)
- [Dokument uvízl pod krytem dokumentu](#page-496-0)
- [Odstraňte malé kousky papíru uvízlé uvnitř ADF](#page-497-0)

<span id="page-495-0"></span> [Domů](#page-1-0) > [Odstraňování problémů](#page-481-0) > [Uvíznutí dokumentu](#page-494-0) > Dokument uvízl v horní části jednotky ADF

## **Dokument uvízl v horní části jednotky ADF**

- 1. Vyjměte z jednotky ADF všechen papír, který neuvízl.
- 2. Otevřete kryt ADF.
- 3. Vytáhněte uvíznutý dokument směrem doleva. Pokud se dokument roztrhne, odstraňte všechny útržky nebo zbytky, abyste zabránili budoucím uvíznutím papíru.

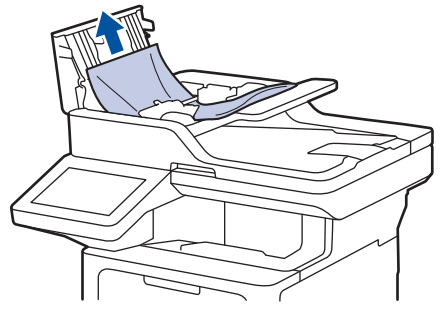

- 4. Zavřete kryt ADF.
- 5. Stiskněte .

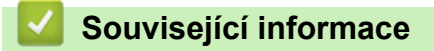

• [Uvíznutí dokumentu](#page-494-0)

<span id="page-496-0"></span> [Domů](#page-1-0) > [Odstraňování problémů](#page-481-0) > [Uvíznutí dokumentu](#page-494-0) > Dokument uvízl pod krytem dokumentu

### **Dokument uvízl pod krytem dokumentu**

- 1. Vyjměte z jednotky ADF všechen papír, který neuvízl.
- 2. Zvedněte kryt dokumentu.
- 3. Vytáhněte uvíznutý dokument směrem doprava. Pokud se dokument roztrhne, odstraňte všechny útržky nebo zbytky, abyste zabránili budoucím uvíznutím papíru.

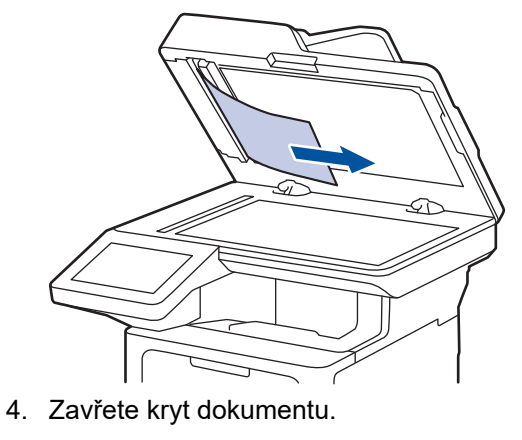

5. Stiskněte .

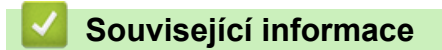

• [Uvíznutí dokumentu](#page-494-0)

<span id="page-497-0"></span> [Domů](#page-1-0) > [Odstraňování problémů](#page-481-0) > [Uvíznutí dokumentu](#page-494-0) > Odstraňte malé kousky papíru uvízlé uvnitř ADF

### **Odstraňte malé kousky papíru uvízlé uvnitř ADF**

- 1. Zvedněte kryt dokumentu.
- 2. Zasuňte kousek tuhého papíru, například kartonu, do ADF a vytlačte veškeré malé útržky papíru. (DCP-L5510DW)

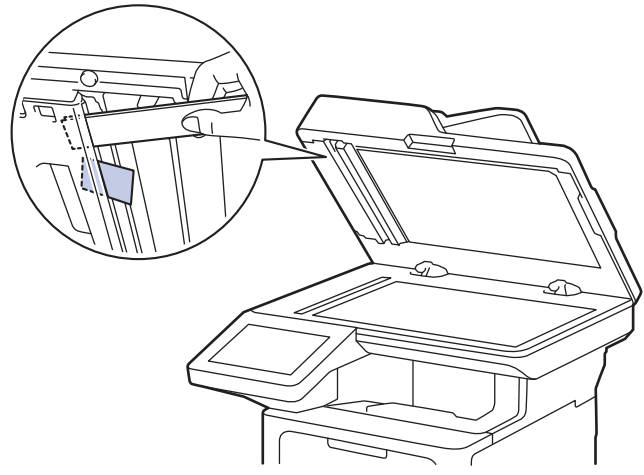

(MFC-L5710DN/MFC-L5710DW/MFC-L5715DN/MFC-L6710DW/MFC-L6910DN/MFC-L6915DN/ MFC-EX910)

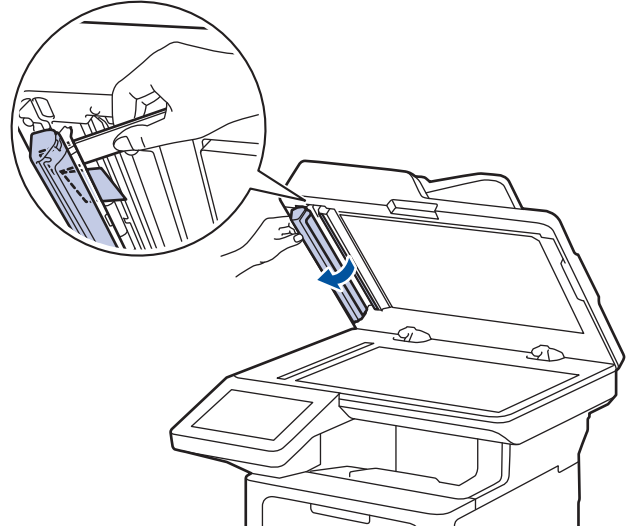

- 3. Zavřete kryt dokumentu.
- 4. Stiskněte

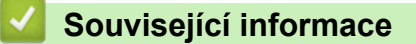

• [Uvíznutí dokumentu](#page-494-0)

#### <span id="page-498-0"></span> [Domů](#page-1-0) > [Odstraňování problémů](#page-481-0) > Uvíznutí papíru

### **Uvíznutí papíru**

Pokud do zásobníku přidáváte nový papír, vždy vyjměte veškerý zbývající papír ze zásobníku, přidejte nový papír a celý stoh papíru prolistujte a srovnejte, než ho vložíte zpět do zásobníku. Tím můžete předejít zaseknutím papíru.

- [Odstranění zaseknutého papíru](#page-499-0)
- [Papír uvízl v deskovém podavači](#page-500-0)
- [Papír uvízl v zásobníku na papír](#page-501-0)
- [Papír uvízl v zadní části přístroje](#page-503-0)
- [Papír uvízl uvnitř přístroje](#page-505-0)
- [Papír uvízl v oboustranném zásobníku](#page-507-0)

<span id="page-499-0"></span> [Domů](#page-1-0) > [Odstraňování problémů](#page-481-0) > [Uvíznutí papíru](#page-498-0) > Odstranění zaseknutého papíru

## **Odstranění zaseknutého papíru**

Pokud se papír často zasekává nebo dochází k podávání více listů papíru současně, proveďte následující postup:

- Očistěte válečky pro zavádění papíru a separační vložku zásobníků papíru. uu *Související informace*: *Čištění válečků pro zavádění papíru*
- Vložte správným způsobem papír do zásobníku.
	- uu *Související informace*: *Vkládání papíru*
- Nastavte na přístroji správný formát a typ papíru. uu *Související informace*: *Nastavení papíru*
- Nastavte na počítači správný formát a typ papíru.
	- uu *Související informace*: *Tisk dokumentu (Windows)*
	- uu *Související informace*: *Tisk pomocí služby AirPrint*
- Použijte doporučený papír.
	- uu *Související informace*: *Používání speciálního papíru*
	- uu *Související informace*: *Doporučená tisková média*

#### **Související informace**

• [Uvíznutí papíru](#page-498-0)

#### **Související témata:**

- [Čištění válečků pro zavádění papíru](#page-560-0)
- [Vkládání papíru](#page-37-0)
- [Nastavení papíru](#page-55-0)
- [Tisk dokumentu \(Windows\)](#page-69-0)
- [Tisk pomocí služby AirPrint](#page-472-0)
- [Používání speciálního papíru](#page-66-0)
- [Doporučená tisková média](#page-59-0)

<span id="page-500-0"></span> [Domů](#page-1-0) > [Odstraňování problémů](#page-481-0) > [Uvíznutí papíru](#page-498-0) > Papír uvízl v deskovém podavači

## **Papír uvízl v deskovém podavači**

Pokud ovládací panel přístroje nebo nástroj Status Monitor indikuje, že došlo k uvíznutí papíru v deskovém podavači, postupujte následujícím způsobem:

- 1. Vyjměte papír z deskového podavače.
- 2. Pomalu odstraňte veškerý uvízlý papír z deskového podavače a jeho okolí.

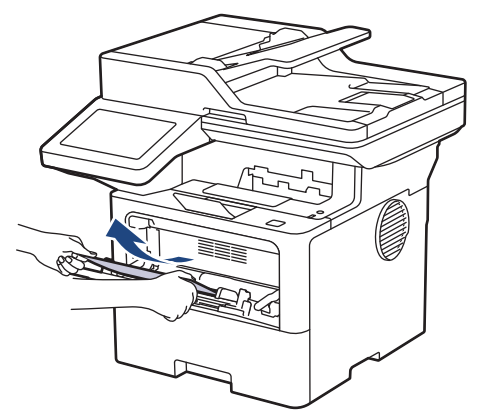

- 3. Stoh papírů provětrejte a vložte ho zpět do deskového podavače.
- 4. Vložte znovu papír do deskového podavače a ujistěte se, že papír na žádné straně zásobníku nepřevyšuje značku maximální výšky stohu papíru (1).

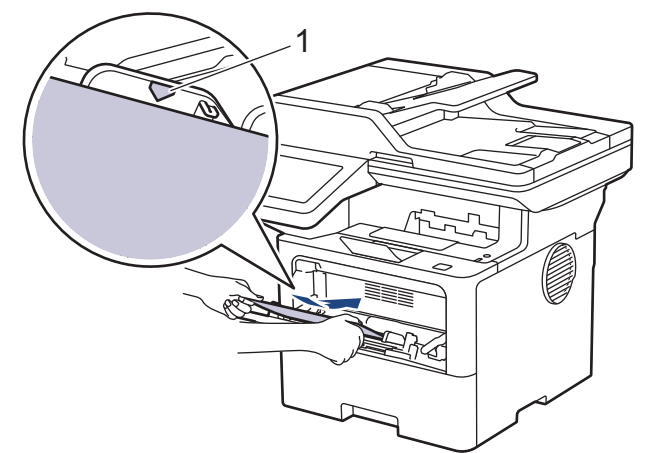

5. Postupujte podle pokynů na LCD displeji přístroje.

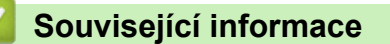

• [Uvíznutí papíru](#page-498-0)

<span id="page-501-0"></span> [Domů](#page-1-0) > [Odstraňování problémů](#page-481-0) > [Uvíznutí papíru](#page-498-0) > Papír uvízl v zásobníku na papír

### **Papír uvízl v zásobníku na papír**

Pokud ovládací panel přístroje nebo nástroj Status Monitor indikuje, že došlo k uvíznutí papíru v zásobníku papíru, postupujte následujícím způsobem:

1. Úplně vysuňte zásobník papíru z přístroje.

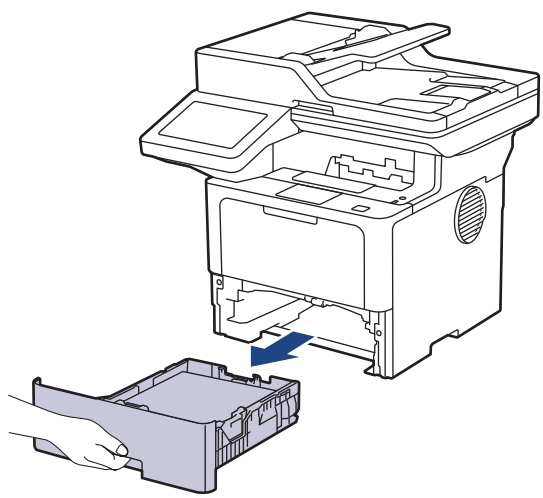

2. Pomalu vytáhněte zaseknutý papír.

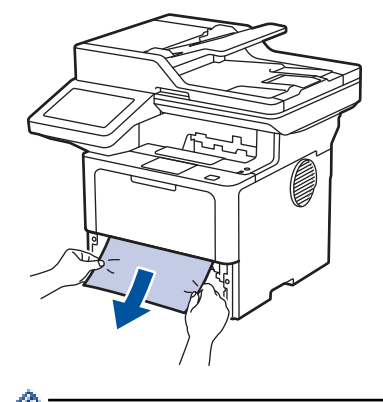

Vytažení zaseknutého papíru směrem dolů oběma rukama vám usnadní odstranění papíru.

3. Stoh papírů dobře provětrejte, aby nedocházelo k dalšímu uvíznutí papíru, a posuňte vodítka papíru tak, aby odpovídala velikosti papíru. Vložte papír do zásobníku papíru.

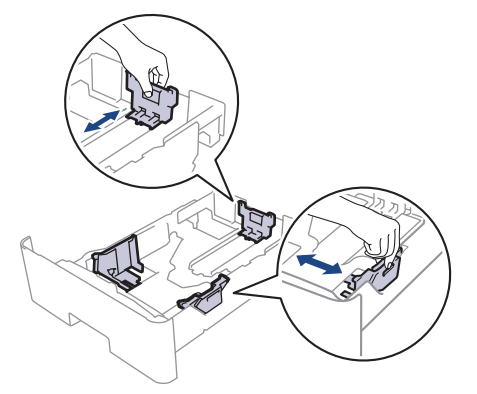

4. Ujistěte se, že papír nepřevyšuje značku maximálního množství papíru ( $\blacktriangledown \blacktriangledown \blacktriangledown$ ).

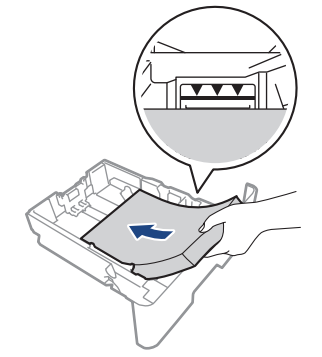

5. Zasuňte zásobník papíru pevně zpět do přístroje.

## **Související informace**

• [Uvíznutí papíru](#page-498-0)

<span id="page-503-0"></span> [Domů](#page-1-0) > [Odstraňování problémů](#page-481-0) > [Uvíznutí papíru](#page-498-0) > Papír uvízl v zadní části přístroje

## **Papír uvízl v zadní části přístroje**

Jestliže ovládací panel přístroje nebo Status Monitor indikují, že je v zadní části přístroje zaseknutý papír (zaseknutí vzadu), proveďte následující postup:

- 1. Nechejte přístroj zapnutý po dobu 10 minut, aby vnitřní ventilátor zchladil horké součásti uvnitř přístroje.
- 2. Otevřete zadní kryt.

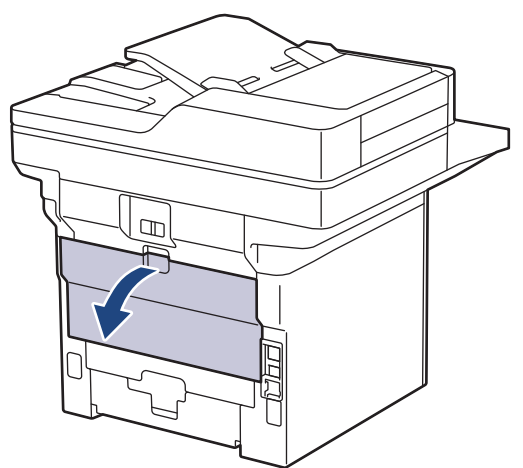

3. Uchopte zelené páčky na pravé a levé straně a sklopte je směrem k sobě. Tím se uvolní kryt fixační jednotky.

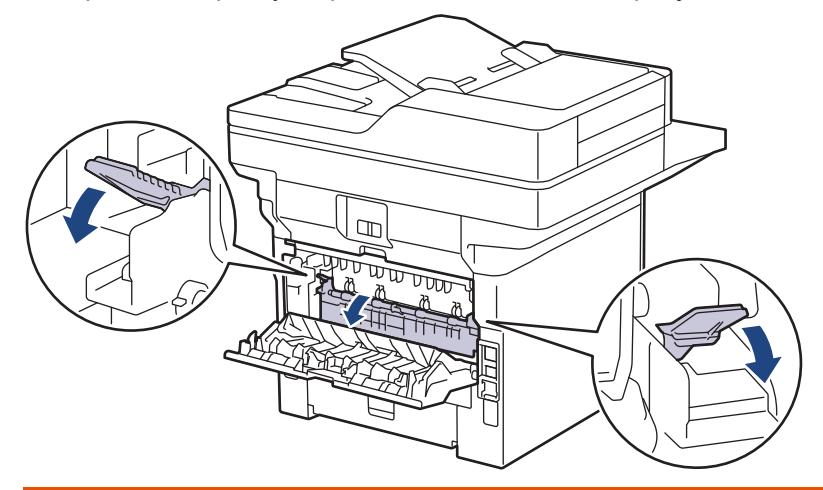

# **VAROVÁNÍ**

#### VYSOKÁ TEPLOTA

Vnitřní díly přístroje jsou extrémně horké. Než se součástek přístroje dotknete, počkejte, až přístroj vychladne.

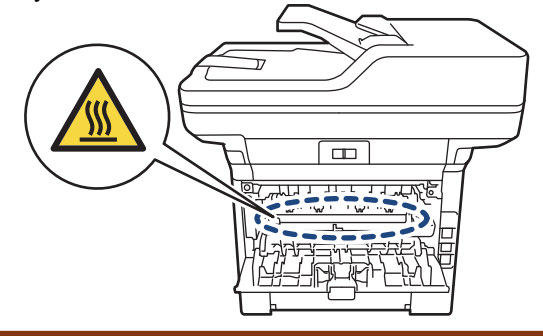
4. Oběma rukama opatrně vytáhněte zaseknutý papír z přístroje.

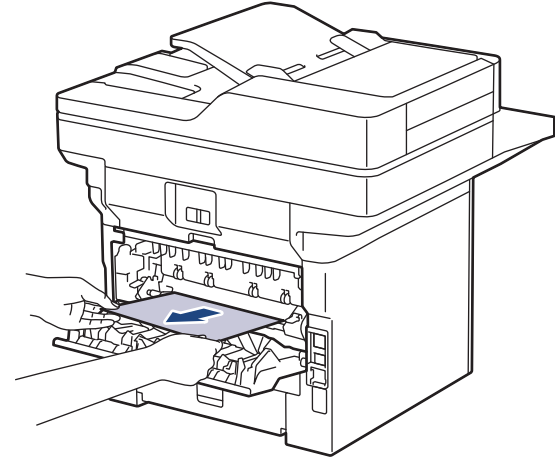

5. Zavřete kryt zapékací pece.

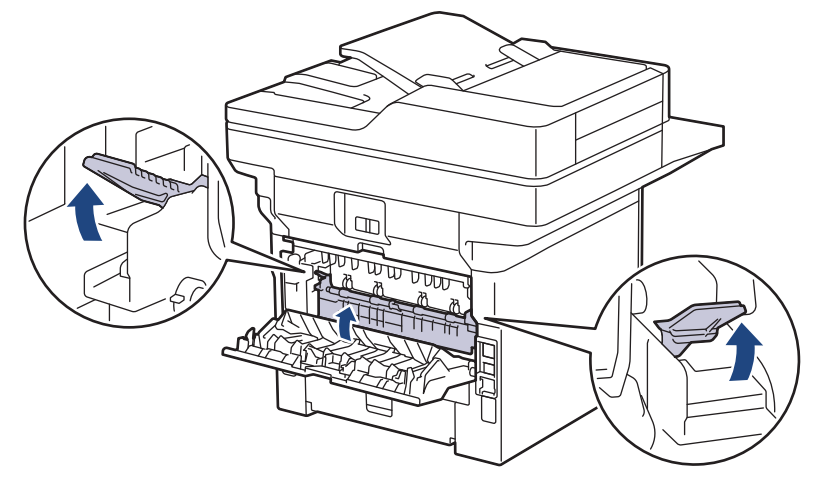

6. Uzavřete zadní kryt, dokud se nezajistí v uzavřené poloze.

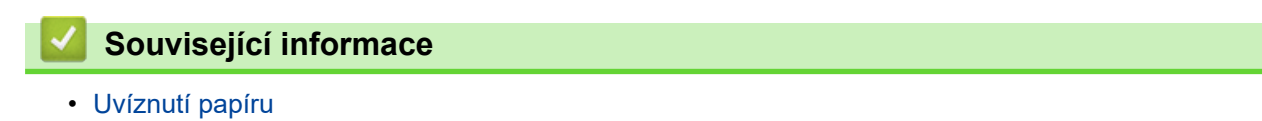

 [Domů](#page-1-0) > [Odstraňování problémů](#page-481-0) > [Uvíznutí papíru](#page-498-0) > Papír uvízl uvnitř přístroje

# **Papír uvízl uvnitř přístroje**

Pokud ovládací panel přístroje nebo nástroj Status Monitor indikuje, že došlo k uvíznutí papíru uvnitř přístroje, postupujte následujícím způsobem:

- 1. Nechejte přístroj zapnutý po dobu 10 minut, aby vnitřní ventilátor zchladil horké součásti uvnitř přístroje.
- 2. Otevřete přední kryt.

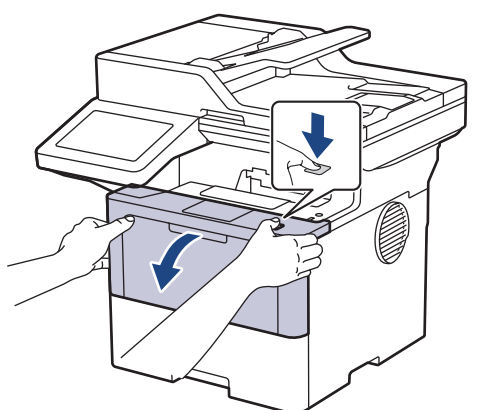

3. Vyjměte sestavu jednotky fotoválce a tonerové kazety.

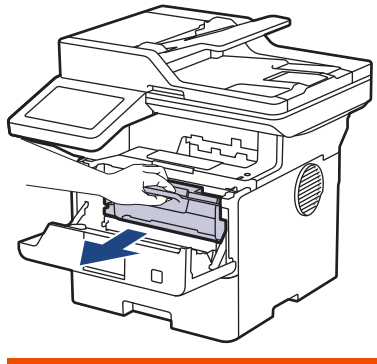

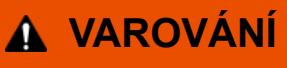

#### HORKÝ POVRCH

Vnitřní díly přístroje jsou extrémně horké. Než se součástek přístroje dotknete, počkejte, až přístroj vychladne.

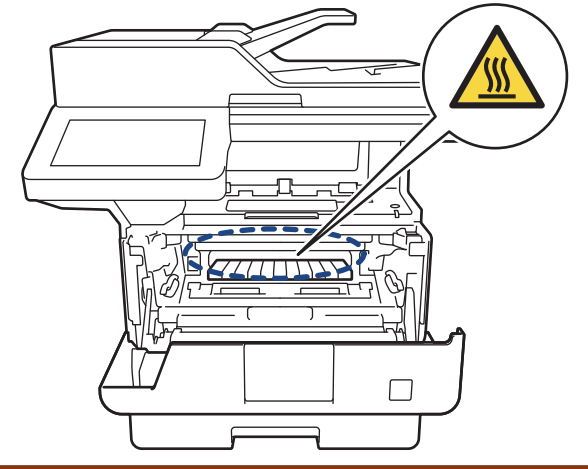

4. Pomalu vytáhněte uvíznutý papír.

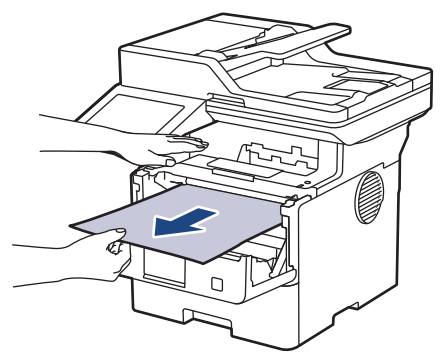

5. Sestavu tonerové kazety a jednotky fotoválce vsaďte zpět do přístroje.

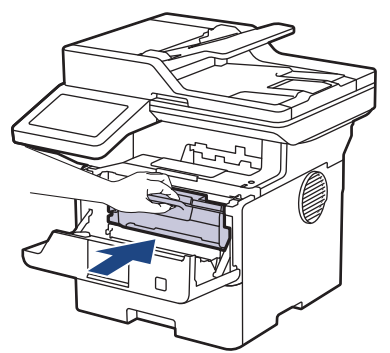

6. Zavřete přední kryt.

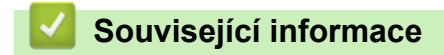

• [Uvíznutí papíru](#page-498-0)

 [Domů](#page-1-0) > [Odstraňování problémů](#page-481-0) > [Uvíznutí papíru](#page-498-0) > Papír uvízl v oboustranném zásobníku

## **Papír uvízl v oboustranném zásobníku**

Pokud ovládací panel přístroje nebo nástroj Status Monitor indikuje, že došlo k uvíznutí papíru v oboustranném zásobníku papíru, postupujte následujícím způsobem:

- 1. Nechejte přístroj zapnutý po dobu 10 minut, aby vnitřní ventilátor zchladil horké součásti uvnitř přístroje.
- 2. Zásobník papíru vytáhněte celý z přístroje.

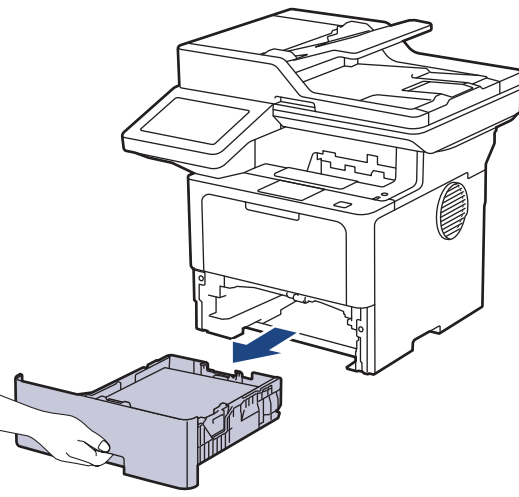

3. Na zadní straně přístroje zcela vysuňte zásobník papíru k oboustrannému tisku z přístroje.

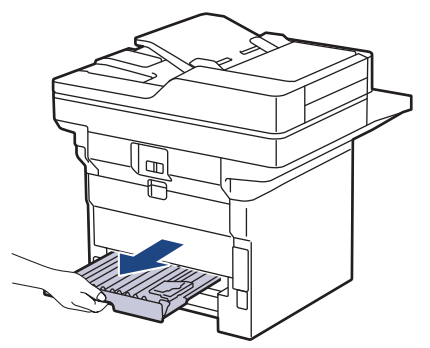

4. Vytáhněte zaseknutý papír z přístroje nebo ze zásobníku k oboustrannému tisku.

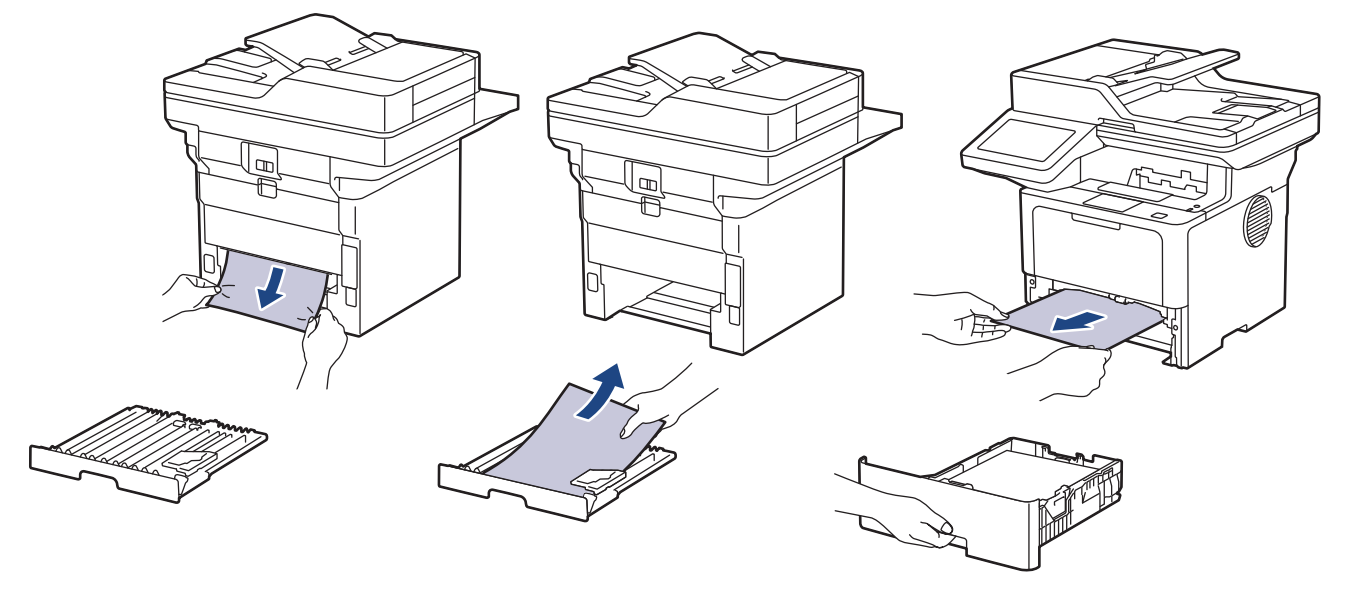

5. Vyjměte papír, který se mohl zaseknout pod přístrojem působením statické elektřiny.

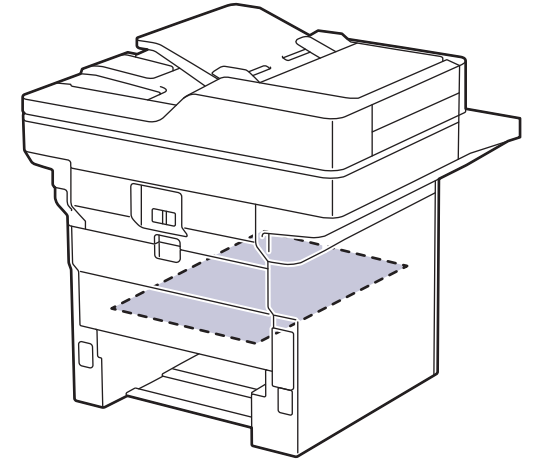

6. Pokud papír neuvízl v zásobníku papíru k oboustrannému tisku, otevřete zadní kryt.

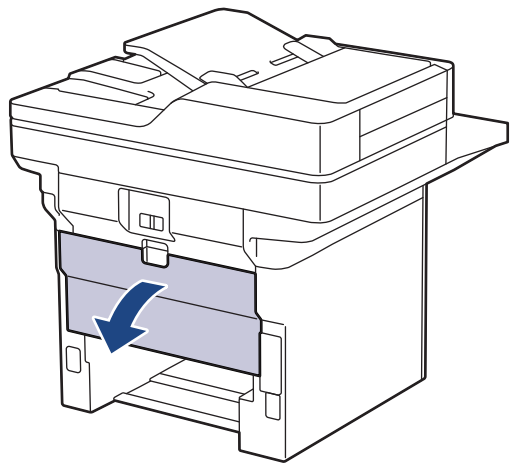

7. Uchopte zelené páčky na pravé a levé straně a sklopte je směrem k sobě. Tím se uvolní kryt fixační jednotky.

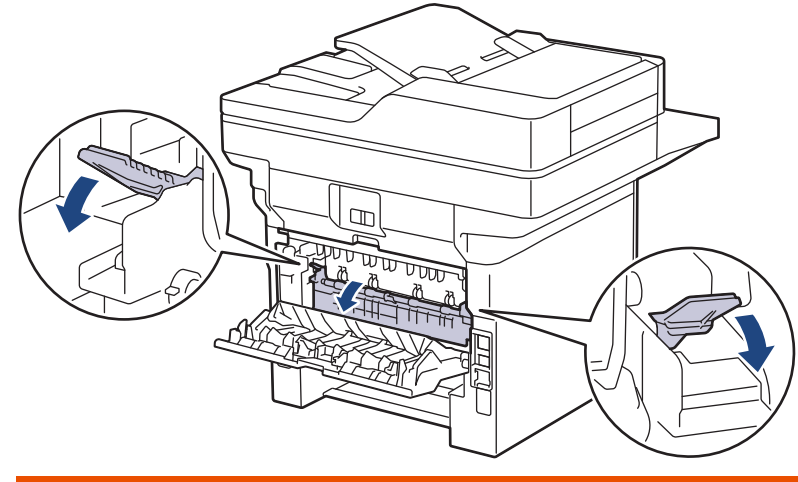

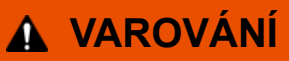

#### VYSOKÁ TEPLOTA

Vnitřní díly přístroje jsou extrémně horké. Než se součástek přístroje dotknete, počkejte, až přístroj vychladne.

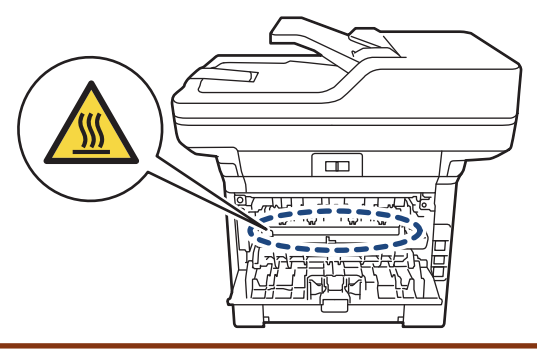

8. Pomocí obou rukou jemně vytáhněte uvíznutý papír ze zadní strany přístroje.

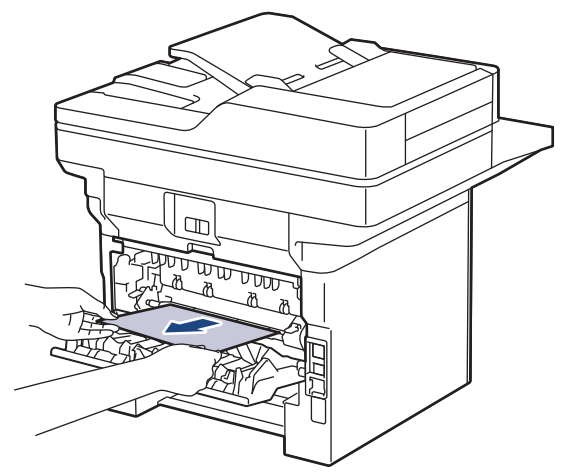

9. Zavřete kryt zapékací pece.

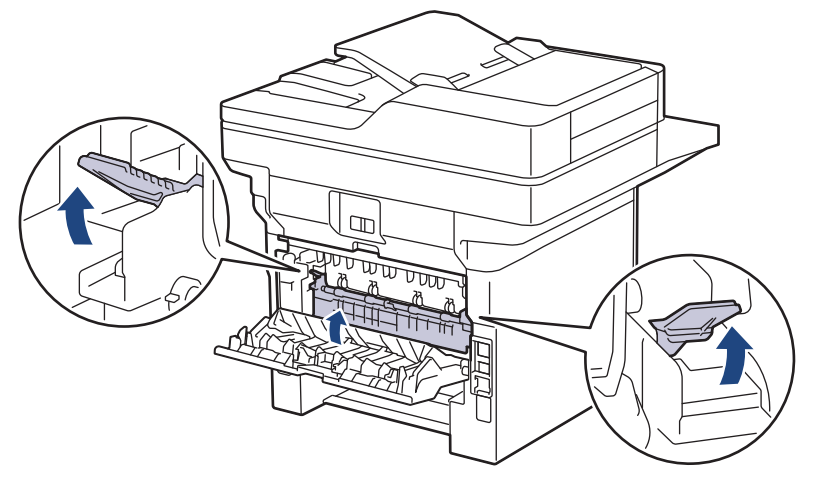

- 10. Uzavřete zadní kryt, dokud se nezajistí v uzavřené poloze.
- 11. Zasuňte oboustranný zásobník pevně zpět do zadní části přístroje.
- 12. Zasuňte zásobník papíru pevně zpět do přední části přístroje.

## **Související informace**

• [Uvíznutí papíru](#page-498-0)

 [Domů](#page-1-0) > [Odstraňování problémů](#page-481-0) > Problémy s tiskem

# **Problémy s tiskem**

Pokud po přečtení této tabulky stále potřebujete pomoc, přečtěte si nejnovější tipy k odstraňování problémů na adrese [support.brother.com/faqs](https://support.brother.com/g/b/midlink.aspx?content=faq).

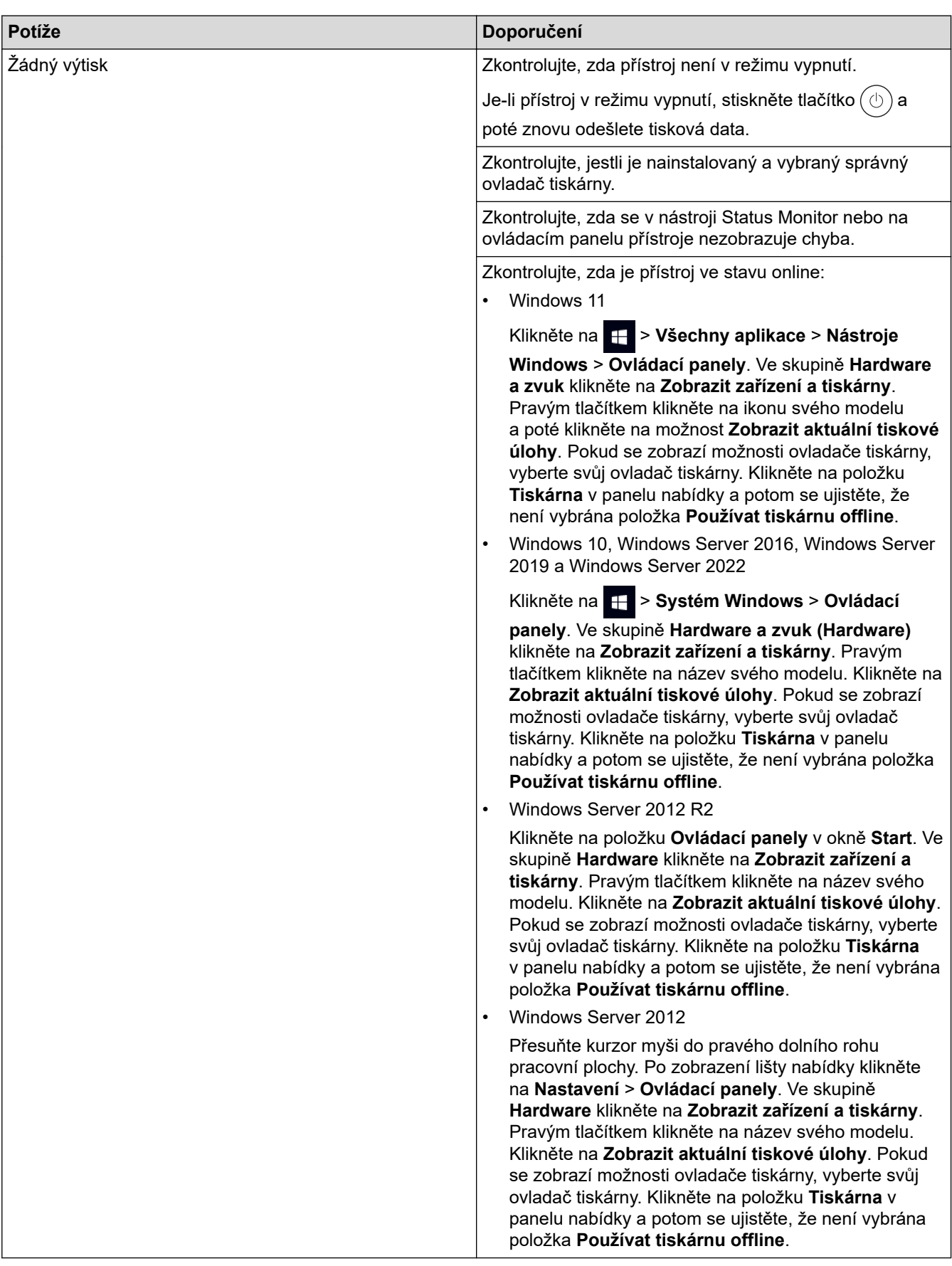

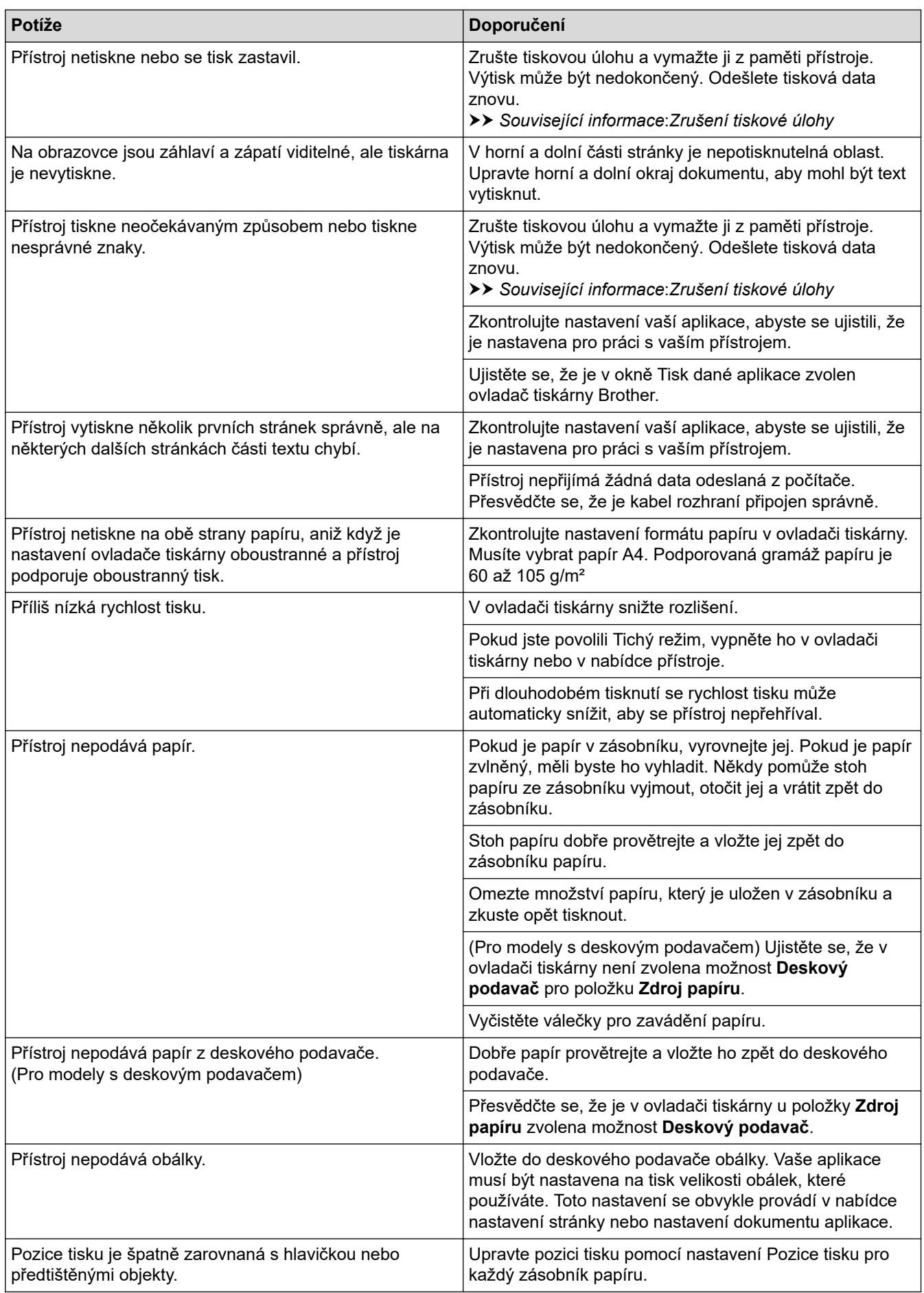

# **Související informace**

 $\checkmark$ 

• [Odstraňování problémů](#page-481-0)

### **Související témata:**

- [Monitorování stavu přístroje z počítače \(Windows\)](#page-79-0)
- [Zrušení tiskové úlohy](#page-91-0)
- [Vkládání papíru a tisk pomocí zásobníku na papír](#page-38-0)
- [Čištění válečků pro zavádění papíru](#page-560-0)
- [Vložení a tisk pomocí deskového podavače \(DP\)](#page-46-0)

 [Domů](#page-1-0) > [Odstraňování problémů](#page-481-0) > Zlepšení kvality tisku

# **Zlepšení kvality tisku**

Máte-li problém s kvalitou tisku, vytiskněte nejprve testovací stránku. Pokud je výtisk v pořádku, problém nejspíš není v tomto přístroji. Zkontrolujte zapojení kabelu rozhraní a vyzkoušejte tisk jiného dokumentu. Pokud výtisk nebo zkušební stránka vytištěná v přístroji nedosahuje uspokojivé kvality, zkontrolujte příklady nedostatečné kvality tisku a řiďte se doporučeními v tabulce.

- 1. Chcete-li zajistit nejlepší kvalitu tisku, doporučujeme použít doporučené tiskové médium. Zkontrolujte, zda používáte papír, který splňuje naše technické údaje.
- 2. Zkontrolujte, zda jsou tonerová kazeta a fotoválec správně nainstalovány.

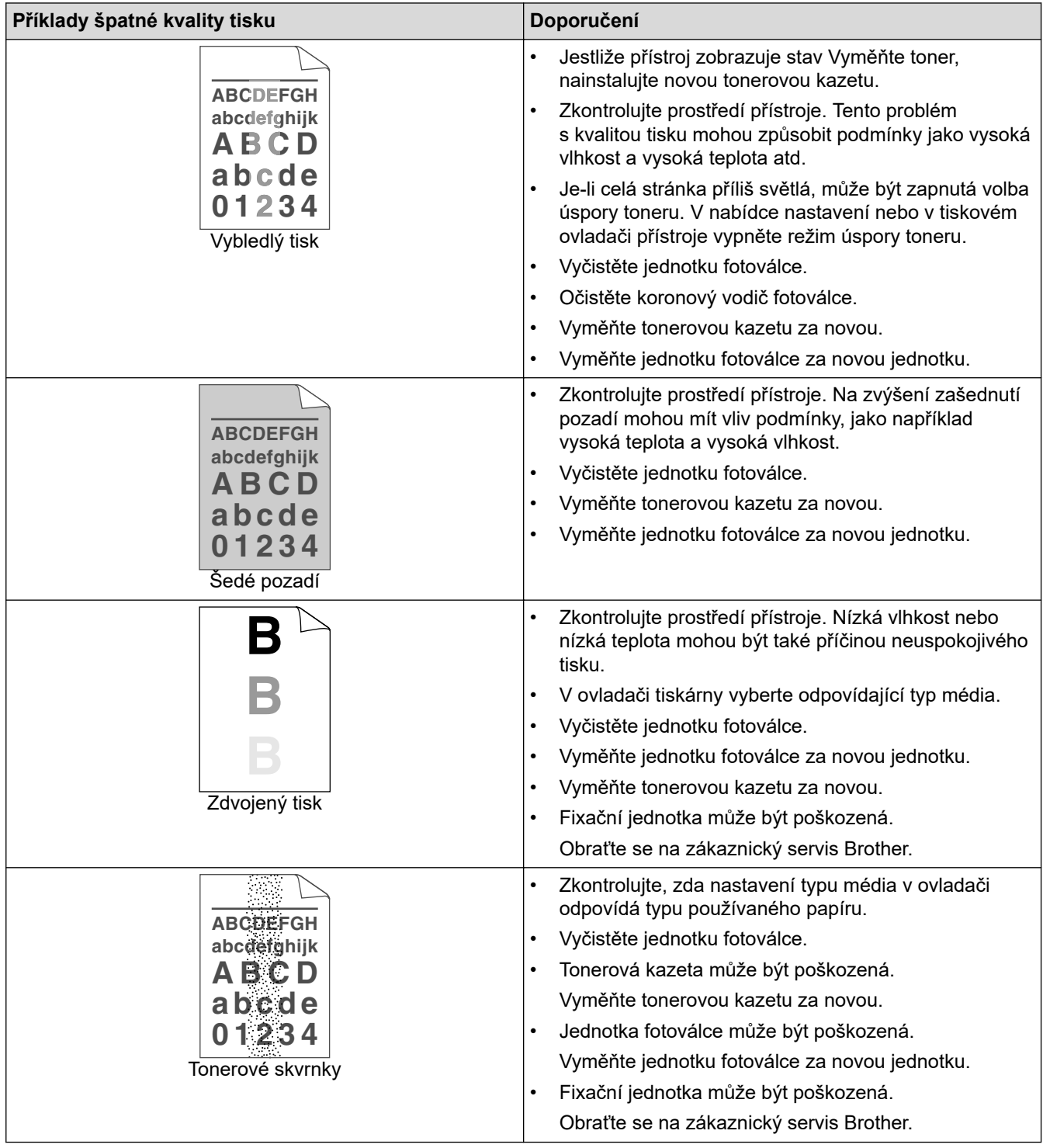

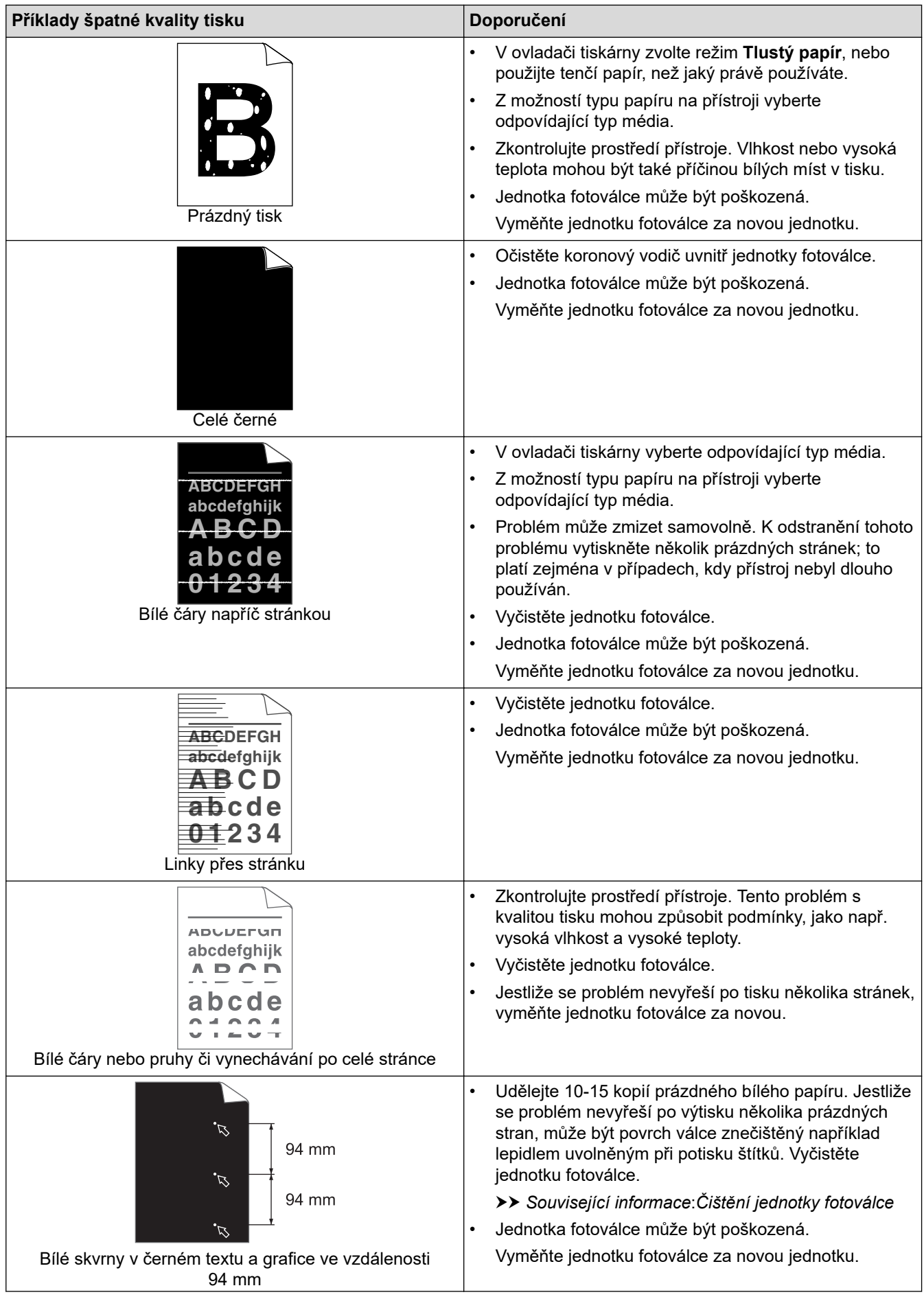

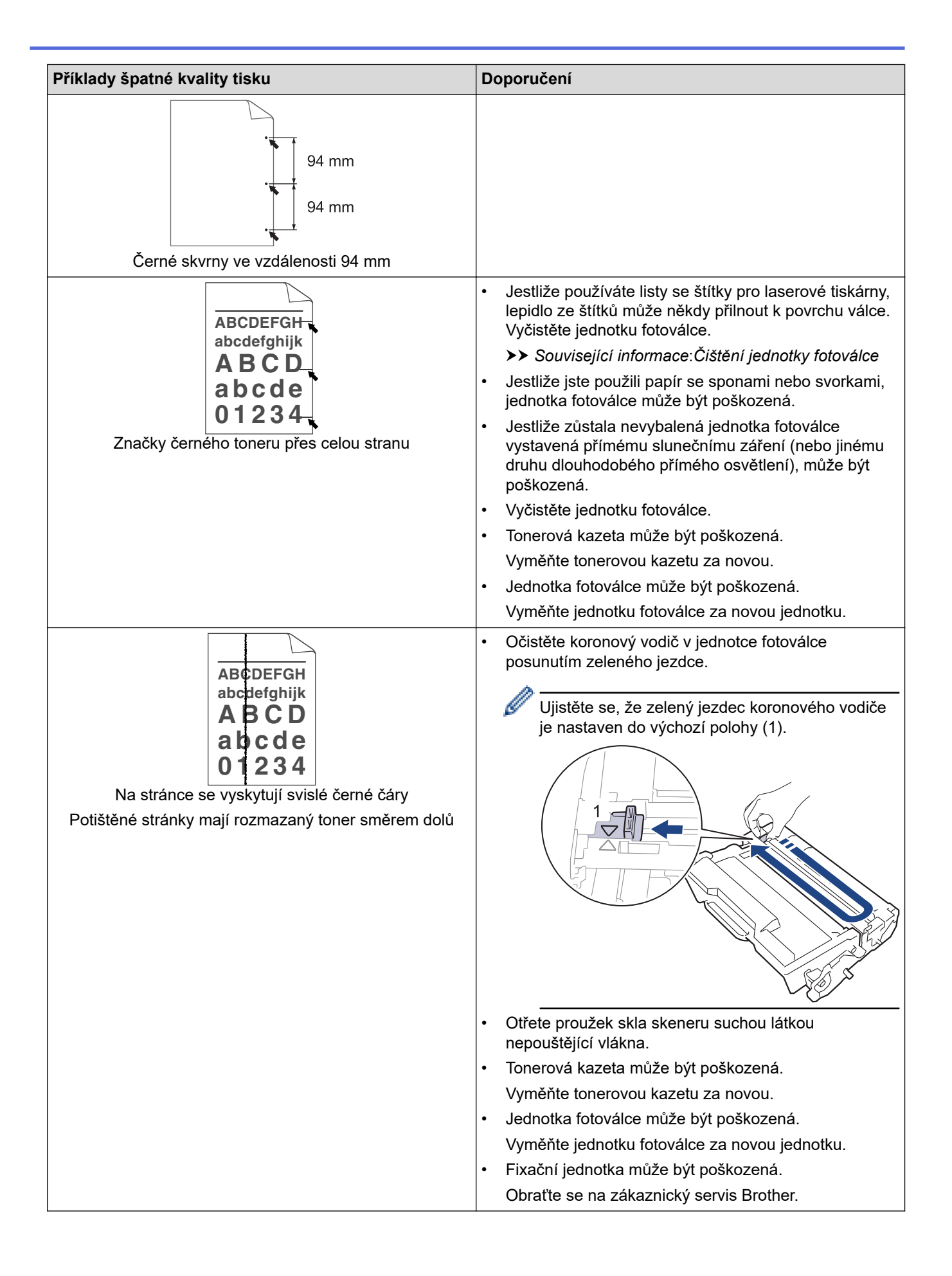

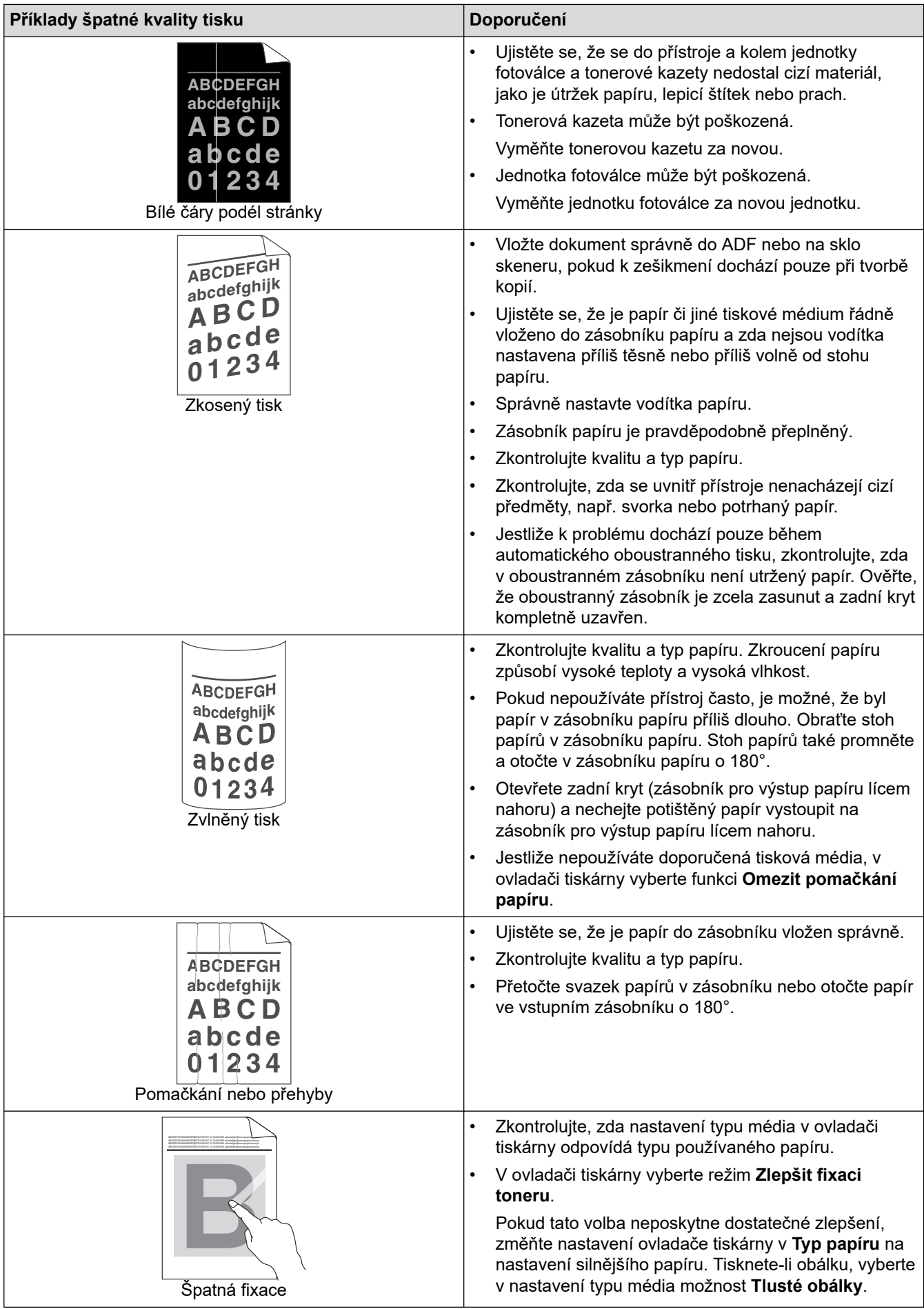

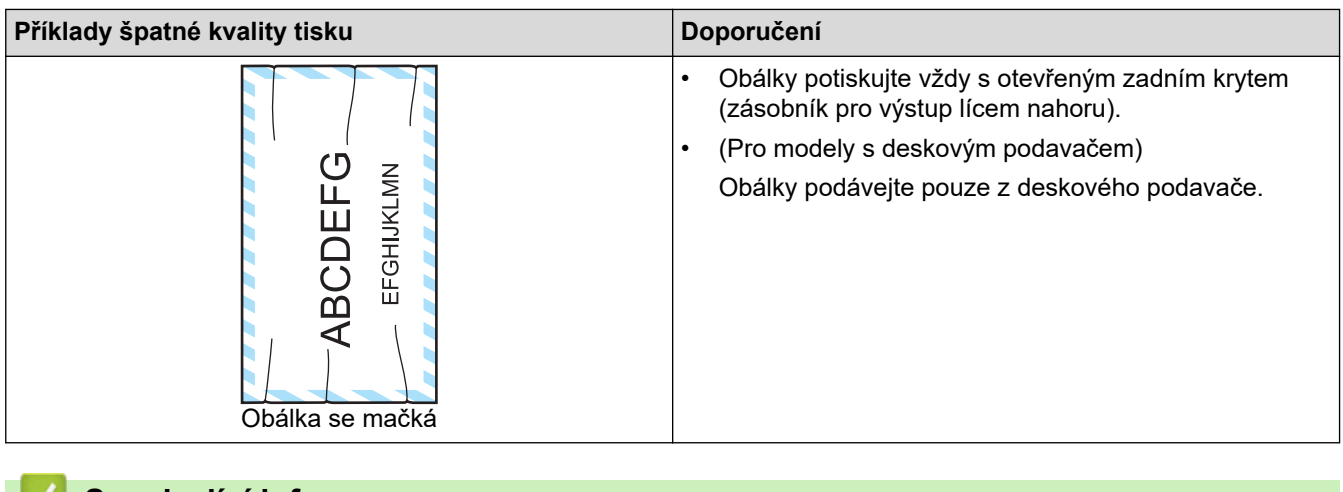

## **Související informace**

• [Odstraňování problémů](#page-481-0)

#### **Související témata:**

- [Test tisku](#page-92-0)
- [Čištění jednotky fotoválce](#page-557-0)
- [Snížení spotřeby toneru](#page-581-0)
- [Výměna tonerové kazety](#page-544-0)
- [Výměna jednotky fotoválce](#page-547-0)
- [Čištění skeneru](#page-552-0)

# <span id="page-518-0"></span>**Problémy s telefonem a faxem**

**Související modely**: MFC-L5710DN/MFC-L5710DW/MFC-L5715DN/MFC-L6710DW/MFC-L6910DN/ MFC-L6915DN/MFC-EX910

#### **Telefonní linka nebo připojení**

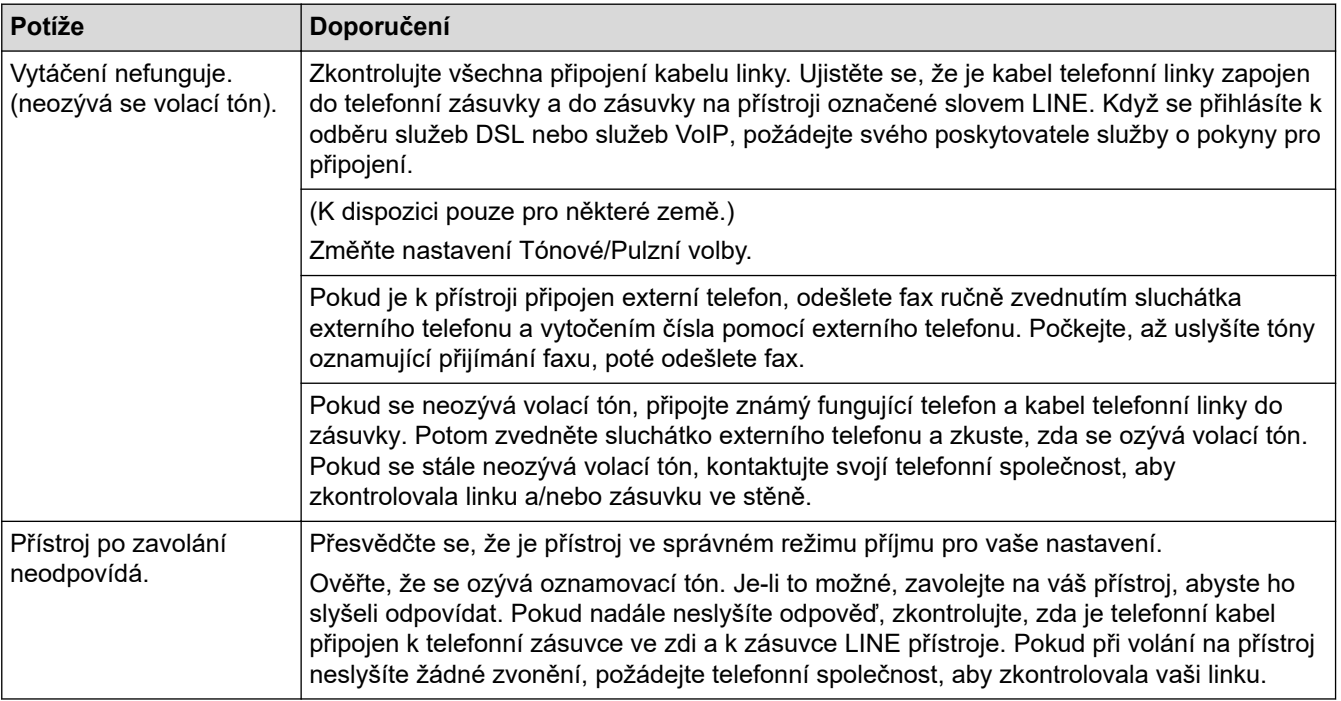

#### **Přijímání příchozích volání**

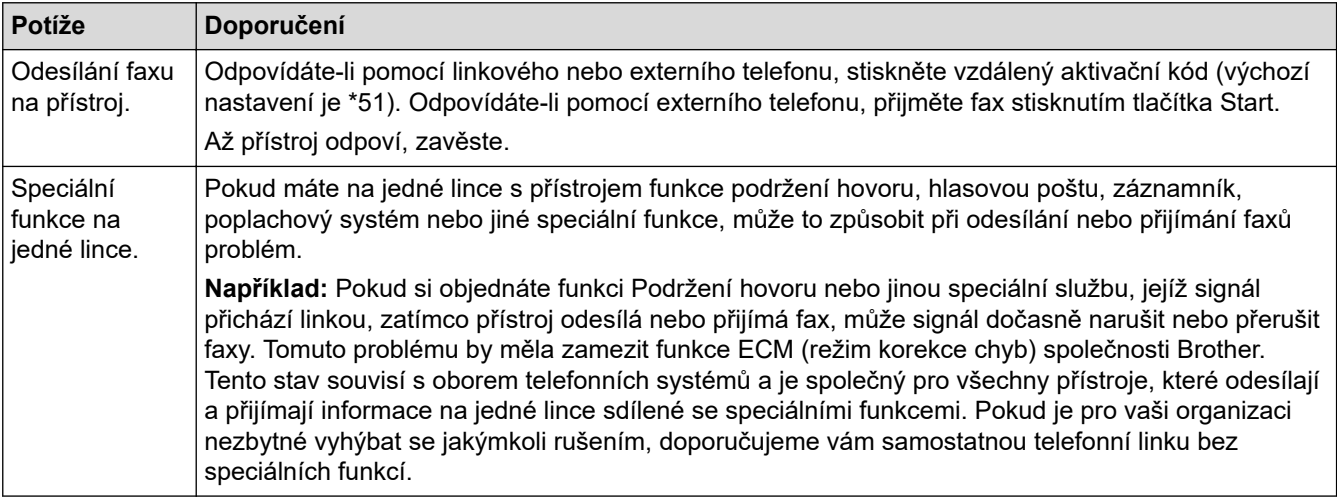

#### **Přijímání faxů**

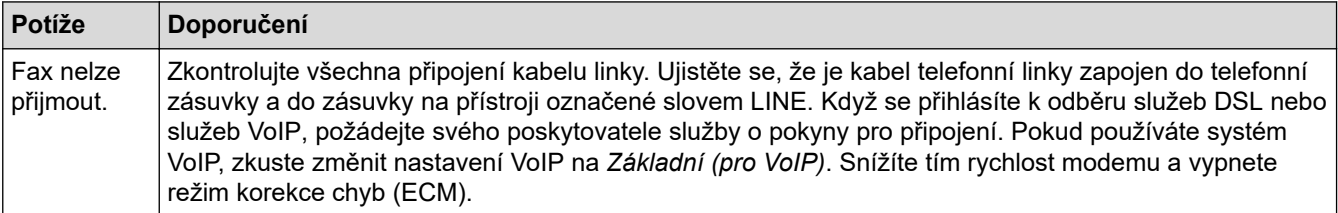

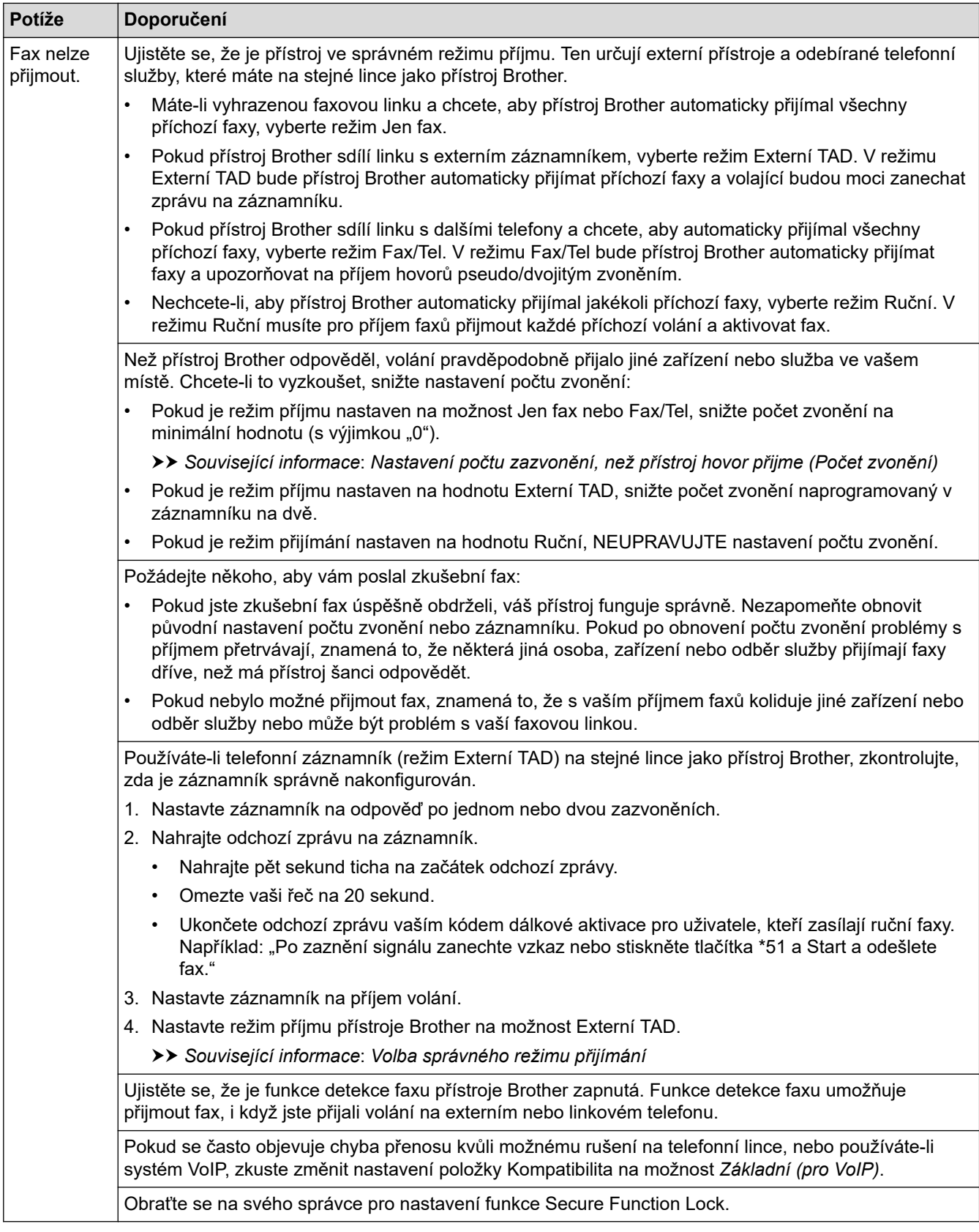

#### **Odesílání faxů**

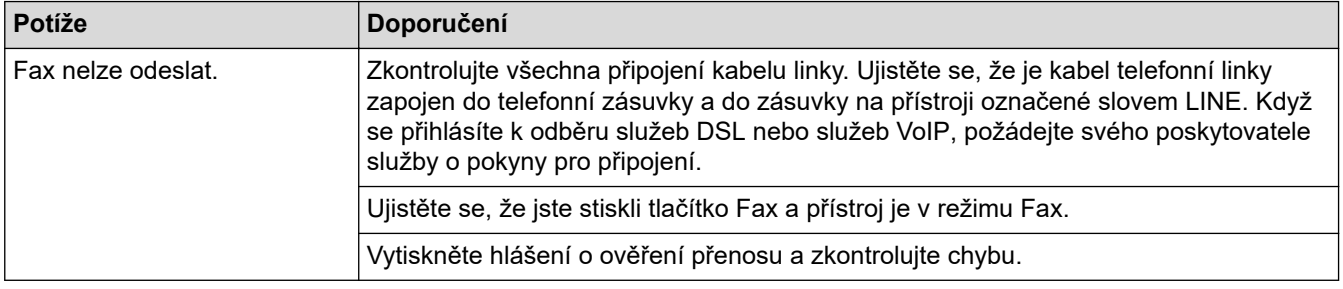

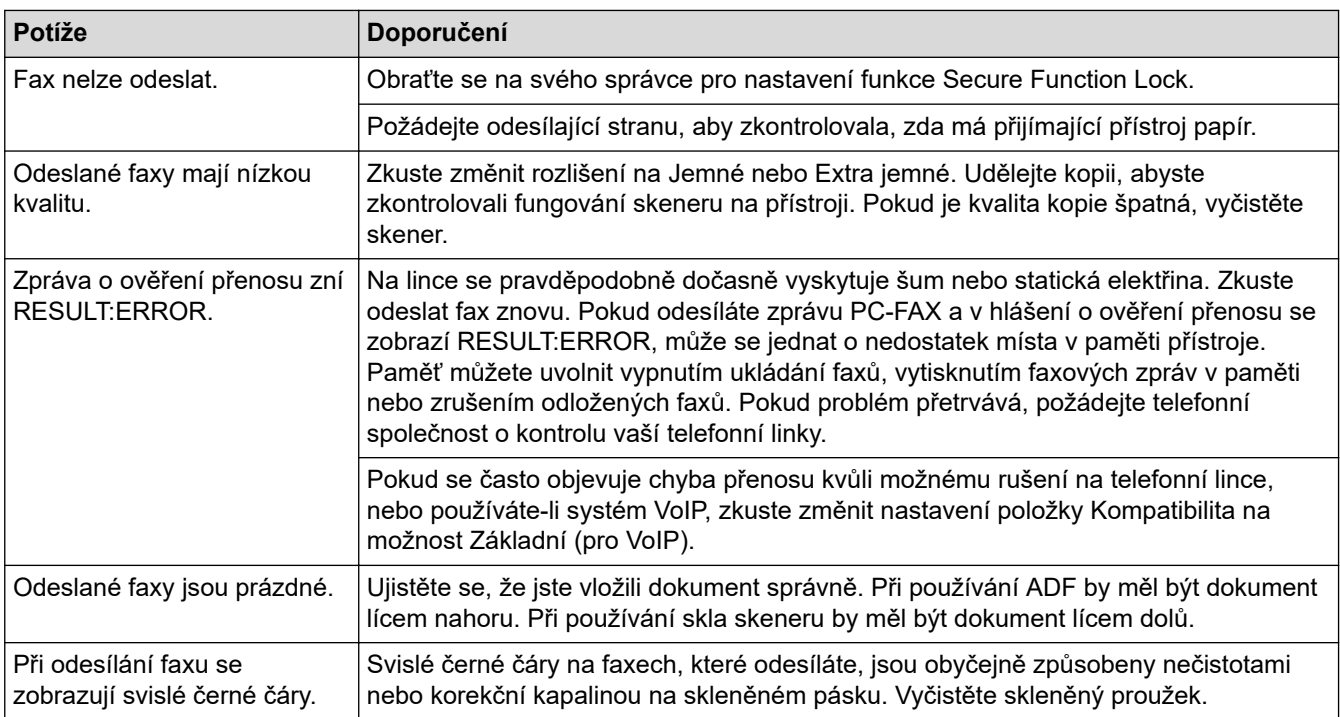

### **Tisk přijatých faxů**

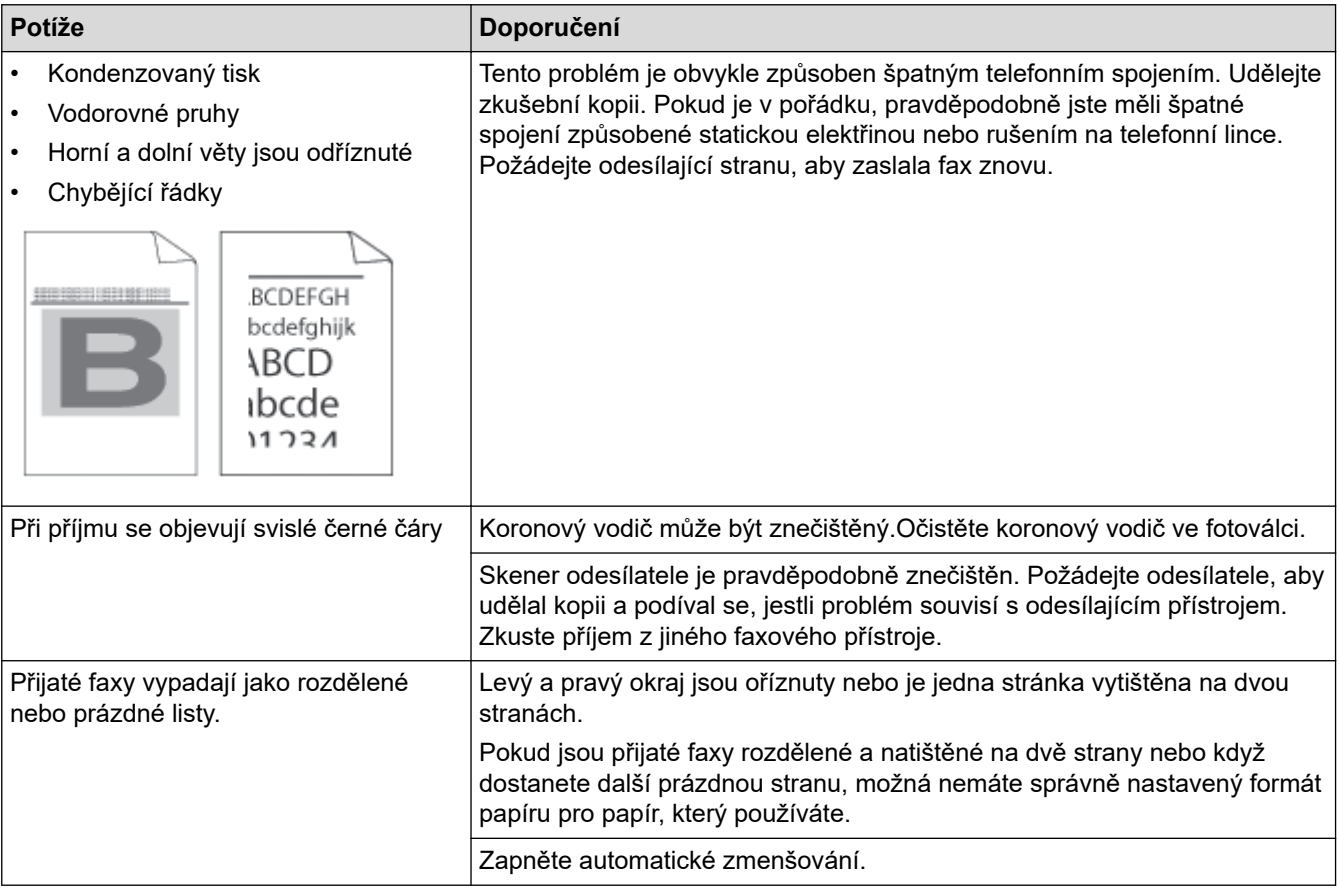

## **Související informace**

- [Odstraňování problémů](#page-481-0)
	- [Nastavení rozpoznání volacího tónu](#page-522-0)
	- [Nastavení kompatibility telefonní linky pro rušení a systémy VoIP](#page-523-0)

### **Související témata:**

• [Nastavení počtu zazvonění, než přístroj hovor přijme \(Počet zvonění\)](#page-204-0)

• [Volba správného režimu přijímání](#page-203-0)

<span id="page-522-0"></span> [Domů](#page-1-0) > [Odstraňování problémů](#page-481-0) > [Problémy s telefonem a faxem](#page-518-0) > Nastavení rozpoznání volacího tónu

## **Nastavení rozpoznání volacího tónu**

**Související modely**: MFC-L5710DN/MFC-L5710DW/MFC-L5715DN/MFC-L6710DW/MFC-L6910DN/ MFC-L6915DN/MFC-EX910

Nastavení volacího tónu na [Detekce] zkrátí pauzu detekce volacího tónu.

1. Stiskněte | [Nastaveni] > [Vsechna nastaveni] > [Pocat.nastav.] > [Volaci ton].

Pokud se na domovské obrazovce přístroje zobrazí nabídka [Vsechna nastaveni], nabídku [Nastaveni] přeskočte.

- 2. Stiskněte tlačítko [Detekce] nebo [Bez detekce].
- 3. Stiskněte tlačítko

Ø

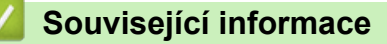

• [Problémy s telefonem a faxem](#page-518-0)

<span id="page-523-0"></span> [Domů](#page-1-0) > [Odstraňování problémů](#page-481-0) > [Problémy s telefonem a faxem](#page-518-0) > Nastavení kompatibility telefonní linky pro rušení a systémy VoIP

## **Nastavení kompatibility telefonní linky pro rušení a systémy VoIP**

**Související modely**: MFC-L5710DN/MFC-L5710DW/MFC-L5715DN/MFC-L6710DW/MFC-L6910DN/ MFC-L6915DN/MFC-EX910

Problémy s odesíláním nebo přijímáním faxů z důvodu rušení na telefonní lince lze v některých případech vyřešit snížením rychlosti modemu, aby se minimalizovala chybovost během přenosu faxu. Jestliže používáte službu VoIP (Voice over IP), doporučujeme změnit kompatibilitu na základní (pro VoIP).

- VoIP je typem telefonního systému, který využívá internetové připojení, nikoliv tradiční telefonní linku.
- Poskytovatelé telefonních služeb často nabízejí službu VoIP společně s internetovými a kabelovými službami.

>> MFC-L5710DN/MFC-L5710DW/MFC-L5715DN >> MFC-L6710DW/MFC-L6910DN/MFC-L6915DN/MFC-EX910

### **MFC-L5710DN/MFC-L5710DW/MFC-L5715DN**

1. Stiskněte  $\frac{1}{1}$  [Nastaveni] > [Vsechna nastaveni] > [Pocat.nastav.] > [Kompatibilita].

Pokud se na domovské obrazovce přístroje zobrazí nabídka [Vsechna nastaveni], nabídku [Nastaveni] přeskočte.

- 2. Stiskněte požadovanou volbu.
	- Volbou [Vysoka] nastavte rychlost modemu na 33 600 b/s.
	- Volbou [Normalni] nastavte rychlost modemu na 14 400 b/s.
	- Volbou [Zakladni(VoIP)] se sníží rychlost modemu na 9 600 b/s a vypne režim korekce chyb (ECM). Pokud rušení opětovně nevytváří problémy na telefonní lince, tuto volbu pravděpodobně použijete pouze, pokud bude zapotřebí.
- 3. Stiskněte tlačítko

### **MFC-L6710DW/MFC-L6910DN/MFC-L6915DN/MFC-EX910**

1. Stiskněte (\* [Nastaveni] > [Vsechna nastaveni] > [Pocat.nastav.] > [Kompatibilita].

Pokud se na domovské obrazovce přístroje zobrazí nabídka [Vsechna nastaveni], nabídku [Nastaveni] přeskočte.

- 2. Stiskněte požadovanou volbu.
	- Volbou [Vysoka] nastavte rychlost modemu na 33 600 b/s.
	- Volbou [Normalni] nastavte rychlost modemu na 14 400 b/s.
	- Volbou [Zakladni(VoIP)] se sníží rychlost modemu na 9 600 b/s a vypne režim korekce chyb (ECM). Pokud rušení opětovně nevytváří problémy na telefonní lince, tuto volbu pravděpodobně použijete pouze, pokud bude zapotřebí.
- 3. Stiskněte tlačítko

#### **Související informace**

• [Problémy s telefonem a faxem](#page-518-0)

<span id="page-524-0"></span> [Domů](#page-1-0) > [Odstraňování problémů](#page-481-0) > Problémy se sítí

## **Problémy se sítí**

- [Chybová hlášení](#page-525-0)
- [Použití nástroje na opravu síťového připojení \(Windows\)](#page-527-0)
- [Kontrola síťových nastavení vašeho přístroje](#page-528-0)
- [Nelze dokončit konfiguraci nastavení bezdrátové sítě](#page-529-0)
- [Přístroj nemůže tisknout, skenovat ani používat funkci PC-FAX Receive prostřednictvím](#page-531-0) [sítě](#page-531-0)
- [Jak zkontrolovat, zda síťová zařízení fungují správně](#page-533-0)

<span id="page-525-0"></span> [Domů](#page-1-0) > [Odstraňování problémů](#page-481-0) > [Problémy se sítí](#page-524-0) > Chybová hlášení

# **Chybová hlášení**

Nejběžnější chybová hlášení jsou uvedena v tabulce.

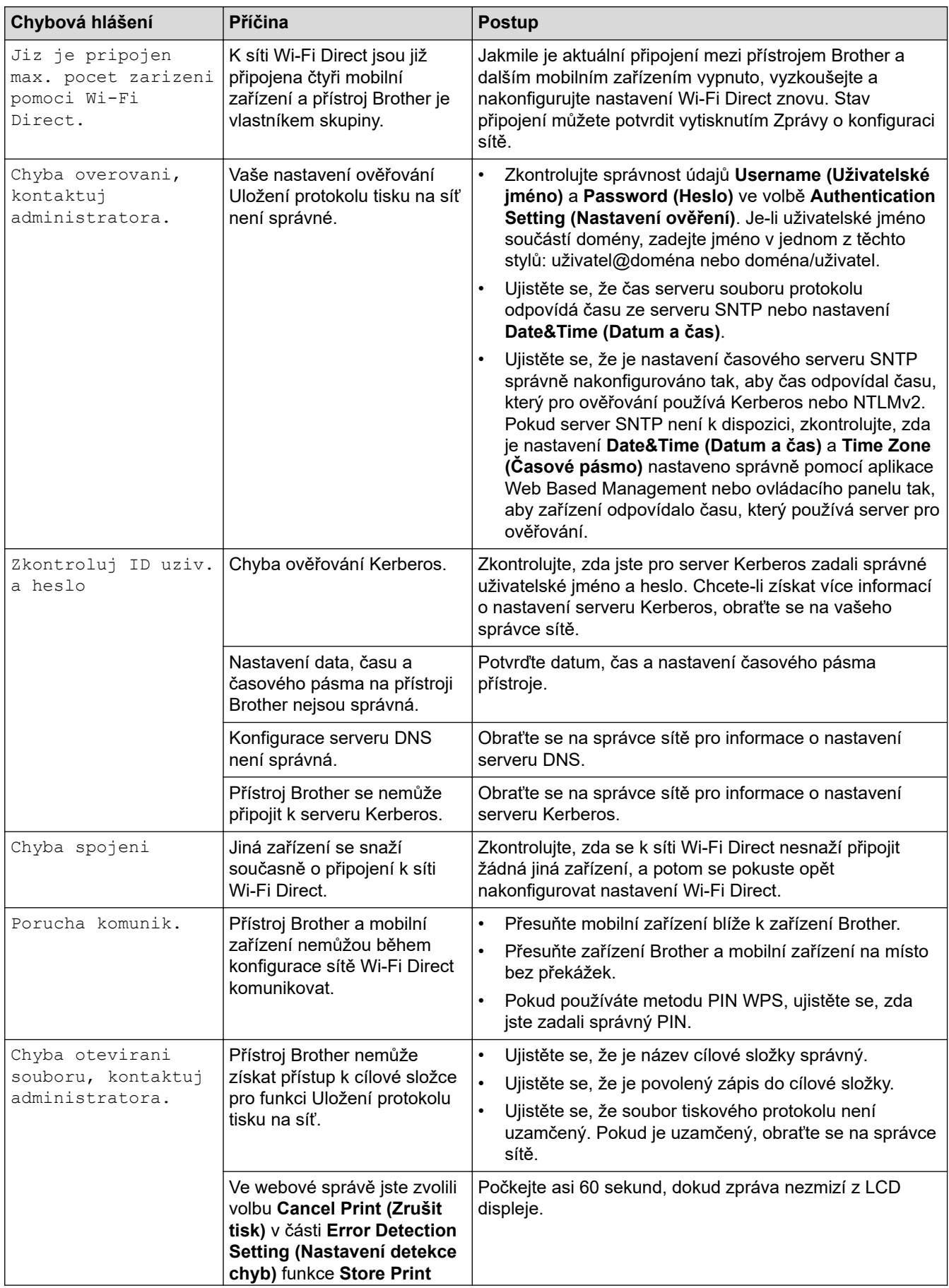

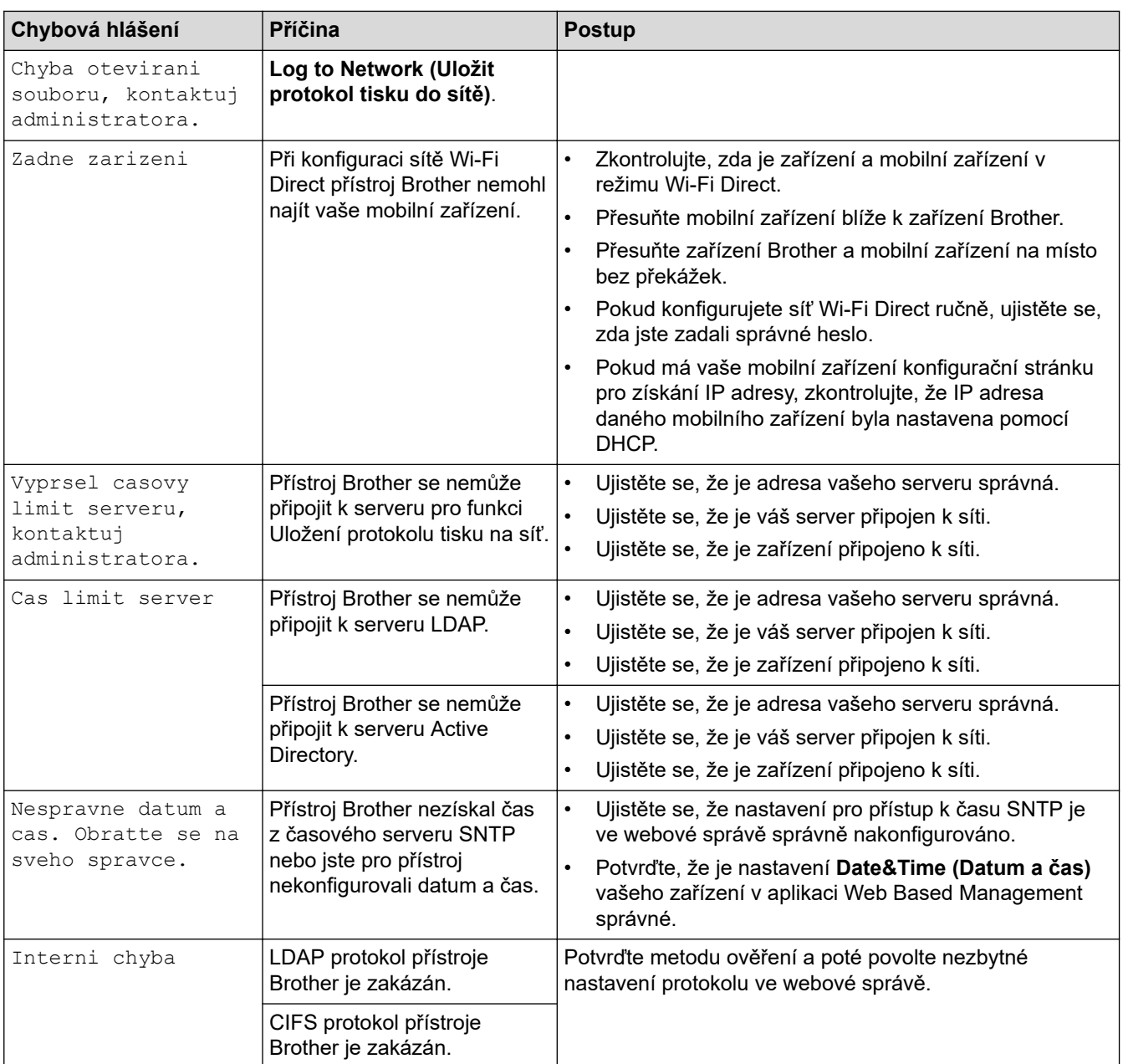

# **Související informace**

• [Problémy se sítí](#page-524-0)

# **Související témata:**

• [Tisk zprávy konfigurace sítě](#page-311-0)

<span id="page-527-0"></span> [Domů](#page-1-0) > [Odstraňování problémů](#page-481-0) > [Problémy se sítí](#page-524-0) > Použití nástroje na opravu síťového připojení (Windows)

# **Použití nástroje na opravu síťového připojení (Windows)**

Pro opravu síťových nastavení přístroje Brother použijte nástroj na opravu síťového připojení. Nástroj přiřadí správnou IP adresu a masku podsítě.

Zkontrolujte, zda je přístroj zapnutý a připojený ke stejné síti jako váš počítač.

- 1. Spusťte aplikaci (**Brother Utilities**), klikněte na rozevírací seznam a vyberte název svého modelu (pokud ještě není zvolen).
- 2. Klikněte na **Nástroje** na levé straně panelu a potom klikněte na **Nástroj pro opravu síťového připojení**.
- 3. Postupujte podle zobrazených pokynů.
- 4. Zkontrolujte diagnostiku ve Zprávě konfigurace sítě nebo na stránce Nastavení tiskárny.

Nástroj na opravu síťového připojení se spustí automaticky, pokud při používání nástroje Status Monitor zaškrtnete políčko **Povolit nástroj pro opravu síťového připojení**. Klikněte pravým tlačítkem na obrazovku Status Monitor a potom klikněte na **Další nastavení** > **Povolit nástroj pro opravu síťového připojení**. Tento postup není doporučen, když váš správce sítě nastavil IP adresu na statickou, protože se tím automaticky změní IP adresa.

Pokud není přidělena správná IP adresa a maska podsítě ani po použití nástroje pro opravu síťového připojení, požádejte o tyto informace správce sítě.

### **Související informace**

• [Problémy se sítí](#page-524-0)

#### **Související témata:**

- [Tisk zprávy konfigurace sítě](#page-311-0)
- [Přístroj nemůže tisknout, skenovat ani používat funkci PC-FAX Receive prostřednictvím sítě](#page-531-0)
- [Jak zkontrolovat, zda síťová zařízení fungují správně](#page-533-0)

<span id="page-528-0"></span> [Domů](#page-1-0) > [Odstraňování problémů](#page-481-0) > [Problémy se sítí](#page-524-0) > Kontrola síťových nastavení vašeho přístroje

## **Kontrola síťových nastavení vašeho přístroje**

• [Tisk zprávy konfigurace sítě](#page-311-0)

<span id="page-529-0"></span> [Domů](#page-1-0) > [Odstraňování problémů](#page-481-0) > [Problémy se sítí](#page-524-0) > Nelze dokončit konfiguraci nastavení bezdrátové sítě

## **Nelze dokončit konfiguraci nastavení bezdrátové sítě**

**Související modely**: DCP-L5510DW/MFC-L5710DW/MFC-L6710DW/MFC-L6910DN/MFC-L6915DN/ MFC-EX910

# **POZNÁMKA**

(MFC-L6910DN/MFC-L6915DN/MFC-EX910)

Připojení k bezdrátové síti lze použít, pouze když je nainstalován volitelný bezdrátový modul.

Vypněte a znovu zapněte bezdrátový směrovač. Potom zkuste nakonfigurovat nastavení bezdrátové sítě znovu. Pokud problém nelze odstranit, postupujte podle následujících pokynů:

Zjištění problému pomocí zprávy sítě WLAN.

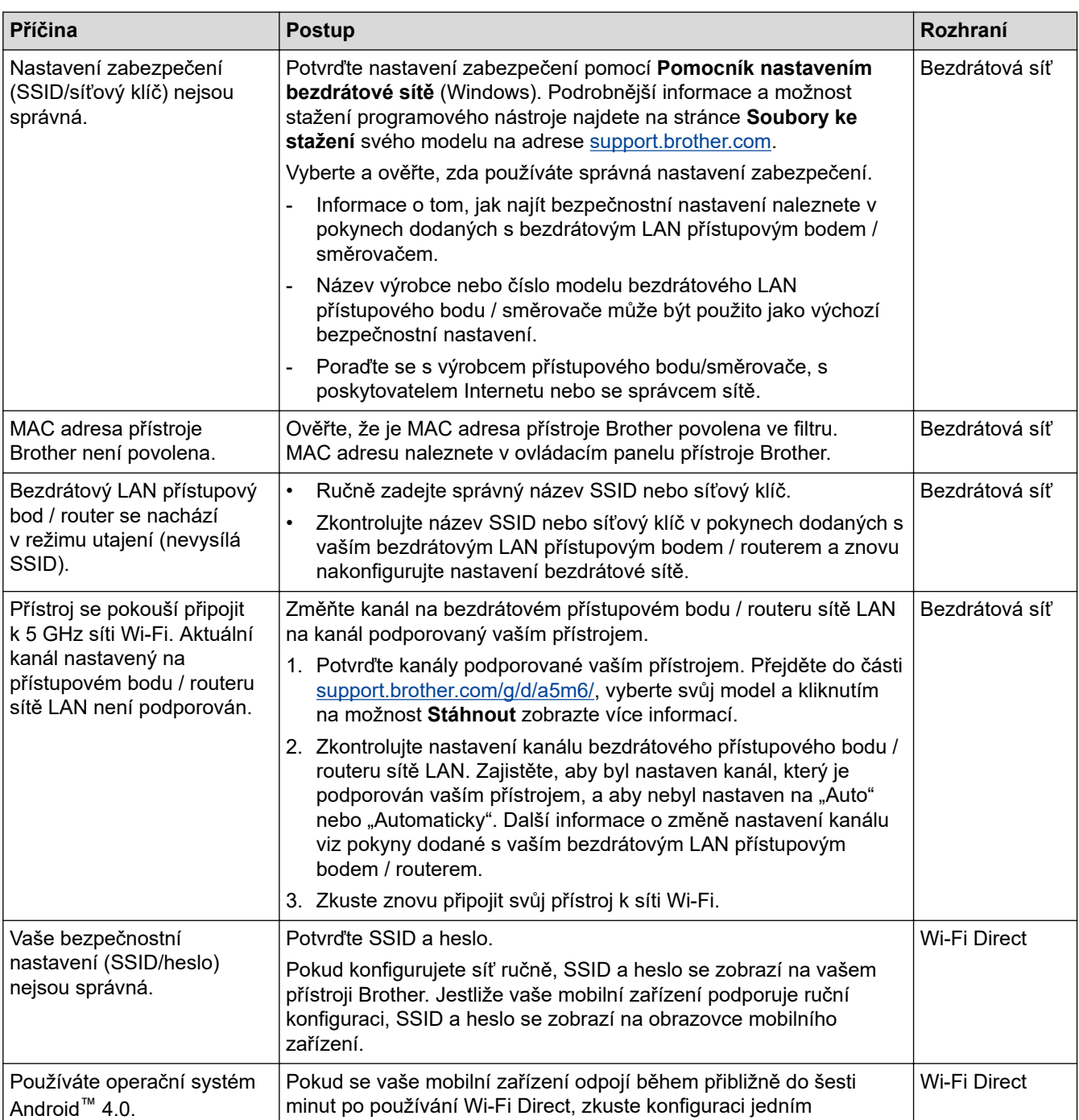

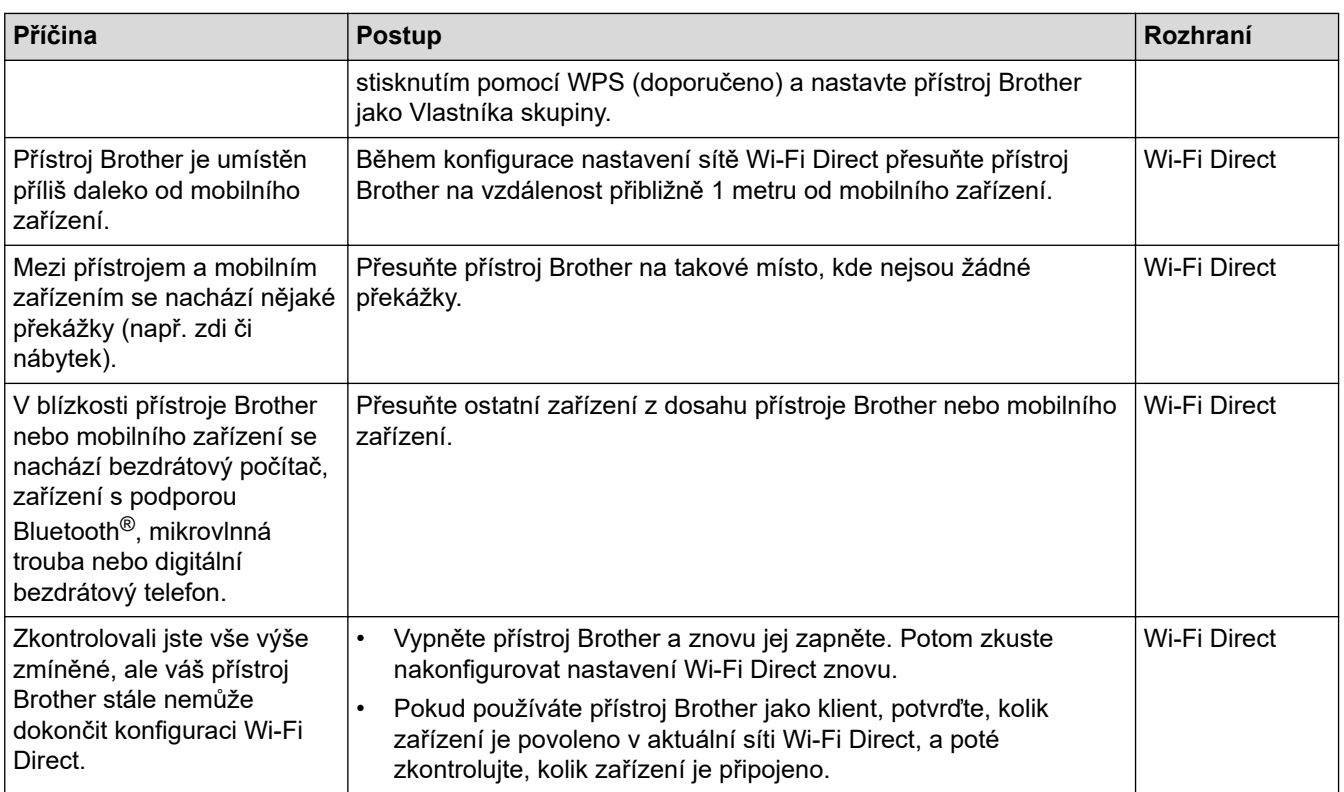

#### **Pro systém Windows**

Pokud bylo bezdrátové připojení přerušeno a pokud jste zkontrolovali a vyzkoušeli všechny výše uvedené možnosti, doporučujeme použít nástroj na opravu síťového připojení.

## **Související informace**

• [Problémy se sítí](#page-524-0)

#### **Související témata:**

- [Konfigurování přístroje k používání v bezdrátové síti, když není vysílán identifikátor SSID](#page-294-0)
- [Použití Wi-Fi Direct](#page-299-0)®

<span id="page-531-0"></span> [Domů](#page-1-0) > [Odstraňování problémů](#page-481-0) > [Problémy se sítí](#page-524-0) > Přístroj nemůže tisknout, skenovat ani používat funkci PC-FAX Receive prostřednictvím sítě

# **Přístroj nemůže tisknout, skenovat ani používat funkci PC-FAX Receive prostřednictvím sítě**

# **POZNÁMKA**

(MFC-L6910DN/MFC-L6915DN/MFC-EX910)

Připojení k bezdrátové síti lze použít, pouze když je nainstalován volitelný bezdrátový modul.

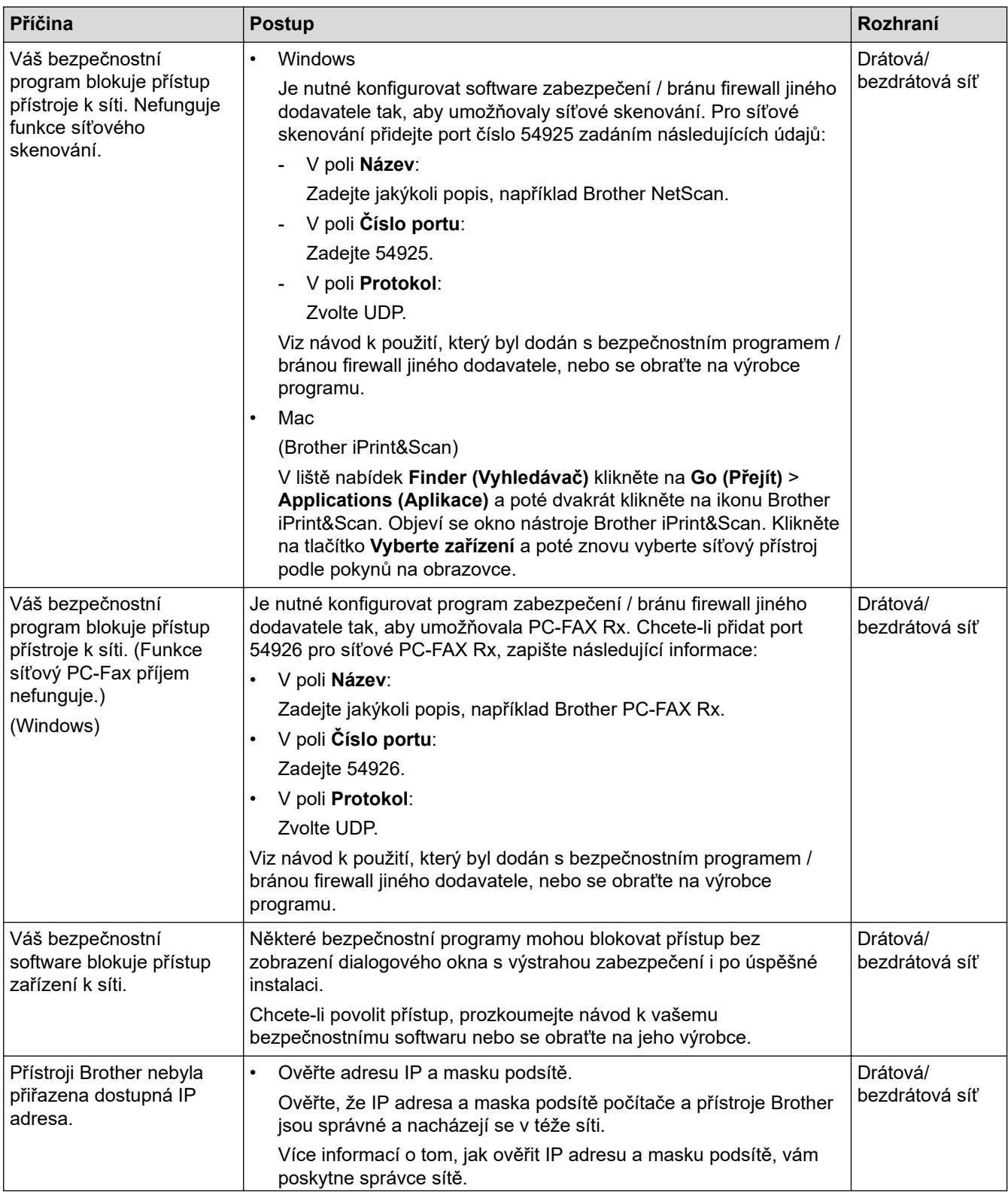

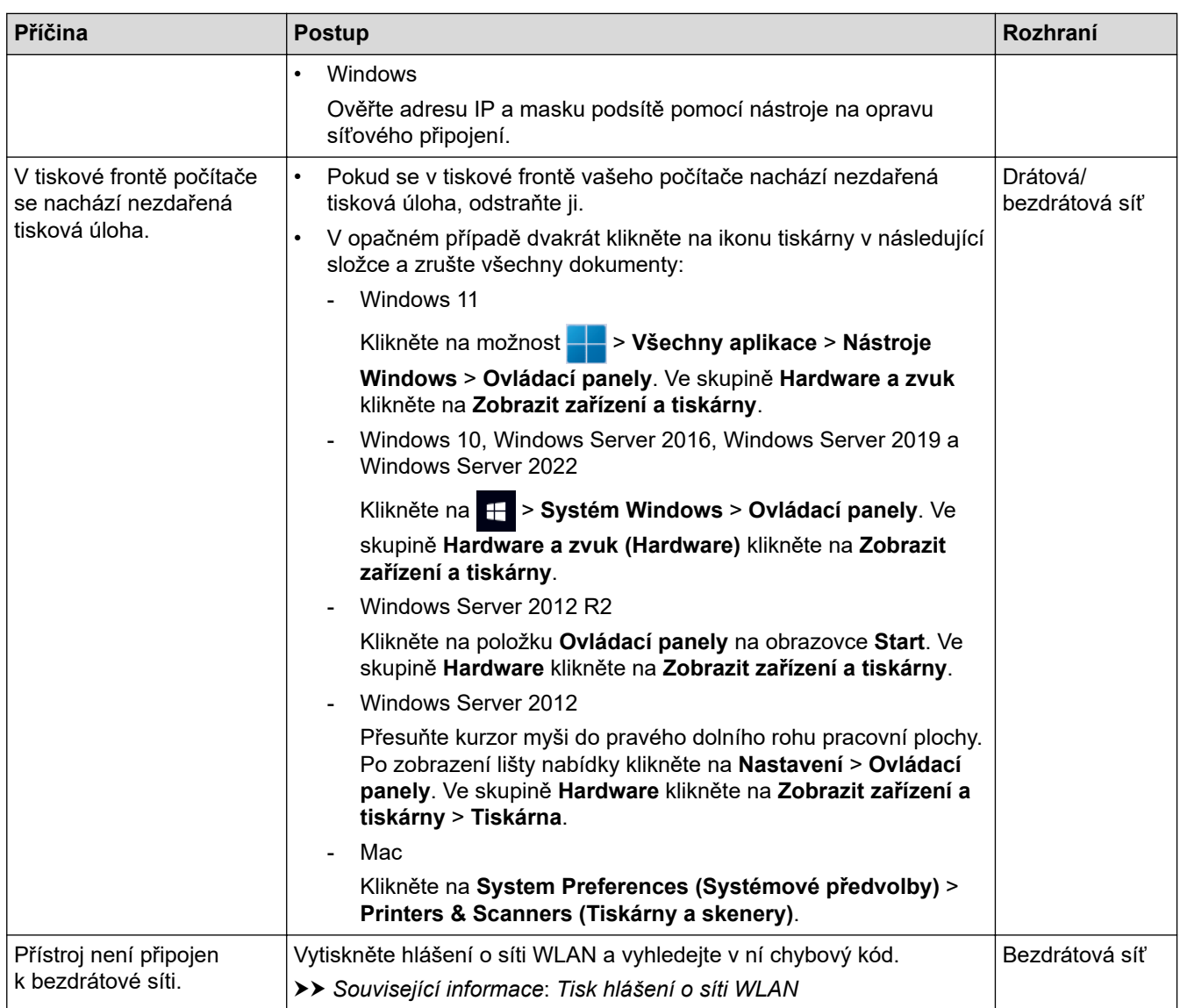

Jestliže jste zkontrolovali a vyzkoušeli vše výše uvedené, ale stále dochází k problémům, odinstalujte ovladače (Windows) a software a znovu nainstalujte jejich nejnovější verze.

## **Související informace**

• [Problémy se sítí](#page-524-0)

### **Související témata:**

- [Tisk hlášení o síti WLAN](#page-304-0)
- [Chybové kódy zprávy bezdrátové sítě LAN](#page-305-0)
- [Použití nástroje na opravu síťového připojení \(Windows\)](#page-527-0)
- [Jak zkontrolovat, zda síťová zařízení fungují správně](#page-533-0)

<span id="page-533-0"></span> [Domů](#page-1-0) > [Odstraňování problémů](#page-481-0) > [Problémy se sítí](#page-524-0) > Jak zkontrolovat, zda síťová zařízení fungují správně

# **Jak zkontrolovat, zda síťová zařízení fungují správně**

# **POZNÁMKA**

### (MFC-L6910DN/MFC-L6915DN/MFC-EX910)

Připojení k bezdrátové síti lze použít, pouze když je nainstalován volitelný bezdrátový modul.

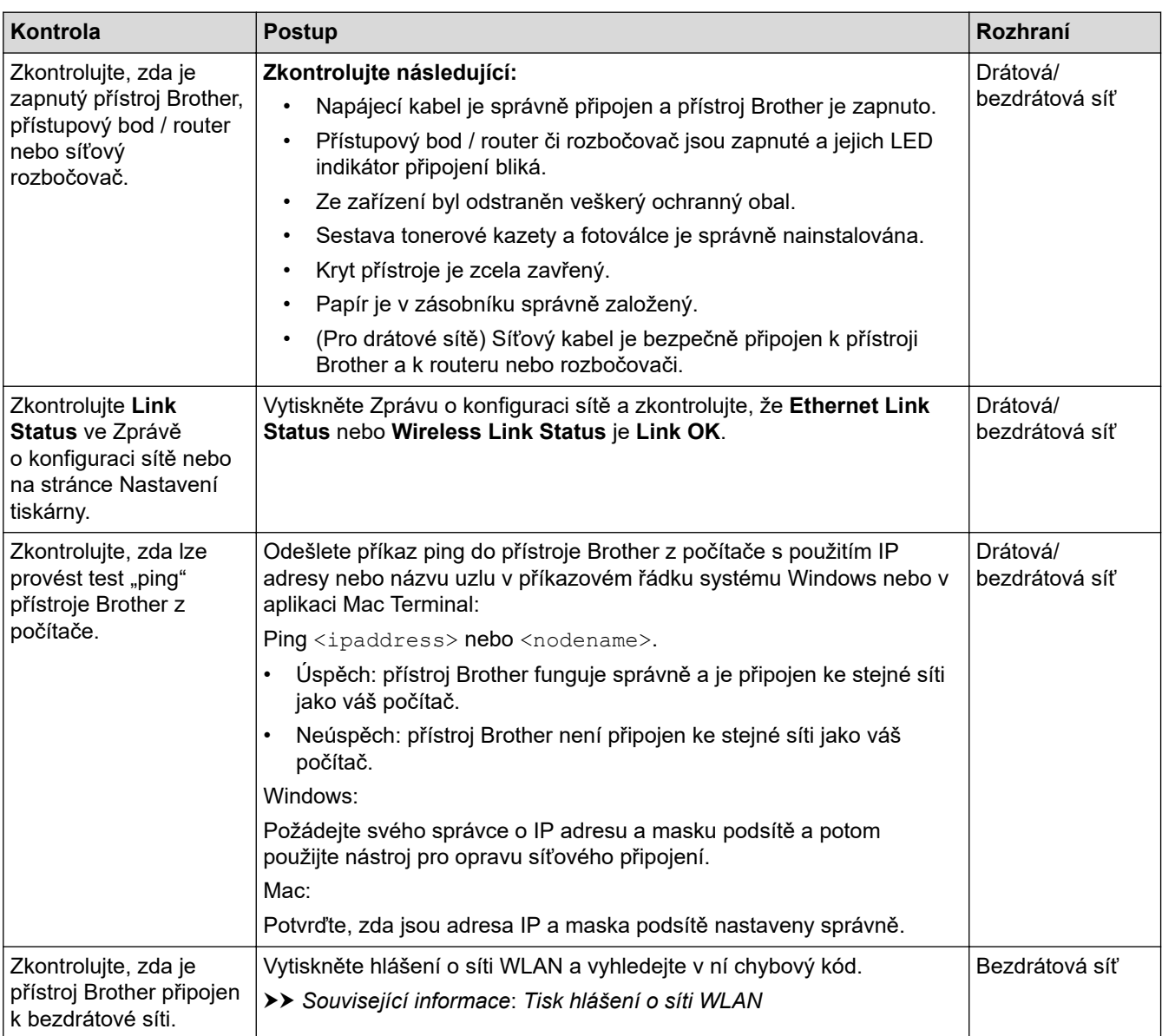

Pokud jste zkontrolovali a vyzkoušeli všechny výše uvedené možnosti, ale přesto máte problémy, najděte informace o SSID (název sítě) a síťovém klíči (heslo) v pokynech dodaných s bezdrátovým přístupovým bodem / routerem a správně je nastavte.

### **Související informace**

#### • [Problémy se sítí](#page-524-0)

**Související témata:**

- [Tisk zprávy konfigurace sítě](#page-311-0)
- [Tisk hlášení o síti WLAN](#page-304-0)
- [Chybové kódy zprávy bezdrátové sítě LAN](#page-305-0)
- [Použití nástroje na opravu síťového připojení \(Windows\)](#page-527-0)

• [Přístroj nemůže tisknout, skenovat ani používat funkci PC-FAX Receive prostřednictvím sítě](#page-531-0)

# **Problémy s funkcí AirPrint**

# **POZNÁMKA**

### (MFC-L6910DN/MFC-L6915DN/MFC-EX910)

Připojení k bezdrátové síti lze použít, pouze když je nainstalován volitelný bezdrátový modul.

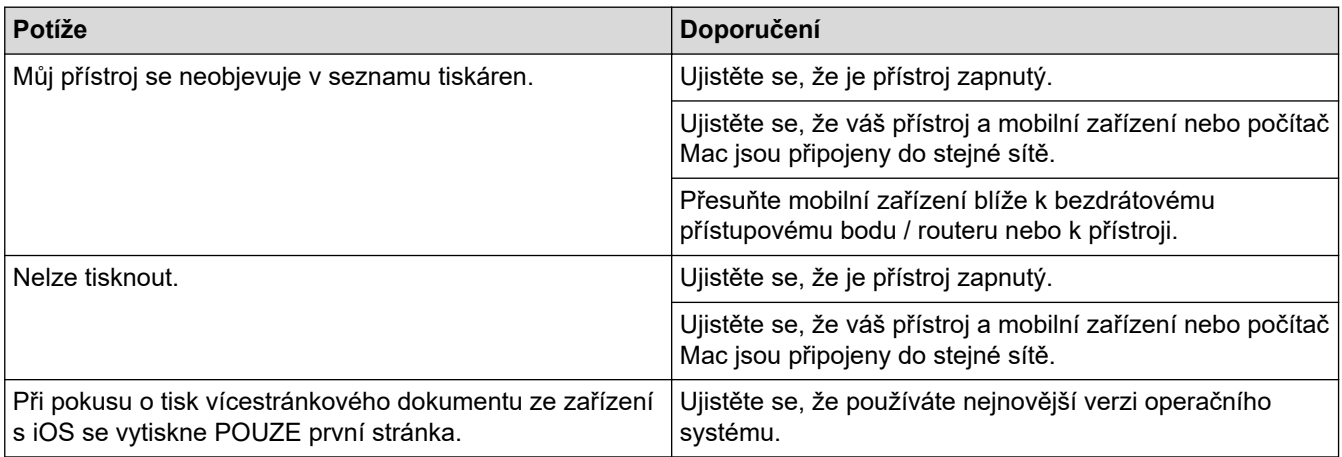

## **Související informace**

• [Odstraňování problémů](#page-481-0)

#### **Související témata:**

• [Přehled funkce AirPrint](#page-470-0)

# **Jiné problémy**

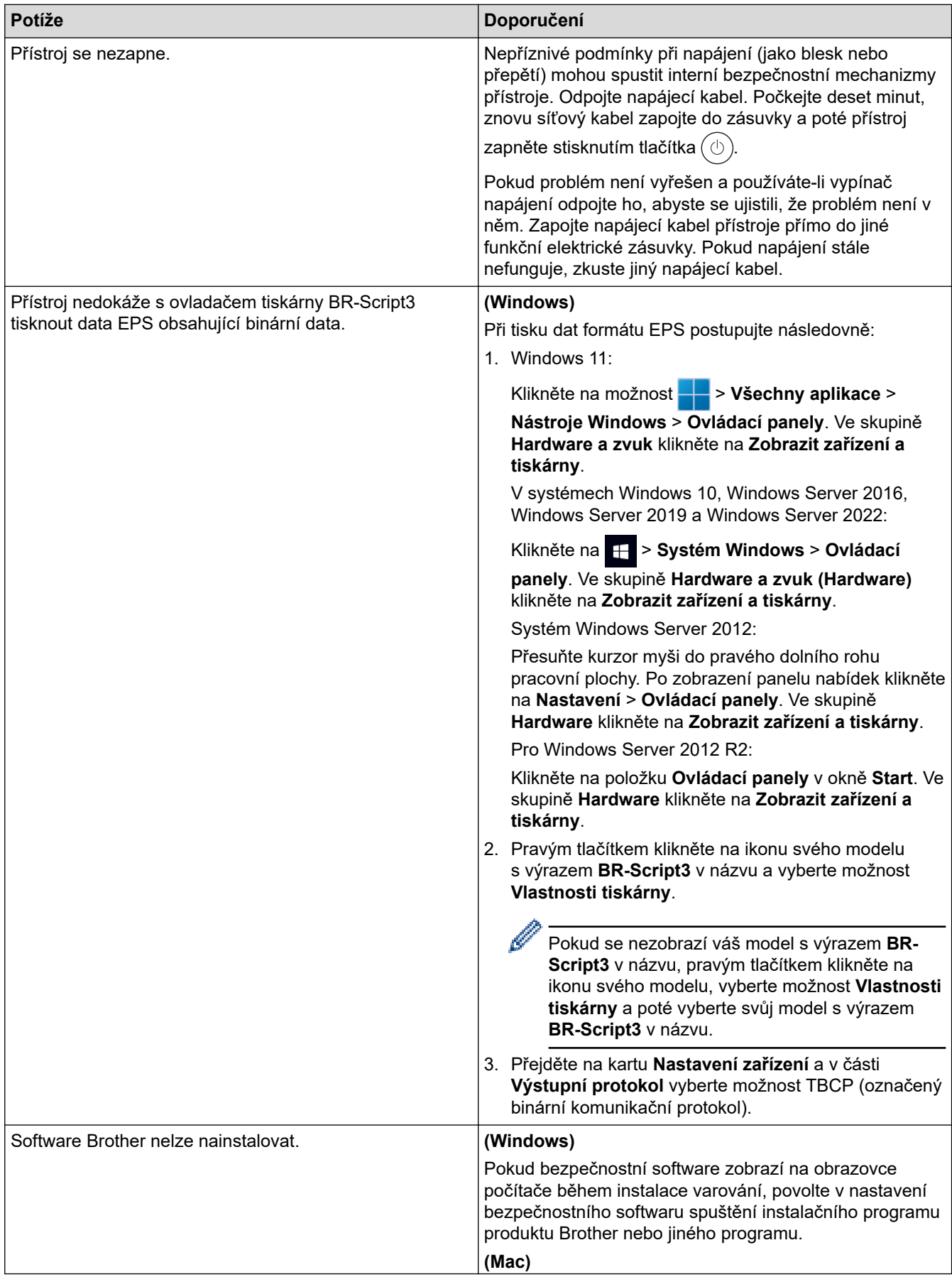

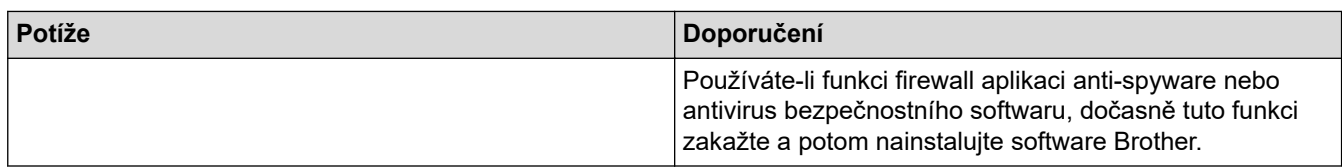

# **Potíže při kopírování**

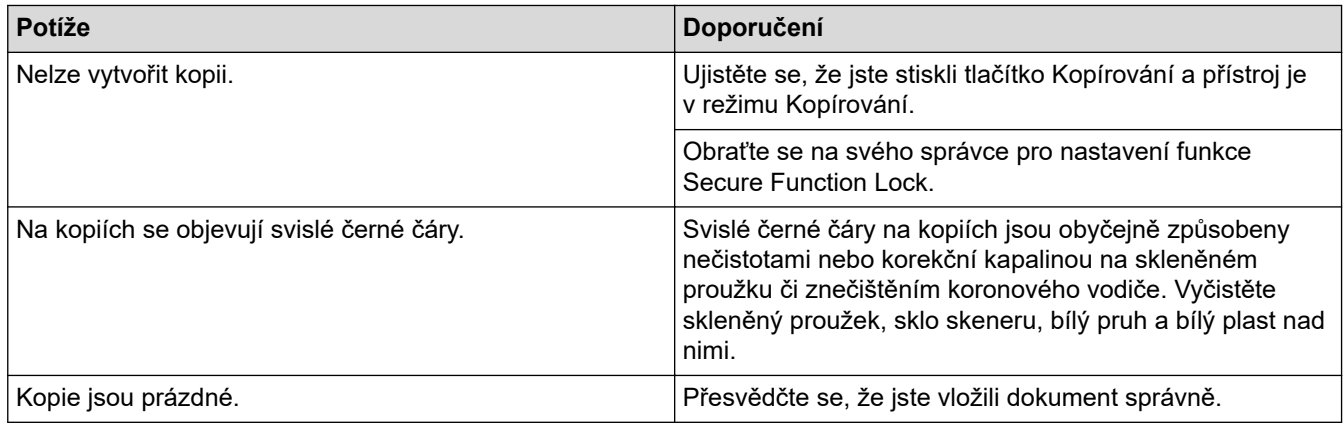

## **Potíže se skenováním**

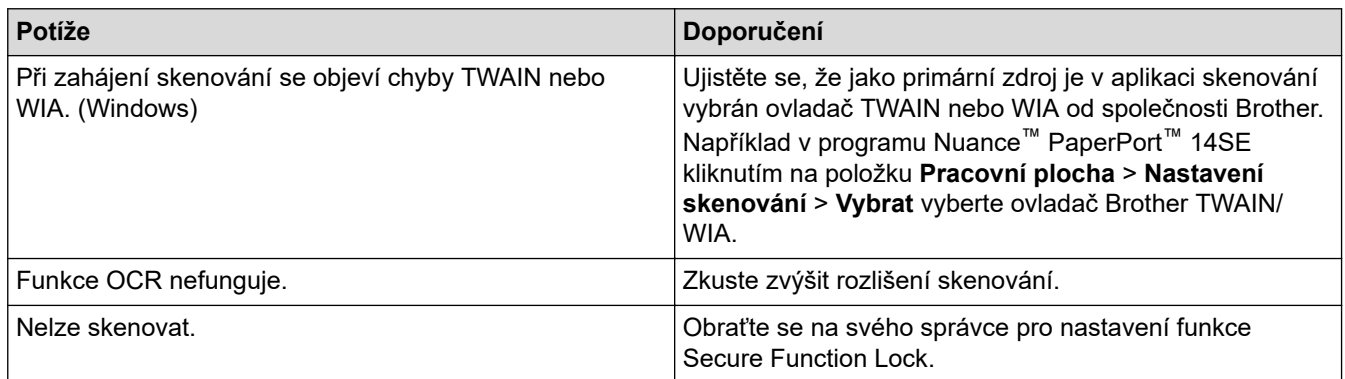

# **Potíže s programy**

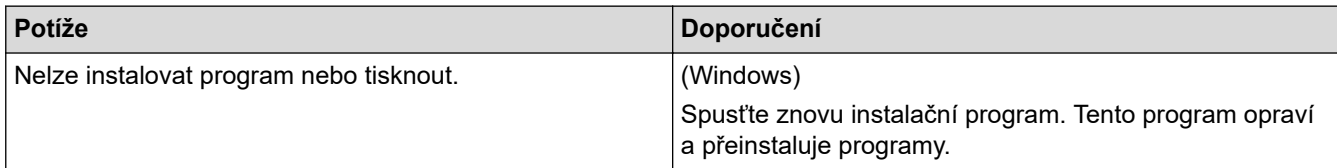

# **Související informace**

• [Odstraňování problémů](#page-481-0)

 [Domů](#page-1-0) > [Odstraňování problémů](#page-481-0) > Kontrola informací o přístroji

## **Kontrola informací o přístroji**

Pomocí následujících pokynů můžete zkontrolovat výrobní číslo a verzi firmwaru přístroje.

```
1. Stiskněte \| \cdot \| [Nastaveni] > [Vsechna nastaveni] > [Prist. info.].
```
Pokud se na domovské obrazovce přístroje zobrazí nabídka [Vsechna nastaveni], nabídku [Nastaveni] přeskočte.

2. Stiskněte jednu z následujících možností:

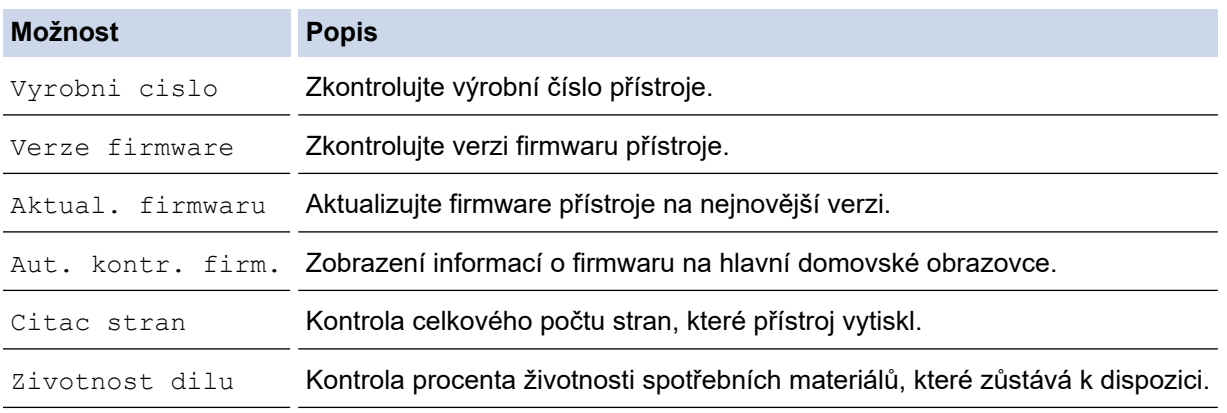

3. Stiskněte tlačítko **.** 

Ø

### **Související informace**

• [Odstraňování problémů](#page-481-0)

 [Domů](#page-1-0) > [Odstraňování problémů](#page-481-0) > Resetování přístroje

## **Resetování přístroje**

1. Stiskněte  $\| \cdot \|$  [Nastaveni] > [Vsechna nastaveni] > [Pocat.nastav.] > [Nulovani].

Pokud se na domovské obrazovce přístroje zobrazí nabídka [Vsechna nastaveni], nabídku [Nastaveni] přeskočte.

- 2. Stiskněte funkci resetu, kterou chcete použít.
	- Nastavení sítě, nastavení zabezpečení a data v adresáři nebudou funkcí [Reset zarizeni] resetována.
	- Pokud přístroj likvidujete nebo se ho zbavujete, doporučujeme provést [Tovarni nastav] a vymazat osobní data v přístroji.
- 3. Zobrazí se [Po resetovani se zarizeni restartuje. Stisknete [OK] na 2 sekundy pro potvrzeni.]. Potvrďte stisknutím tlačítka [OK] na dvě sekundy.

Nastavení sítě můžete také resetovat stisknutím tlačítka || [Nastaveni] > [Vsechna nastaveni] > [Sit] > [Nulovani site].

Přístroj se restartuje.

l

### **Související informace**

- [Odstraňování problémů](#page-481-0)
	- [Přehled funkcí resetu](#page-540-0)

#### **Související témata:**

• [Obnovení továrních síťových nastavení](#page-351-0)
[Domů](#page-1-0) > [Odstraňování problémů](#page-481-0) > [Resetování přístroje](#page-539-0) > Přehled funkcí resetu

### **Přehled funkcí resetu**

K dispozici jsou následující resetovací funkce:

Před výběrem funkce Reset nastavení sítě, funkce Reset všech nastavení nebo Reset na tovární nastavení odpojte propojovací kabel.

1. Reset přístroje

Resetování všech změněných nastavení přístroje, například data, času a počtu zvonění.

Adresář, faxové zprávy a historie volání se zachovají. (Pro modely s funkcí faxu)

2. Reset nastavení sítě (pro síťové modely)

Tiskový server lze resetovat zpět na jeho výchozí tovární nastavení (včetně informací o heslu a IP adrese).

3. Resetování adresáře a nastavení faxu

Tato funkce resetuje následující nastavení:

Následující nastavení se s výjimkou adresáře a hesla zámku nastavení týkají modelů s funkcí faxu.

• Adresář

(Adresy a skupiny)

- Naprogramované faxové úlohy v paměti (Odložený fax)
- ID stanice

(název a číslo)

- Hlášení úvodní stránka
- Nastavení přijímání faxů

(Kód pro dálkový přístup, ukládání faxu, přeposílání faxu a příjem PC-Faxu (pouze systém Windows))

• Hlášení

(Hlášení o ověření přenosu / telefonní seznam / faxový deník)

- Heslo zámku nastavení (pouze dostupné modely)
- 4. Reset všech nastavení

Můžete resetovat všechna nastavení přístroje zpět na hodnoty, které byly nastaveny v továrně.

Reset všech nastavení trvá kratší dobu než Reset na tovární nastavení.

5. Tovární nastavení

Funkci Reset nastavení použijte k resetování všech nastavení přístroje zpět na tovární hodnoty.

Reset na tovární nastavení trvá delší dobu než reset všech nastavení.

Důrazně doporučujeme provést tuto operaci, až budete přístroj likvidovat.

### **Související informace**

• [Resetování přístroje](#page-539-0)

#### <span id="page-541-0"></span> [Domů](#page-1-0) > Pravidelná údržba

# **Pravidelná údržba**

- [Výměna spotřebního materiálu](#page-542-0)
- [Čištění přístroje](#page-550-0)
- [Kontrola zbývající životnosti součástí](#page-562-0)
- [Zabalte přístroj a tonerovou kazetu dohromady](#page-563-0)
- [Výměna součástí s pravidelnou údržbou](#page-565-0)

<span id="page-542-0"></span> [Domů](#page-1-0) > [Pravidelná údržba](#page-541-0) > Výměna spotřebního materiálu

# **Výměna spotřebního materiálu**

Spotřební materiál je nutno vyměňovat, kdykoliv přístroj naznačí konec jeho životnosti.

### **DŮLEŽITÉ**

Abyste předešli problémům s kvalitou tisku, NEDOTÝKEJTE se šedých částí zobrazených na obrázcích.

#### **Tonerová kazeta**

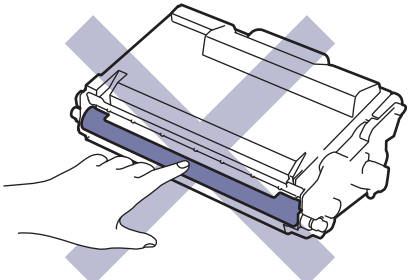

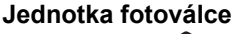

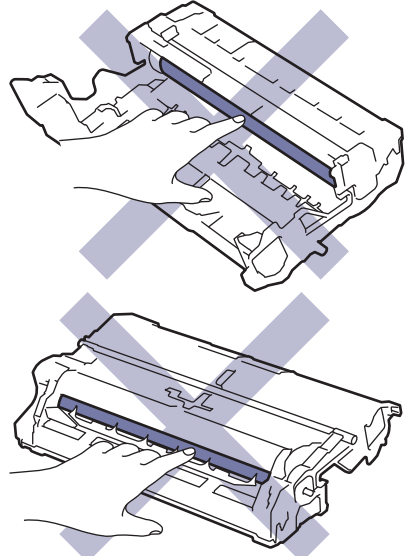

# **POZNÁMKA**

- Použitý spotřební materiál vložte do plastového pytle. Pytel řádně utěsněte, aby se tonerový prach nevysypal z kazety.
- Pokyny týkající se vrácení použitého spotřebního materiálu do sběrného a recyklačního programu společnosti Brother naleznete na webových stránkách [www.brother.com/original](http://www.brother.com/original/index.htm). Pokud místní pobočka Brother dosud nemá sběrný program nebo pokud se rozhodnete použitý spotřební materiál nevracet, zlikvidujte jej podle místních předpisů odděleně od domácího odpadu. V případě dotazů kontaktujte místní středisko pro sběr odpadu.
- Doporučujeme, abyste nový i použitý spotřební materiál položili na list papíru pro případ, že by se obsah vysypal nebo rozptýlil.
- Používání papíru, který není rovnocenný doporučenému tiskovému médiu, může vést ke zkrácení životnosti spotřebního materiálu a součástí přístroje.
- Očekávaná životnost každé tonerové kazety vychází z normy ISO/IEC 19752. Četnost výměny se liší v závislosti na objemu tisku, procentu krytí, typech použitých médií a zapínání/vypínání přístroje.
- Četnost výměny ostatního spotřebního materiálu závisí na objemu tisku, použitých typech médií a zapnutí/vypnutí přístroje.
- S tonerovou kazetou zacházejte opatrně. Pokud vám toner znečistí ruce nebo oděv, ihned je otřete nebo omyjte studenou vodou.

 $\mathscr{Q}$ V tonerové kazetě i fotoválci se nachází integrovaný obvod. Těchto povrchů se NEDOTÝKEJTE. Dotýkání integrovaných obvodů by mohlo způsobit kontaminaci či poškození a přístroj by je nemusel rozpoznávat.

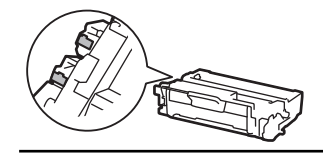

### **Související informace**

- [Pravidelná údržba](#page-541-0)
	- [Výměna tonerové kazety](#page-544-0)
	- [Výměna jednotky fotoválce](#page-547-0)
- **Související témata:**
- [Zprávy o chybách a údržbě](#page-482-0)

<span id="page-544-0"></span> [Domů](#page-1-0) > [Pravidelná údržba](#page-541-0) > [Výměna spotřebního materiálu](#page-542-0) > Výměna tonerové kazety

# **Výměna tonerové kazety**

- 1. Ujistěte se, že je přístroj zapnutý.
- 2. Otevřete přední kryt.

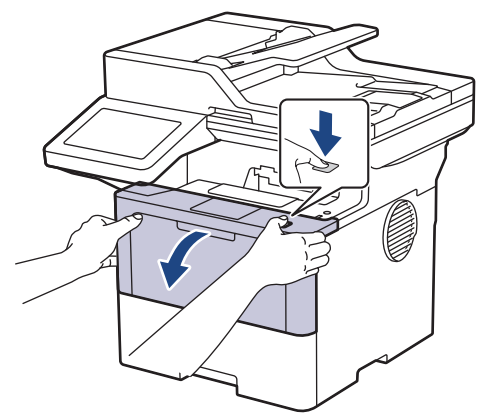

3. Sestavu tonerové kazety a jednotky fotoválce vytáhněte z přístroje.

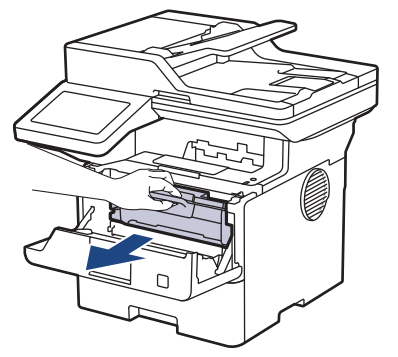

4. Stiskněte zelenou páčku zámku a vyjměte tonerovou kazetu z fotoválce.

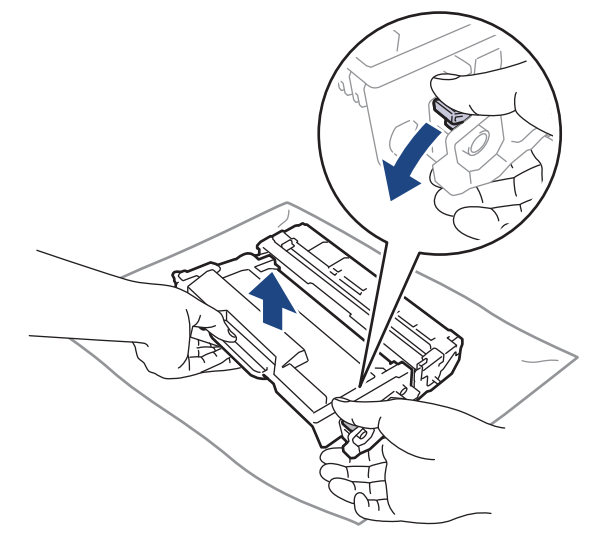

5. Rozbalte novou tonerovou kazetu.

6. Odstraňte ochranný kryt.

k

D

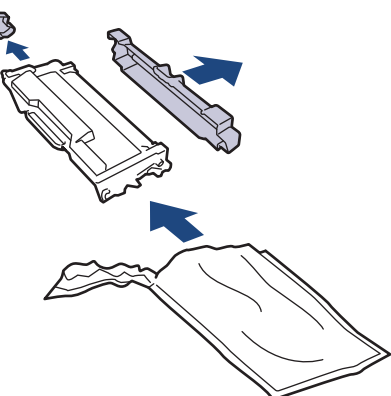

7. Uchopte tonerovou kazetu za rukojeť a několikrát s ní zleva doprava zatřeste jako na obrázku. Poté ji silou tlačte do fotoválce, dokud nezapadne na místo.

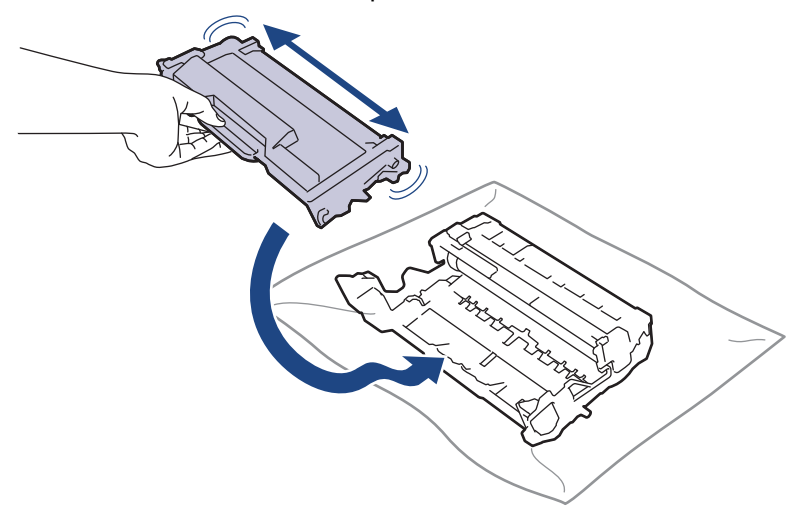

Dbejte na to, aby tonerová kazeta byla do jednotky fotoválce správně zasunutá, jinak se může od jednotky oddělit.

8. Očistěte koronový vodič uvnitř jednotky fotoválce. Několikrát jemně posuňte zeleným jezdcem zleva doprava a zprava doleva.

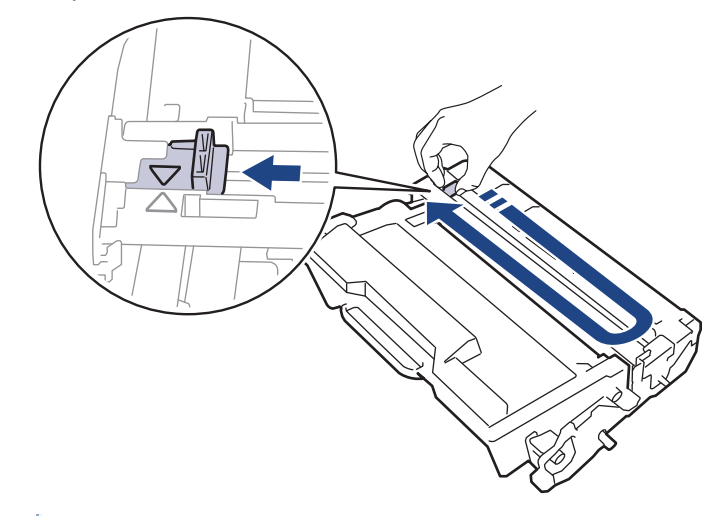

Ujistěte se, že je jezdec zpět ve výchozí poloze (A). Šipka na jezdci musí být zarovnaná se šipkou na jednotce fotoválce. V opačném případě se na stránkách může objevovat svislý pruh.

9. Vložte sestavu tonerové kazety a jednotky fotoválce zpět do přístroje.

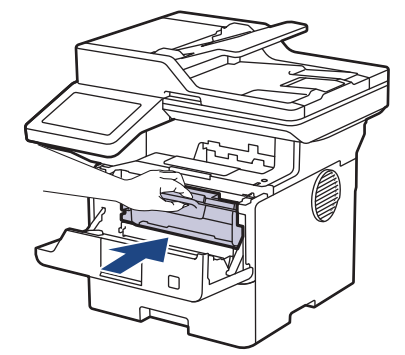

- 10. Zavřete přední kryt přístroje.
	- Po výměně tonerové kazety NEVYPÍNEJTE přístroj ani neotevírejte čelní kryt, dokud se displej přístroje nevrátí do režimu Připraven.
	- Tonerová kazeta dodávaná s přístrojem Brother je přibalená tonerová kazeta.
	- Od chvíle, kdy se zobrazí varování o nízkém stavu toneru, je dobré mít připravenou novou tonerovou kazetu.
	- NEROZBALUJTE novou tonerovou kazetu, dokud nejste připraveni k její instalaci.
	- Pokud tonerovou kazetu necháte dlouhou dobu rozbalenou, zkrátí se životnost toneru.
	- Za účelem zajištění stabilní kvality tisku a výkonu doporučujeme používat originální spotřební materiál Brother. Ačkoli ne všechny neoriginální spotřební materiály mohou způsobovat problémy s kvalitou, je možné, že některé mohou nepříznivě ovlivnit kvalitu tisku nebo způsobit poruchu přístroje. Společnost Brother si může účtovat opravu vašeho přístroje, pokud se prokáže, že poškození způsobil neoriginální spotřební materiál, i když se na přístroj stále vztahuje záruka.

### **Související informace**

• [Výměna spotřebního materiálu](#page-542-0)

#### **Související témata:**

- [Zprávy o chybách a údržbě](#page-482-0)
- [Zlepšení kvality tisku](#page-513-0)

<span id="page-547-0"></span> [Domů](#page-1-0) > [Pravidelná údržba](#page-541-0) > [Výměna spotřebního materiálu](#page-542-0) > Výměna jednotky fotoválce

# **Výměna jednotky fotoválce**

- 1. Ujistěte se, že je přístroj zapnutý.
- 2. Otevřete přední kryt.

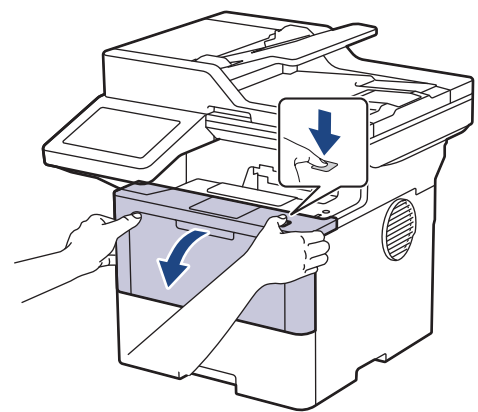

3. Sestavu tonerové kazety a jednotky fotoválce vytáhněte z přístroje.

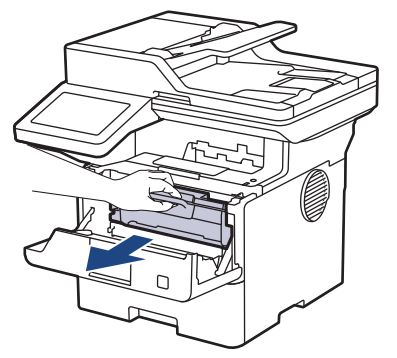

4. Stiskněte zelenou páčku zámku a vyjměte tonerovou kazetu z fotoválce.

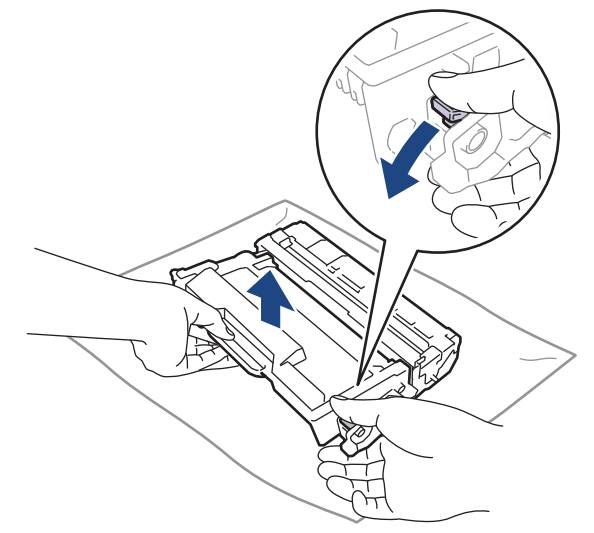

5. Rozbalte novou jednotku fotoválce.

6. Odstraňte ochranný kryt.

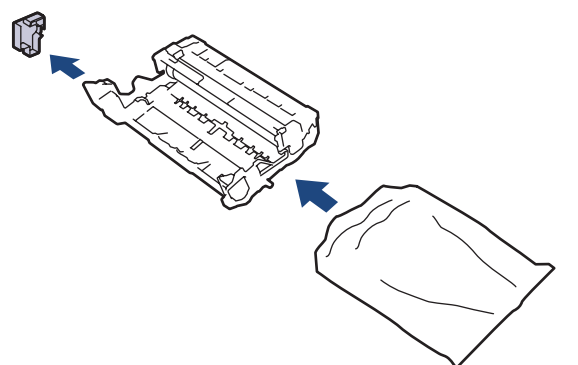

7. Tonerovou kazetu silou tlačte do nového fotoválce, dokud nezapadne na místo.

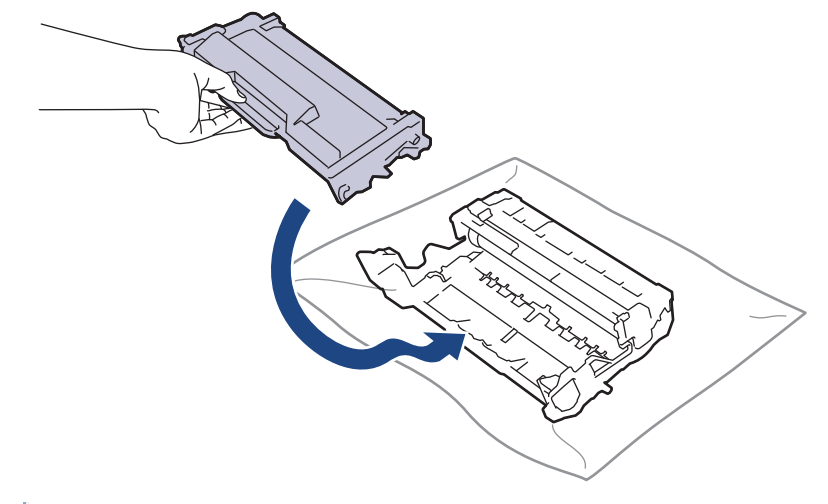

Dbejte na to, aby tonerová kazeta byla do jednotky fotoválce správně zasunutá, jinak se může od jednotky oddělit.

8. Vložte sestavu tonerové kazety a jednotky fotoválce zpět do přístroje.

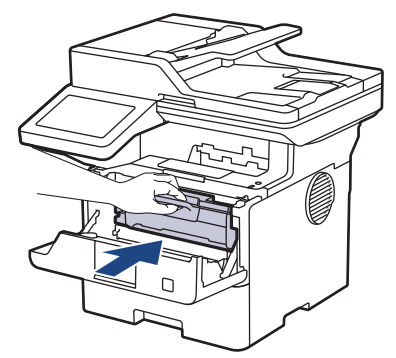

9. Zavřete přední kryt přístroje.

# **POZNÁMKA**

- V důsledku používání a otáčení válce a jeho interakce s papírem, tonerem a dalšími materiály v dráze papíru dochází k opotřebení fotoválce. Při navrhování tohoto výrobku se společnost Brother rozhodla použít počet otočení válce jako přiměřený ukazatel životnosti válce. Když válec dosáhne hranice počtu rotací stanovené ve výrobním závodě odpovídající vypočtené výtěžnosti na stránku, LCD displej výrobku vás informuje, že je třeba vyměnit příslušný válec. Produkt bude dál funkční, ale kvalita tisku možná nebude optimální.
- Jednotku fotoválce neponechávejte vystavenou přímému slunečnímu záření (ani jinému druhu dlouhodobého přímého osvětlení), neboť se může poškodit.
- Skutečnou životnost válce ovlivňuje mnoho faktorů jako teplota, vlhkost, typ papíru a množství použitého toneru atd. Za ideálních podmínek se průměrná životnost fotoválce odhaduje přibližně na 75 000 stran při třech stranách na úlohu a 45 000 stran při jedné straně na úlohu (jednostranný tisk formátu A4/Letter). Počet stran může ovlivňovat celá řada faktorů, mj. včetně typu a formátu média.

Protože nemůžeme mít přehled o mnoha faktorech ovlivňujících skutečnou dobu životnosti válce, nemůžeme zaručit minimální počet stran, které s fotoválcem vytisknete.

• Přístroj používejte pouze v čistém, bezprašném prostředí s odpovídajícím větráním.

Za účelem zajištění stabilní kvality tisku a výkonu doporučujeme používat originální spotřební materiál Brother. Ačkoli ne všechny neoriginální spotřební materiály mohou způsobovat problémy s kvalitou, je možné, že některé mohou nepříznivě ovlivnit kvalitu tisku nebo způsobit poruchu přístroje. Společnost Brother si může účtovat opravu vašeho přístroje, pokud se prokáže, že poškození způsobil neoriginální spotřební materiál, i když se na přístroj stále vztahuje záruka.

### **Související informace**

• [Výměna spotřebního materiálu](#page-542-0)

#### **Související témata:**

- [Zprávy o chybách a údržbě](#page-482-0)
- [Zlepšení kvality tisku](#page-513-0)

#### <span id="page-550-0"></span> [Domů](#page-1-0) > [Pravidelná údržba](#page-541-0) > Čištění přístroje

# **Čištění přístroje**

Pravidelně čistěte vnitřní i vnější část přístroje suchou látkou nepouštějící vlákna.

Při výměně tonerové kazety nebo jednotky fotoválce nezapomeňte vyčistit vnitřek přístroje. Pokud jsou vytištěné stránky potřísněny tonerem, vyčistěte vnitřek přístroje suchou, látkou nepouštějící vlákna.

# **VAROVÁNÍ**

K čištění vnitřních nebo vnějších částí produktu NEPOUŽÍVEJTE hořlavé látky, jakýkoliv druh spreje nebo organická rozpouštědla / tekutiny obsahující alkohol či čpavek. To by mohlo vyvolat požár. Místo toho použijte pouze suchou látku nepouštějící vlákna.

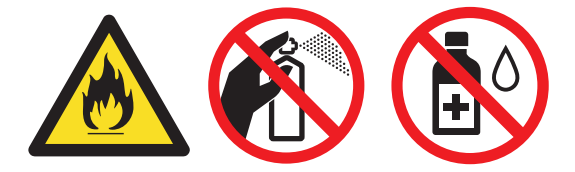

# **DŮLEŽITÉ**

- NEPOUŽÍVEJTE isopropylalkohol k odstraňování nečistot z ovládacího panelu. Může způsobit prasknutí panelu.
- Abyste předešli problémům s kvalitou tisku, NEDOTÝKEJTE se šedých částí zobrazených na obrázcích. **Tonerová kazeta**

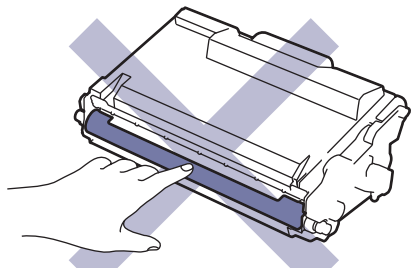

**Fotoválec**

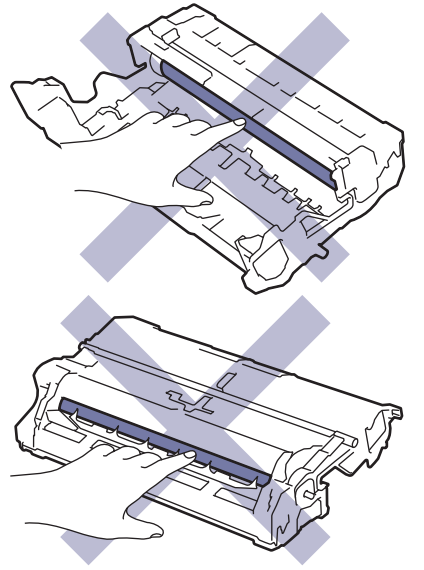

 $\mathscr{Q}$ V tonerové kazetě i fotoválci se nachází integrovaný obvod. Těchto povrchů se NEDOTÝKEJTE. Dotýkání integrovaných obvodů by mohlo způsobit kontaminaci či poškození a přístroj by tyto díly nemusel rozpoznat.

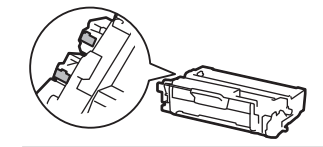

### **Související informace**

- [Pravidelná údržba](#page-541-0)
	- [Čištění skeneru](#page-552-0)
	- [Čištění dotykového LCD displeje](#page-554-0)
	- [Čištění koronového vodiče](#page-555-0)
	- [Čištění jednotky fotoválce](#page-557-0)
	- [Čištění válečků pro zavádění papíru](#page-560-0)

<span id="page-552-0"></span> [Domů](#page-1-0) > [Pravidelná údržba](#page-541-0) > [Čištění přístroje](#page-550-0) > Čištění skeneru

# **Čištění skeneru**

Před zahájením postupu čištění >> Související informace: Čištění přístroje

- 1. Stisknutím a podržením tlačítka  $(\circledcirc)$  přístroj vypněte.
- 2. Zvedněte kryt dokumentu (1). Vyčistěte bílý plastový povrch (2) a sklo skeneru (3), které se nacházejí pod ním, měkkou látkou nepouštějící vlákna, jemně navlhčenou ve vodě.

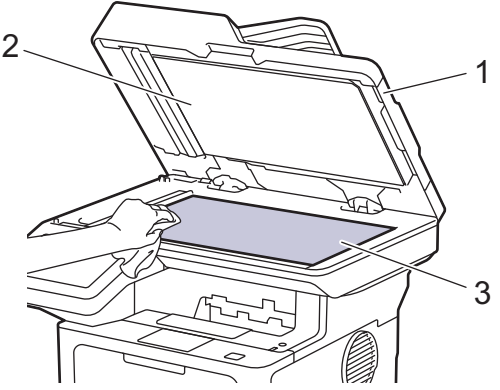

3. V jednotce ADF vyčistěte bílou lištu (1) a skleněný pruh skeneru (2) pod ní měkkou látkou nepouštějící vlákna jemně navlhčenou ve vodě.

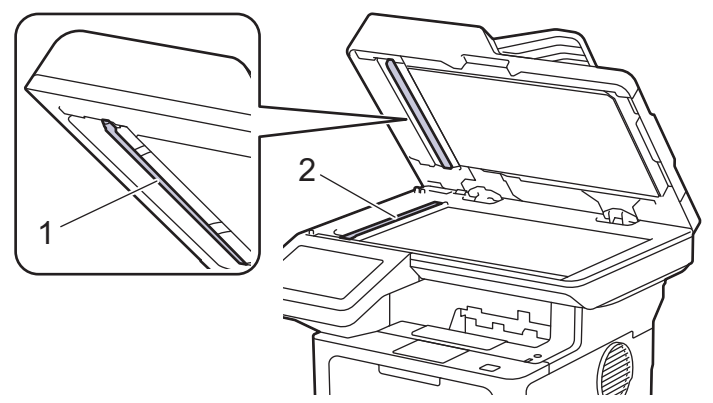

4. (Pro modely s funkcí automatického oboustranného skenování) Otevřete kryt skla skeneru (1) a pak očistěte druhý bílý pruh (2) a proužek skla skeneru (3).

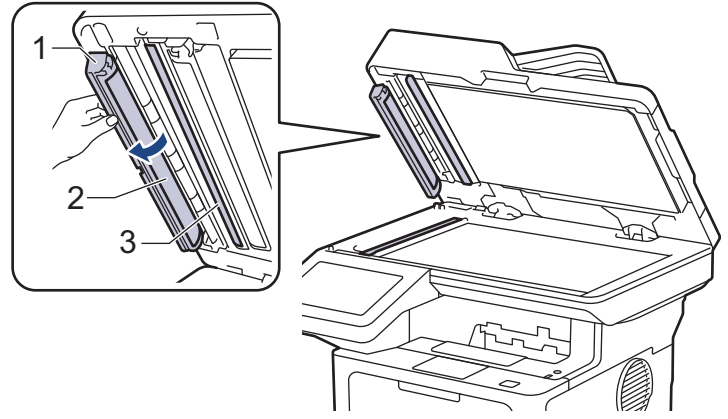

- 5. Zavřete kryt dokumentu.
- 6. Stisknutím tlačítka $\phi(\mathbb{D})$  přístroj zapněte.

### **Související informace**

• [Čištění přístroje](#page-550-0)

### **Související témata:**

• [Zlepšení kvality tisku](#page-513-0)

<span id="page-554-0"></span> [Domů](#page-1-0) > [Pravidelná údržba](#page-541-0) > [Čištění přístroje](#page-550-0) > Čištění dotykového LCD displeje

# **Čištění dotykového LCD displeje**

Před zahájením postupu čištění >> Související informace: Čištění přístroje

### **DŮLEŽITÉ**

NEPOUŽÍVEJTE žádná tekutá čistidla (včetně alkoholu).

- 1. Stisknutím a podržením tlačítka $(\textcircled{\tiny \bullet})$  přístroj vypněte.
- 2. K čištění dotykového displeje použijte suchou, měkkou látku nepouštějící vlákna.

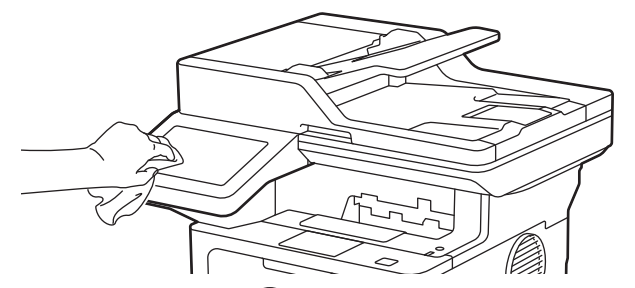

3. Stisknutím tlačítka $\phi(\mathbb{D})$  přístroj zapněte.

### **Související informace**

• [Čištění přístroje](#page-550-0)

<span id="page-555-0"></span> [Domů](#page-1-0) > [Pravidelná údržba](#page-541-0) > [Čištění přístroje](#page-550-0) > Čištění koronového vodiče

# **Čištění koronového vodiče**

Pokud se objevily problémy s kvalitou tisku nebo se na ovládacím panelu zobrazuje stav [Valec !], vyčistěte koronový vodič.

1. Otevřete přední kryt.

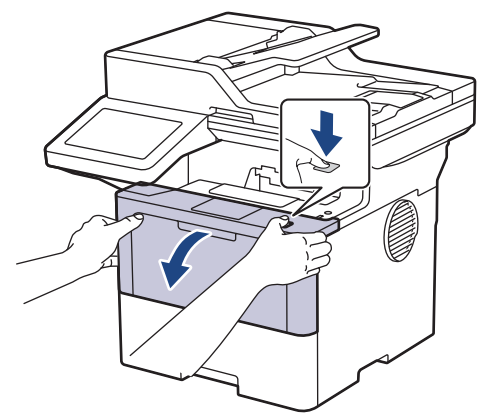

2. Sestavu tonerové kazety a jednotky fotoválce vytáhněte z přístroje.

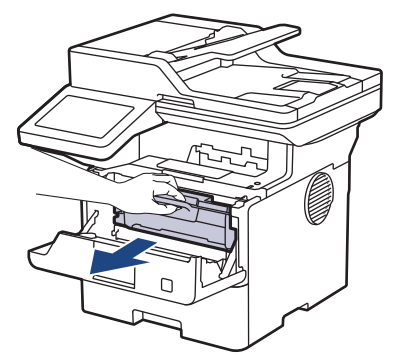

3. Očistěte koronový vodič uvnitř fotoválce. Několikrát jemně posuňte zeleným jezdcem zleva doprava a zprava doleva.

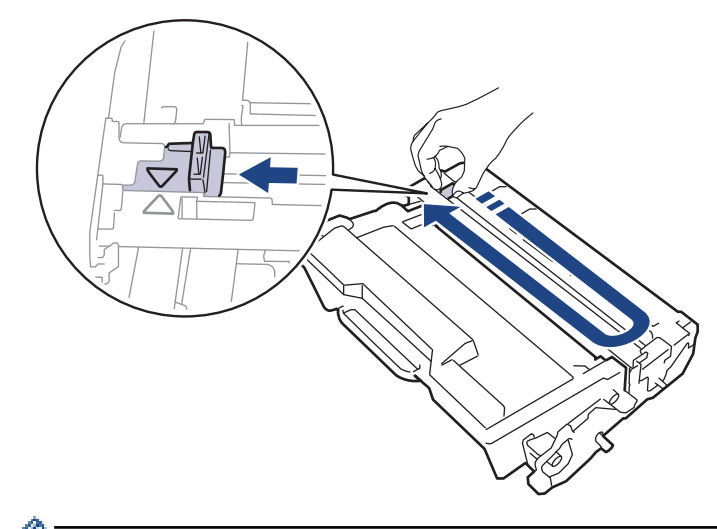

Ujistěte se, že je jezdec zpět ve výchozí poloze (A). Šipka na jezdci musí být zarovnaná se šipkou na jednotce fotoválce. V opačném případě se na stránkách může objevovat svislý pruh.

4. Vložte sestavu tonerové kazety a jednotky fotoválce zpět do přístroje.

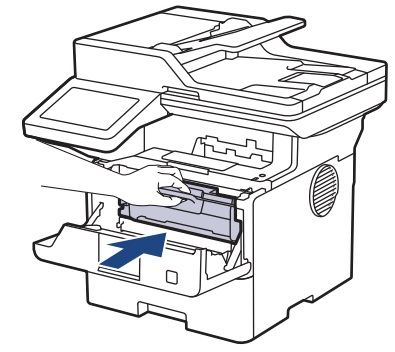

5. Zavřete přední kryt přístroje.

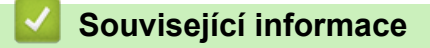

• [Čištění přístroje](#page-550-0)

**Související témata:**

• [Zprávy o chybách a údržbě](#page-482-0)

#### <span id="page-557-0"></span> [Domů](#page-1-0) > [Pravidelná údržba](#page-541-0) > [Čištění přístroje](#page-550-0) > Čištění jednotky fotoválce

# **Čištění jednotky fotoválce**

Jestliže má výtisk skvrny či jiné opakující se značky v intervalech 94 mm, může být povrch fotoválce znečištěn cizím materiálem, jako je lepidlo uvolněné při potisku štítků.

- 1. Zkontrolujte, zda je přístroj v režimu Připraven.
- 2. Stiskněte | [Nastaveni] > [Vsechna nastaveni] > [Tisk hlaseni] > [Fotovalec tisk bodu].
- 3. Stiskněte [Ano].

Přístroj vytiskne kontrolní list fotoválce.

- 4. Stiskněte tlačítko
- 5. Stisknutím a podržením tlačítka $(\circledcirc)$  přístroj vypněte.
- 6. Otevřete přední kryt.

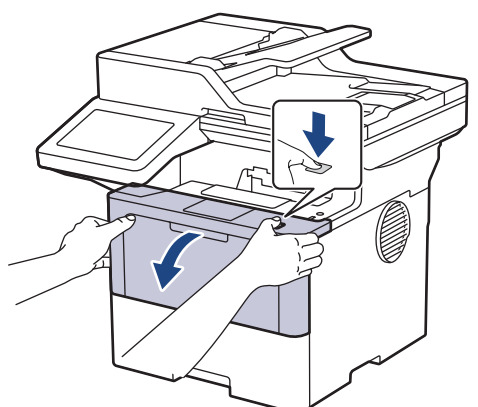

7. Sestavu tonerové kazety a jednotky fotoválce vytáhněte z přístroje.

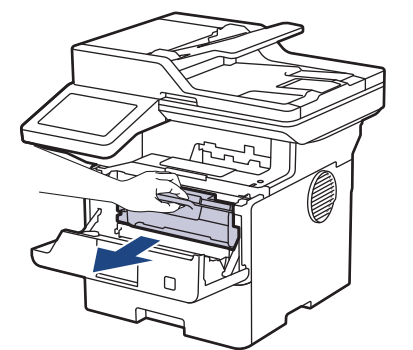

8. Stiskněte zelenou páčku zámku a vyjměte tonerovou kazetu z fotoválce.

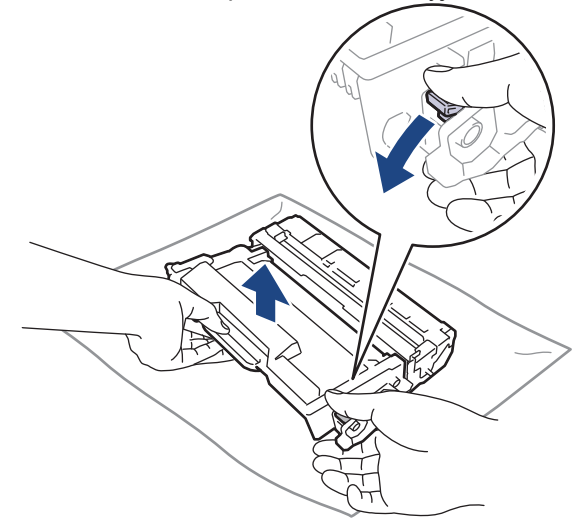

9. Otočte jednotku fotoválce tak, jak je uvedeno na obrázku. Zkontrolujte, zda je převod fotoválce (1) na levé straně.

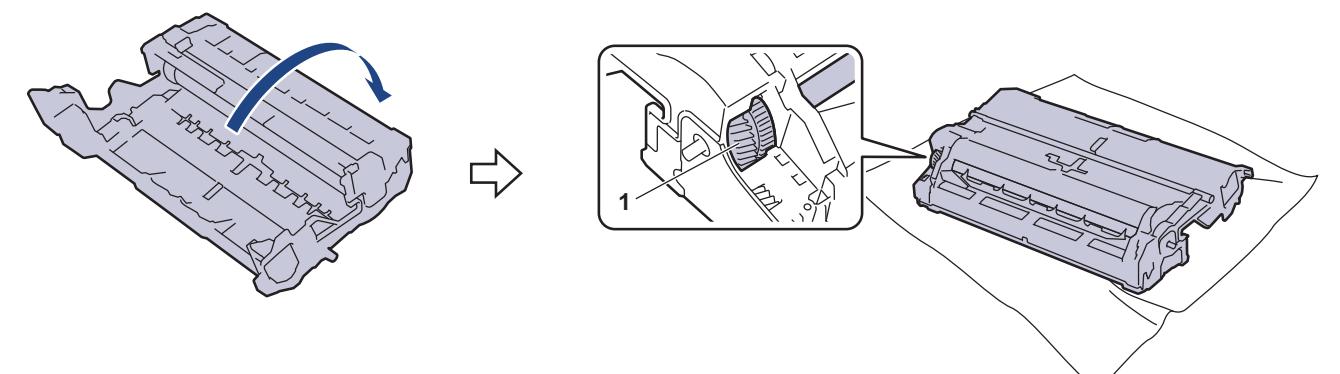

10. Značku na fotoválci vyhledejte pomocí číselných označení vedle válečku. Například bod ve sloupci 2 na kontrolním listu znamená, že značka se nachází v oblasti fotoválce "2".

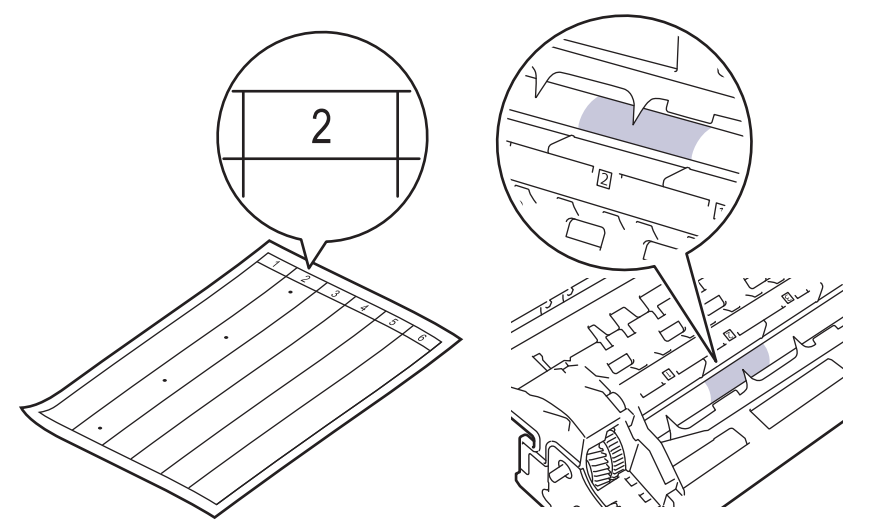

11. Uchopte okraj fotoválce a otáčejte jím k sobě, dokud na povrchu fotoválce neuvidíte značku.

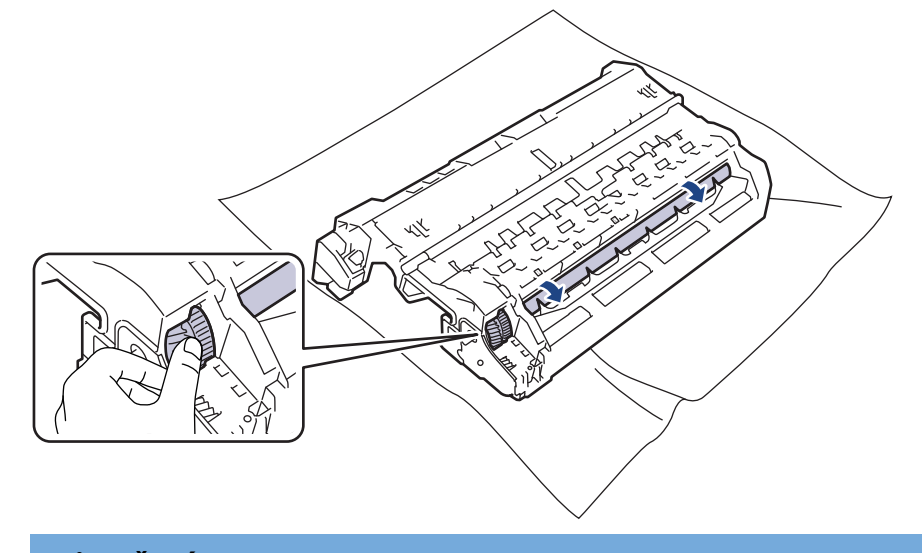

# **DŮLEŽITÉ**

Chcete-li se vyhnout problémům s kvalitou, NEDOTÝKEJTE se povrchu fotoválce, kromě okrajů.

12. Jemně otřete povrch fotoválce suchou bavlněnou utěrkou, dokud značka nebo cizí materiál na povrchu nezmizí.

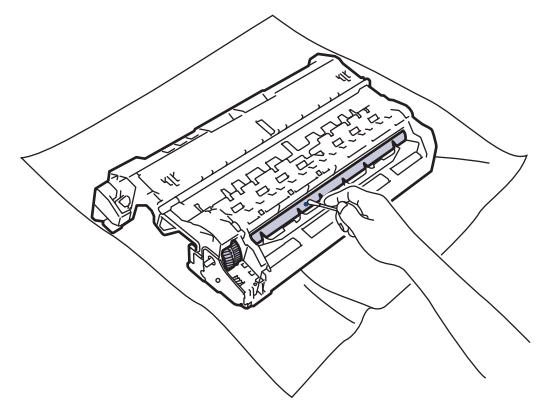

# **POZNÁMKA**

Povrch fotoválce NEČISTĚTE ostrými předměty ani tekutinami.

13. Tonerovou kazetu silou tlačte do fotoválce, dokud nezapadne na místo.

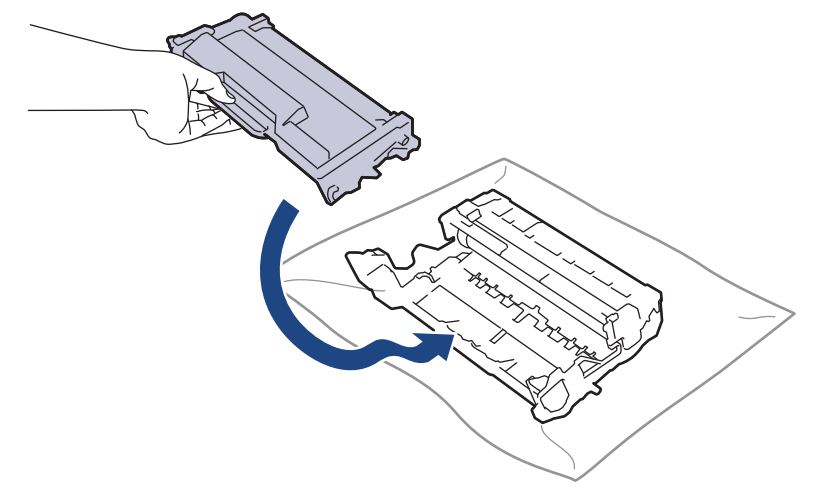

Dbejte na to, aby tonerová kazeta byla do jednotky fotoválce správně zasunutá, jinak se může od jednotky oddělit.

14. Vložte sestavu tonerové kazety a jednotky fotoválce zpět do přístroje.

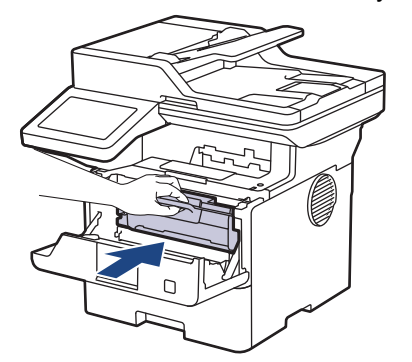

- 15. Zavřete přední kryt přístroje.
- 16. Stisknutím tlačítka  $\circledcirc$ ) přístroj zapněte.

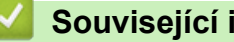

- **Související informace**
- [Čištění přístroje](#page-550-0)

### **Související témata:**

• [Zlepšení kvality tisku](#page-513-0)

<span id="page-560-0"></span> [Domů](#page-1-0) > [Pravidelná údržba](#page-541-0) > [Čištění přístroje](#page-550-0) > Čištění válečků pro zavádění papíru

# **Čištění válečků pro zavádění papíru**

Pravidelným čištěním válečků pro zavádění papíru můžete zaručit správné podávání papíru a tím předejít jeho uvíznutí.

Před zahájením postupu čištění >> Související informace: Čištění přístroje

Pokud máte problémy s podáváním papíru, vyčistěte podávací válečky papíru následujícím způsobem:

- 1. Stisknutím a podržením tlačítka  $(\circlearrowright)$  přístroj vypněte.
- 2. Zásobník papíru vytáhněte celý z přístroje.

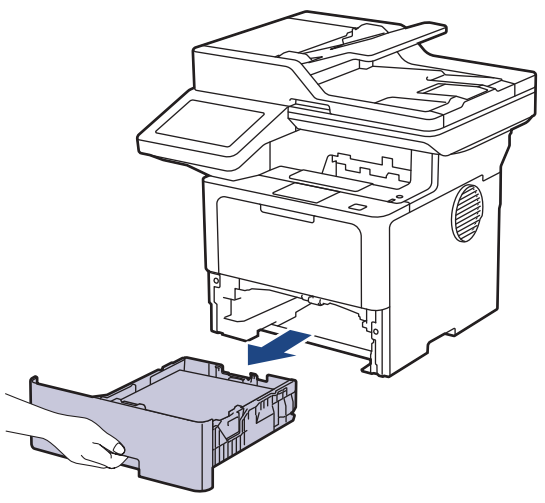

- 3. Pokud je do zásobníku papíru vložen papír nebo něco v zásobníku uvízlo, vyjměte to.
- 4. Pořádně vyždímejte látku nepouštějící vlákna, namočenou ve vlažné vodě, a potom otřete separační podložku na zásobníku papíru, abyste odstranili prach.

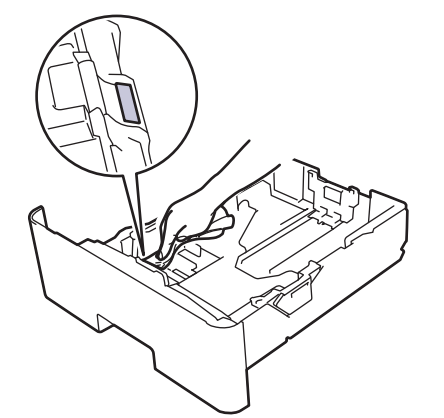

5. Otřete dva podávací válečky uvnitř přístroje, abyste z nich odstranili prach.

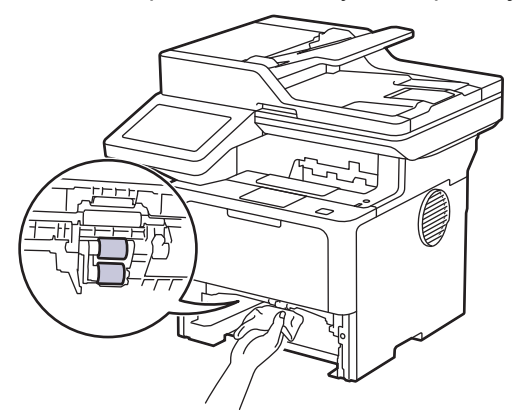

6. Znovu vložte papír a zasuňte zásobník papíru zpátky pevně do přístroje.

7. Stisknutím tlačítka $\circledcirc$ ) přístroj zapněte.

#### **Související informace** ╿┙

• [Čištění přístroje](#page-550-0)

**Související témata:**

• [Problémy s tiskem](#page-510-0)

<span id="page-562-0"></span> [Domů](#page-1-0) > [Pravidelná údržba](#page-541-0) > Kontrola zbývající životnosti součástí

### **Kontrola zbývající životnosti součástí**

- 1. Stiskněte  $\frac{1}{2}$  [Nastaveni] > [Vsechna nastaveni] > [Prist. info.] > [Zivotnost dilu].
- 2. Stiskněte součást přístroje, kterou chcete zkontrolovat. LCD displej zobrazuje přibližnou zbývající životnost součástky.
- 3. Stiskněte tlačítko

Ø

Chcete-li zobrazit přibližnou zbývající životnost tonerové kazety, stiskněte na LCD displeji.

### **Související informace**

• [Pravidelná údržba](#page-541-0)

<span id="page-563-0"></span> [Domů](#page-1-0) > [Pravidelná údržba](#page-541-0) > Zabalte přístroj a tonerovou kazetu dohromady

# **Zabalte přístroj a tonerovou kazetu dohromady**

# **VAROVÁNÍ**

• Přenášíte-li přístroj, držte ho tak, jak je to znázorněno na obrázku. DCP-L5510DW/MFC-L5710DN/MFC-L5710DW/MFC-L5715DN:

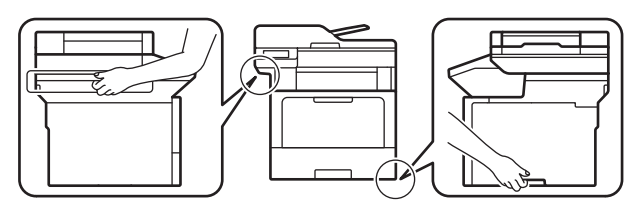

MFC-L6710DW/MFC-L6910DN/MFC-L6915DN/MFC-EX910:

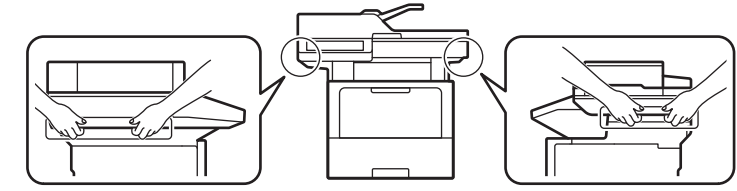

• V zájmu prevence možných úrazů by měly přístroj zvedat alespoň dvě osoby, které by jej měly držet vpředu a vzadu.

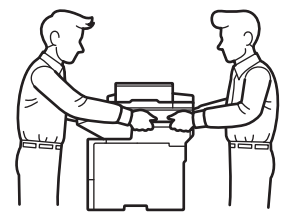

- Jsou-li v přístroji instalovány volitelné zásobníky, vytáhněte je PŘED přemístěním přístroje. Pokus o přenos přístroje bez odstranění volitelného zásobníku může vést k vašemu poranění nebo poškození přístroje.
- Zabalte volitelné zásobníky zvlášť do původní krabice s původním balicím materiálem.

Pokud z nějakého důvodu musíte přístroj přepravovat, opatrně ho zabalte do původního balení, abyste se vyhnuli jakémukoliv poškození během přepravy. Přístroj by měl být u přepravce náležitě pojištěn.

- 1. Stisknutím a podržením tlačítka  $(\circlearrowleft)$  přístroj vypněte. Nechejte přístroj nejméně 10 minut vypnutý, aby vychladl.
- 2. Odpojte všechny kabely a potom odpojte i napájecí kabel z elektrické zásuvky.

Některé modely jsou vybaveny neodpojitelným napájecím kabelem. Pokud kabel není odpojitelný, volně jej sviňte a položte na vrchní stranu přístroje, aby jej bylo snadné zabalit.

3. Přístroj umístěte do obalu, ve kterém byl původně doručen.

4. Přístroj, tiskové materiály a napájecí kabel (je-li k dispozici) zabalte do původní krabice společně s původním balicím materiálem, jak je vidět na obrázku. (Původní obalový materiál se může lišit v závislosti na zemi nebo modelu.)

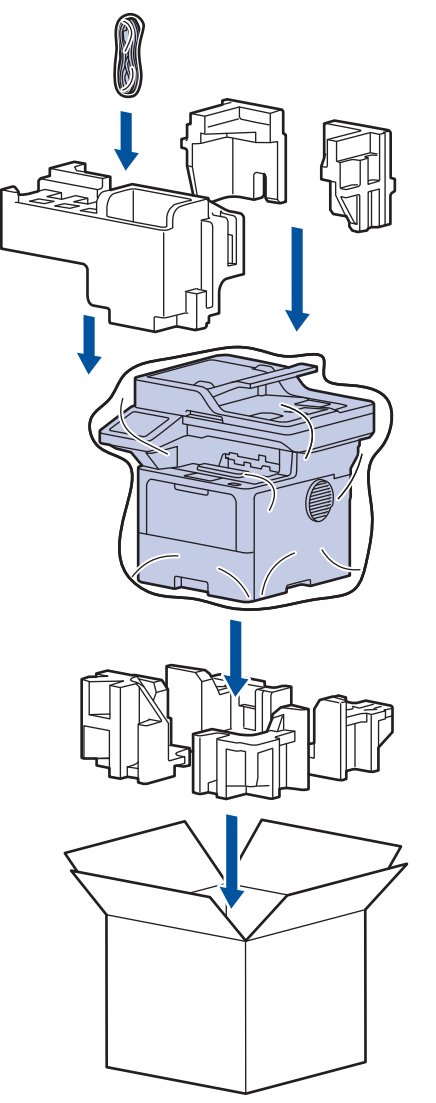

- 5. Krabici zavřete a zalepte izolepou.
- 6. Máte-li spodní zásobník, znovu jej zabalte podle obrázku.

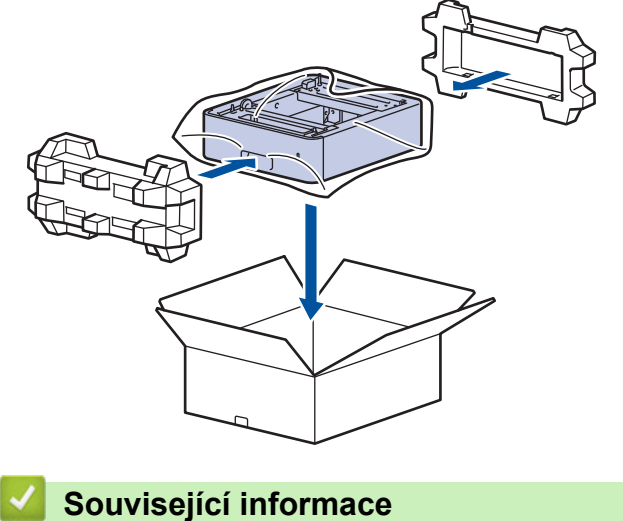

- 
- [Pravidelná údržba](#page-541-0)

<span id="page-565-0"></span> [Domů](#page-1-0) > [Pravidelná údržba](#page-541-0) > Výměna součástí s pravidelnou údržbou

# **Výměna součástí s pravidelnou údržbou**

Za účelem zachování nejlepší kvality tisku pravidelně vyměňujte následující součásti. Níže uvedené součásti vyměňujte po vytištění přibližně 50 000 stran <sup>1</sup> v případě souprav na podávání papíru deskového podavače a přibližně 200 000 stran <sup>1</sup> v případě souprav na podávání papíru standardního zásobníku papíru, souprav na podávání papíru volitelného zásobníku papíru, fixační jednotky a laserové jednotky.

Pokud se na LCD displeji objeví následující zprávy, kontaktujte zákaznický servis Brother nebo místního prodejce společnosti Brother:

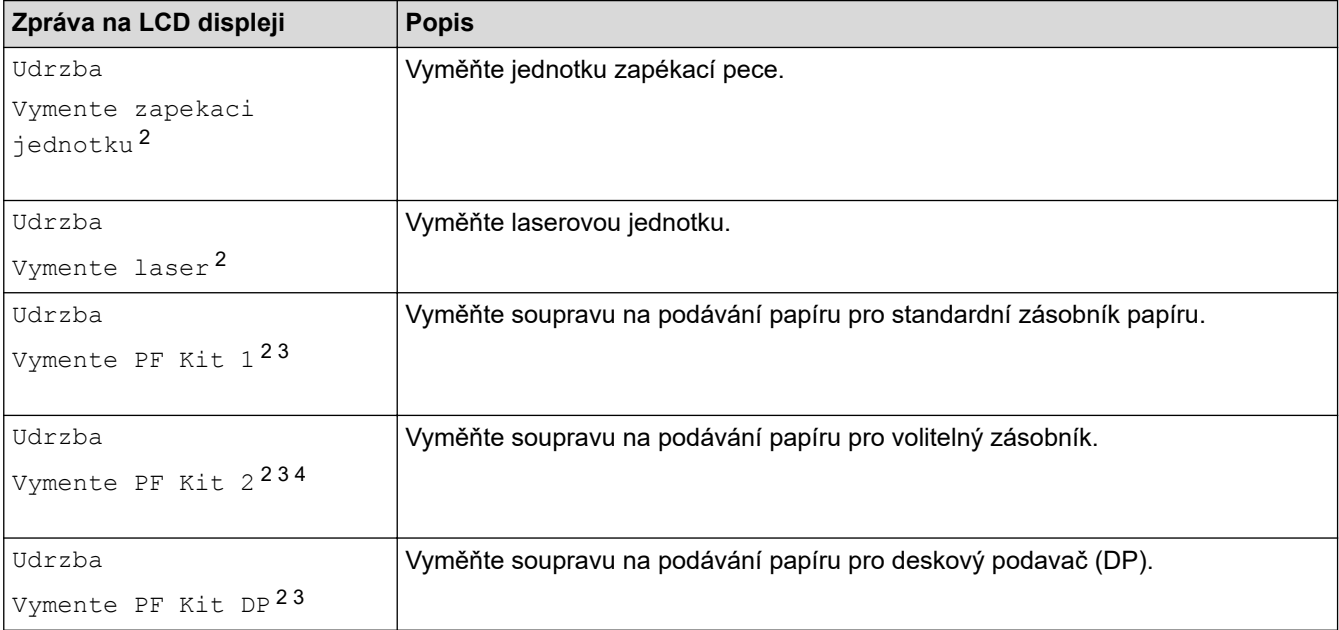

### **Související informace**

• [Pravidelná údržba](#page-541-0)

<sup>1</sup> Jednostranné listy formátu Letter či A4.

<sup>2</sup> Četnost výměny závisí na složitosti tištěných stránek, procentu krytí a typu používaných médií.

<sup>3</sup> Souprava obsahuje sestavu držáku válečku, separační vložku a pružinu separační vložky pro zásobník papíru nebo deskový podavač.

<sup>4</sup> Pokud s přístrojem používáte volitelné zásobníky, na LCD displeji se objeví tato zpráva. Pokud přístroj používá více volitelných zásobníků, zobrazuje zprávy s čísly odpovídajícími jednotlivým volitelným zásobníkům.

#### <span id="page-566-0"></span> [Domů](#page-1-0) > Nastavení přístroje

# **Nastavení přístroje**

Přizpůsobte nastavení a funkce tak, aby se z vašeho přístroje stal efektivnější pracovní nástroj.

- [Změna nastavení přístroje z ovládacího panelu](#page-567-0)
- [Provádění změn nastavení přístroje prostřednictvím webové správy](#page-663-0)

<span id="page-567-0"></span> [Domů](#page-1-0) > [Nastavení přístroje](#page-566-0) > Změna nastavení přístroje z ovládacího panelu

# **Změna nastavení přístroje z ovládacího panelu**

- [V případě selhání elektrického napájení \(paměť\)](#page-568-0)
- [Obecná nastavení](#page-569-0)
- [Uložení oblíbených nastavení jako zástupce](#page-586-0)
- [Tisk zpráv](#page-591-0)
- [Tabulky nastavení a funkcí](#page-594-0)

<span id="page-568-0"></span> [Domů](#page-1-0) > [Nastavení přístroje](#page-566-0) > [Změna nastavení přístroje z ovládacího panelu](#page-567-0) > V případě selhání elektrického napájení (paměť)

# **V případě selhání elektrického napájení (paměť)**

Nastavení nabídky jsou trvale uložena a v případě výpadku napájení se neztratí.Dočasná nastavení (například kontrast, zámořský režim) jsou ztracena.

Během výpadku napájení si také přístroj uchová datum a čas a naprogramované úlohy faxového časovače (například Odložený fax) po dobu přibližně 60 hodin. Ostatní faxové úlohy v paměti přístroje nebudou ztraceny.

### **Související informace**

• [Změna nastavení přístroje z ovládacího panelu](#page-567-0)

<span id="page-569-0"></span> [Domů](#page-1-0) > [Nastavení přístroje](#page-566-0) > [Změna nastavení přístroje z ovládacího panelu](#page-567-0) > Obecná nastavení

### **Obecná nastavení**

- [Nastavení hlasitosti přístroje](#page-570-0)
- [Automatické přepínání na letní čas](#page-571-0)
- [Nastavení odpočítávání režimu spánku](#page-572-0)
- [Informace o režimu hlubokého spánku](#page-573-0)
- [Nastavení režimu automatického vypnutí](#page-574-0)
- [Nastavení data a času](#page-575-0)
- [Nastavte časové pásmo](#page-576-0)
- [Nastavení jasu podsvícení LCD displeje](#page-577-0)
- [Změna doby podsvícení LCD displeje](#page-578-0)
- [Nastavení ID stanice](#page-579-0)
- [Nastavení režimu tónové nebo pulsní volby](#page-580-0)
- [Snížení spotřeby toneru](#page-581-0)
- [Zamezení vytáčení nesprávného čísla \(omezení vytáčení\)](#page-582-0)
- [Snížení hlučnosti tisku](#page-583-0)
- [Zlepšit kvalitu tisku](#page-584-0)
- [Změna jazyka na LCD displeji](#page-585-0)

<span id="page-570-0"></span> [Domů](#page-1-0) > [Nastavení přístroje](#page-566-0) > [Změna nastavení přístroje z ovládacího panelu](#page-567-0) > [Obecná](#page-569-0) [nastavení](#page-569-0) > Nastavení hlasitosti přístroje

# **Nastavení hlasitosti přístroje**

- 1. Postupujte jedním z následujících způsobů:
	- Modely MFC:

```
Stiskněte | [Nastaveni] > [Vsechna nastaveni] > [Zaklad.nastav.] > [Hlasitost].
```
• Modely DCP:

```
Stiskněte tlačítko | [Nastaveni] > [Vsechna nastaveni] > [Zaklad.nastav.] > [Pipnuti].
```
Pokud se na domovské obrazovce přístroje zobrazí nabídka [Vsechna nastaveni], nabídku [Nastaveni] přeskočte.

2. Stiskněte jednu z následujících voleb (modely MFC):

(Dostupné možnosti se liší podle zakoupeného modelu.)

[Vyzvaneni]

Slouží k nastavení hlasitosti vyzvánění.

• [Pipnuti]

Upravte hlasitost signálu slyšitelného při stisknutí tlačítka, při chybě nebo po odeslání nebo přijetí faxu.

• [Repro]

Slouží k nastavení hlasitosti reproduktoru.

- 3. Vyberte volbu [Vyp.], [Slabe], [Stred] nebo [Vysoka] a potom požadovanou volbu stiskněte.
- 4. Stiskněte tlačítko

 **Související informace**

• [Obecná nastavení](#page-569-0)

<span id="page-571-0"></span> [Domů](#page-1-0) > [Nastavení přístroje](#page-566-0) > [Změna nastavení přístroje z ovládacího panelu](#page-567-0) > [Obecná](#page-569-0) [nastavení](#page-569-0) > Automatické přepínání na letní čas

# **Automatické přepínání na letní čas**

Přístroj lze nastavit tak, aby automaticky prováděl změnu na letní čas.

Na jaře se automaticky nastaví o jednu hodinu dopředu a na podzim o jednu hodinu dozadu. Ujistěte se, že jste nastavili správné datum a čas v nabídce Datum a čas.

Tato funkce je dostupná pouze v některých zemích.

- 1. Stiskněte tlačítko | [Nastaveni] > [Vsechna nastaveni] > [Pocat.nastav.] > [Datum a cas]
	- > [Aut.zmena casu].

Pokud se na domovské obrazovce přístroje zobrazí nabídka [Vsechna nastaveni], nabídku [Nastaveni] přeskočte.

- 2. Stiskněte tlačítko [Zap.] nebo [Vyp.].
- 3. Stiskněte tlačítko $\bigcap$

Ø

 **Související informace**

• [Obecná nastavení](#page-569-0)

<span id="page-572-0"></span> [Domů](#page-1-0) > [Nastavení přístroje](#page-566-0) > [Změna nastavení přístroje z ovládacího panelu](#page-567-0) > [Obecná](#page-569-0) [nastavení](#page-569-0) > Nastavení odpočítávání režimu spánku

# **Nastavení odpočítávání režimu spánku**

Nastavení režimu spánku (nebo režimu úspory energie) může snížit spotřebu energie. Je-li přístroj v režimu spánku, chová se, jako kdyby byl vypnutý. Jakmile přístroj přijme tiskovou úlohu nebo fax, aktivuje se a zahájí tisk. Tento postup použijte k nastavení časové prodlevy (odpočtu) k přechodu přístroje do režimu spánku.

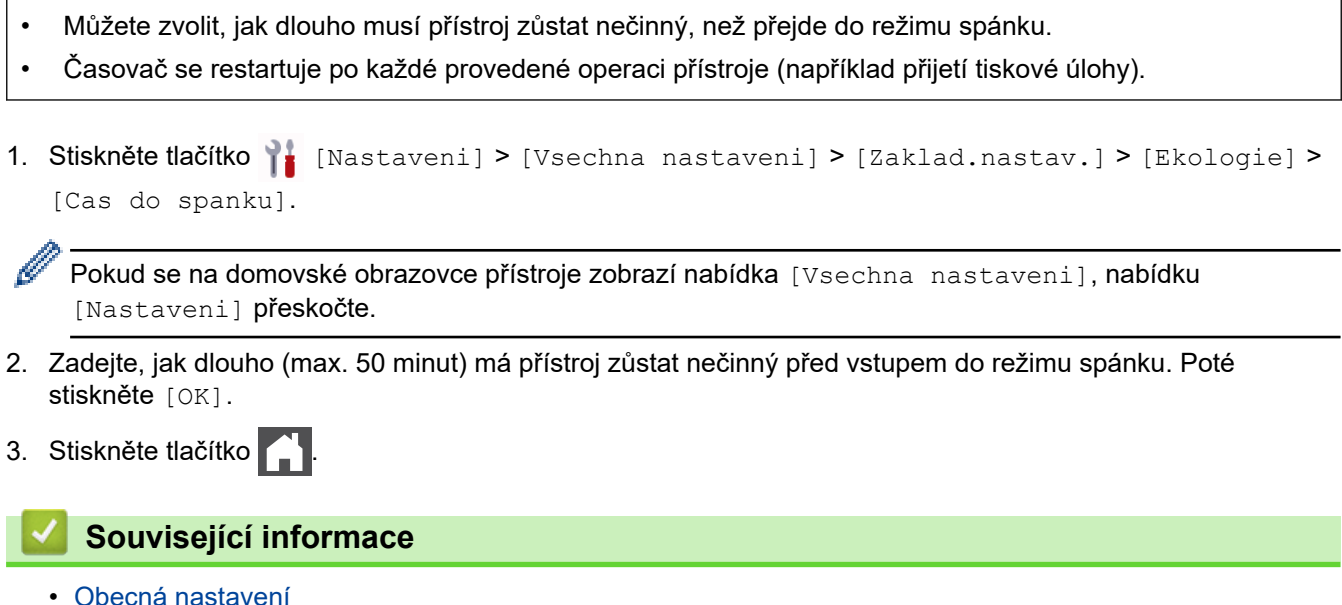

**565**

<span id="page-573-0"></span> [Domů](#page-1-0) > [Nastavení přístroje](#page-566-0) > [Změna nastavení přístroje z ovládacího panelu](#page-567-0) > [Obecná](#page-569-0) [nastavení](#page-569-0) > Informace o režimu hlubokého spánku

# **Informace o režimu hlubokého spánku**

Pokud je přístroj v režimu spánku a po určitou dobu nepřijme žádné úlohy, přejde automaticky do režimu hlubokého spánku. Délka času vychází z vašeho konkrétního modelu a nastavení.

Režim hlubokého spánku využívá méně energie než režim spánku.

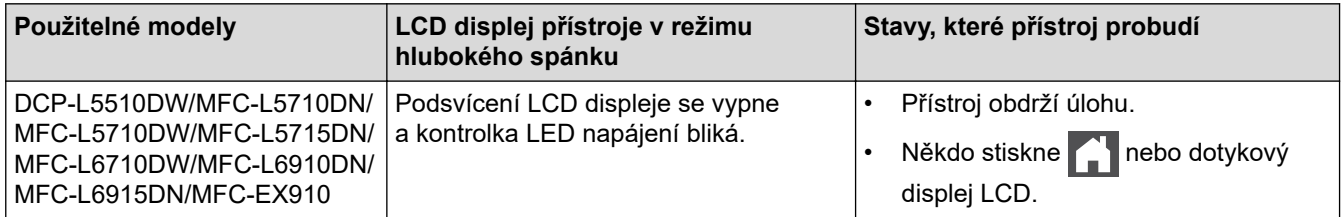

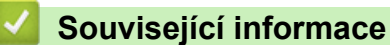

• [Obecná nastavení](#page-569-0)

<span id="page-574-0"></span> [Domů](#page-1-0) > [Nastavení přístroje](#page-566-0) > [Změna nastavení přístroje z ovládacího panelu](#page-567-0) > [Obecná](#page-569-0) [nastavení](#page-569-0) > Nastavení režimu automatického vypnutí

# **Nastavení režimu automatického vypnutí**

Pokud je přístroj v režimu hlubokého spánku a po určitou dobu nepřijme žádné úlohy, přejde podle modelu a nastavení automaticky do režimu vypnutí. Přístroj se nepřepne do režimu vypnutí, je-li připojen k síti či telefonní lince nebo má-li v paměti zabezpečená tisková data(k dispozici pro některé modely).

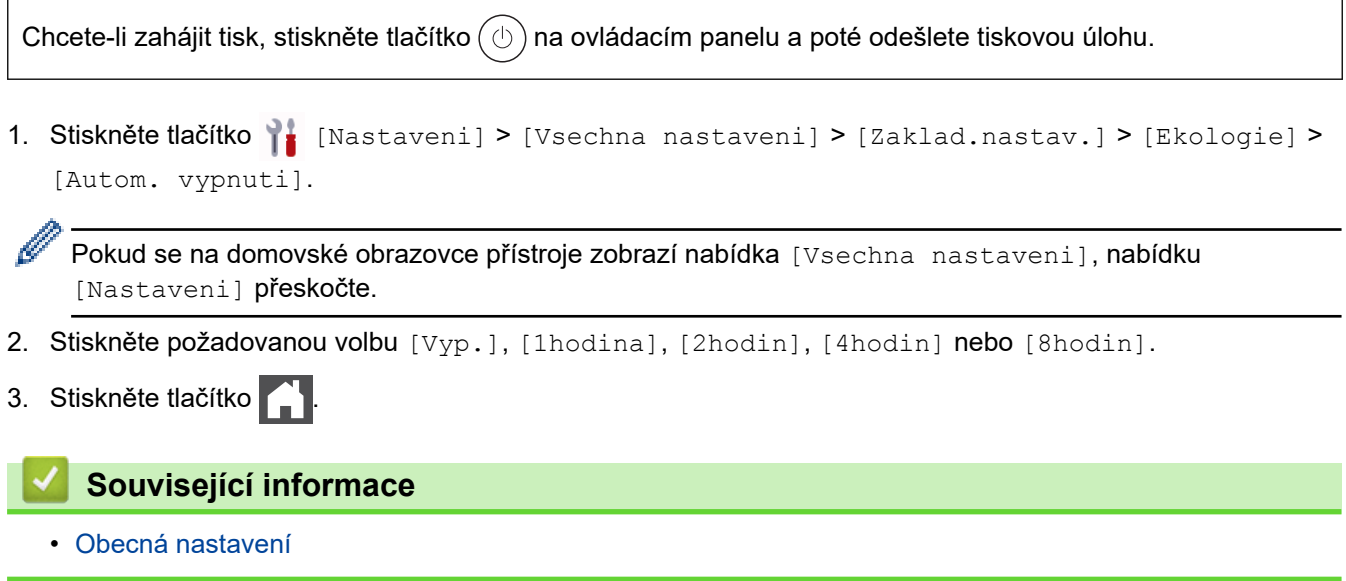

#### <span id="page-575-0"></span> [Domů](#page-1-0) > [Nastavení přístroje](#page-566-0) > [Změna nastavení přístroje z ovládacího panelu](#page-567-0) > [Obecná](#page-569-0) [nastavení](#page-569-0) > Nastavení data a času

# **Nastavení data a času**

1. Stiskněte tlačítko | [Nastaveni] > [Vsechna nastaveni] > [Pocat.nastav.] > [Datum a cas] > [Datum].

Pokud se na domovské obrazovce přístroje zobrazí nabídka [Vsechna nastaveni], nabídku [Nastaveni] přeskočte.

- 2. Pomocí LCD displeje zadejte poslední dvě číslice roku a potom stiskněte [OK].
- 3. Pomocí LCD displeje zadejte dvě číslice měsíce a potom stiskněte [OK].
- 4. Pomocí LCD displeje zadejte dvě číslice dne a potom stiskněte [OK].
- 5. Stiskněte tlačítko [Typu hodin].
- 6. Stiskněte tlačítko [12hod. cas] nebo [24hod. cas].
- 7. Stiskněte tlačítko [Cas].

Ø

- 8. Chcete-li zadat čas, proveďte jednu z následujících operací:
	- Jestliže jste vybrali [12hod. cas] v nastavení [Typu hodin] jako formát času, zadejte pomocí LCD displeje čas (ve 12hodinovém formátu).

Stisknutím tlačítka AM PM zvolte [AM] nebo [PM].

Stiskněte tlačítko [OK].

• Jestliže jste vybrali [24hod. cas] v nastavení [Typu hodin] jako formát času, zadejte pomocí LCD displeje čas (ve 24hodinovém formátu).

Stiskněte tlačítko [OK].

(Například: zadejte 19:45 namísto 7:45 večer.)

9. Stiskněte tlačítko

#### **Související informace**

• [Obecná nastavení](#page-569-0)
[Domů](#page-1-0) > [Nastavení přístroje](#page-566-0) > [Změna nastavení přístroje z ovládacího panelu](#page-567-0) > [Obecná](#page-569-0) [nastavení](#page-569-0) > Nastavte časové pásmo

## **Nastavte časové pásmo**

Nastavte v přístroji časové pásmo svého umístění.

- 1. Stiskněte tlačítko | [Nastaveni] > [Vsechna nastaveni] > [Pocat.nastav.] > [Datum a cas]
	- > [Casova zona].

Ø

Pokud se na domovské obrazovce přístroje zobrazí nabídka [Vsechna nastaveni], nabídku [Nastaveni] přeskočte.

- 2. Zadejte svou časovou zónu.
- 3. Stiskněte tlačítko [OK].
- 4. Stiskněte tlačítko .

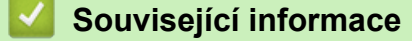

 [Domů](#page-1-0) > [Nastavení přístroje](#page-566-0) > [Změna nastavení přístroje z ovládacího panelu](#page-567-0) > [Obecná](#page-569-0) [nastavení](#page-569-0) > Nastavení jasu podsvícení LCD displeje

## **Nastavení jasu podsvícení LCD displeje**

Máte-li potíže při čtení z LCD displeje, zkuste změnit nastavení jasu.

1. Stiskněte tlačítko  $\frac{1}{1}$  [Nastaveni] > [Vsechna nastaveni] > [Zaklad.nastav.] > [Nastaveni LCD] > [Podsviceni].

Ø Pokud se na domovské obrazovce přístroje zobrazí nabídka [Vsechna nastaveni], nabídku [Nastaveni] přeskočte.

- 2. Stiskněte volbu [Svetly], [Stred] nebo [Tmavy].
- 3. Stiskněte tlačítko

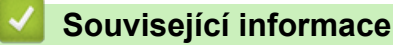

 [Domů](#page-1-0) > [Nastavení přístroje](#page-566-0) > [Změna nastavení přístroje z ovládacího panelu](#page-567-0) > [Obecná nastavení](#page-569-0) > Změna doby podsvícení LCD displeje

## **Změna doby podsvícení LCD displeje**

Nastavte dobu, po kterou zůstane LCD displej podsvícen.

1. Stiskněte tlačítko  $\frac{1}{1}$  [Nastaveni] > [Vsechna nastaveni] > [Zaklad.nastav.] > [Nastaveni LCD] > [Casovac jasu].

Ø Pokud se na domovské obrazovce přístroje zobrazí nabídka [Vsechna nastaveni], nabídku [Nastaveni] přeskočte.

- 2. Stiskněte volbu [10 s], [20 s] nebo [30 s].
- 3. Stiskněte tlačítko

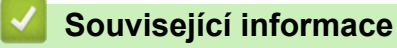

 [Domů](#page-1-0) > [Nastavení přístroje](#page-566-0) > [Změna nastavení přístroje z ovládacího panelu](#page-567-0) > [Obecná](#page-569-0) [nastavení](#page-569-0) > Nastavení ID stanice

## **Nastavení ID stanice**

**Související modely**: MFC-L5710DN/MFC-L5710DW/MFC-L5715DN/MFC-L6710DW/MFC-L6910DN/ MFC-L6915DN/MFC-EX910

Nastavení přístroje, aby tiskl ID stanice a datum a čas faxu do záhlaví každého odesílaného faxu.

1. Stiskněte tlačítko  $\frac{1}{2}$  [Nastaveni] > [Vsechna nastaveni] > [Pocat.nastav.] > [ID Stanice] > [Fax].

Pokud se na domovské obrazovce přístroje zobrazí nabídka [Vsechna nastaveni], nabídku [Nastaveni] přeskočte.

- 2. Pomocí LCD displeje zadejte své faxové číslo (až 20 číslic) a poté stiskněte tlačítko [OK].
- 3. Stiskněte tlačítko [Tel].

Ø

- 4. Pomocí LCD displeje zadejte své telefonní číslo (až 20 číslic) a poté stiskněte tlačítko [OK].
- 5. Stiskněte tlačítko [Jmeno].
- 6. Pomocí LCD displeje zadejte své jméno (až 20 znaků) a poté stiskněte [OK].
- Ø Stisknutím tlačítka  $\|\mathbf{A}\|_1 \otimes \|\mathbf{m}\|_2^2$ ete cyklicky procházet písmena, čísla a speciální znaky. (Dostupné znaky se mohou lišit podle vaší země.)

Pokud se na přístroji zobrazí  $\bigoplus_{\text{ABC}}$   $\bigoplus_{\text{ABC}}$   $\bigoplus_{\text{ABC}}$   $\bigoplus_{\text{ABC}}$   $\bigoplus_{\text{ABC}}$   $\bigoplus_{\text{ABC}}$   $\bigoplus_{\text{ABC}}$ 

- Pokud jste zadali nesprávný znak, stiskněte ◀ nebo ▶ a přesuňte kurzor k nesprávnému znaku, pak stiskněte tlačítko  $\times$  Stiskněte správný znak.
- Chcete-li zadat mezeru, stiskněte [Mezernik] či  $\blacktriangleright$ .
- Více podrobných informací >> Související informace
- 7. Stiskněte tlačítko

### **Související informace**

• [Obecná nastavení](#page-569-0)

#### **Související témata:**

- [Jak zadat text do přístroje](#page-27-0)
- [Přesměrování přijatých faxů na jiný faxový přístroj](#page-489-0)
- [Přenos zprávy faxového deníku do jiného faxového přístroje](#page-491-0)

 [Domů](#page-1-0) > [Nastavení přístroje](#page-566-0) > [Změna nastavení přístroje z ovládacího panelu](#page-567-0) > [Obecná](#page-569-0) [nastavení](#page-569-0) > Nastavení režimu tónové nebo pulsní volby

## **Nastavení režimu tónové nebo pulsní volby**

**Související modely**: MFC-L5710DN/MFC-L5710DW/MFC-L5715DN/MFC-L6710DW/MFC-L6910DN/ MFC-L6915DN/MFC-EX910

Přístroj je nastaven pro tónovou volbu. Používáte-li pulsní volbu (vytáčecí kolečko), je třeba režim volby změnit.

Tato funkce není v některých zemích dostupná.

1. Stiskněte | [Nastaveni] > [Vsechna nastaveni] > [Pocat.nastav.] > [Tonova/Pulsni].

Pokud se na domovské obrazovce přístroje zobrazí nabídka [Vsechna nastaveni], nabídku [Nastaveni] přeskočte.

- 2. Stiskněte tlačítko [Tonova] nebo [Pulsni].
- 3. Stiskněte tlačítko

Ø

 **Související informace**

 [Domů](#page-1-0) > [Nastavení přístroje](#page-566-0) > [Změna nastavení přístroje z ovládacího panelu](#page-567-0) > [Obecná](#page-569-0) [nastavení](#page-569-0) > Snížení spotřeby toneru

## **Snížení spotřeby toneru**

Používání funkce úspory toneru může snížit spotřebu toneru. Je-li úspora toneru zapnutá, tisk na vašich dokumentech vypadá světleji.

NEDOPORUČUJEME používat funkci úspory toneru při tisku fotografií nebo obrázků ve stupních šedi.

1. Stiskněte tlačítko | [Nastaveni] > [Vsechna nastaveni] > [Zaklad.nastav.] > [Ekologie] > [Uspora toneru].

Pokud se na domovské obrazovce přístroje zobrazí nabídka [Vsechna nastaveni], nabídku [Nastaveni] přeskočte.

- 2. Stiskněte tlačítko [Zap.] nebo [Vyp.].
- 3. Stiskněte tlačítko

Ø

 **Související informace**

• [Obecná nastavení](#page-569-0)

#### **Související témata:**

• [Zlepšení kvality tisku](#page-513-0)

 [Domů](#page-1-0) > [Nastavení přístroje](#page-566-0) > [Změna nastavení přístroje z ovládacího panelu](#page-567-0) > [Obecná](#page-569-0) [nastavení](#page-569-0) > Zamezení vytáčení nesprávného čísla (omezení vytáčení)

## **Zamezení vytáčení nesprávného čísla (omezení vytáčení)**

**Související modely**: MFC-L5710DN/MFC-L5710DW/MFC-L5715DN/MFC-L6710DW/MFC-L6910DN/ MFC-L6915DN/MFC-EX910

Tato funkce zabraňuje uživatelům v odeslání faxu nebo vytočení nesprávného čísla omylem. Přístroj můžete nastavit tak, aby bylo omezeno vytáčení při použití číselné klávesnice, adresáře, zástupců a LDAP vyhledávání.

1. Stiskněte | [Nastaveni] > [Vsechna nastaveni] > [Fax] > [Omezeni vytaceni].

Pokud se na domovské obrazovce přístroje zobrazí nabídka [Vsechna nastaveni], nabídku [Nastaveni] přeskočte.

- 2. Stiskněte jednu z následujících možností:
	- [Klavesnice]
	- [Adresar]

Ø

Pokud při vytáčení použijete více čísel z adresáře, tato čísla budou rozpoznána jako vstup z číselníku a nebudou omezena.

- [Zastupci]
- [LDAP Server]
- 3. Stiskněte jednu z následujících možností:

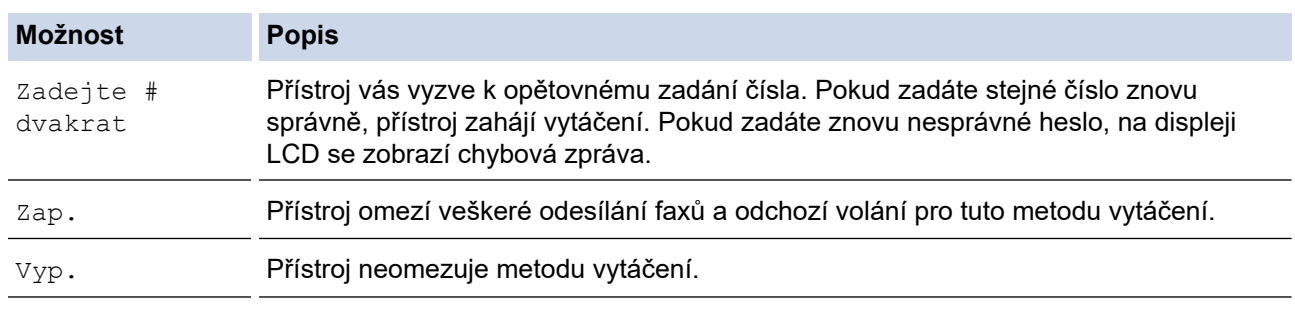

- Pokud před zadáním čísla zdvihnete sluchátko externího telefonu, nastavení [Zadejte # dvakrat] nebude fungovat. Nebudete požádáni o opětovné zadání čísla.
- Zvolíte-li [Zap.] či [Zadejte # dvakrat], nelze používat funkci oběžníku.

4. Stiskněte tlačítko

### **Související informace**

 [Domů](#page-1-0) > [Nastavení přístroje](#page-566-0) > [Změna nastavení přístroje z ovládacího panelu](#page-567-0) > [Obecná](#page-569-0) [nastavení](#page-569-0) > Snížení hlučnosti tisku

## **Snížení hlučnosti tisku**

Nastavení Tichý režim může snížit hlučnost tisku. Když je tichý režim zapnutý, tisková rychlost se sníží. Tovární nastavení je vypnuto.

1. Stiskněte tlačítko  $\frac{1}{2}$  [Nastaveni] > [Vsechna nastaveni] > [Zaklad.nastav.] > [Ekologie] >

[Tichy rezim].

Ø

Pokud se na domovské obrazovce přístroje zobrazí nabídka [Vsechna nastaveni], nabídku [Nastaveni] přeskočte.

- 2. Stiskněte tlačítko [Zap.] nebo [Vyp.].
- 3. Stiskněte tlačítko

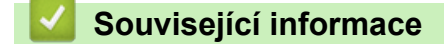

 [Domů](#page-1-0) > [Nastavení přístroje](#page-566-0) > [Změna nastavení přístroje z ovládacího panelu](#page-567-0) > [Obecná nastavení](#page-569-0) > Zlepšit kvalitu tisku

# **Zlepšit kvalitu tisku**

Pokud je výtisk svinutý nebo se toner nefixuje správně, můžete kvalitu tisku zlepšit.

1. Stiskněte  $\frac{1}{2}$  [Nastaveni] > [Vsechna nastaveni] > [Zaklad.nastav.] > [Zlepšit vystup].

Pokud se na domovské obrazovce přístroje zobrazí nabídka [Vsechna nastaveni], nabídku [Nastaveni] přeskočte.

- 2. Stiskněte [Vyp.], [Redukovat vlnení papíru] nebo [Zlepšit fixaci toneru].
- 3. Stiskněte tlačítko **.**

Ø

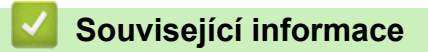

 [Domů](#page-1-0) > [Nastavení přístroje](#page-566-0) > [Změna nastavení přístroje z ovládacího panelu](#page-567-0) > [Obecná nastavení](#page-569-0) > Změna jazyka na LCD displeji

# **Změna jazyka na LCD displeji**

V případě potřeby změňte jazyk LCD displeje.

Tato funkce není v některých zemích dostupná.

1. Stiskněte  $\|$  [Nastaveni] > [Vsechna nastaveni] > [Pocat.nastav.] > [Mistni jazyk].

Pokud se na domovské obrazovce přístroje zobrazí nabídka [Vsechna nastaveni], nabídku [Nastaveni] přeskočte.

2. Stiskněte svůj jazyk.

Ø

3. Stiskněte tlačítko

 **Související informace**

<span id="page-586-0"></span> [Domů](#page-1-0) > [Nastavení přístroje](#page-566-0) > [Změna nastavení přístroje z ovládacího panelu](#page-567-0) > Uložení oblíbených nastavení jako zástupce

# **Uložení oblíbených nastavení jako zástupce**

- [Přidání zástupců](#page-587-0)
- [Změna nebo vymazání zástupců](#page-589-0)
- [Přiřazení zástupce identifikační kartě](#page-590-0)

<span id="page-587-0"></span> [Domů](#page-1-0) > [Nastavení přístroje](#page-566-0) > [Změna nastavení přístroje z ovládacího panelu](#page-567-0) > [Uložení oblíbených](#page-586-0) [nastavení jako zástupce](#page-586-0) > Přidání zástupců

## **Přidání zástupců**

Funkcím faxování, kopírování, skenování či webového připojení a aplikací můžete přiřadit nejčastěji používaná nastavení tím, že je nastavíte jako zástupce. Tato nastavení můžete později použít pouhým stisknutím příslušného zástupce, aniž by bylo nutné je znovu ručně zadávat.

závislosti na modelu nejsou některé nabídky zástupců k dispozici.

Tyto pokyny popisují, jak postupovat při přidání zástupce kopírování. Postup při přidání zástupců faxování, skenování, funkce Web Connect a aplikací je velmi podobný.

>> DCP-L5510DW/MFC-L5710DN/MFC-L5710DW/MFC-L5715DN >> MFC-L6710DW/MFC-L6910DN/MFC-L6915DN/MFC-EX910

### **DCP-L5510DW/MFC-L5710DN/MFC-L5710DW/MFC-L5715DN**

- 1. Stiskněte  $+$  [Zastupci]. (Pokud se zobrazí  $+$  [Zastupci].)
- 2. Stiskněte kartu.

Přejetím zobrazte kartu dle potřeby.

- 3. Stiskem libovolného tlačítka  $+$  přidáte nového zástupce.
- 4. Stiskněte tlačítko [Kopir].
- 5. Stiskněte požadovanou předvolbu kopírování.
- 6. Stiskněte **[O]** [Volby].
- 7. Rychlým přetažením nahoru nebo dolů, nebo stiskem tlačítka ▲ nebo ▼ zobrazte dostupná nastavení a potom stiskněte nastavení, které chcete změnit.
- 8. Rychlým přetažením nahoru nebo dolů anebo stiskem tlačítka ▲ nebo ▼ zobrazte dostupné volby pro nastavení a potom stiskněte požadovanou volbu.

Opakujte tyto kroky, dokud neprovedete výběr všech požadovaných nastavení a voleb.

- 9. Jakmile skončíte se změnou nastavení, stiskněte tlačítko [OK]. (Pokud je tlačítko [OK] zobrazeno.)
- 10. Stiskněte [OK].
- 11. Přečtěte si a potvrďte zobrazený seznam nastavení, která jste si vybrali, a poté stiskněte [OK].
- 12. Zadejte název zástupce pomocí LCD displeje a poté stiskněte [OK].

### **MFC-L6710DW/MFC-L6910DN/MFC-L6915DN/MFC-EX910**

- 1. Stiskněte  $+$  [Zastupci]. (Pokud se zobrazí  $+$  [Zastupci].)
- 2. Stiskněte kartu.

Přejetím zobrazte kartu dle potřeby.

- 3. Stiskem libovolného tlačítka  $+$  přidáte nového zástupce.
- 4. Stiskněte tlačítko [Kopir].
- 5. Stisknutím > vyvoláte předvolby nastavení kopírování.
- 6. Přetažením nahoru či dolů nebo stisknutím tlačítek ▲ či ▼ zobrazte přednastavení pro kopírování a poté stiskněte požadované přednastavení.
- 7. Stiskněte tlačítko [Volby].
- 8. Rychlým přetažením nahoru nebo dolů, nebo stiskem tlačítka A nebo  $\blacktriangledown$  zobrazte dostupná nastavení a potom stiskněte nastavení, které chcete změnit.
- 9. Rychlým přetažením nahoru nebo dolů anebo stiskem tlačítka ▲ nebo ▼ zobrazte dostupné volby pro nastavení a potom stiskněte požadovanou volbu.

Opakujte tyto kroky, dokud neprovedete výběr všech požadovaných nastavení a voleb.

- 10. Jakmile skončíte se změnou nastavení, stiskněte tlačítko [OK]. (Pokud je tlačítko [OK] zobrazeno.)
- 11. Stiskněte tlačítko [Ulozit jako zastupce].
- 12. Přečtěte si a potvrďte zobrazený seznam nastavení, která jste si vybrali, a poté stiskněte [OK].
- 13. Zadejte název zástupce pomocí LCD displeje a poté stiskněte [OK].

### **Související informace**

• [Uložení oblíbených nastavení jako zástupce](#page-586-0)

<span id="page-589-0"></span> [Domů](#page-1-0) > [Nastavení přístroje](#page-566-0) > [Změna nastavení přístroje z ovládacího panelu](#page-567-0) > [Uložení oblíbených](#page-586-0) [nastavení jako zástupce](#page-586-0) > Změna nebo vymazání zástupců

## **Změna nebo vymazání zástupců**

Zástupce webového připojení (Web Connect) nebo aplikací (Apps) nelze změnit. Pokud je potřebujete změnit, musíte je smazat a poté přidat nového zástupce.

- 1. Stiskněte  $+$  [Zastupci]. (Pokud se zobrazí  $+$  [Zastupci].)
- 2. Stiskněte kartu a zobrazte si zástupce, kterého chcete změnit.

Přejetím zobrazte kartu dle potřeby.

3. Stiskněte zástupce, kterého chcete změnit.

Zobrazí se nastavení vybraného zástupce.

Chcete-li zástupce vymazat, případně upravit jeho název, stiskněte a přidržte příslušného zástupce, až se zobrazí dostupné volby, a poté postupujte podle nabídek na obrazovce.

4. Stiskněte tlačítko [Volby].

D

Ø

- 5. V případě potřeby změňte nastavení zástupce.
- 6. Podle potřeby stiskněte tlačítko [OK].
- 7. Po skončení stiskněte [Ulozit jako zastupce].
- 8. Přečtěte si a potvrďte zobrazený seznam nastavení, která jste si vybrali, a poté stiskněte [OK].
- 9. Postupujte jedním z následujících způsobů:
	- Chcete-li tato zástupce přepsat, stiskněte tlačítko [Ano].
	- Pokud zástupce nechcete přepsat, stisknutím tlačítka [Ne] zadejte nový název zástupce.

Stiskem libovolného tlačítka  $+$  přidáte nového zástupce.

Zadejte nový název pomocí LCD displeje a poté stiskněte [OK].

Chcete-li název upravit, přidržením možnosti $\left|\times\right|$ vymažte aktuální název.

### **Související informace**

• [Uložení oblíbených nastavení jako zástupce](#page-586-0)

<span id="page-590-0"></span> [Domů](#page-1-0) > [Nastavení přístroje](#page-566-0) > [Změna nastavení přístroje z ovládacího panelu](#page-567-0) > [Uložení oblíbených](#page-586-0) [nastavení jako zástupce](#page-586-0) > Přiřazení zástupce identifikační kartě

## **Přiřazení zástupce identifikační kartě**

**Související modely**: MFC-L6910DN/MFC-L6915DN/MFC-EX910

Vaší identifikační kartě můžete přiřadit jednoho zástupce přístroje. Když identifikační kartu přiložíte k symbolu NFC na přístroji, váš osobní zástupce se automaticky objeví na dotykovém displeji.

- Tutéž identifikační kartu nelze použít pro jiné zástupce.
- Chcete-li identifikační kartu použít pro jiného zástupce, nejprve zrušte registraci karty a poté ke kartě zaregistrujte nového zástupce.
- 1. Stiskněte kartu obsahující zástupce, kterého chcete přiřadit vaší identifikační kartě.
- 2. Dlouze stiskněte zástupce, dokud se neobjeví možnosti.
- 3. Stiskněte tlačítko [Registrovat kartu/NFC].
- 4. Přiložte identifikační kartu k symbolu NFC.
- 5. Stiskněte tlačítko [Registrace].

D

Zástupce se přiřadí k identifikační kartě.

### **Související informace**

• [Uložení oblíbených nastavení jako zástupce](#page-586-0)

<span id="page-591-0"></span> [Domů](#page-1-0) > [Nastavení přístroje](#page-566-0) > [Změna nastavení přístroje z ovládacího panelu](#page-567-0) > Tisk zpráv

## **Tisk zpráv**

- [Hlášení](#page-592-0)
- [Tisk hlášení](#page-593-0)

<span id="page-592-0"></span> [Domů](#page-1-0) > [Nastavení přístroje](#page-566-0) > [Změna nastavení přístroje z ovládacího panelu](#page-567-0) > [Tisk zpráv](#page-591-0) > Hlášení

## **Hlášení**

K dispozici jsou následující zprávy:

### **Ověření XMIT (Pro modely s funkcí faxu)**

Hlášení o ověření přenosu XMIT vytiskne zprávu o ověření přenosu, vztahující se k poslednímu přenosu.

#### **Adresář**

Zpráva Adresář vytiskne seznam jmen a čísel uložených v paměti adresáře.

#### **Faxový deník (Pro modely s funkcí faxu)**

Faxový deník vytiskne seznam informací o posledních 200 příchozích a odchozích faxech. (TX znamená odeslané, RX znamená přijaté.)

#### **Uživatelská nastavení**

Zpráva Uživatelská nastavení vytiskne seznam aktuálních nastavení.

#### **Nastavení tiskárny**

Hlášení Nastavení tiskárny vytiskne seznam aktuálních nastavení tiskárny.

#### **Konfigurace sítě (Modely s funkcí sítě)**

Zpráva Síťová konfigurace vytiskne seznam aktuálních síťových nastavení.

#### **Seznam tiskových souborů**

Seznam tiskových souborů vytiskne seznam všech písem a nastavení maker/streamů uložených v přístroji.

#### **Tisk bodů válce**

Tisk bodů válce vytiskne list s body válce, který slouží jako pomůcka při čištění válce.

#### **Zpráva WLAN (Modely s funkcí bezdrátové sítě)**

Hlášení o WLAN představuje tisk diagnózy konektivity bezdrátové sítě LAN.

### **Související informace**

• [Tisk zpráv](#page-591-0)

<span id="page-593-0"></span> [Domů](#page-1-0) > [Nastavení přístroje](#page-566-0) > [Změna nastavení přístroje z ovládacího panelu](#page-567-0) > [Tisk zpráv](#page-591-0) > Tisk hlášení

## **Tisk hlášení**

Ø

1. Stiskněte | [Nastaveni] > [Vsechna nastaveni] > [Tisk hlaseni].

Pokud se na domovské obrazovce přístroje zobrazí nabídka [Vsechna nastaveni], nabídku [Nastaveni] přeskočte.

- 2. Rychlým přetažením nahoru nebo dolů anebo stiskem tlačítka ▲ či ▼ zobrazte zprávu, kterou chcete vytisknout, a potom ji stiskněte.
- 3. Postupujte jedním z následujících způsobů:
	- Jestliže vyberete [Vysilani over.], postupujte jedním z následujících způsobů:
		- Chcete-li zobrazit hlášení o ověření přenosu, stiskněte [Zobrazit na LCD].
		- Chcete-li vytisknout hlášení o ověření přenosu, stiskněte [Zprava o odesl.].
	- Vyberete-li jiná hlášení, přejděte k dalšímu kroku.
- 4. Stiskněte tlačítko [Ano].
- 5. Stiskněte tlačítko

### **Související informace**

• [Tisk zpráv](#page-591-0)

<span id="page-594-0"></span> [Domů](#page-1-0) > [Nastavení přístroje](#page-566-0) > [Změna nastavení přístroje z ovládacího panelu](#page-567-0) > Tabulky nastavení a funkcí

## **Tabulky nastavení a funkcí**

Tabulka nastavení vám pomůže pochopil volby a možnosti nabídky, které lze najít v programech přístroje.

- [Tabulky nastavení \(MFC-L6710DW/MFC-L6910DN/MFC-L6915DN/MFC-EX910\)](#page-595-0)
- [Tabulky nastavení \(MFC-L5710DN/MFC-L5710DW/MFC-L5715DN\)](#page-610-0)
- [Tabulky nastavení \(DCP-L5510DW\)](#page-626-0)
- [Tabulky funkcí \(MFC-L6710DW/MFC-L6910DN/MFC-L6915DN/MFC-EX910\)](#page-637-0)
- [Tabulky funkcí \(MFC-L5710DN/MFC-L5710DW/MFC-L5715DN\)](#page-648-0)
- [Tabulky funkcí \(DCP-L5510DW\)](#page-657-0)

<span id="page-595-0"></span> [Domů](#page-1-0) > [Nastavení přístroje](#page-566-0) > [Změna nastavení přístroje z ovládacího panelu](#page-567-0) > [Tabulky nastavení](#page-594-0) [a funkcí](#page-594-0) > Tabulky nastavení (MFC-L6710DW/MFC-L6910DN/MFC-L6915DN/MFC-EX910)

## **Tabulky nastavení (MFC-L6710DW/MFC-L6910DN/MFC-L6915DN/ MFC-EX910)**

**Související modely**: MFC-L6710DW/MFC-L6910DN/MFC-L6915DN/MFC-EX910

```
>> [Zaklad.nastav.]
>> [Nastaveni zastupce]
>> [Fax]
>> [Tiskarna]
\gg[Sit]
>> [Tisk hlaseni]
>> [Prist. info.]
>> [Pocat.nastav.]
>> [Nastaveni spravce]
```
#### **[Zaklad.nastav.]**

#### **[Vsechna nastaveni] > [Zaklad.nastav.]**

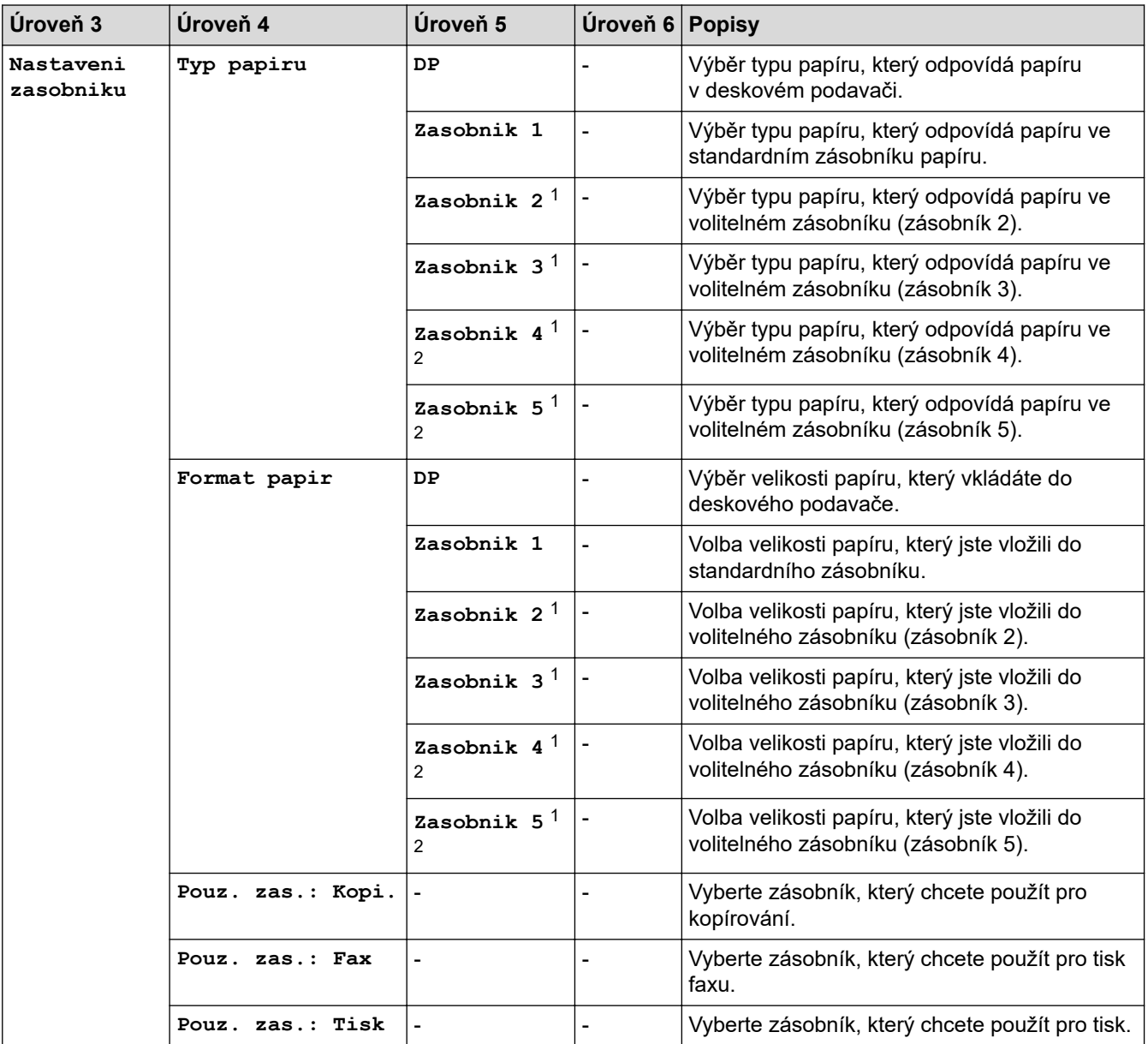

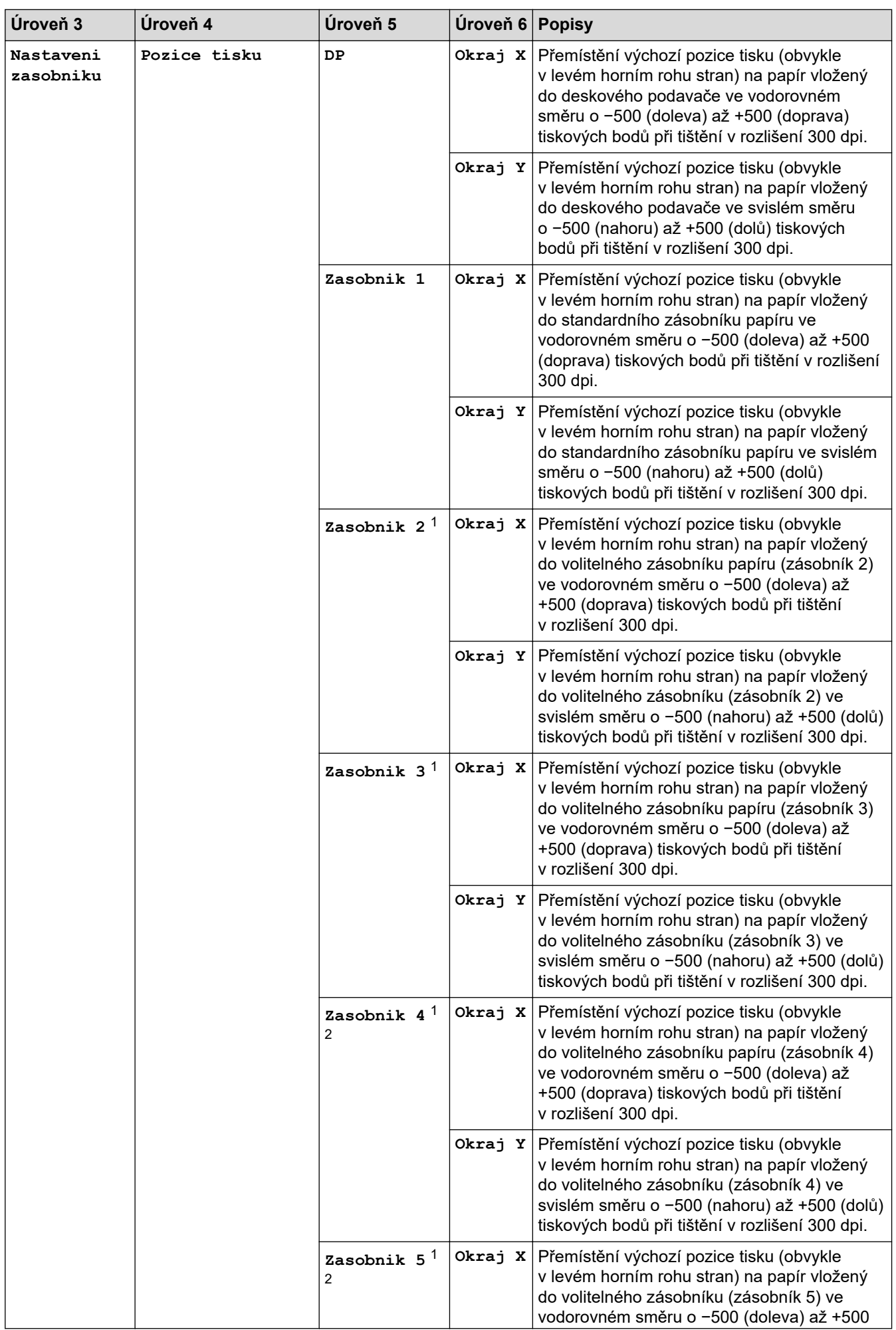

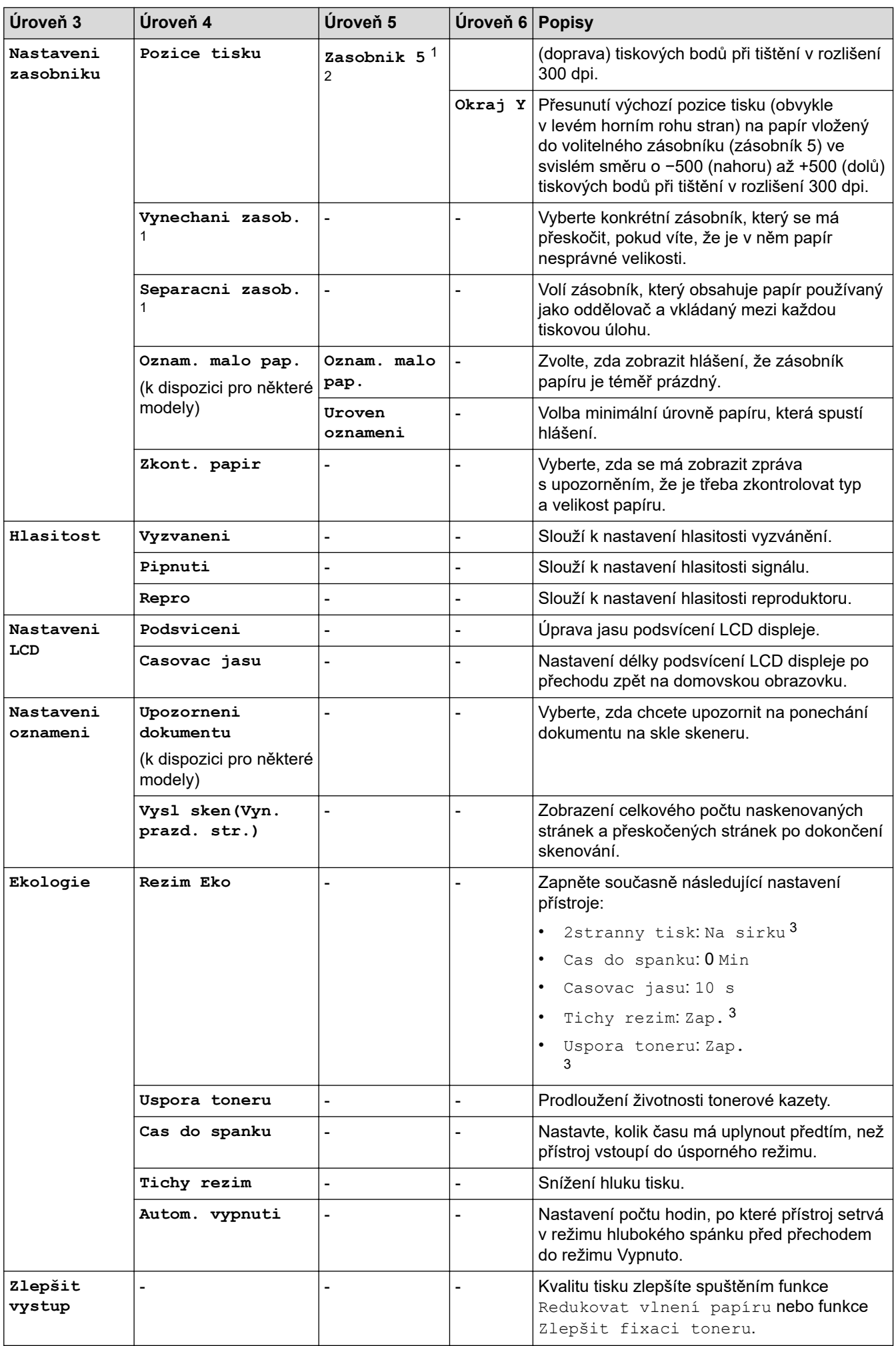

<span id="page-598-0"></span>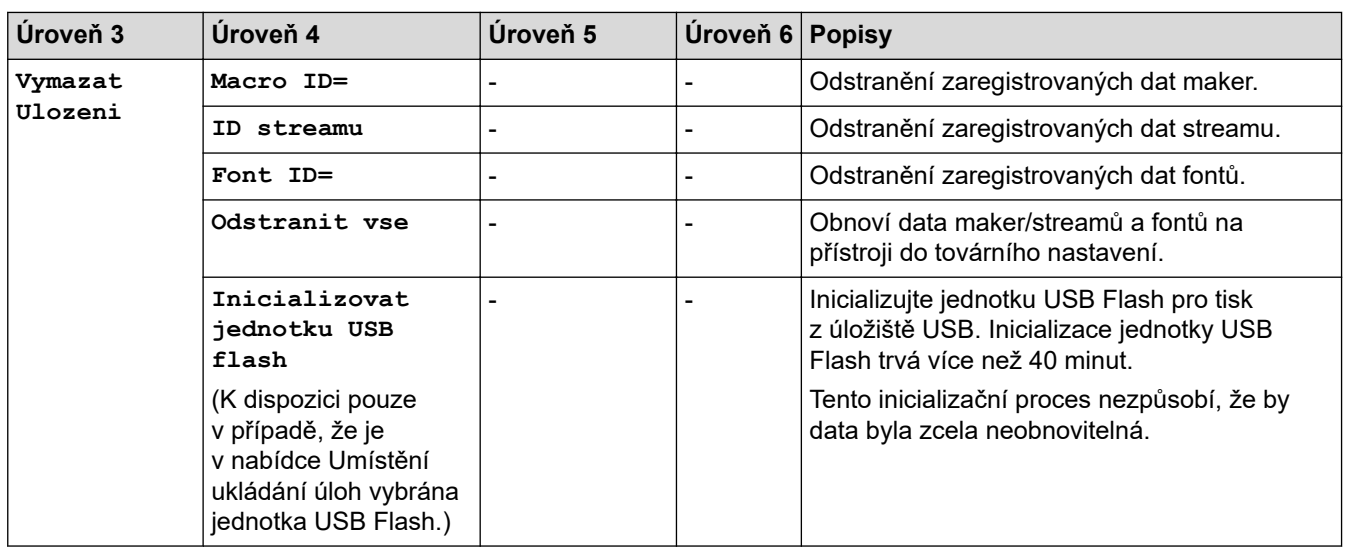

1 Dostupné pouze při nainstalovaných volitelných zásobnících.

- 2 Pouze podporované modely.
- 3 Změna tohoto nastavení je možná po změně některých nastavení přístroje pomocí webové správy.

### **[Nastaveni zastupce]**

### **[Vsechna nastaveni] > [Nastaveni zastupce]**

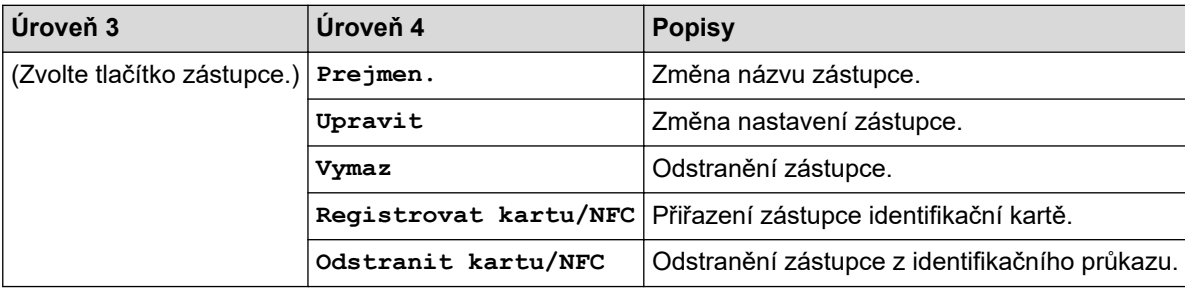

#### **[Fax]**

### **[Vsechna nastaveni] > [Fax]**

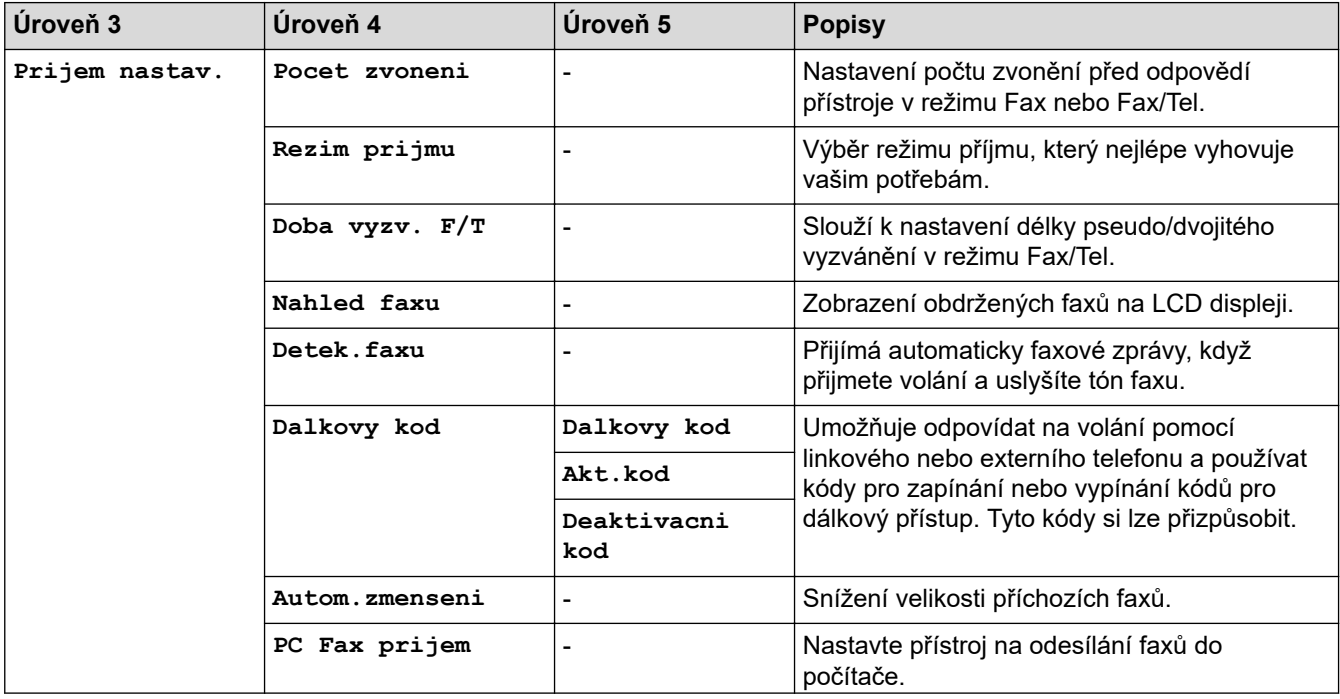

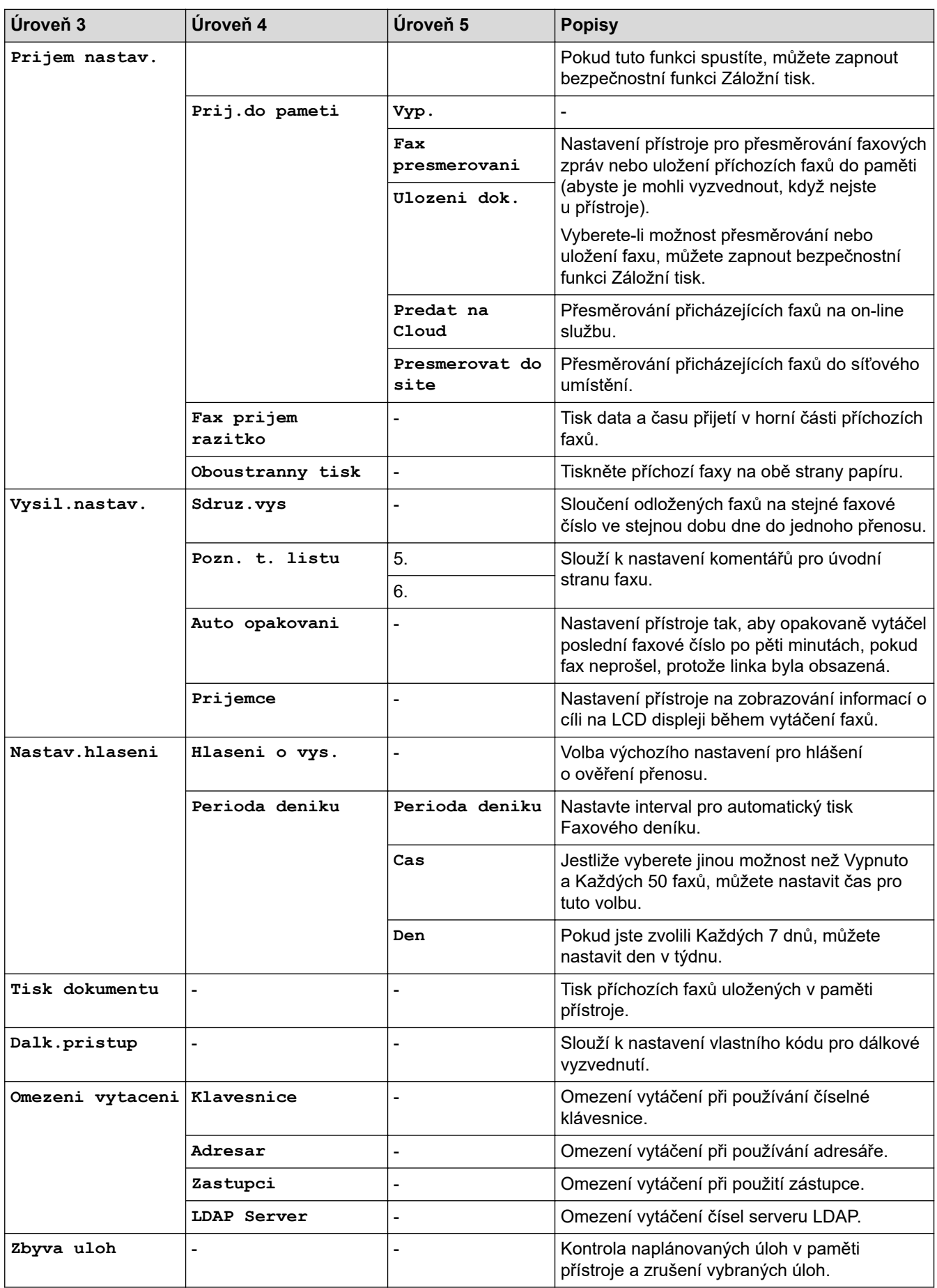

## <span id="page-600-0"></span>**[Tiskarna]**

### **[Vsechna nastaveni] > [Tiskarna]**

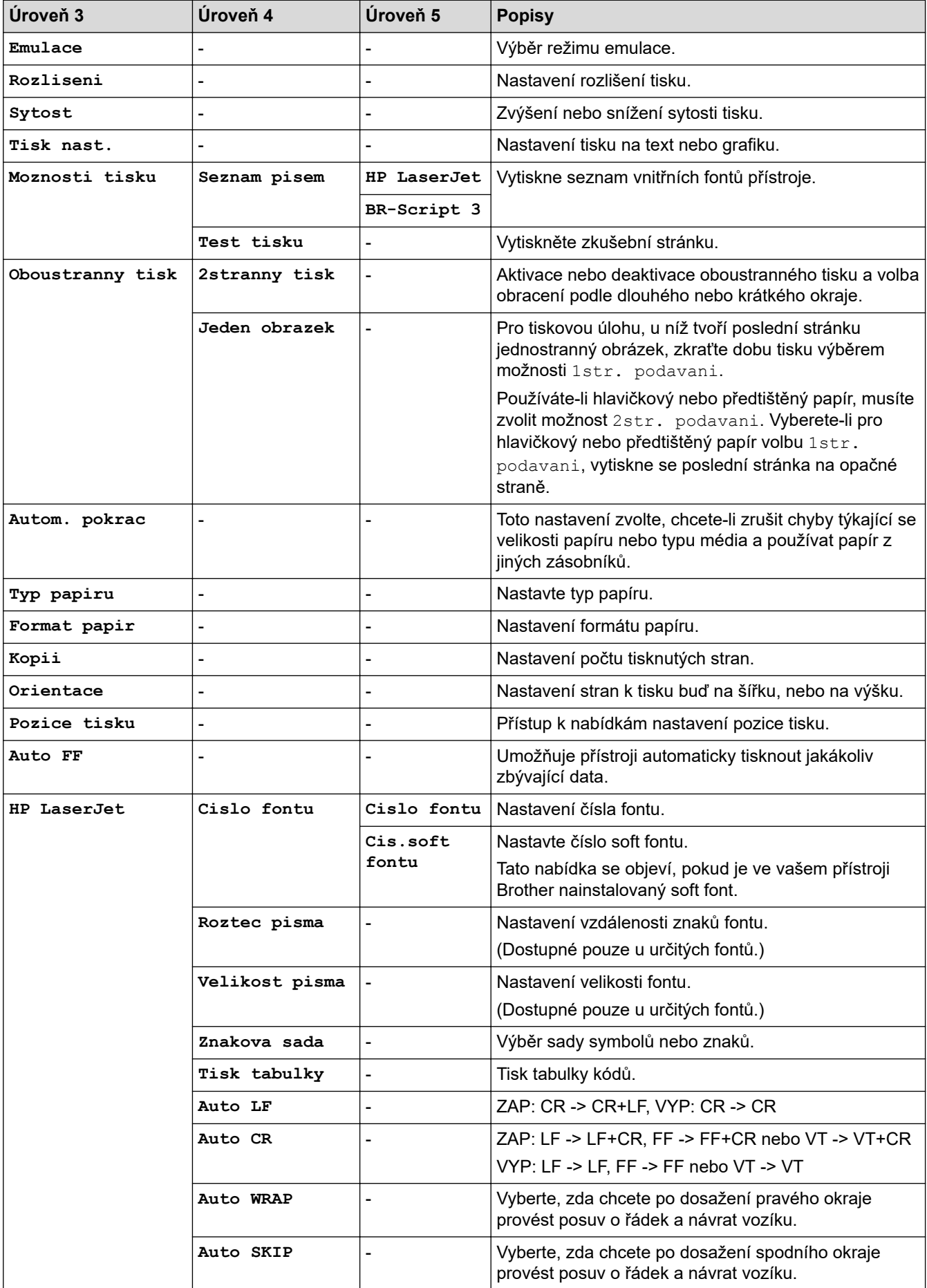

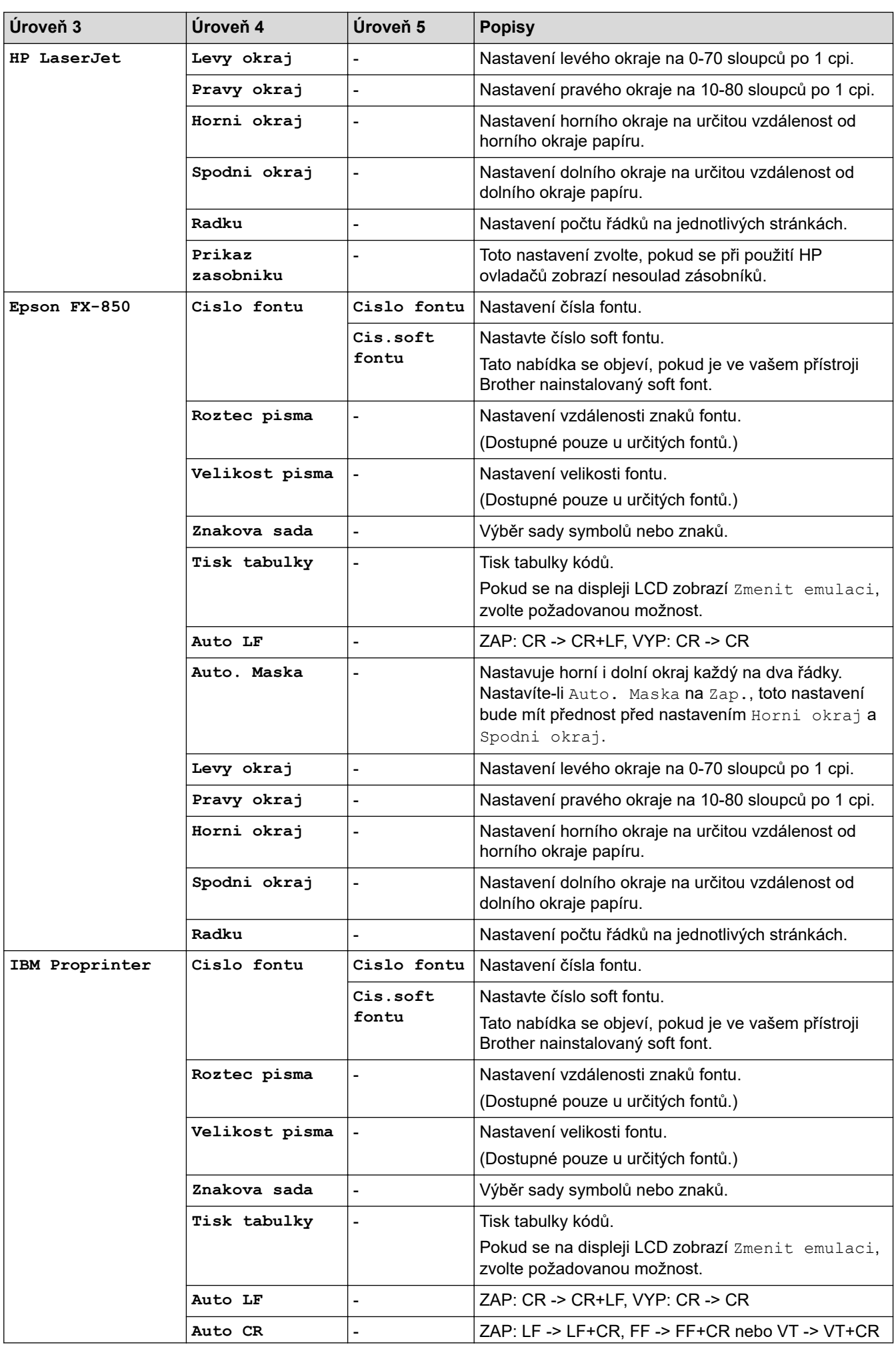

<span id="page-602-0"></span>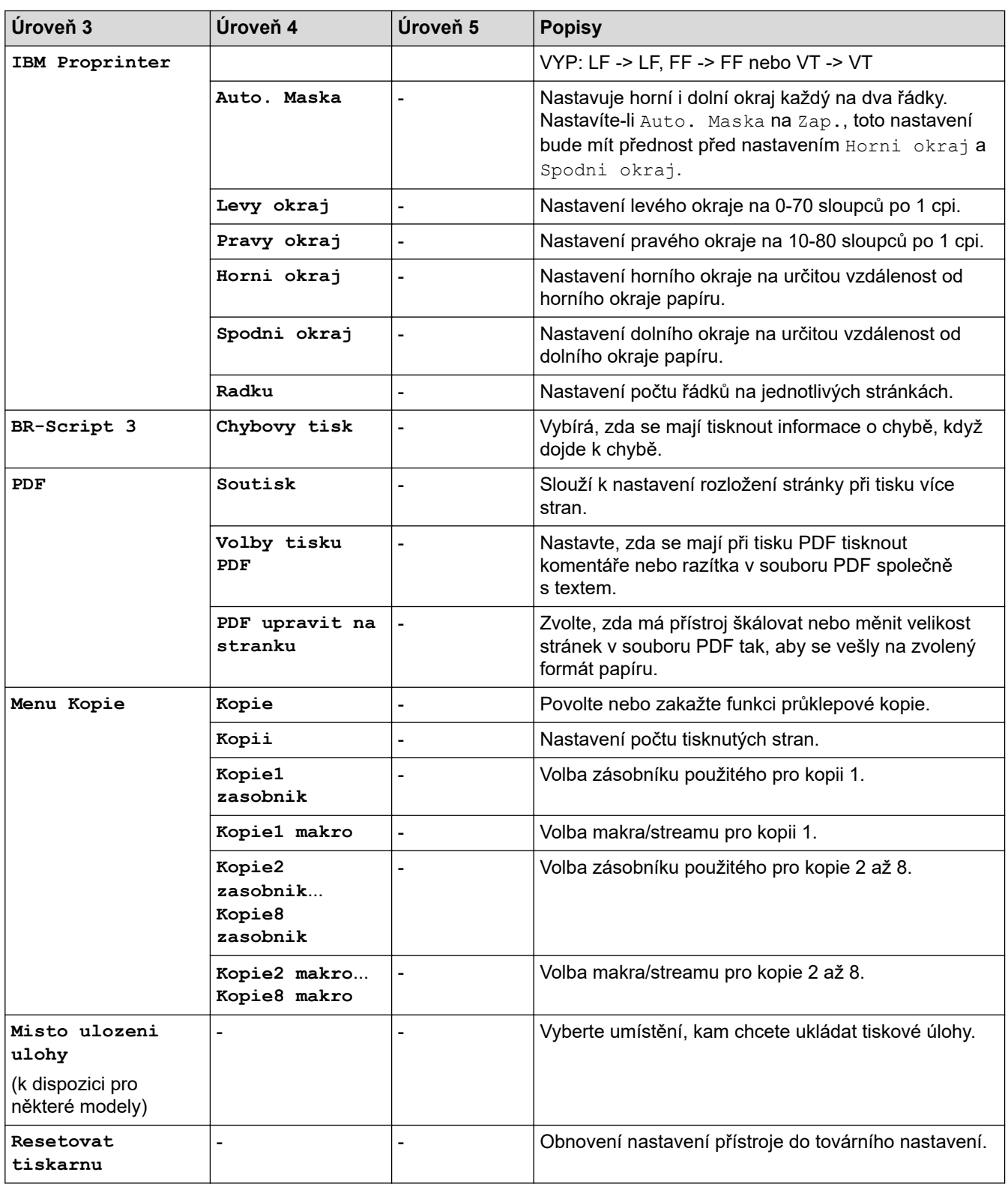

### **[Sit]**

### **[Vsechna nastaveni] > [Sit]**

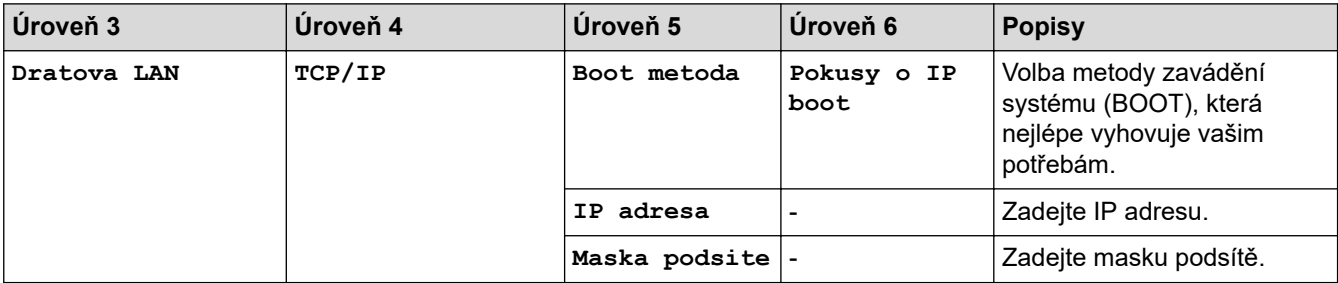

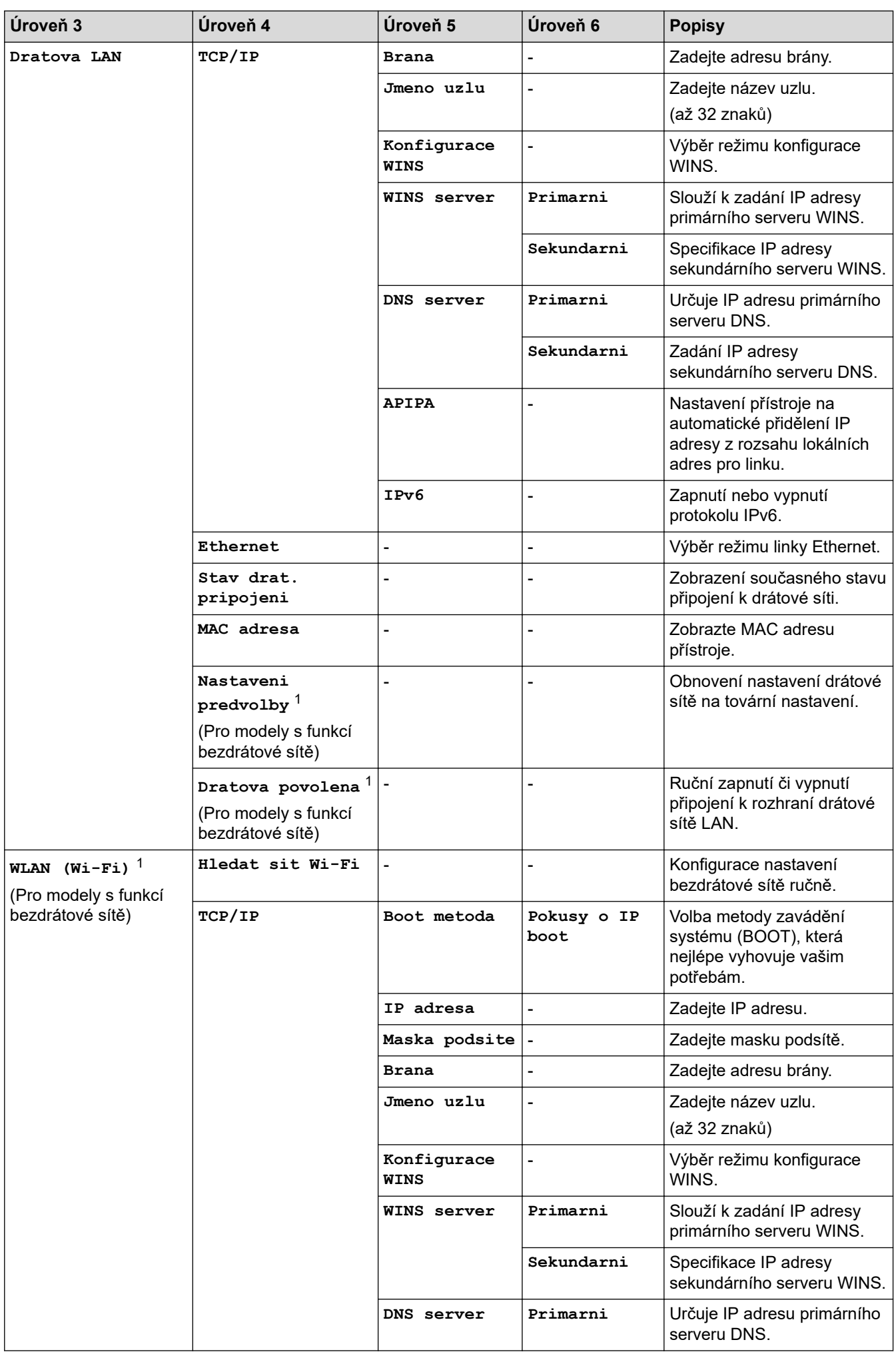

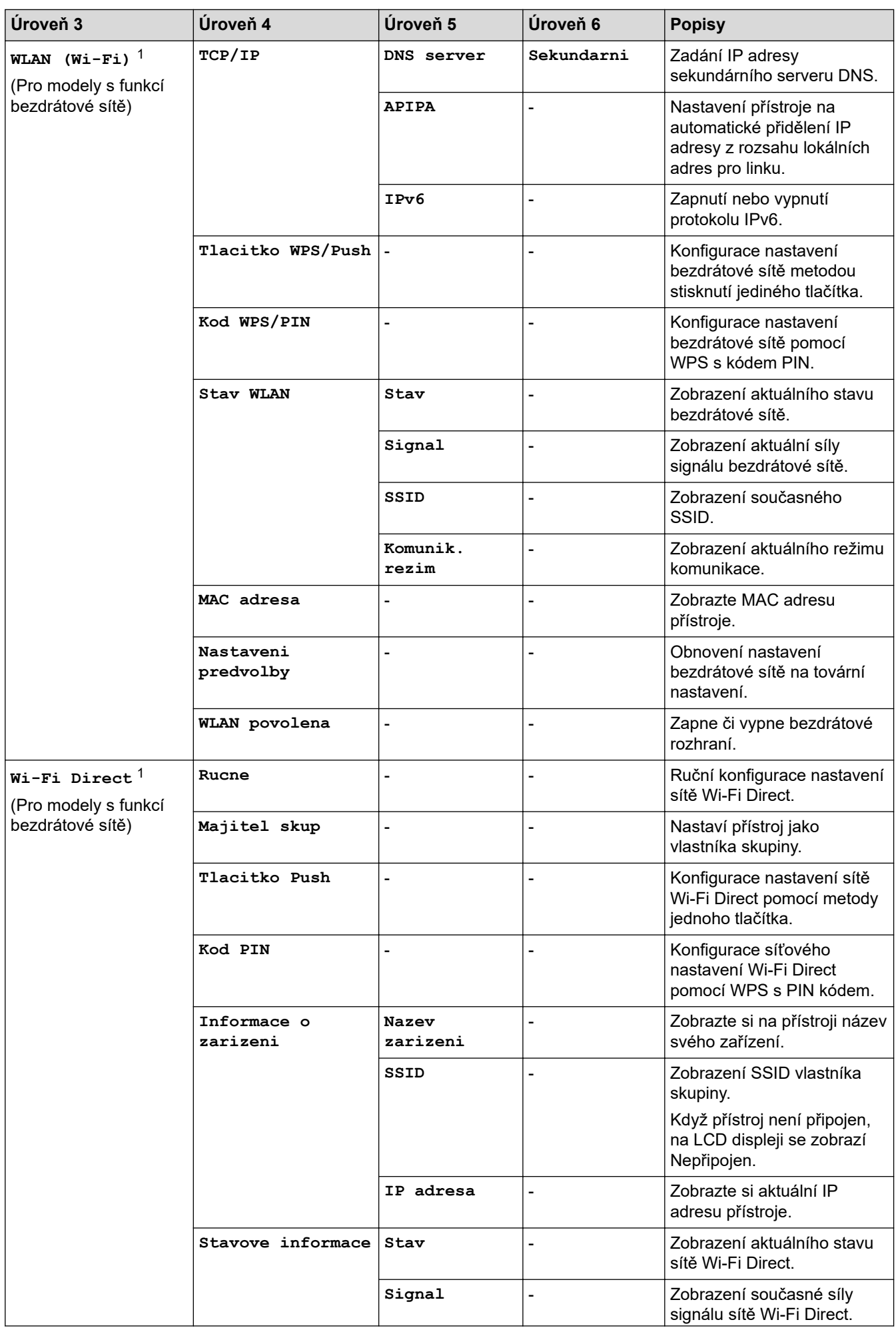

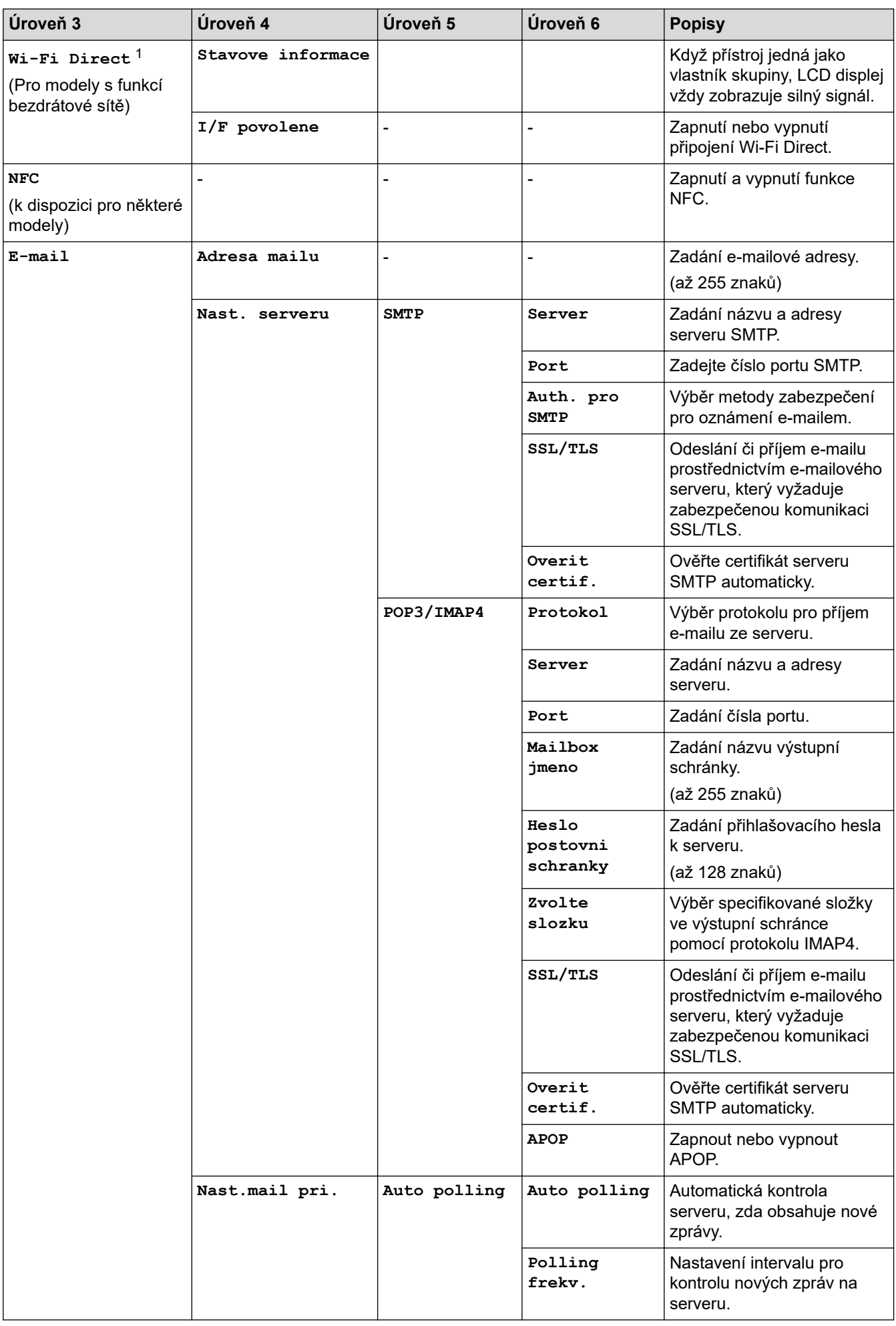

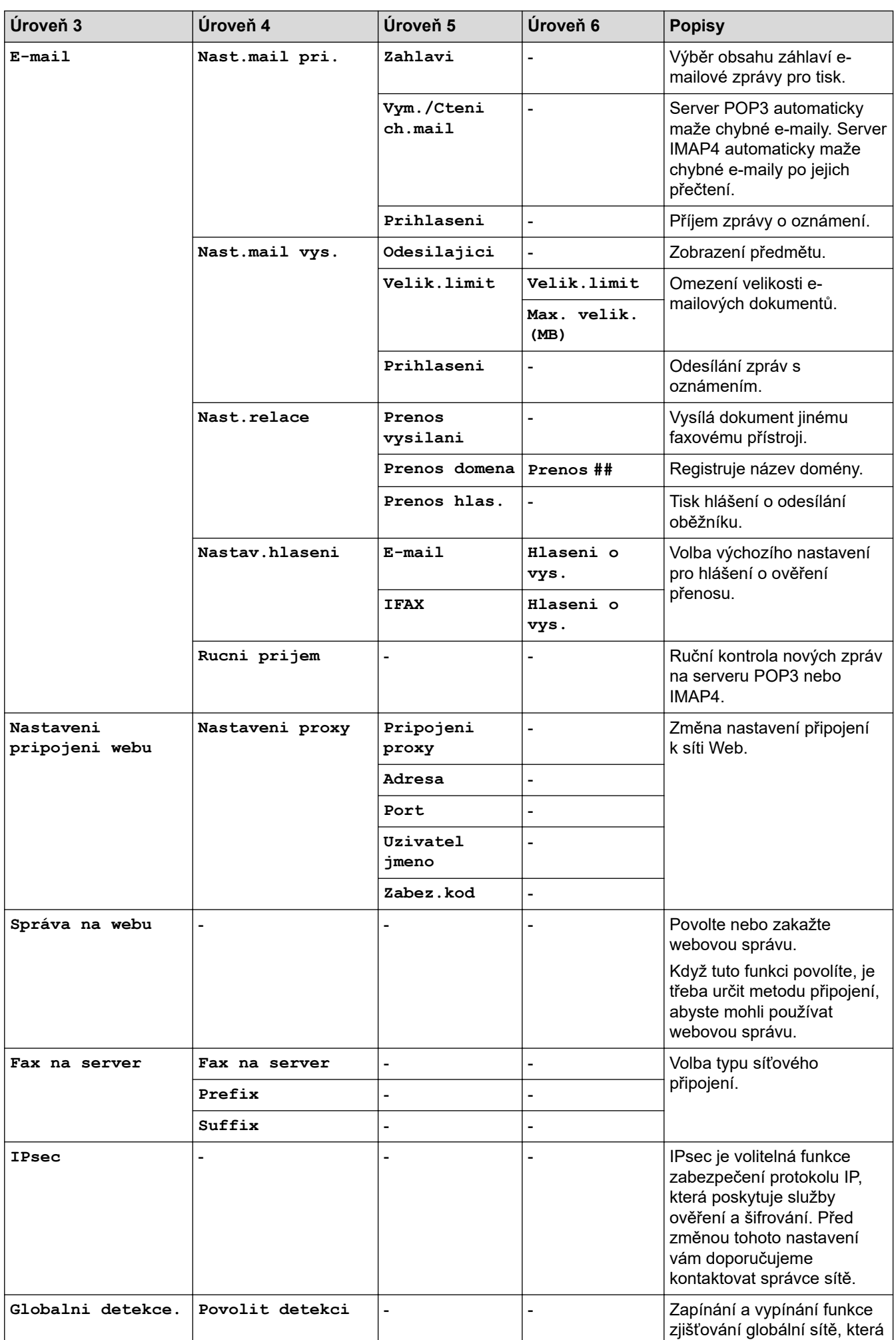

<span id="page-607-0"></span>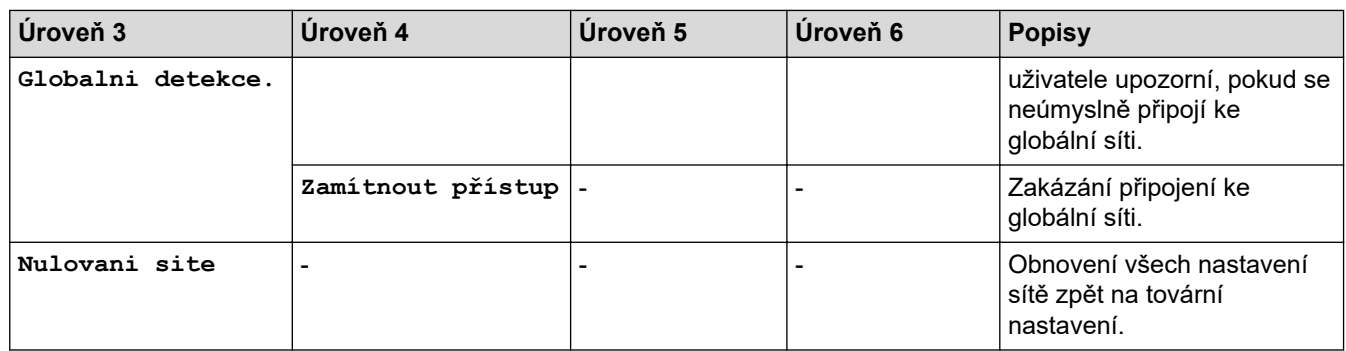

1 (MFC-L6910DN/MFC-L6915DN/MFC-EX910) Připojení k bezdrátové síti lze použít pouze v případě, když je nainstalován volitelný bezdrátový modul.

**[Tisk hlaseni]**

### **[Vsechna nastaveni] > [Tisk hlaseni]**

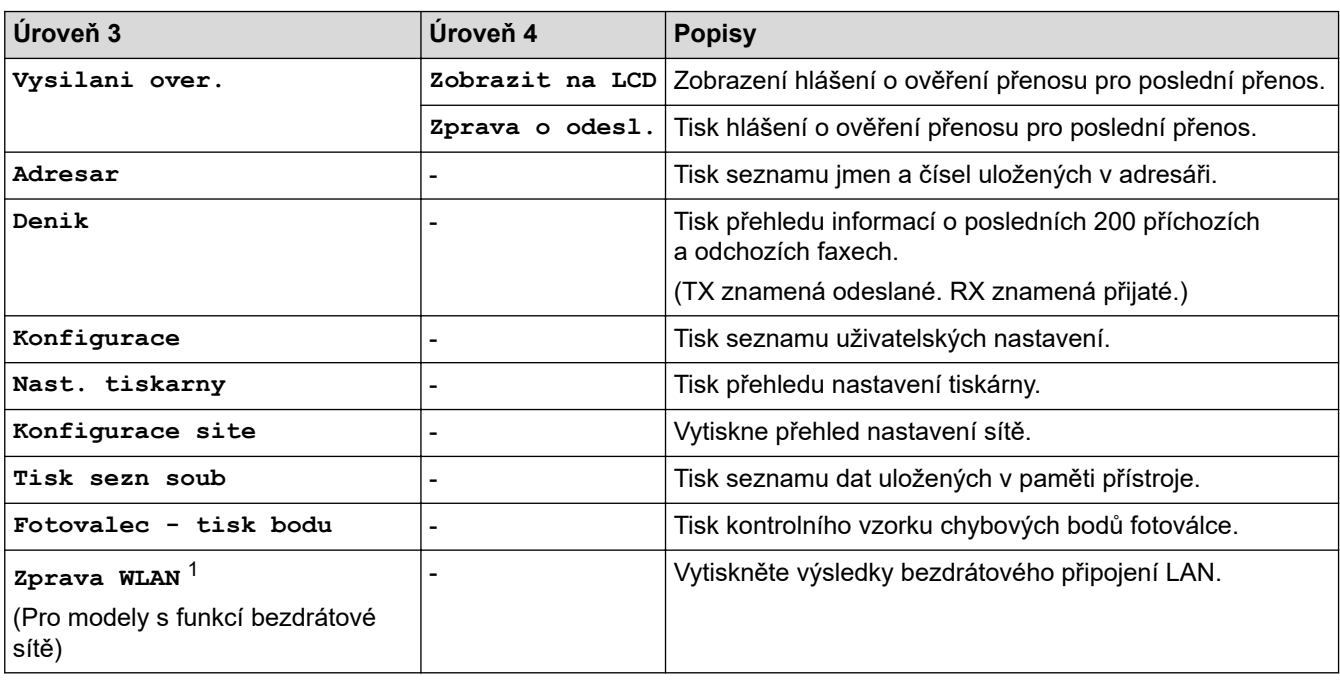

1 (MFC-L6910DN/MFC-L6915DN/MFC-EX910) Připojení k bezdrátové síti lze použít pouze v případě, když je nainstalován volitelný bezdrátový modul.

**[Prist. info.]**

### **[Vsechna nastaveni] > [Prist. info.]**

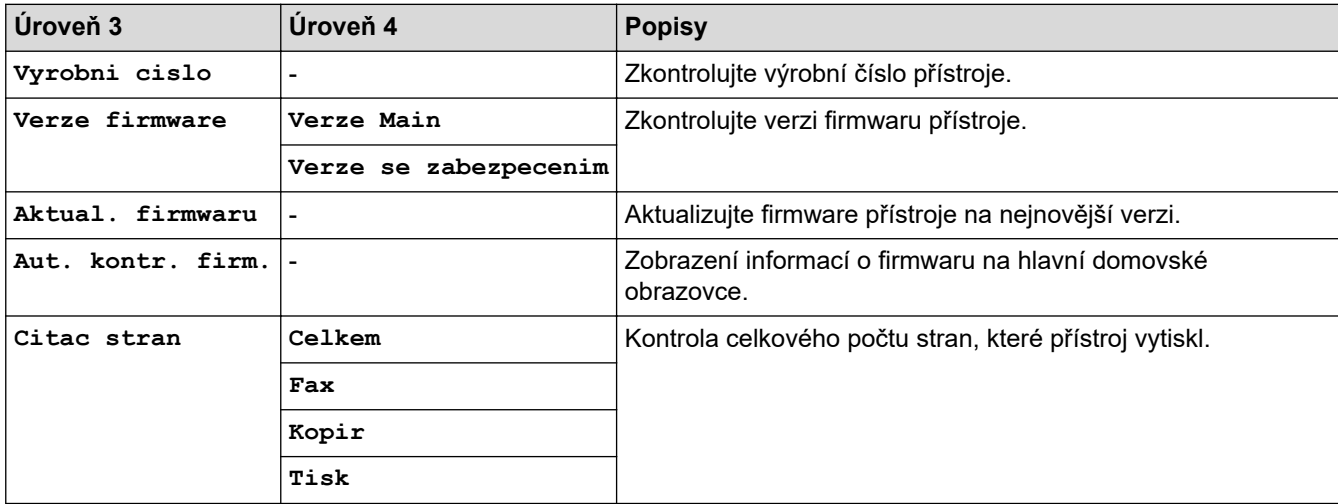

<span id="page-608-0"></span>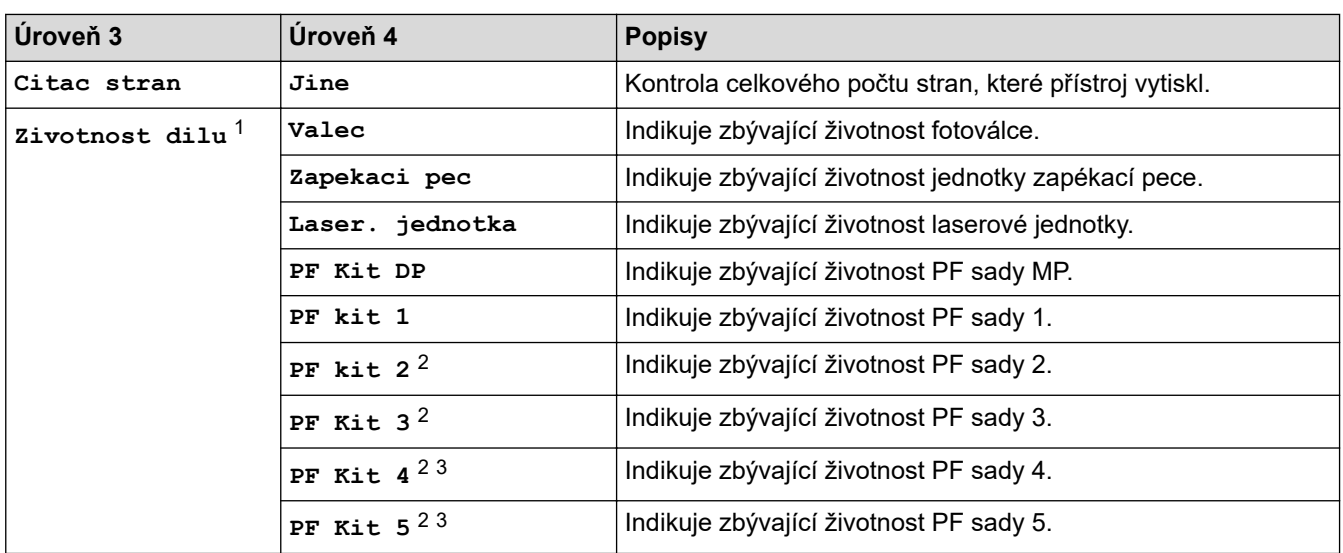

1 Životnost dílů je přibližná a může se lišit podle typu použití.

- 2 Dostupné pouze při nainstalovaných volitelných zásobnících.
- 3 Pouze podporované modely.

## **[Pocat.nastav.]**

### **[Vsechna nastaveni] > [Pocat.nastav.]**

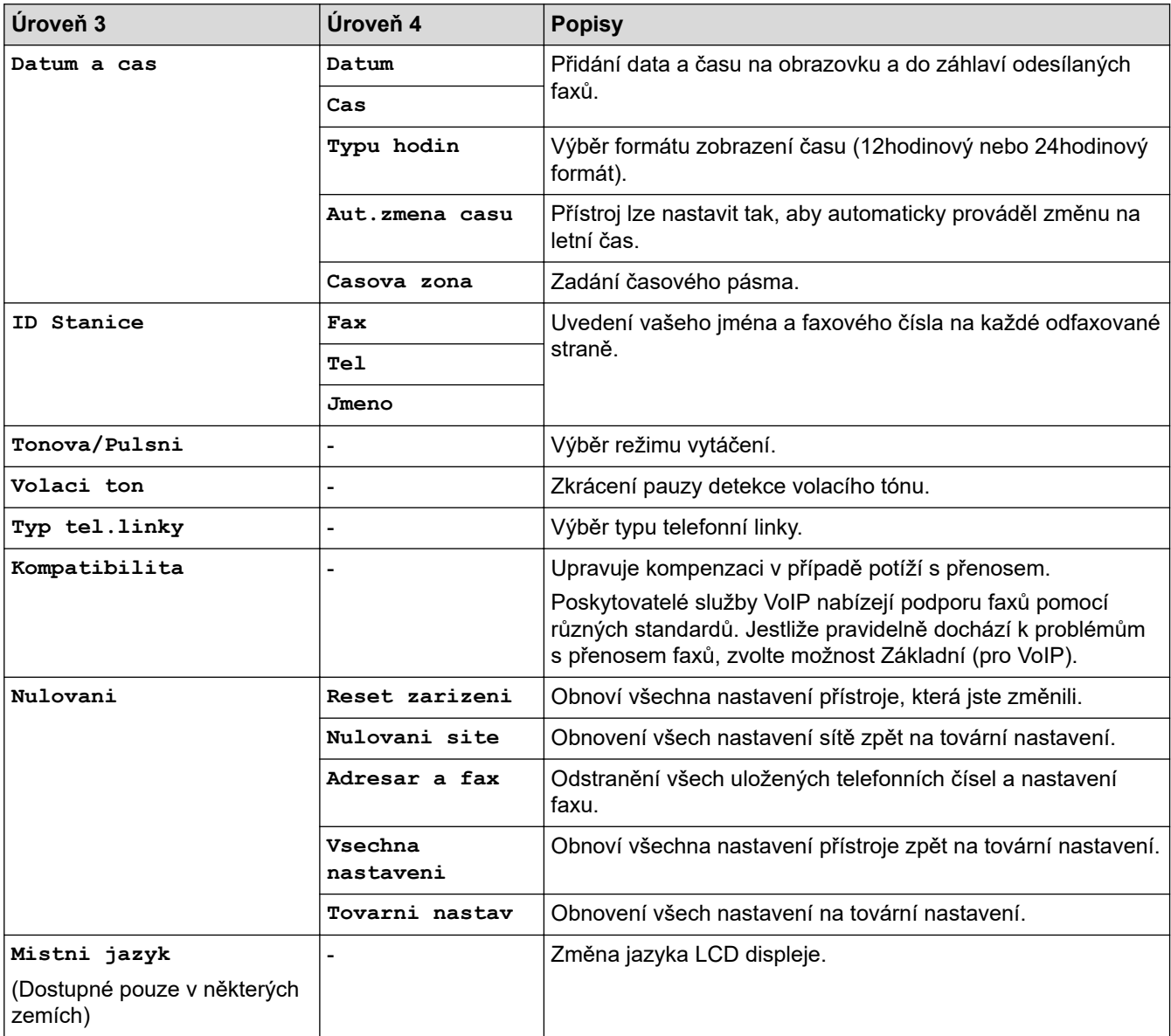

### <span id="page-609-0"></span>**[Nastaveni spravce]**

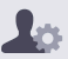

# **[Nastaveni spravce]**

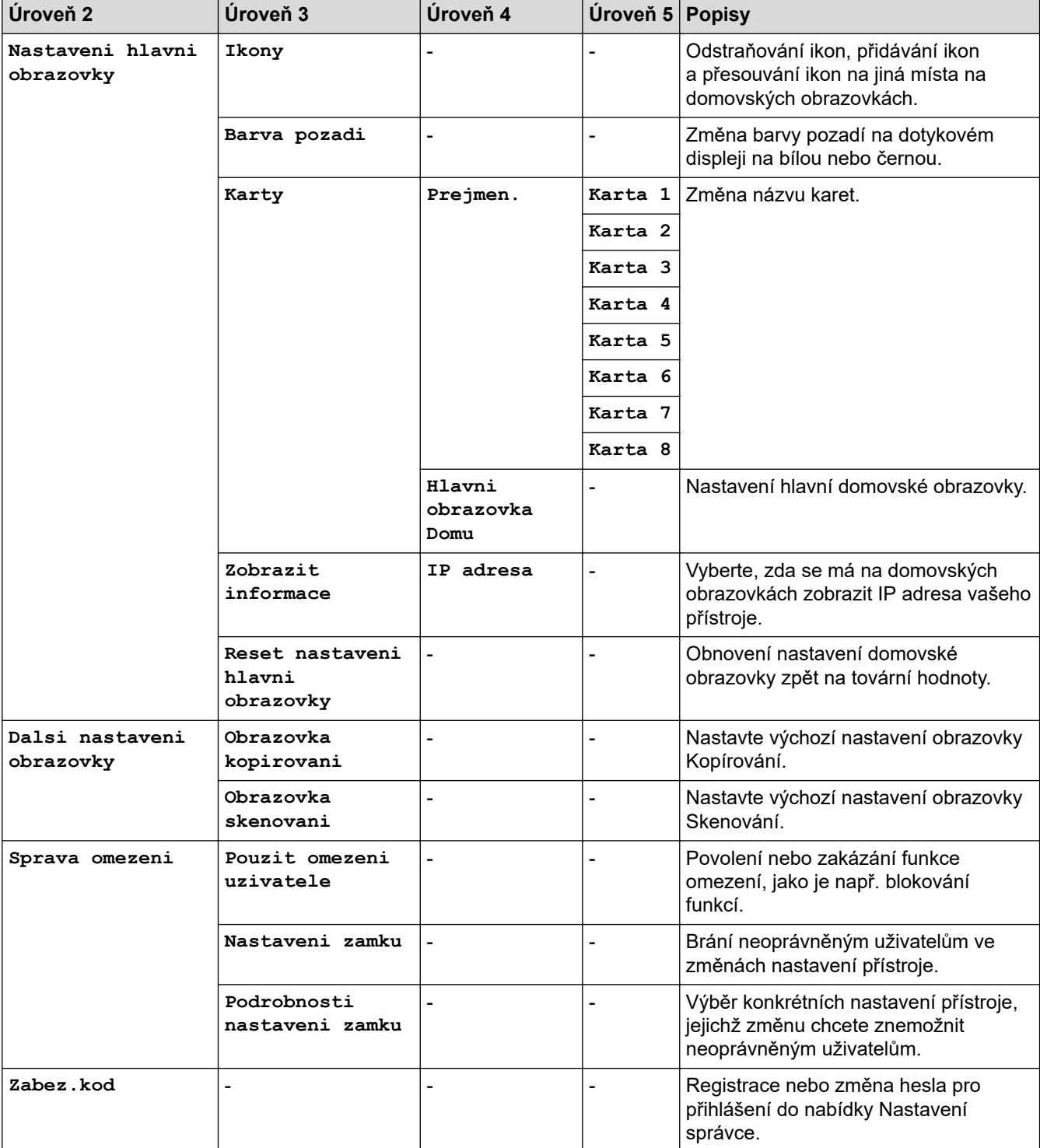

# **Související informace**

• [Tabulky nastavení a funkcí](#page-594-0)

<span id="page-610-0"></span> [Domů](#page-1-0) > [Nastavení přístroje](#page-566-0) > [Změna nastavení přístroje z ovládacího panelu](#page-567-0) > [Tabulky nastavení](#page-594-0) [a funkcí](#page-594-0) > Tabulky nastavení (MFC-L5710DN/MFC-L5710DW/MFC-L5715DN)

## **Tabulky nastavení (MFC-L5710DN/MFC-L5710DW/MFC-L5715DN)**

**Související modely**: MFC-L5710DN/MFC-L5710DW/MFC-L5715DN

```
>> [Nastaveni]
>> [Zaklad.nastav.]
>> [Nastaveni zastupce]
>> [Fax]
>> [Tiskarna]
>> [Sit] (MFC-L5710DW)
>> [Sit] (MFC-L5710DN/MFC-L5715DN)
>> [Tisk hlaseni]
>> [Prist. info.]
>> [Pocat.nastav.]
```
**[Nastaveni]**

### **[Nastaveni]**

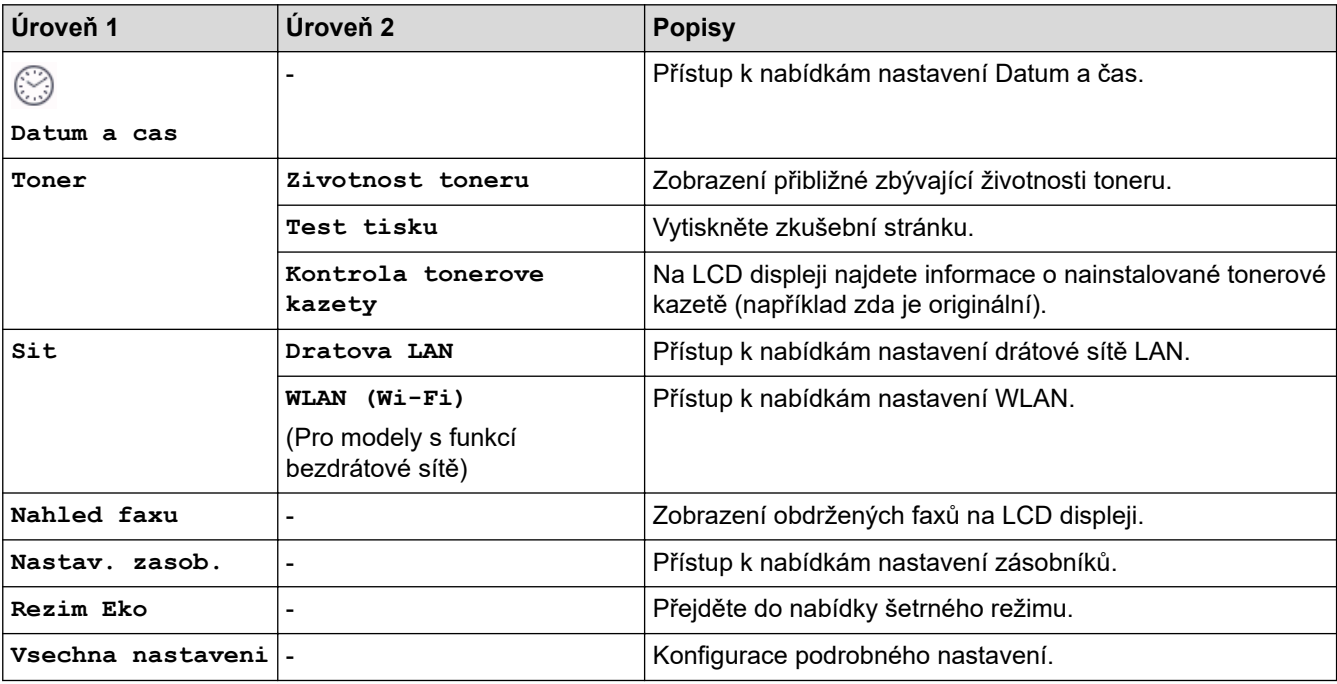

**[Zaklad.nastav.]**

#### **[Vsechna nastaveni] > [Zaklad.nastav.]**

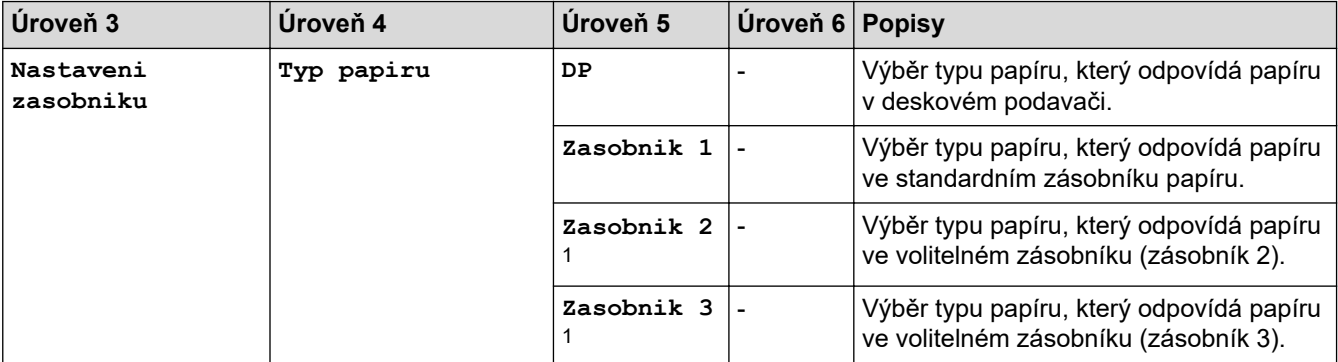

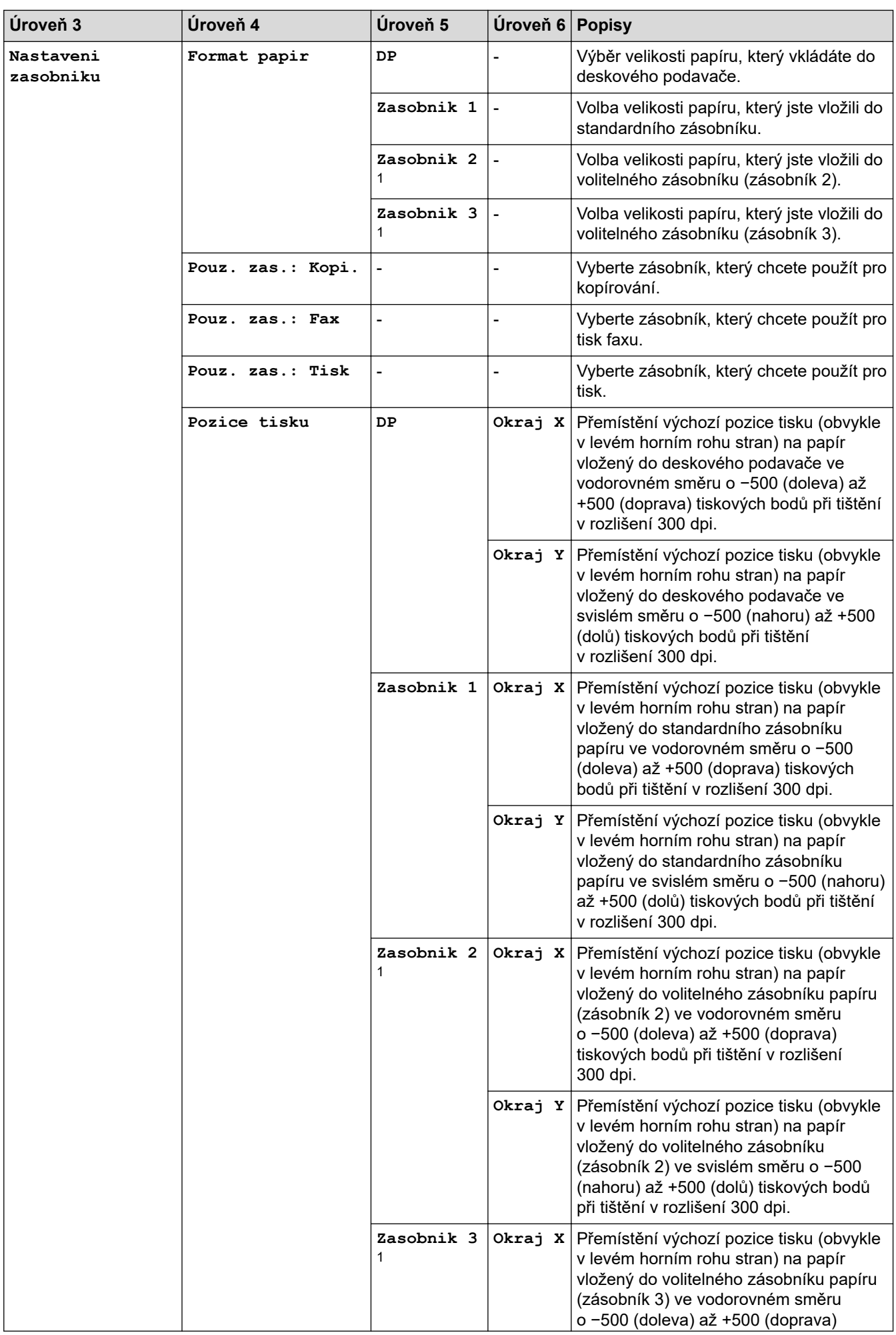
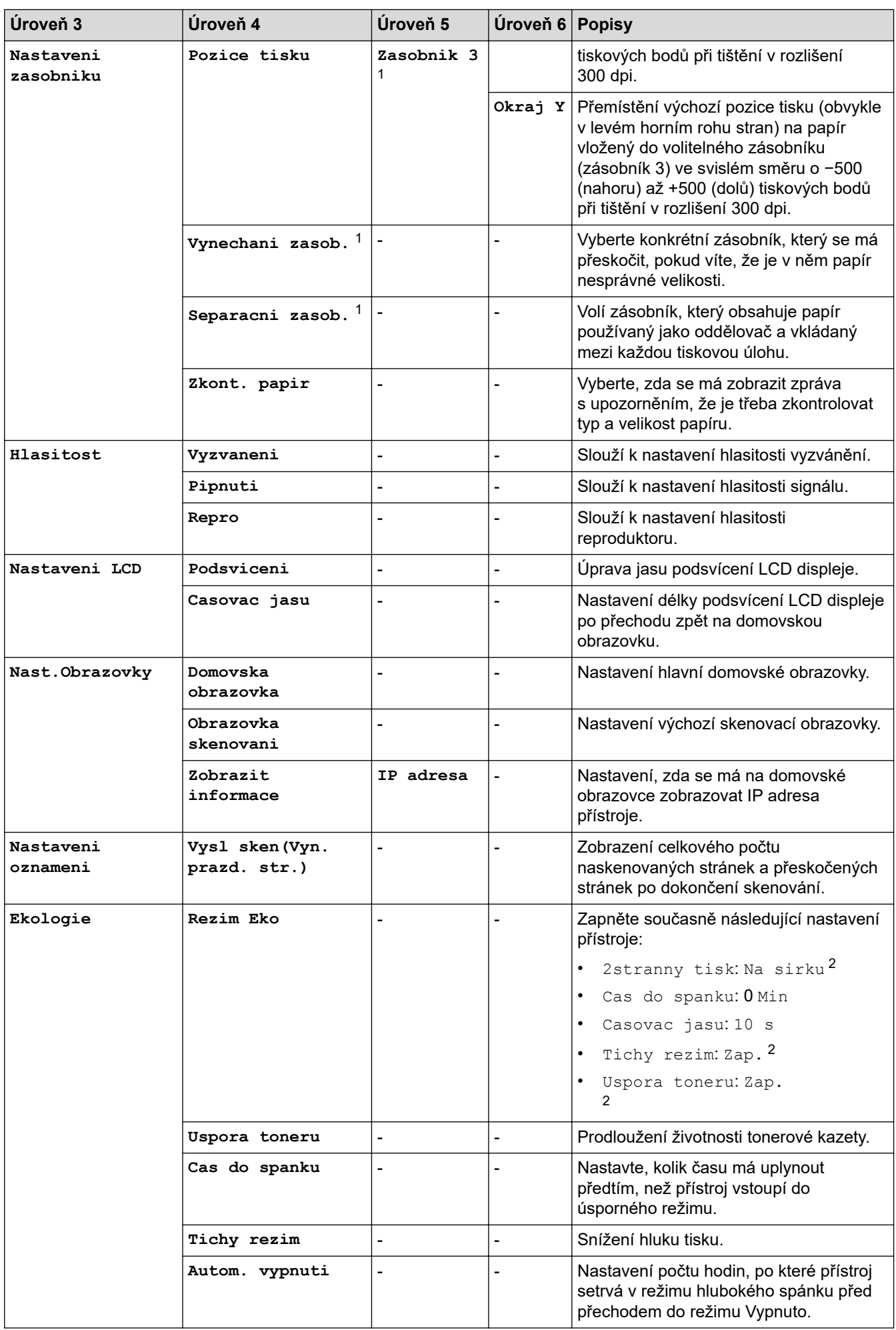

<span id="page-613-0"></span>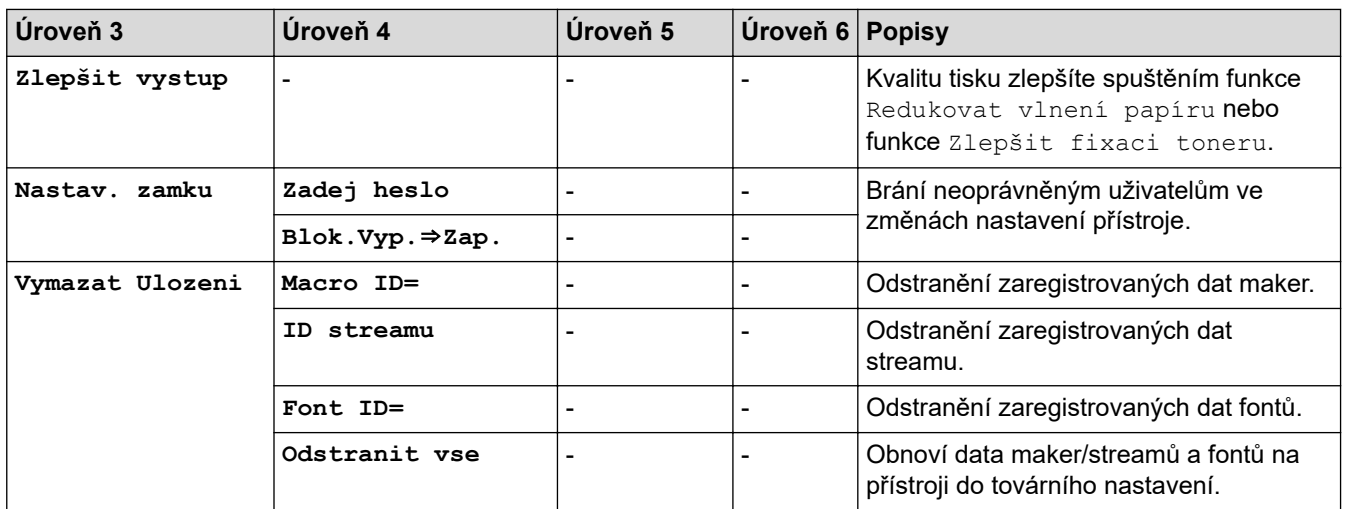

1 Dostupné pouze při nainstalovaných volitelných zásobnících.

2 Změna tohoto nastavení je možná po změně některých nastavení přístroje pomocí webové správy.

#### **[Nastaveni zastupce]**

#### **[Vsechna nastaveni] > [Nastaveni zastupce]**

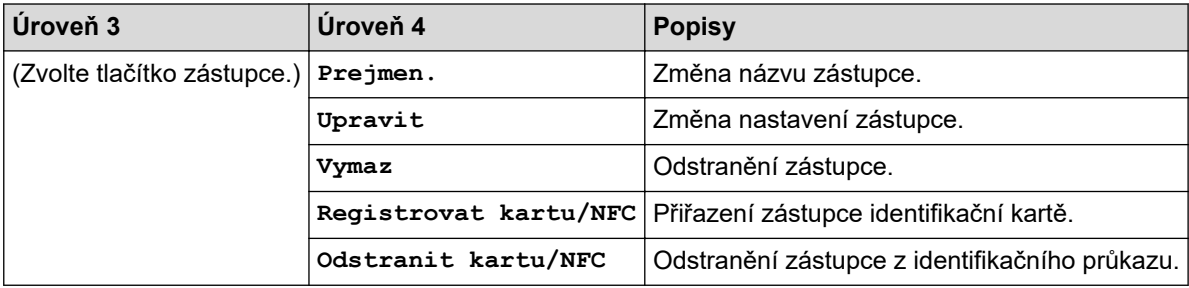

#### **[Fax]**

#### **[Vsechna nastaveni] > [Fax]**

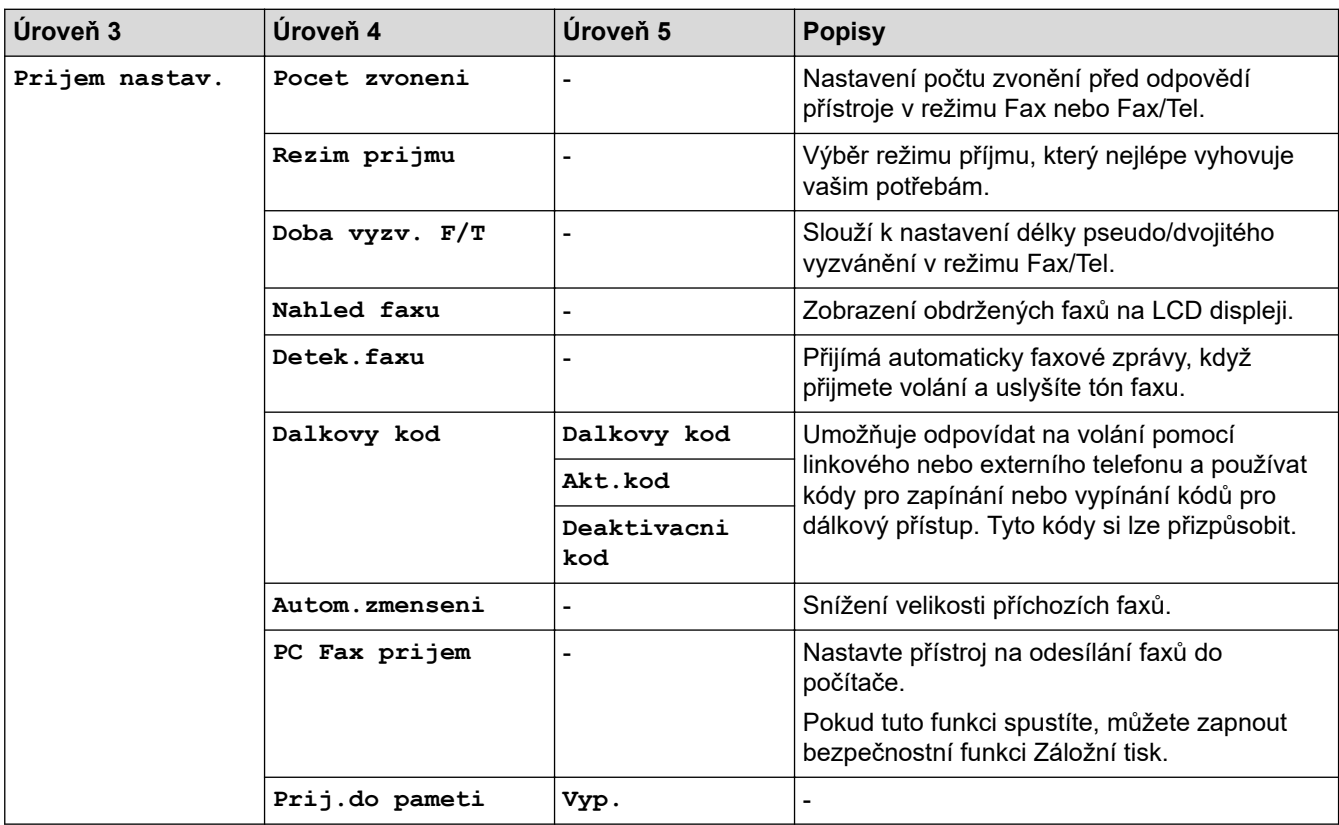

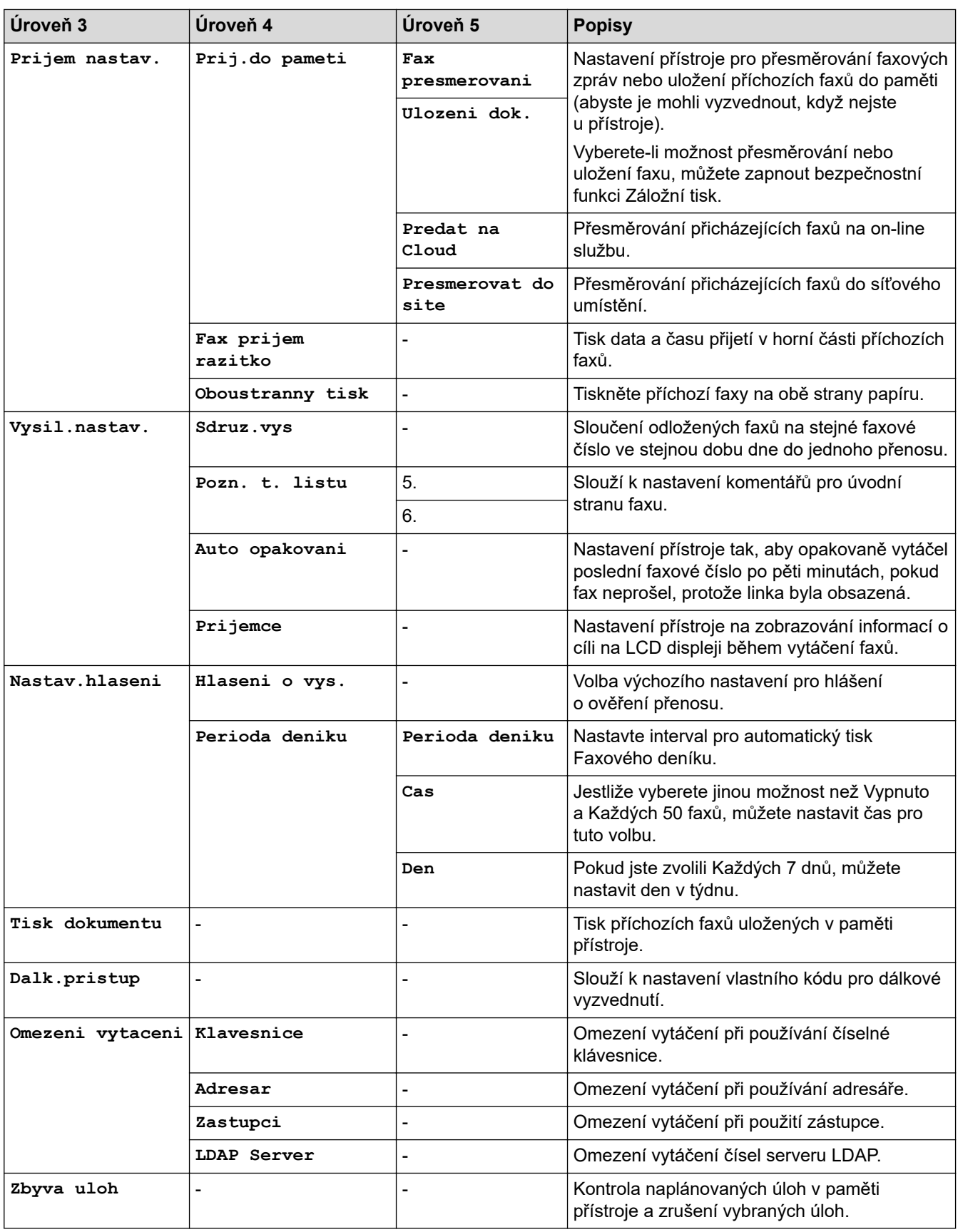

### **[Tiskarna]**

#### **[Vsechna nastaveni] > [Tiskarna]**

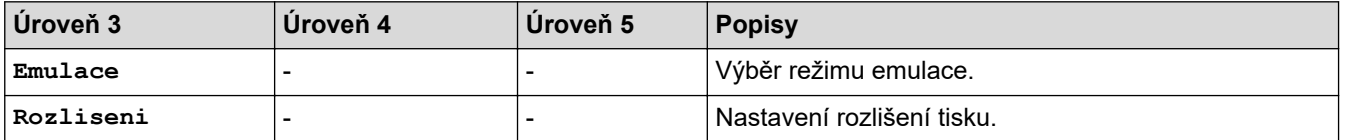

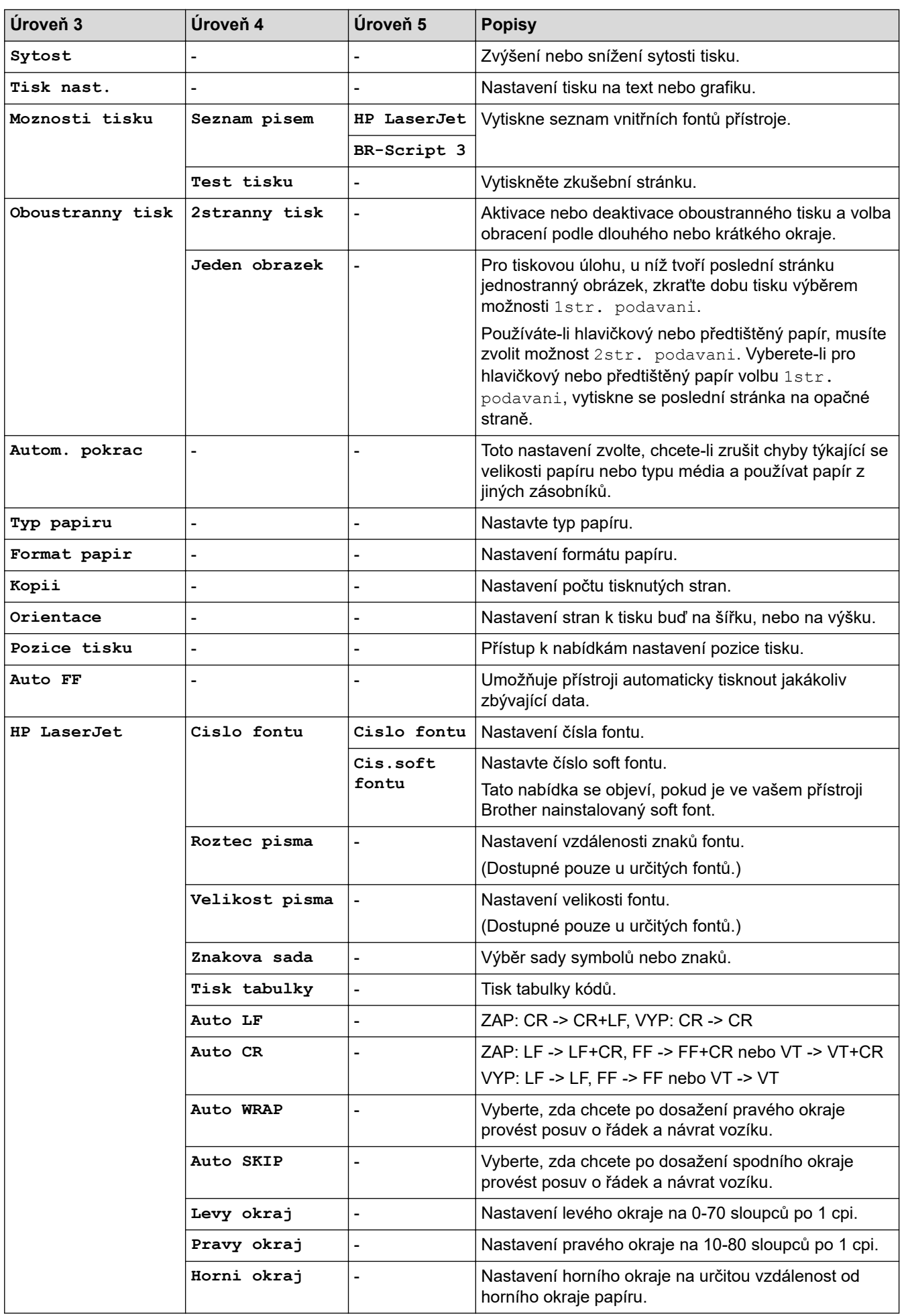

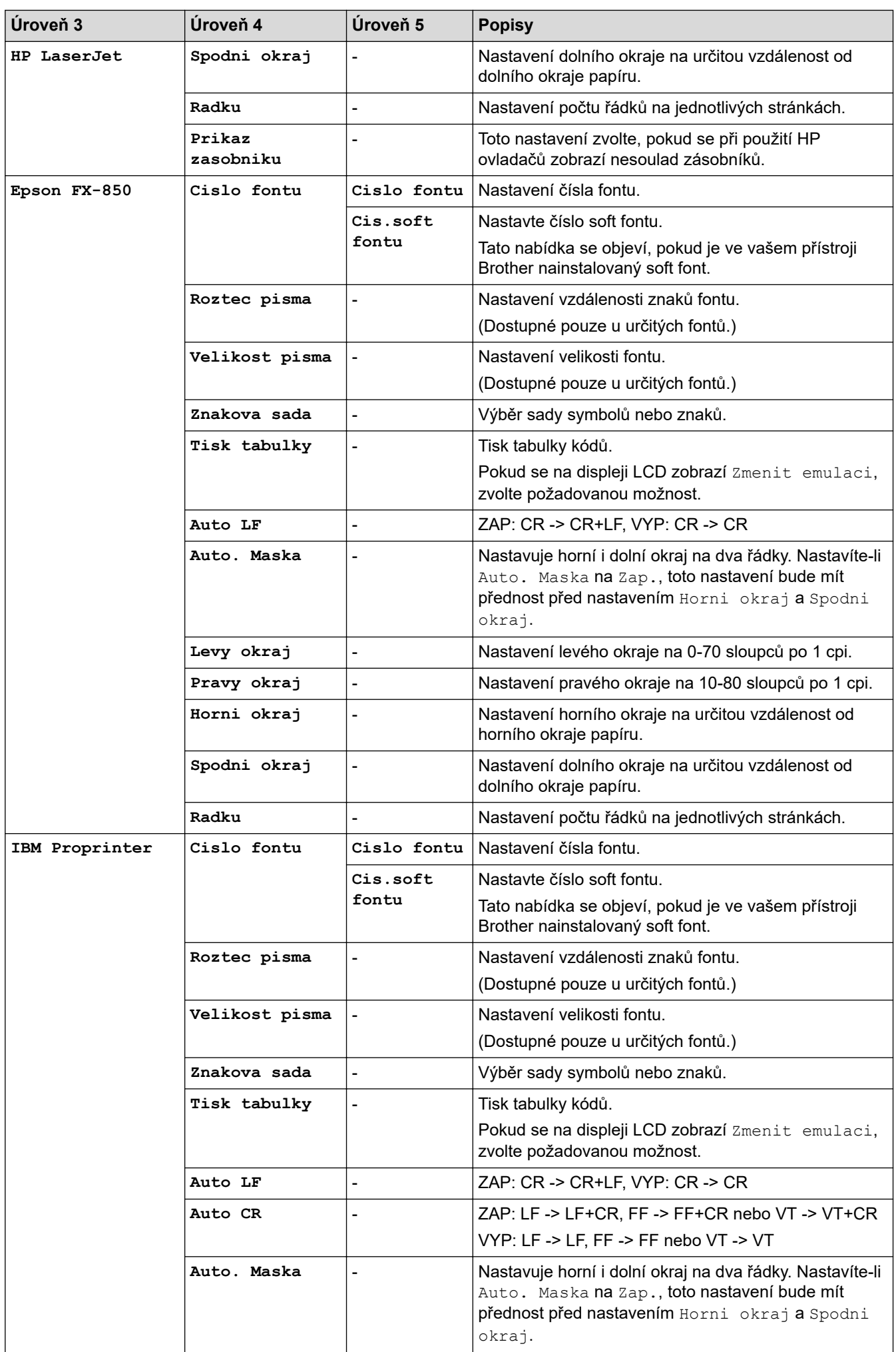

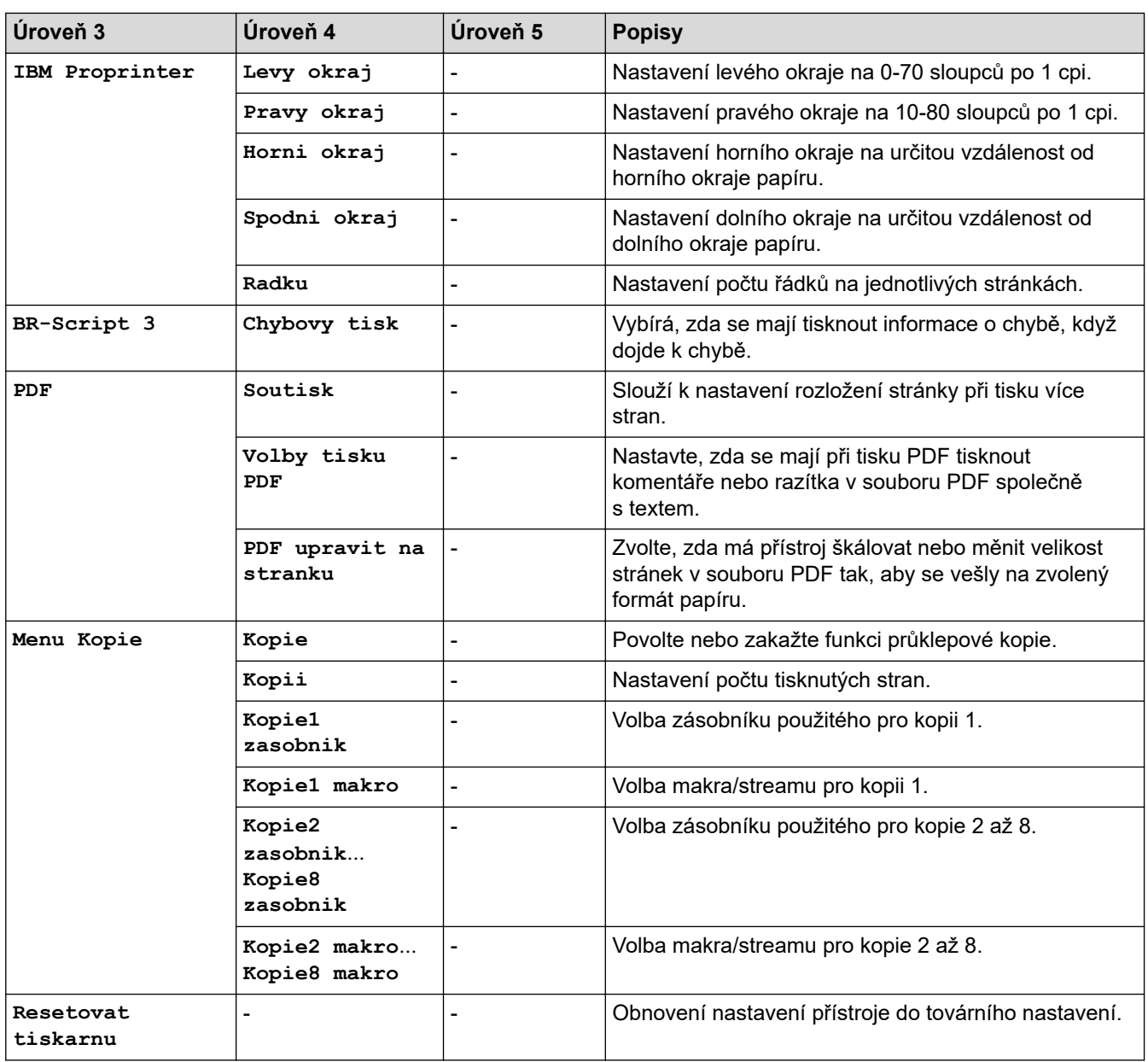

# **[Sit] (MFC-L5710DW)**

#### **[Vsechna nastaveni] > [Sit]**

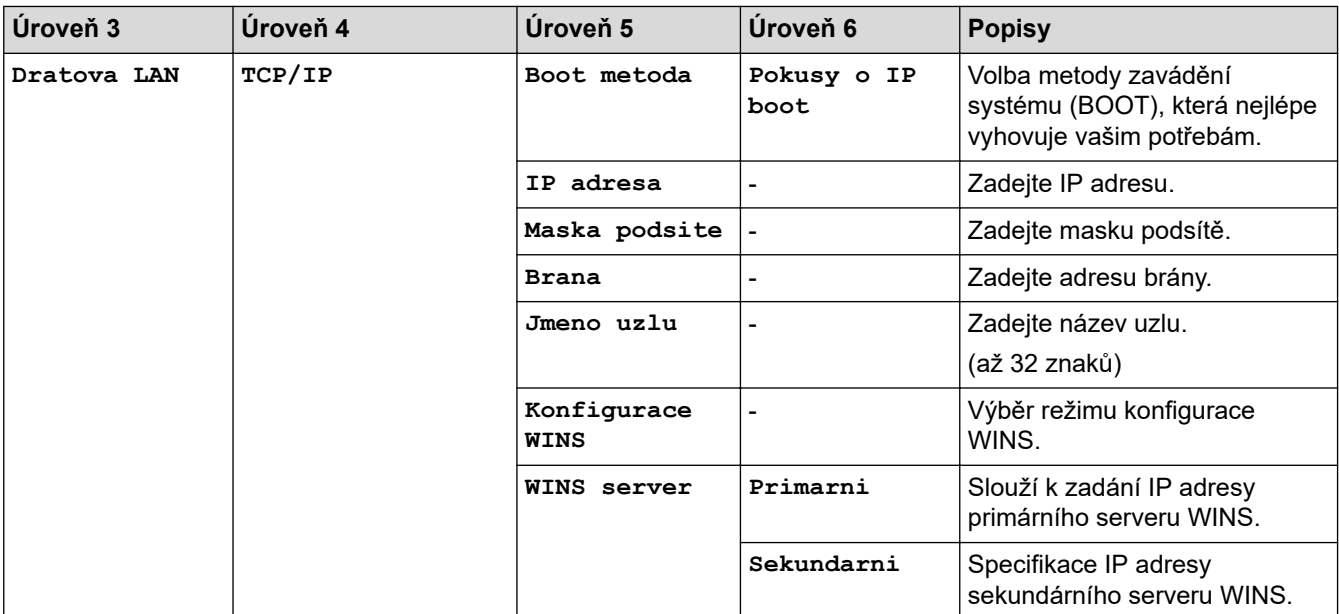

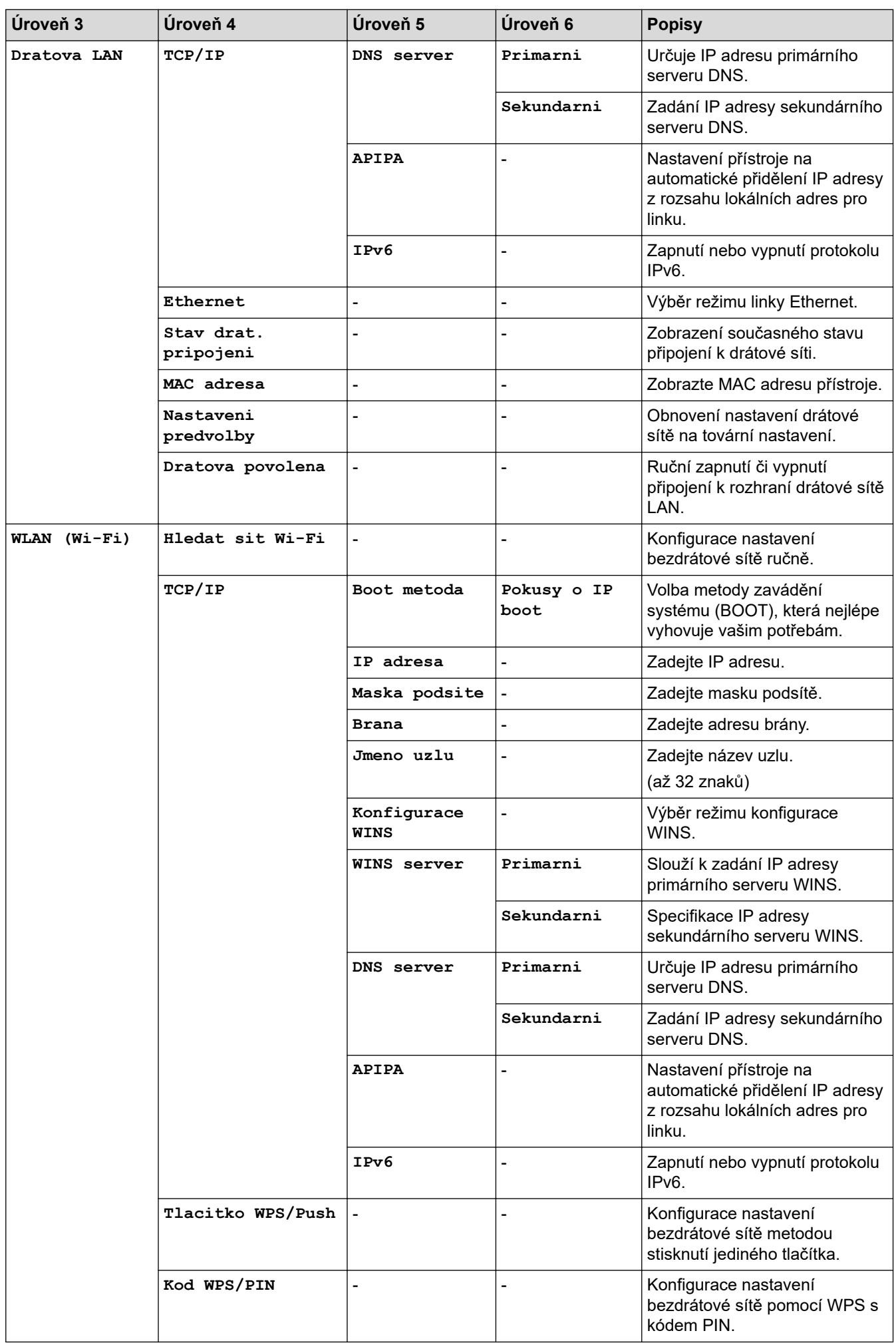

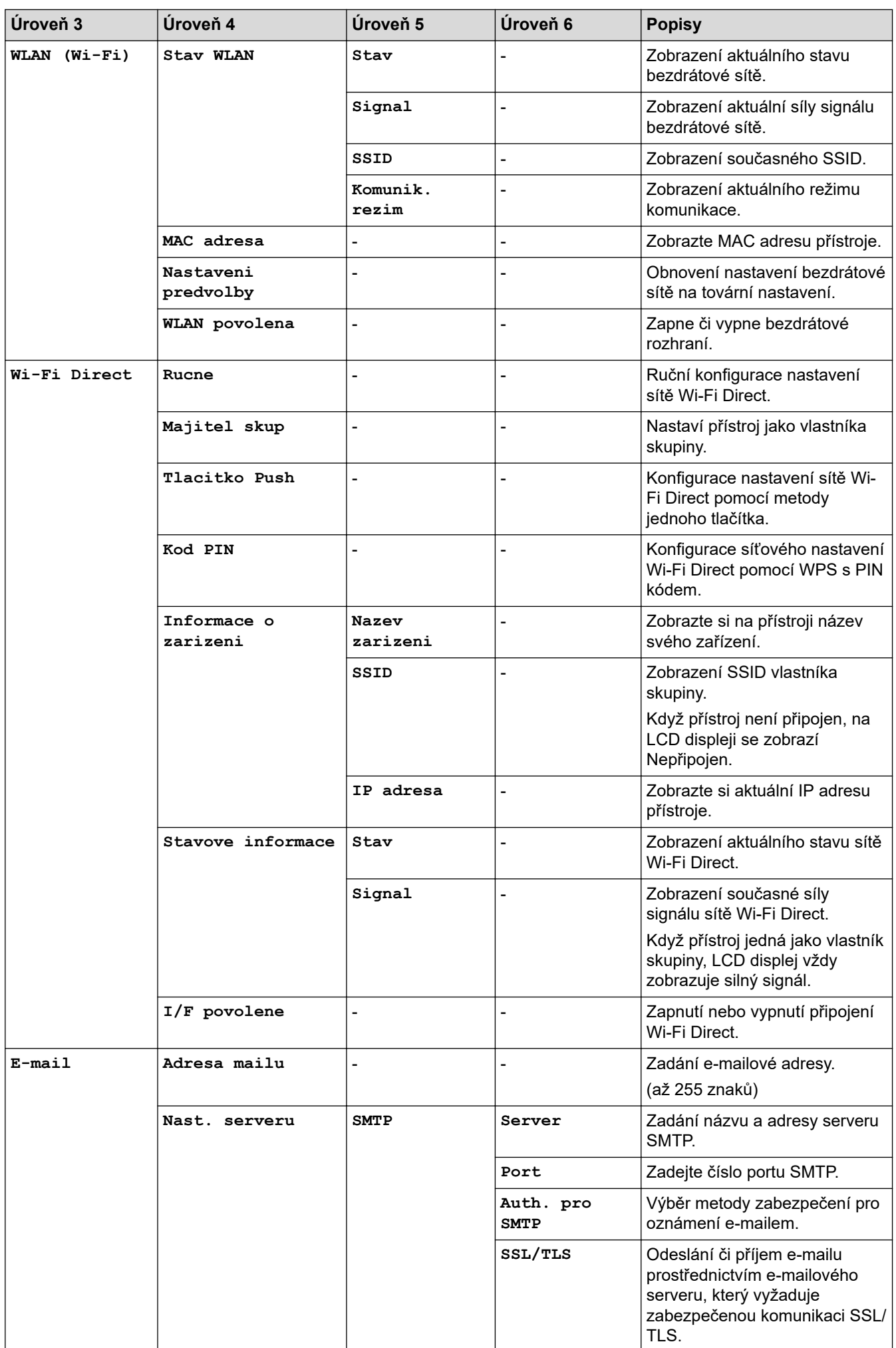

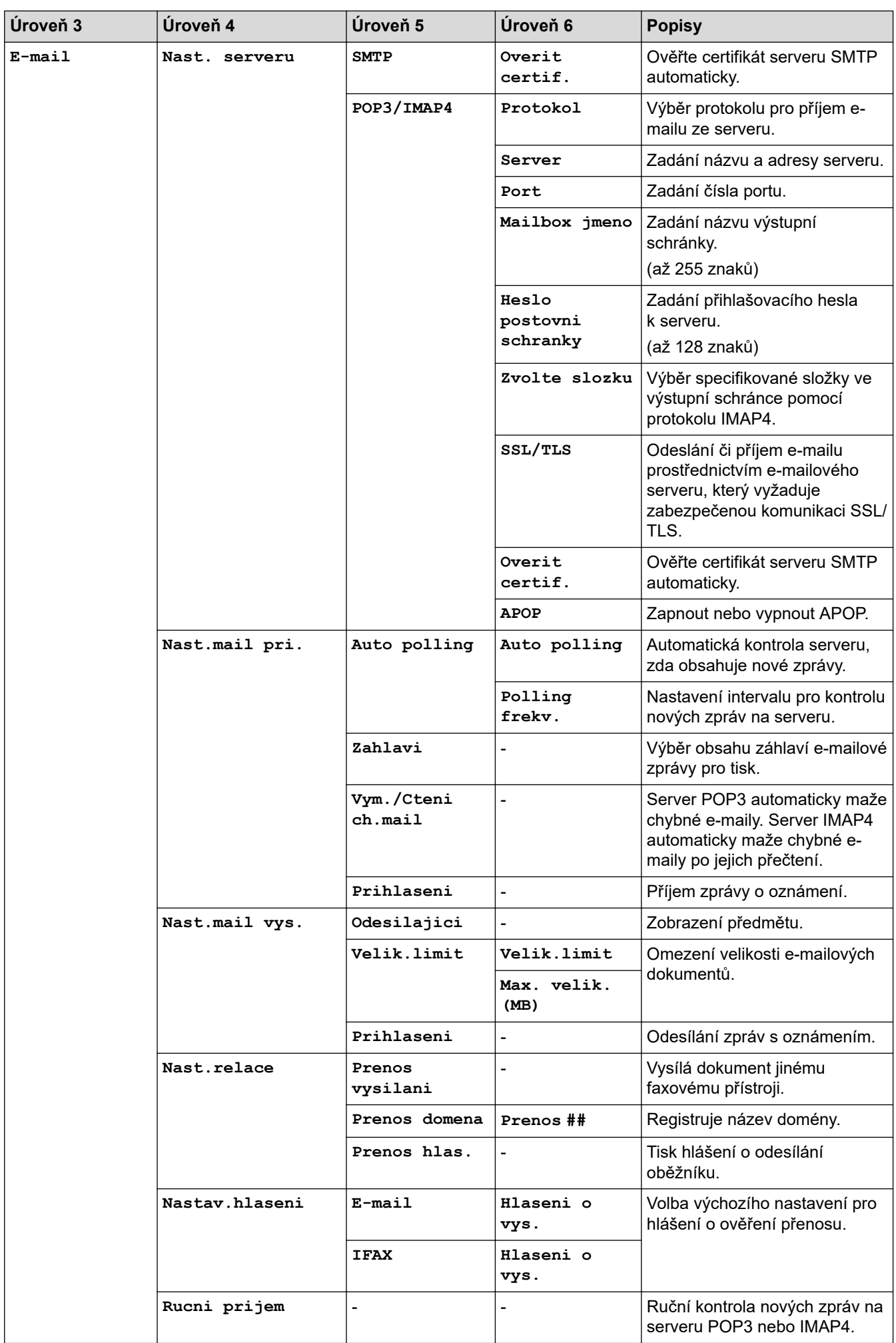

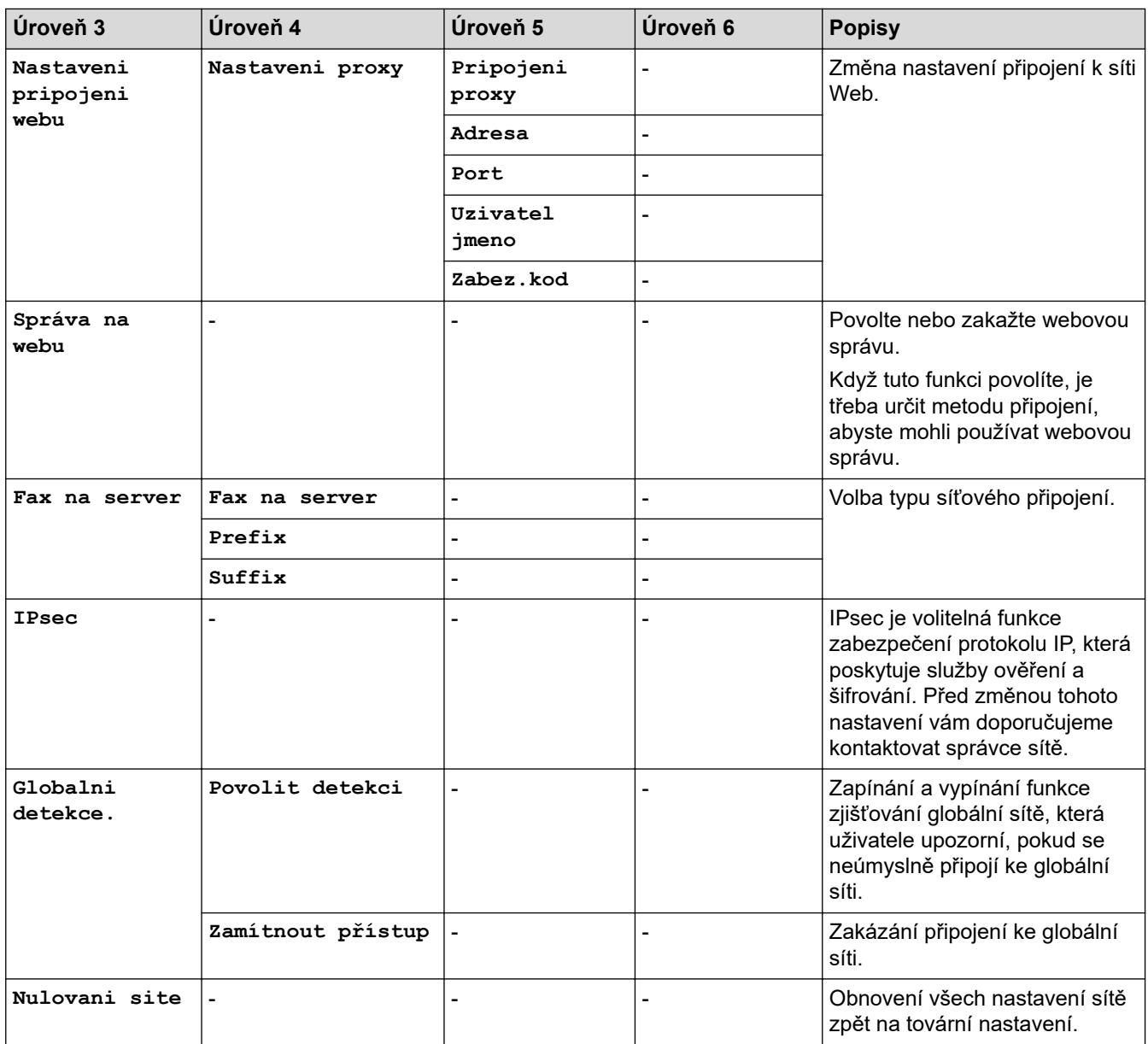

# **[Sit] (MFC-L5710DN/MFC-L5715DN)**

## **[Vsechna nastaveni] > [Sit]**

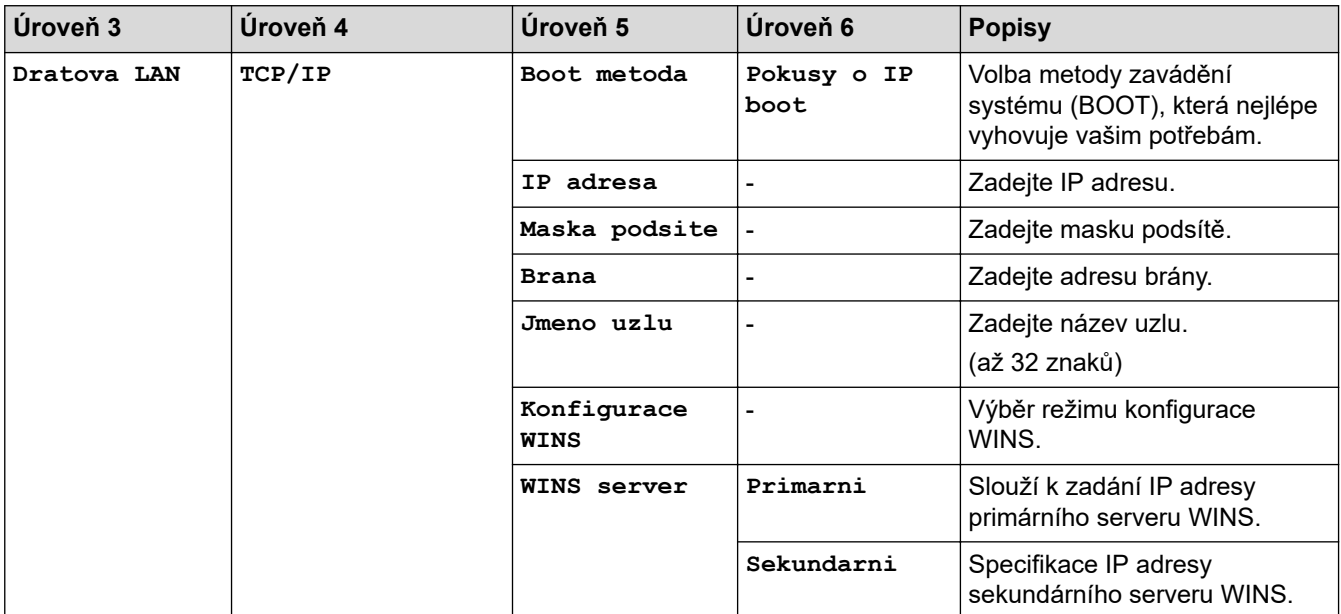

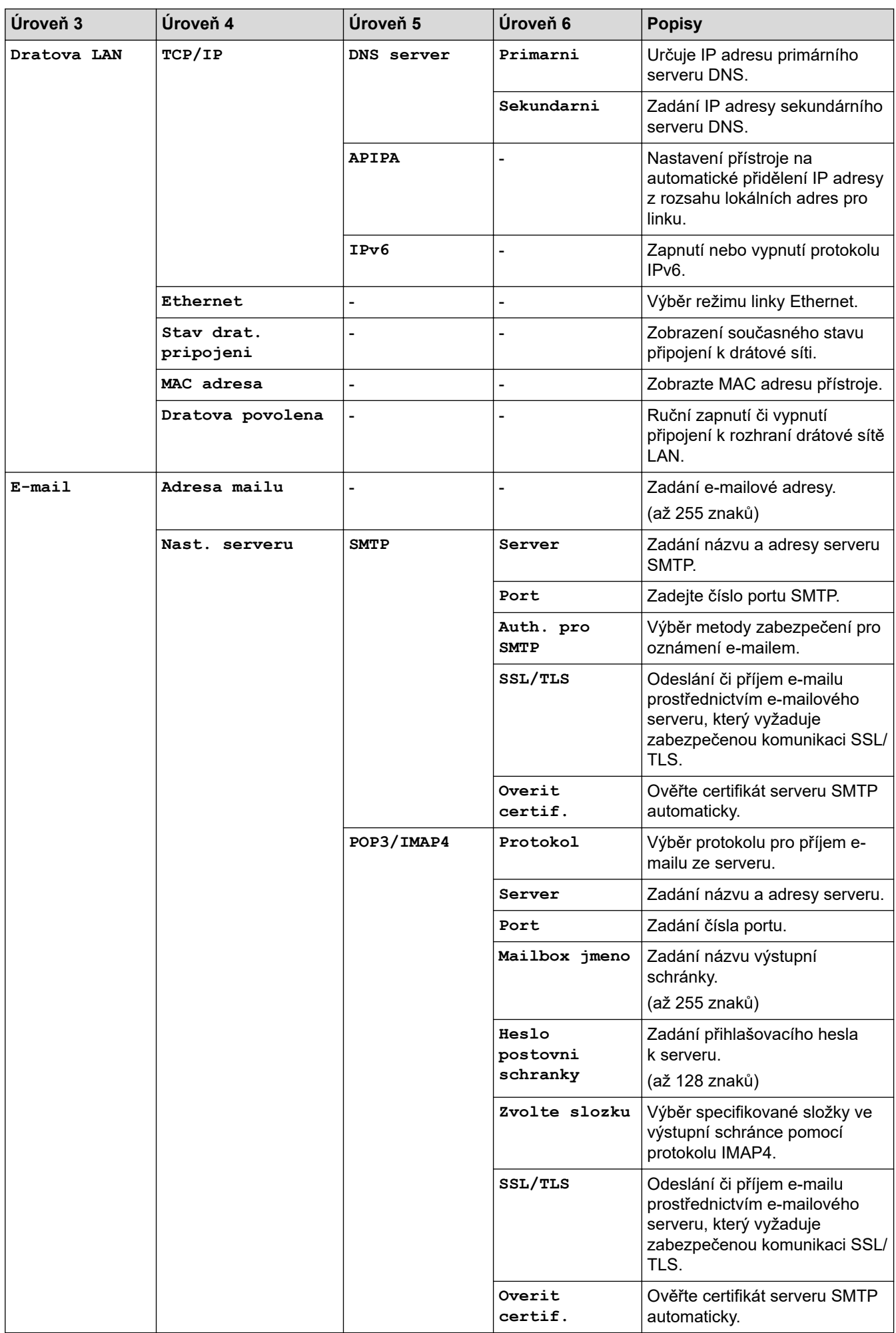

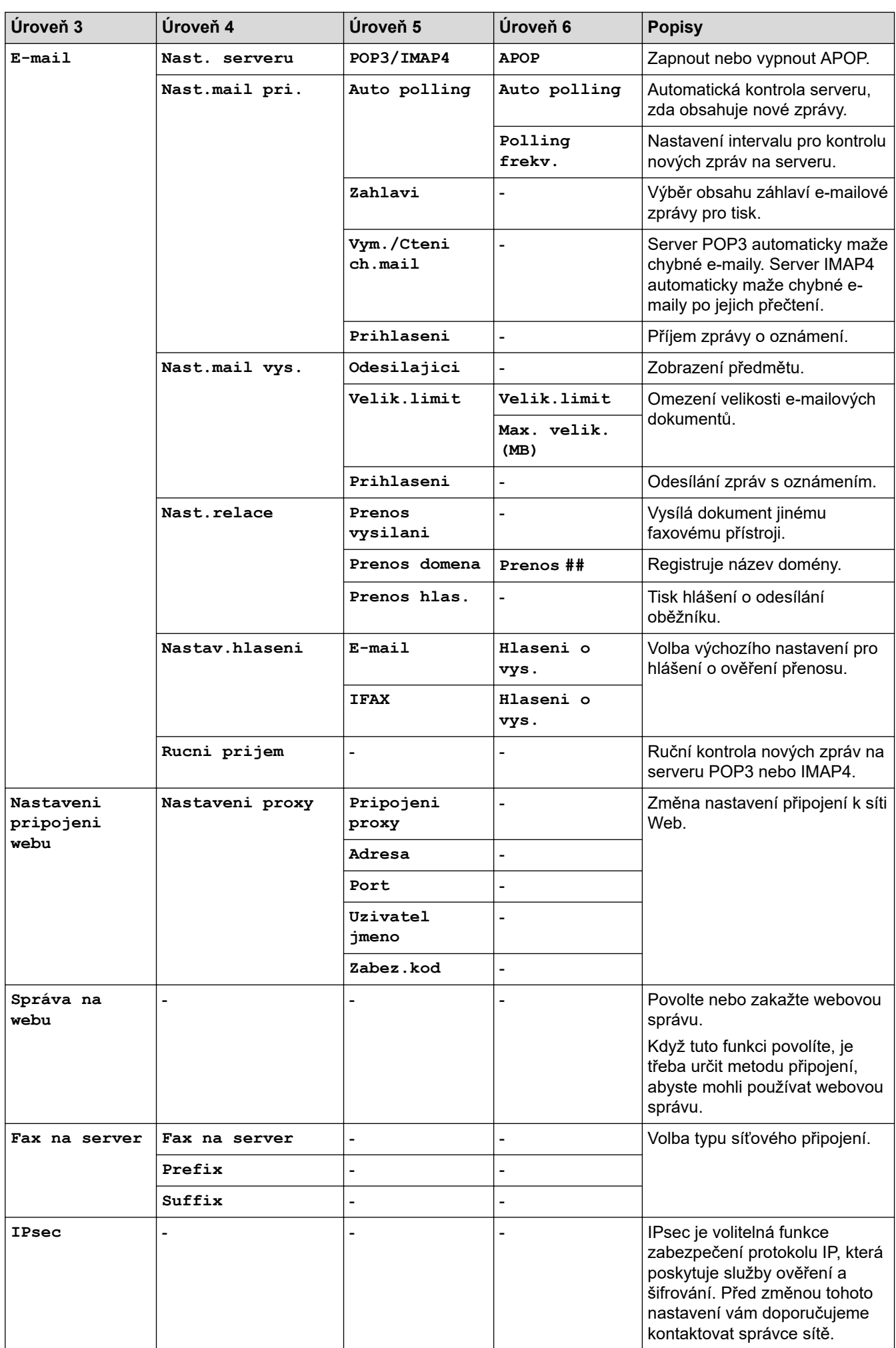

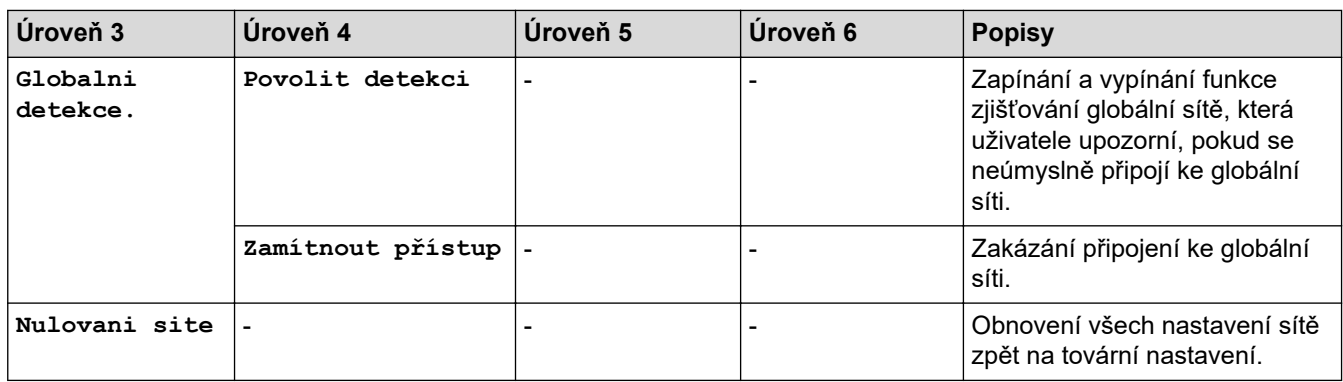

#### **[Tisk hlaseni]**

### **[Vsechna nastaveni] > [Tisk hlaseni]**

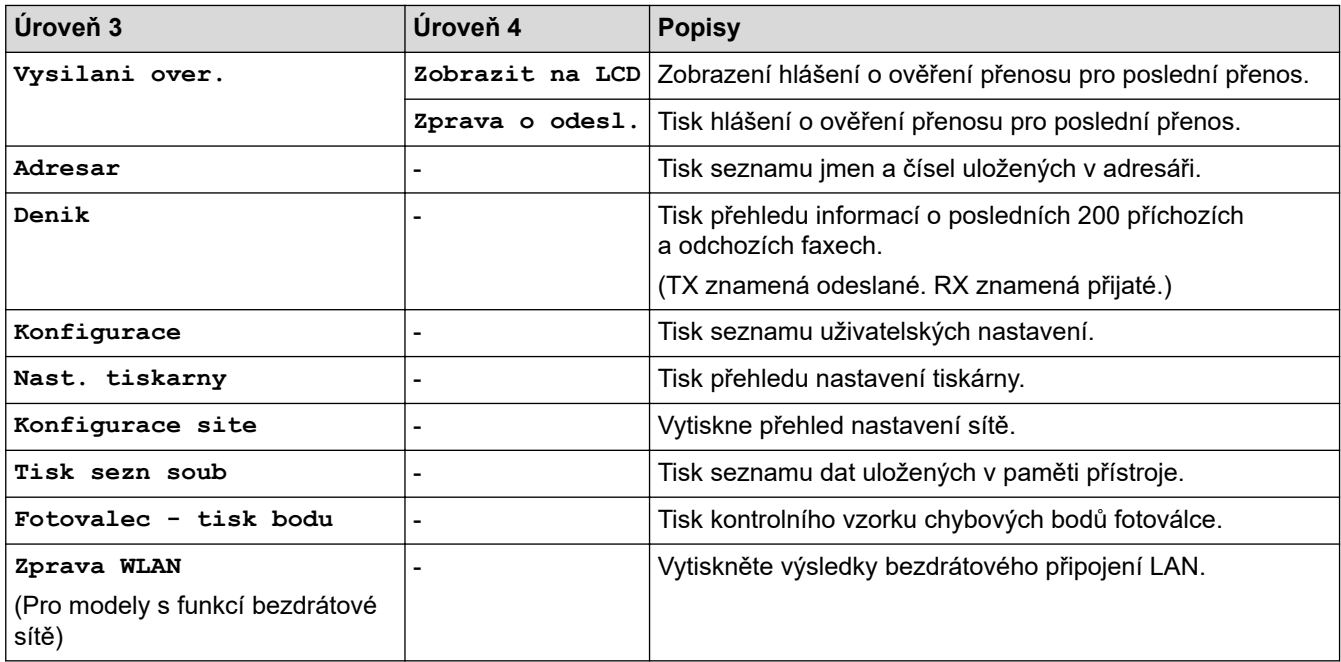

**[Prist. info.]**

# **[Vsechna nastaveni] > [Prist. info.]**

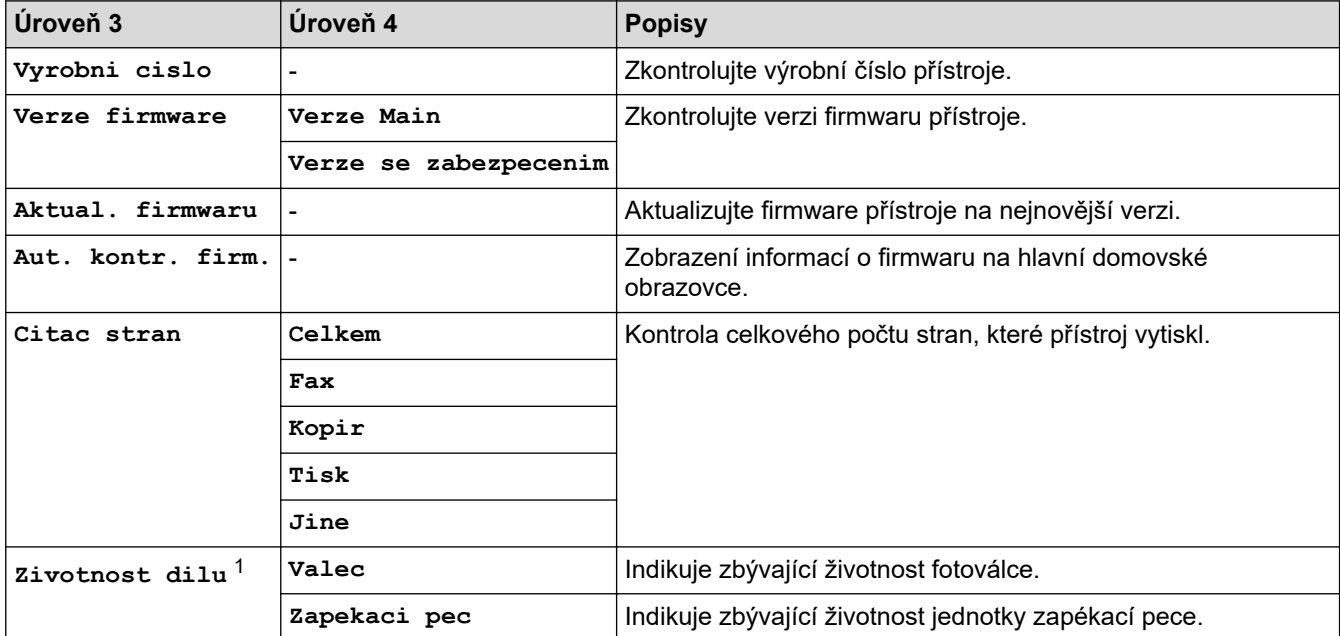

<span id="page-625-0"></span>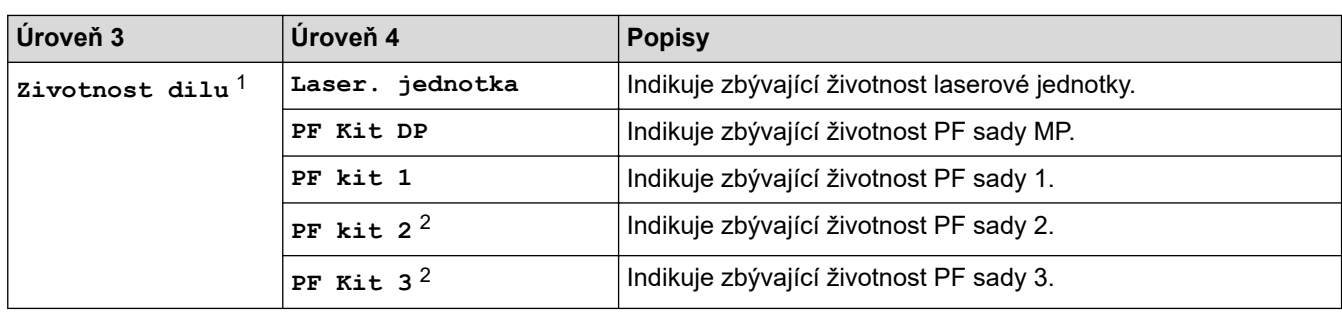

1 Životnost dílů je přibližná a může se lišit podle typu použití.

2 Dostupné pouze při nainstalovaných volitelných zásobnících.

#### **[Pocat.nastav.]**

### **[Vsechna nastaveni] > [Pocat.nastav.]**

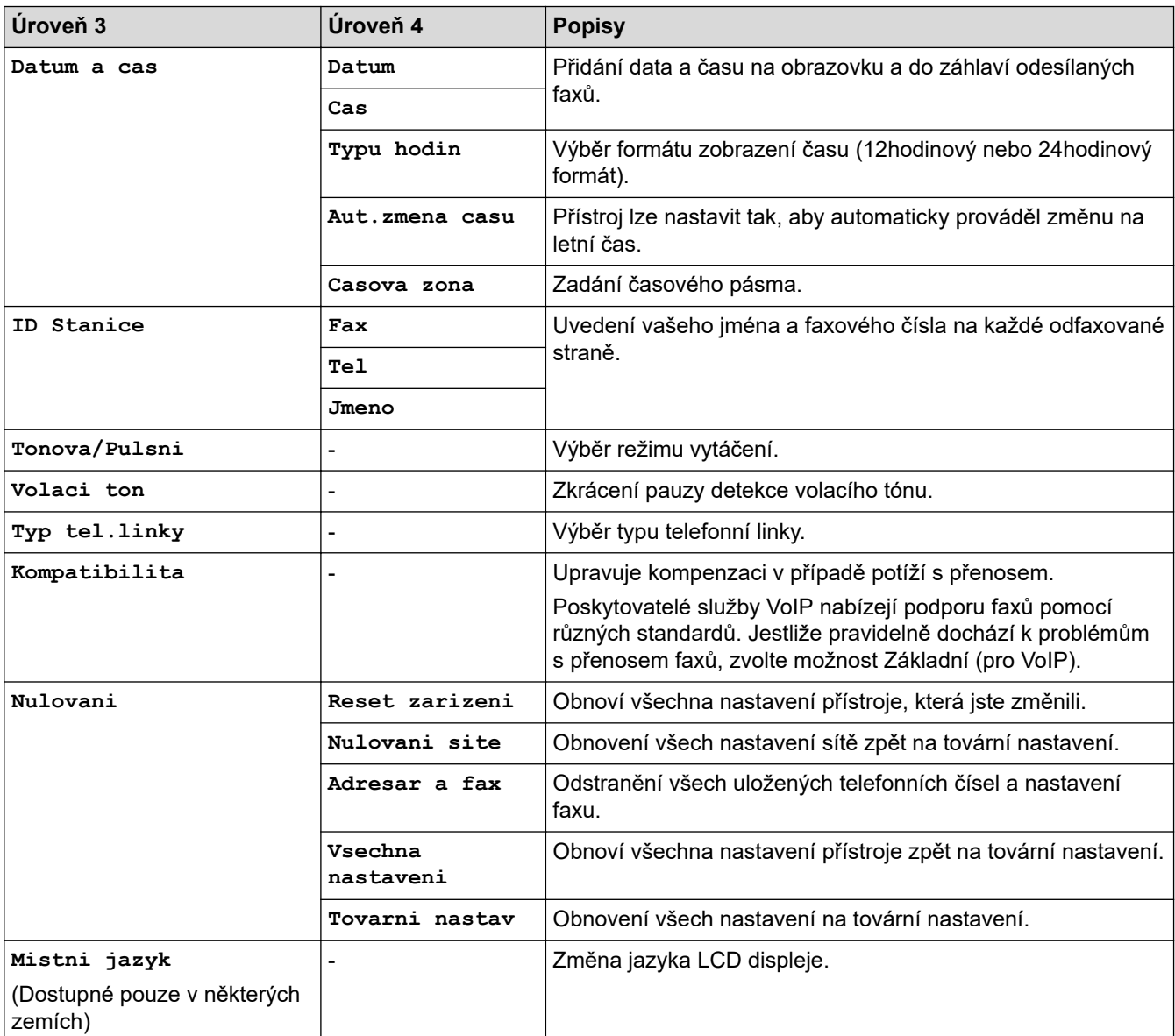

# **Související informace**

• [Tabulky nastavení a funkcí](#page-594-0)

 [Domů](#page-1-0) > [Nastavení přístroje](#page-566-0) > [Změna nastavení přístroje z ovládacího panelu](#page-567-0) > [Tabulky nastavení](#page-594-0) [a funkcí](#page-594-0) > Tabulky nastavení (DCP-L5510DW)

# **Tabulky nastavení (DCP-L5510DW)**

**Související modely**: DCP-L5510DW

```
>> [Nastaveni]
>> [Zaklad.nastav.]
>> [Nastaveni zastupce]
>> [Tiskarna]
>> [Sit] (DCP-L5510DW)
>> [Tisk hlaseni]
>> [Prist. info.]
>> [Pocat.nastav.]
```
**[Nastaveni]**

#### **[Nastaveni]**

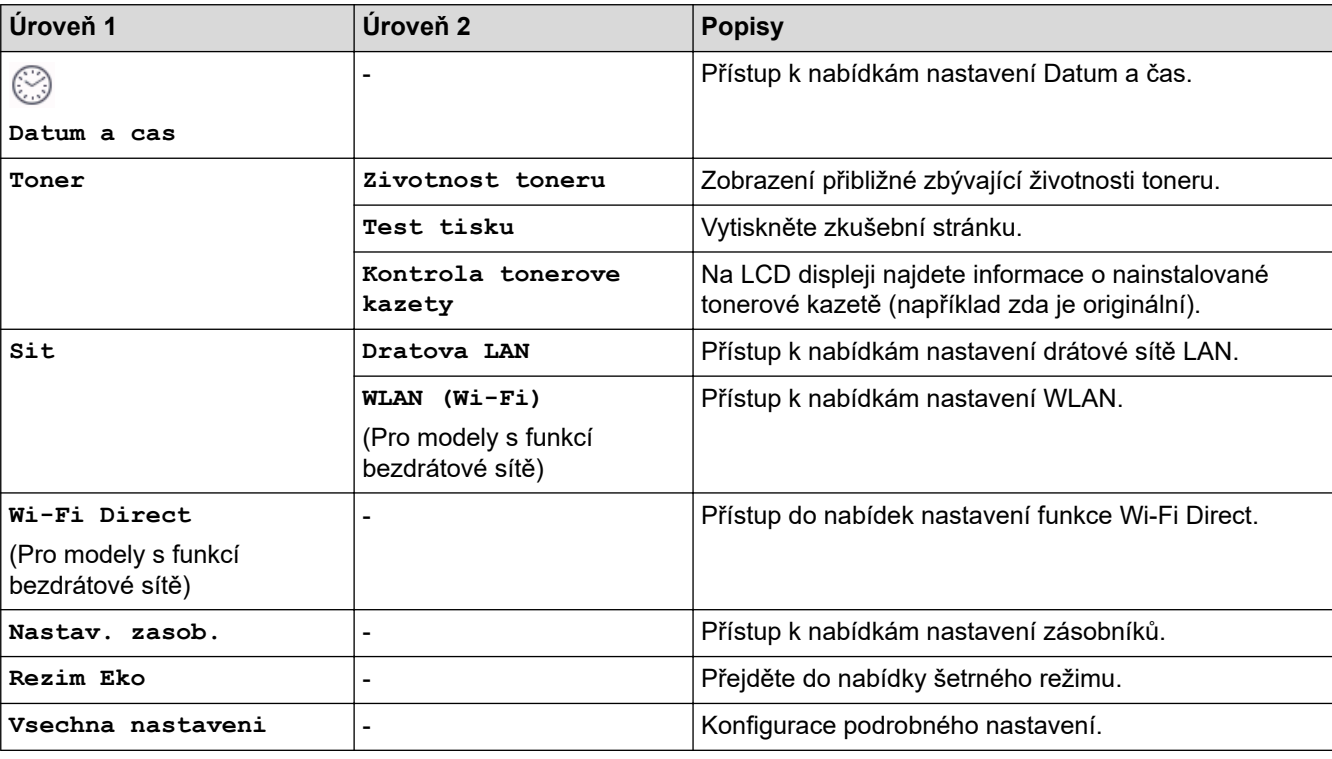

#### **[Zaklad.nastav.]**

#### **[Vsechna nastaveni] > [Zaklad.nastav.]**

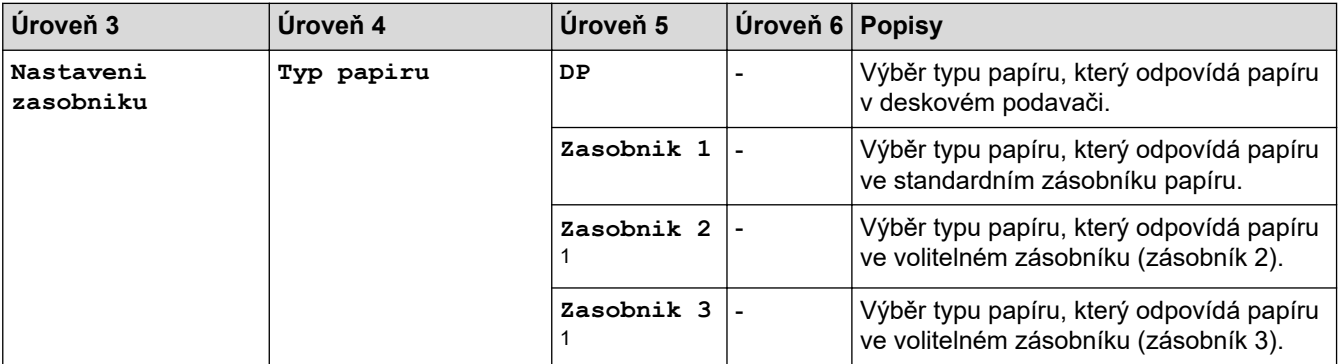

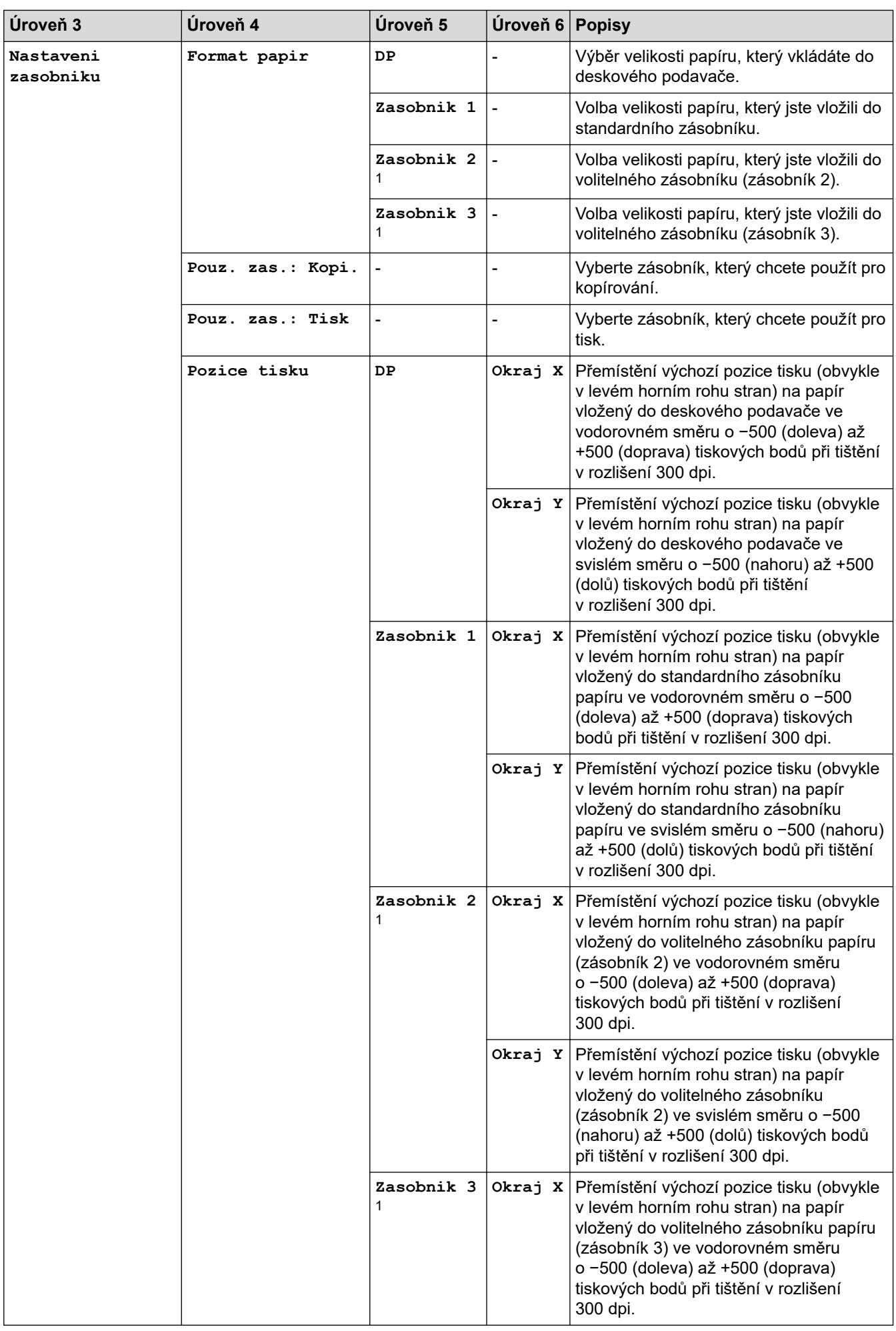

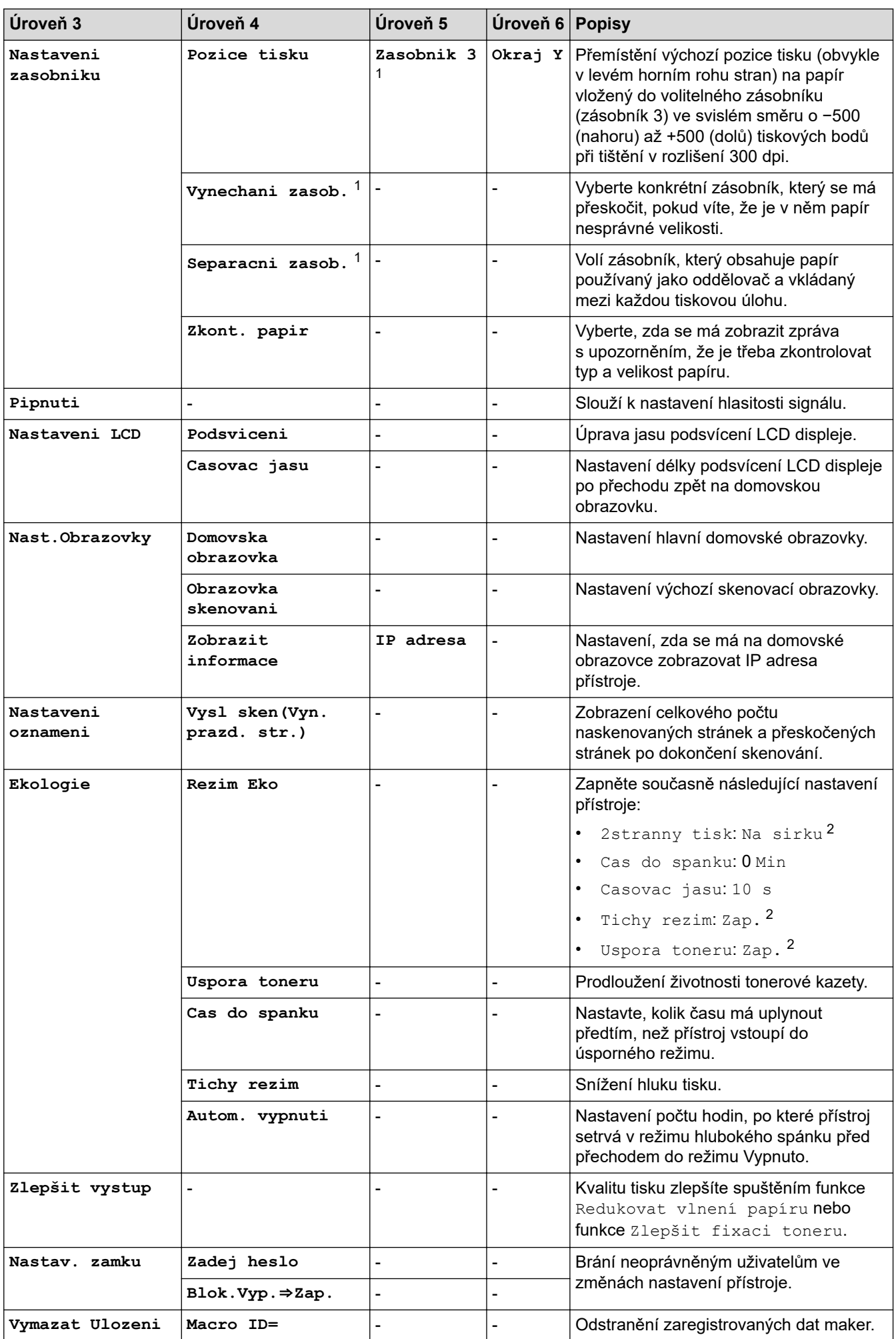

<span id="page-629-0"></span>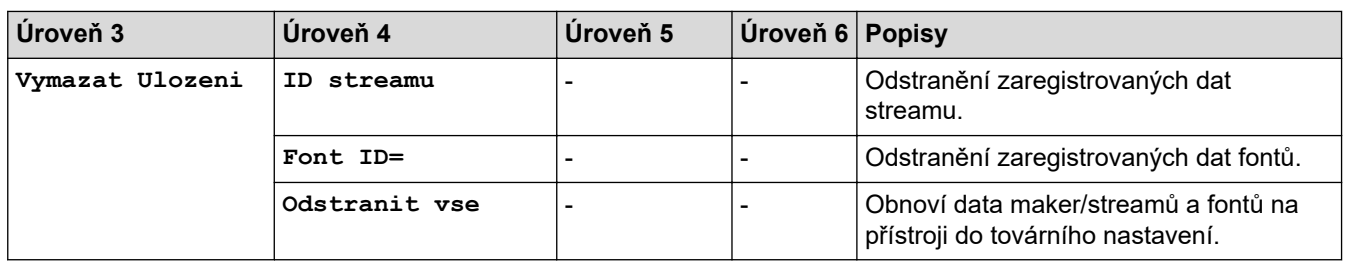

1 Dostupné pouze při nainstalovaných volitelných zásobnících.

2 Změna tohoto nastavení je možná po změně některých nastavení přístroje pomocí webové správy.

#### **[Nastaveni zastupce]**

#### **[Vsechna nastaveni] > [Nastaveni zastupce]**

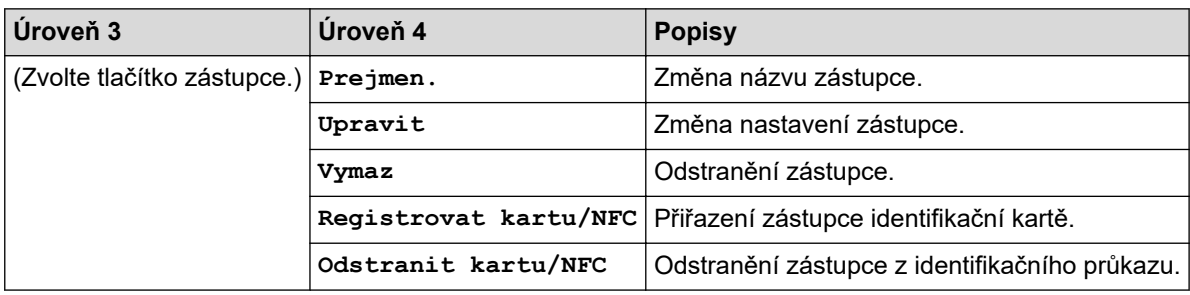

#### **[Tiskarna]**

### **[Vsechna nastaveni] > [Tiskarna]**

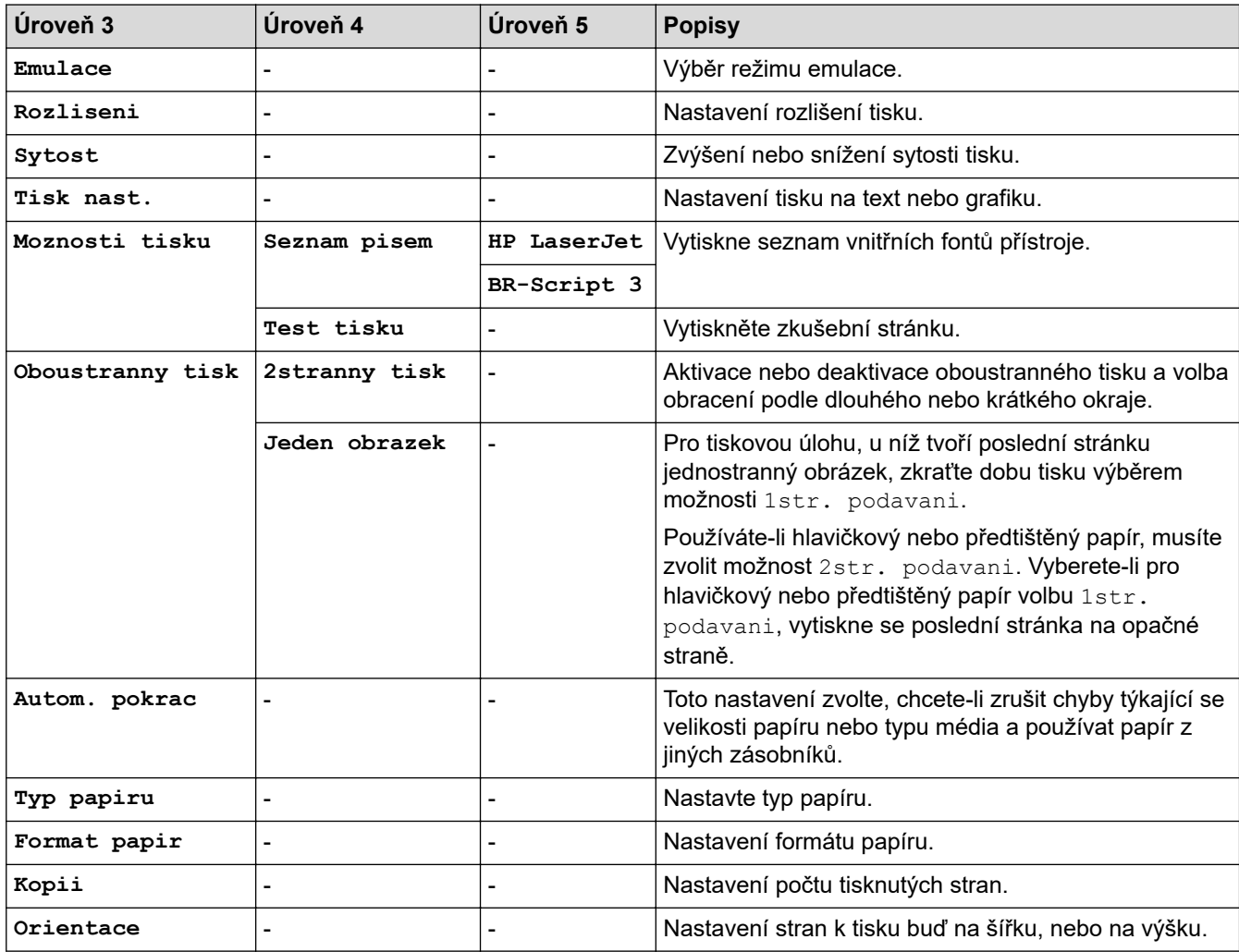

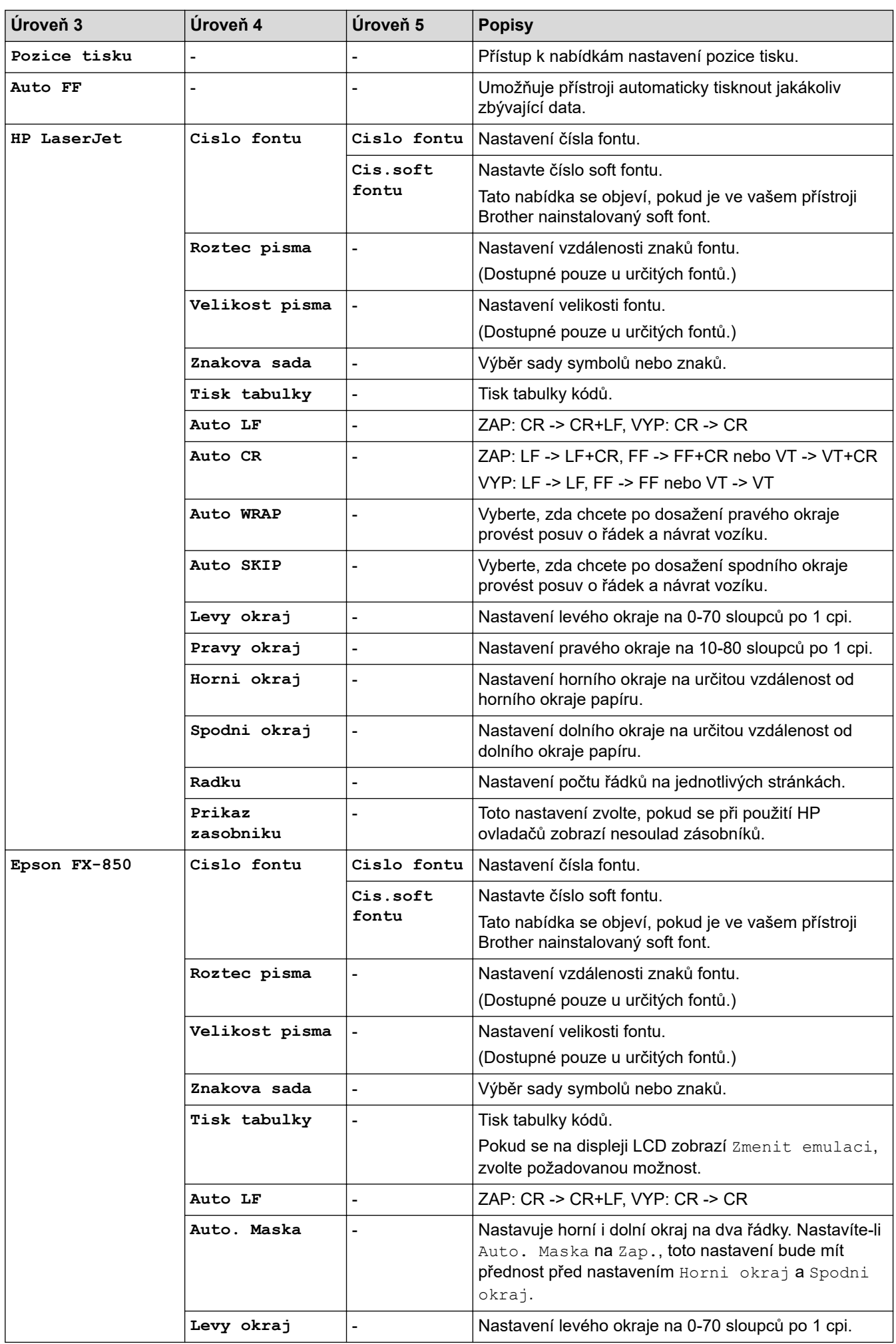

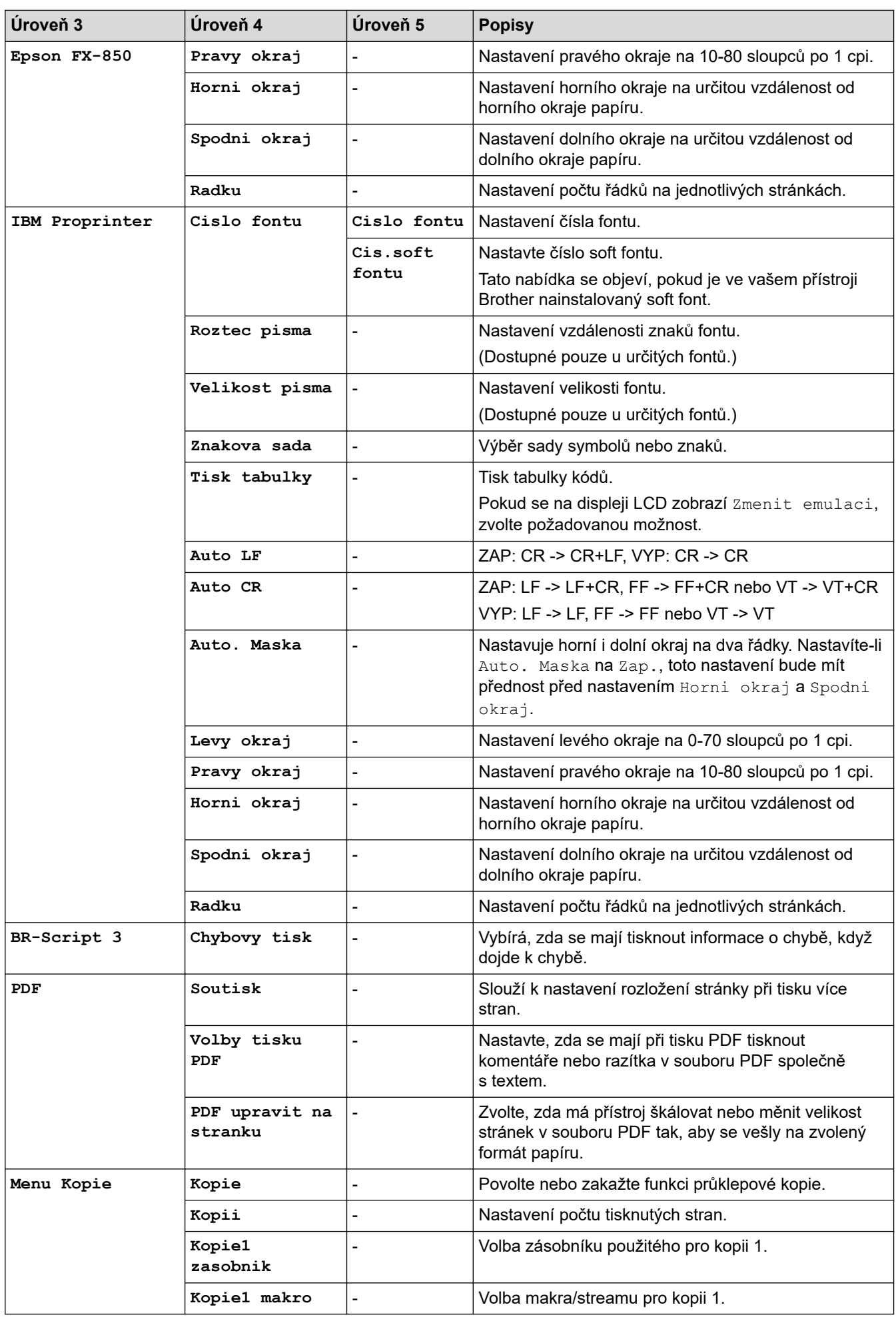

<span id="page-632-0"></span>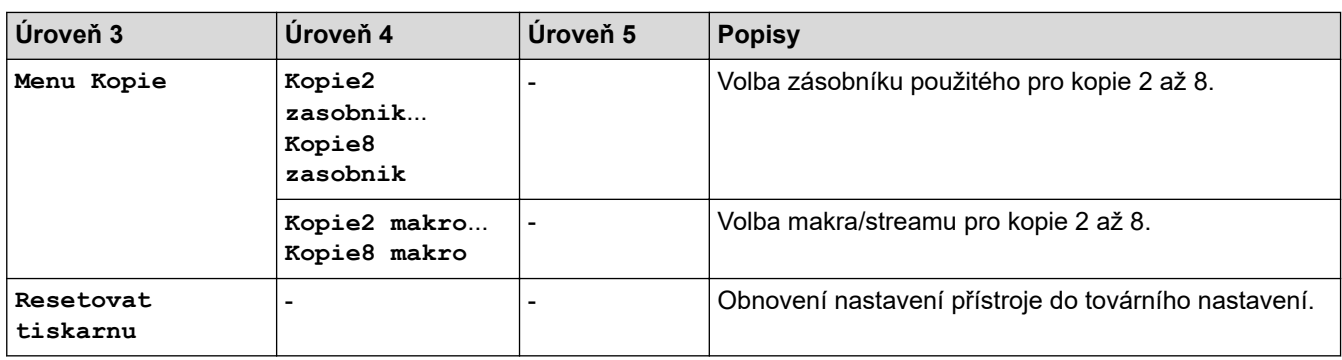

# **[Sit] (DCP-L5510DW)**

# **[Vsechna nastaveni] > [Sit]**

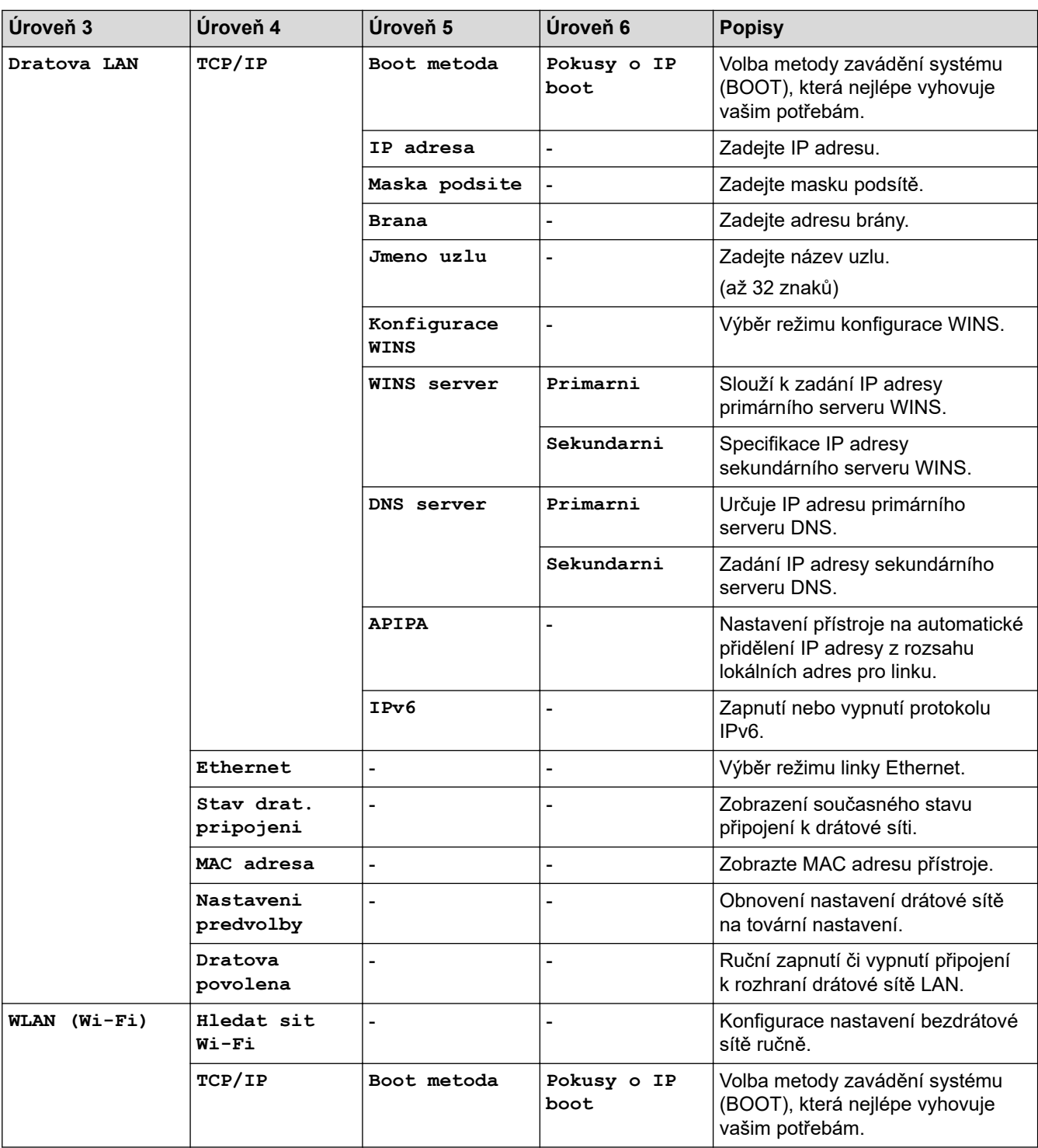

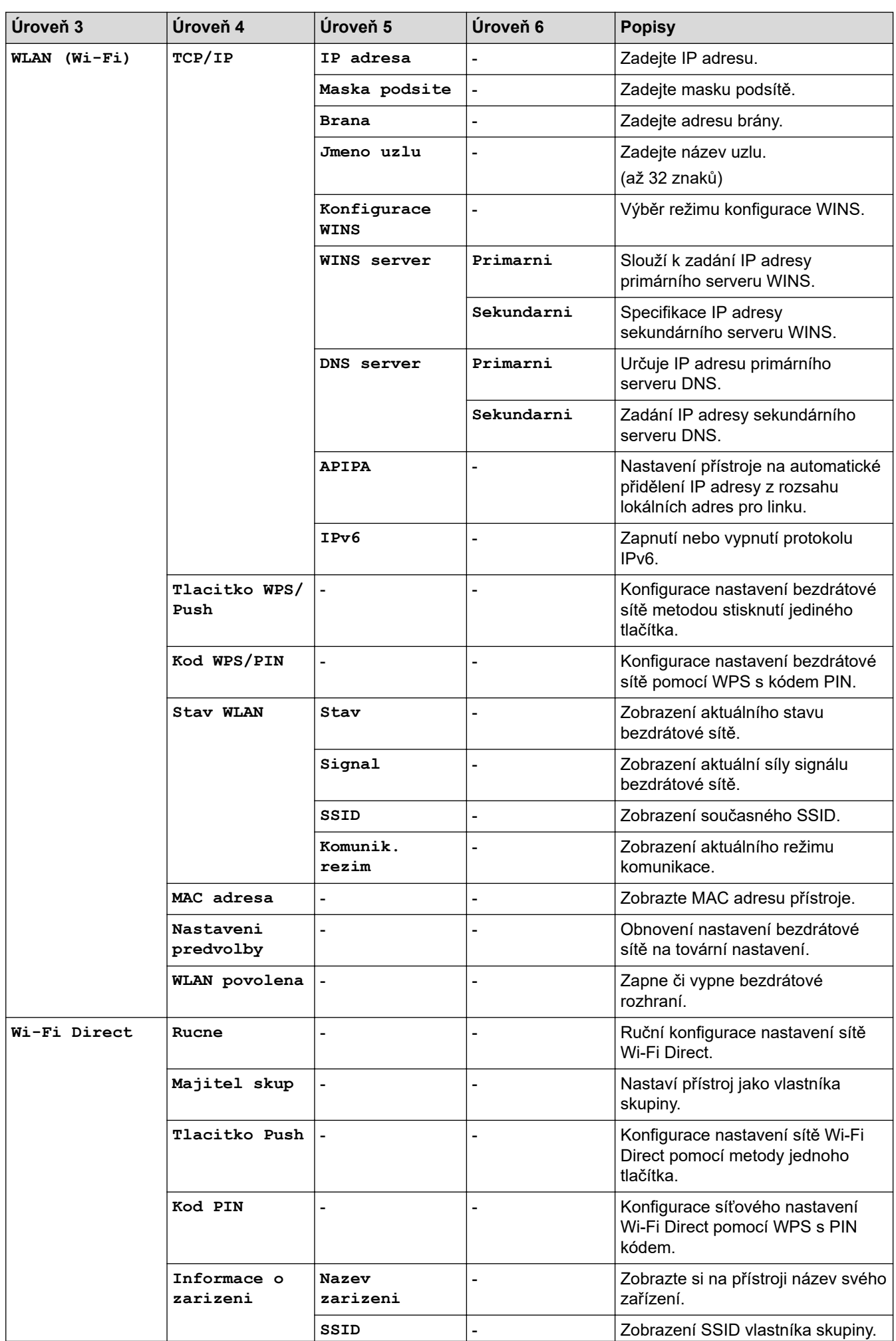

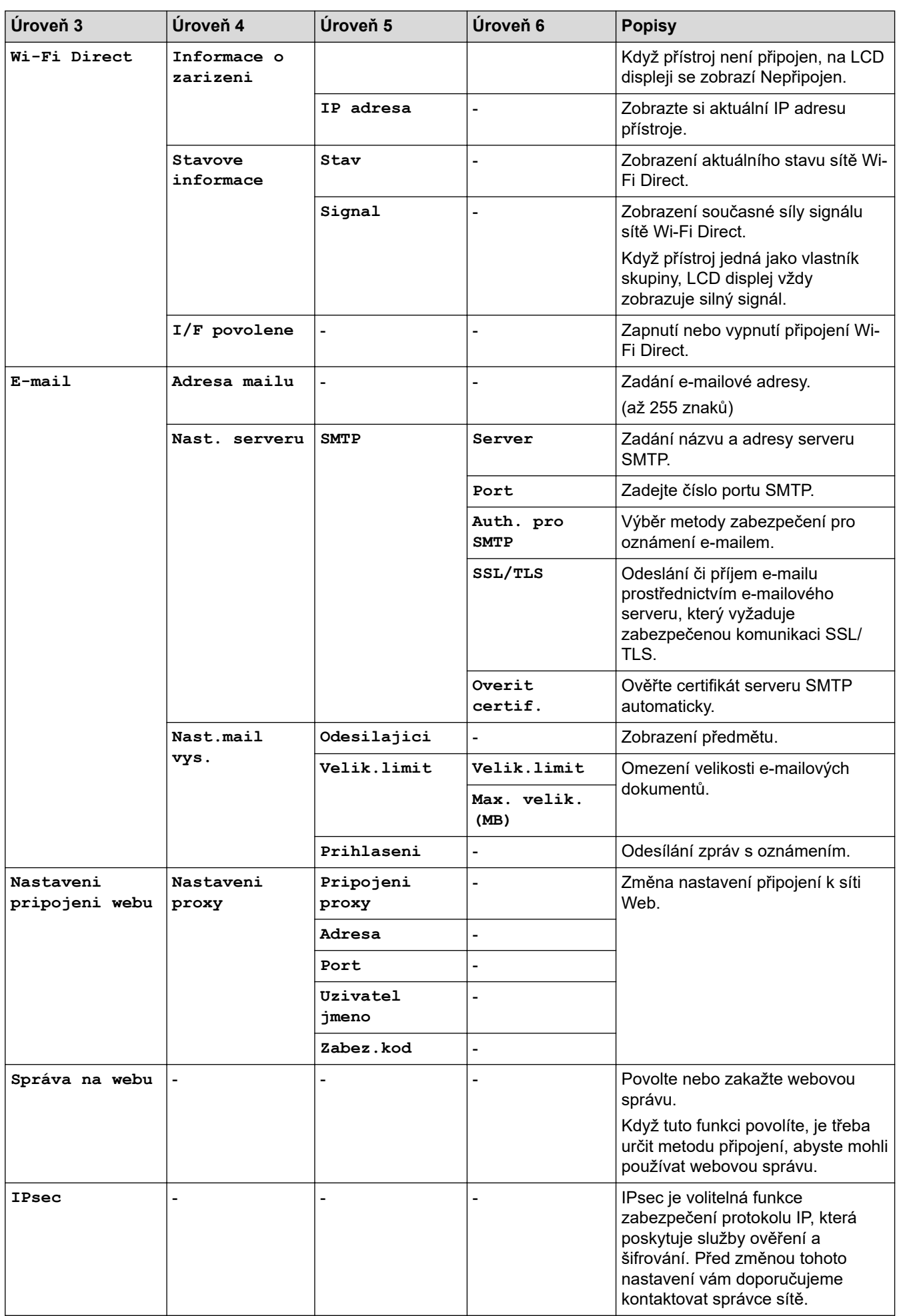

<span id="page-635-0"></span>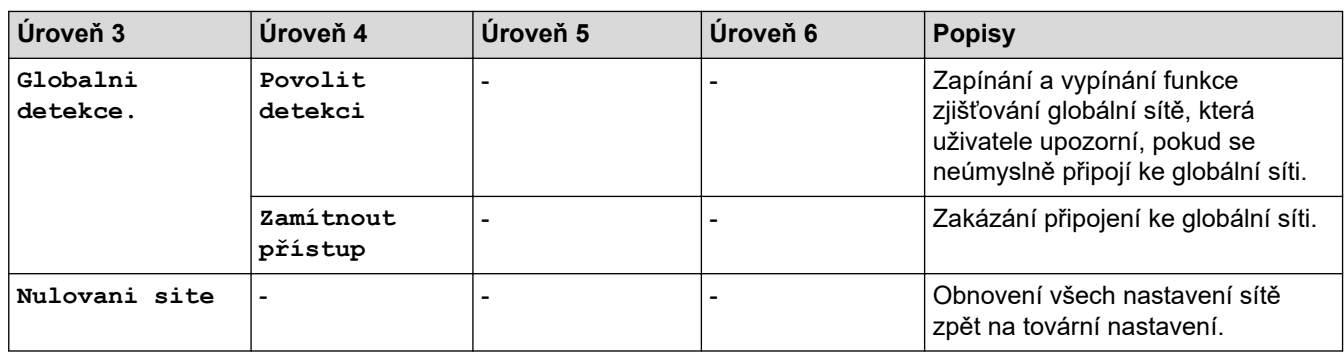

#### **[Tisk hlaseni]**

#### **[Vsechna nastaveni] > [Tisk hlaseni]**

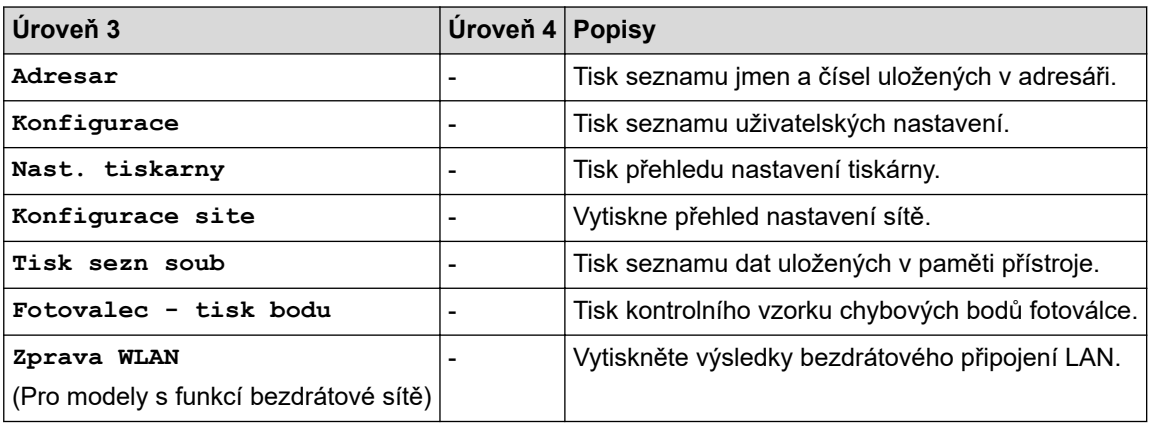

#### **[Prist. info.]**

# **[Vsechna nastaveni] > [Prist. info.]**

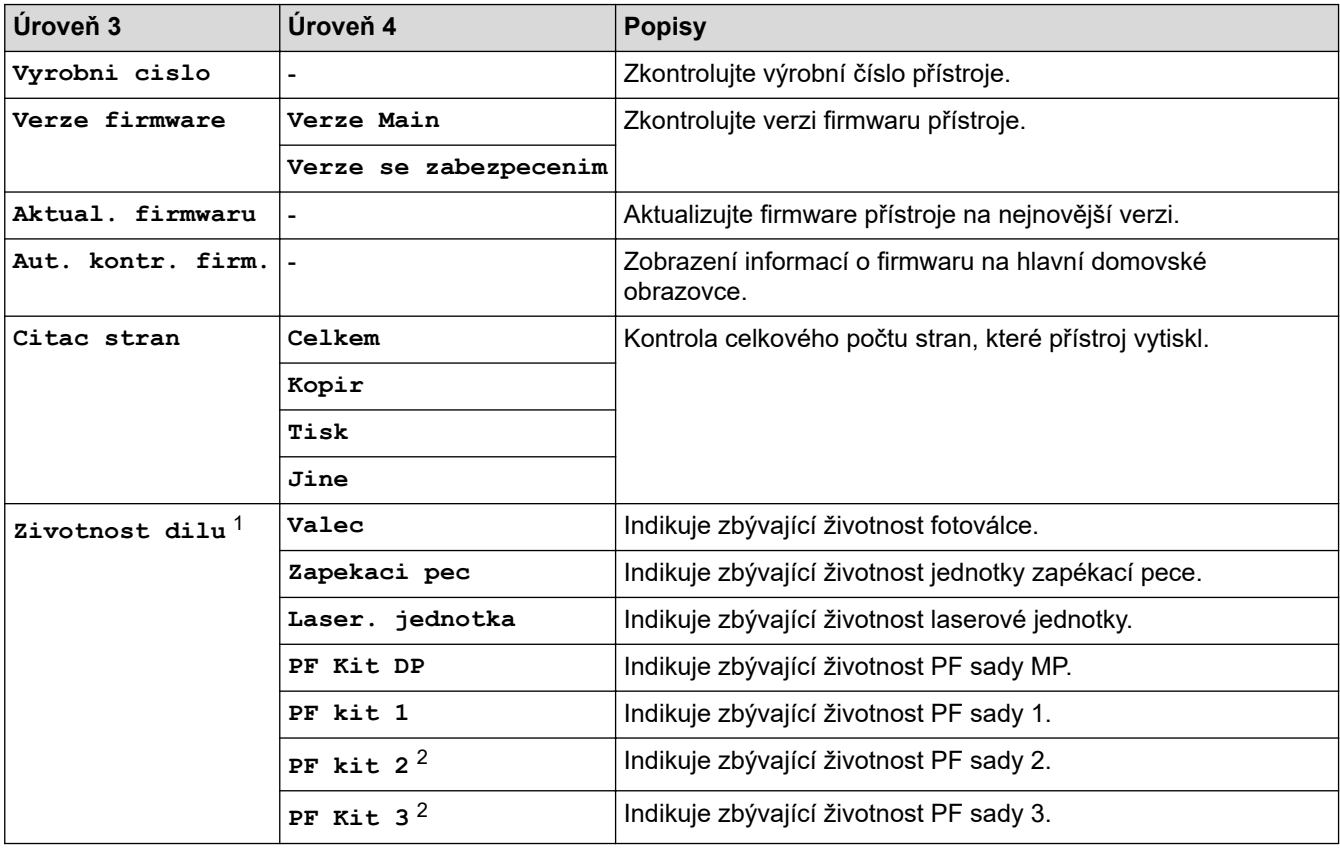

1 Životnost dílů je přibližná a může se lišit podle typu použití.

2 Dostupné pouze při nainstalovaných volitelných zásobnících.

#### <span id="page-636-0"></span>**[Pocat.nastav.]**

#### **[Vsechna nastaveni] > [Pocat.nastav.]**

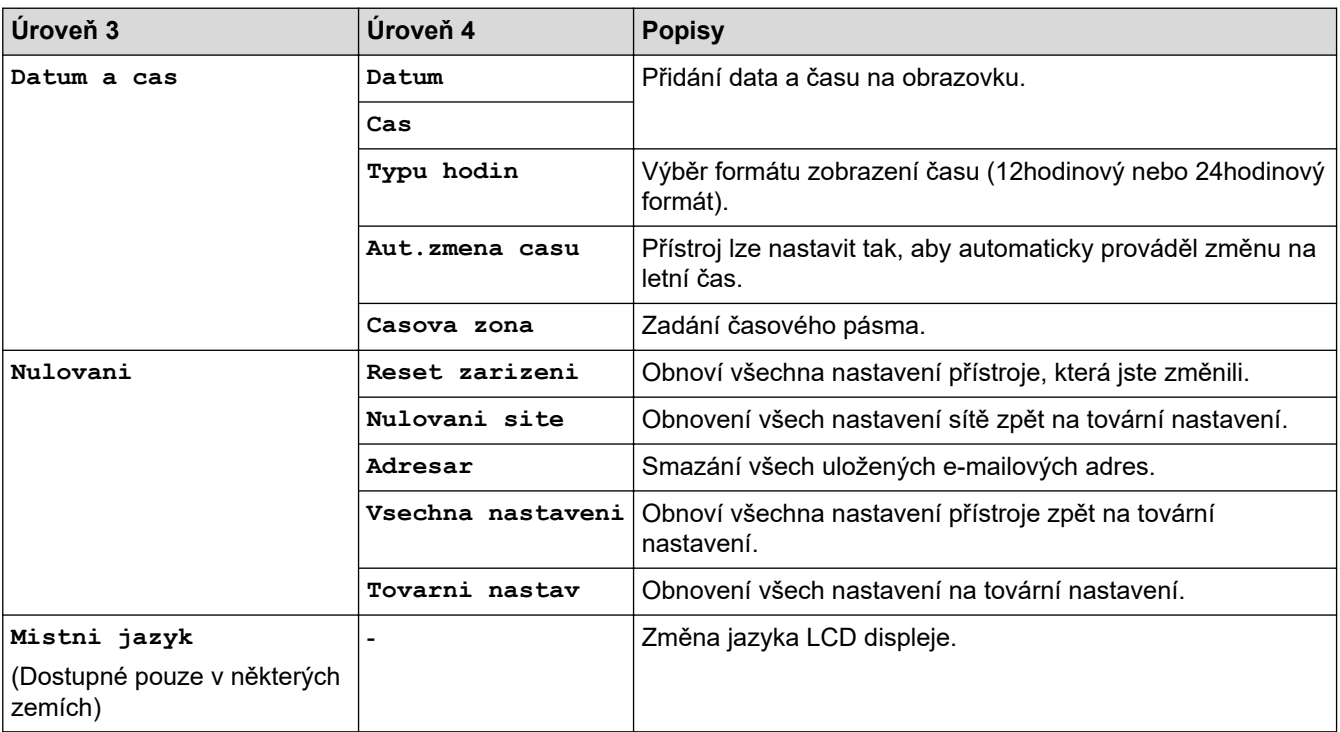

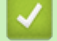

# **Související informace**

• [Tabulky nastavení a funkcí](#page-594-0)

 [Domů](#page-1-0) > [Nastavení přístroje](#page-566-0) > [Změna nastavení přístroje z ovládacího panelu](#page-567-0) > [Tabulky nastavení](#page-594-0) [a funkcí](#page-594-0) > Tabulky funkcí (MFC-L6710DW/MFC-L6910DN/MFC-L6915DN/MFC-EX910)

# **Tabulky funkcí (MFC-L6710DW/MFC-L6910DN/MFC-L6915DN/ MFC-EX910)**

**Související modely**: MFC-L6710DW/MFC-L6910DN/MFC-L6915DN/MFC-EX910

```
>> Nastavení drátové sítě
>> Nastavení Wi-Fi®
>> [Toner]
>> [Nastaveni spravce]
>> [Fax] (Při vypnuté funkci Náhled faxu)
>> [Fax] (Při zapnuté funkci Náhled faxu)
>> [Kopir]
>> [Skenovani]
>> [Zastupci]
>> [Zabezpec. tisk]
>> [Web]
>> [Aplikace]
>> [USB]
>> [2 na 1 Kopie ID]
```
#### **Nastavení drátové sítě**

### **(Nastavení drátové sítě)**

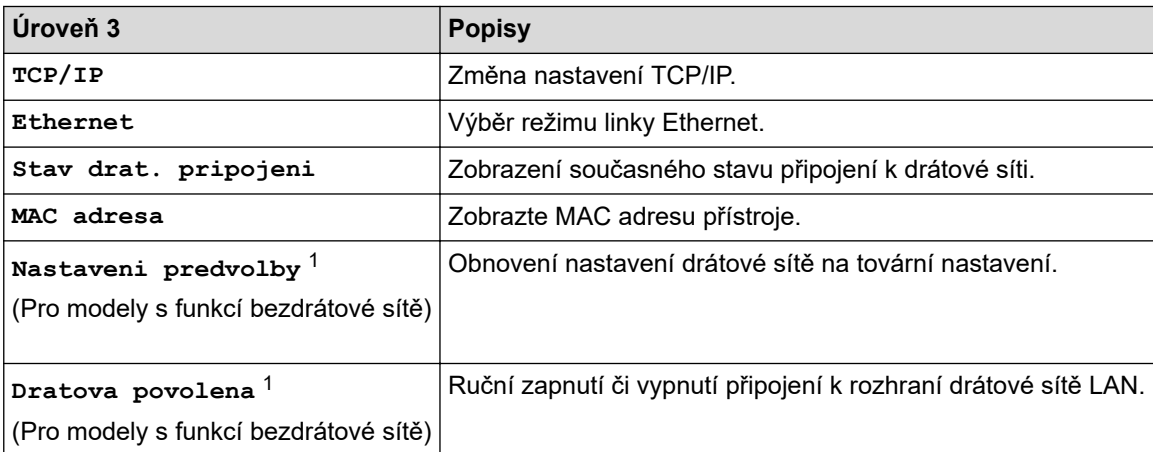

1 (MFC-L6910DN/MFC-L6915DN/MFC-EX910) Připojení k bezdrátové síti lze použít pouze v případě, když je nainstalován volitelný bezdrátový modul.

#### **Nastavení Wi-Fi®**

# **(Nastavení Wi-Fi®)**

#### **Pro modely s funkcí bezdrátové sítě**

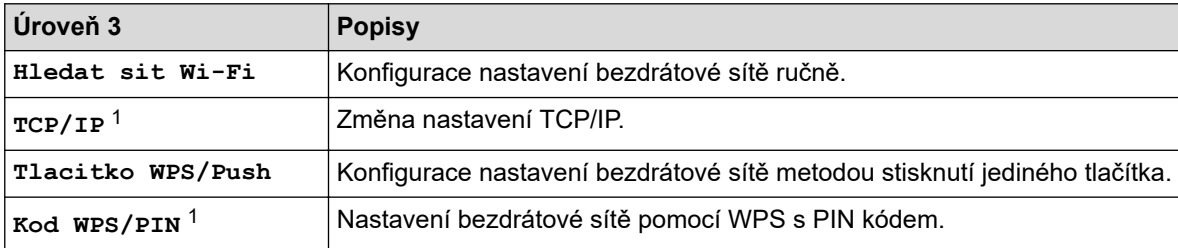

<span id="page-638-0"></span>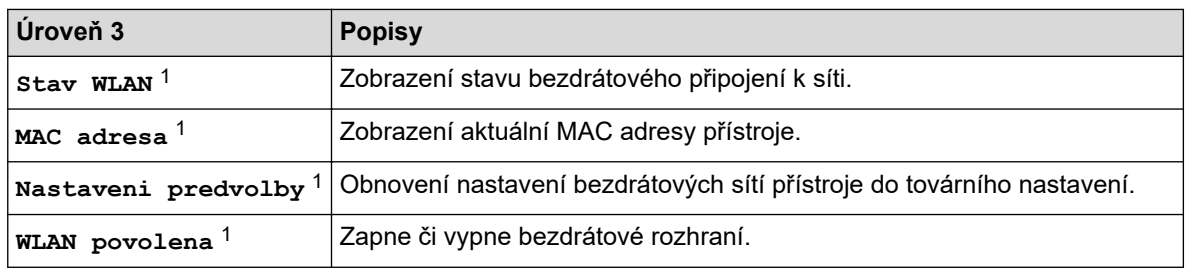

<sup>1</sup> K dispozici po nakonfigurování připojení Wi-Fi®.

# **POZNÁMKA**

(MFC-L6910DN/MFC-L6915DN/MFC-EX910)

Připojení k bezdrátové síti lze použít pouze v případě, když je nainstalován volitelný bezdrátový modul.

#### **[Toner]**

# **[Toner]**

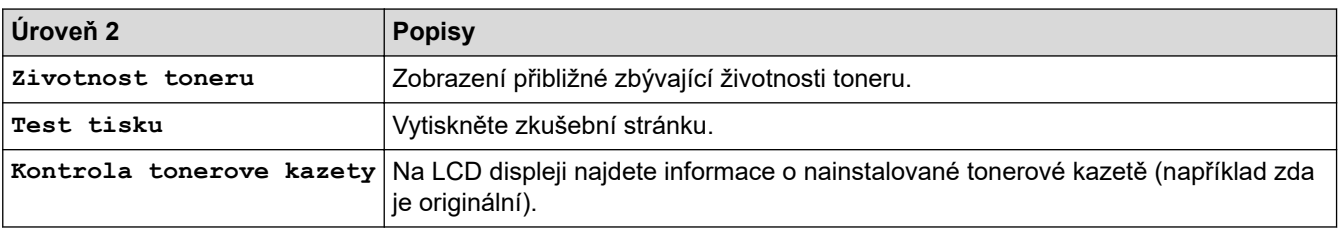

#### **[Nastaveni spravce]**

#### **[Nastaveni spravce]**

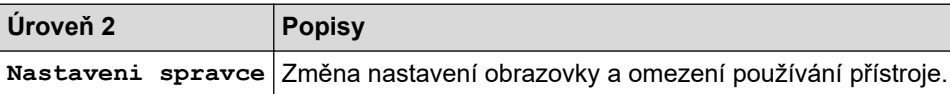

### **[Fax] (Při vypnuté funkci Náhled faxu)**

# **[Fax] (Při vypnuté funkci Náhled faxu)**

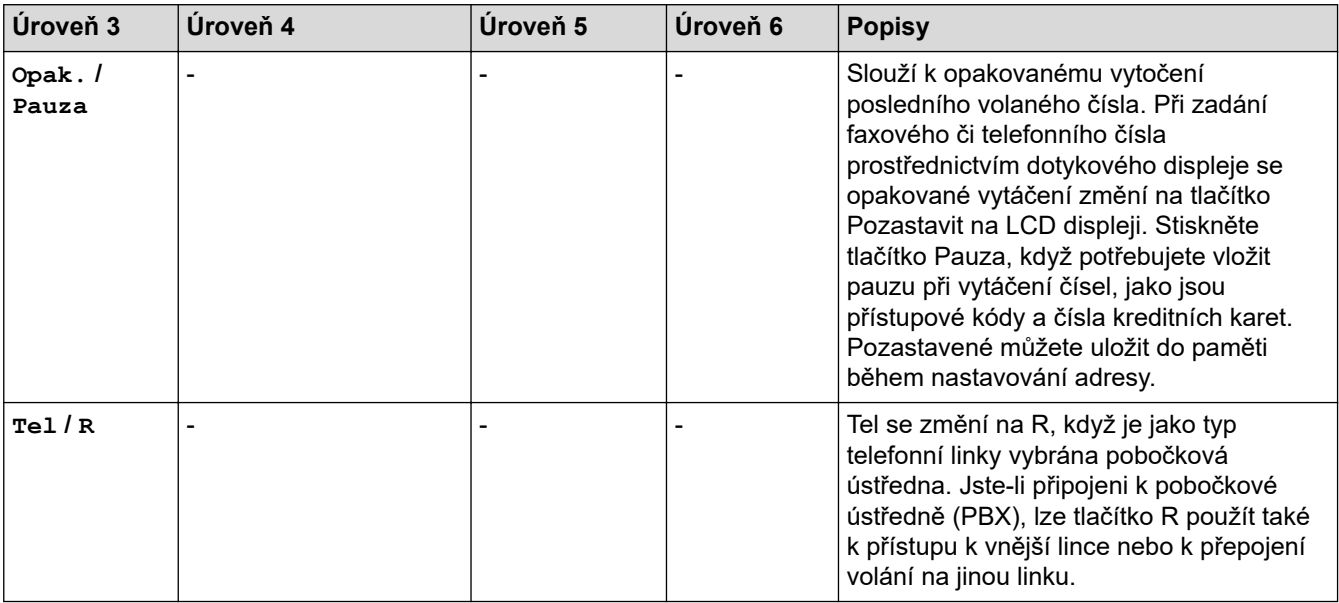

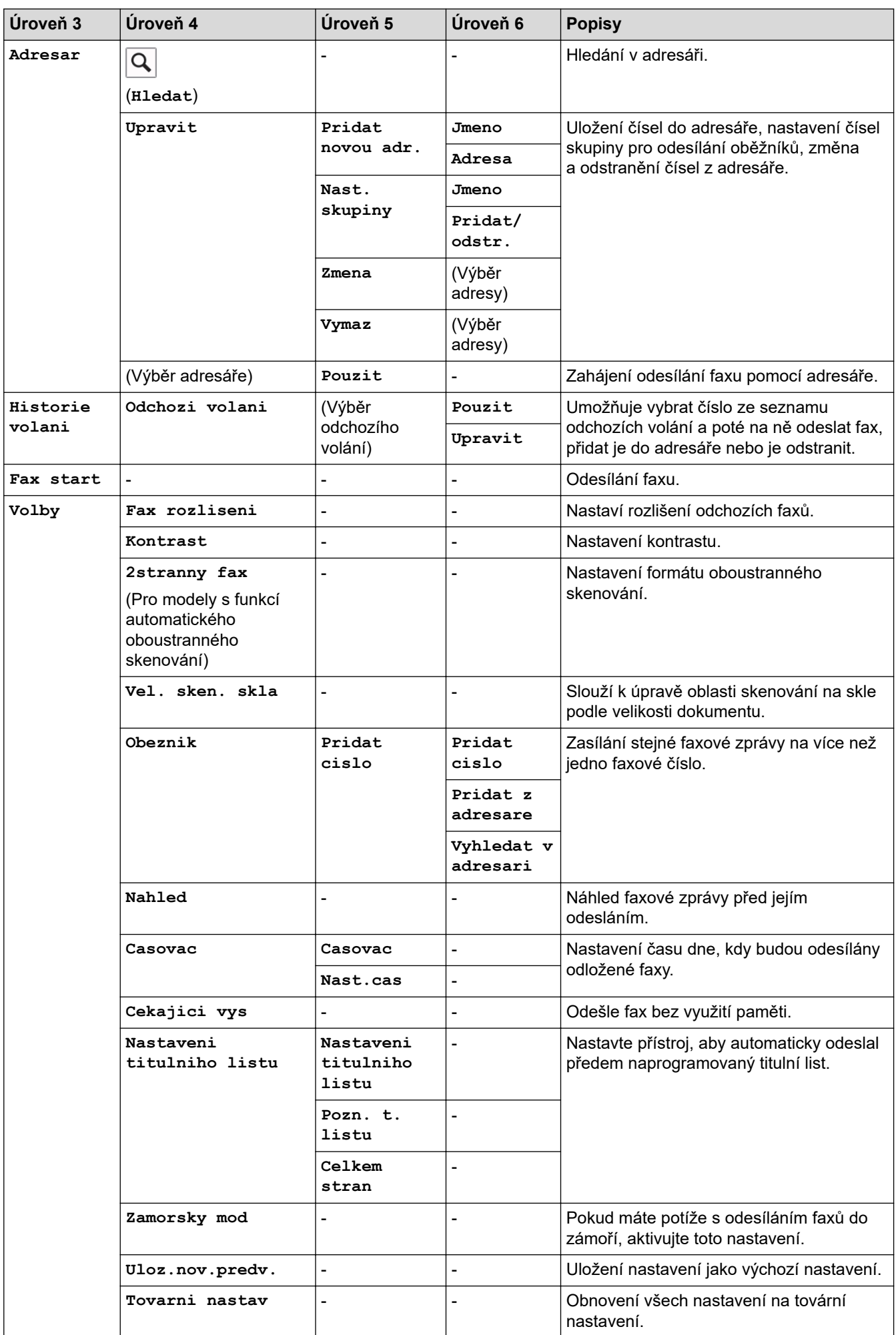

<span id="page-640-0"></span>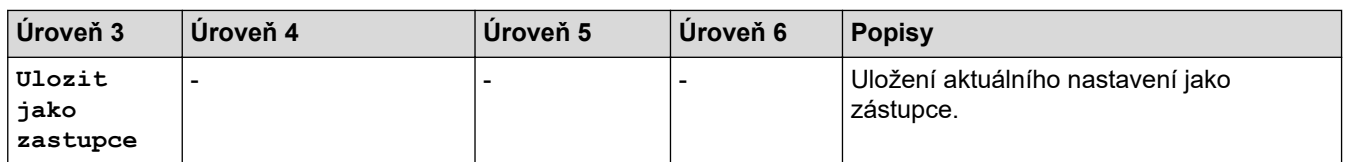

# **[Fax] (Při zapnuté funkci Náhled faxu)**

# **[Fax] (Při zapnuté funkci Náhled faxu)**

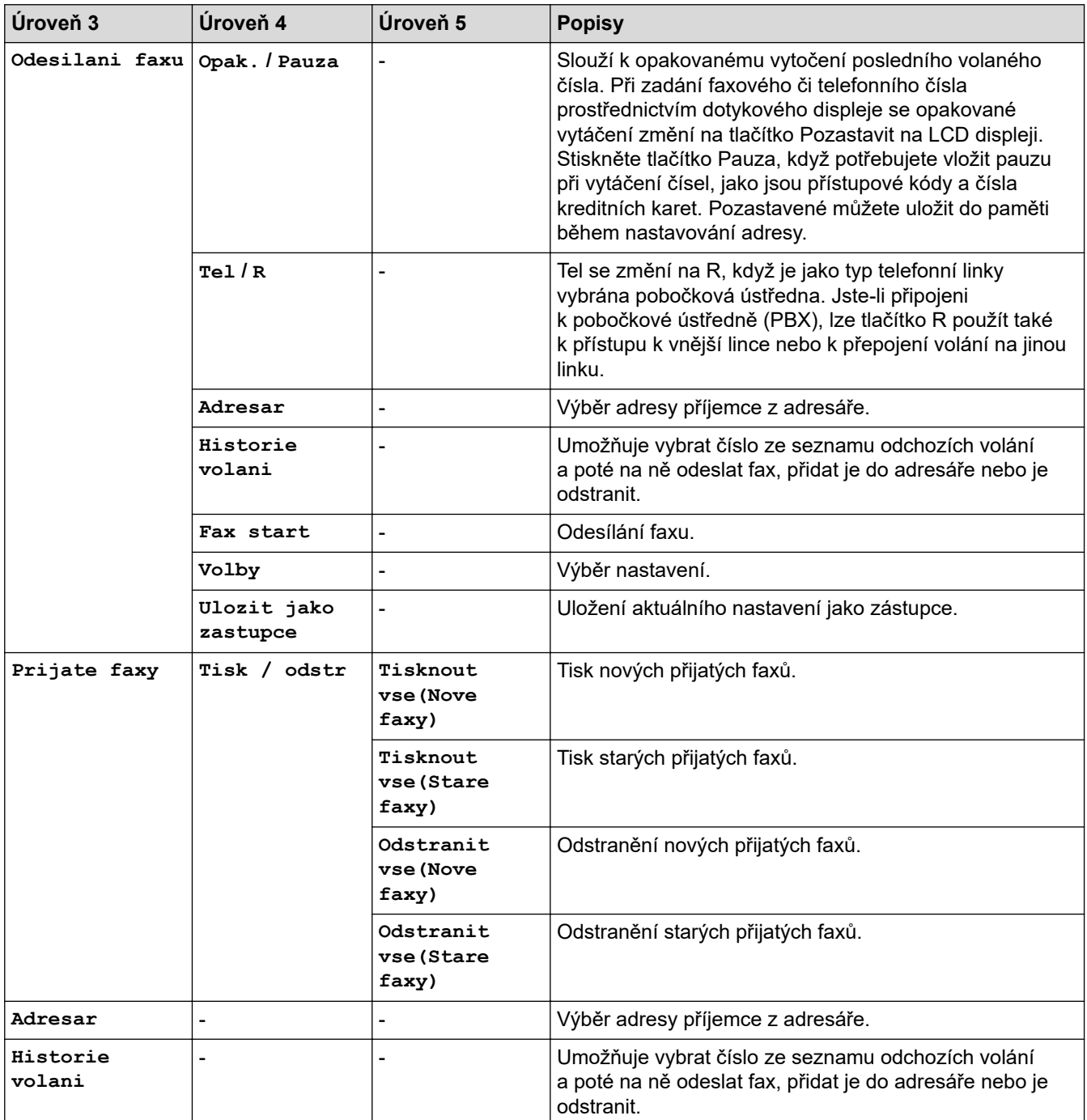

### <span id="page-641-0"></span>**[Kopir]**

# **Fig.** [Kopir]

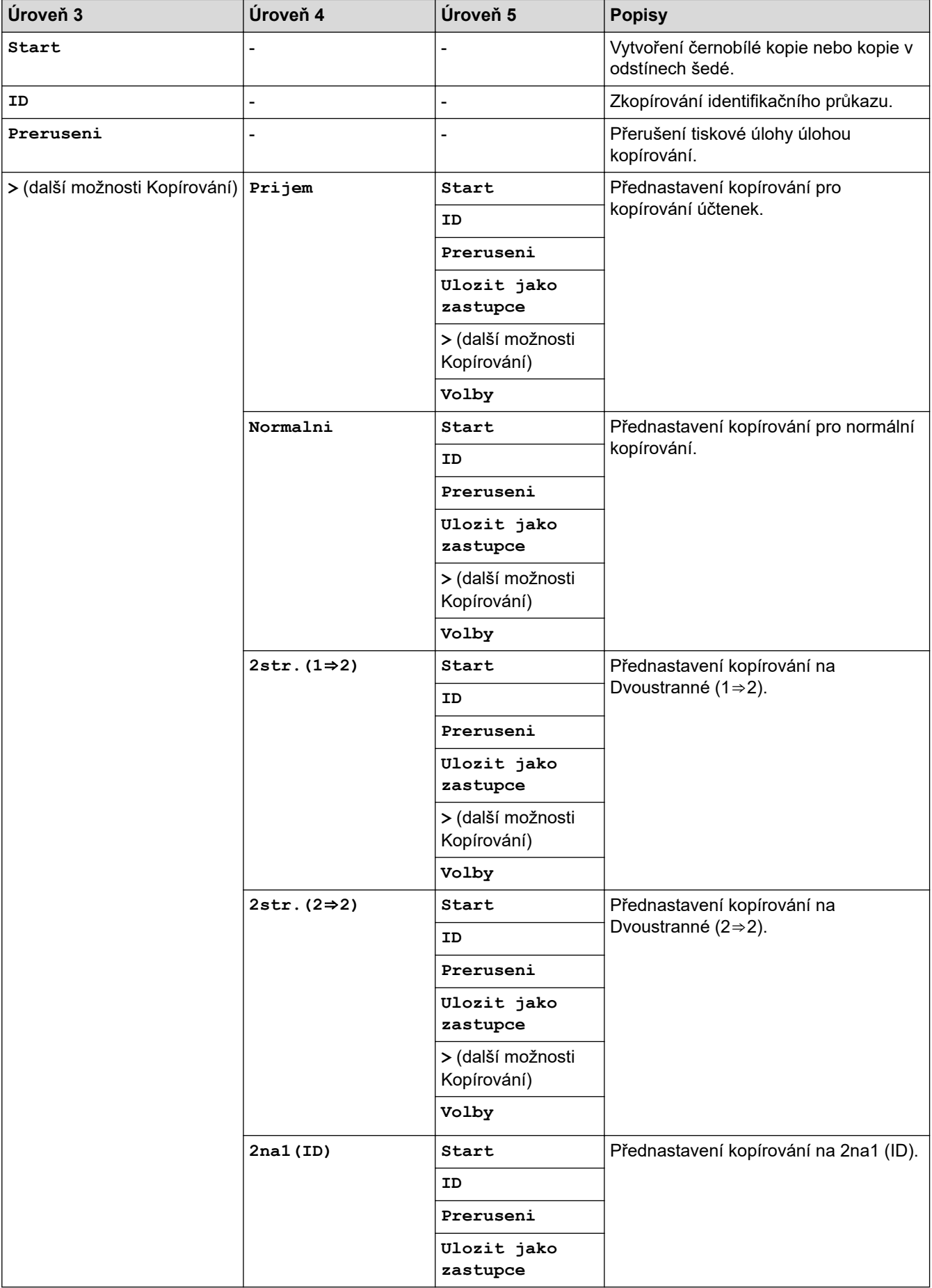

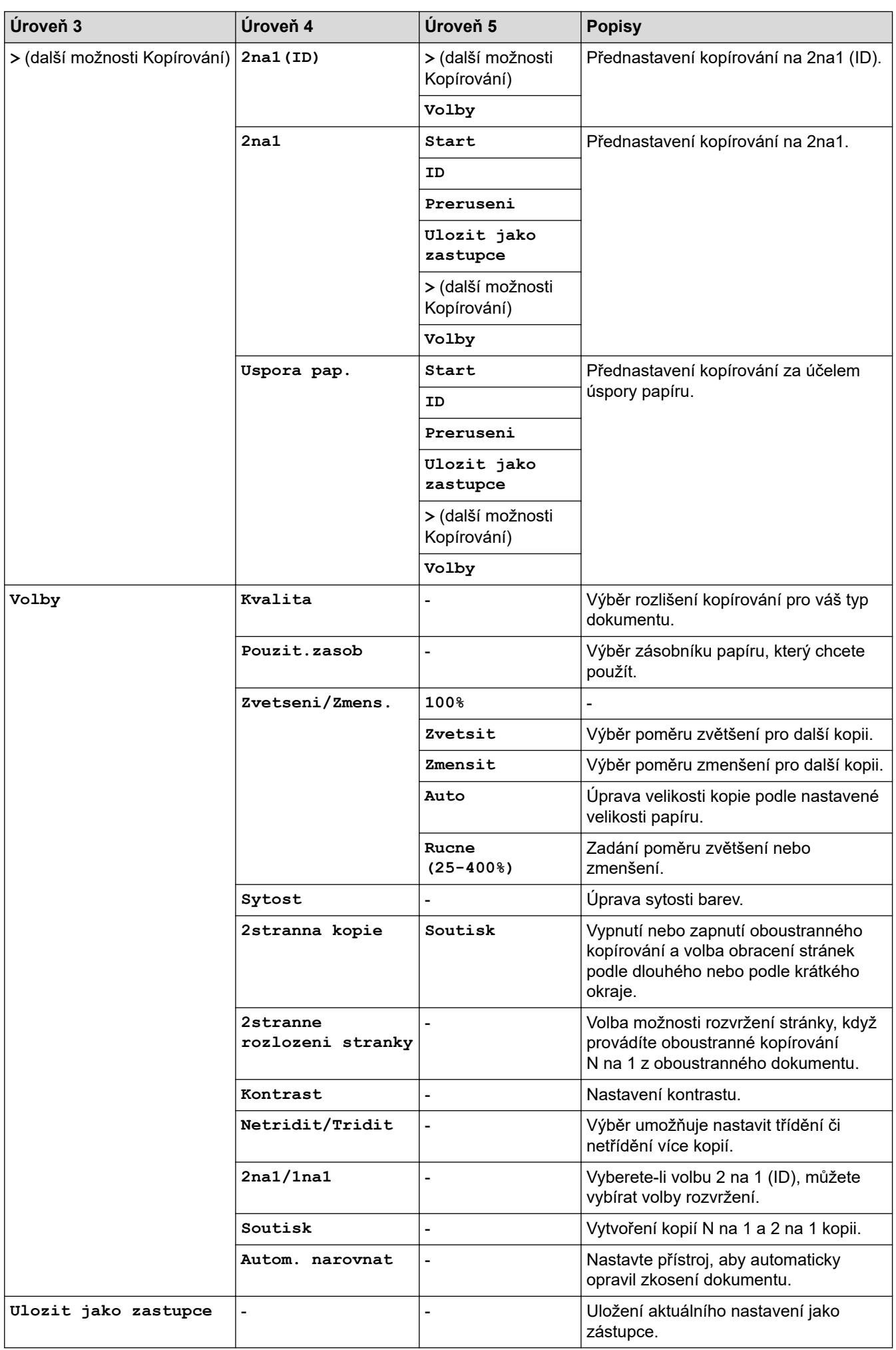

#### <span id="page-643-0"></span>**[Skenovani]**

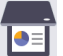

# **[Skenovani]**

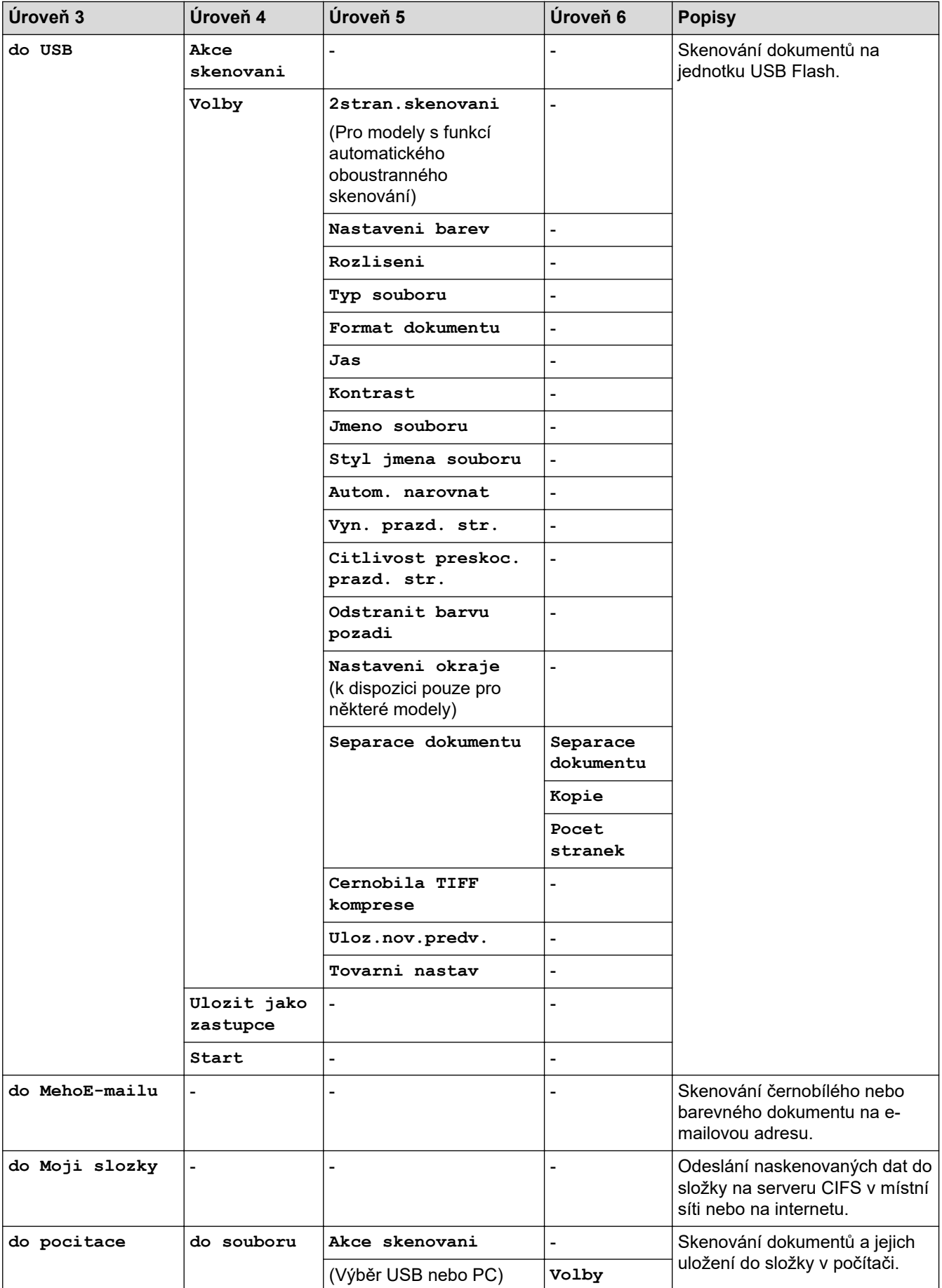

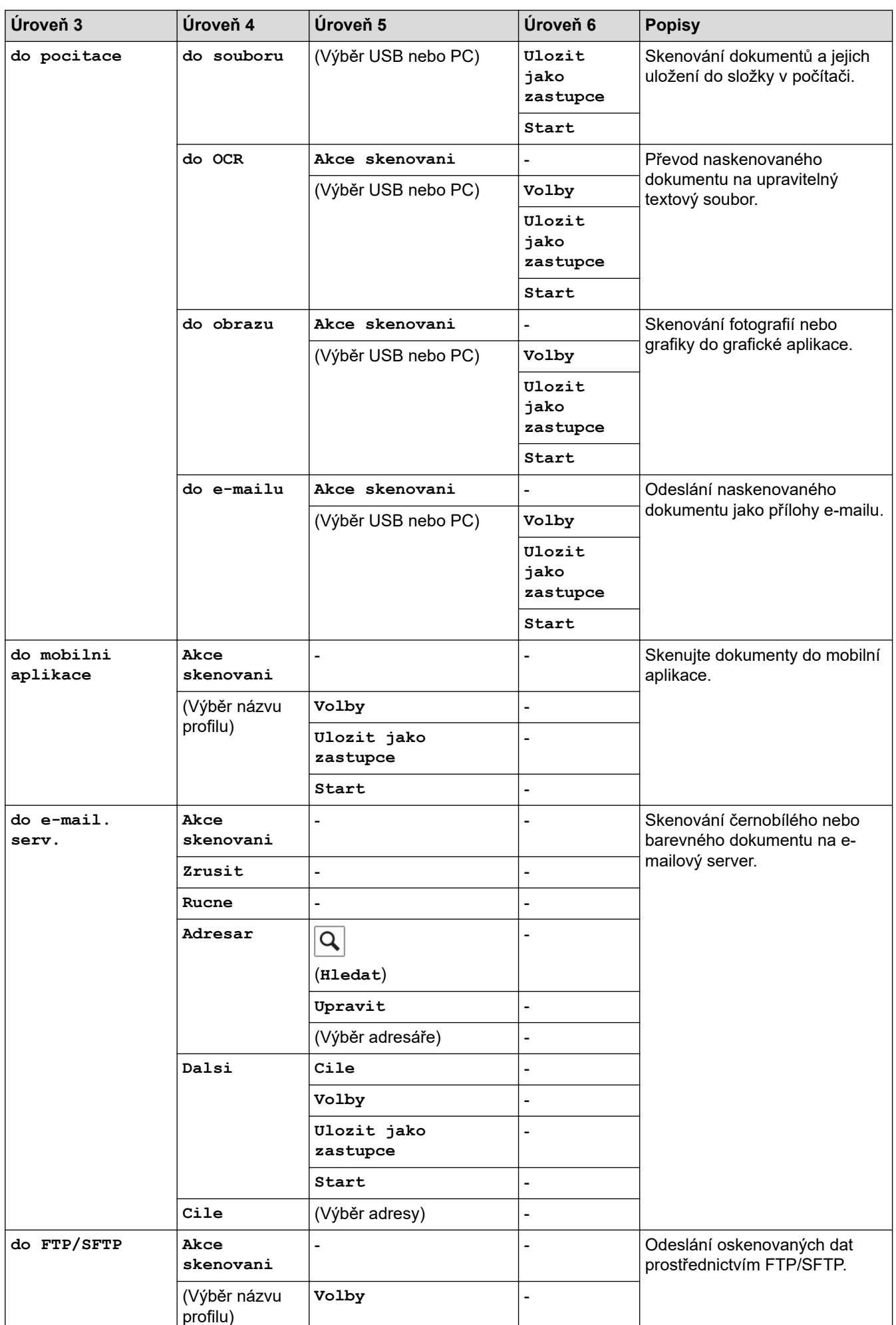

<span id="page-645-0"></span>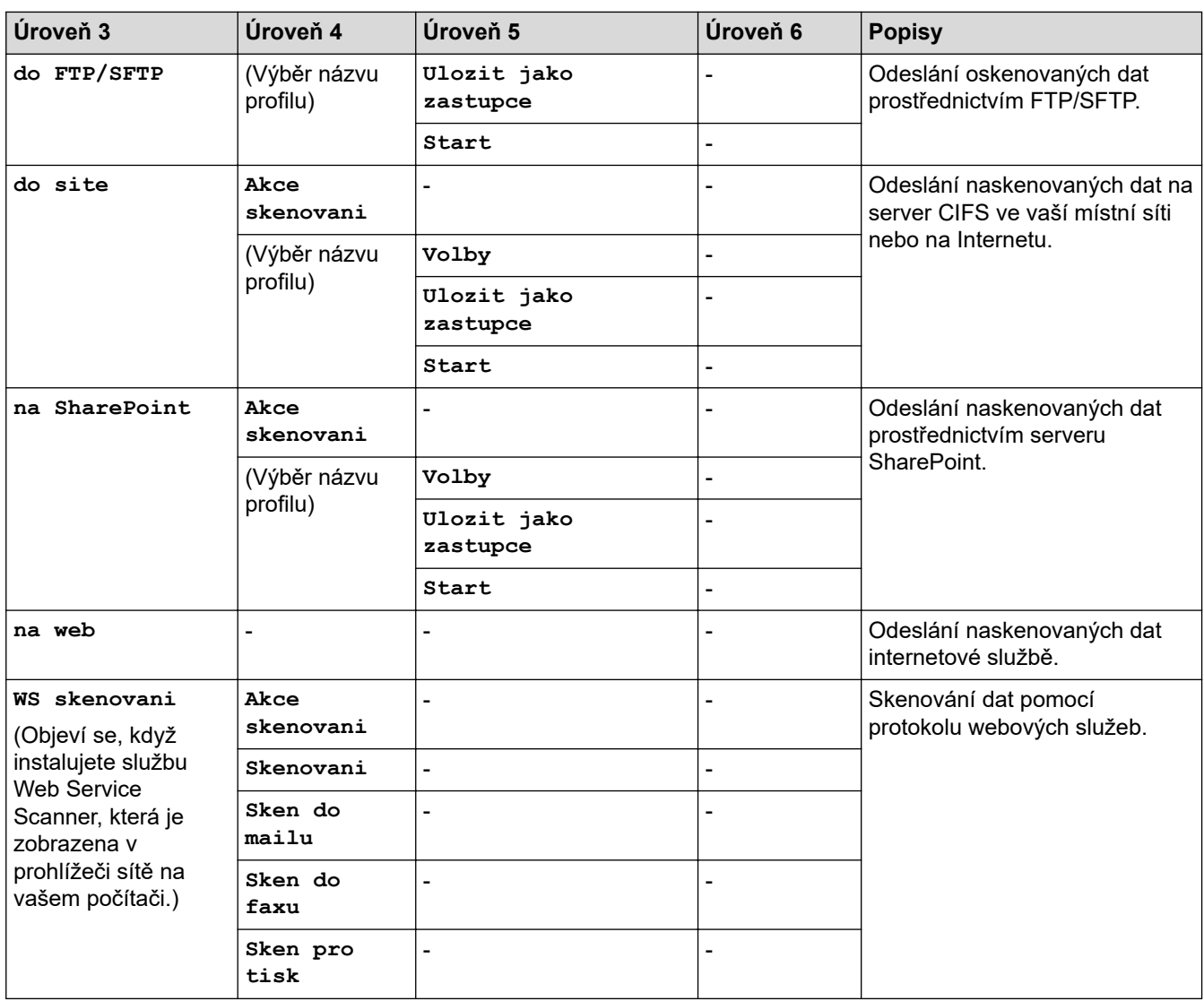

### **[Zastupci]**

# **[Zastupci]**

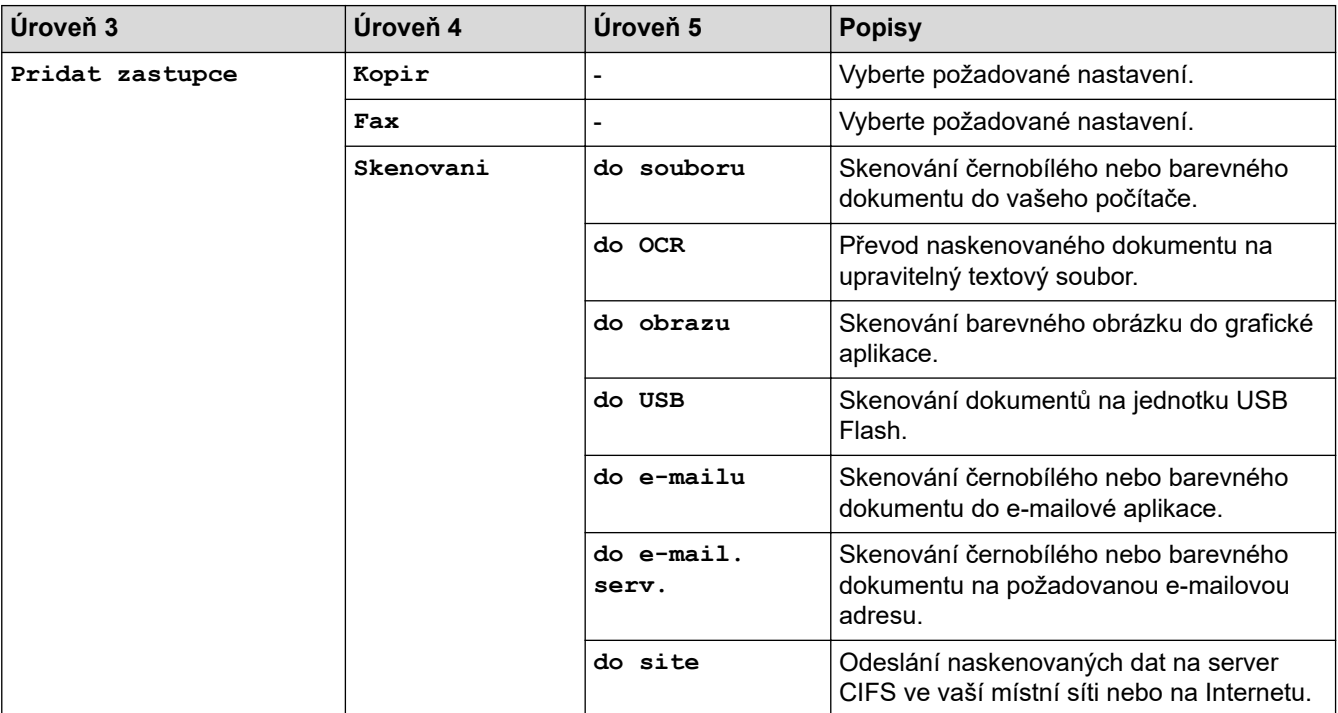

<span id="page-646-0"></span>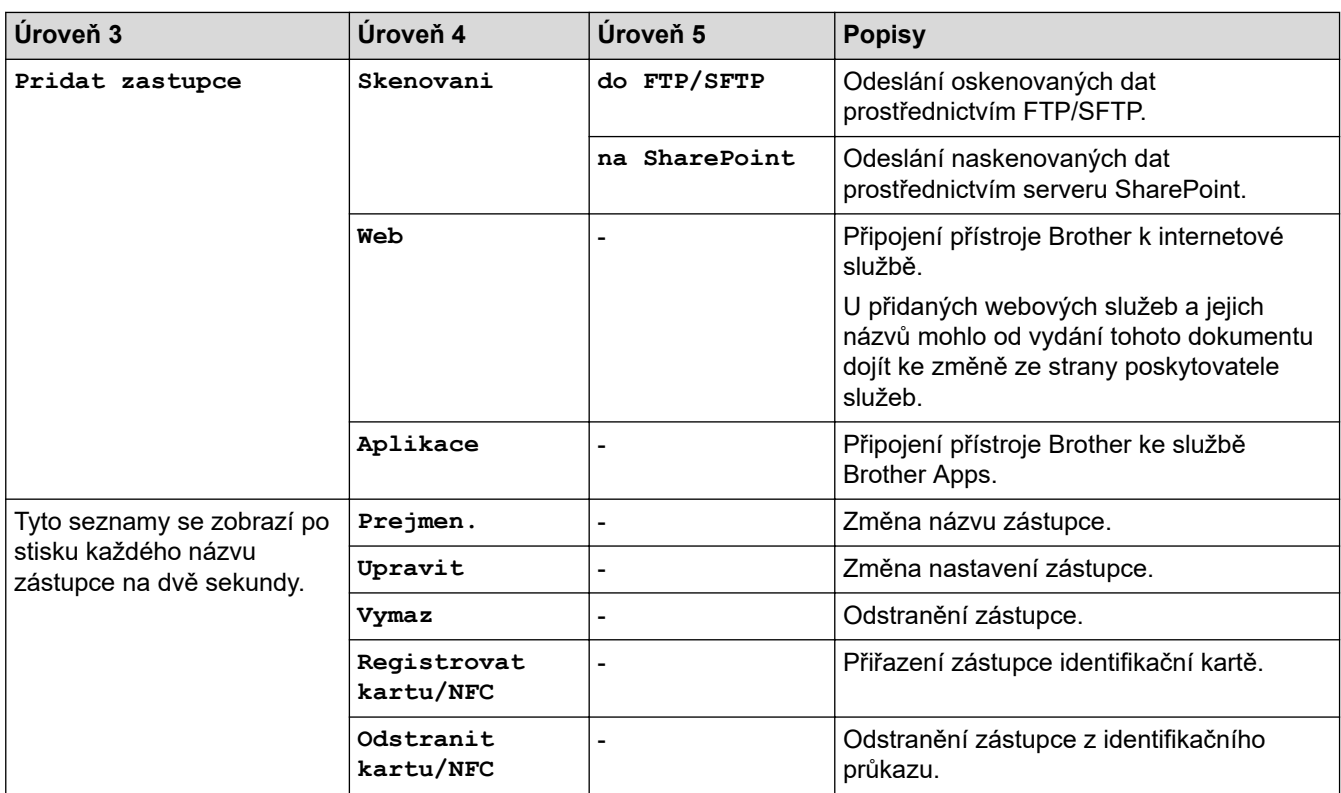

### **[Zabezpec. tisk]**

# $\sqrt{\frac{2}{\ln 2}}$ [Zabezpec. tisk]

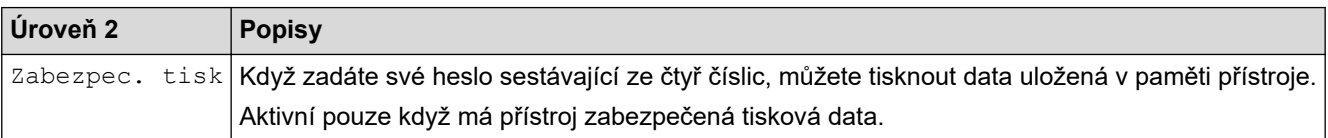

### **[Web]**

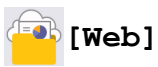

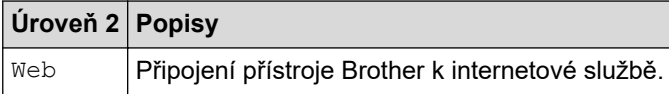

# **[Aplikace]**

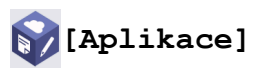

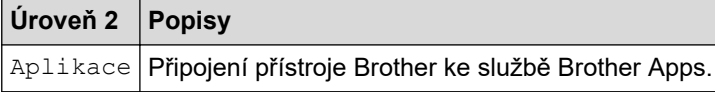

### **[USB]**

# **[USB]**

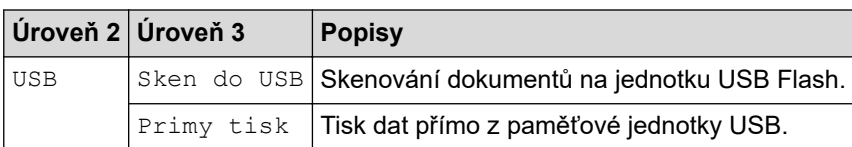

#### <span id="page-647-0"></span>**[2 na 1 Kopie ID]**

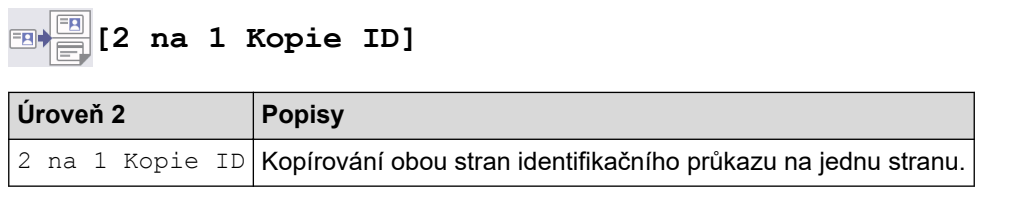

# **Související informace**

• [Tabulky nastavení a funkcí](#page-594-0)
[Domů](#page-1-0) > [Nastavení přístroje](#page-566-0) > [Změna nastavení přístroje z ovládacího panelu](#page-567-0) > [Tabulky nastavení](#page-594-0) [a funkcí](#page-594-0) > Tabulky funkcí (MFC-L5710DN/MFC-L5710DW/MFC-L5715DN)

# **Tabulky funkcí (MFC-L5710DN/MFC-L5710DW/MFC-L5715DN)**

**Související modely**: MFC-L5710DN/MFC-L5710DW/MFC-L5715DN

```
>> Nastavení Wi-Fi®
>> [Toner]
>> [Fax] (Při vypnuté funkci Náhled faxu)
>> [Fax] (Při zapnuté funkci Náhled faxu)
>> [Kopir]
>> [Skenovani]
>> [Zastupci]
>> [Zabezpec. tisk]
>> [Web]
>> [Aplikace]
>> [USB]
>> [2 na 1 Kopie ID]
```
### **Nastavení Wi-Fi®**

# **(Nastavení Wi-Fi®)**

(**Pro modely s funkcí bezdrátové sítě**)

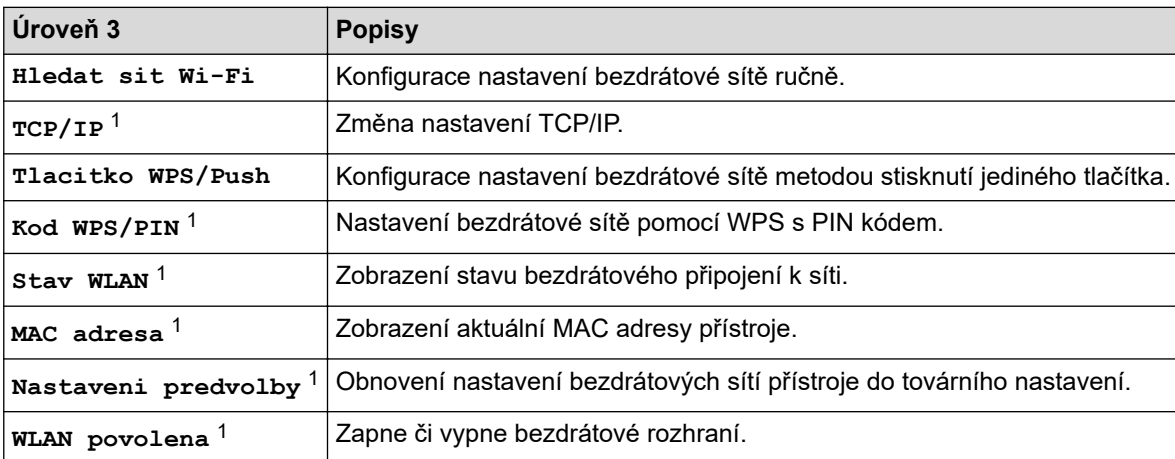

<sup>1</sup> K dispozici po nakonfigurování připojení Wi-Fi®.

#### **[Toner]**

# **[Toner]**

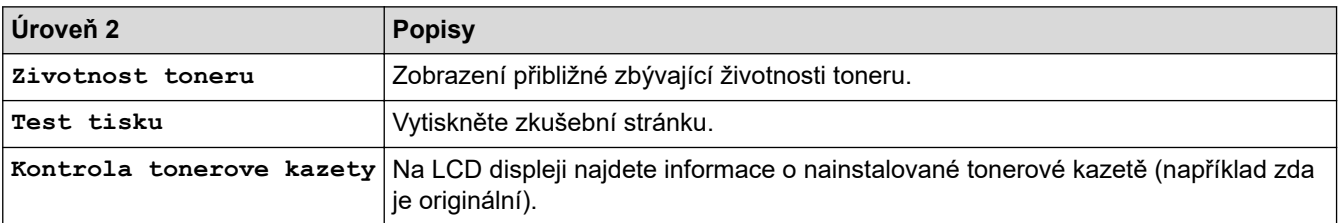

# <span id="page-649-0"></span>**[Fax] (Při vypnuté funkci Náhled faxu)**

# **[Fax] (Při vypnuté funkci Náhled faxu)**

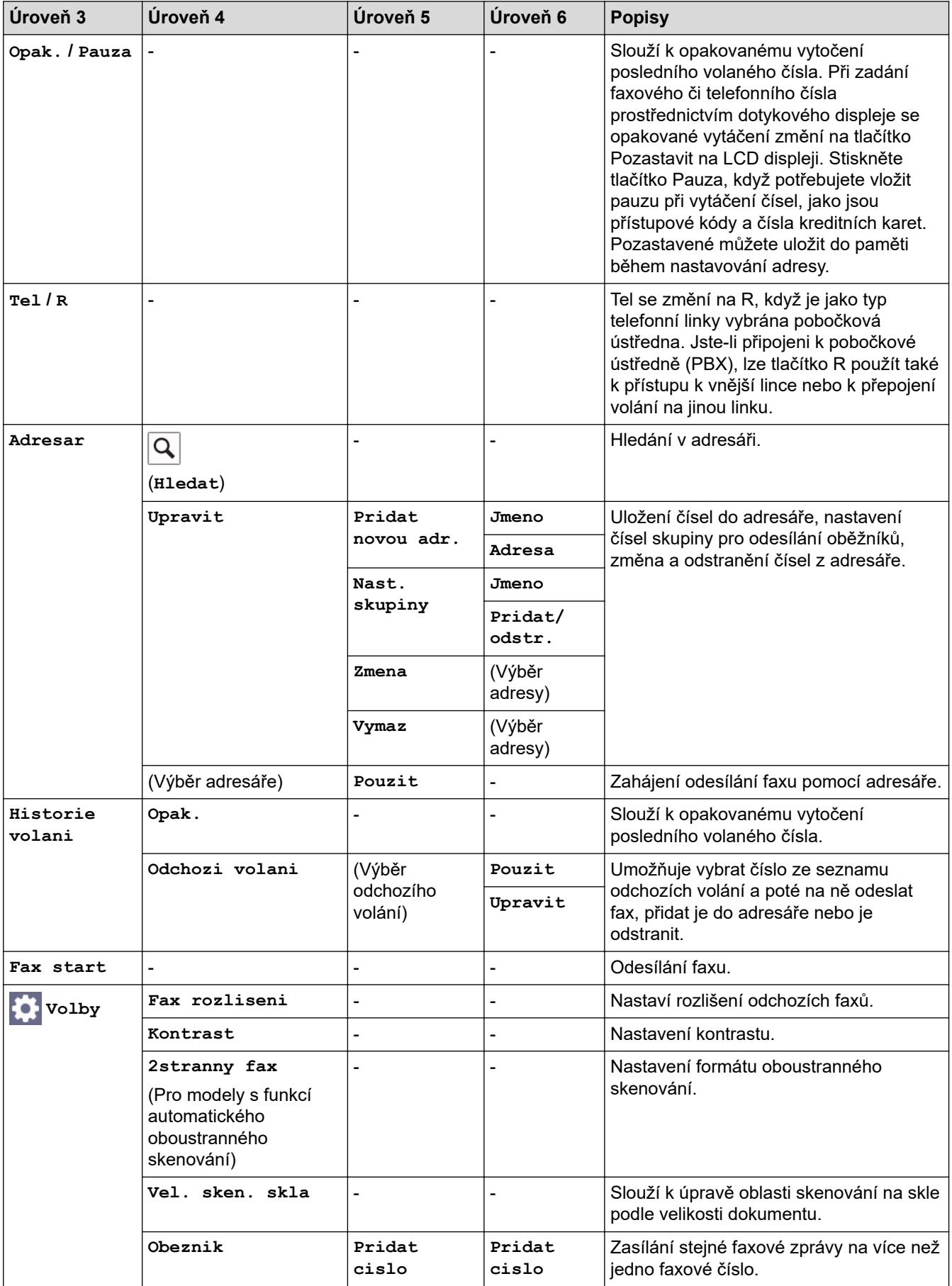

<span id="page-650-0"></span>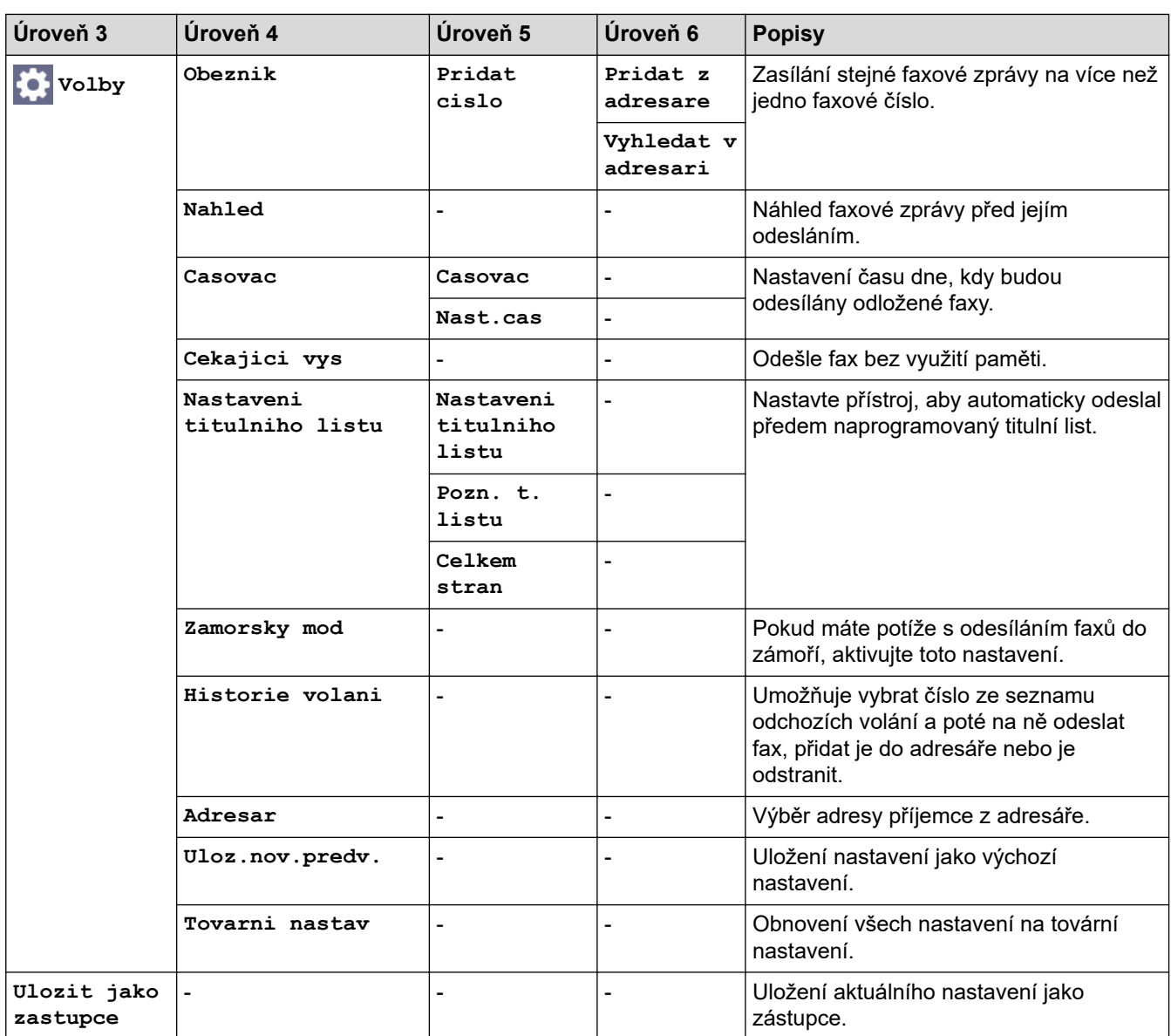

# **[Fax] (Při zapnuté funkci Náhled faxu)**

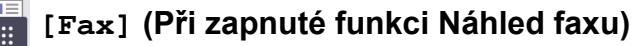

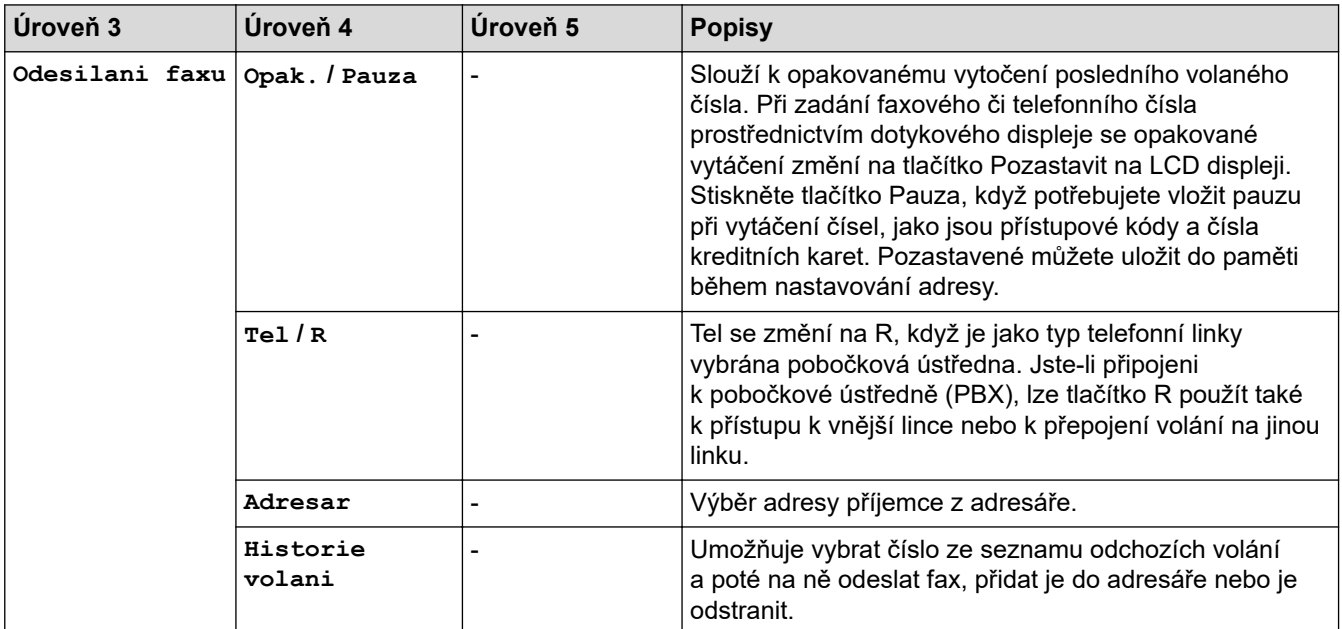

<span id="page-651-0"></span>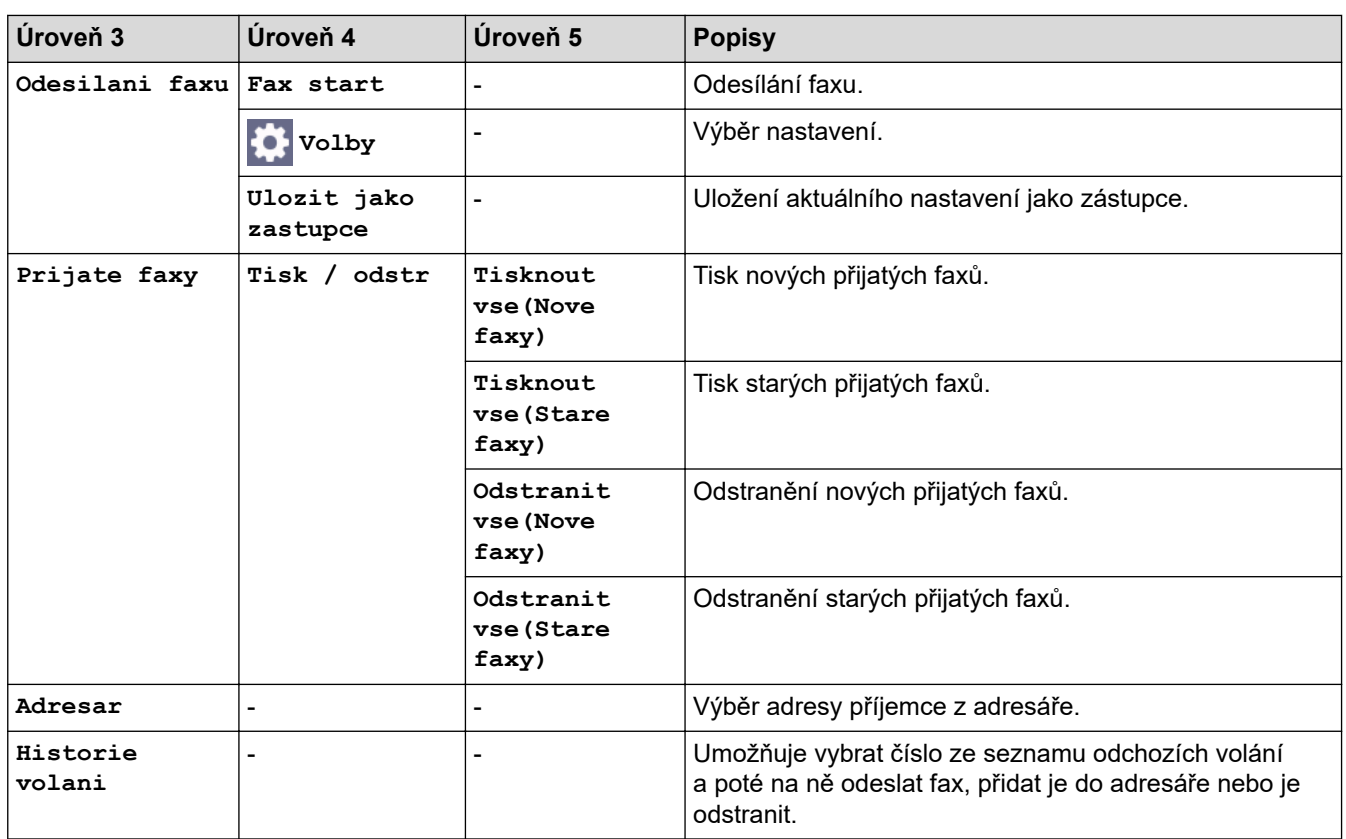

# **[Kopir]**

# **[Kopir]**

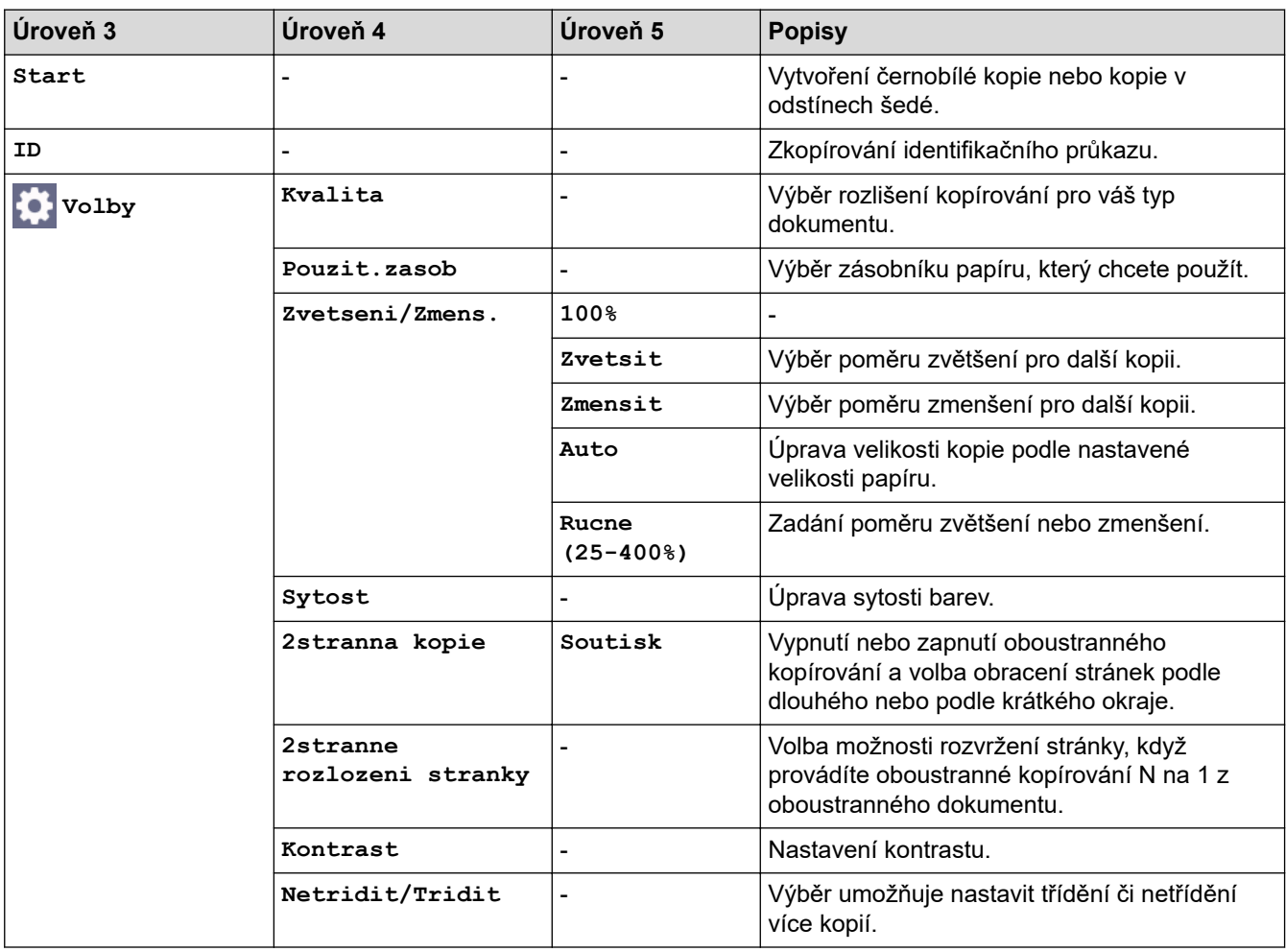

<span id="page-652-0"></span>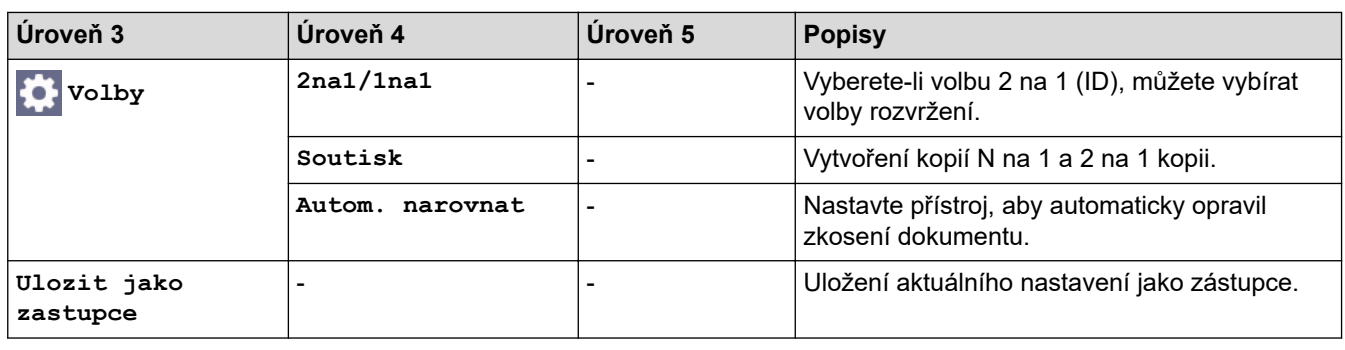

### **[Skenovani]**

# **[Skenovani]**

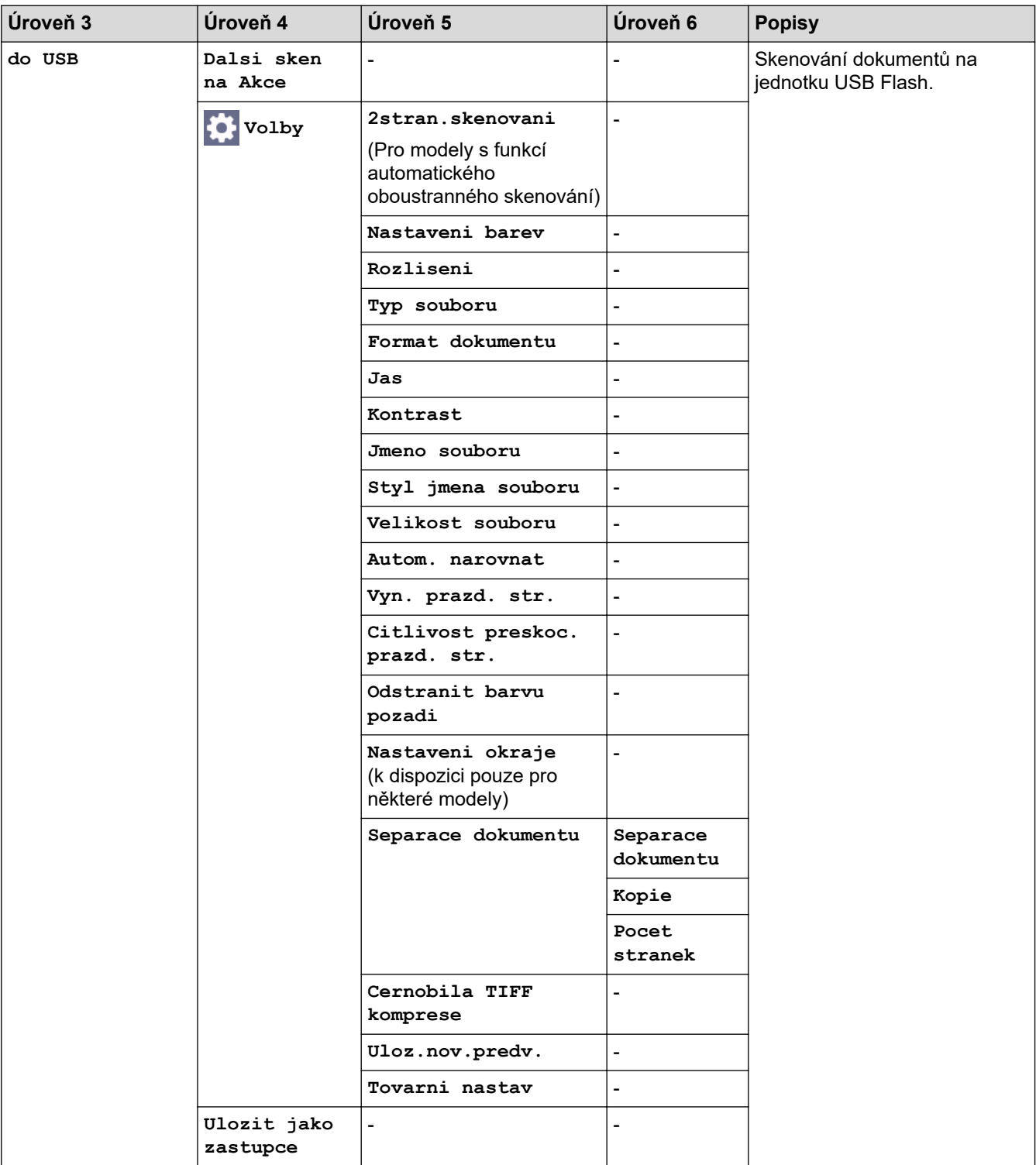

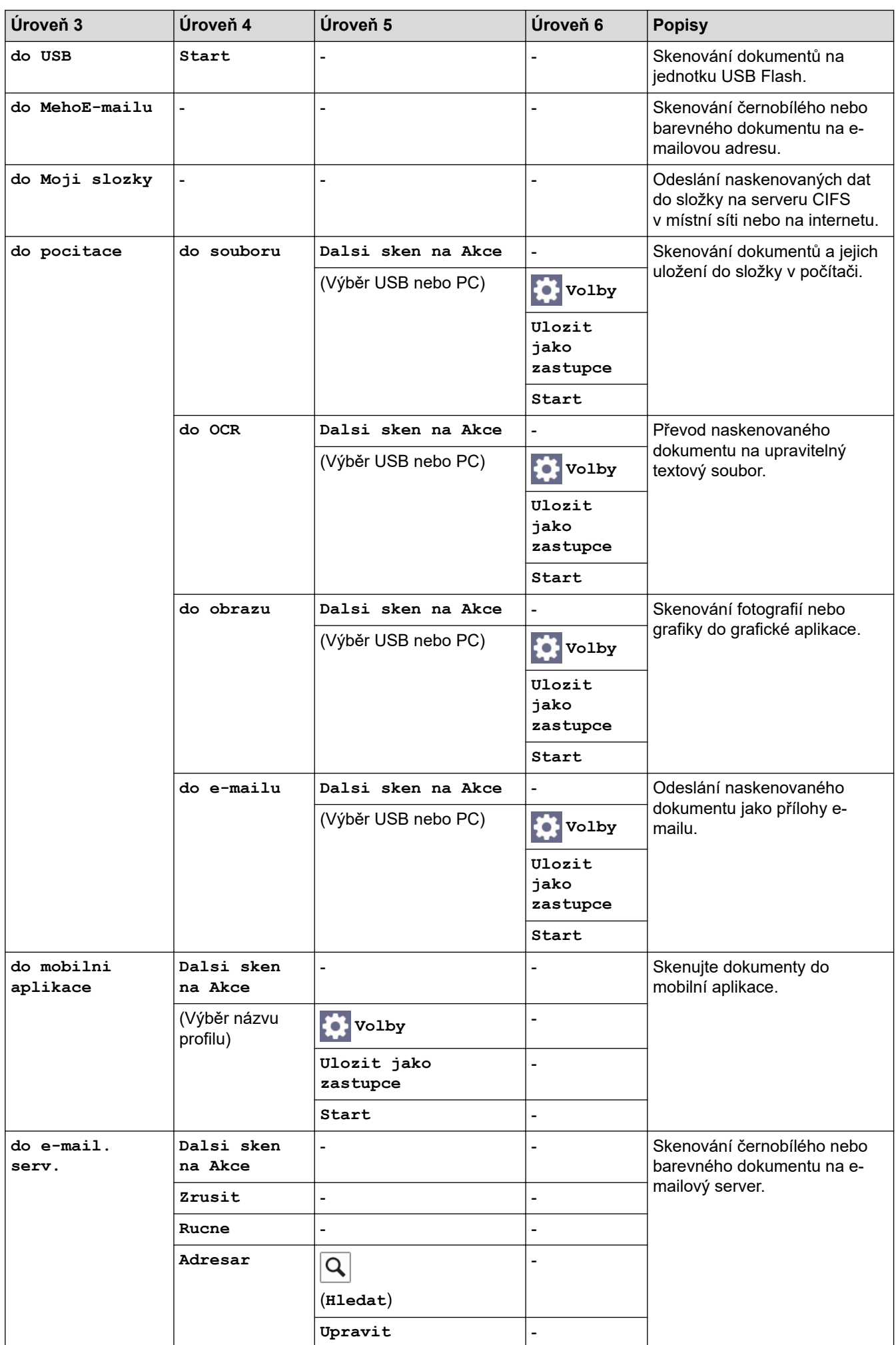

<span id="page-654-0"></span>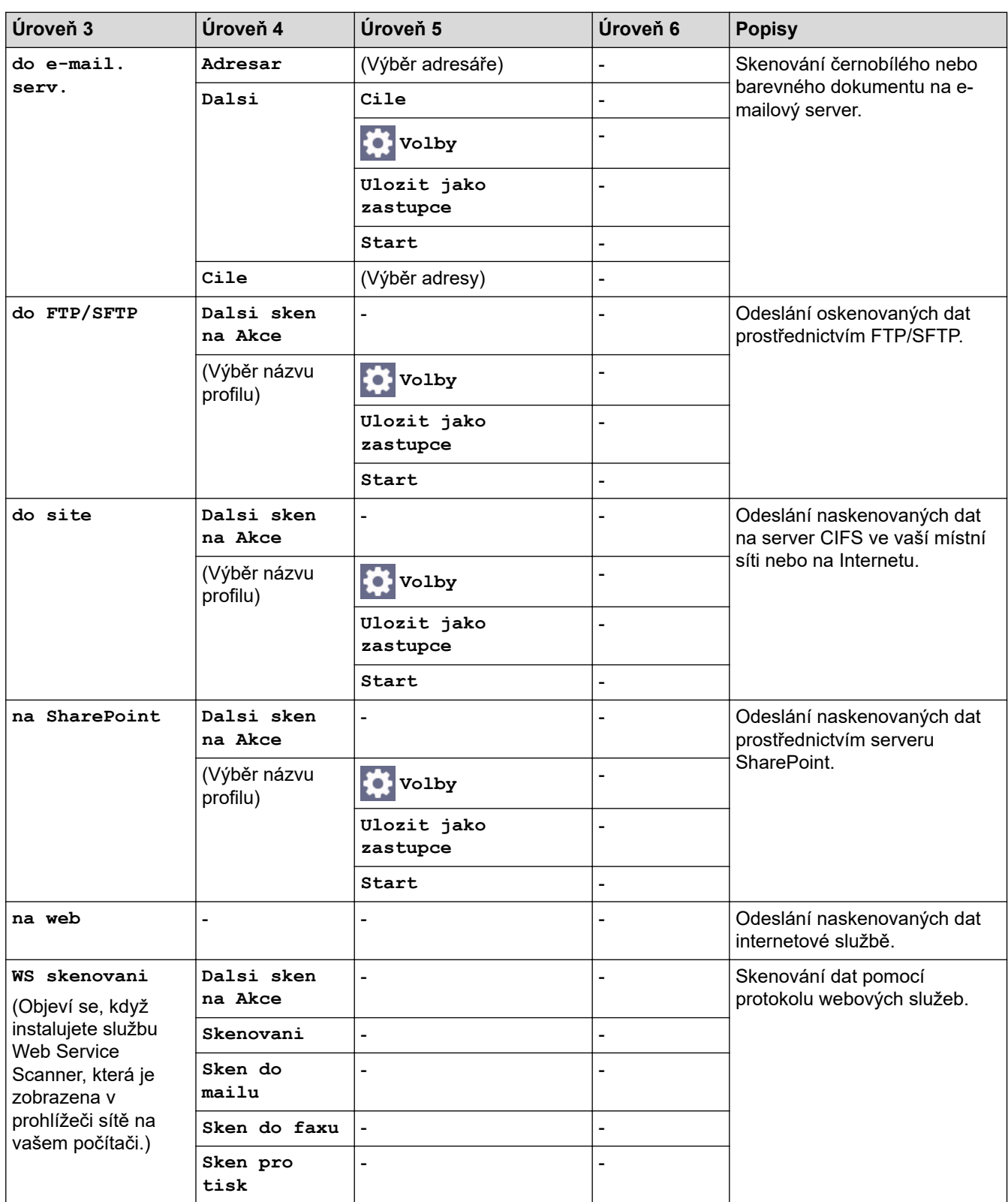

### **[Zastupci]**

# **[Zastupci]**

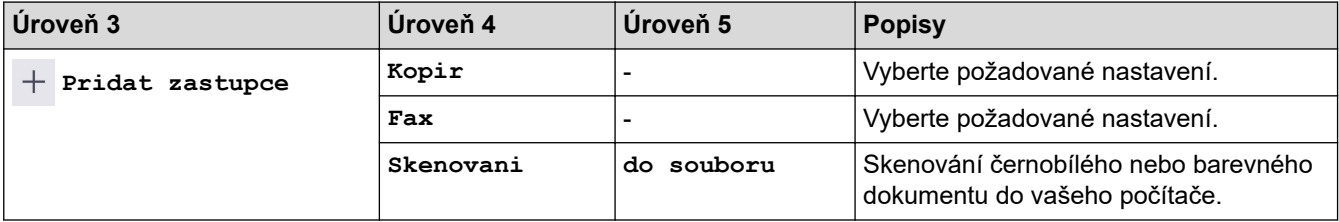

<span id="page-655-0"></span>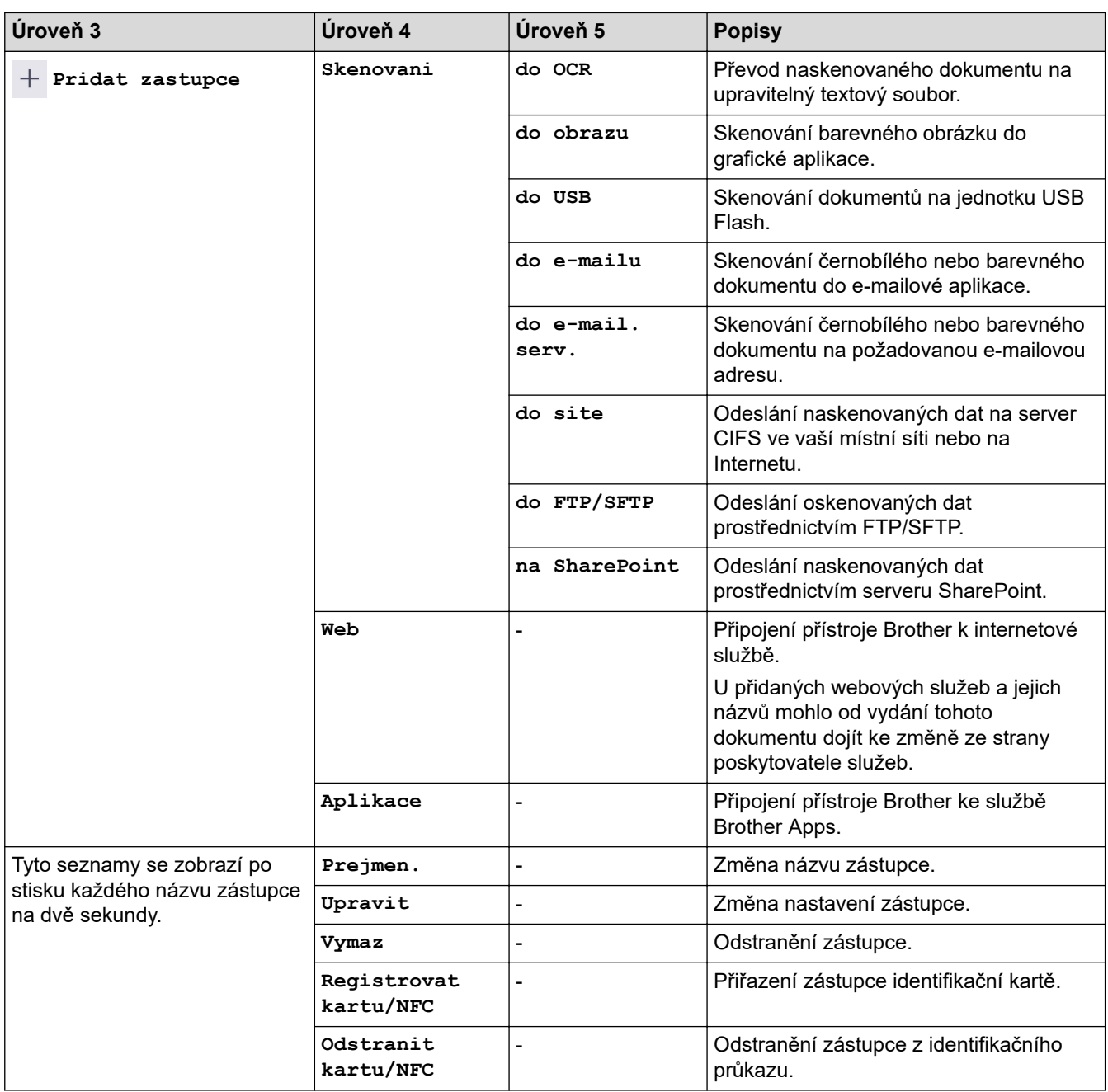

### **[Zabezpec. tisk]**

# *[***zabezpec. tisk]**

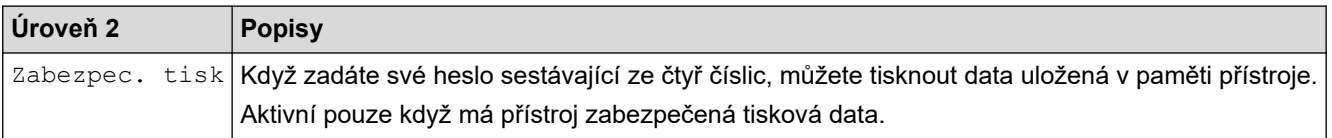

### **[Web]**

# **[Web]**

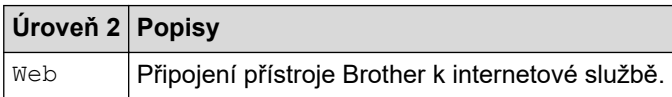

### <span id="page-656-0"></span>**[Aplikace]**

# **[Aplikace]**

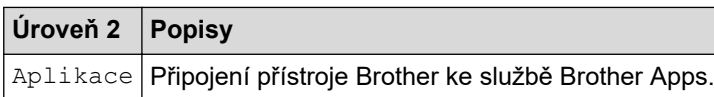

#### **[USB]**

# **[USB]**

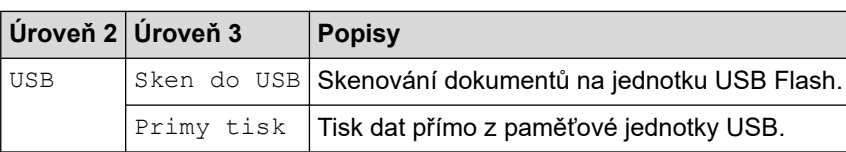

### **[2 na 1 Kopie ID]**

# **[2 na 1 Kopie ID]**

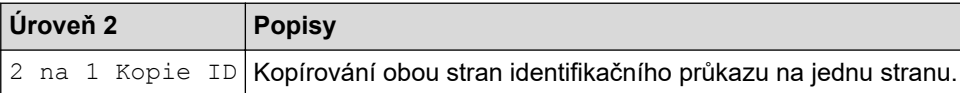

### **Související informace**

• [Tabulky nastavení a funkcí](#page-594-0)

 [Domů](#page-1-0) > [Nastavení přístroje](#page-566-0) > [Změna nastavení přístroje z ovládacího panelu](#page-567-0) > [Tabulky nastavení](#page-594-0) [a funkcí](#page-594-0) > Tabulky funkcí (DCP-L5510DW)

# **Tabulky funkcí (DCP-L5510DW)**

**Související modely**: DCP-L5510DW

```
>> Nastavení Wi-Fi®
>> [Toner]
>> [Kopir]
>> [Skenovani]
>> [Zastupci]
>> [Zabezpec. tisk]
>> [Web]
>> [Aplikace]
>> [USB]
>> [2 na 1 Kopie ID]
```
### **Nastavení Wi-Fi®**

# **(Nastavení Wi-Fi®)**

#### (**Pro modely s funkcí bezdrátové sítě**)

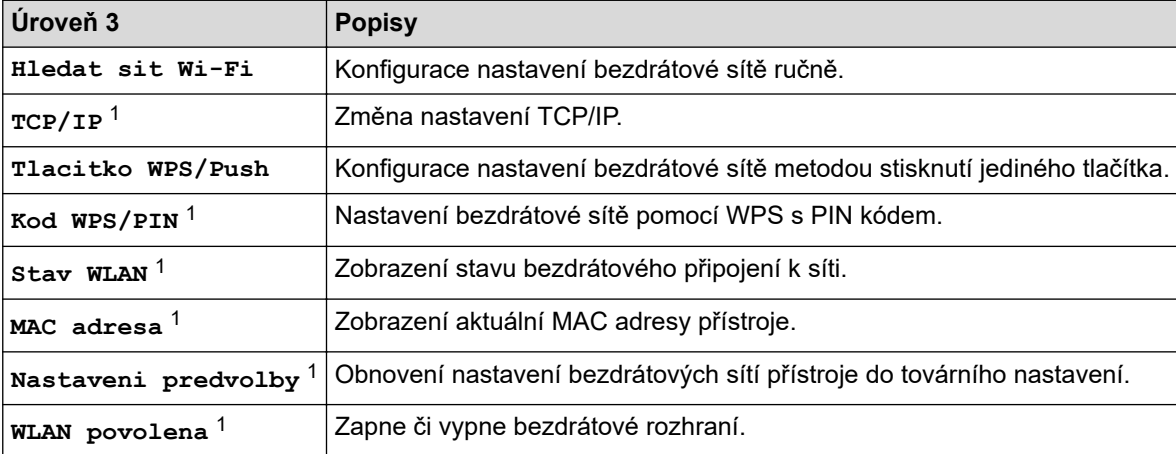

<sup>1</sup> K dispozici po nakonfigurování připojení Wi-Fi®.

#### **[Toner]**

# **[Toner]**

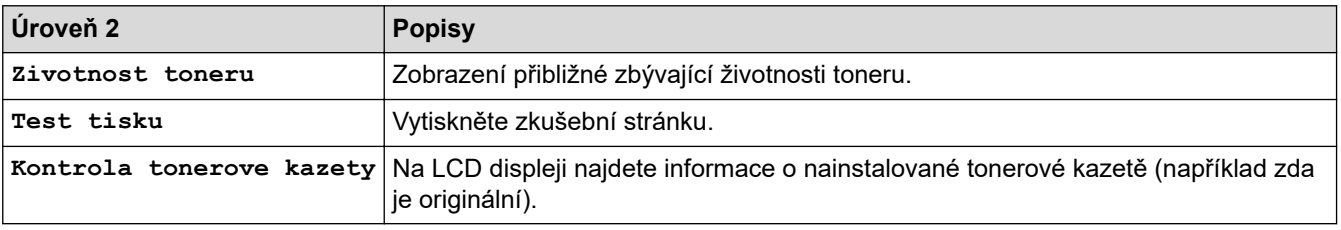

### <span id="page-658-0"></span>**[Kopir]**

# **[Kopir]**

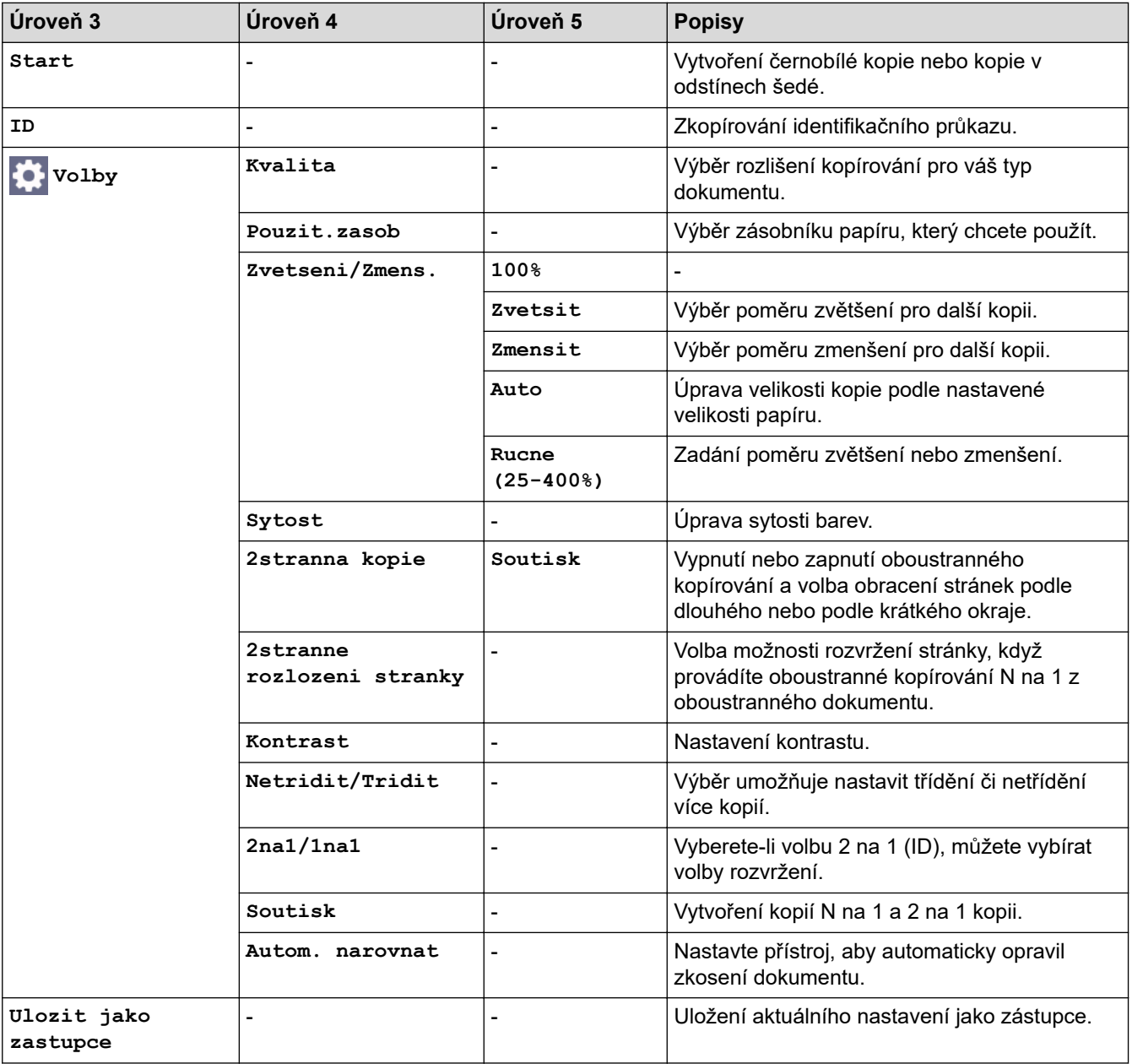

### **[Skenovani]**

# **[Skenovani]**

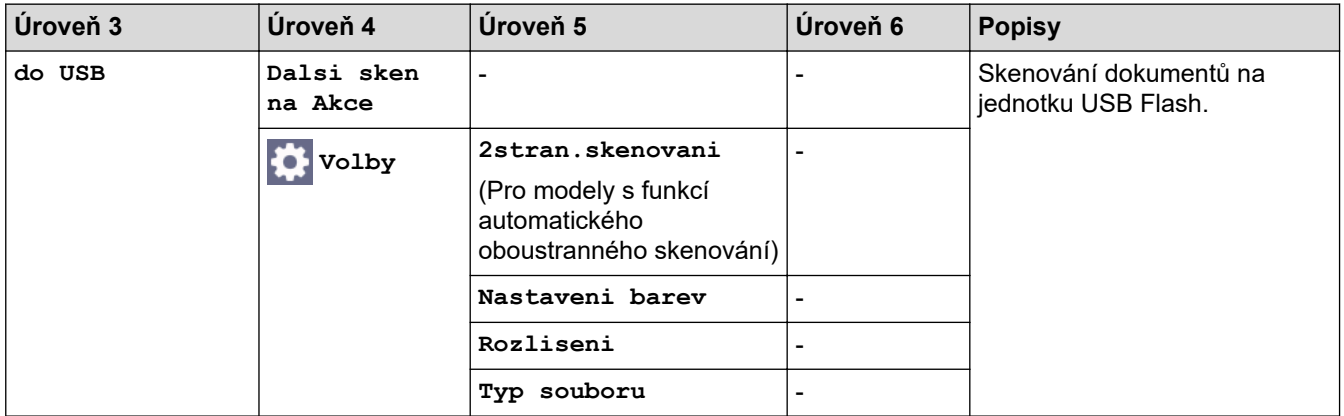

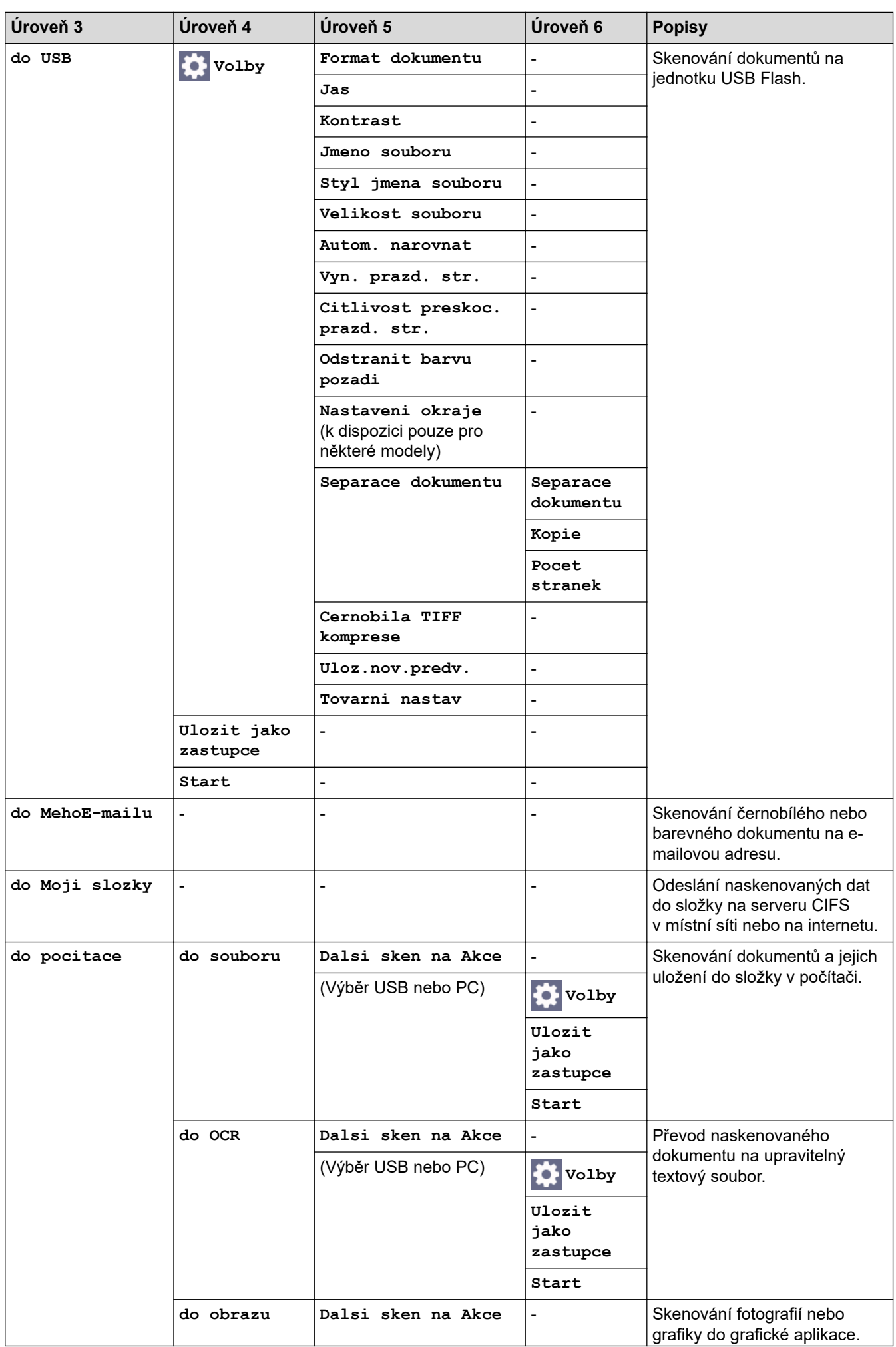

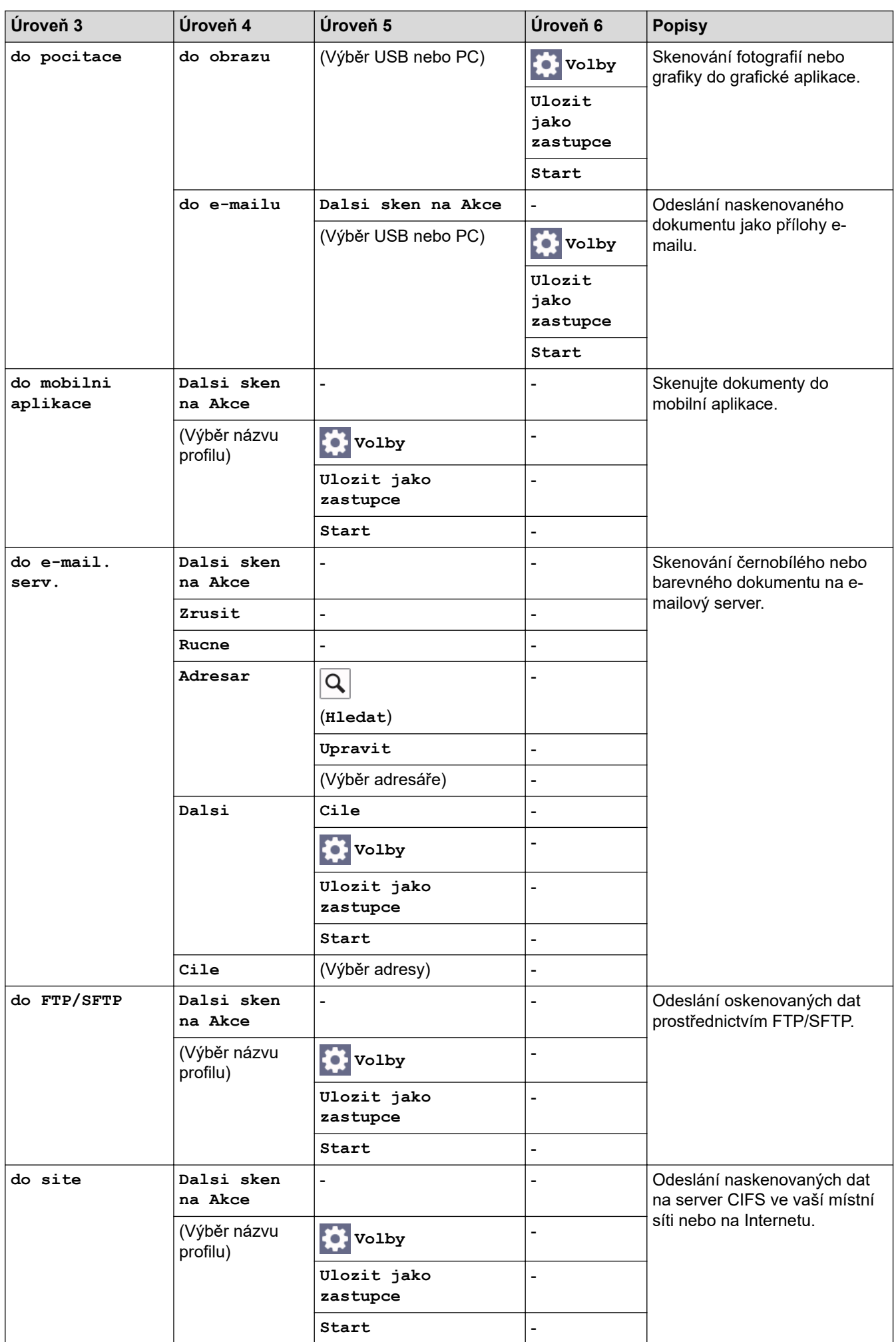

<span id="page-661-0"></span>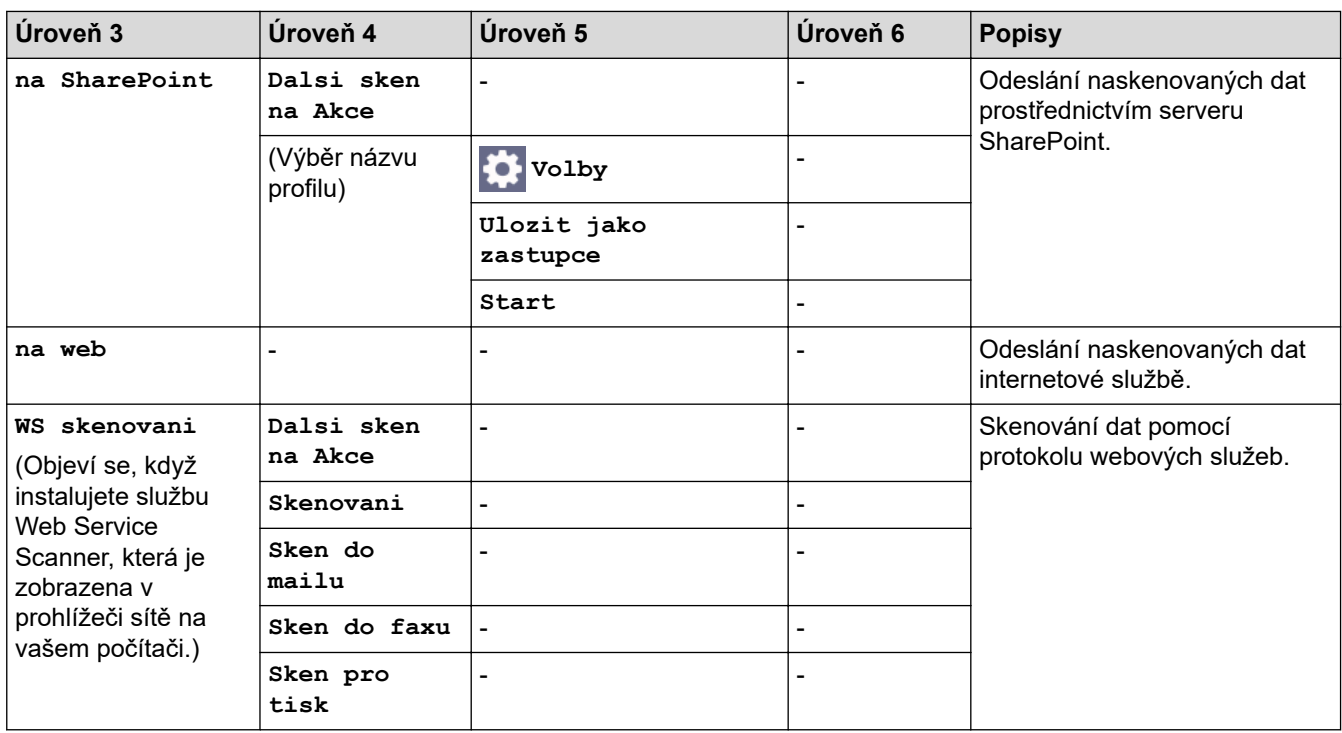

# **[Zastupci]**

# **[Zastupci]**

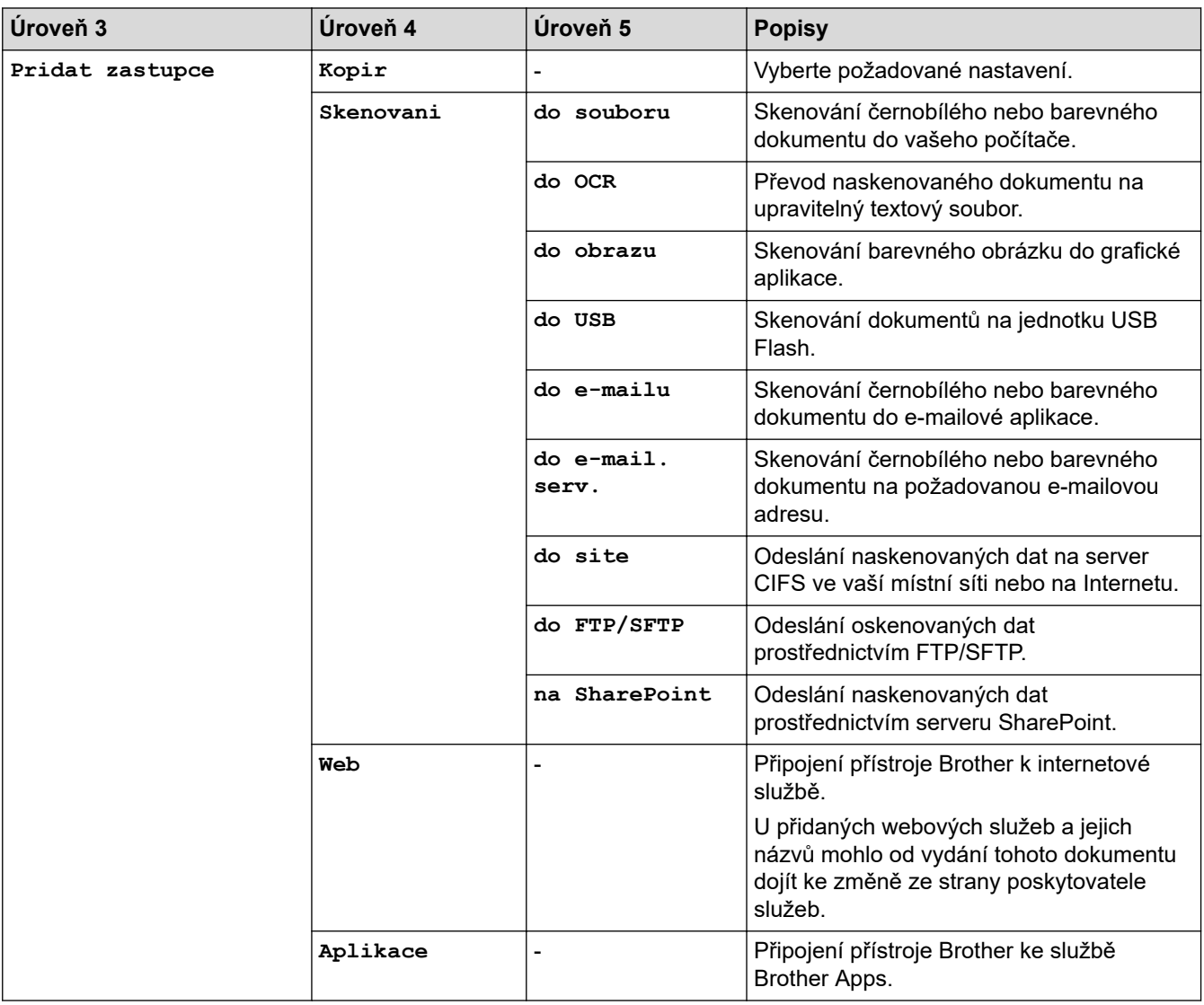

<span id="page-662-0"></span>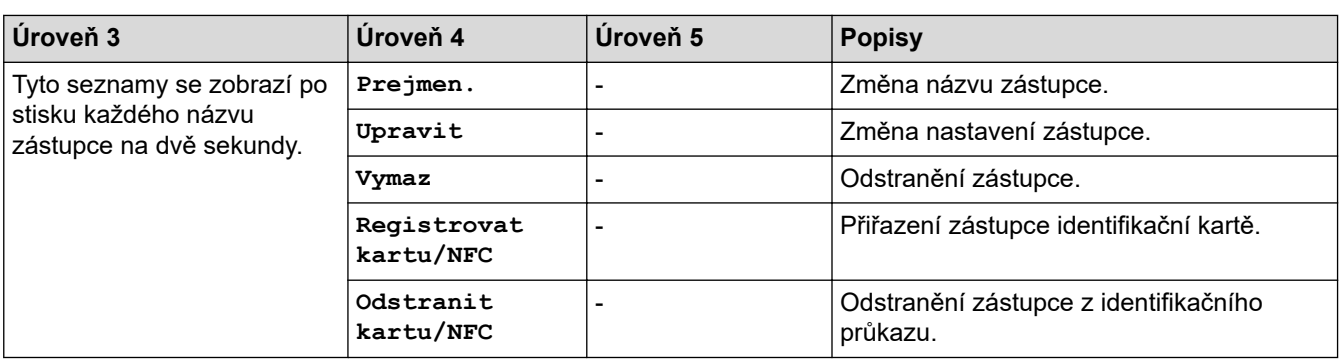

#### **[Zabezpec. tisk]**

# *f[Zabezpec. tisk]*

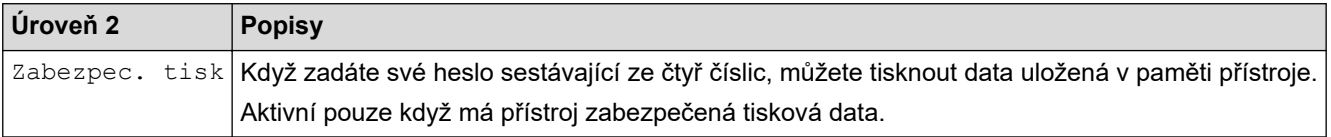

#### **[Web]**

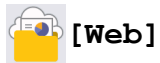

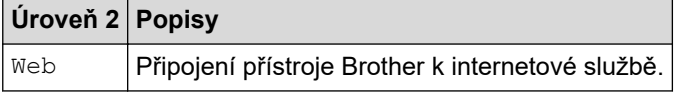

### **[Aplikace]**

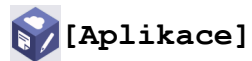

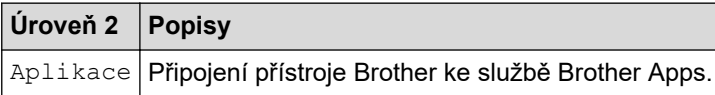

#### **[USB]**

# **[USB]**

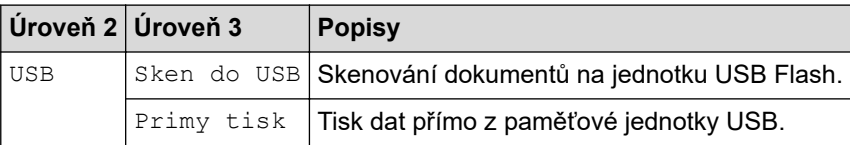

### **[2 na 1 Kopie ID]**

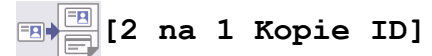

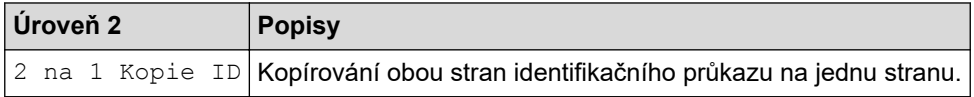

# **Související informace**

• [Tabulky nastavení a funkcí](#page-594-0)

<span id="page-663-0"></span> [Domů](#page-1-0) > [Nastavení přístroje](#page-566-0) > Provádění změn nastavení přístroje prostřednictvím webové správy

## **Provádění změn nastavení přístroje prostřednictvím webové správy**

Webová správa je nástroj, který využívá standardní webový prohlížeč ke správě přístroje pomocí protokolu HTTP (Hyper Text Transfer Protocol) nebo HTTPS (Hyper Text Transfer Protocol over Secure Socket Layer).

- [Co je webová správa?](#page-664-0)
- [Přístup k aplikaci Web Based Management](#page-665-0)
- [Nastavení nebo změna hesla pro přihlášení k aplikaci Web Based Management](#page-667-0)
- [Nastavení adresáře přístroje pomocí webové správy](#page-668-0)

<span id="page-664-0"></span> [Domů](#page-1-0) > [Nastavení přístroje](#page-566-0) > [Provádění změn nastavení přístroje prostřednictvím webové správy](#page-663-0) > Co je webová správa?

## **Co je webová správa?**

Webová správa je nástroj, který využívá standardní webový prohlížeč ke správě přístroje pomocí protokolu HTTP (Hyper Text Transfer Protocol) nebo HTTPS (Hyper Text Transfer Protocol over Secure Socket Layer).

• Doporučujeme používat nejnovější verzi následujících webových prohlížečů:

- Microsoft Edge, Firefox a Google Chrome™ pro systém Windows
- Safari, Firefox a Google Chrome™ pro Mac
- Google Chrome™ pro Android™
- Safari a Google Chrome™ pro iOS
- Bez ohledu na to, jaký prohlížeč používáte, musíte mít vždy aktivované JavaScript a Cookies.
- Ujistěte se, že je přístroj zapnutý a připojený ke stejné síti jako počítač a že vaše síť podporuje protokol TCP/IP.

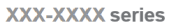

k

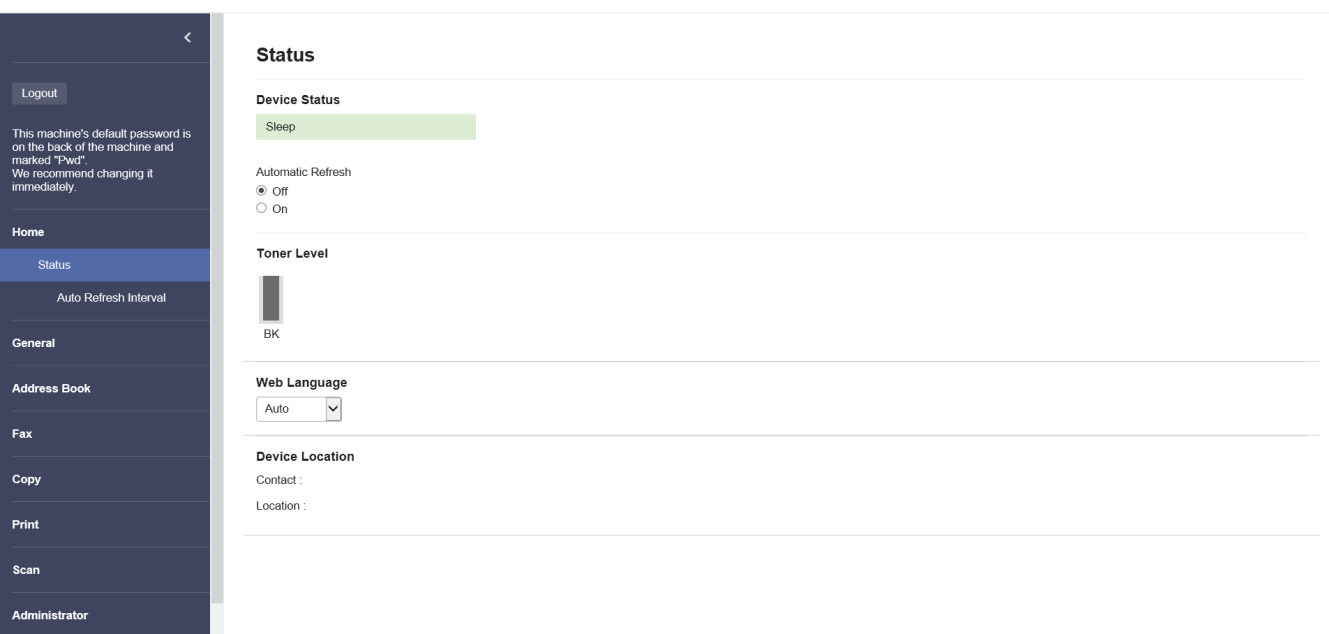

Skutečná obrazovka se může lišit od výše uvedené obrazovky.

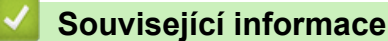

• [Provádění změn nastavení přístroje prostřednictvím webové správy](#page-663-0)

brother

<span id="page-665-0"></span> [Domů](#page-1-0) > [Nastavení přístroje](#page-566-0) > [Provádění změn nastavení přístroje prostřednictvím webové správy](#page-663-0) > Přístup k aplikaci Web Based Management

# **Přístup k aplikaci Web Based Management**

- Doporučujeme používat nejnovější verzi následujících webových prohlížečů:
	- Microsoft Edge, Firefox a Google Chrome™ pro systém Windows
	- Safari, Firefox a Google Chrome™ pro Mac
	- Google Chrome™ pro Android™
	- Safari a Google Chrome™ pro iOS
- Bez ohledu na to, jaký prohlížeč používáte, musíte mít vždy aktivované JavaScript a Cookies.
- Při konfiguraci nastavení pomocí webové správy doporučujeme použít protokol zabezpečení HTTPS.
- Při používání HTTPS pro konfiguraci webové správy prohlížeč zobrazí varování. Aby se zabránilo zobrazování tohoto dialogového okna varování, můžete nainstalovat vlastní certifikát pro používání komunikace SSL/TLS. Další informace >> Související informace
- Výchozí heslo ke správě nastavení tohoto přístroje je uvedeno na zadní straně přístroje a označeno jako "Pwd". Z důvodu ochrany přístroje před neoprávněným přístupem doporučujeme výchozí heslo ihned změnit.

Výchozí heslo můžete rovněž najít ve zprávě o konfiguraci sítě.

>> Přejděte do webové správy z webového prohlížeče

- >> Přejděte do webové správy z nástroje Brother iPrint&Scan (Windows/Mac)
- [>> Přejděte do webové správy z nástroje Brother Utilities \(Windows\)](#page-666-0)

#### **Přejděte do webové správy z webového prohlížeče**

- 1. Spusťte webový prohlížeč.
- 2. Zadejte "https://IP adresa přístroje" do řádku s adresou prohlížeče (kde místo části "IP adresa přístroje" zadáte IP adresu svého přístroje).

Například:

https://192.168.1.2

• Použijete-li systém názvů domén Domain Name System nebo povolíte-li název NetBIOS, můžete místo IP adresy zadat jiný název, jako je například "Sdilena tiskarna".

Například: https://Sdilena\_tiskarna

- Povolíte-li název NetBIOS, můžete použít rovněž název uzlu.
	- Například: https://brn123456abcdef
- Název NetBIOS lze najít ve Zprávě s konfigurací sítě.

3. Podle potřeby zadejte heslo do pole **Login (Přihlásit)** a potom klikněte na **Login (Přihlásit)**.

Výchozí heslo ke správě nastavení tohoto přístroje je uvedeno na zadní straně přístroje a označeno jako "**Pwd**".

4. Chcete-li připnout navigační nabídku na levou stranu obrazovky, klikněte na  $\equiv$  a potom klikněte na  $\star$ .

Nyní můžete změnit nastavení přístroje.

#### **Přejděte do webové správy z nástroje Brother iPrint&Scan (Windows/Mac)**

- 1. Spusťte nástroj Brother iPrint&Scan.
	- **Windows**

Spusťte (**Brother iPrint&Scan**).

• Mac

<span id="page-666-0"></span>V panelu nabídek **Finder (Vyhledávač)** klikněte na **Go (Přejít)** > **Applications (Aplikace)** a poté dvakrát klikněte na ikonu iPrint&Scan.

Objeví se obrazovka nástroje Brother iPrint&Scan.

- 2. Pokud váš přístroj Brother není vybrán, klikněte na tlačítko **Vyberte zařízení** a potom ze seznamu vyberte název svého modelu. Klikněte na **OK**.
- 3. Klikněte na (**Nastavení přístroje**).
- 4. Klikněte na **Všechna nastavení**.

Zobrazí se stránka webové správy.

5. Podle potřeby zadejte heslo do pole **Login (Přihlásit)** a potom klikněte na **Login (Přihlásit)**.

Výchozí heslo ke správě nastavení tohoto přístroje je uvedeno na zadní straně přístroje a označeno jako "**Pwd**".

6. Chcete-li připnout navigační nabídku na levou stranu obrazovky, klikněte na  $\equiv$  a potom klikněte na  $\times$ 

Nyní můžete změnit nastavení přístroje.

K webové správě lze rovněž přistupovat z aplikace Brother Mobile Connect pro mobilní zařízení.

### **Přejděte do webové správy z nástroje Brother Utilities (Windows)**

- 1. Spusťte aplikaci **(byla)** (**Brother Utilities**), klikněte na rozevírací seznam a vyberte název svého modelu (pokud ještě není zvolen).
- 2. Klikněte na **Nástroje** na levé straně panelu a potom klikněte na **Nastavení přístroje**. Zobrazí se stránka webové správy.
- 3. Podle potřeby zadejte heslo do pole **Login (Přihlásit)** a potom klikněte na **Login (Přihlásit)**.

Výchozí heslo ke správě nastavení tohoto přístroje je uvedeno na zadní straně přístroje a označeno jako "**Pwd**".

4. Chcete-li připnout navigační nabídku na levou stranu obrazovky, klikněte na  $\equiv$  a potom klikněte na  $\star$ .

Nyní můžete změnit nastavení přístroje.

Pokud jste změnili nastavení protokolu, pro aktivaci konfigurace musíte po kliknutí na tlačítko **Submit (Odeslat)** restartovat přístroj.

Po nakonfigurování nastavení klikněte na **Logout (Odhlásit)**.

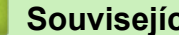

### **Související informace**

• [Provádění změn nastavení přístroje prostřednictvím webové správy](#page-663-0)

#### **Související témata:**

- [Tisk zprávy konfigurace sítě](#page-311-0)
- [Vytvoření certifikátu s automatickým podpisem](#page-358-0)
- [Instalace certifikátu s automatickým podpisem pro uživatele systému Windows jako správce](#page-377-0)
- [Používání SSL/TLS](#page-370-0)

<span id="page-667-0"></span> [Domů](#page-1-0) > [Nastavení přístroje](#page-566-0) > [Provádění změn nastavení přístroje prostřednictvím webové](#page-663-0) [správy](#page-663-0) > Nastavení nebo změna hesla pro přihlášení k aplikaci Web Based Management

# **Nastavení nebo změna hesla pro přihlášení k aplikaci Web Based Management**

Výchozí heslo ke správě nastavení tohoto přístroje je uvedeno na zadní straně přístroje a označeno jako "**Pwd**". Z důvodu ochrany přístroje před neoprávněným přístupem doporučujeme výchozí heslo ihned změnit.

- 1. Spusťte webový prohlížeč.
- 2. Zadejte "https://IP adresa přístroje" do řádku s adresou prohlížeče (kde místo části "IP adresa přístroje" zadáte IP adresu svého přístroje).

Například:

https://192.168.1.2

• Použijete-li systém názvů domén Domain Name System nebo povolíte-li název NetBIOS, můžete místo IP adresy zadat jiný název, jako je například "Sdilena\_tiskarna".

Například: https://Sdilena\_tiskarna

- Povolíte-li název NetBIOS, můžete použít rovněž název uzlu.
	- Například: https://brn123456abcdef
- Název NetBIOS lze najít ve Zprávě s konfigurací sítě.
- 3. Postupujte jedním z následujících způsobů:
	- Pokud jste dříve nastavili své vlastní heslo, zadejte je a pak klikněte na **Login (Přihlásit)**.
	- Pokud jste dosud nenastavili vlastní heslo, zadejte výchozí heslo pro přihlášení a poté klikněte na položku **Login (Přihlásit)**.
- 4. Přejděte do navigační nabídky a potom klikněte na **Administrator (Administrátor)** > **Login Password (Přihlašovací heslo)**.
	- Výchozí heslo ke správě nastavení tohoto přístroje je uvedeno na zadní straně přístroje a označeno jako "**Pwd**".
		- Pokud navigační nabídka není zobrazena na levé straně obrazovky, začněte z  $\equiv$ .
- 5. Chcete-li změnit heslo, zadejte aktuální heslo do pole **Enter Old Password (Zadat stare heslo)**.
- 6. Podle pokynů na obrazovce **Login Password (Přihlašovací heslo)** zadejte nové heslo do pole **Enter New Password (Zadat nové heslo)**.
- 7. Ještě jednou nové heslo zadejte do pole **Confirm New Password (Potvrzení nového hesla)**.
- 8. Klikněte na **Submit (Odeslat)**.

Můžete rovněž měnit nastavení odblokování v nabídce **Login Password (Přihlašovací heslo)**.

#### **Související informace**

• [Provádění změn nastavení přístroje prostřednictvím webové správy](#page-663-0)

<span id="page-668-0"></span> [Domů](#page-1-0) > [Nastavení přístroje](#page-566-0) > [Provádění změn nastavení přístroje prostřednictvím webové](#page-663-0) [správy](#page-663-0) > Nastavení adresáře přístroje pomocí webové správy

# **Nastavení adresáře přístroje pomocí webové správy**

**Související modely**: MFC-L5710DN/MFC-L5710DW/MFC-L5715DN/MFC-L6710DW/MFC-L6910DN/ MFC-L6915DN/MFC-EX910

- Při konfiguraci nastavení pomocí webové správy doporučujeme použít protokol zabezpečení HTTPS.
- Při používání HTTPS pro konfiguraci webové správy prohlížeč zobrazí varování.
- 1. Spusťte webový prohlížeč.
- 2. Zadejte "https://IP adresa přístroje" do řádku s adresou prohlížeče (kde místo části "IP adresa přístroje" zadáte IP adresu svého přístroje).

Například:

https://192.168.1.2

• Použijete-li systém názvů domén Domain Name System nebo povolíte-li název NetBIOS, můžete místo IP adresy zadat jiný název, jako je například "Sdilena tiskarna".

Například: https://Sdilena\_tiskarna

- Povolíte-li název NetBIOS, můžete použít rovněž název uzlu.
- Například: https://brn123456abcdef
- Název NetBIOS lze najít ve Zprávě s konfigurací sítě.
- 3. Podle potřeby zadejte heslo do pole **Login (Přihlásit)** a potom klikněte na **Login (Přihlásit)**.

Výchozí heslo ke správě nastavení tohoto přístroje je uvedeno na zadní straně přístroje a označeno jako "**Pwd**".

4. Přejděte do navigační nabídky a potom klikněte na **Address Book (Adresář)**.

Pokud navigační nabídka není zobrazena na levé straně obrazovky, začněte z  $\equiv$ .

- 5. Podle potřeby přidejte nebo aktualizujte informace v adresáři.
- 6. Klikněte na tlačítko **Submit (Odeslat)**.

#### **Související informace**

• [Provádění změn nastavení přístroje prostřednictvím webové správy](#page-663-0)

#### <span id="page-669-0"></span> [Domů](#page-1-0) > Dodatek

## **Dodatek**

- [Technické údaje](#page-670-0)
- [Spotřební materiál](#page-679-0)
- [Informace o prostředí a shodě](#page-681-0)
- [Příslušenství](#page-685-0)
- [Nápověda a zákaznická podpora Brother](#page-686-0)

# <span id="page-670-0"></span>**Technické údaje**

- >> Všeobecné technické údaje
- [>> Technické údaje velikost dokumentu](#page-672-0)
- [>> Technické údaje tiskových médií](#page-672-0)
- [>> Technické údaje faxu](#page-674-0)
- [>> Technické údaje kopie](#page-674-0)
- [>> Technické údaje skeneru](#page-675-0)
- [>> Technické údaje tiskárny](#page-675-0)
- [>> Technické údaje rozhraní](#page-676-0)
- [>> Technické údaje k funkci přímého tisku](#page-676-0)
- [>> Podporované protokoly a bezpečnostní prvky](#page-676-0)
- [>> Technické údaje požadavky na počítač](#page-677-0)

### **Všeobecné technické údaje**

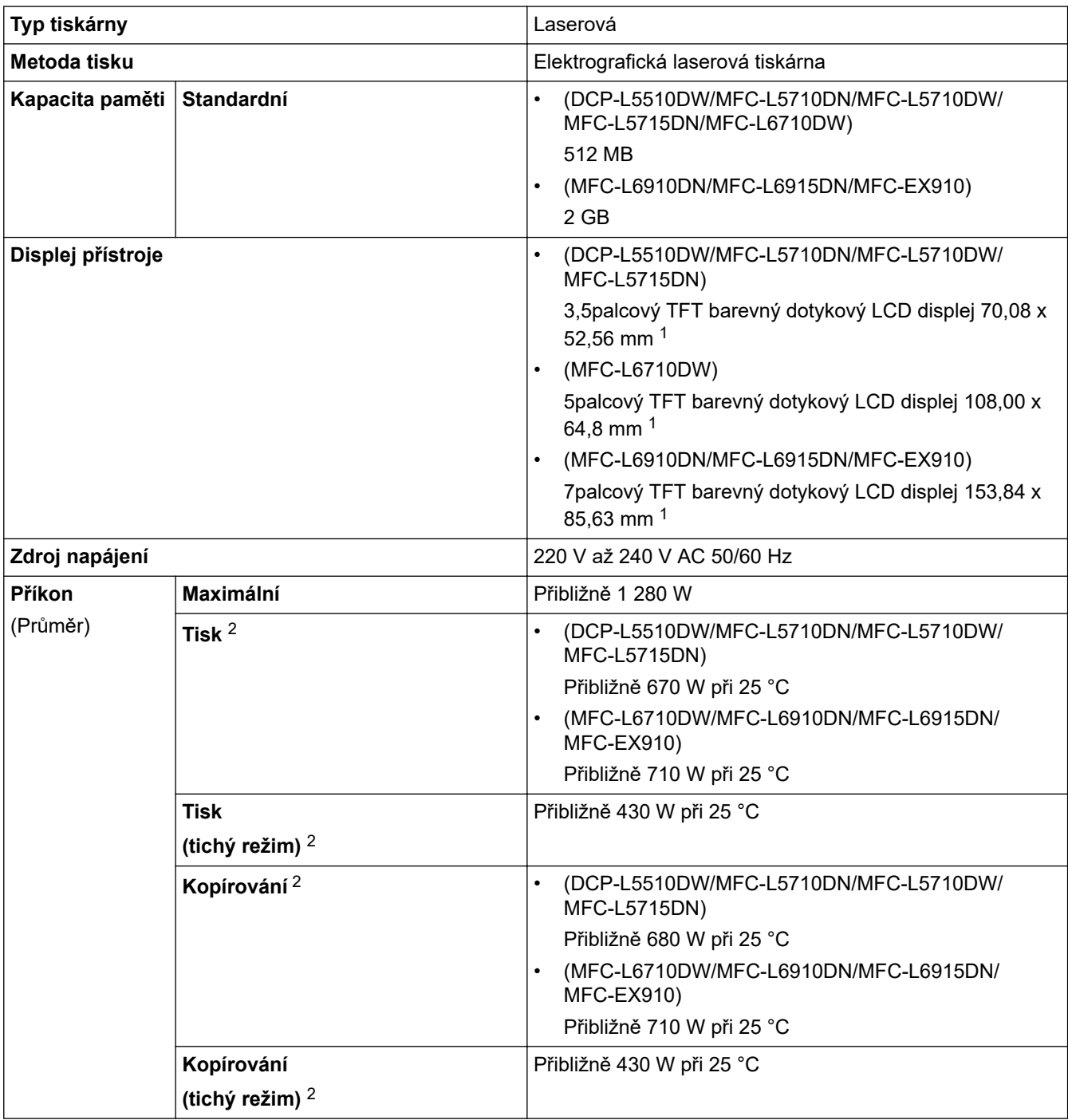

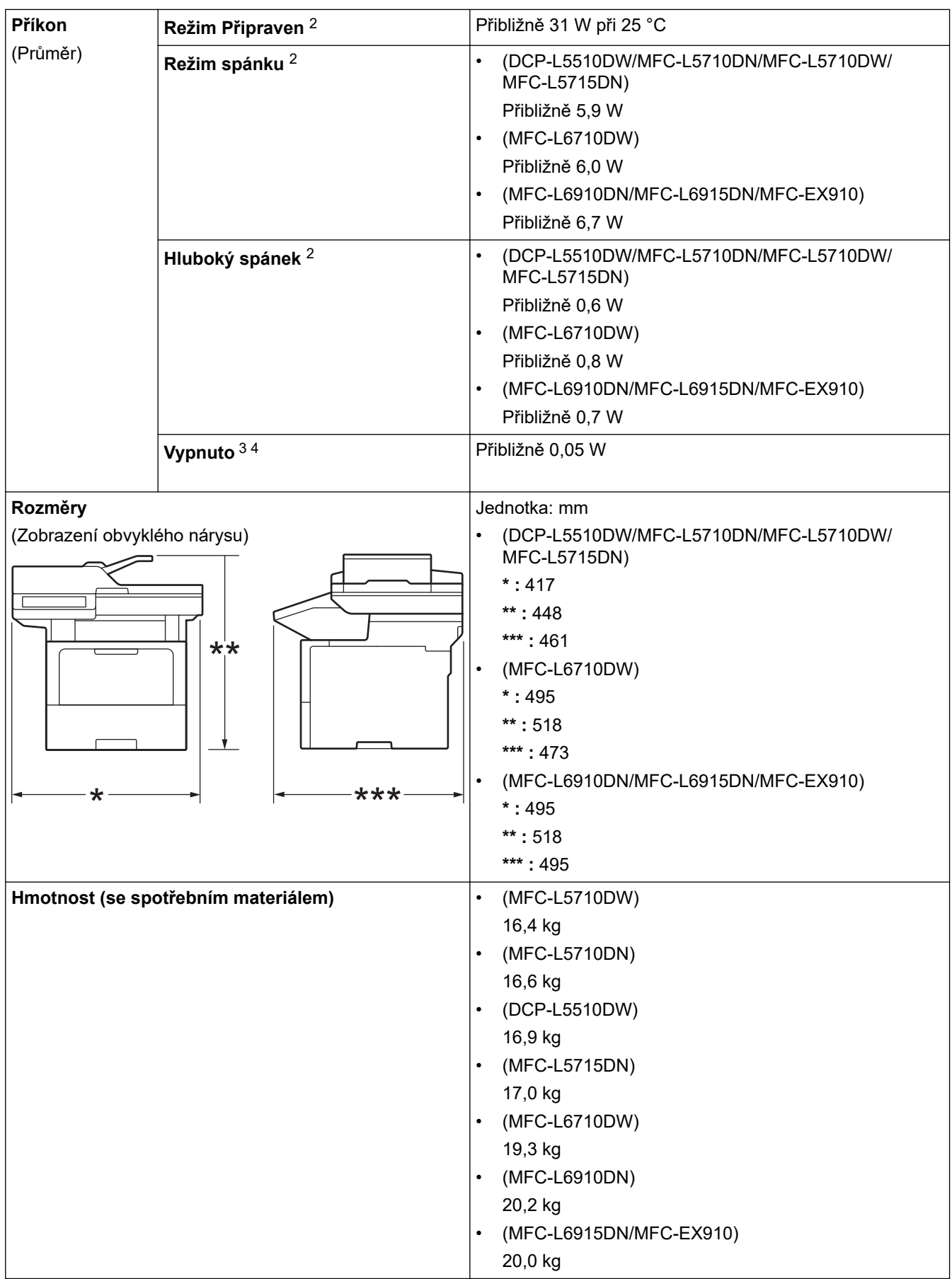

<span id="page-672-0"></span>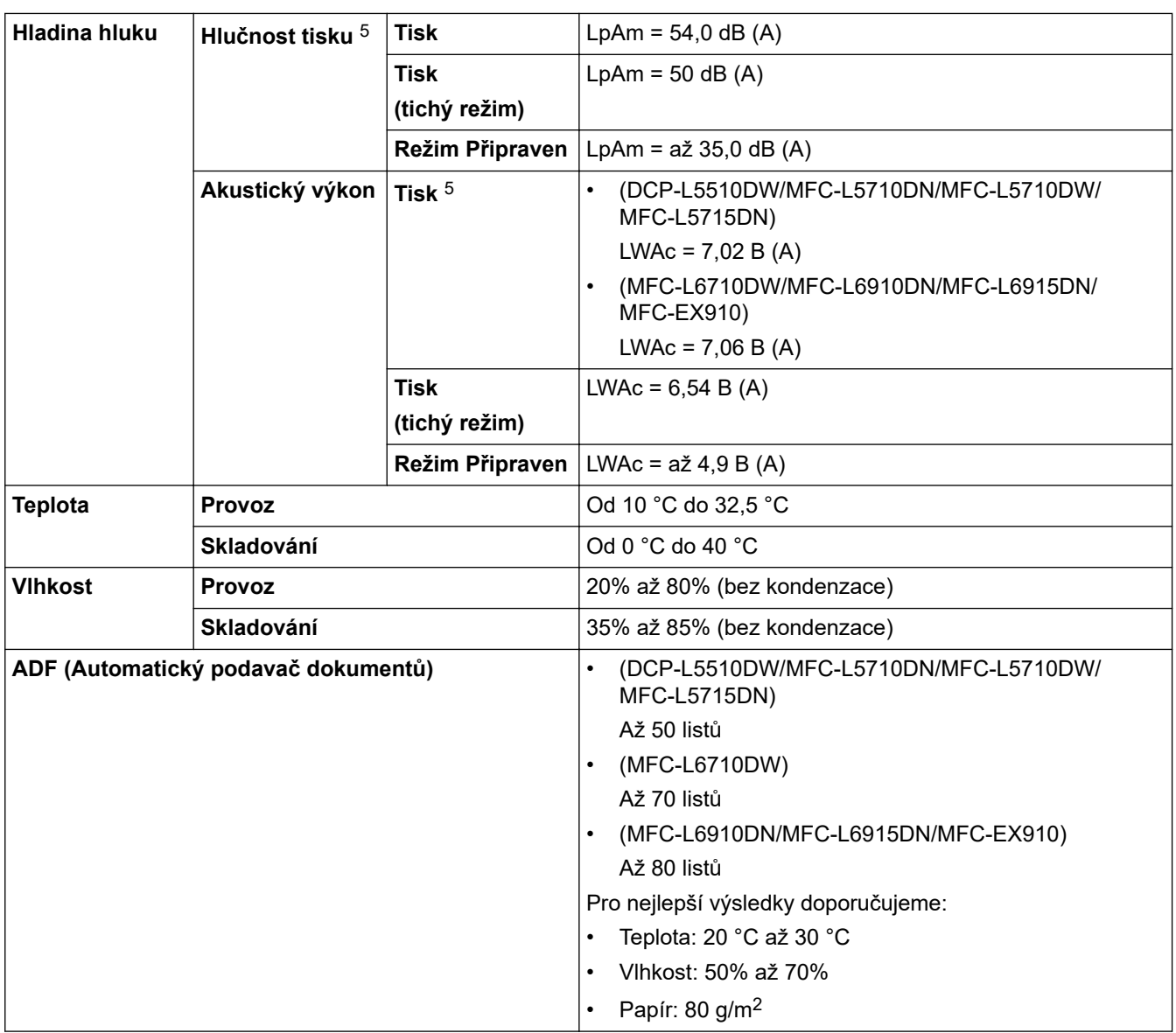

1 Měřeno úhlopříčně.

2 Měřeno u přístroje připojeného pomocí stejného síťového připojení jako u zkušební metody ENERGY STAR ver. 3.1.

- 3 Měřeno podle normy IEC 62301, edice 2.0.
- 4 Spotřeba energie se mírně mění podle prostředí použití.
- 5 Měřeno v souladu s metodou popsanou v ISO 7779.

### **Technické údaje – velikost dokumentu**

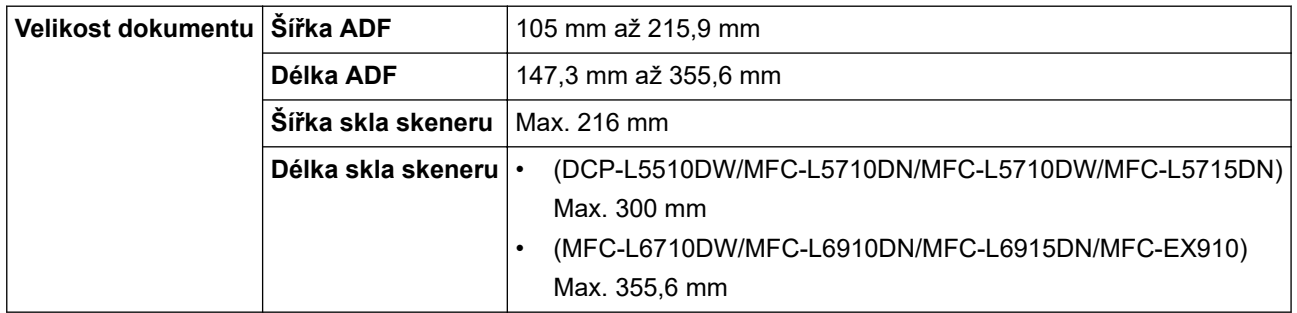

# **Technické údaje tiskových médií**

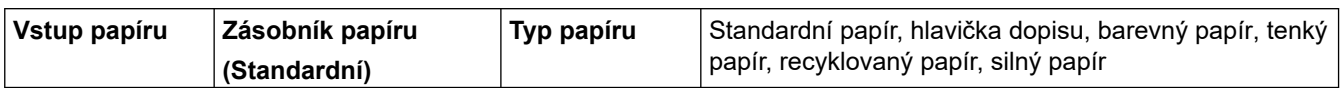

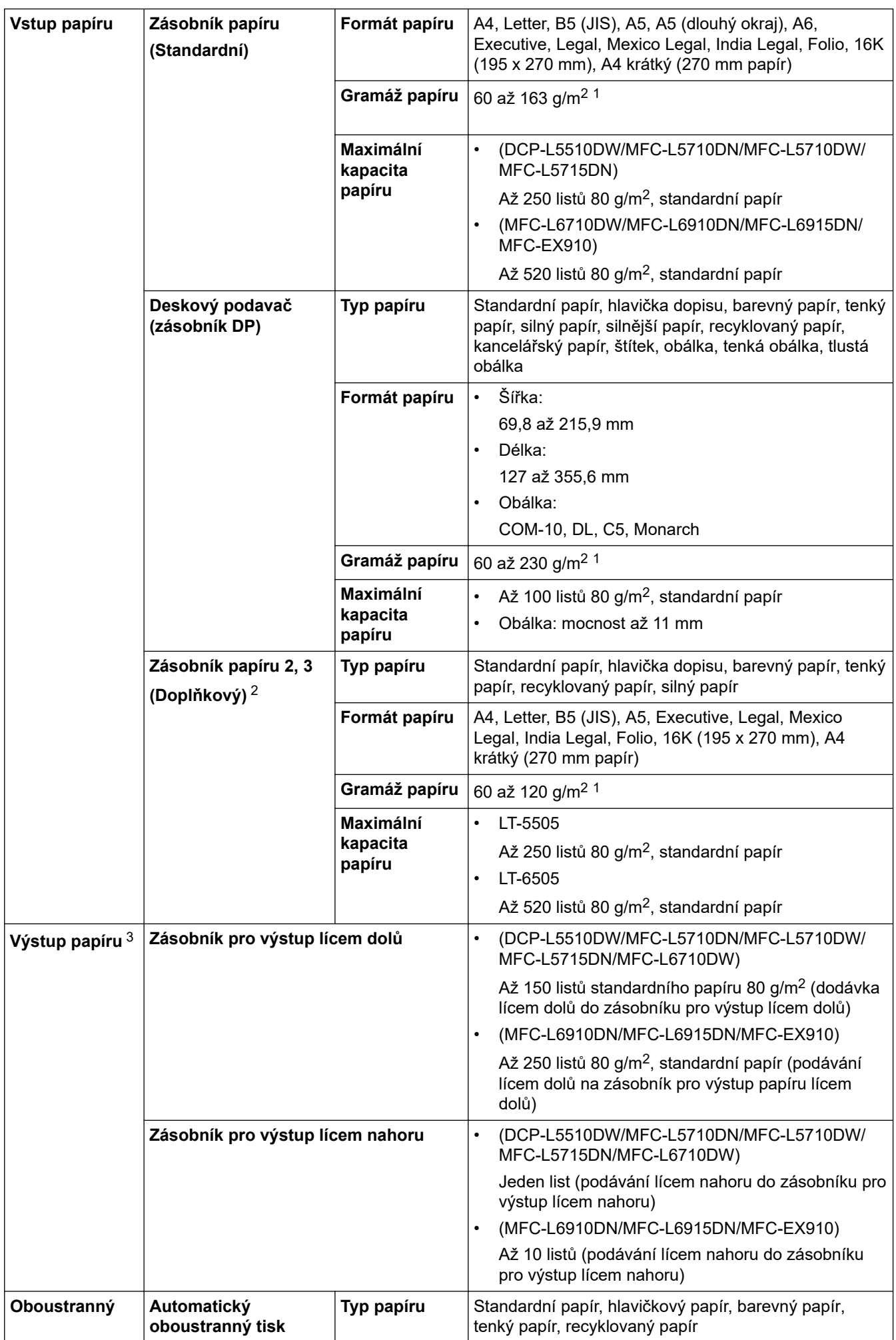

<span id="page-674-0"></span>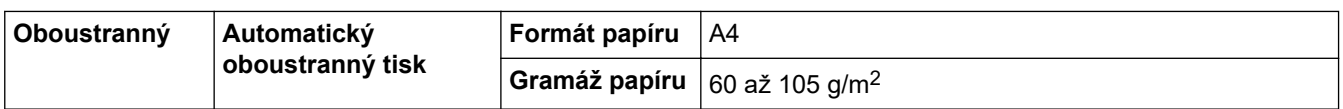

<sup>1</sup> Pro papír s gramáží 105 g/m2 a výše otevřete zadní kryt a použijte zásobník pro výstup lícem nahoru.

- 2 Maximální počet spodních zásobníků: až dva spodní zásobníky v libovolné kombinaci.
- 3 V případě štítků doporučujeme vytištěné listy z výstupního zásobníku odebrat ihned potom, co opustí přístroj, aby nedošlo k ušpinění.

### **Technické údaje faxu**

# **POZNÁMKA**

Tato funkce je k dispozici pouze pro modely MFC.

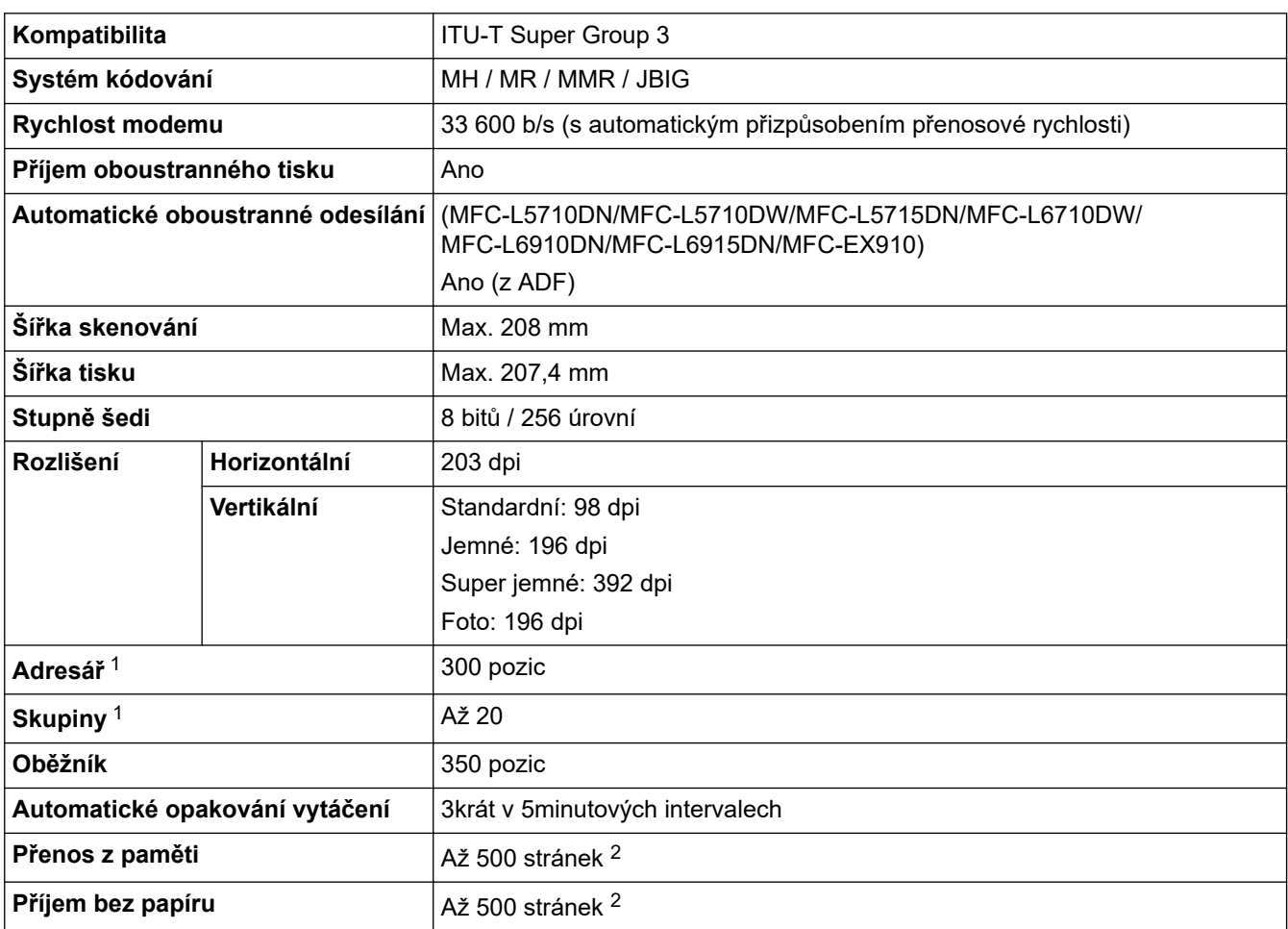

1 K dispozici pro modely DCP a MFC

2 "Stránky" se vztahují k "Testovací tabulce ITU-T 1" (typický obchodní dopis, standardní rozlišení, kód JBIG).

### **Technické údaje kopie**

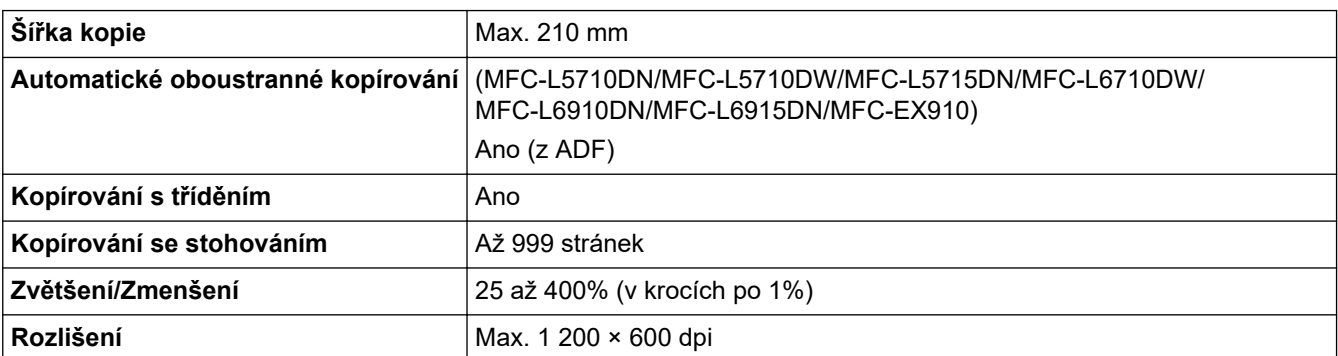

<span id="page-675-0"></span>1 Z režimu Připraven a standardního zásobníku.

#### **Technické údaje skeneru**

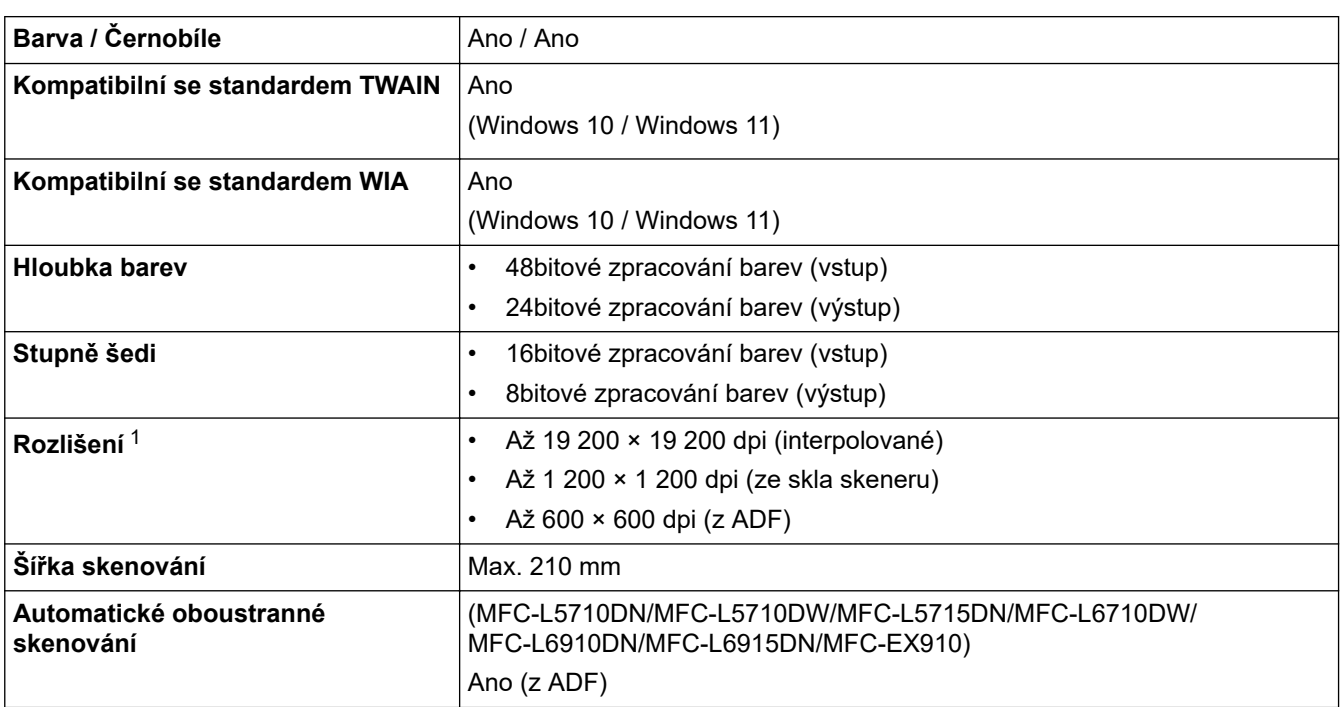

1 Maximální rozlišení skenování s ovladačem WIA v operačním systému Windows 10 a Windows 11 je 1 200 × 1 200 dpi (pomocí nástroje pro skenování lze zvolit rozlišení až 19 200 × 19 200 dpi).

#### **Technické údaje tiskárny**

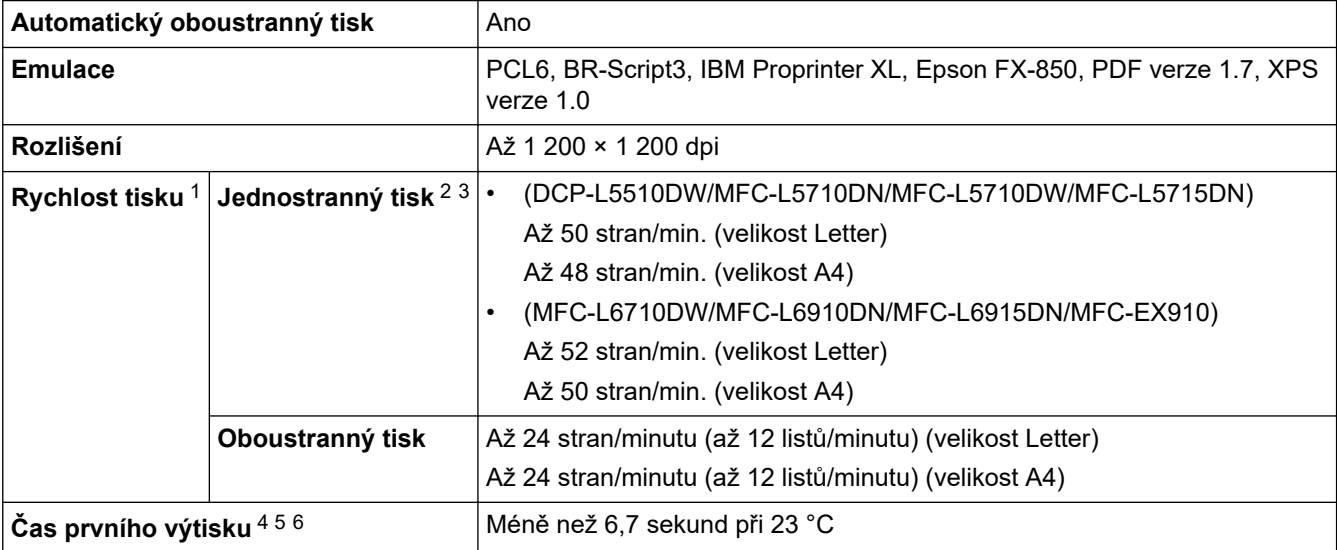

1 Rychlost tisku může být pomalejší, je-li přístroj připojen k bezdrátové síti LAN.

2 Rychlost jednostranného tisku byla měřena v souladu s normou ISO/IEC 24734.

- 3 Tato rychlost vychází z jednostranného tisku. Pokud je u vašeho modelu jako výchozí nastavený oboustranný tisk, těchto výsledků dosáhnete po přepnutí na jednostranný tisk.
- 4 Tisk z režimu Připraven a standardního zásobníku.
- 5 Doba od spuštění přístroje do dokončení výstupu papíru (s výjimkou zapnutí přístroje nebo opravy chyby).
- 6 To platí při tisku na papír formátu A4 nebo Letter ze standardního zásobníku. V závislosti na formátu papíru a množství tiskových dat však může být delší.

### <span id="page-676-0"></span>**Technické údaje rozhraní**

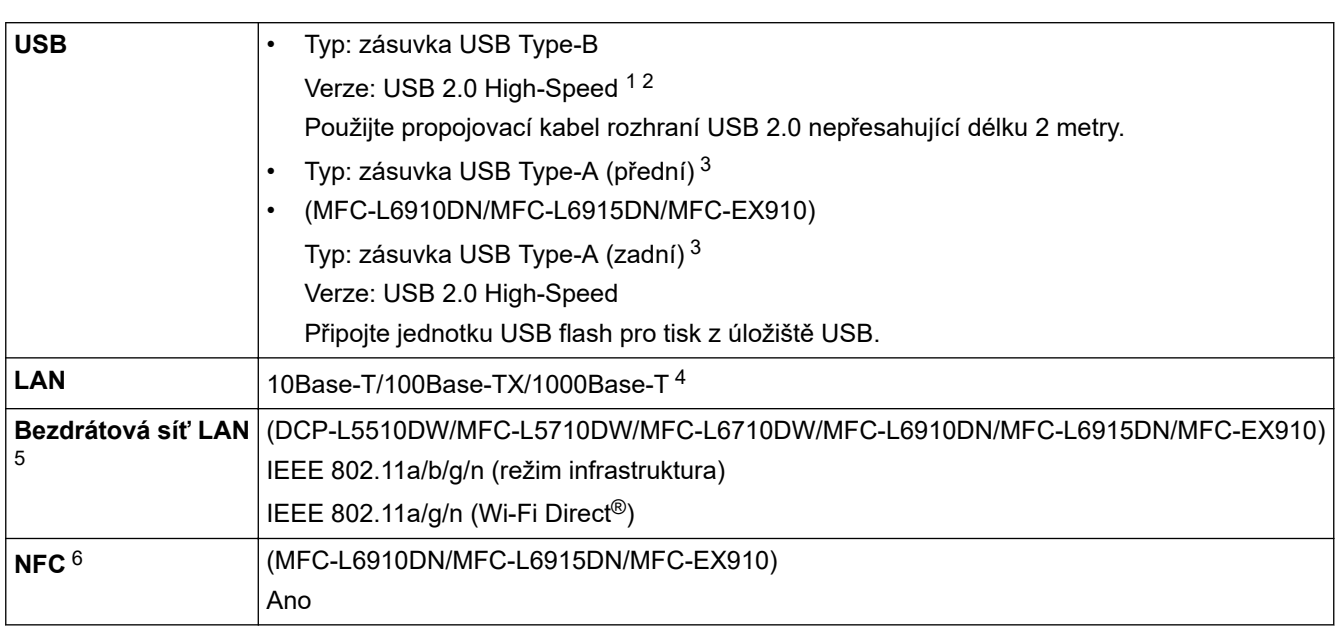

1 Přístroj je vybaven vysokorychlostním rozhraním USB 2.0. Přístroj lze také připojit k počítači s rozhraním USB 1.1.

- 2 Rozbočovače USB třetích stran nejsou podporovány.
- 3 Hostitelský port USB
- 4 Použijte síťový kabel kategorie 5e (nebo vyšší).
- 5 (MFC-L6910DN/MFC-L6915DN/MFC-EX910) Připojení k bezdrátové síti lze použít, pouze když je nainstalován volitelný bezdrátový modul.
- 6 Pokud připojujete externí čtečku čipových karet, použijte zařízení s podporou ovladače třídy HID.

### **Technické údaje k funkci přímého tisku**

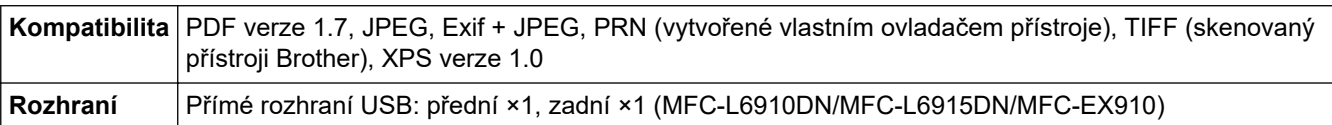

#### **Podporované protokoly a bezpečnostní prvky**

Podporované protokoly a funkce zabezpečení se u různých modelů mohou lišit.

#### **Ethernet**

10Base-T/100Base-TX/1000Base-T

#### **Protokoly (IPv4)**

ARP, RARP, BOOTP, DHCP, APIPA (Auto IP), překlad adres WINS/NetBIOS, DNS Resolver, mDNS, LLMNR responder, LPR/LPD, Custom Raw Port/Port9100, POP3, SMTP klient, IPP/IPPS, FTP klient a server, CIFS klient, TELNET server, SNMPv1/v2c/v3, HTTP/HTTPS server, TFTP klient a server, ICMP, webové služby (tisk/skenování), SNTP klient, LDAP, IMAP4, Syslog

#### **Protokoly (IPv6)**

NDP, RA, DNS resolver, mDNS, LLMNR responder, LPR/LPD, Custom Raw Port/Port9100, IPP/IPPS, POP3, SMTP klient, FTP klient a server, CIFS klient, TELNET server, SNMPv1/v2c/v3, HTTP/HTTPS server, TFTP klient a server, ICMPv6, SNTP klient, LDAP, webové služby (tisk/skenování), IMAP4, Syslog

#### **Zabezpečení sítě (pro drátové sítě)**

APOP, SMTP-AUTH, SSL/TLS (IPP, HTTP, SMTP, FTP, POP3, IMAP4, LDAP), SNMP v3 802.1x (EAP-MD5, EAP-FAST, PEAP, EAP-TLS, EAP-TTLS), Kerberos, IPsec

#### **Zabezpečení sítě (pro bezdrátové sítě)**

APOP, SMTP-AUTH, SSL/TLS (IPP, HTTP, SMTP, FTP, POP3, IMAP4, LDAP), SNMP v3, 802.1x (EAP-FAST, PEAP, EAP-TLS, EAP-TTLS), Kerberos, IPsec

#### <span id="page-677-0"></span>**Zabezpečení bezdrátové sítě**

WEP 64/128 bitů, WPA-PSK (TKIP/AES), WPA2-PSK (TKIP/AES), WPA3-SAE (AES) (Wi-Fi Direct podporuje pouze WPA2-PSK (AES))

#### **Certifikace bezdrátové sítě**

Licence certifikace označení Wi-Fi (WPA3™ – Podniková, Osobní), Licence identifikace označení Wi-Fi Protected Setup™ (WPS), Wi-Fi CERTIFIED™ Wi-Fi Direct

#### **Technické údaje – požadavky na počítač**

Podporované operační systémy a programové funkce

Chcete-li používat nejnovější podporovaný operační systém, přejděte na stránku svého modelu **Podporované operační systémy** na webu [support.brother.com/os.](https://support.brother.com/g/b/midlink.aspx?content=os)

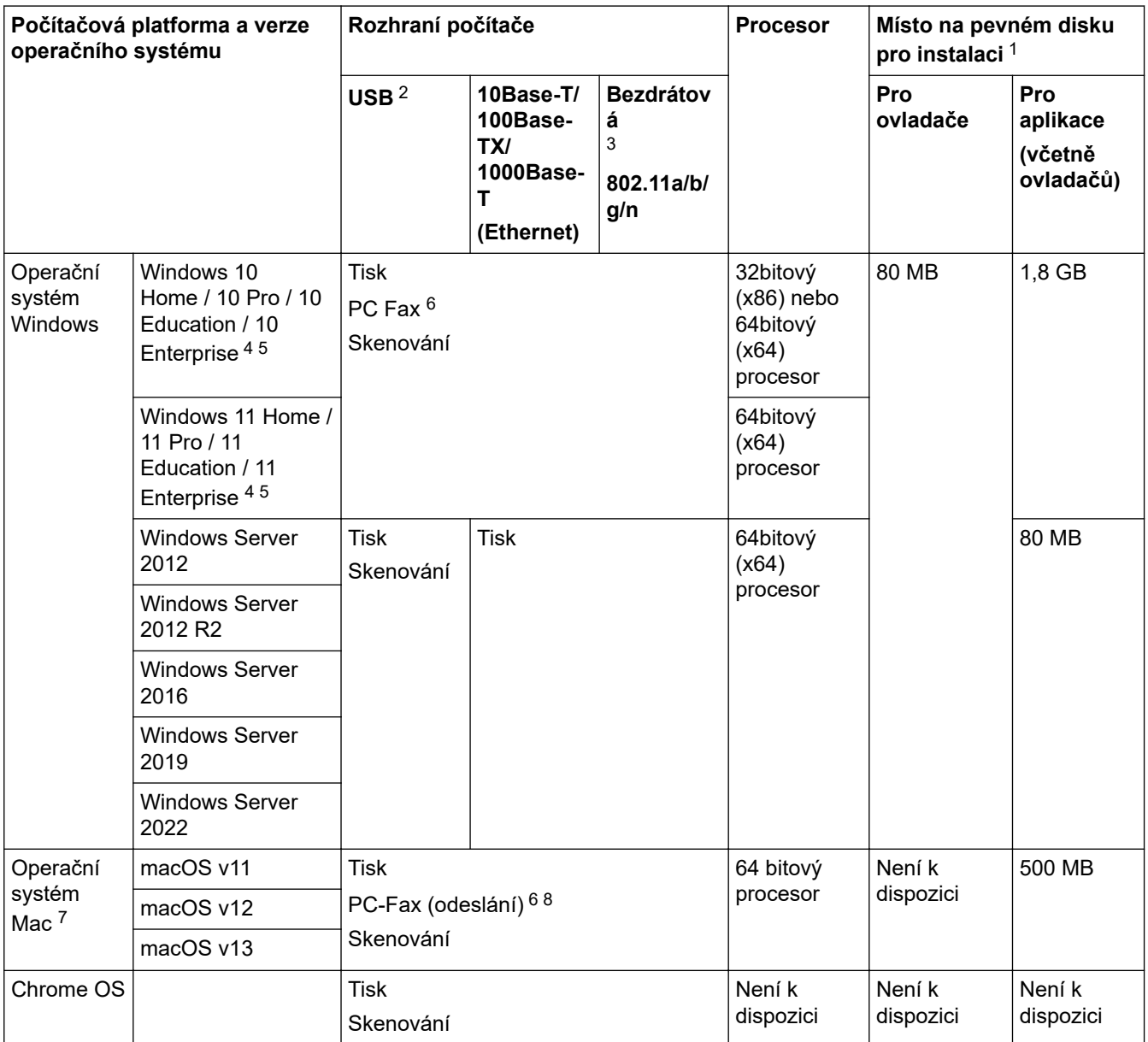

1 Pokud nebyl dodán instalační disk, je k instalaci softwaru nutné připojení k internetu.

2 Porty USB třetích stran nejsou podporovány.

3 U některých modelů je vyžadován volitelný bezdrátový modul.

<sup>5</sup> PaperPort™ 14SE podporuje systémy Windows 10 a Windows 11.

6 PC-Fax podporuje pouze černobílé faxování.

7 Upozornění k systémům macOS

Podpora funkce AirPrint: Tisk nebo skenování na počítačích Mac vyžaduje funkci AirPrint. Ovladače pro počítače Mac nejsou dodávány.

8 Pouze AirPrint.

<sup>4</sup> Pro WIA, rozlišení 1200 x 1200. Nástroj pro skenování Brother umožňuje zvýšit rozlišení až na 19 200 x 19 200 dpi.

Chcete-li používat nejnovější aktualizace, přejděte na stránku svého modelu **Soubory ke stažení** na webu [support.brother.com](https://support.brother.com/g/b/midlink.aspx).

Všechny ostatní ochranné známky, značky a názvy produktů jsou majetkem příslušných vlastníků.

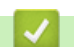

### **Související informace**

• [Dodatek](#page-669-0)

#### <span id="page-679-0"></span> [Domů](#page-1-0) > [Dodatek](#page-669-0) > Spotřební materiál

# **Spotřební materiál**

b

Když je čas vyměnit spotřební materiál, jako například tonerovou kazetu nebo fotoválec, na ovládacím panelu přístroje nebo v nástroji Status Monitor se objeví chybové hlášení. Další informace o spotřebním materiálu pro váš přístroj získáte na webu [www.brother.com/original](http://www.brother.com/original/index.htm) nebo u místního prodejce společnosti Brother.

- Tonerová kazeta a jednotka fotoválce jsou dvě samostatné součásti.
- Produktové kódy spotřebního materiálu se liší podle země a oblasti.

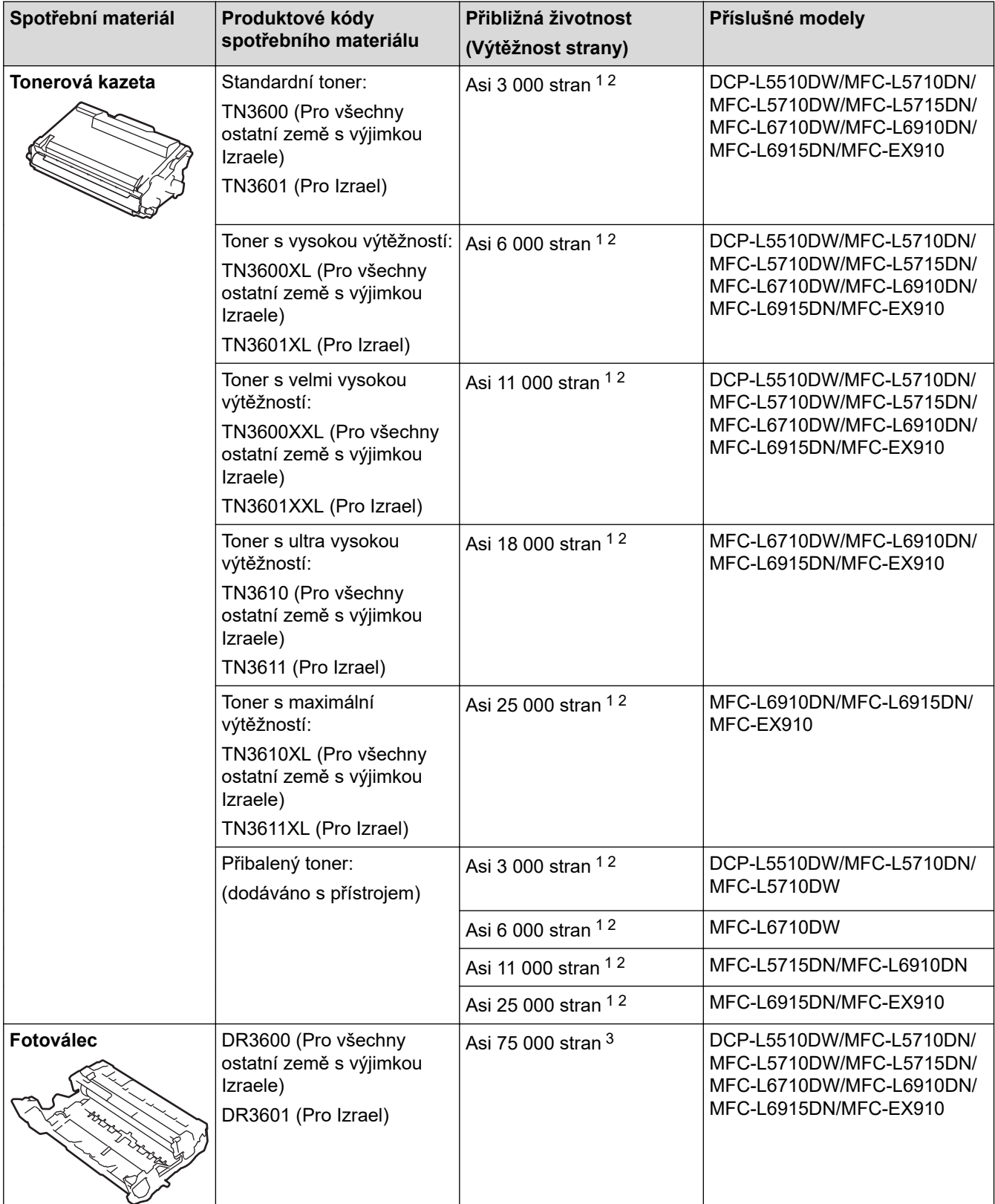

- <span id="page-680-0"></span>1 Jednostranné stránky velikosti A4 nebo Letter
- 2 Přibližná výtěžnost kazety je deklarována v souladu s normou ISO/IEC 19752.
- 3 Přibližně 75 000 stran na základě tří stran na úlohu a 45 000 stran na základě jedné strany na úlohu (jednostranně potištěné stránky formátu A4/Letter). Počet stran může ovlivňovat celá řada faktorů včetně mimo jiné typu a velikosti média.

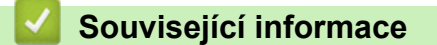

• [Dodatek](#page-669-0)

<span id="page-681-0"></span> [Domů](#page-1-0) > [Dodatek](#page-669-0) > Informace o prostředí a shodě

# **Informace o prostředí a shodě**

- [Informace týkající se recyklovaného papíru](#page-682-0)
- [Dostupnost servisních dílů](#page-683-0)
- [Chemické látky \(EU REACH\)](#page-684-0)

<span id="page-682-0"></span> [Domů](#page-1-0) > [Dodatek](#page-669-0) > [Informace o prostředí a shodě](#page-681-0) > Informace týkající se recyklovaného papíru

# **Informace týkající se recyklovaného papíru**

- Recyklovaný papír má stejnou kvalitu jako papír vyrobený z původních lesních zdrojů. Normy pro moderní recyklovaný papír zaručují, že vyhovuje nejvyšším nárokům na kvalitu různých tiskových procesů. Zobrazovací zařízení dodávané společností Brother je vhodné pro použití s recyklovaným papírem, který splňuje normu EN 12281:2002.
- Zakoupením recyklovaného papíru šetříte přírodními zdroji a podporujete ekonomii oběhu. Papír se vyrábí z celulózových vláken ze dřeva. Sběr a recyklace papíru prodlužují životnost vláken napříč několika cykly, čímž dochází k nejlepšímu využití zdrojů.
- Proces produkce recyklovaného papíru je kratší. Protože vlákna již byla zpracována, stačí menší množství vody, chemických látek a energie.
- Recyklace papíru navíc redukuje uhlíkovou stopu, protože papírové výrobky odklání z alternativních cest likvidace, jako jsou skládky a spalování. Skládky uvolňují metan, který výrazně přispívá ke skleníkovému efektu.

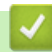

### **Související informace**

• [Informace o prostředí a shodě](#page-681-0)

<span id="page-683-0"></span> [Domů](#page-1-0) > [Dodatek](#page-669-0) > [Informace o prostředí a shodě](#page-681-0) > Dostupnost servisních dílů

### **Dostupnost servisních dílů**

Společnost Brother zaručuje, že servisní díly budou k dispozici nejméně sedm let po posledním datu uvedení modelů na trh.

Chcete-li získat servisní díly, obraťte se na svého dodavatele nebo prodejce společnosti Brother.

### **Související informace**

• [Informace o prostředí a shodě](#page-681-0)
[Domů](#page-1-0) > [Dodatek](#page-669-0) > [Informace o prostředí a shodě](#page-681-0) > Chemické látky (EU REACH)

# **Chemické látky (EU REACH)**

Informace o chemických látkách v rámci našich produktů, které jsou požadovány v nařízení REACH, naleznete na adrese [https://www.brother.eu/reach.](https://www.brother.eu/reach)

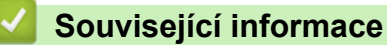

• [Informace o prostředí a shodě](#page-681-0)

#### [Domů](#page-1-0) > [Dodatek](#page-669-0) > Příslušenství

# **Příslušenství**

Dostupnost příslušenství se může lišit podle země nebo regionu. Další informace o příslušenství pro váš přístroj najdete na stránkách [www.brother.com/original](http://www.brother.com/original/index.htm) nebo kontaktujte svého prodejce společnosti Brother či zákaznický servis Brother.

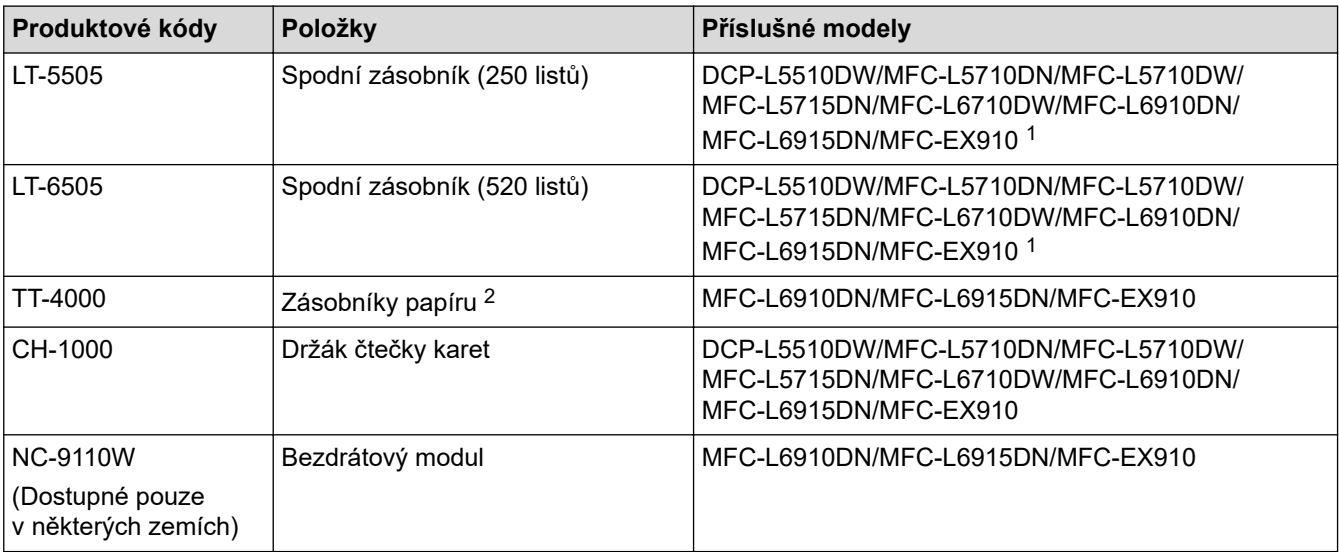

1 Maximální počet spodních zásobníků: až dva spodní zásobníky v libovolné kombinaci.

2 Dostupné pouze v případě, že v přístroji není nainstalován spodní zásobník

#### **Související informace**

• [Dodatek](#page-669-0)

 [Domů](#page-1-0) > [Dodatek](#page-669-0) > Nápověda a zákaznická podpora Brother

## **Nápověda a zákaznická podpora Brother**

Pokud s používáním produktu společnosti Brother potřebujete poradit, na adrese [support.brother.com](https://support.brother.com/g/b/midlink.aspx) najdete často kladené dotazy a tipy k odstraňování problémů. Můžete také stahovat nejnovější software, ovladače a firmware za účelem zlepšení výkonu přístroje a uživatelskou dokumentaci, která vám pomůže maximálně využít možností vašeho produktu Brother.

Další informace o produktech a podpoře jsou dostupné na webu místní pobočky společnosti Brother. Na adrese [www.brother.com](https://global.brother/en/gateway) najdete kontaktní údaje místní pobočky společnosti Brother a můžete si na ní zaregistrovat nový produkt.

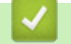

### **Související informace**

• [Dodatek](#page-669-0)

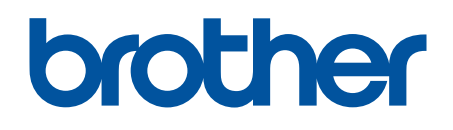

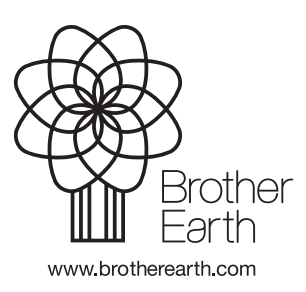

CZE Verze A